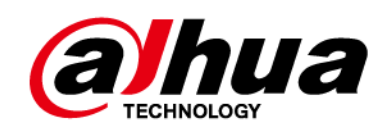

## **Grabador de video en red**

**Manual de usuario**

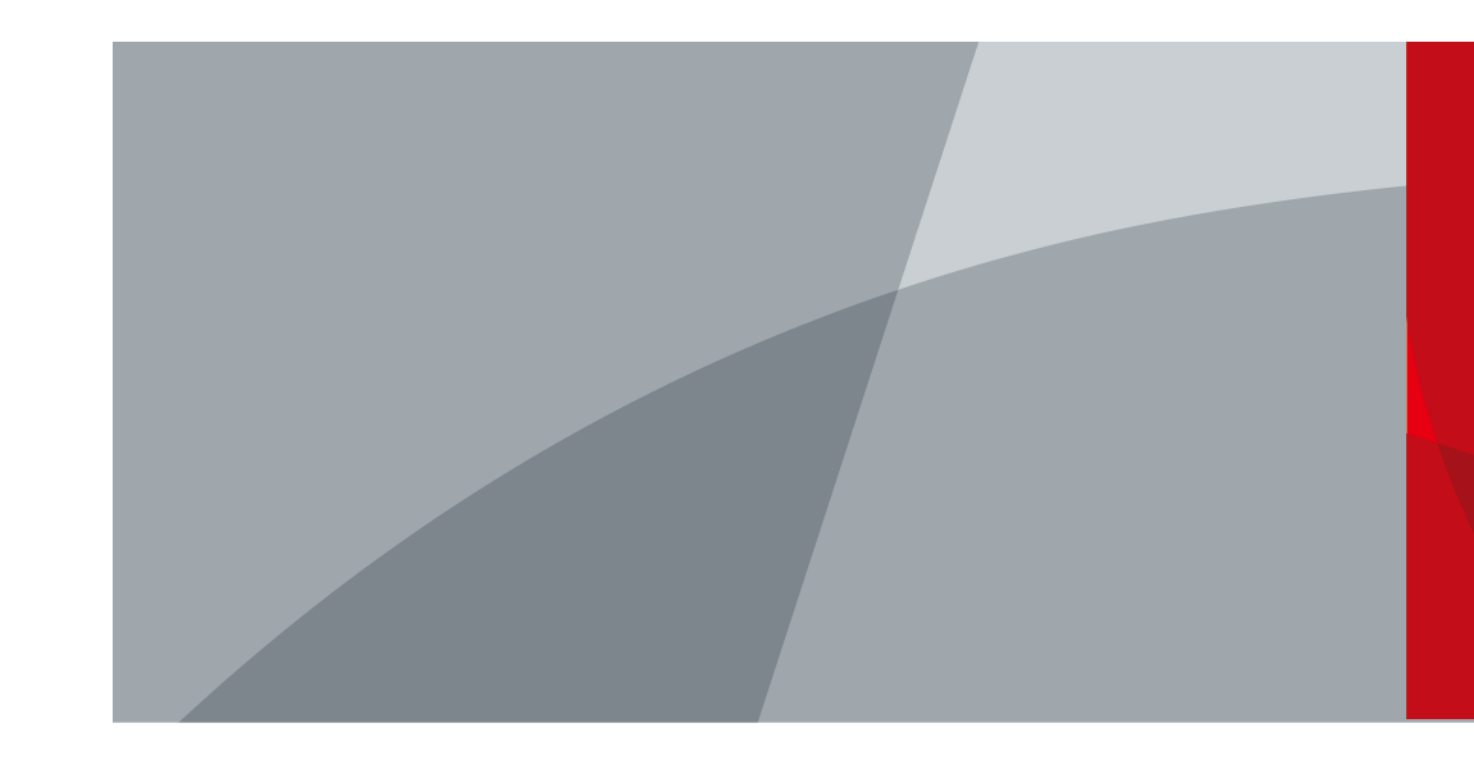

ZHEJIANG DAHUA VISION TECHNOLOGY CO., LTD. V2.3.1

# **Prefacio**

### <span id="page-1-0"></span>General

Este manual del usuario (en lo sucesivo, "el Manual") presenta la instalación, las funciones y las operaciones de los dispositivos de grabadora de video en red (NVR) (en lo sucesivo, "el Dispositivo"). Lea atentamente antes de usar el dispositivo y guarde el manual en un lugar seguro para futuras consultas.

### Instrucciones de seguridad

Las siguientes palabras de advertencia pueden aparecer en el manual.

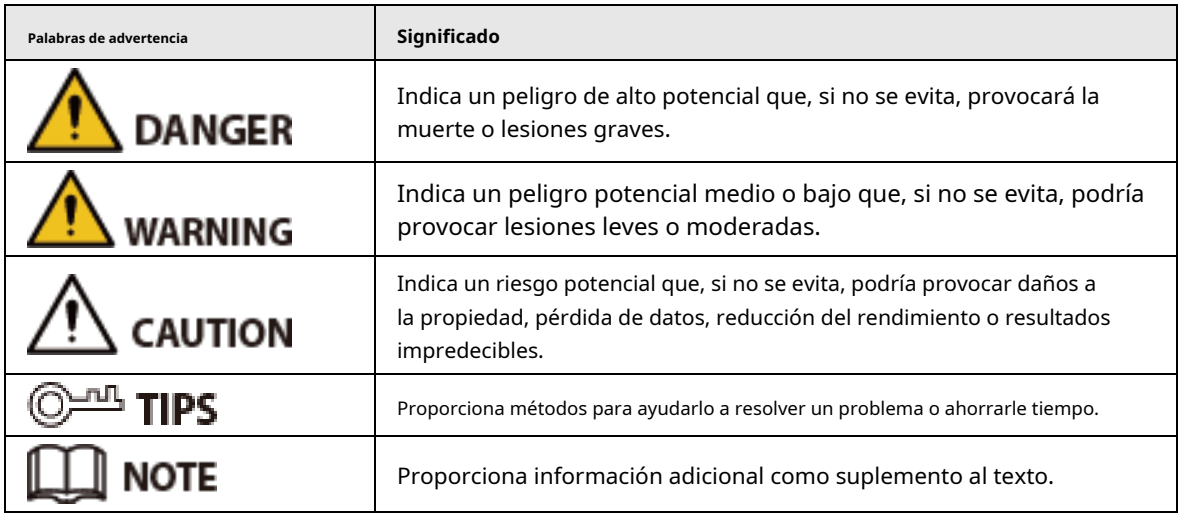

### Revisión histórica

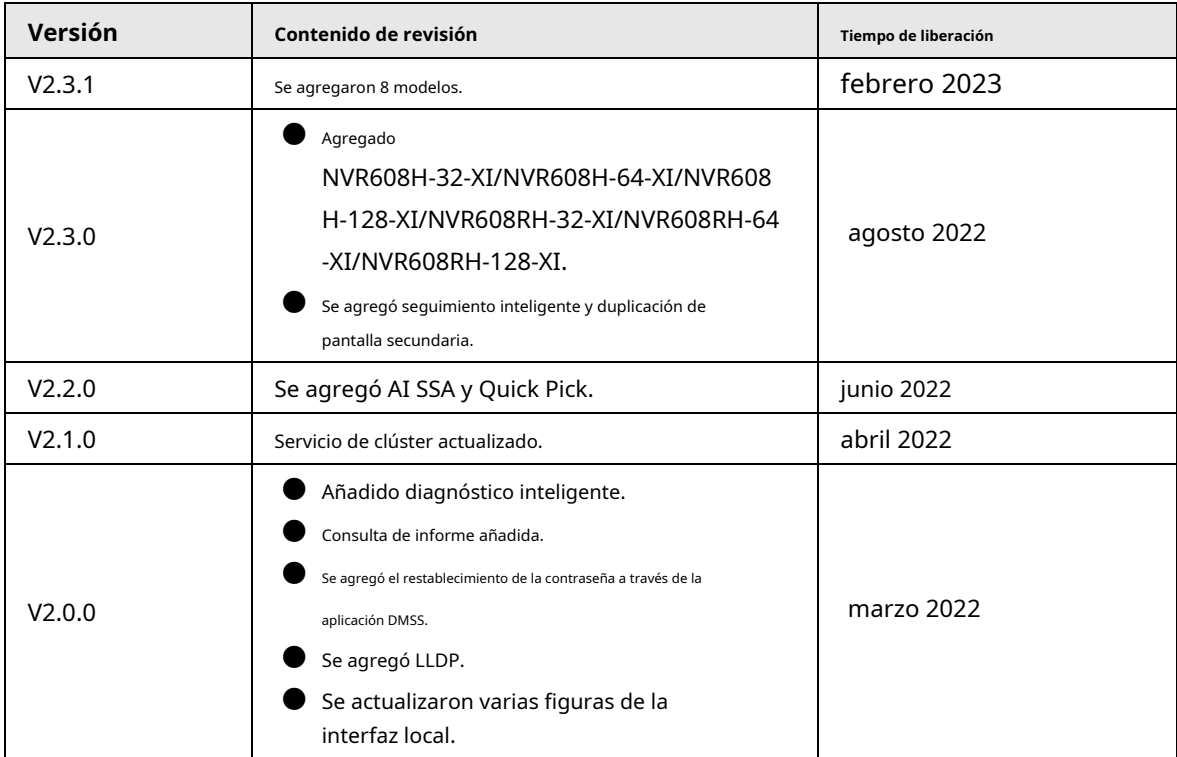

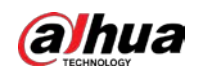

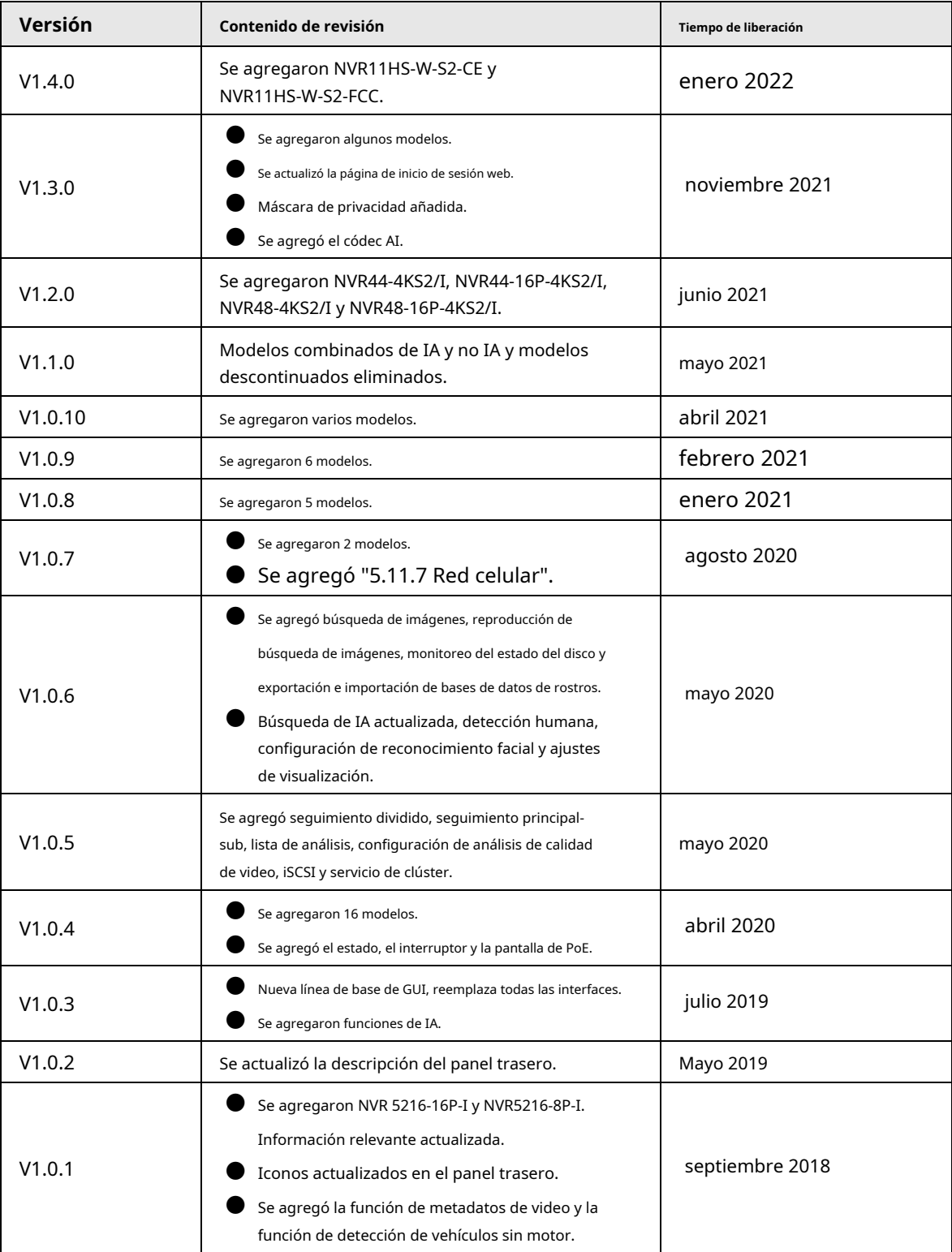

#### Aviso de protección de privacidad

Como usuario del dispositivo o controlador de datos, puede recopilar datos personales de otros, como su rostro, huellas dactilares y número de matrícula. Debe cumplir con las leyes y regulaciones locales de protección de la privacidad para proteger los derechos e intereses legítimos de otras personas mediante la implementación de medidas que incluyen, entre otras: Proporcionar una identificación clara y visible para informar a las personas sobre la existencia del área de vigilancia y proporcione la información de contacto requerida.

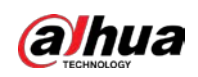

### Sobre el Manual

- El manual es solo para referencia. Si hay inconsistencia entre el manual y el producto real,
- No somos responsables de ninguna pérdida causada por las operaciones que no cumplen con el manual.
- El manual se actualizaría de acuerdo con las últimas leyes y reglamentos de las regiones relacionadas. Para obtener información detallada, consulte el manual en papel, el CD-ROM, el código QR o nuestro sitio web oficial. Si hay inconsistencia entre el manual en papel y la versión electrónica, prevalecerá la versión electrónica.
- Todos los diseños y el software están sujetos a cambios sin previo aviso por escrito. Las actualizaciones del producto pueden causar algunas diferencias entre el producto real y el manual. Póngase en contacto con el servicio de atención al cliente para obtener el programa más reciente y la documentación complementaria.
- Todavía puede haber desviación en los datos técnicos, descripción de funciones y operaciones, o errores en la impresión. Si hay alguna duda o disputa, consulte nuestra explicación final.
- Actualice el software del lector o pruebe con otro software del lector convencional si no se puede abrir el manual (en formato PDF).
- Todas las marcas comerciales, marcas comerciales registradas y nombres de compañías en el manual son propiedad de sus respectivos dueños.
- Visite nuestro sitio web, comuníquese con el proveedor o el servicio al cliente si ocurre algún problema al usar el dispositivo.
- Si hay alguna duda o controversia, consulte nuestra explicación final.

<span id="page-4-0"></span>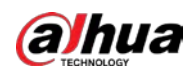

### **Medidas de seguridad y advertencias importantes**

Esta sección presenta contenido que cubre el manejo adecuado del Dispositivo, la prevención de riesgos y la prevención de daños a la propiedad. Lea atentamente antes de usar el Dispositivo y cumpla con las pautas cuando lo use.

### Requisitos de transporte

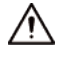

Transporte el Dispositivo en condiciones de humedad y temperatura permitidas.

Requisitos de almacenamiento

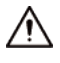

Guarde el dispositivo en condiciones de humedad y temperatura permitidas.

### Requisitos de operación

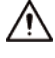

- $\blacktriangleright$  No coloque el Dispositivo en un lugar expuesto a la luz solar o cerca de fuentes de calor.
- Mantenga el dispositivo alejado de la humedad, el polvo y el hollín.
- Instale el dispositivo en una superficie estable para evitar que se caiga.
- No deje caer ni salpique líquido sobre el Dispositivo y asegúrese de que no haya ningún objeto lleno de líquido sobre el Dispositivo para evitar que el líquido fluya hacia él.
- Coloque el dispositivo en un lugar bien ventilado y no bloquee su ventilación.
- $\bullet$  Opere el dispositivo dentro del rango nominal de entrada y salida de energía.
- No desmonte el Dispositivo.
- Utilice el dispositivo en condiciones de humedad y temperatura permitidas.

#### requerimientos de instalación

### WARNING

- No conecte el adaptador de corriente al dispositivo mientras el adaptador esté encendido.
- Cumpla estrictamente con el código y las normas locales de seguridad eléctrica. Asegúrese de que el voltaje ambiental sea estable y cumpla con los requisitos de suministro de energía del dispositivo.
- No exponga la batería a entornos con presión de aire extremadamente baja o temperaturas extremadamente altas o bajas. Además, está estrictamente prohibido arrojar la batería al fuego o al horno, y cortar o ejercer presión mecánica sobre la batería. Esto es para evitar el riesgo de incendio y explosión.
- Utilice el adaptador de corriente estándar o la fuente de alimentación del armario. No asumiremos ninguna responsabilidad por lesiones o daños causados por el uso de un adaptador de corriente no estándar.

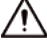

- No coloque el Dispositivo en un lugar expuesto a la luz solar o cerca de fuentes de calor.
- Mantenga el dispositivo alejado de la humedad, el polvo y el hollín.
- Coloque el dispositivo en un lugar bien ventilado y no bloquee su ventilación.
- Instale el dispositivo en una superficie estable para evitar que se caiga.

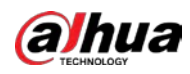

- La fuente de alimentación debe cumplir con los requisitos de ES1 en el estándar IEC 62368-1 y no ser superior a PS2. Tenga en cuenta que los requisitos de la fuente de alimentación están sujetos a la etiqueta del dispositivo.
- El dispositivo es un aparato eléctrico de clase I. Asegúrese de que la fuente de alimentación del Dispositivo esté conectada a una toma de corriente con protección a tierra.
- Utilice cables de alimentación que cumplan con los requisitos locales y con las especificaciones nominales.
- Antes de conectar la fuente de alimentación, asegúrese de que el voltaje de entrada coincida con los requisitos de alimentación del dispositivo.
- Al instalar el dispositivo, asegúrese de que el enchufe de alimentación y el acoplador del dispositivo puedan alcanzarse fácilmente para cortar la alimentación.
- Instale el dispositivo cerca de una toma de corriente para una desconexión de emergencia.
- Está prohibido que personas no profesionales y personal no autorizado abran la carcasa del Dispositivo.

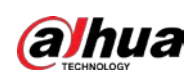

## **Tabla de contenido**

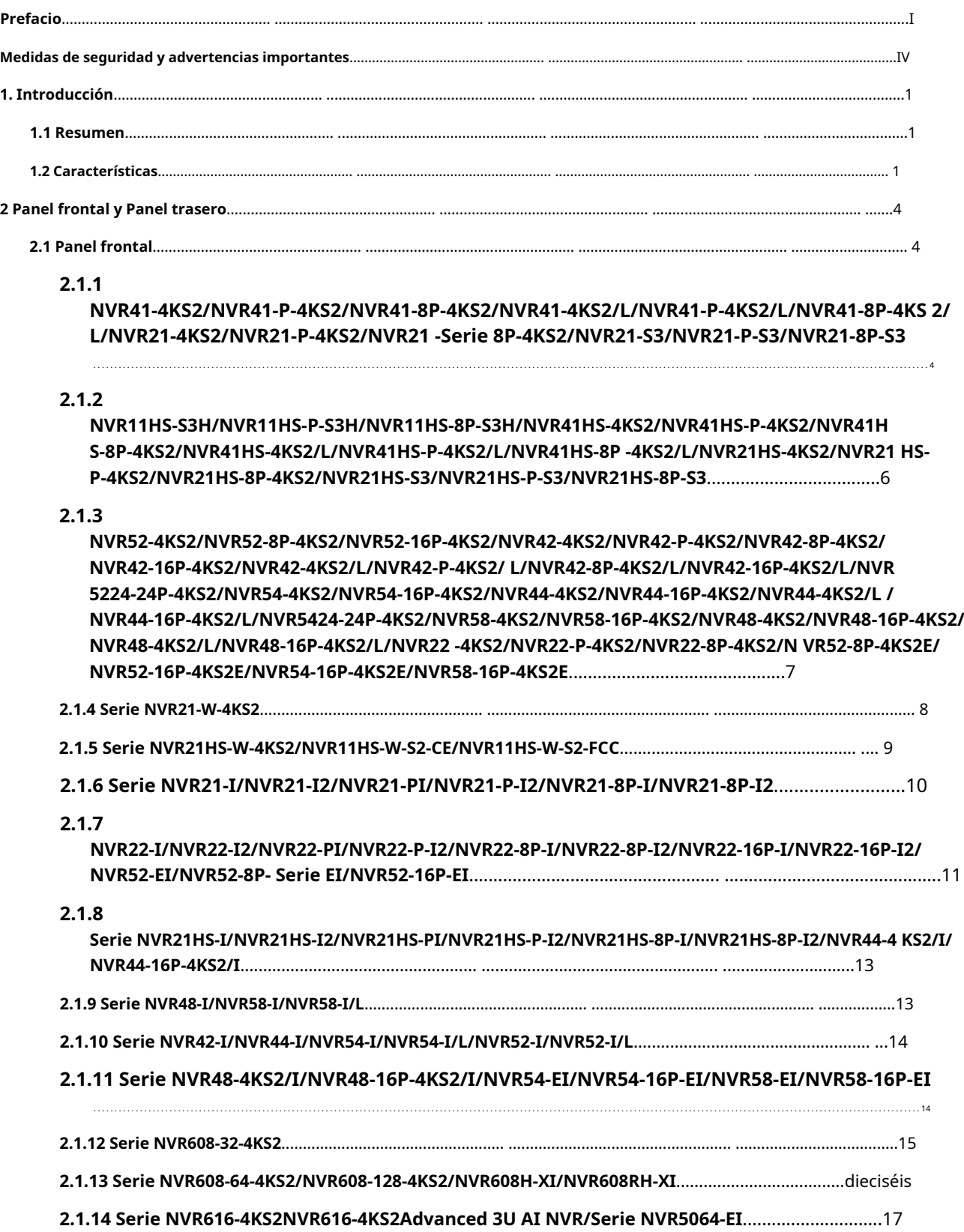

**2.2 Panel trasero**[.................................................... .................................................... .................................................... ..............................19](#page-37-0) **[2.2.1 Serie NVR21-4KS2/NVR21-P-4KS2/NVR21-8P-4KS2](#page-37-1)**.................................................... ...............................19

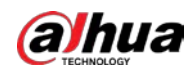

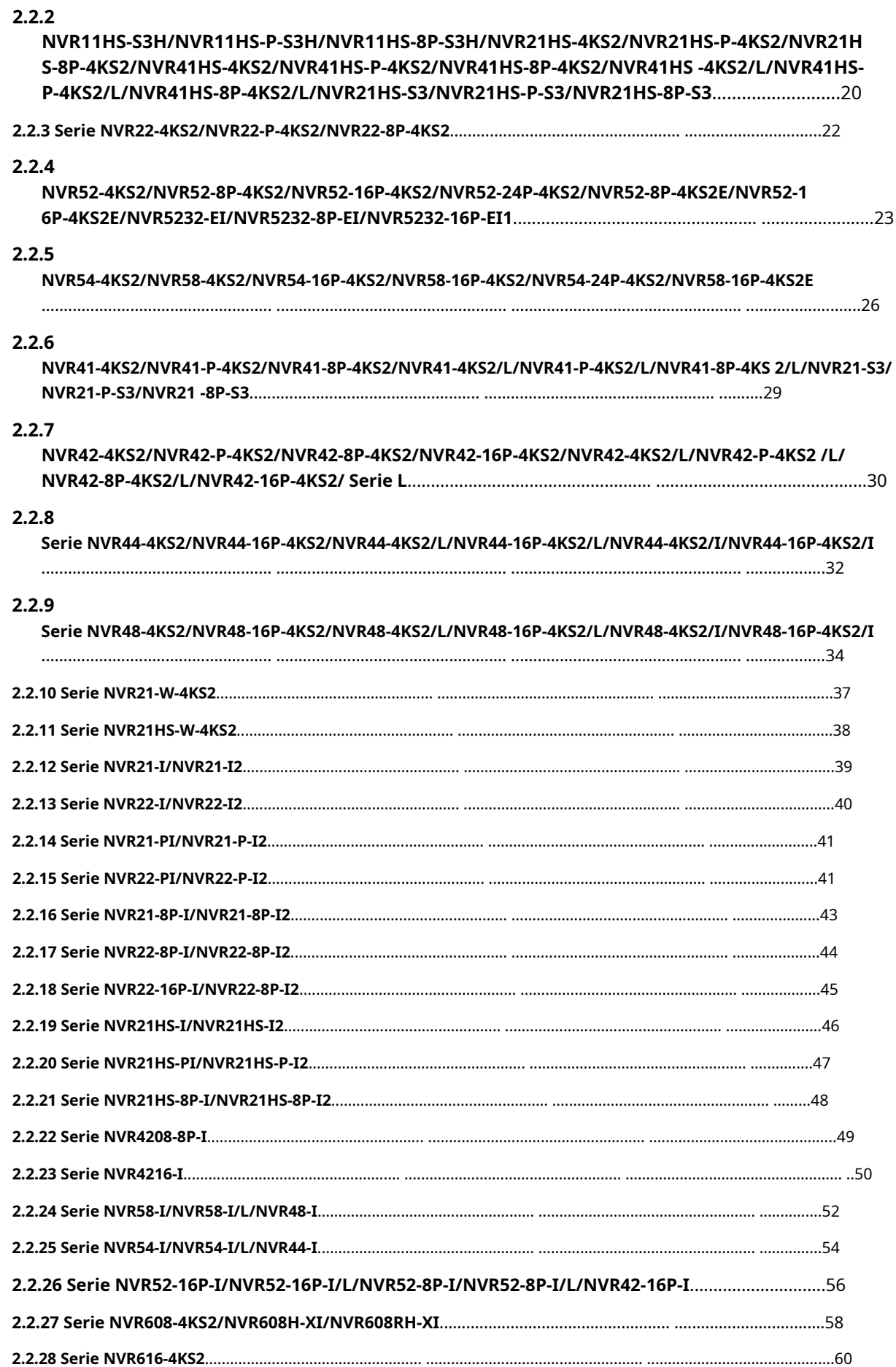

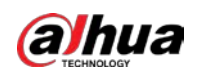

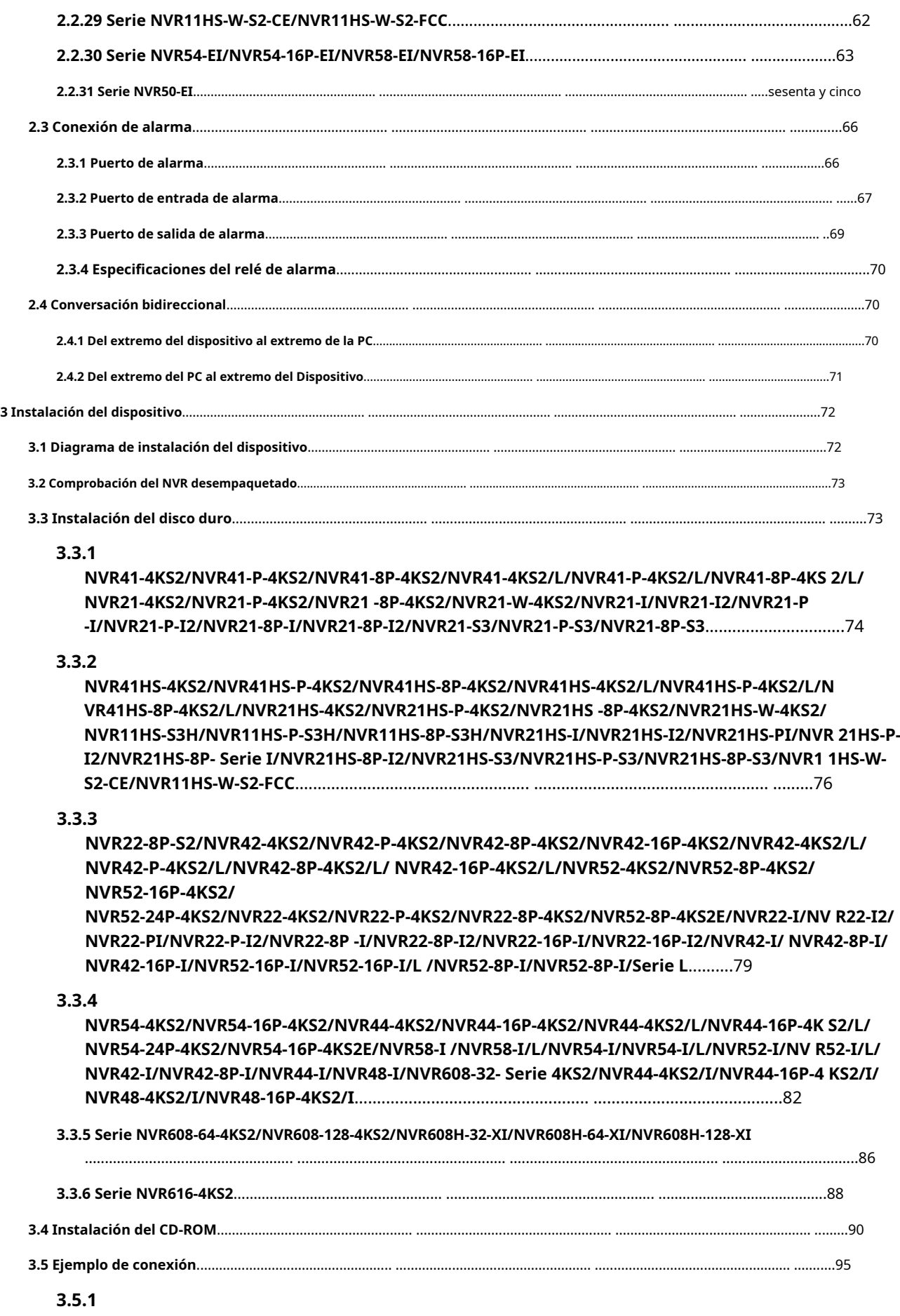

**NVR41-4KS2/NVR41-P-4KS2/NVR41-8P-4KS2/NVR41-4KS2/L/NVR41-P-4KS2/L/NVR41-8P-4KS**

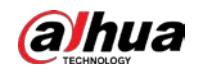

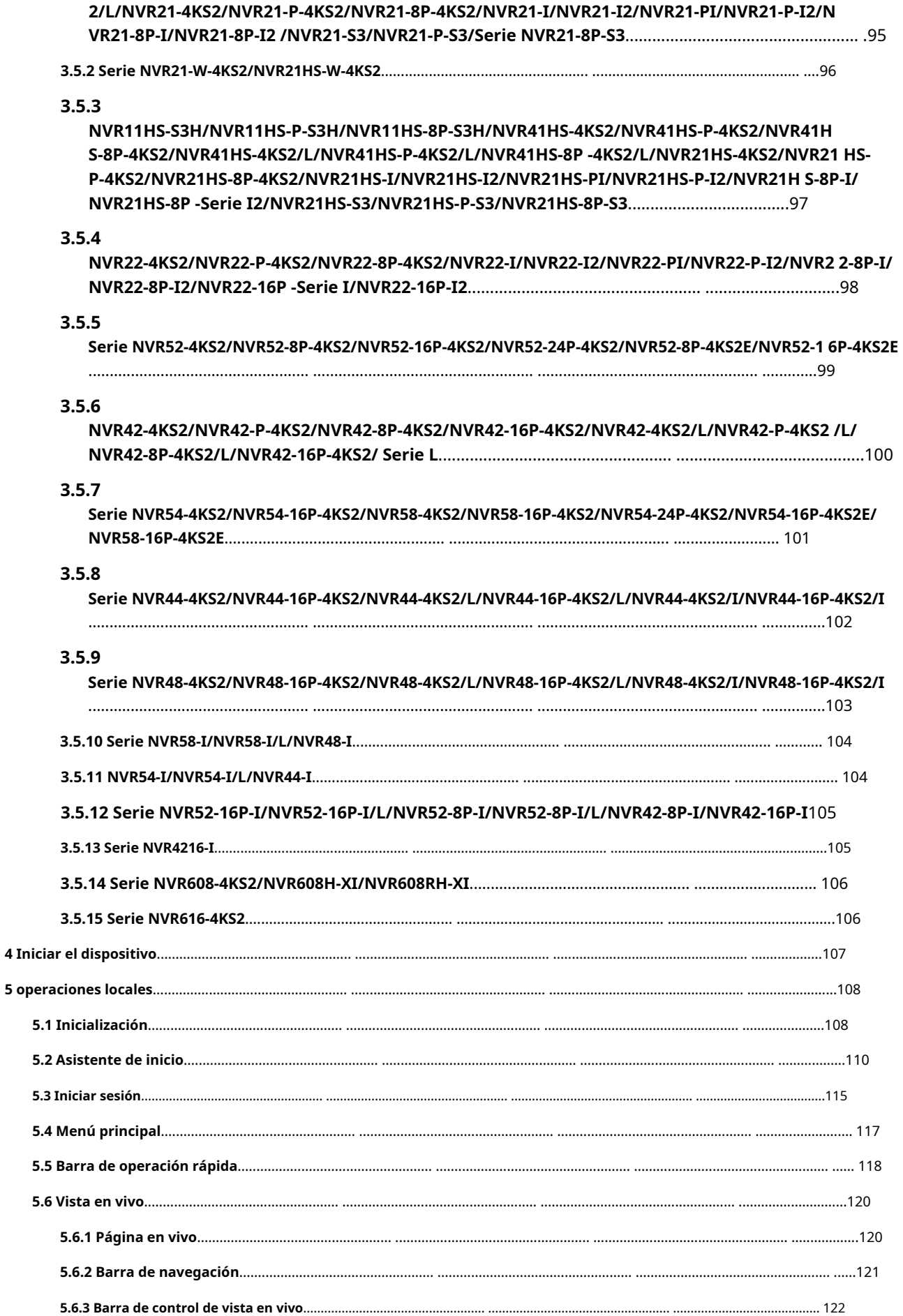

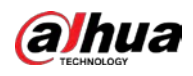

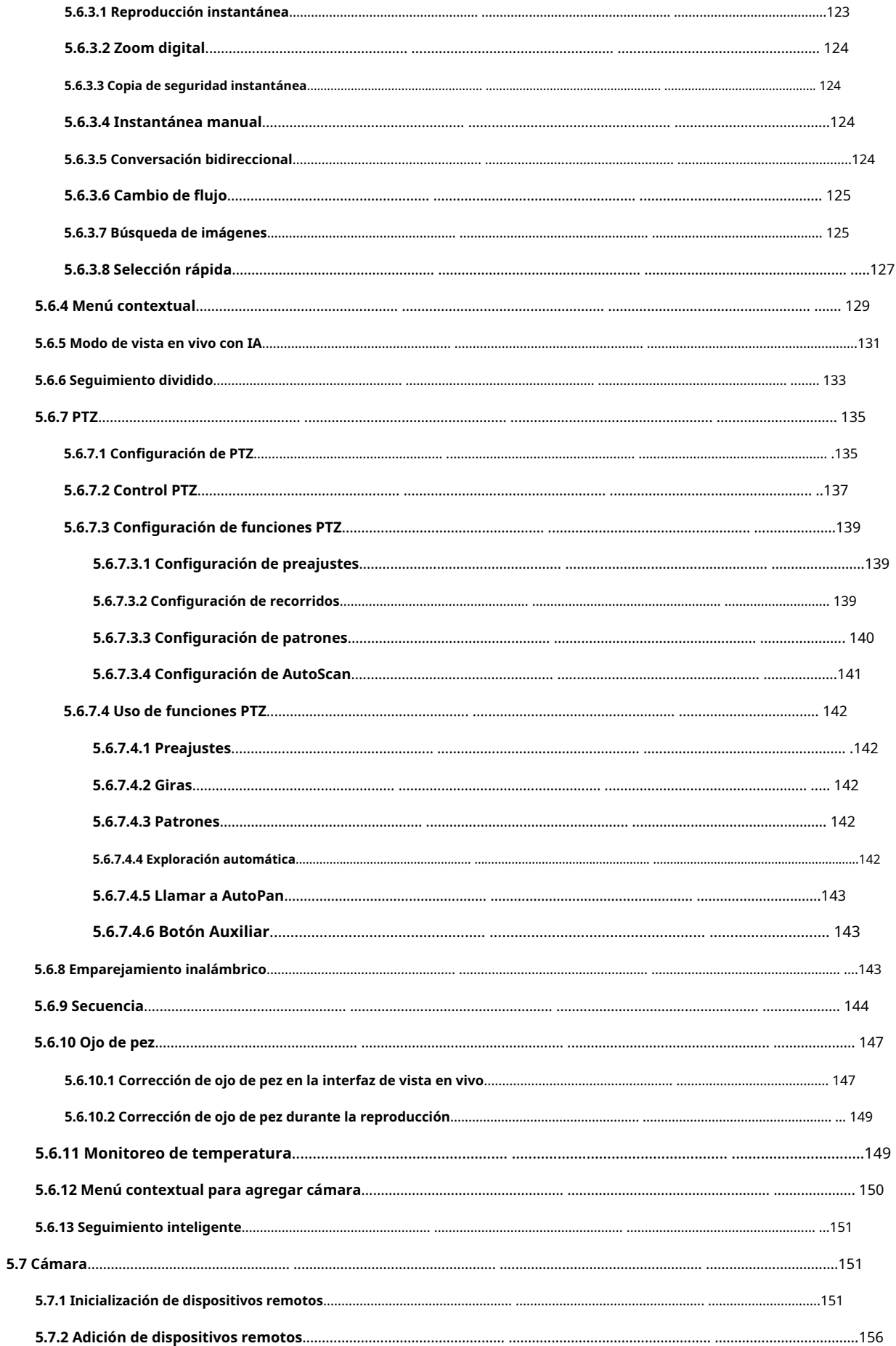

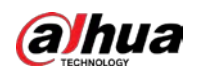

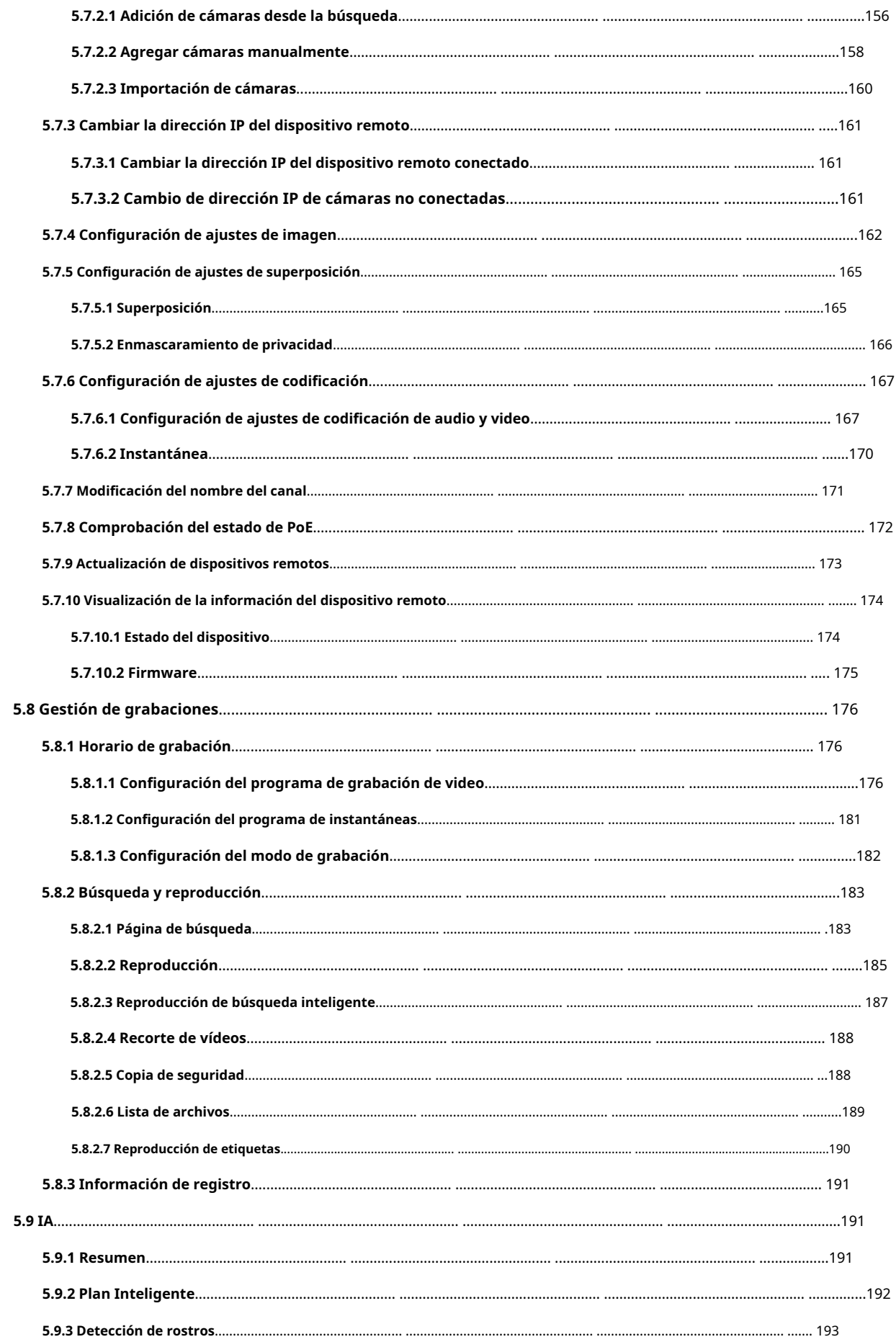

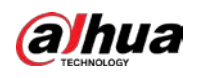

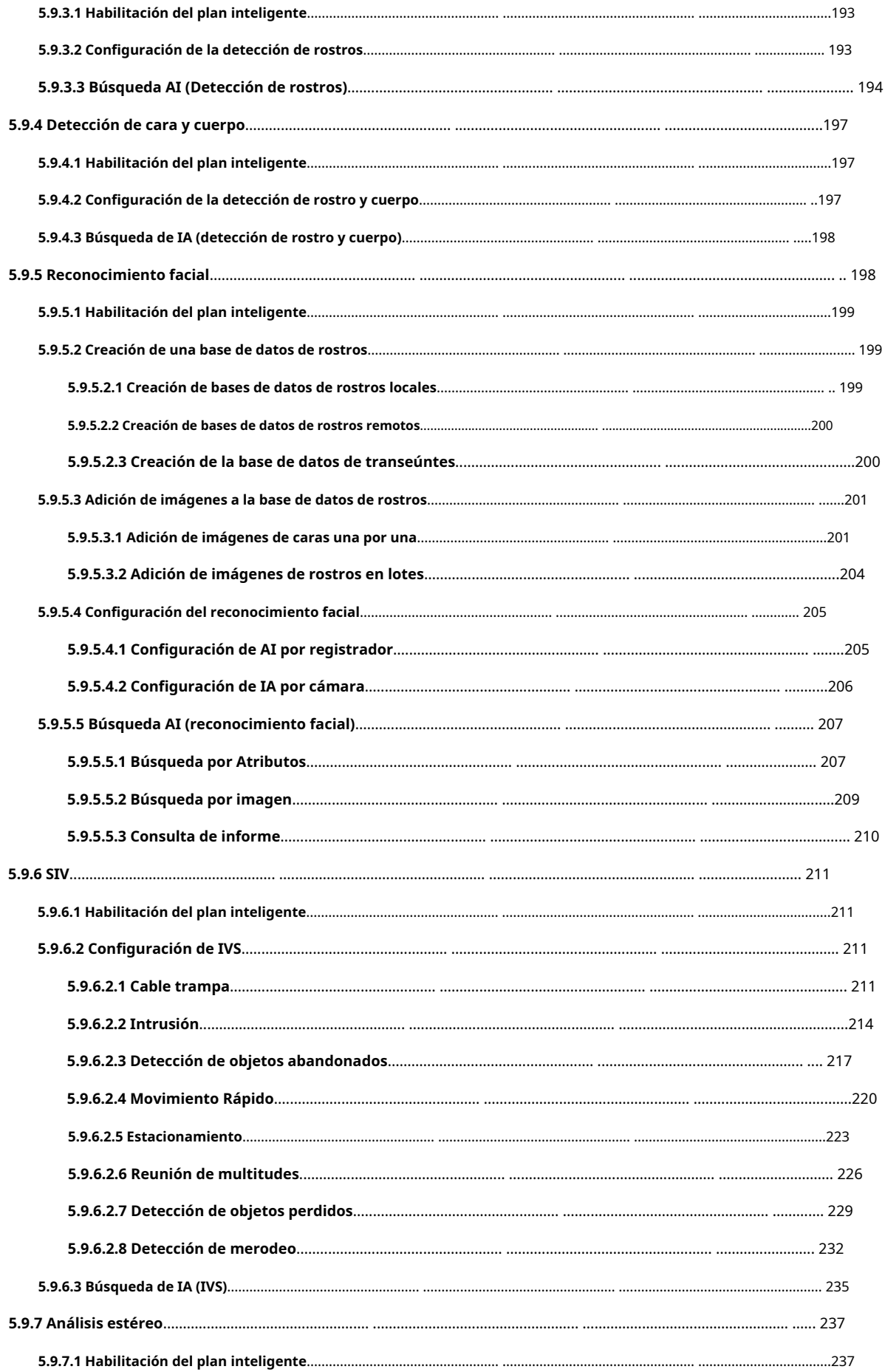

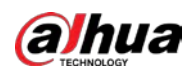

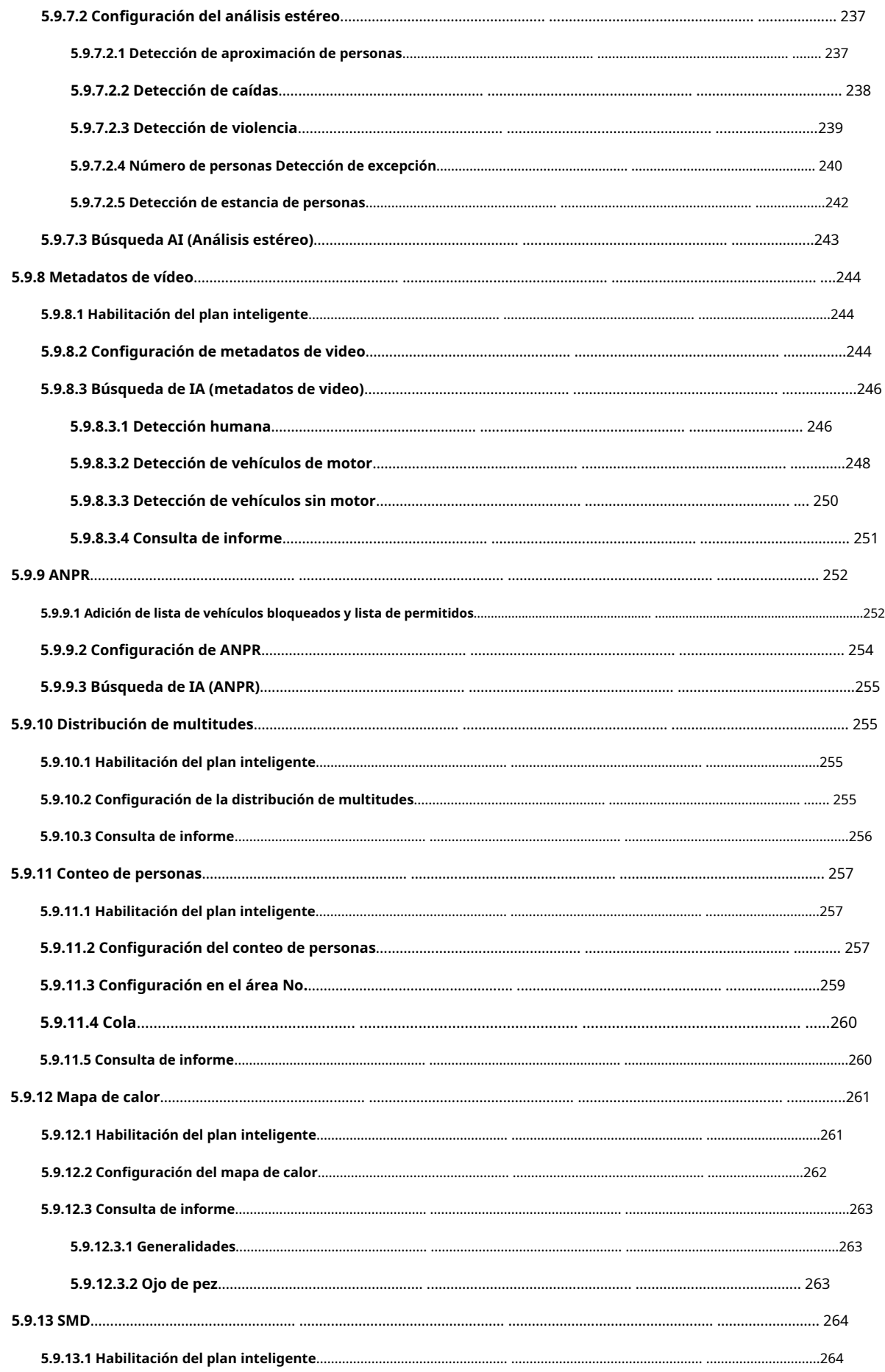

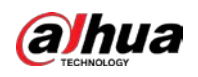

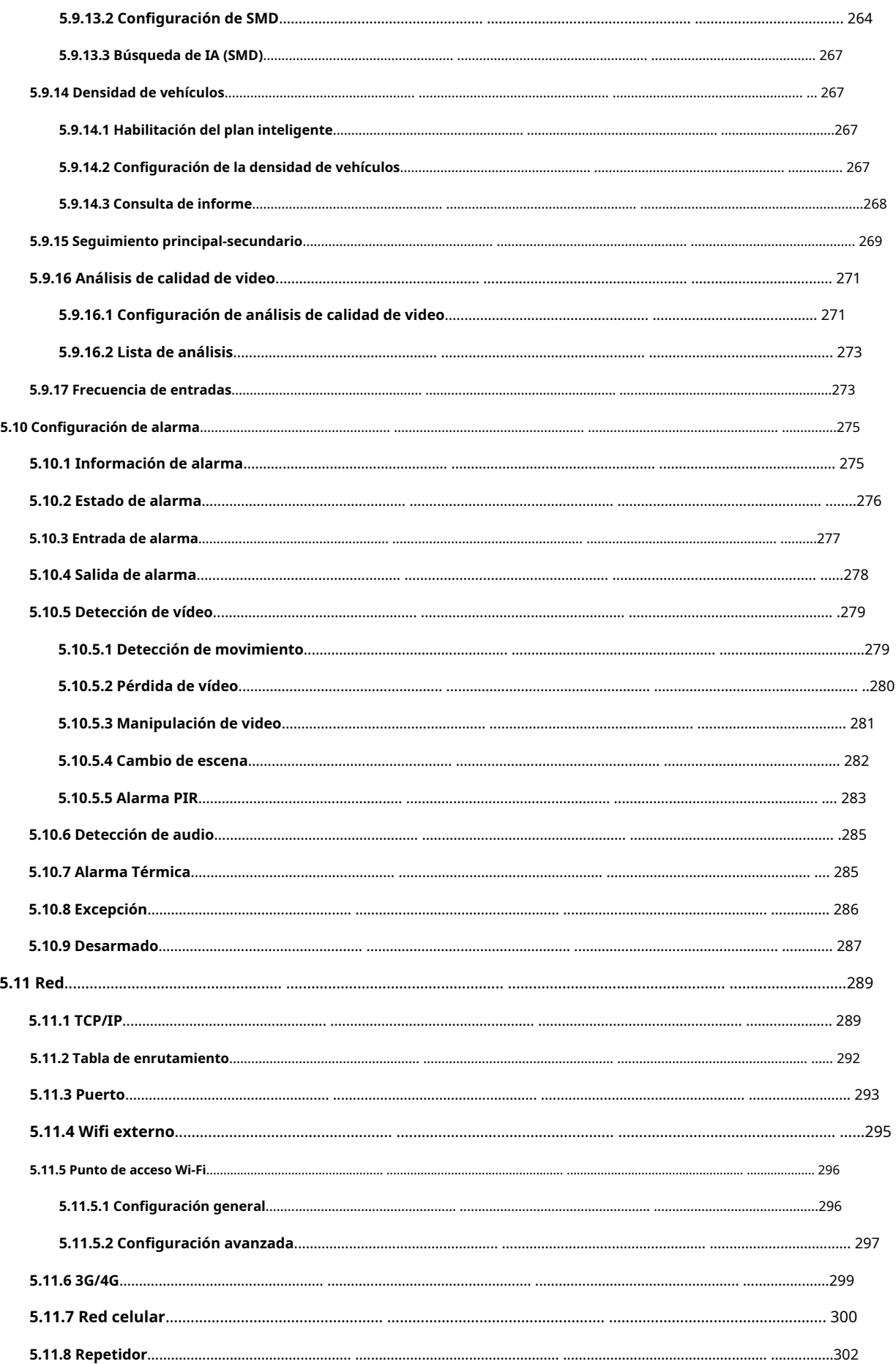

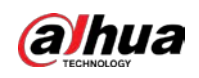

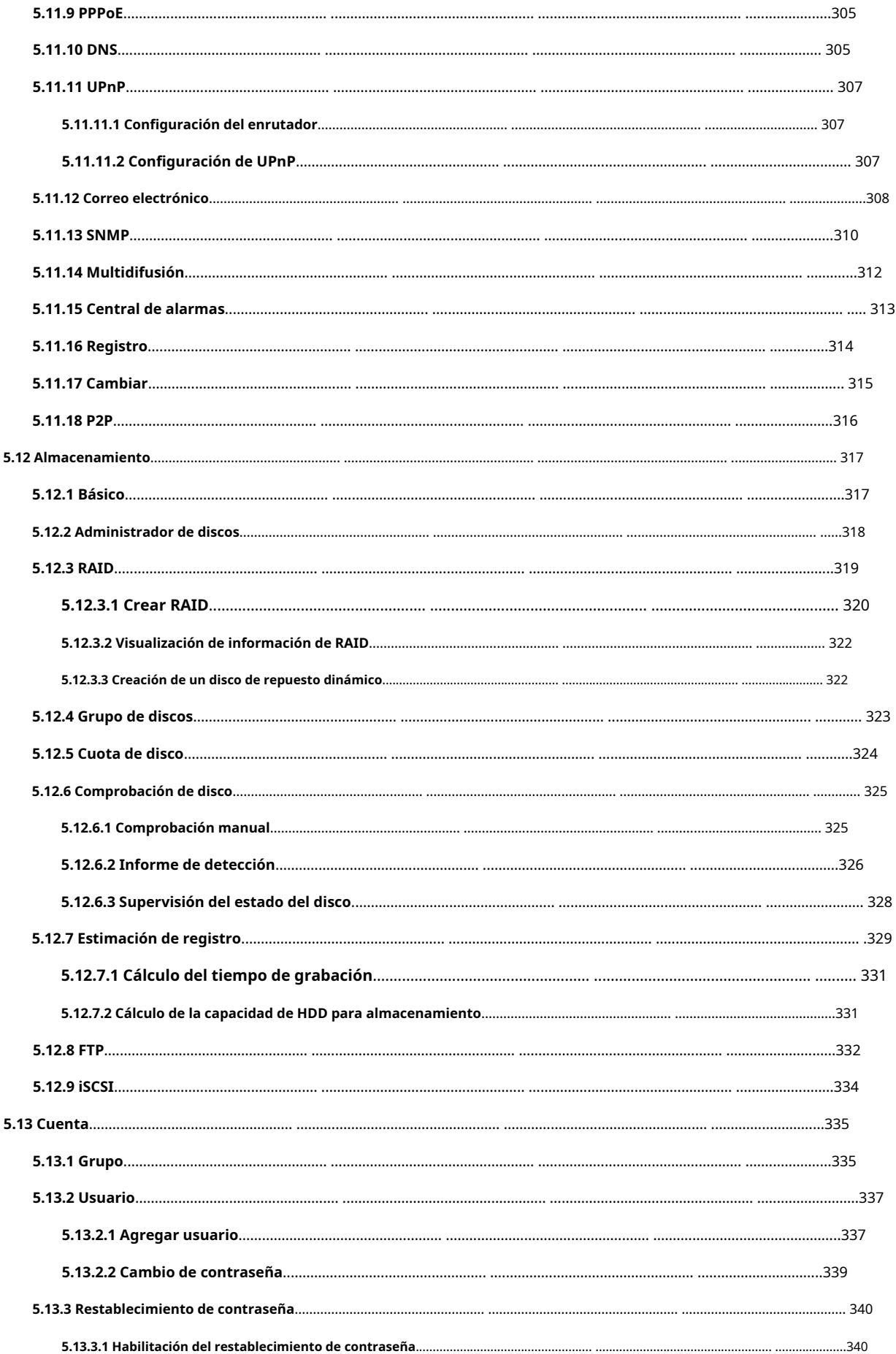

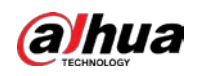

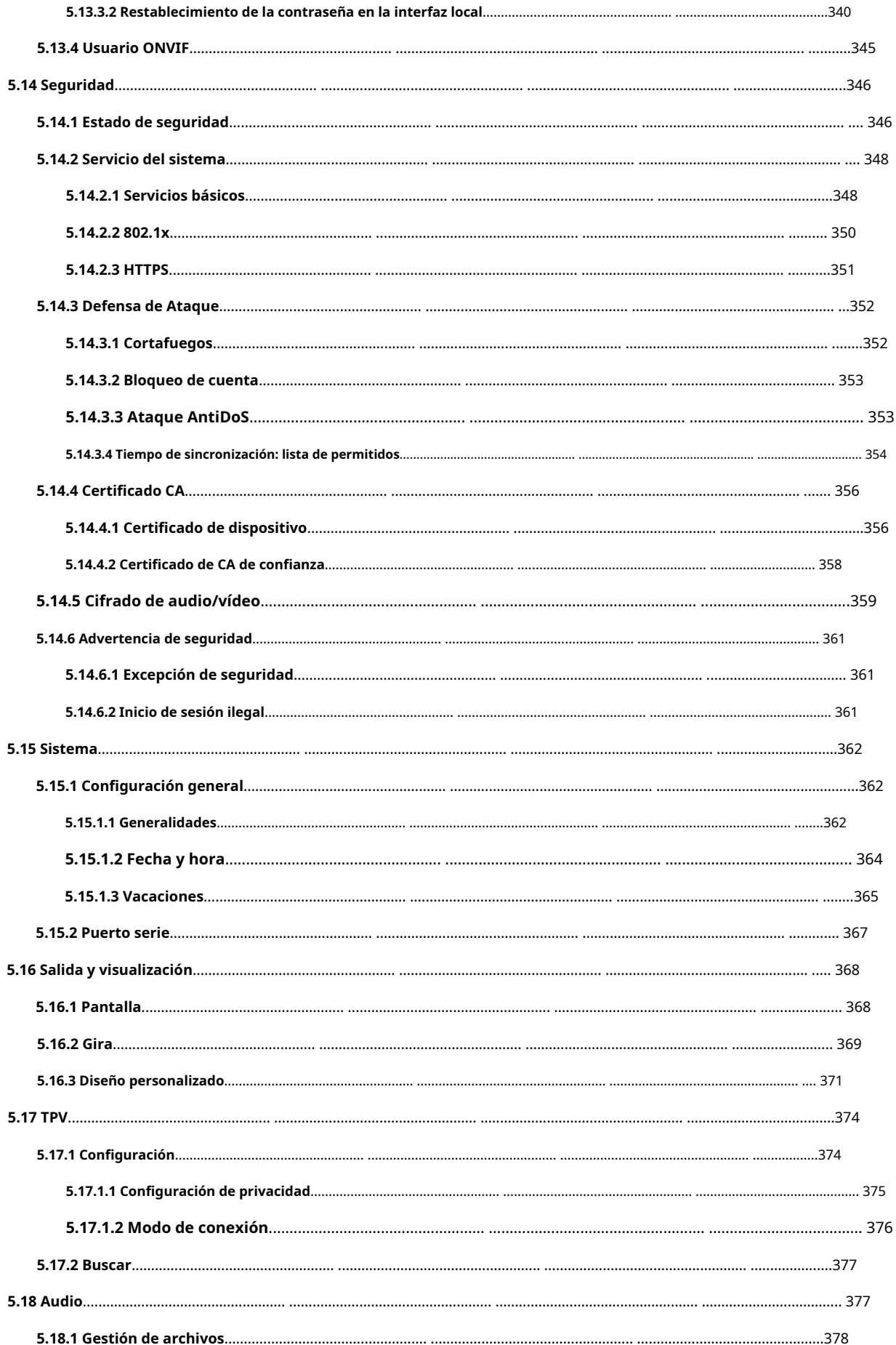

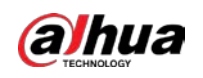

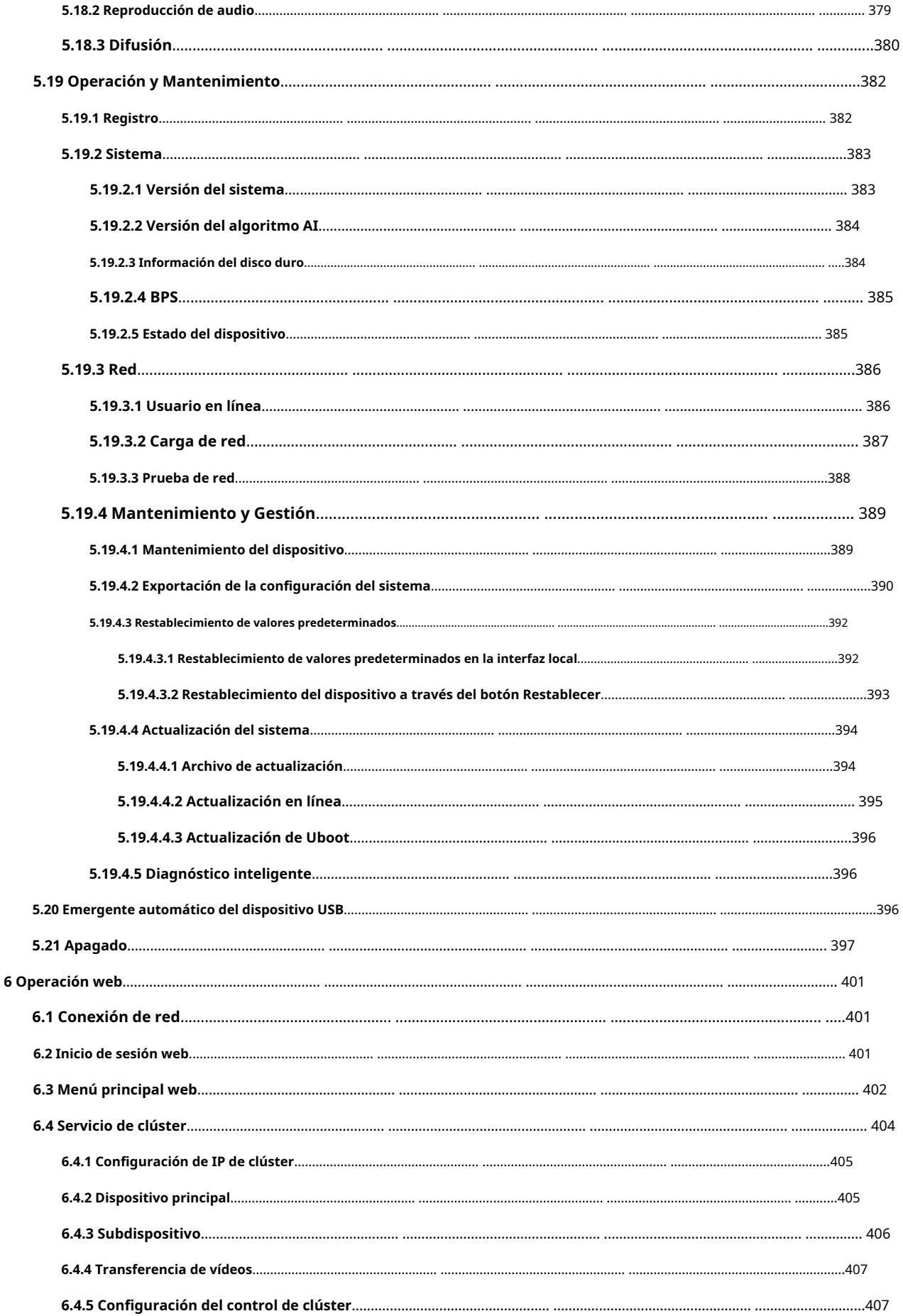

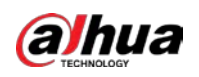

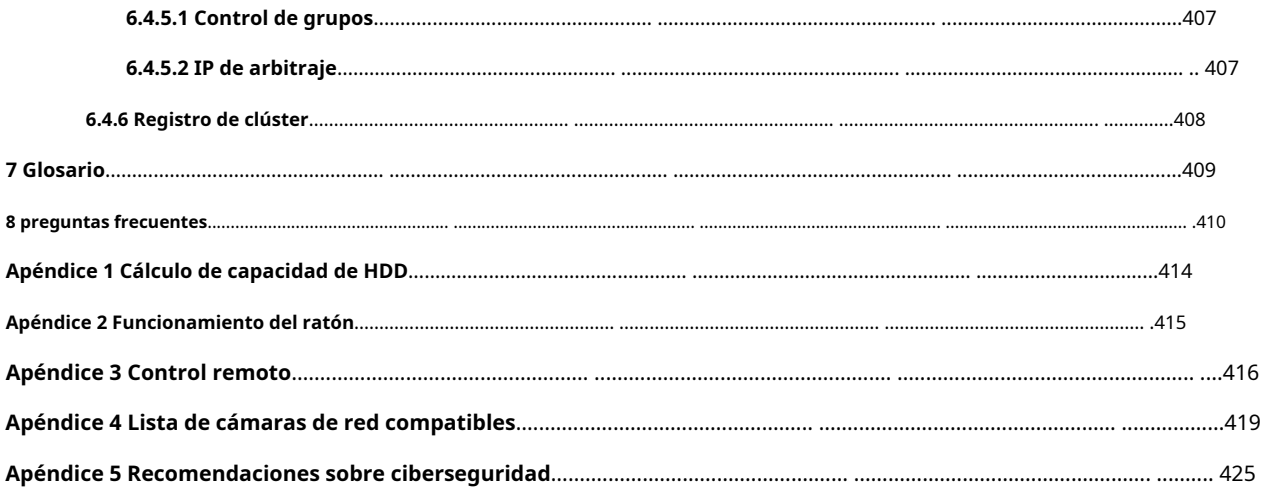

<span id="page-19-0"></span>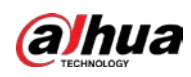

## **1. Introducción**

### <span id="page-19-1"></span>**1.1 Resumen**

El NVR es un grabador de video en red de alto rendimiento. Este producto es compatible con visualización en vivo local, pantalla de múltiples ventanas, almacenamiento local de archivos grabados, operación de menú de acceso directo del mouse y control remoto, y función de control y administración remota.

Este producto es compatible con el almacenamiento central, el almacenamiento de front-end y el almacenamiento de cliente. La zona del monitor en el front-end se puede configurar en cualquier lugar. Al trabajar con otros dispositivos frontend como IPC, NVS, esta serie de productos puede establecer una sólida red de vigilancia a través del CMS. En el sistema de red, solo hay un cable de red desde el centro del monitor hasta la zona del monitor en toda la red. No hay cable de audio/ video desde el centro del monitor a la zona del monitor. Todo el proyecto se caracteriza por un trabajo de conexión simple, bajo costo y bajo mantenimiento.

Este NVR se puede utilizar ampliamente en áreas como la seguridad pública, la conservación del agua, el transporte y la educación.

### <span id="page-19-2"></span>**1.2 Características**

#### Funciones de IA

Las funciones de IA están disponibles en modelos seleccionados y varían según los modelos.

- Detección de rostro. El sistema puede detectar las caras en la imagen de video.
- Reconocimiento facial. El sistema puede comparar los rostros detectados con las imágenes en la base de datos de rostros en tiempo real.
- Detección de cuerpo humano. El sistema activa acciones de alarma una vez que se detecta el cuerpo humano.
- Conteo de personas. El sistema puede contar efectivamente el número de personas y la dirección del flujo.
- Mapa de calor. El sistema puede monitorear los objetos activos en un área específica.
- Reconocimiento automático de matrículas (ANPR). El sistema puede monitorear efectivamente los vehículos que pasan.

#### Reproducción inteligente

### $\Box$

Esta función está disponible en modelos seleccionados.

- Reproducción de IVS. Puede descartar y reproducir los registros que cumplan con las reglas establecidas.
- Reproducción de detección de rostros. Puede filtrar y reproducir los registros con rostros humanos.
- Reproducción de reconocimiento facial. Puede comparar la información de la cara en el video con la información en la base de datos y reproducir los registros correspondientes.
- Reproducción ANPR. Puede filtrar el registro con un número de placa de automóvil específico o todos los registros con números de placa de automóvil.
- Reproducción de detección de cuerpo humano. Puede filtrar y reproducir los registros con cuerpos humanos específicos.

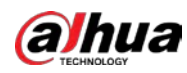

Busqueda inteligente. Incluye funciones inteligentes como la búsqueda por atributo y la búsqueda por imagen para permitir a los usuarios obtener registros de destino rápidamente.

#### Actualización en la nube

Para el NVR conectado a Internet, admite la actualización en línea de la aplicación.

#### Vigilancia en tiempo real

- VGA, puerto HDMI. Conéctese al monitor para realizar vigilancia en tiempo real. Algunas series admiten salida de TV/VGA/HDMI al mismo tiempo.
- Menú contextual para la vista previa.
- Admite múltiples protocolos de control de decodificadores PTZ populares. Soporte preestablecido, recorrido y patrón.

#### Reproducción

- Admite grabación independiente en tiempo real para cada canal. Al mismo tiempo, admite funciones como búsqueda inteligente, reproducción hacia adelante, monitor de red, búsqueda y descarga de registros.
- Admite varios modos de reproducción: reproducción lenta, reproducción rápida, reproducción hacia atrás y reproducción cuadro por cuadro.
- Admite la superposición del título de la hora para que pueda ver la hora exacta en que ocurrió el evento.
- Admite ampliación de zona especificada.

### Gestión de usuarios

Los usuarios se pueden agregar a grupos de usuarios para su administración. Cada grupo tiene un conjunto de permisos que se pueden editar individualmente.

#### Almacenamiento

- Con la configuración correspondiente (como la configuración de la alarma y la configuración de la programación), puede hacer una copia de seguridad de los datos de audio/video relacionados en la grabadora de video en red.
- Se pueden tomar registros a través de la web y los archivos de registros se guardan en la PC en la que se ubica el cliente.

#### Alarma

- Responda a la alarma externa simultáneamente (dentro de 200 ms). En función de la configuración de relé predefinida por el usuario, el sistema puede procesar la entrada de alarma correctamente y enviar indicaciones de voz o de pantalla al usuario (admitiendo audio pregrabado).
- Admite la configuración del servidor de alarma central, de modo que el sistema pueda notificar automáticamente a los usuarios sobre la información de la alarma. La entrada de alarma se puede derivar de varios dispositivos periféricos conectados.
- Alertarle de la información de la alarma a través de correo electrónico.

### Vigilancia de red

- $\bullet$  Envíe datos de audio/video comprimidos por IPC o NVS a los extremos del cliente a través de la red, y luego los datos se descomprimirán y mostrarán.
- Admite un máximo de 128 conexiones al mismo tiempo.
- Transmita datos de audio/video mediante protocolos como HTTP, TCP, UDP, MULTICAST y RTP/RTCP.
- Transmita algunos datos de alarma o información de alarma por SNMP.
- Admite acceso web en WAN/LAN.

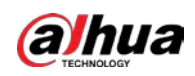

#### División de ventana

Adopte la compresión de video y el procesamiento digital para mostrar varias ventanas en un monitor. Admite división de ventana 1/4/8/9/16/25/36 en vista previa y división de ventana 1/4/9/16 en reproducción.

#### Registro

Admite registro regular, registro de movimiento, registro de alarma y registro inteligente. Guarde los archivos grabados en el disco duro, el dispositivo USB, la PC del cliente final o el servidor de almacenamiento en red y podrá buscar o reproducir los archivos guardados en el extremo local o a través de la Web/dispositivos USB.

#### Respaldo

Admite copia de seguridad de red y copia de seguridad de registro USB. Puede hacer una copia de seguridad de los archivos de grabación en dispositivos como un servidor de almacenamiento en red, un dispositivo periférico USB 2.0 y una grabadora.

### Administración de redes

- Supervise la configuración del NVR y controle la alimentación a través de Ethernet.
- Soporte de gestión web.

### Gestión de equipos periféricos

- Admite el control de dispositivos periféricos y puede configurar libremente el protocolo de control y el puerto de conexión.
- Admite transmisión de datos transparente como RS-232 y RS-485.

### Auxiliar

- Cambio de soporte entre NTSC y PAL.
- Admite la visualización en tiempo real de la información de los recursos del sistema y el estado de ejecución.
- Registro de registro de soporte.
- Salida de GUI local. Operación del menú contextual con el mouse.
- Función de control IR (solo para algunas series). Operación del menú de acceso directo con control remoto.
- Soporte para reproducir archivos de video/audio desde IPC o NVS remotos.

<span id="page-22-0"></span>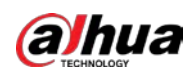

## **2 Panel frontal y Panel trasero**

Las siguientes figuras del panel frontal y del panel posterior son solo para referencia.

### <span id="page-22-1"></span>**2.1 Panel frontal**

<span id="page-22-2"></span>**2.1.1**

## **NVR41-4KS2/NVR41-P-4KS2/NVR41-8P-4KS2/NVR41-4KS2/L/NVR41 - Serie P-4KS2/L/NVR41-8P-4KS2/L/NVR21-4KS2/NVR21-P-4KS2/ NVR21-8 P-4KS2/NVR21-S3/NVR21-P-S3/NVR21-8P-S3**

La figura es solo para referencia.

El

 $111$ 

El panel frontal de NVR41-4KS2/NVR41-4KS2/L/NVR41-P-4KS2/NVR41-P-4KS2/L/NVR21-4KS2/NVR21-P-4KS2/NVR21- S3/ NVR21-P-S3 se muestra a continuación.

### Figura 2-1 Panel frontal

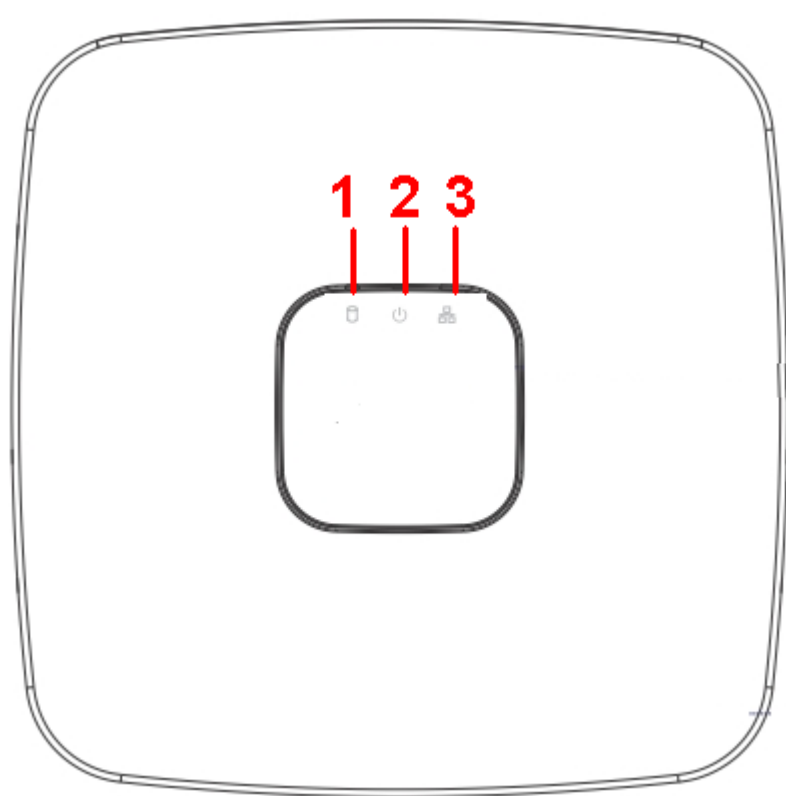

El panel frontal del NVR41-8P-4KS2/NVR41-8P-4KS2/L/NVR21-8P-4KS2/NVR21-8P-S3 se muestra a continuación.

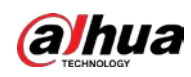

### Figura 2-2 Panel frontal

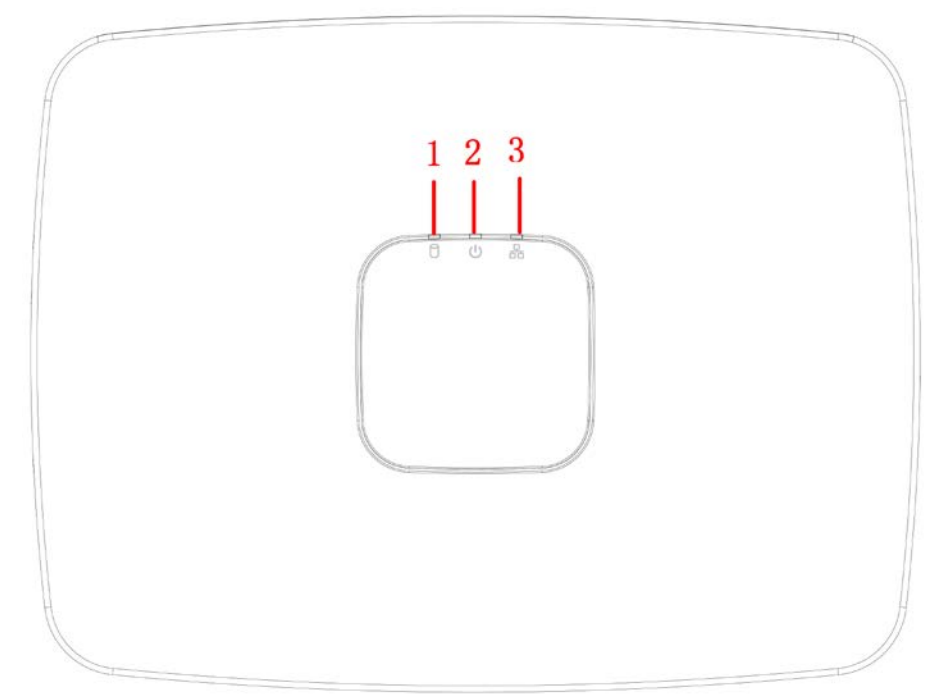

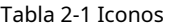

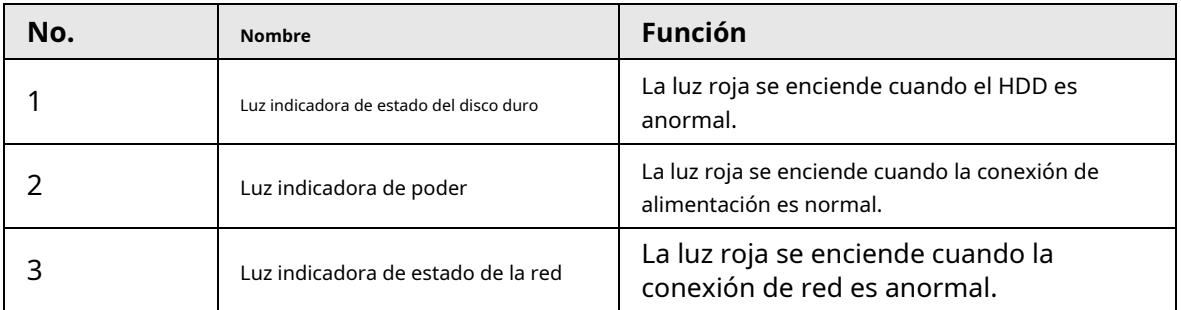

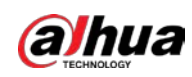

### <span id="page-24-0"></span>**2.1.2**

## **NVR11HS-S3H/NVR11HS-P-S3H/NVR11HS-8P-S3H/NVR41HS-4KS2/ NVR41HS-P-4KS2/NVR41HS-8P-4KS2/NVR41HS-4KS2/L/NVR41HS-P - 4KS2/L/NVR41HS-8P-4KS2/L/NVR21HS-4KS2/NVR21HS-P-4KS2/NV R21HS-8P-4KS2/NVR21HS-S3/NVR21HS-P-S3/NVR21HS-8P-S3**

 $\Box$ 

La figura es solo para referencia.

Figura 2-3 Panel frontal

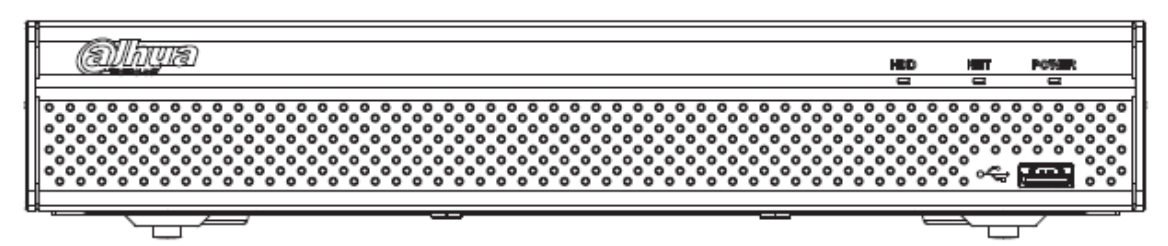

#### Tabla 2-2 Iconos

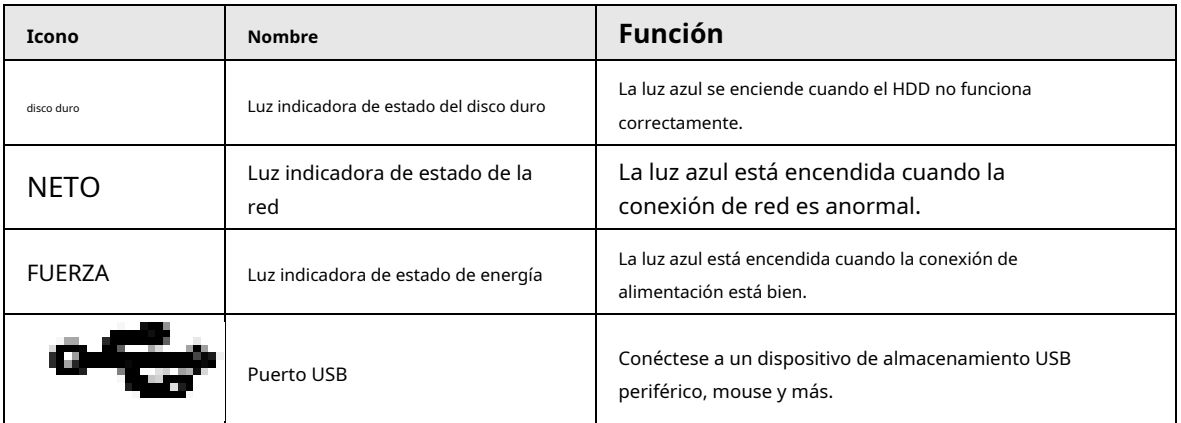

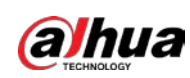

### <span id="page-25-0"></span>**2.1.3**

**NVR52-4KS2/NVR52-8P-4KS2/NVR52-16P-4KS2/NVR42-4KS2/NVR4 2- P-4KS2/NVR42-8P-4KS2/NVR42-16P-4KS2/NVR42-4KS2/L/NVR42-P-4KS2 /L/ NVR42-8P-4KS2/L/NVR42-16P-4KS2/L/NVR5224-24P-4KS2 /NVR54-4KS2/ NVR54-16P-4KS2/NVR44-4KS2/NVR44-16P-4KS2/NVR 44-4KS2/ L/ NVR44-16P-4KS2/L/NVR5424-24P-4KS2/NVR58-4KS2/NV R58-16P-4KS2/ NVR48-4KS2/NVR48-16P-4KS2/NVR48-4KS2/L/NVR4 8-16P-4KS2/ L/ NVR22-4KS2/NVR22-P-4KS2/NVR22-8P-4KS2/NVR52-8P-4KS2E/ NVR52-16P-4KS2E/NVR54-16P-4KS2E/NVR58-16P-4KS2E**

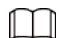

Las cifras son solo para referencia.

El

NVR52-4KS2/NVR52-8P-4KS2/NVR52-16P-4KS2/NVR42-4KS2/NVR42-P-4KS2/NVR42-8P-4KS2/NVR42-16P-4KS2/ NVR42-4KS2/L/NVR42-P-4KS2/ Serie L/NVR42-8P-4KS2/L/NVR42-16P-4KS2/LNVR5224-24P-4KS2/ NVR22-4KS2/ NVR22-P-4KS2/NVR22-8P-4KS2/NVR52-8P-4KS2E/NVR52-16P-4KS2E El panel frontal se muestra a continuación.

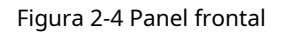

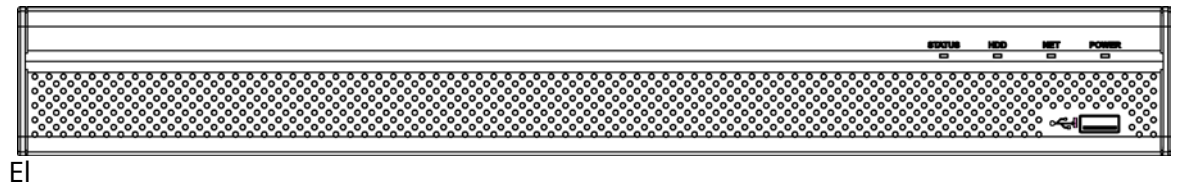

El panel frontal de la serie NVR54-4KS2/NVR54-16P-4KS2/NVR44-4KS2/NVR44-16P-4KS2/NVR44-4KS2/L/ NVR44-16P-4KS2/L/NV R54-24P-4KS2/NVR54-16P-4KS2E es se muestra a continuación.

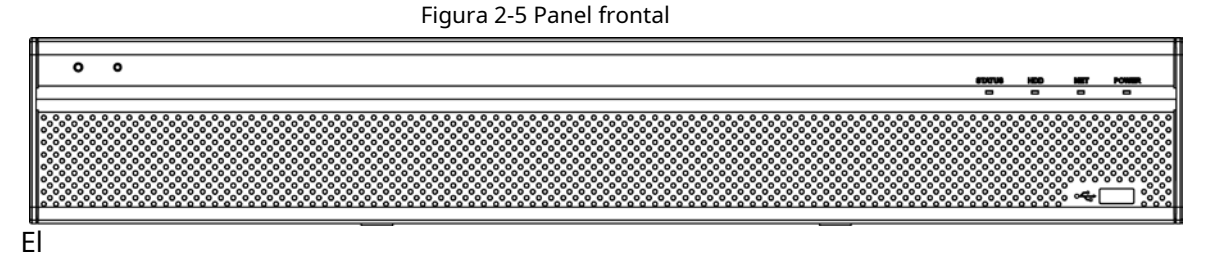

El panel frontal de la serie NVR58-4KS2/NVR58-16P-4KS2/NVR48-4KS2/NVR48-16P-4KS2/NVR48-4KS2/L/ NVR48-16P-4KS2/L/NV R58-16P-4KS2E se muestra a continuación

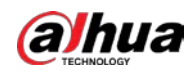

#### Figura 2-6 Panel frontal

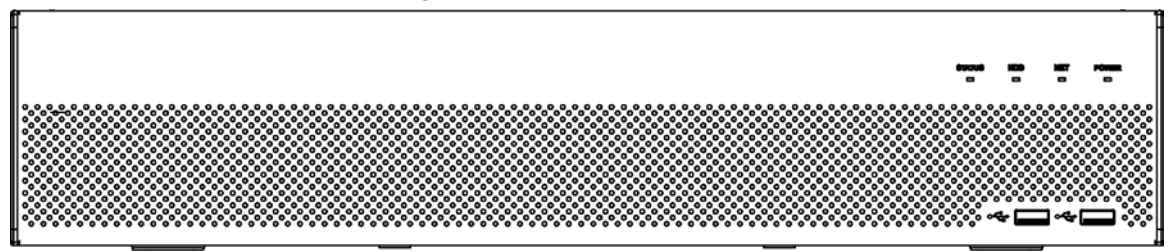

Tabla 2-3 Iconos

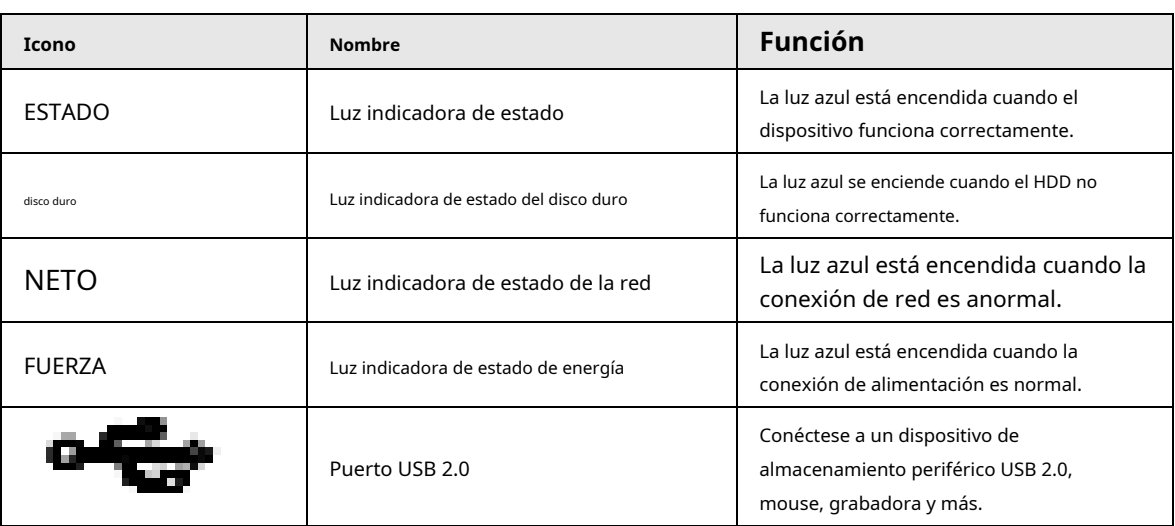

### <span id="page-26-0"></span>**2.1.4 Serie NVR21-W-4KS2**

El panel frontal se muestra a continuación.

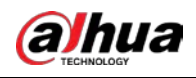

### $\Box$ La figura es solo para referencia.

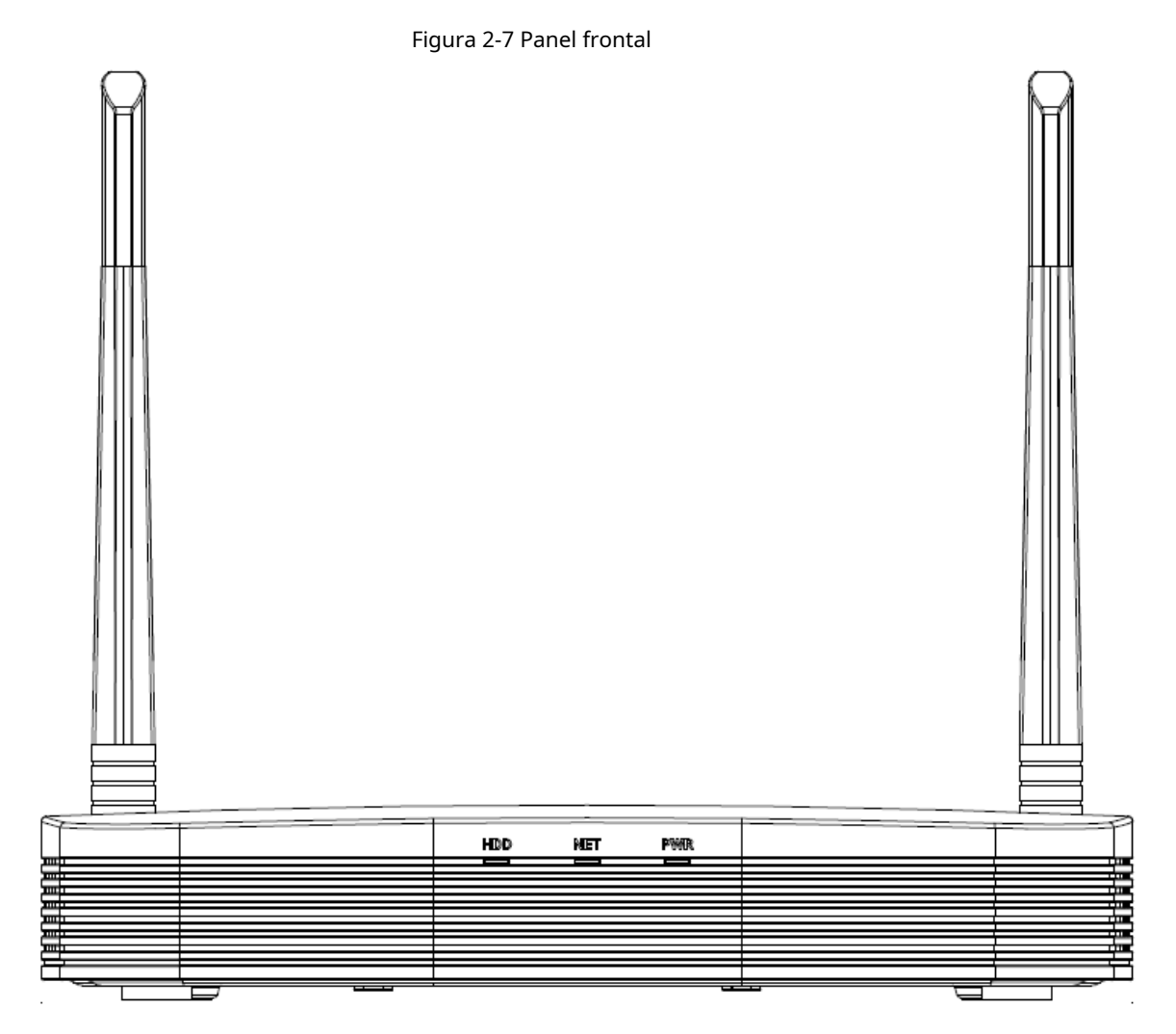

Tabla 2-4 Iconos

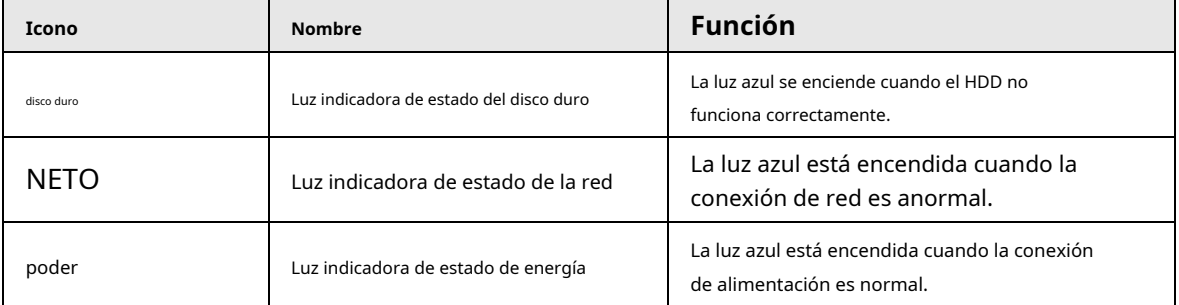

## <span id="page-27-0"></span>**2.1.5 Serie NVR21HS-W-4KS2/NVR11HS-W-S2-CE/NVR11HS-W-S2- FCC**

El panel frontal se muestra a continuación.

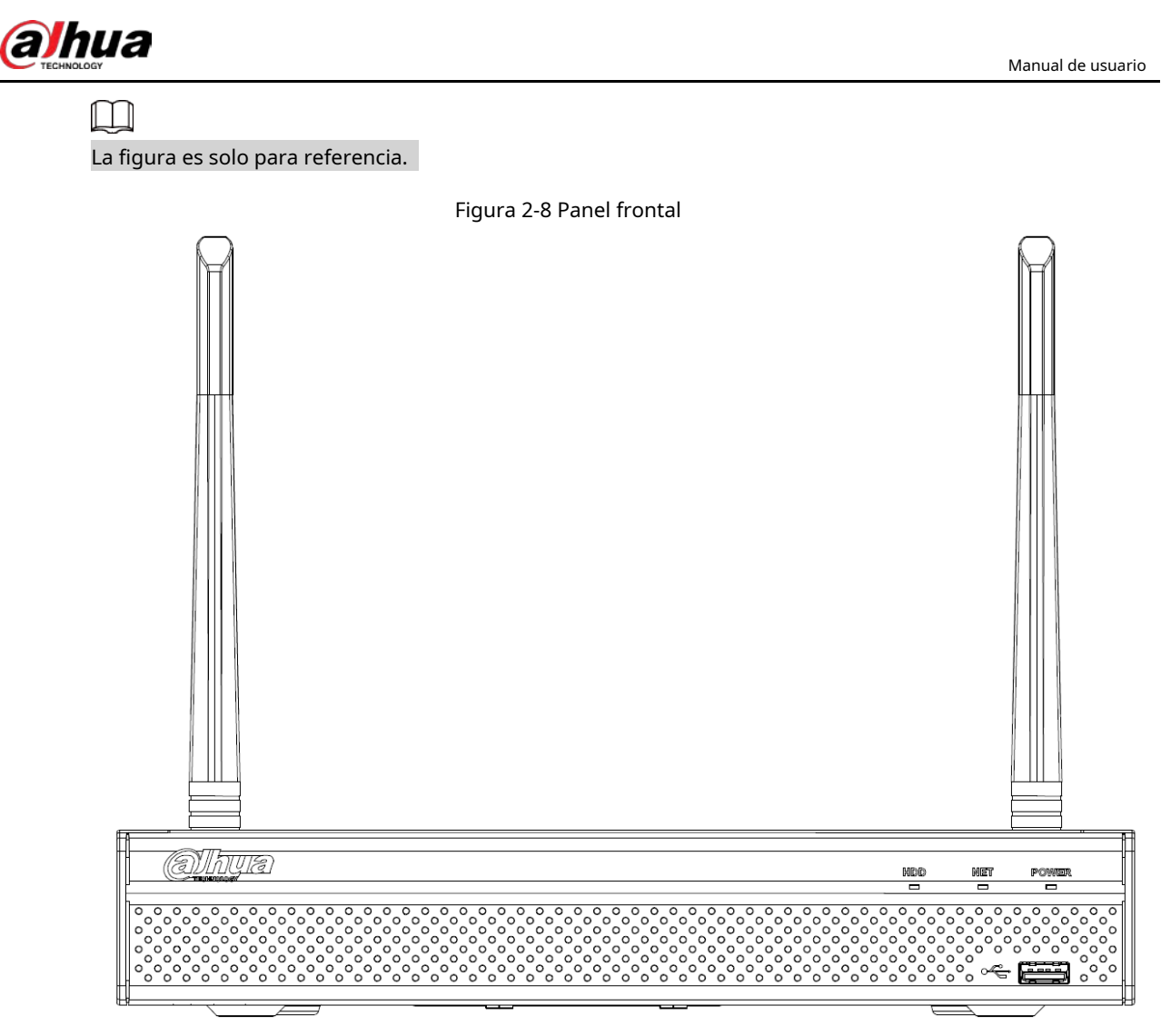

#### Tabla 2-5 Iconos

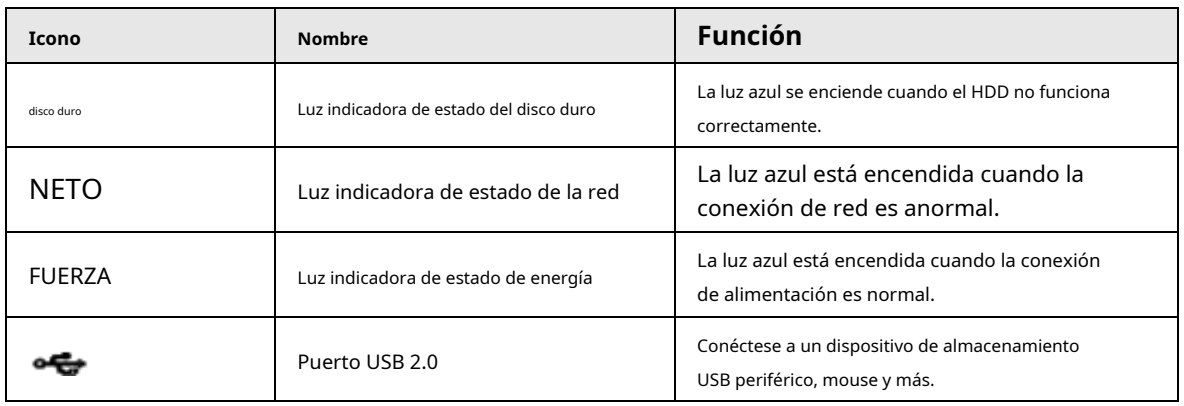

### <span id="page-28-0"></span>**2.1.6**

# **Serie NVR21-I/NVR21-I2/NVR21-PI/NVR21-P-I2/NVR21-8P-I/NVR21-8P-**

**I2**

 $\Box$ 

La figura es solo para referencia.

El panel frontal del NVR21-I/NVR21-I2 se muestra a continuación.

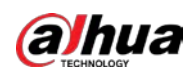

#### Figura 2-9 Panel frontal

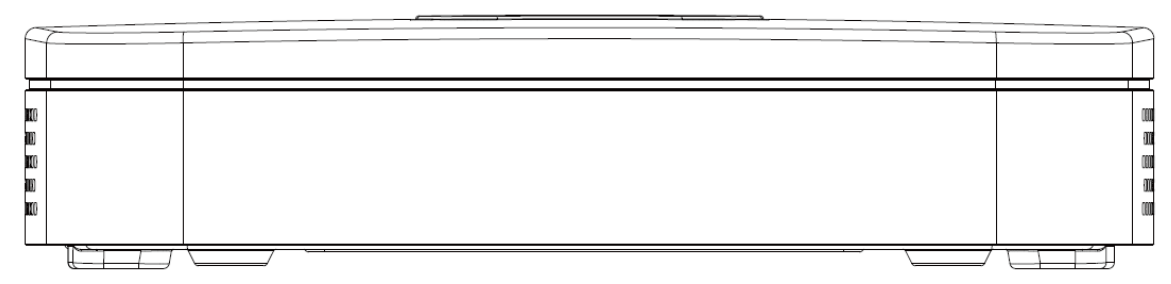

El panel frontal del NVR21-PI/NVR21-P-I2 se muestra a continuación.

#### Figura 2-10 Panel frontal

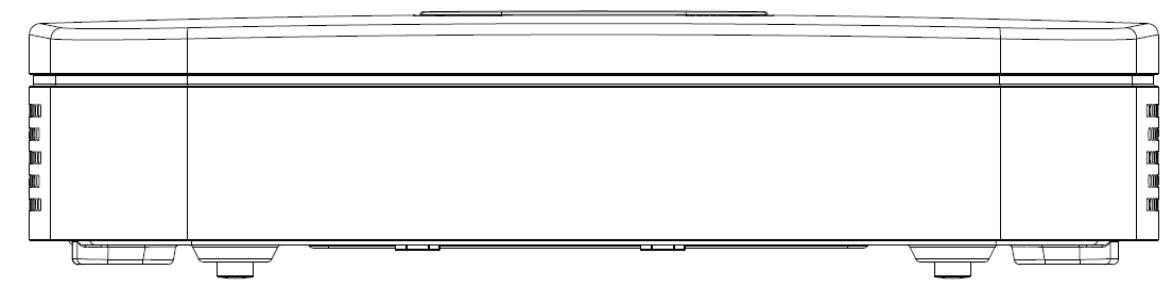

El panel frontal del NVR21-8P-I/NVR21-8P-I2 se muestra a continuación.

Figura 2-11 Panel frontal

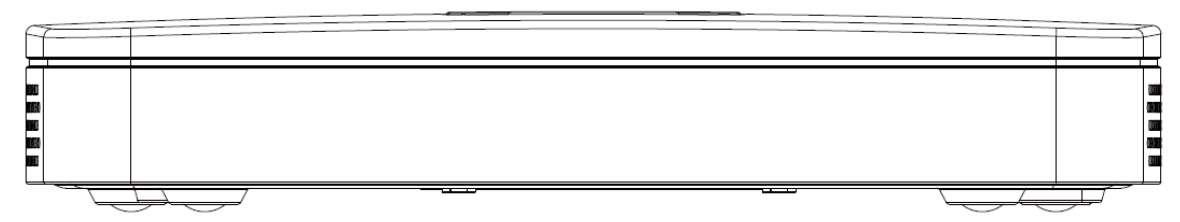

## <span id="page-29-0"></span>**2.1.7**

## **NVR22-I/NVR22-I2/NVR22-PI/NVR22-P-I2/NVR22-8P-I/NVR22-8P-I2 / NVR22-16P-I/NVR22-16P-I2/NVR52-EI/NVR52-8P- Serie EI/NVR52-16P-EI**

### $\Box$

La figura es solo para referencia.

El panel frontal del NVR22-I/NVR22-I2 se muestra a continuación.

Figura 2-12 Panel frontal

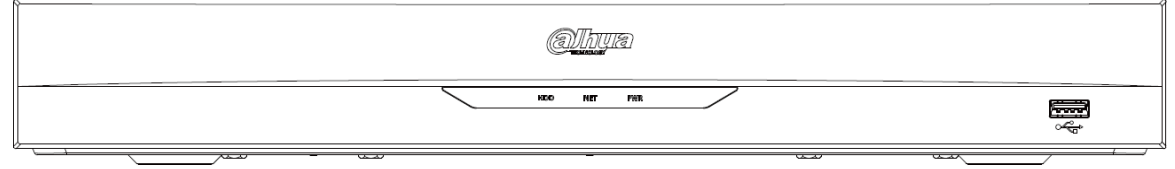

El panel frontal del NVR22-PI/NVR22-P-I2 se muestra a continuación.

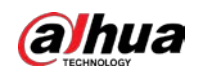

#### Figura 2-13 Panel frontal

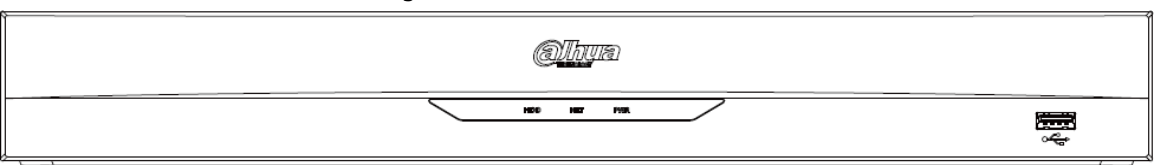

El panel frontal del NVR22-8P-I/NVR22-8P-I2 se muestra a continuación.

Figura 2-14 Panel frontal

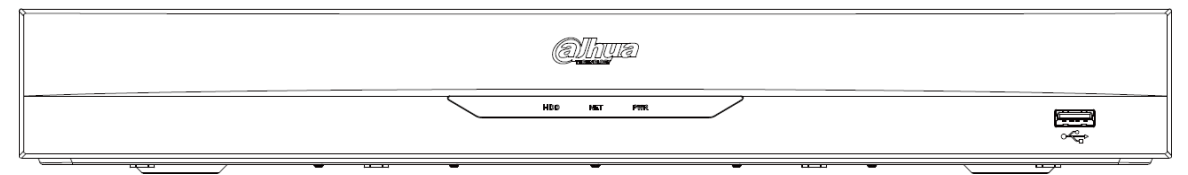

El panel frontal del NVR22-16P-I/NVR22-16P-I2 se muestra a continuación.

#### Figura 2-15 Panel frontal

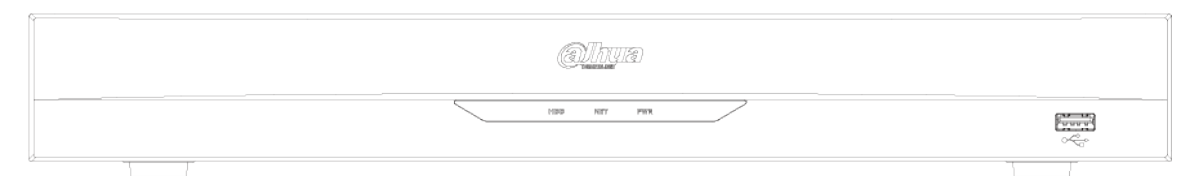

El panel frontal del NVR52-EI/NVR52-8P-EI/NVR52-16P-EI se muestra a continuación.

#### Figura 2-16 Panel frontal

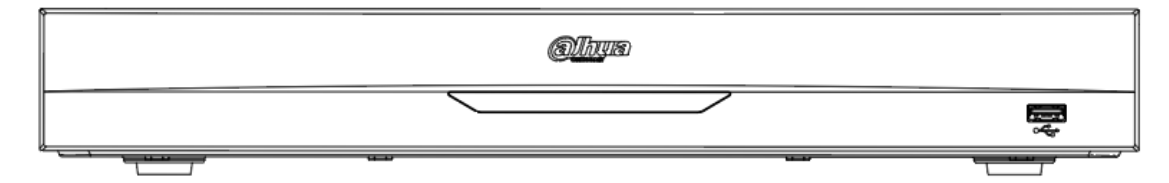

Tabla 2-6 Iconos

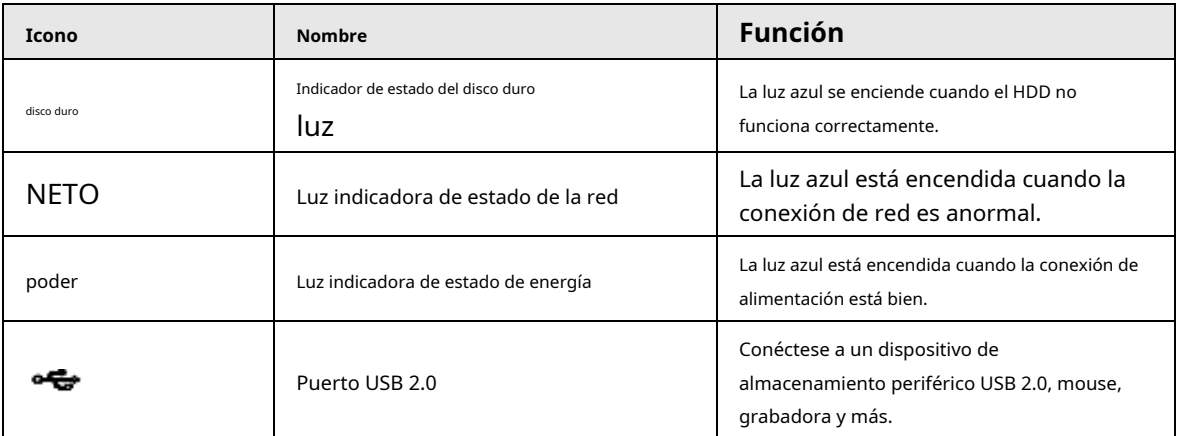

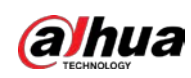

## <span id="page-31-0"></span>**2.1.8 Serie NVR21HS-I/NVR21HS-I2/NVR21HS-PI/NVR21HS-P-I2/ NVR21HS-8P-I /NVR21HS-8P-I2/NVR44-4KS2/I/NVR44-16P-4KS2/I**

### $\Box$

La figura es solo para referencia.

El panel frontal se muestra a continuación.

Figura 2-17 Panel frontal

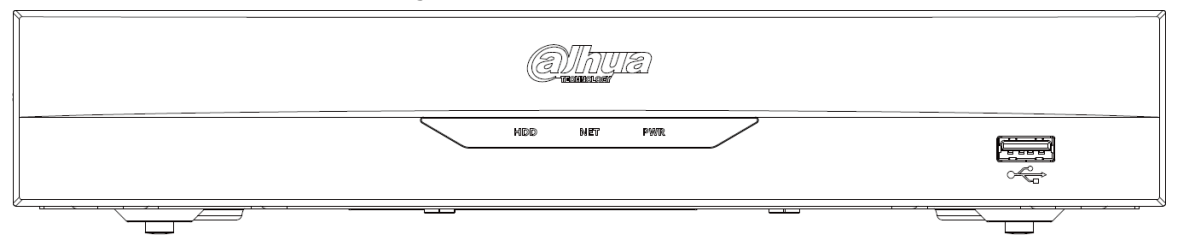

Tabla 2-7 Iconos

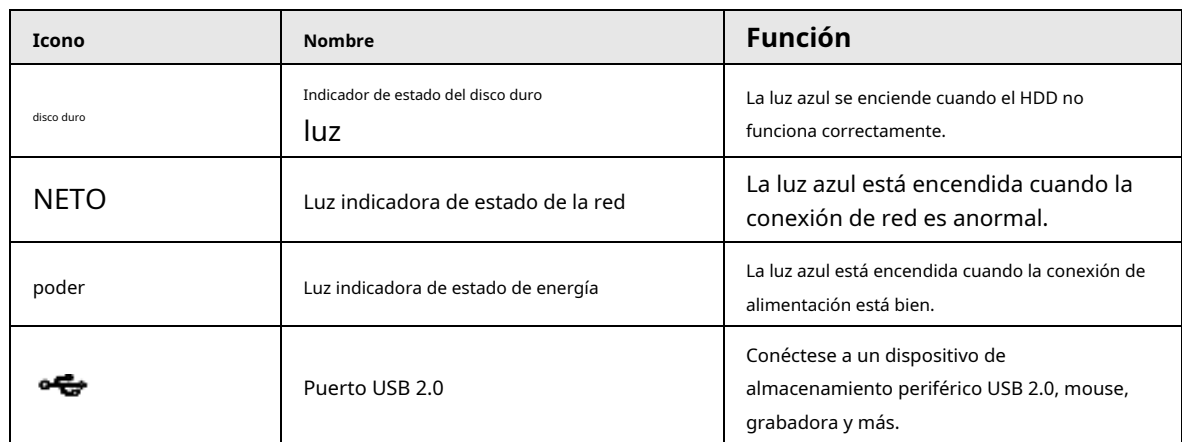

### <span id="page-31-1"></span>**2.1.9 Serie NVR48-I/NVR58-I/NVR58-I/L**

La sección toma la serie NVR4832-I/NVR5864-I/NVR5864-I/L/NVR5832-I/NVR5832-I/L como ejemplos.

 $\Box$ 

La figura es solo para referencia.

Figura 2-18 Panel frontal

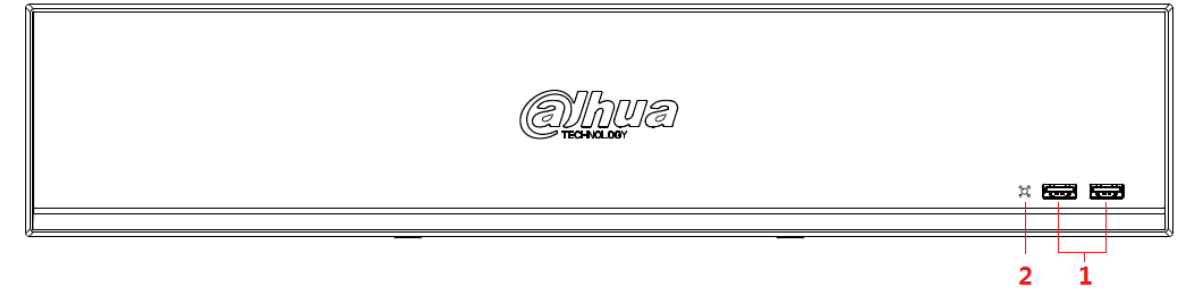

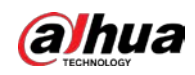

#### Tabla 2-8 Iconos

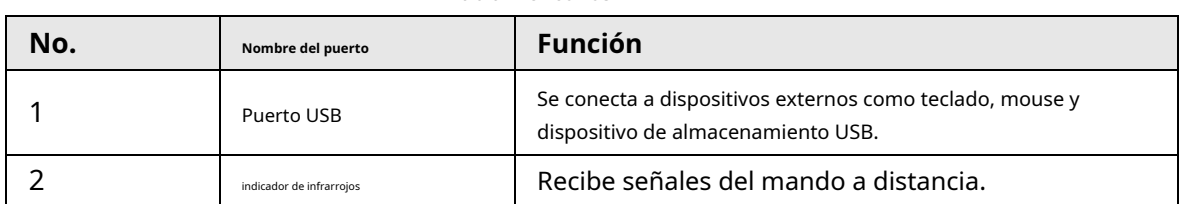

## <span id="page-32-0"></span>**2.1.10 Serie NVR42-I/NVR44-I/NVR54-I/NVR54-I/L/NVR52-I/**

### **NVR52-I/L**

La sección utiliza

NVR4208-8P-I/NVR4216-I/NVR4216-16P-I/NVR4416-16P-I/NVR4432-I/NVR5432-16P-I/NVR5432-16P-I/ L/ NVR5216-16P-I/NVR5216-16P- Serie I/L/NVR5216-8P-I/NVR5216-8P-I/L como ejemplos.

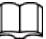

La figura es solo para referencia.

Figura 2-19 Panel frontal

़ च्च i  $\frac{1}{2}$ 

Tabla 2-9 Iconos

| No. | Nombre del puerto        | Función                                                                                        |
|-----|--------------------------|------------------------------------------------------------------------------------------------|
|     | Puerto USB               | Se conecta a dispositivos externos como teclado, mouse y<br>dispositivo de almacenamiento USB. |
|     | indicador de infrarrojos | Recibe señales del mando a distancia.                                                          |

### <span id="page-32-1"></span>**2.1.11**

## **Serie NVR48-4KS2/I/NVR48-16P-4KS2/I/NVR54-EI/NVR54-16P-EI/ NVR58-E I/NVR58-16P-EI**

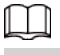

Las cifras son solo para referencia.

El panel frontal de la serie NVR48-4KS2/I/NVR48-16P-4KS2/I se muestra a continuación.

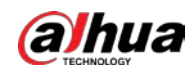

#### Figura 2-20 Panel frontal

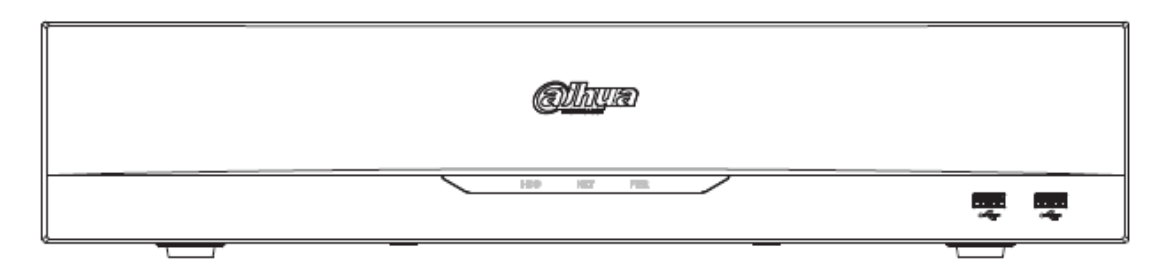

El panel frontal del NVR54-EI/ NVR54-16P-EI se muestra a continuación.

Figura 2-21 Panel frontal

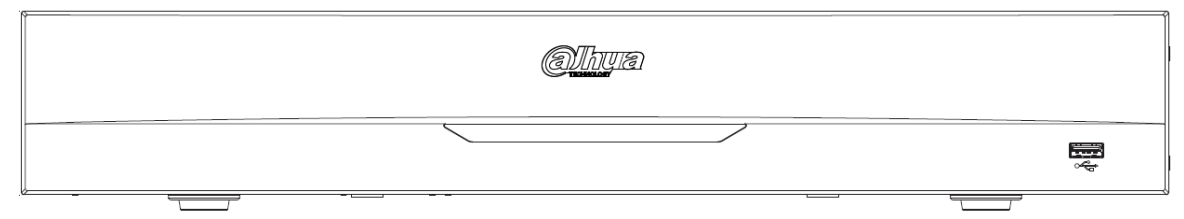

El panel frontal del NVR58-EI/ NVR58-16P-EI se muestra a continuación.

Figura 2-22 Panel frontal

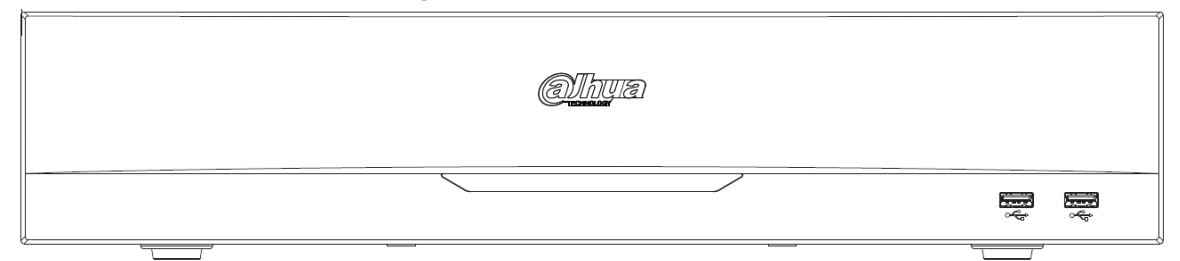

Tabla 2-10 Iconos

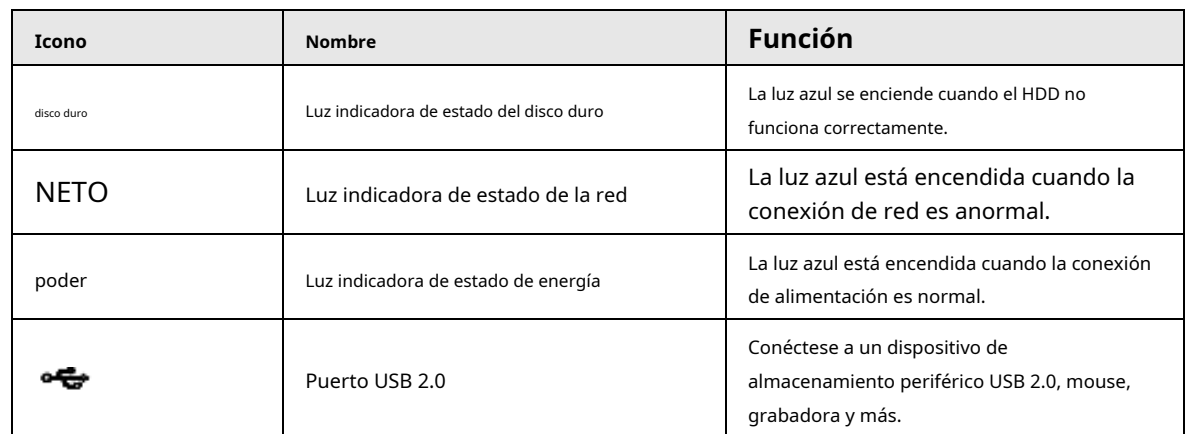

### <span id="page-33-0"></span>**2.1.12 Serie NVR608-32-4KS2**

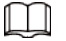

Las siguientes figuras son solo para referencia.

El panel frontal del NVR608-32-4KS2 se muestra a continuación.

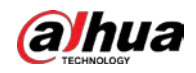

#### Figura 2-23 Panel frontal

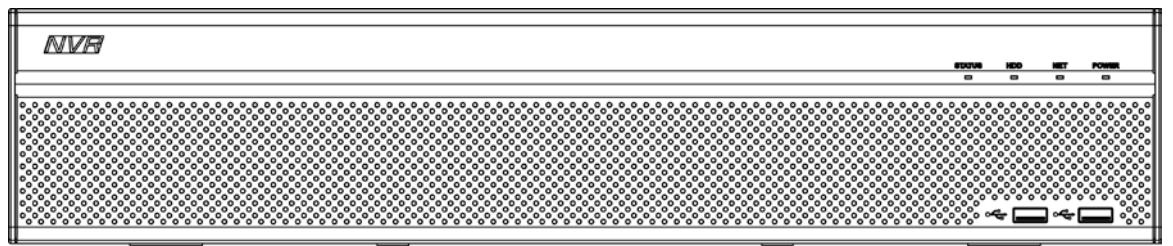

Tabla 2-11 Descripción de los iconos

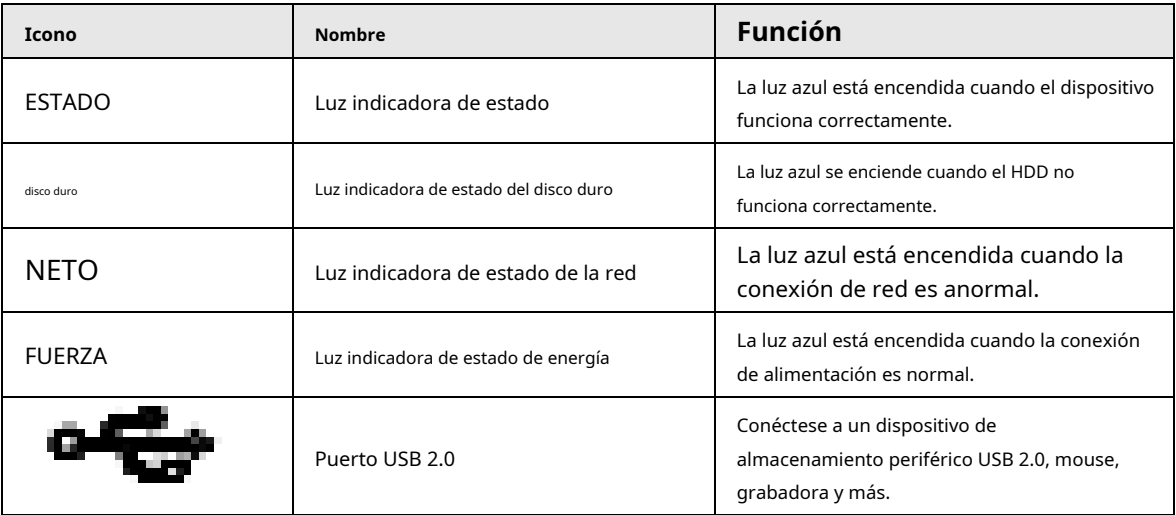

### <span id="page-34-0"></span>**2.1.13**

### **Serie NVR608-64-4KS2/NVR608-128-4KS2/NVR608H-XI/NVR608RH-**

### **XI**

### El

NVR608-64-4KS2/NVR608-128-4KS2/NVR608H-32-XI/NVR608H-64-XI/NVR608H-128-XI/NVR608RH-32

- El panel frontal de XI/NVR608RH-64-XI/NVR608RH-128-XI se muestra a continuación.

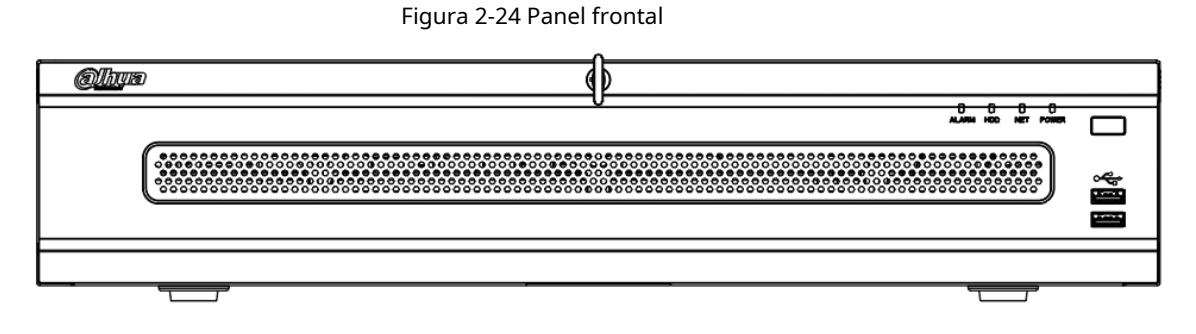

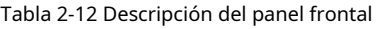

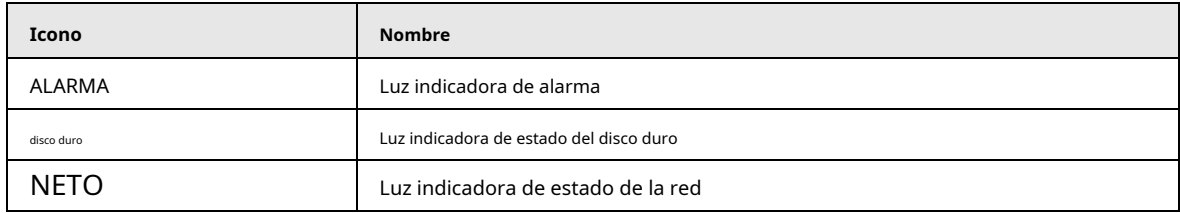

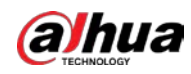

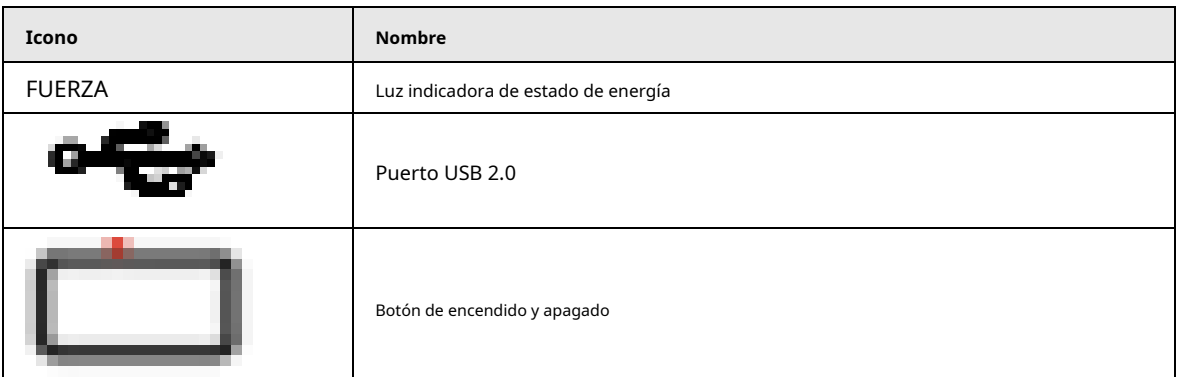

## <span id="page-35-0"></span>**2.1.14 Serie NVR616-4KS2NVR616-4KS2Advanced 3U AI NVR/Serie NVR50-EI**

### $\square$

Las siguientes figuras son solo para referencia.

Para el producto de LCD, el panel frontal de NVR616-4KS2 se muestra a continuación.

Figura 2-25 Panel frontal

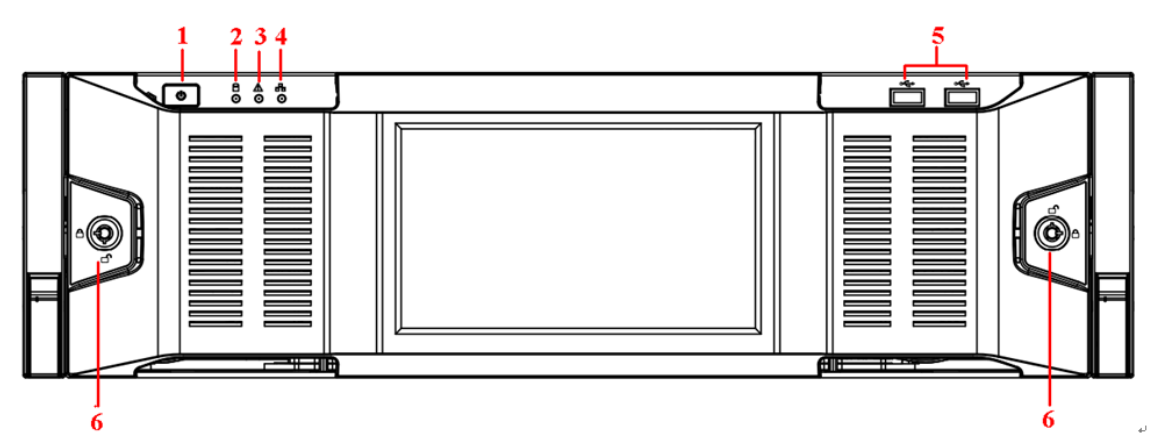

#### Tabla 2-13 Iconos

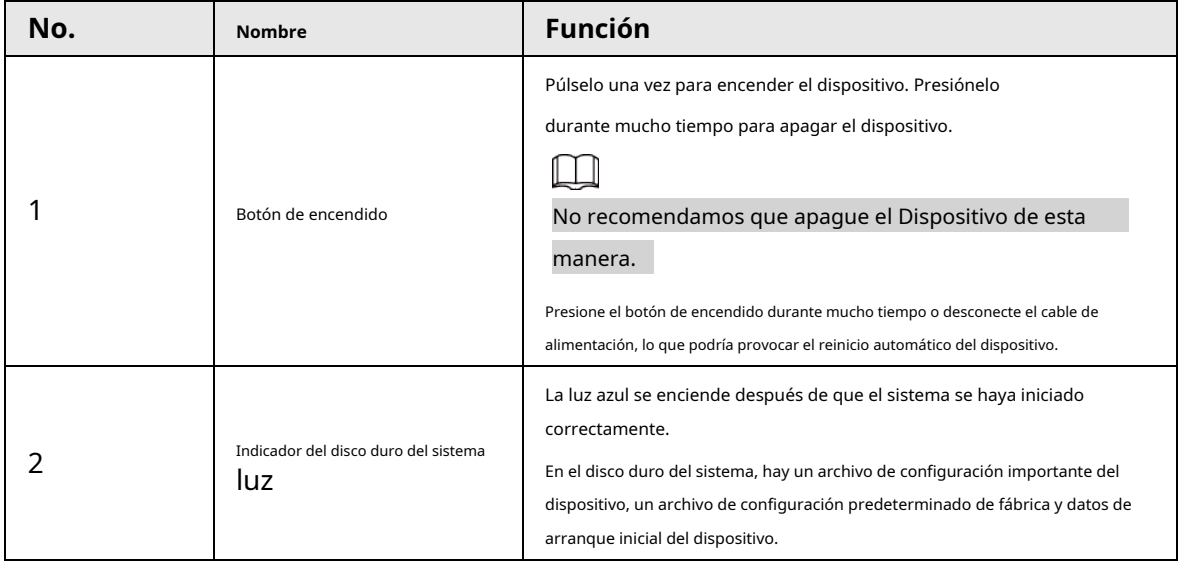
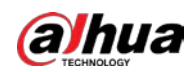

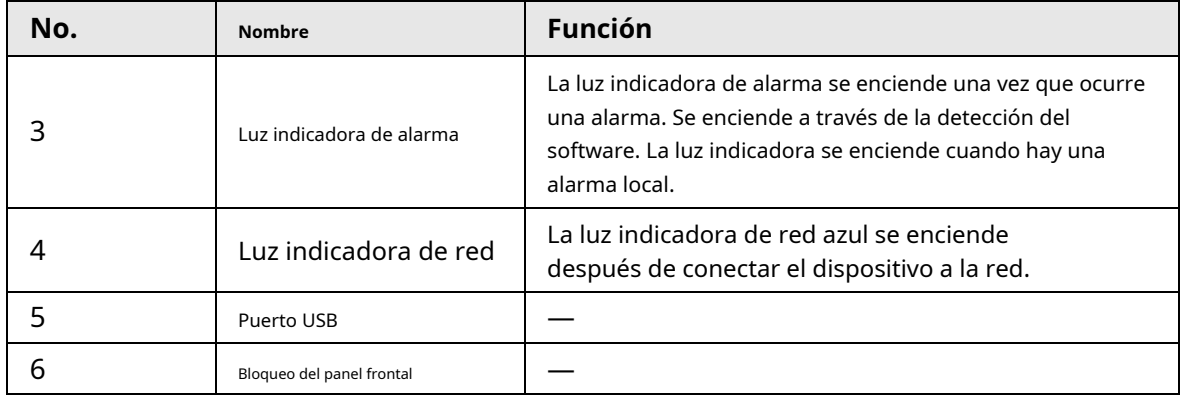

Para la serie general NVR616-4KS2/NVR50-EI, el panel frontal se muestra a continuación.

Figura 2-26 Panel frontal

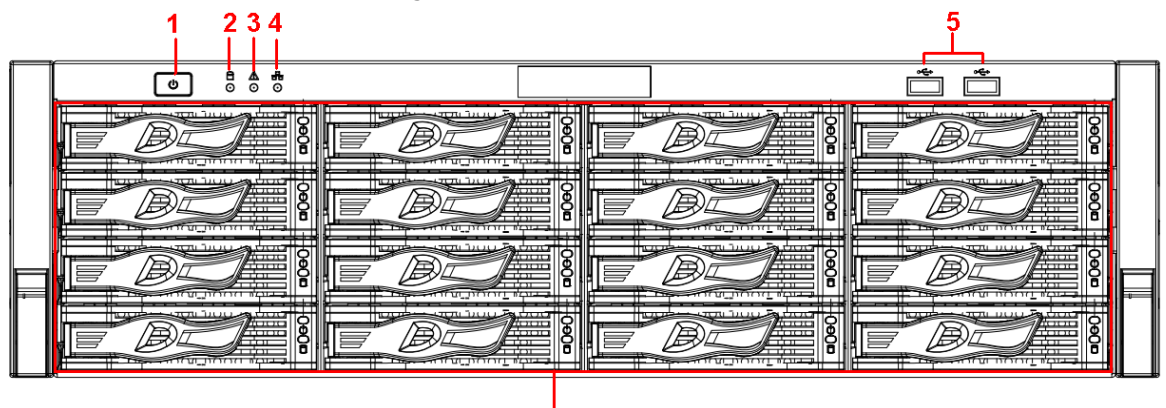

Tabla 2-14 Iconos

 $\dot{6}$ 

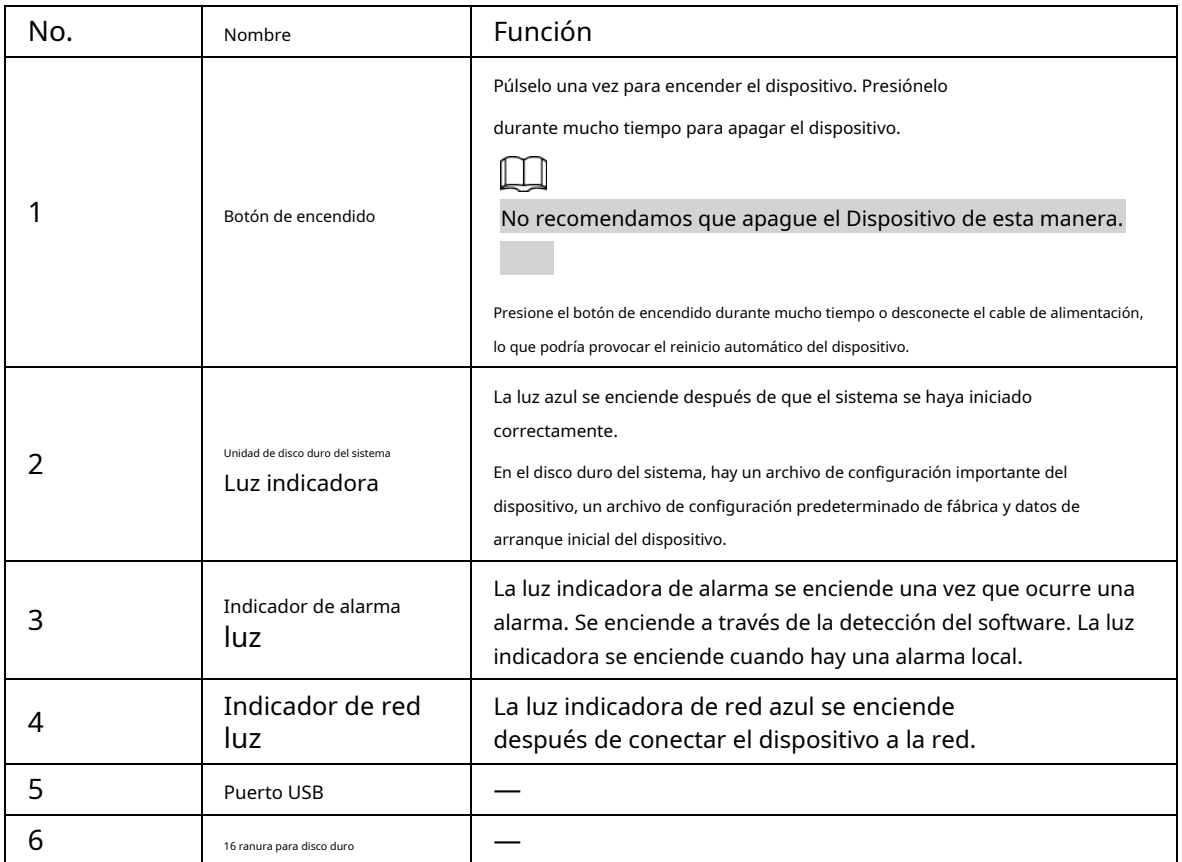

Después de quitar el panel frontal, puede ver que hay 16 HDD. De izquierda a derecha y de

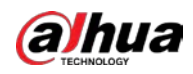

de arriba a abajo, varía de 1~4, 5~8, 9~12, 13~16. Puede ver que

hay dos luces indicadoras en el soporte del disco duro.

- La luz indicadora de encendido está en la parte superior. La luz es amarilla después de conectar el dispositivo a la corriente.
- La luz indicadora de lectura y escritura está en la parte inferior. La luz azul parpadea cuando el sistema está leyendo o escribiendo los datos.

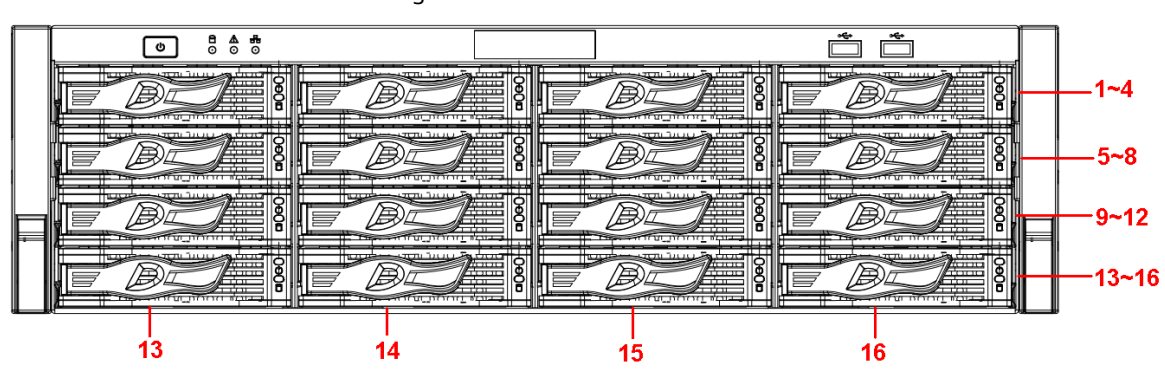

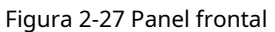

### **2.2 Panel trasero**

### **2.2.1 Serie NVR21-4KS2/NVR21-P-4KS2/NVR21-8P-4KS2**

El NVR21-4KS2 se muestra a continuación.

#### Figura 2-28 Panel trasero

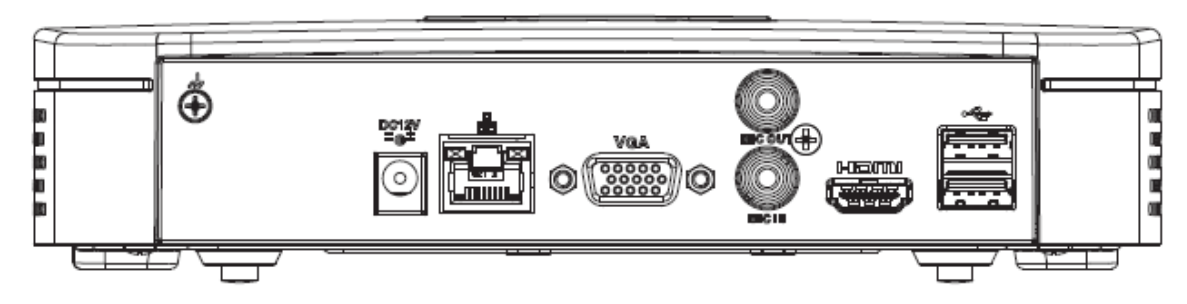

El NVR21-P-4KS2 se muestra a continuación.

Figura 2-29 Panel trasero

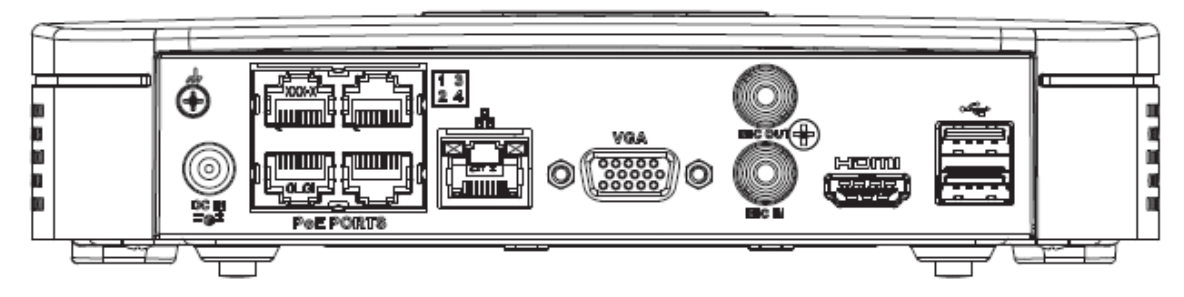

El NVR21-8P-4KS2 se muestra a continuación.

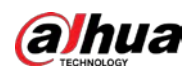

#### Figura 2-30 Panel trasero

Tabla 2-15 Puertos

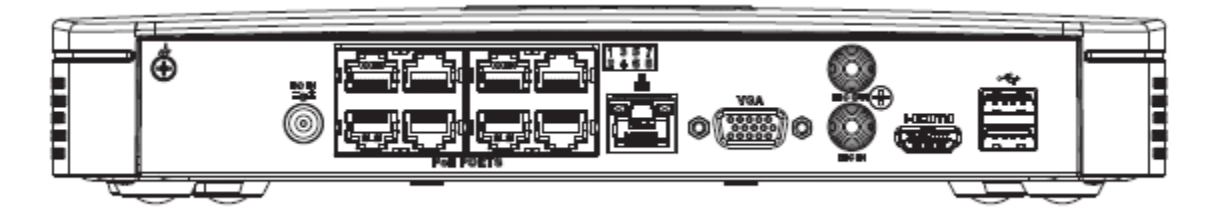

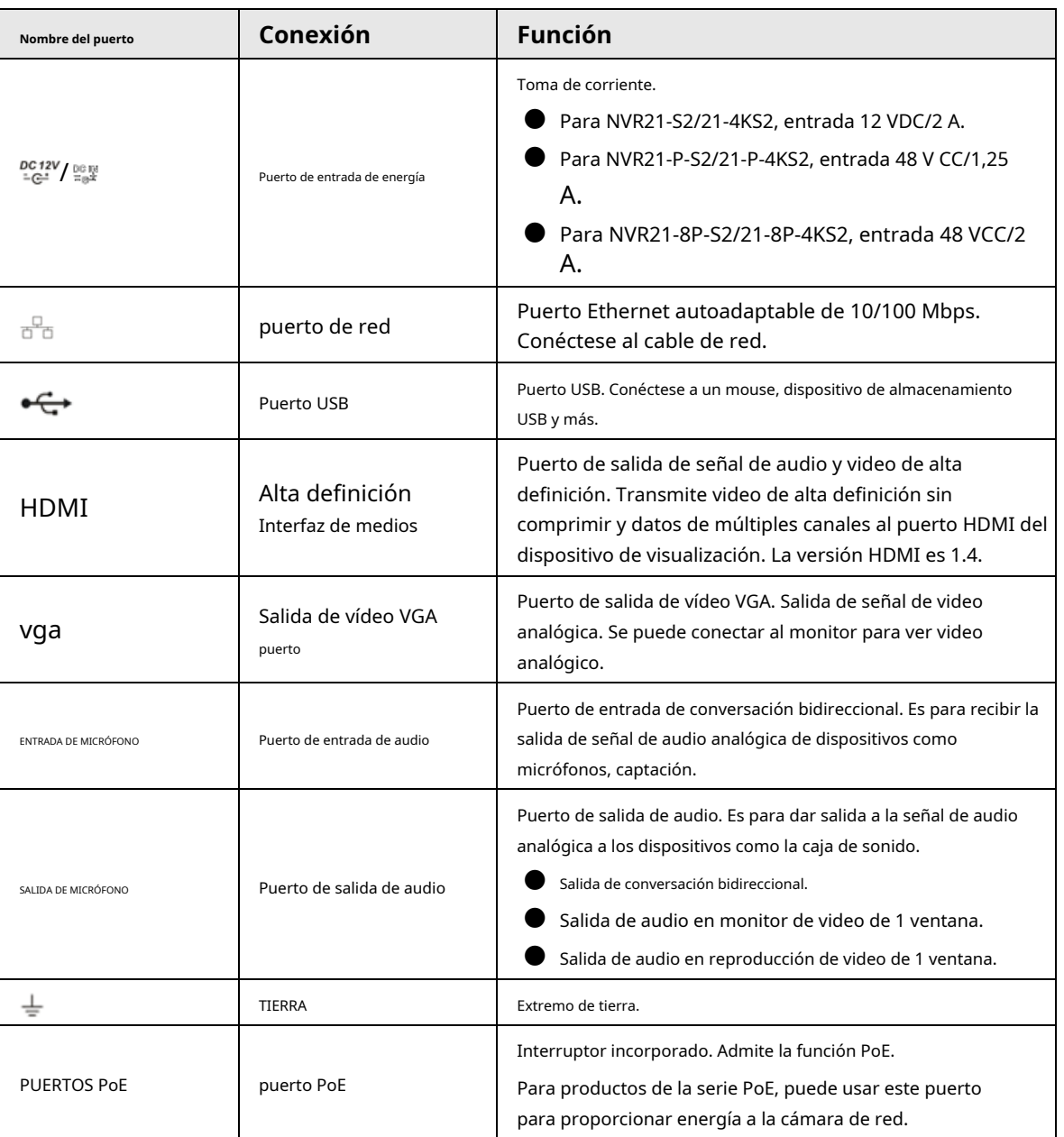

## **2.2.2**

## **NVR11HS-S3H/NVR11HS-P-S3H/NVR11HS-8P-S3H/NVR21HS-4KS2/ NVR21HS-P-4KS2/NVR21HS-8P-4KS2/NVR41HS-4KS2/NVR41HS-P-4**

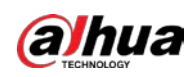

## **KS2/NVR41HS-8P-4KS2/NVR41HS-4KS2/L/NVR41HS-P-4KS2/L/NVR4 1HS-8P-4KS2/L/NVR21HS-S3/NVR21HS-P-S3/NVR21HS-8P-S3**

El panel trasero de la serie NVR11HS-S3H/NVR21HS-4KS2/NVR41HS-4KS2/NVR41HS-4KS2/L/NVR21HS-S3 se muestra a continuación.

#### Figura 2-31 Panel trasero

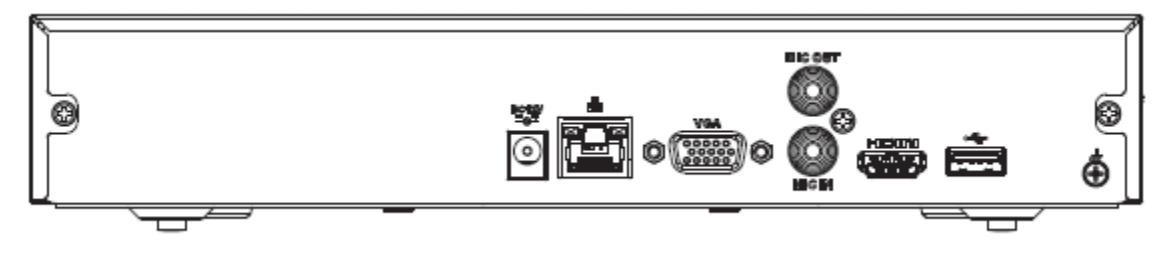

El panel trasero de la serie NVR11HS-P-S3H/NVR21HS-P-4KS2/NVR41HS-P-4KS2/NVR41HS-P-4KS2/L/NVR21HS-P-S3 se muestra a continuación.

#### Figura 2-32 Panel trasero

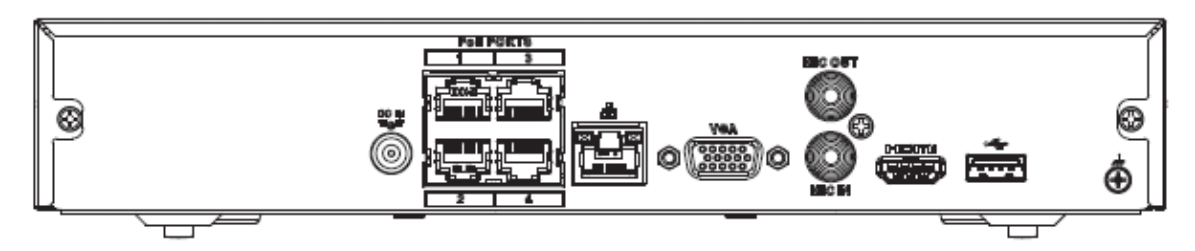

El panel trasero de la serie NVR11HS-8P-S3H/NVR21HS-8P-4KS2/NVR41HS-8P-4KS2/NVR41HS-8P-4KS2/L/ NVR21HS-8P-S3 se muestra a continuación.

#### Figura 2-33 Panel trasero

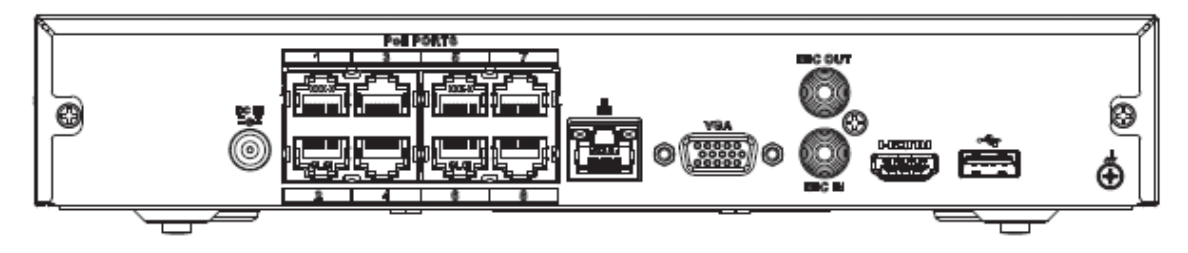

Tabla 2-16 Puertos

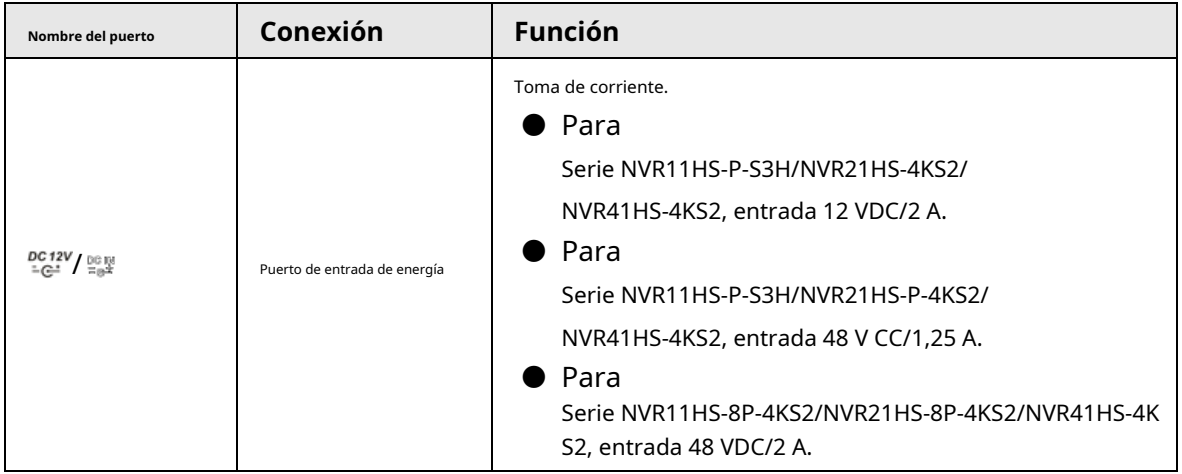

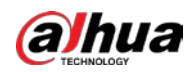

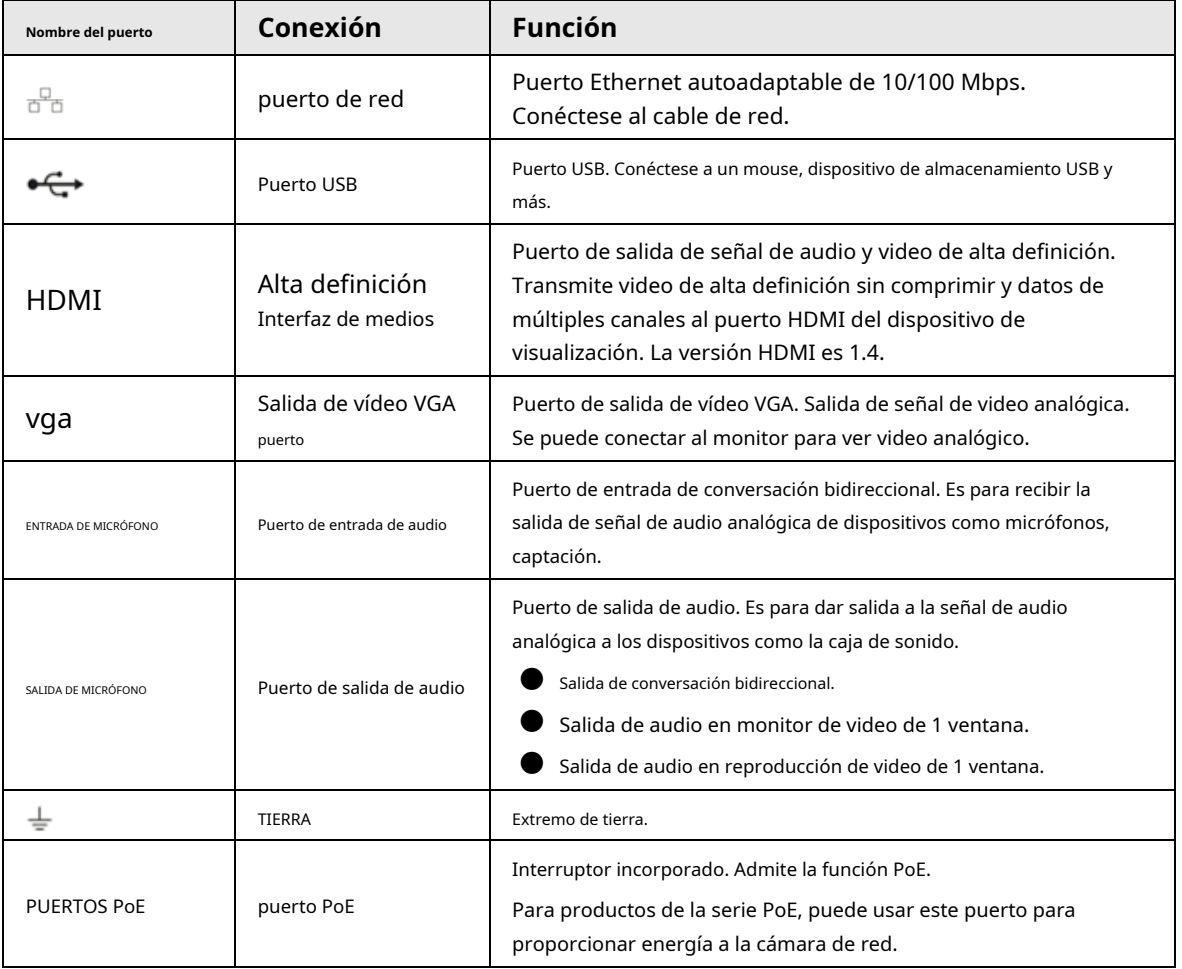

### **2.2.3 Serie NVR22-4KS2/NVR22-P-4KS2/NVR22-8P-4KS2**

El panel trasero de la serie NVR22-4KS2 se muestra a continuación.

Figura 2-34 Panel trasero

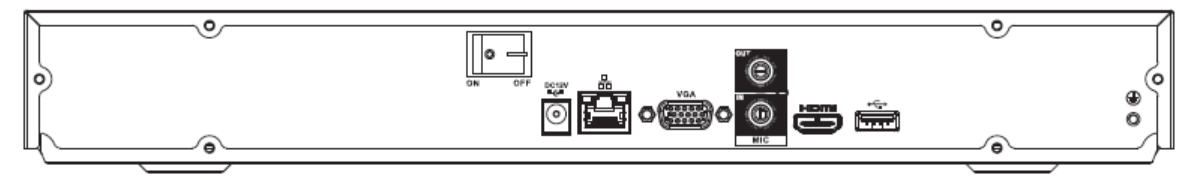

El panel trasero de la serie NVR22-P-4KS2 se muestra a continuación.

Figura 2-35 Panel trasero

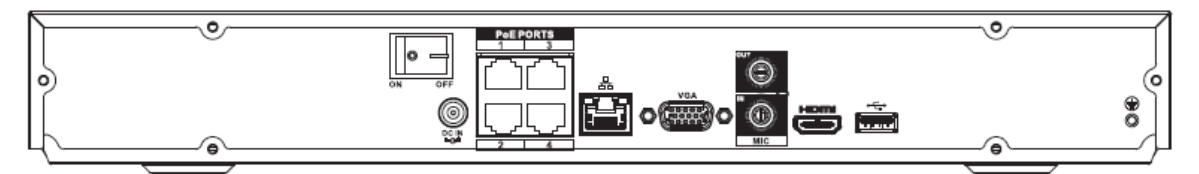

El panel trasero de la serie NVR22-8P-4KS2 se muestra a continuación.

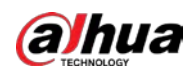

#### Figura 2-36 Panel trasero

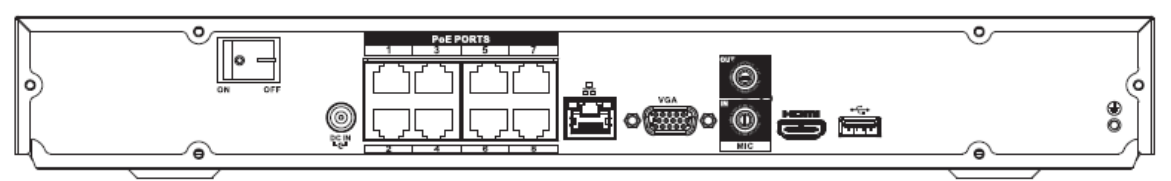

Tabla 2-17 Descripción del panel trasero

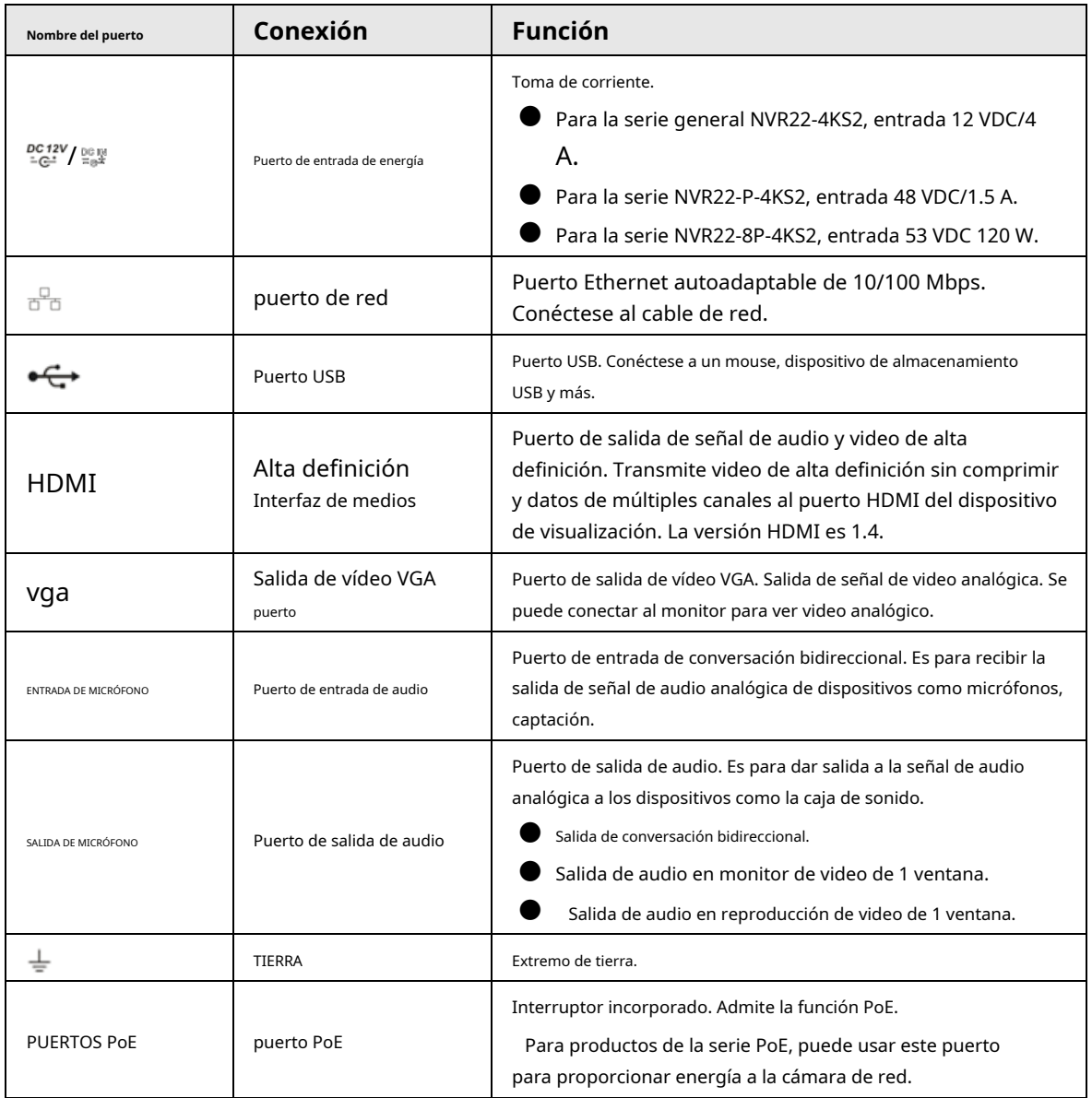

### **2.2.4**

# **NVR52-4KS2/NVR52-8P-4KS2/NVR52-16P-4KS2/NVR52-24P-4KS2/N VR52-8P-4KS2E/NVR52-16P-4KS2E/NVR52-EI/NVR52-8P-EI/NVR52-1 6P-EI1**

El panel trasero de la serie NVR52-4KS2 se muestra a continuación.

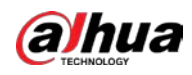

#### Figura 2-37 Panel trasero

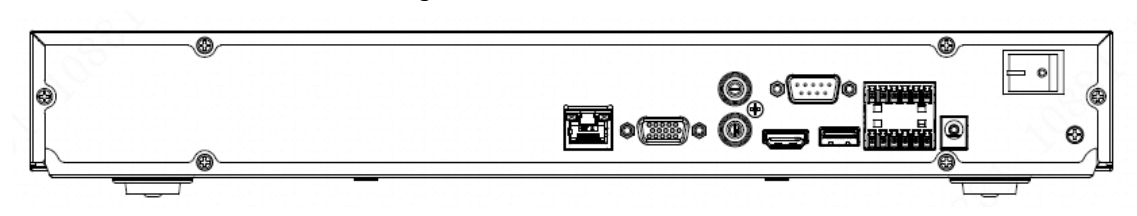

El panel trasero de la serie NVR52-8P-4KS2 se muestra a continuación.

Figura 2-38 Panel trasero

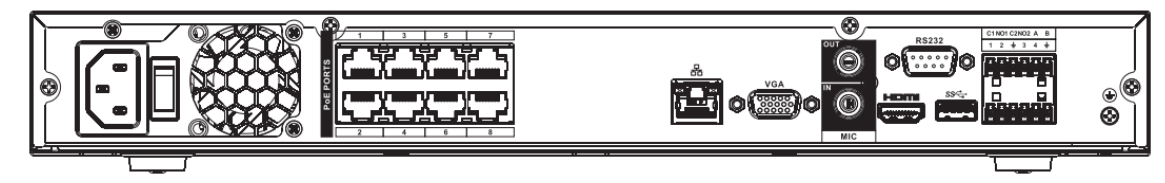

El panel trasero de la serie NVR52-16P-4KS2 se muestra a continuación.

Figura 2-39 Panel trasero

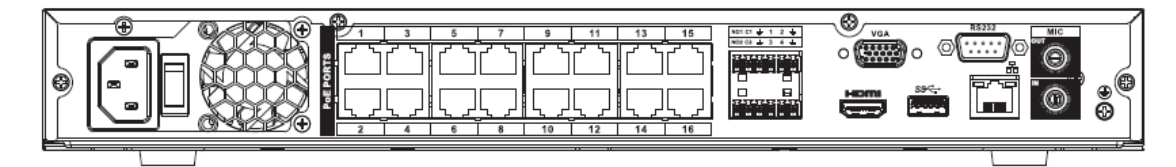

El panel trasero de la serie NVR52-24P-4KS2 se muestra a continuación.

#### Figura 2-40 Panel trasero

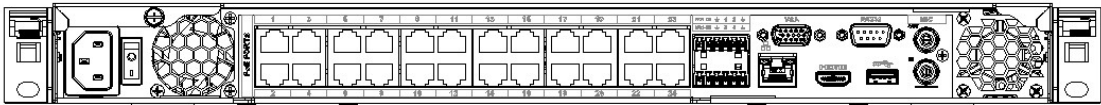

El panel trasero de la serie NVR52-8P-4KS2E/52-16P-4KS2E se muestra a continuación.

#### $\Box$

La siguiente figura toma la serie NVR52-16P-4KS2E como ejemplo. NVR52-8P-4KS2E tiene 8 puertos ePoE

#### solo.

#### Figura 2-41 Panel trasero

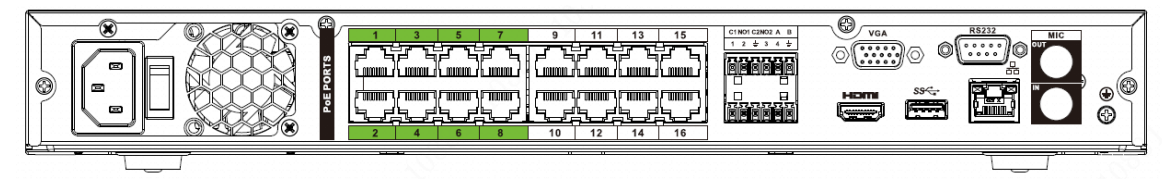

#### Figura 2-42 Panel trasero

El panel posterior de la serie NVR52-EI se muestra a continuación.

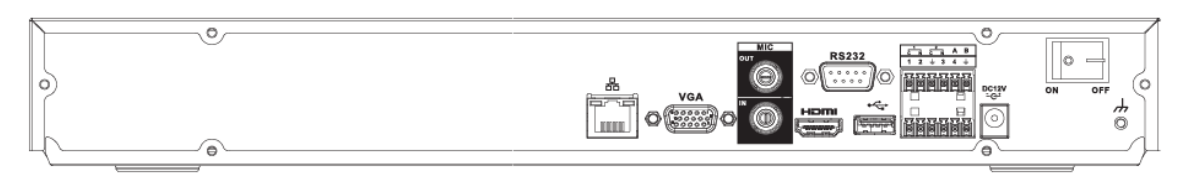

Figura 2-43 Panel trasero

**El panel posterior de la serie NVR52-8P-EI se muestra a continuación.**

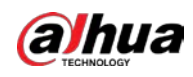

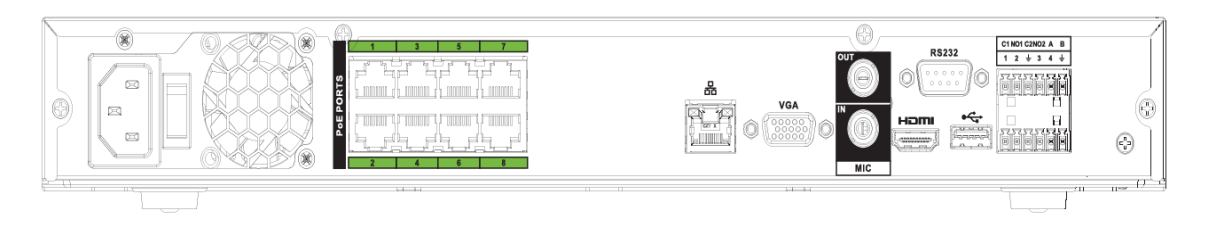

#### Figura 2-44 Panel trasero

El panel posterior de la serie NVR52-16P-EI se muestra a continuación.

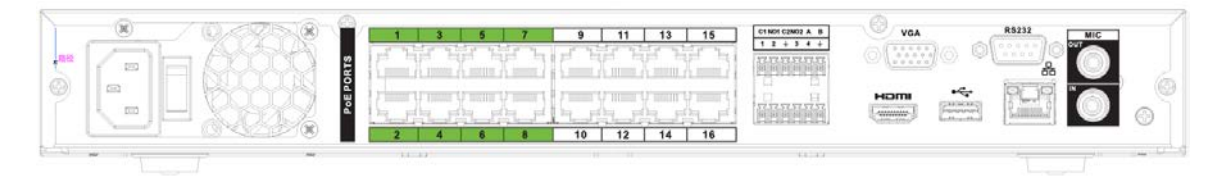

Tabla 2-18 Puertos

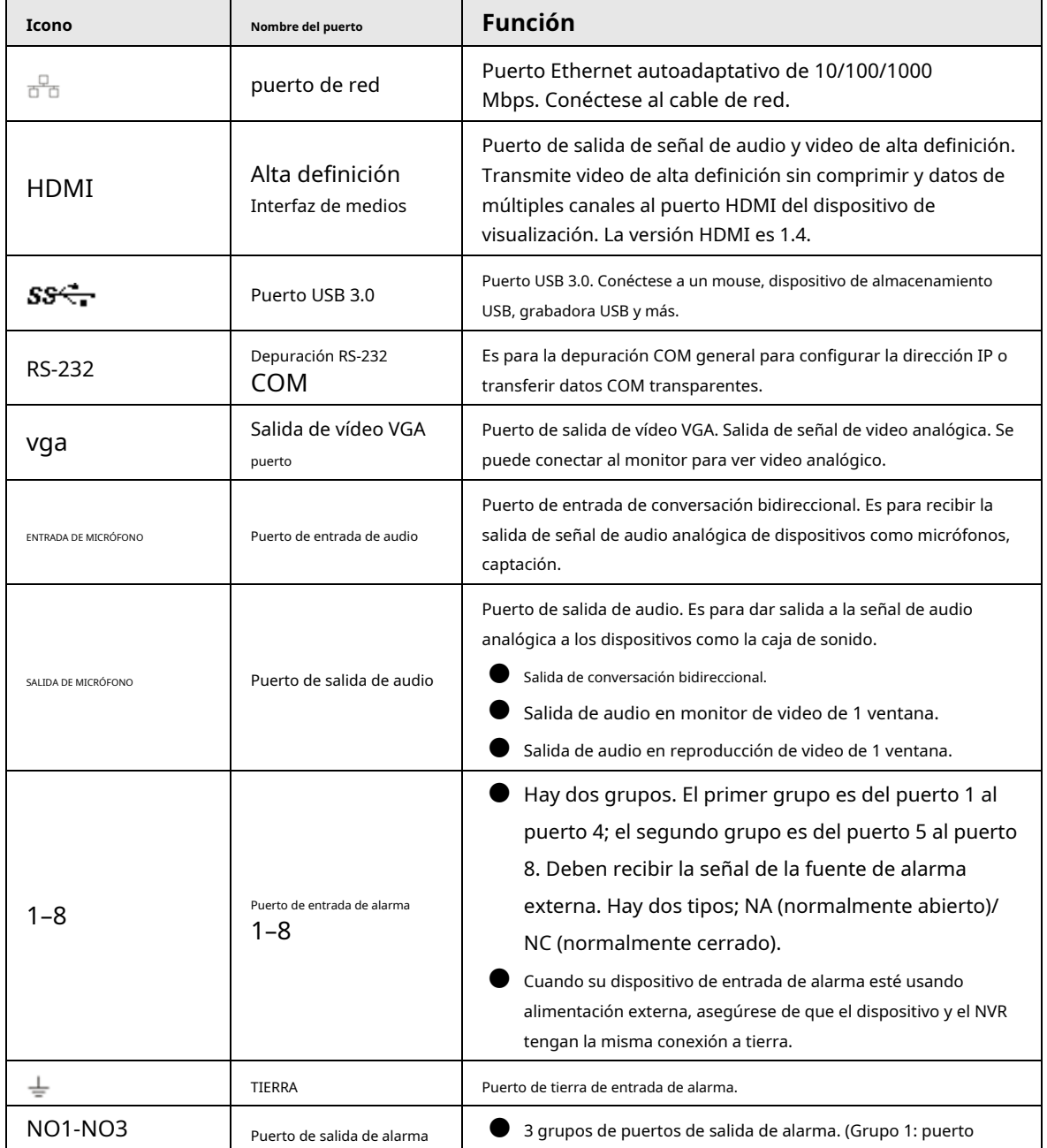

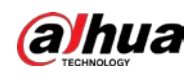

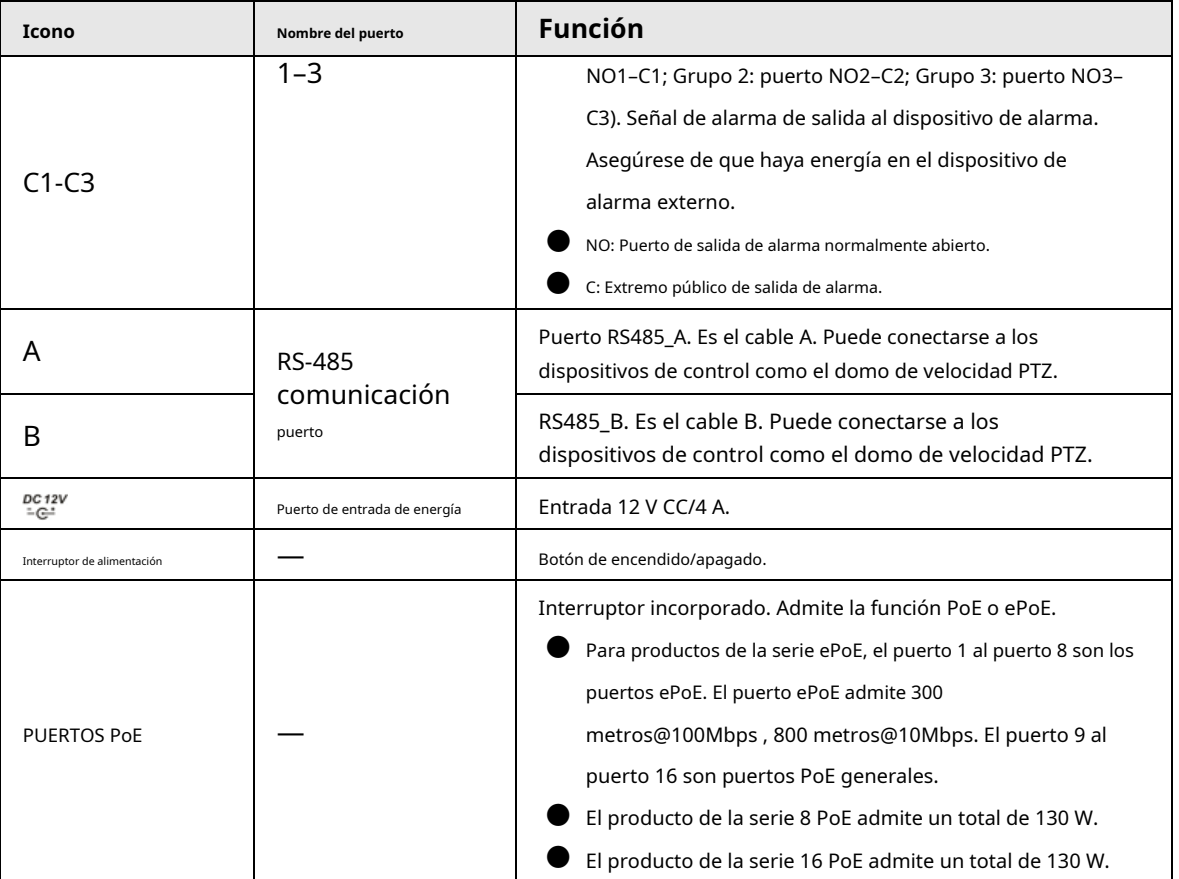

### **2.2.5**

### **NVR54-4KS2/NVR58-4KS2/NVR54-16P-4KS2/NVR58-16P-4KS2/NVR**

### **54-24P-4KS2/NVR58-16P-4KS2E**

El panel trasero de la serie NVR54-4KS2/NVR58-4KS2 se muestra a continuación.

Figura 2-45 Panel trasero

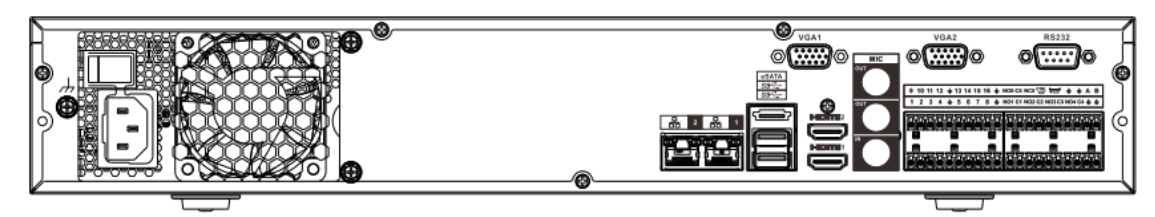

El panel trasero de la serie NVR54-16P-4KS2/NVR58-16P-4KS2 se muestra a continuación.

#### Figura 2-46 Panel trasero

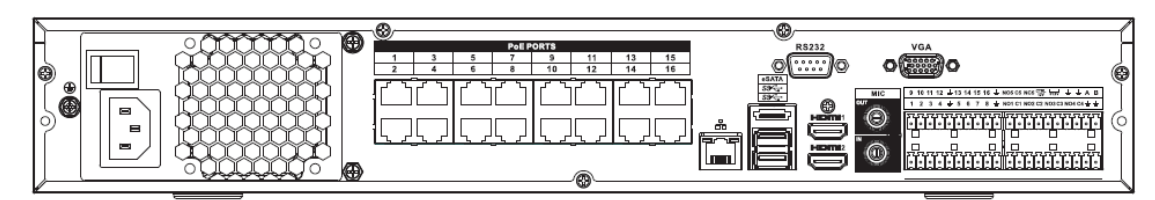

El panel trasero de la serie NVR54-24P-4KS2 se muestra a continuación.

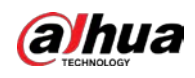

#### Figura 2-47 Panel trasero

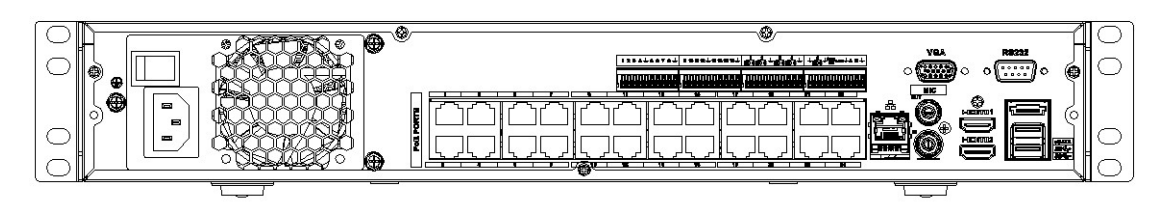

El panel trasero de la serie NVR54-16P-4KS2E se muestra a continuación.

Figura 2-48 Panel trasero

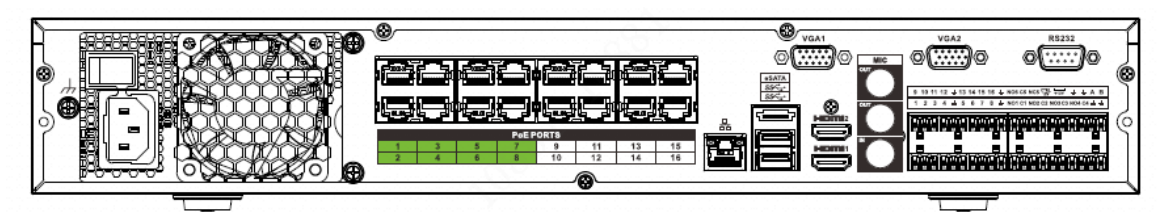

El panel trasero de la serie NVR58-16P-4KS2E se muestra a continuación.

Figura 2-49 Panel trasero

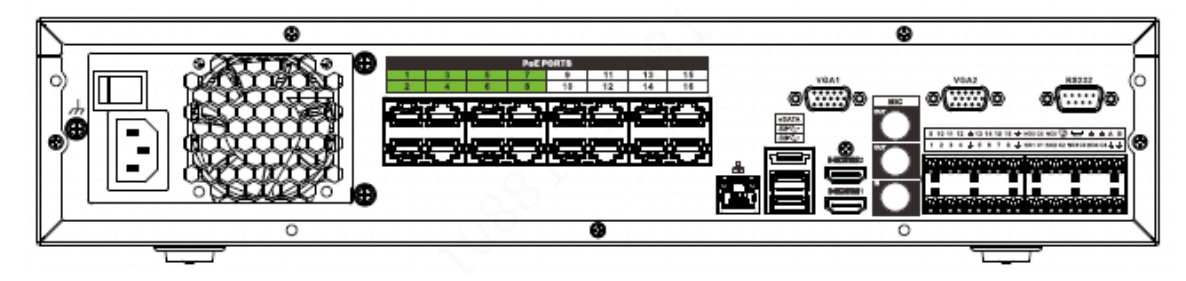

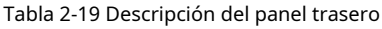

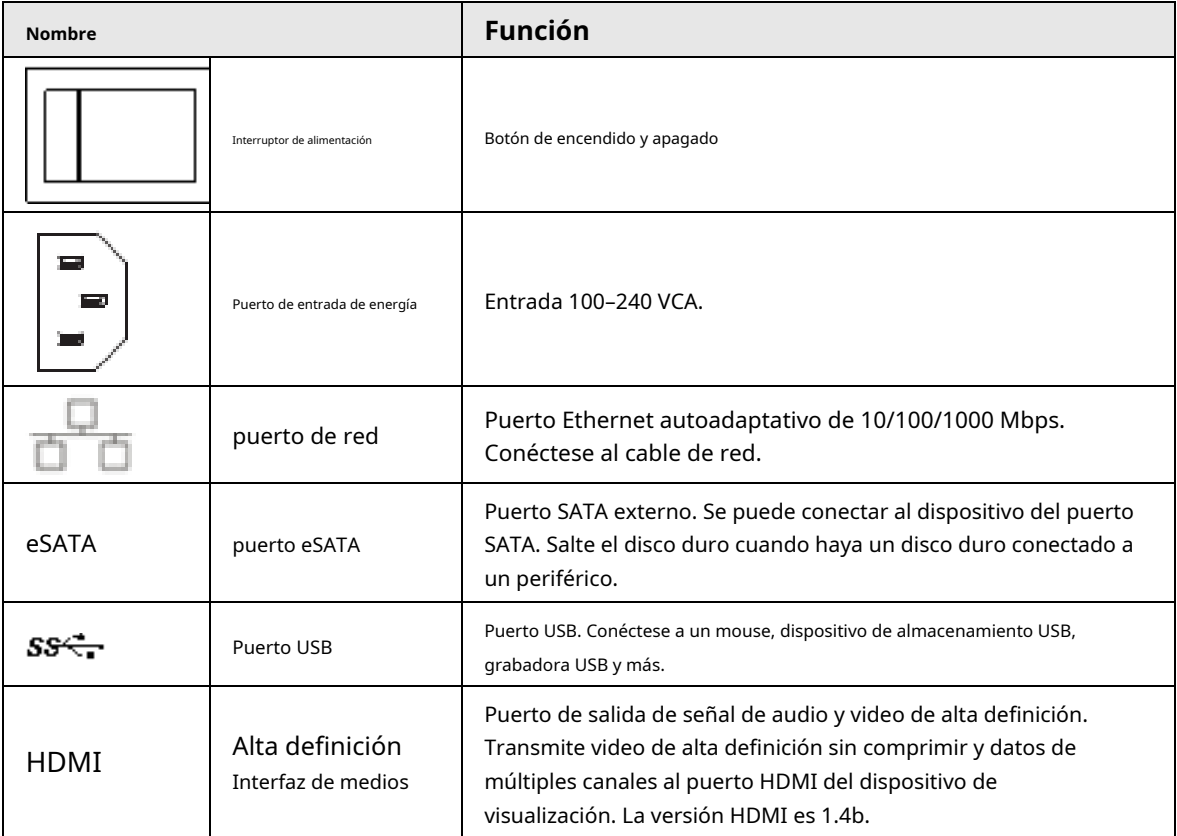

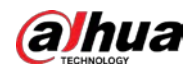

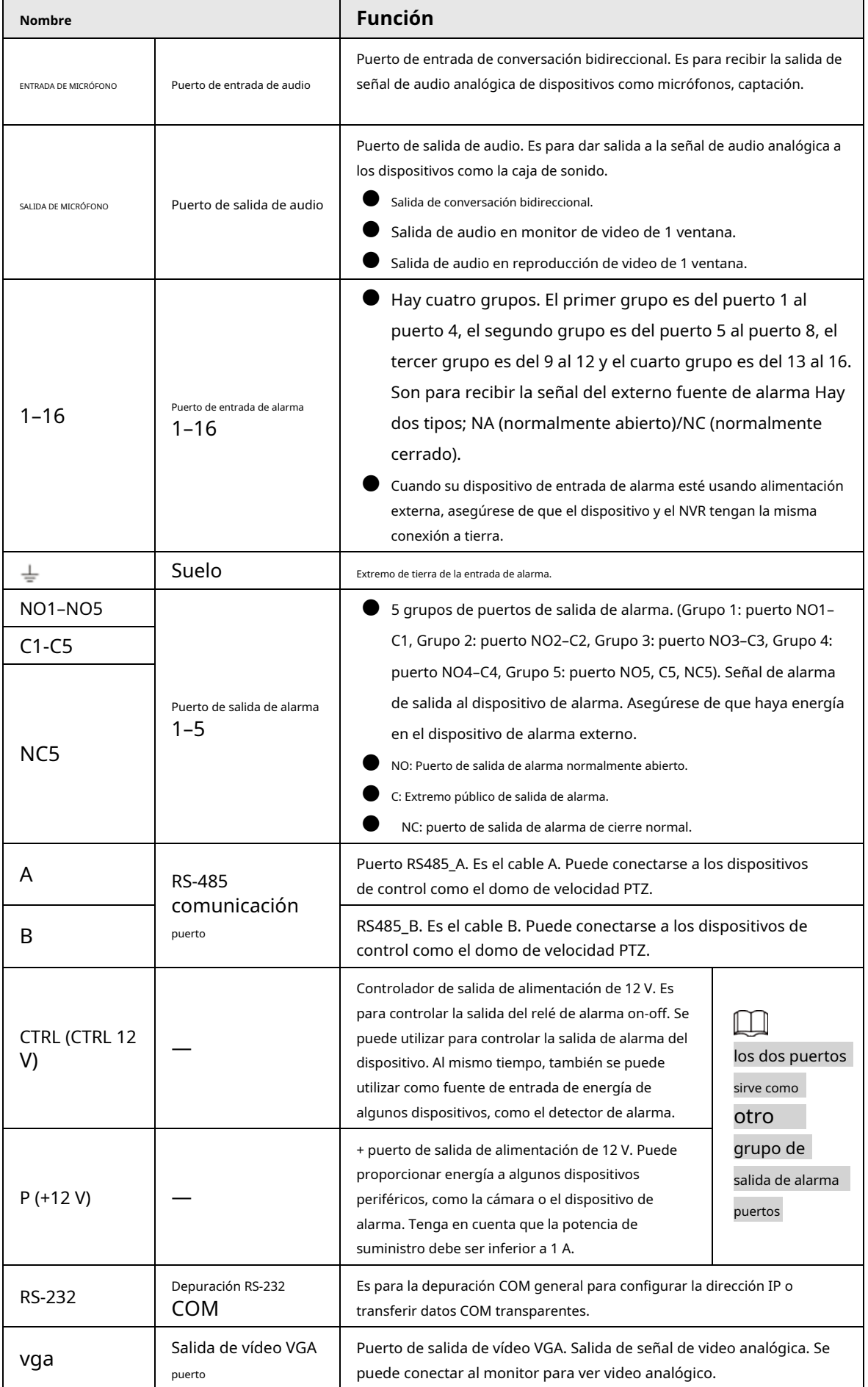

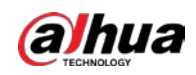

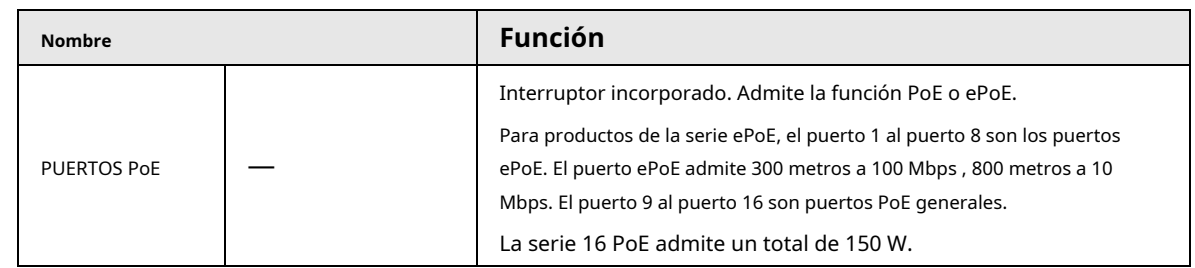

### **2.2.6**

## **NVR41-4KS2/NVR41-P-4KS2/NVR41-8P-4KS2/NVR41-4KS2/L/NVR41 -P-4KS2/L/NVR41-8P-4KS2/L/NVR21-S3/NVR21-P-S3/NVR21-8P-S3**

El panel trasero de la serie NVR41-4KS2/NVR41-4KS2/L/NVR21-S3 se muestra a continuación.

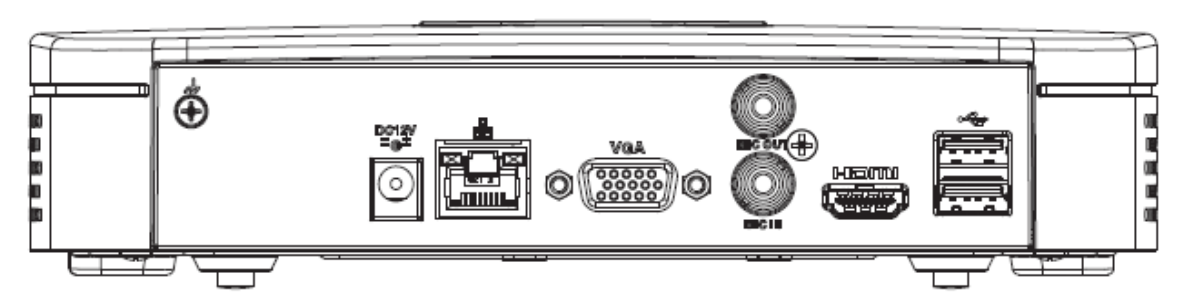

#### Figura 2-55 Panel trasero

El panel trasero de la serie NVR41-P-4KS2/NVR41-P-4KS2/L se muestra a continuación.

Figura 2-56 Panel trasero

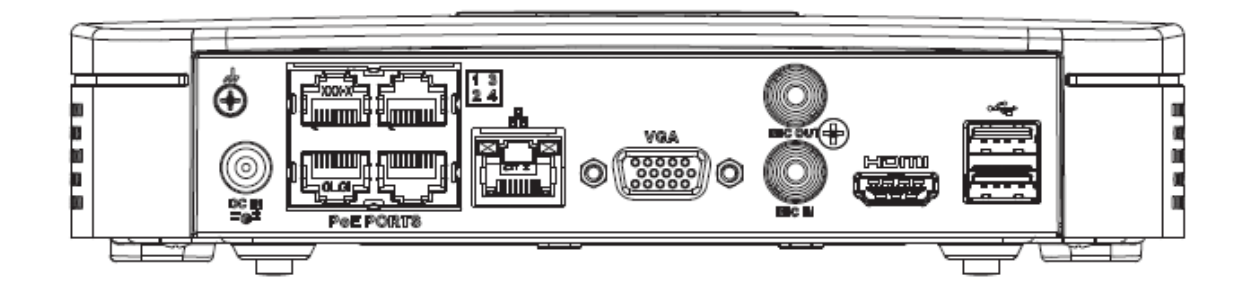

El panel trasero de la serie NVR41-8P-4KS2/NVR41-8P-4KS2/L se muestra a continuación.

Figura 2-57

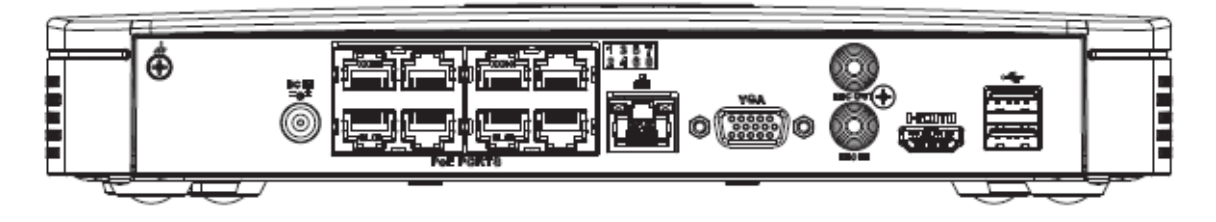

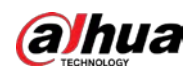

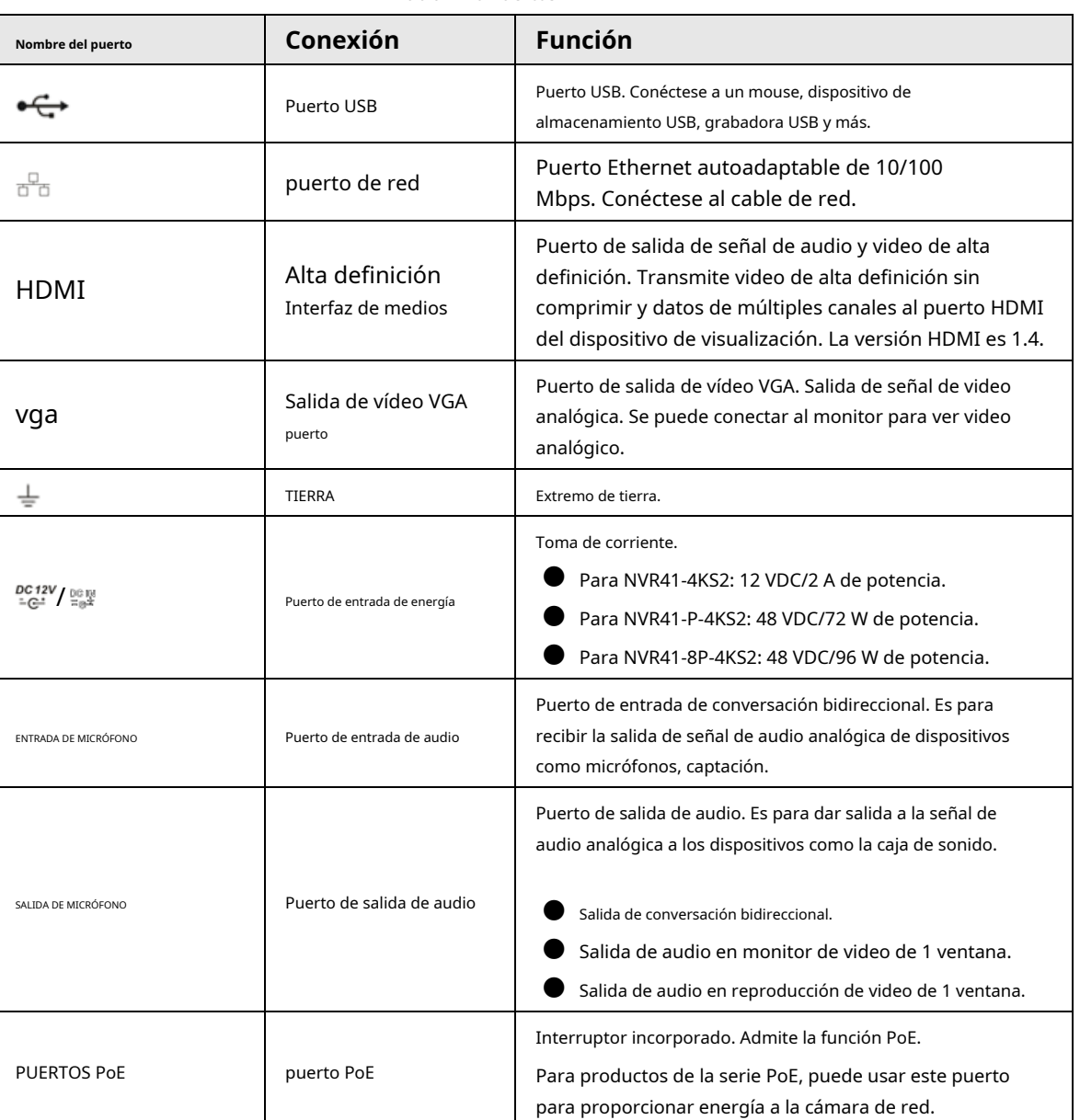

#### Tabla 2-20 Puertos

## **2.2.7**

# **NVR42-4KS2/NVR42-P-4KS2/NVR42-8P-4KS2/NVR42-16P-4KS2/NVR 42-4KS2/L/NVR42-P-4KS2/L/NVR42-8P-4KS2/L/NVR42-16P-4KS2 /Serie L**

El panel trasero de la serie NVR42-4KS2/NVR42-4KS2/L se muestra a continuación.

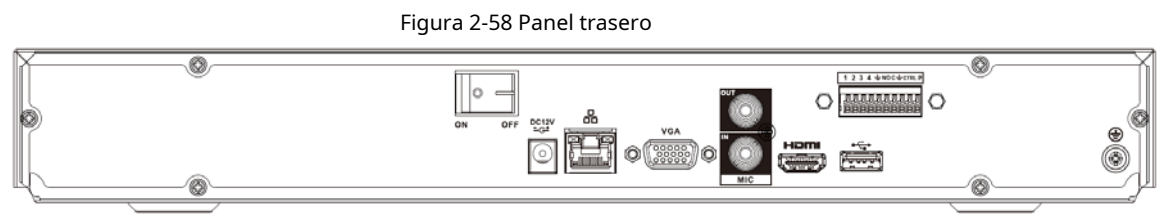

El panel trasero de la serie NVR42-P-4KS2/NVR42-P-4KS2/L se muestra a continuación.

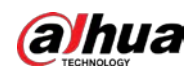

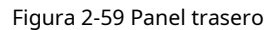

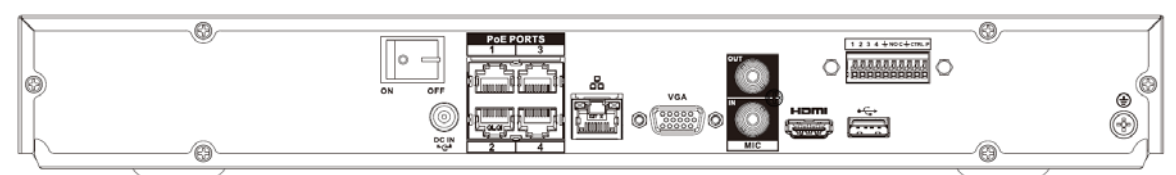

El panel trasero de la serie NVR42-8P-4KS2/NVR42-8P-4KS2/L se muestra a continuación.

Figura 2-60 Panel trasero

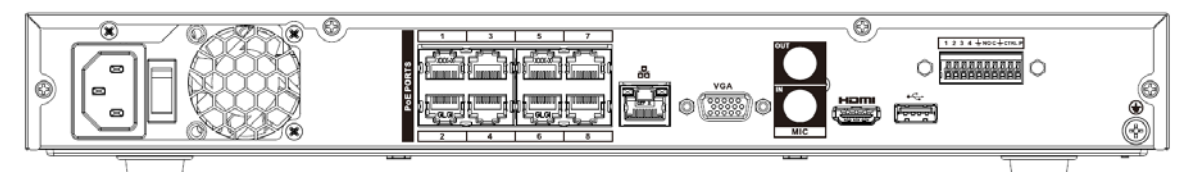

El panel trasero de la serie NVR42-16P-4KS2/NVR42-16P-4KS2/L se muestra a continuación.

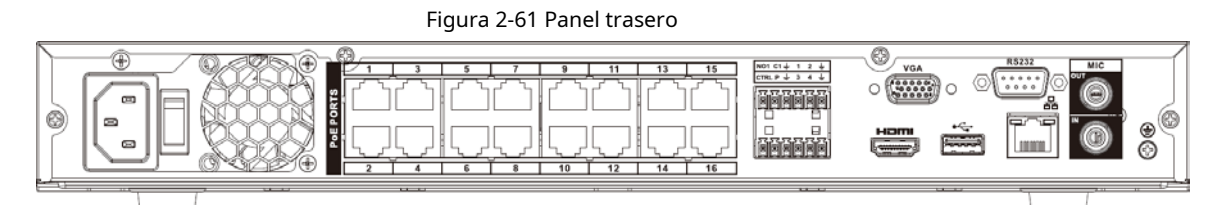

#### Tabla 2-21 Descripción del panel trasero

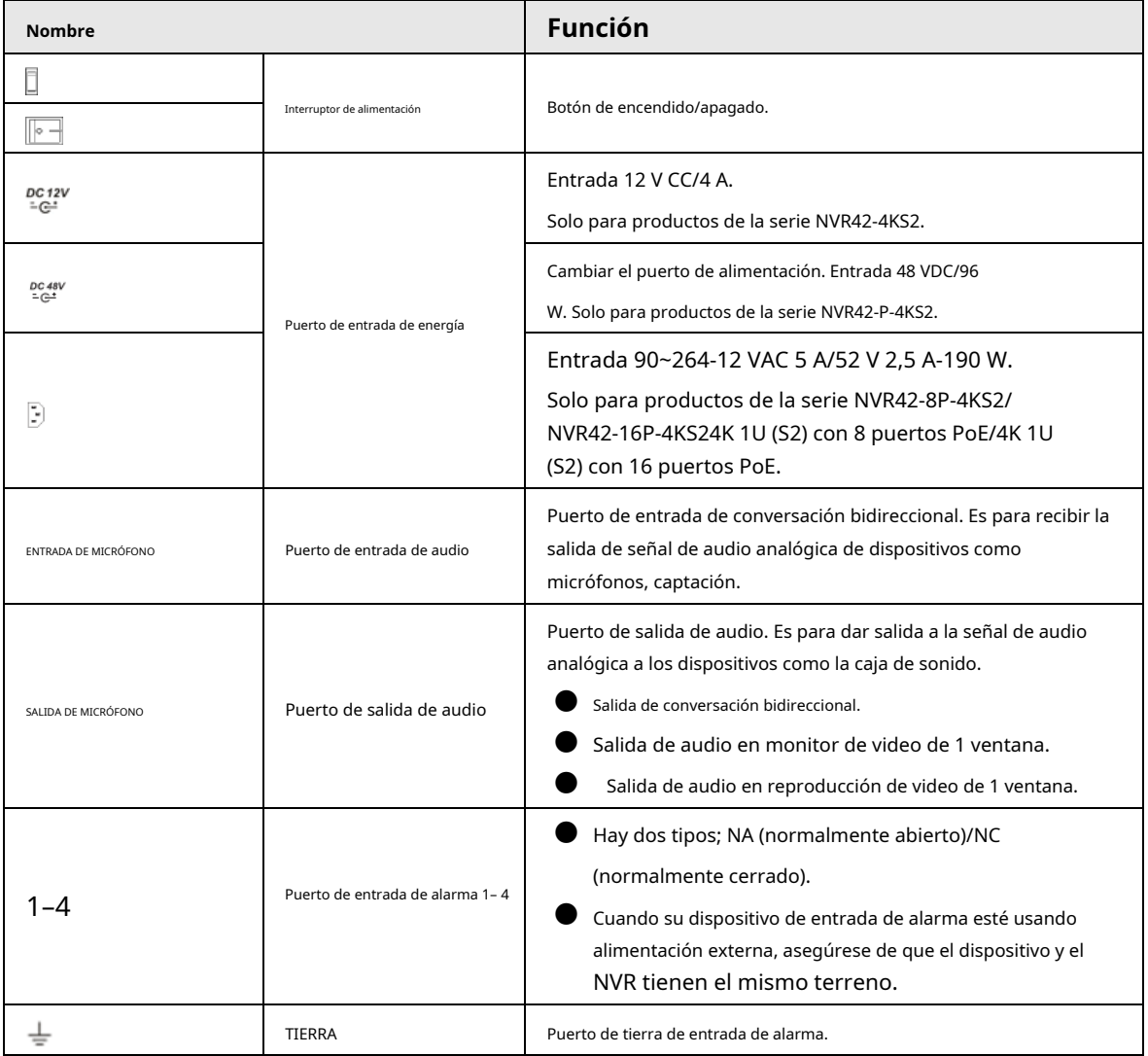

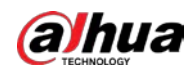

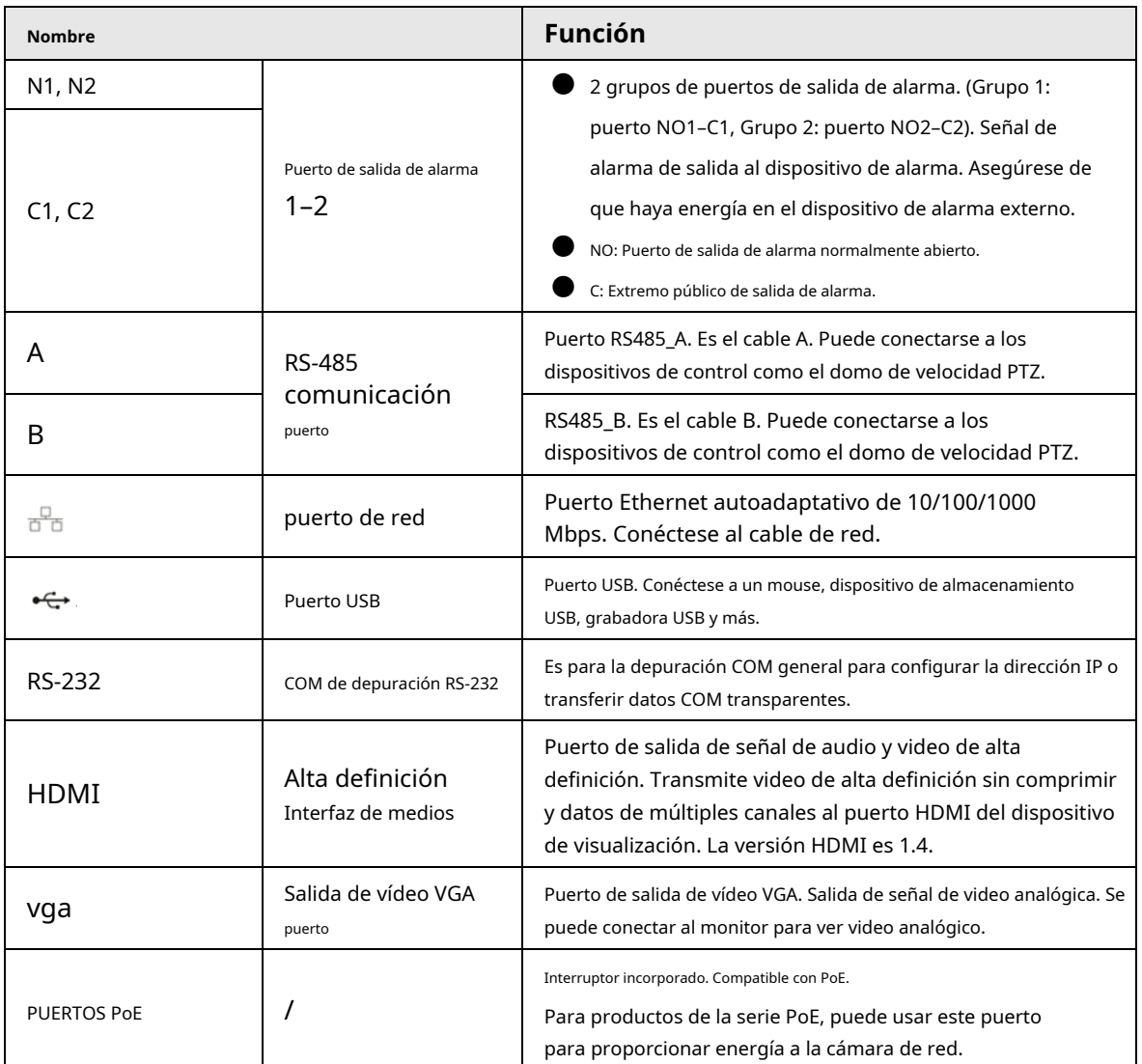

## **2.2.8**

## **NVR44-4KS2/NVR44-16P-4KS2/NVR44-4KS2/L/NVR44-16P-4KS2/L/ Serie NVR44-4KS2/I/NVR44-16P-4KS2/I**

El panel trasero de la serie NVR44-4KS2/NVR44-4KS2/L/NVR44-4KS2/I se muestra a continuación.

Figura 2-62 Panel trasero

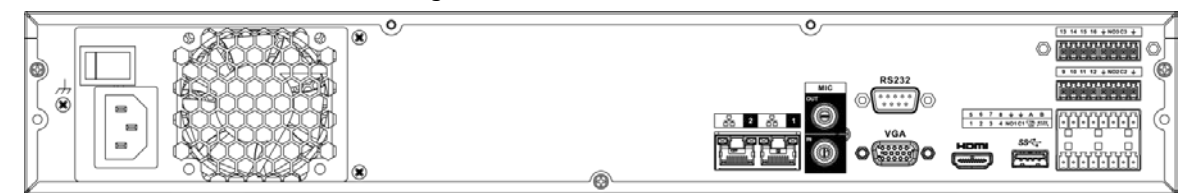

El panel trasero de la serie NVR44-16P-4KS2/NVR44-16P-4KS2/L/NVR44-16P-4KS2/I se muestra a continuación.

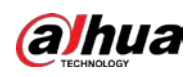

#### Figura 2-63 Panel trasero  $\overline{\mathsf{e}}$  $\overline{\circ}$  $\circ$   $\frac{1}{2}$  $\overline{\mathbf{8}}$ Ó ۵ 9 10 11 12 + NO  $\overline{u}$   $\overline{v}$  $\begin{bmatrix} 1 & 1 & 1 & 1 & 1 & 1 & 1 & 1 & 1 & 1 \\ 1 & 1 & 1 & 1 & 1 & 1 & 1 & 1 & 1 & 1 \\ 1 & 1 & 1 & 1 & 1 & 1 & 1 & 1 & 1 & 1 \\ 1 & 1 & 1 & 1 & 1 & 1 & 1 & 1 & 1 & 1 \\ 1 & 1 & 1 & 1 & 1 & 1 & 1 & 1 & 1 & 1 \\ 1 & 1 & 1 & 1 & 1 & 1 & 1 & 1 & 1 & 1 \\ 1 & 1 & 1 & 1 & 1 & 1 & 1 & 1 & 1 & 1 \\ 1 &$  $\hat{\mathbf{z}}$  $\overline{a}$ 齍 e é des b  $\circledcirc$ Q e  $\bar{\circ}$ Q ◉

Tabla 2-22 Puertos

| Nombre                            |                                     | <b>Función</b>                                                                                                    |
|-----------------------------------|-------------------------------------|----------------------------------------------------------------------------------------------------|
| Interruptor de alimentación       |                                     | Botón de encendido y apagado                                                                                                    |
| Entrada de alimentación<br>puerto |                                     | 90~264-12 VCA 12,5 A/-53 V 2,83 A                                                                                                    |
| ENTRADA DE MICRÓFONO              | Puerto de entrada de audio          | Puerto de entrada de conversación bidireccional. Es para recibir la salida de<br>señal de audio analógica de dispositivos como micrófonos, captación.                                                                                                    |
| SALIDA DE MICRÓFONO               | Salida de audio<br>puerto           | Puerto de salida de audio. Es para dar salida a la señal de audio analógica a los<br>dispositivos como la caja de sonido.<br>Salida de conversación bidireccional.<br>Salida de audio en monitor de video de 1 ventana.<br>Salida de audio en reproducción de video de 1 ventana.                                                                                                    |
| SALIDA DE VIDEO                   | Salida de vídeo<br>puerto           | Salida CVBS                                                                                                    |
| $1 - 16$                          | Puerto de entrada de alarma<br>1–16 | Hay cuatro grupos. El primer grupo es del puerto 1 al puerto<br>4, el segundo grupo es del puerto 5 al puerto 8, el tercer<br>grupo es del 9 al 12 y el cuarto grupo es del 13 al 16. Son<br>para recibir la señal del externo fuente de alarma Hay dos<br>tipos; NA (normalmente abierto)/NC (normalmente cerrado).<br>Cuando su dispositivo de entrada de alarma esté usando alimentación<br>externa, asegúrese de que el dispositivo y el NVR tengan la misma<br>conexión a tierra. |
|                                   | Salida de vídeo<br>puerto           | Salida CVBS                                                                                                    |
| <b>NO1-NO3</b>                    |                                     | 3 grupos de puertos de salida de alarma. (Grupo 1: puerto NO1-C1;                                                                                                    |
| $C1-C3$                           | Salida de alarma<br>puerto 1-3      | Grupo 2: puerto NO2-C2; Grupo 3: puerto NO3-C3). Señal de alarma<br>de salida al dispositivo de alarma. Asegúrese de que haya energía en<br>el dispositivo de alarma externo.<br>NO: Puerto de salida de alarma normalmente abierto.<br>C: Extremo público de salida de alarma.                                                                                                    |
| A                                 | RS-485<br>comunicación<br>puerto    | Puerto RS485_A. Es el cable A. Puede conectarse a los dispositivos<br>de control como el domo de velocidad PTZ.                                                                                                    |
| B                                 |                                     | RS485_B. Es el cable B. Puede conectarse a los dispositivos de<br>control como el domo de velocidad PTZ.                                                                                                    |

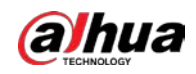

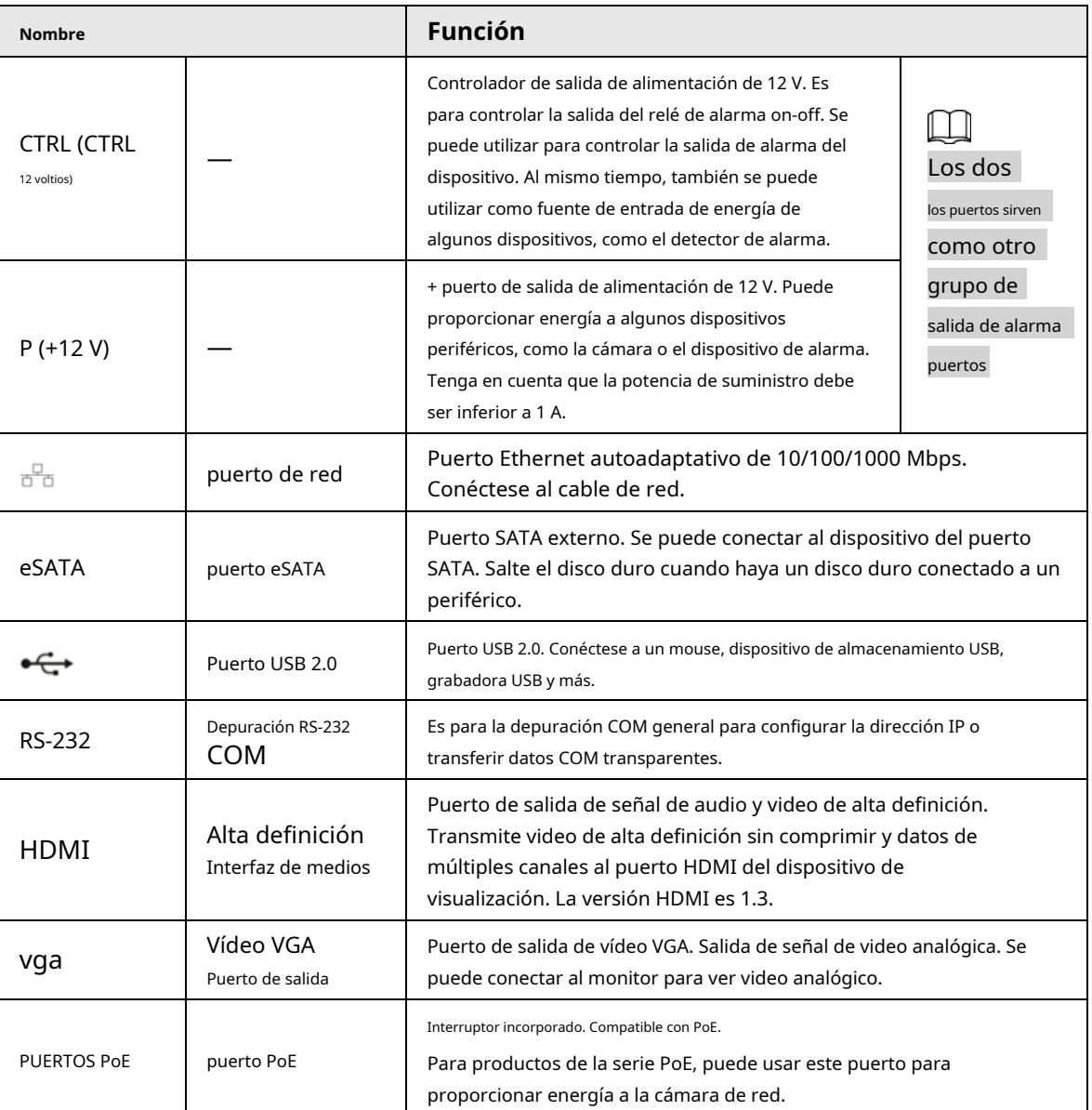

## **2.2.9**

## **Serie NVR48-4KS2/NVR48-16P-4KS2/NVR48-4KS2/L/NVR48-16P-4KS2/ L/ NVR48-4KS2/I/NVR48-16P-4KS2/I**

El panel trasero de la serie NVR48-4KS2/NVR48-4KS2/L/NVR48-4KS2/I se muestra a continuación.

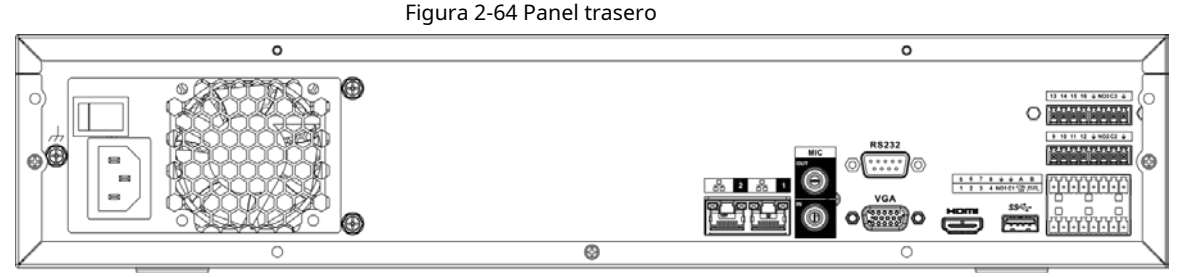

El panel trasero de la serie NVR48-16P-4KS2/NVR48-16P-4KS2/L/NVR48-16P-4KS2/I se muestra a continuación.

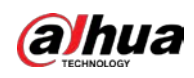

#### Figura 2-65 Panel trasero

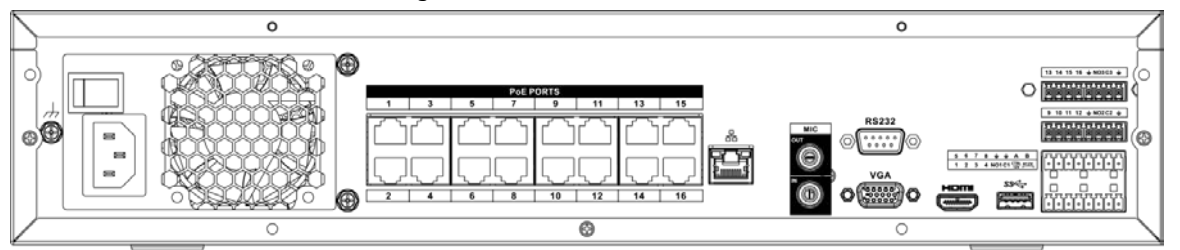

#### Tabla 2-23 Puertos

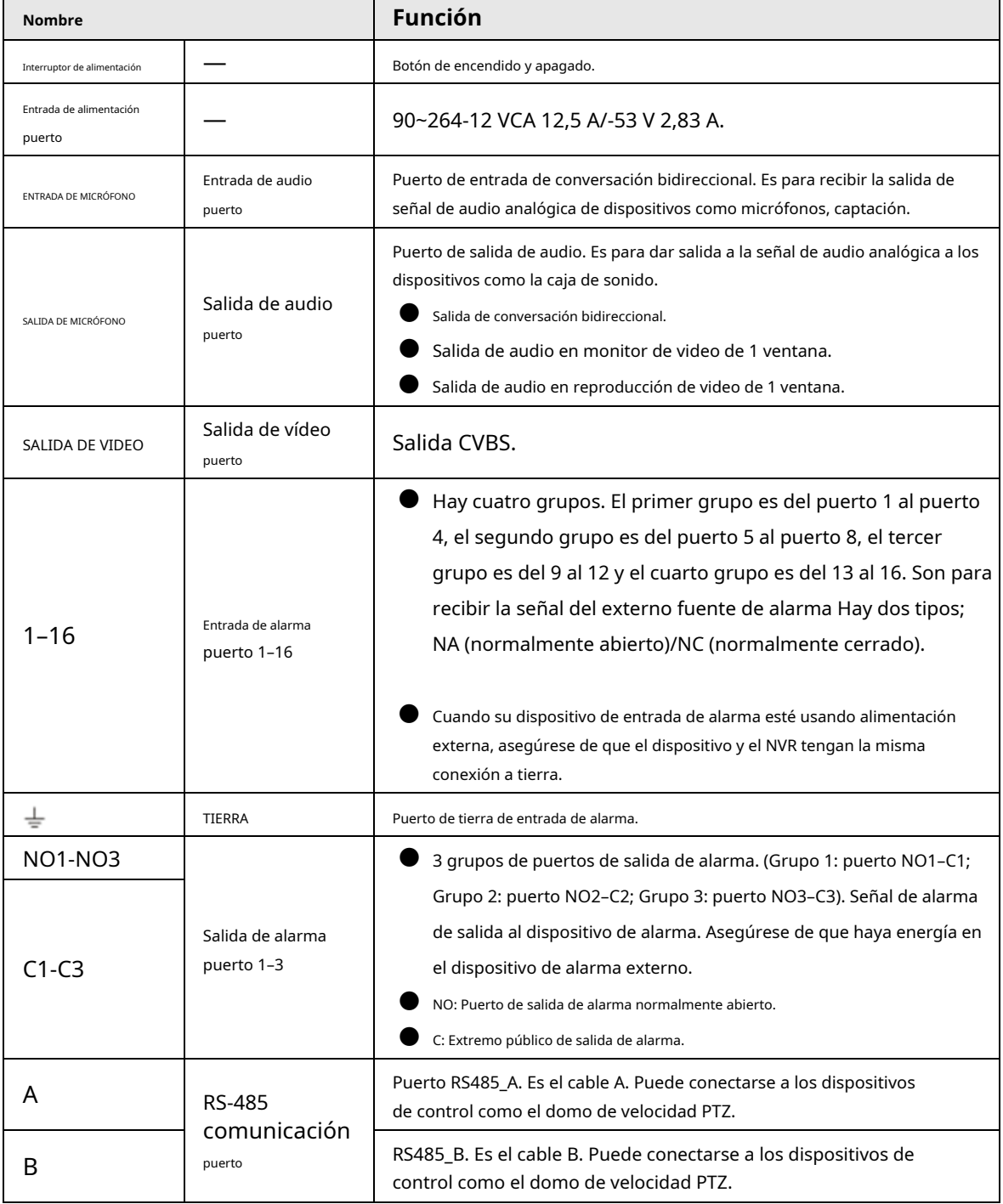

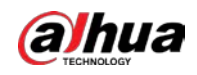

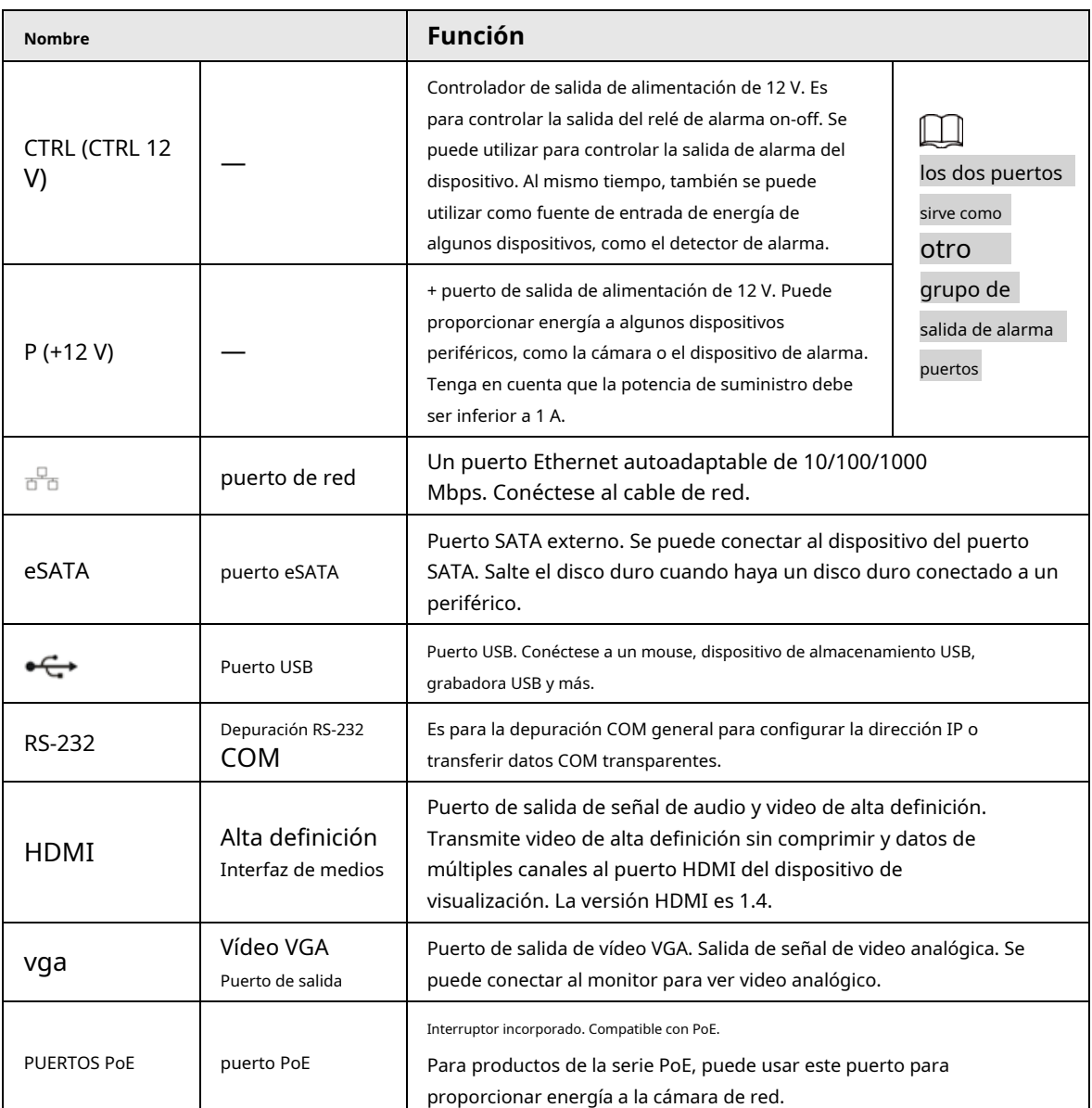

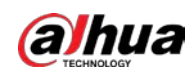

## **2.2.10 Serie NVR21-W-4KS2**

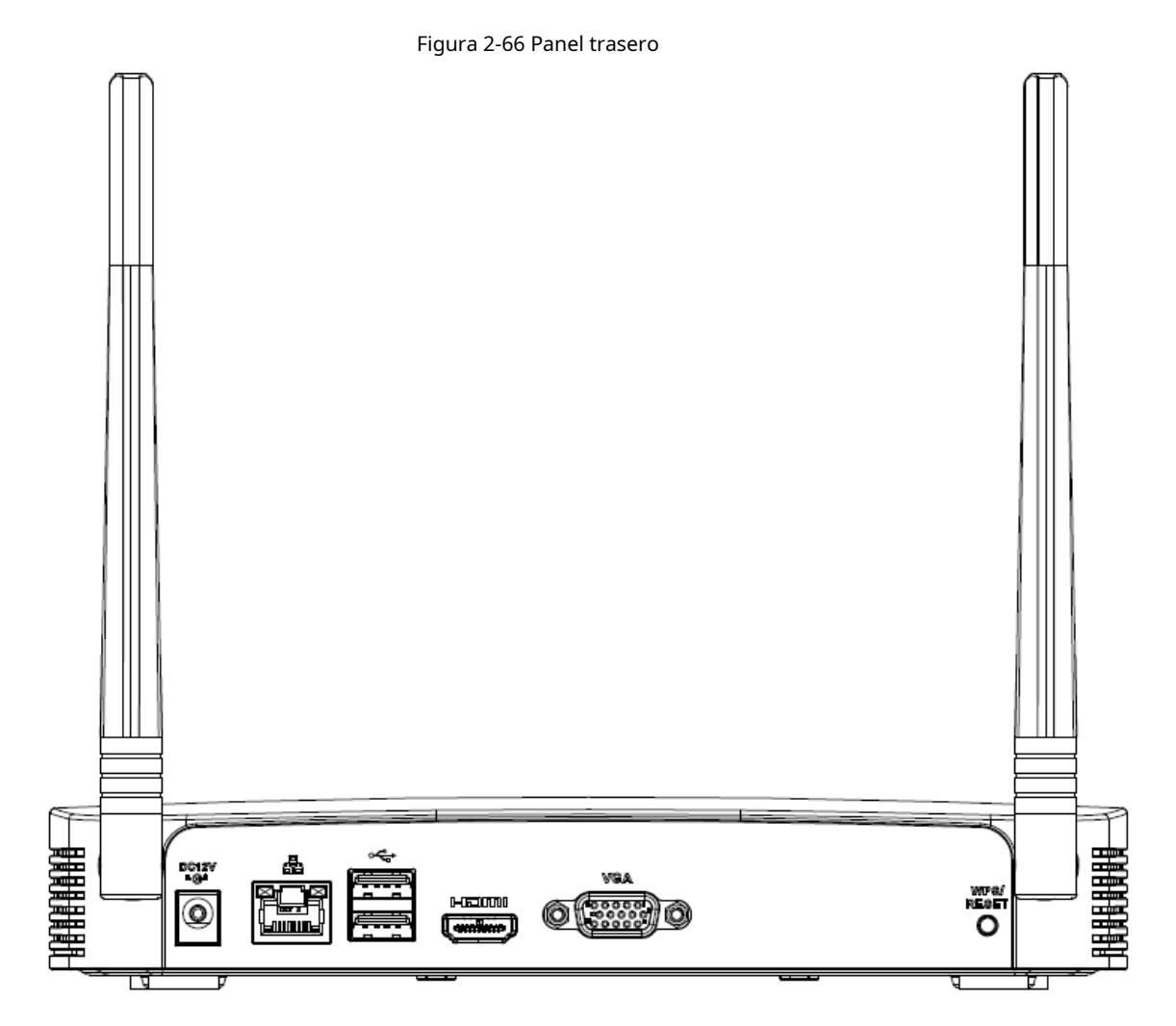

Tabla 2-24 Puertos

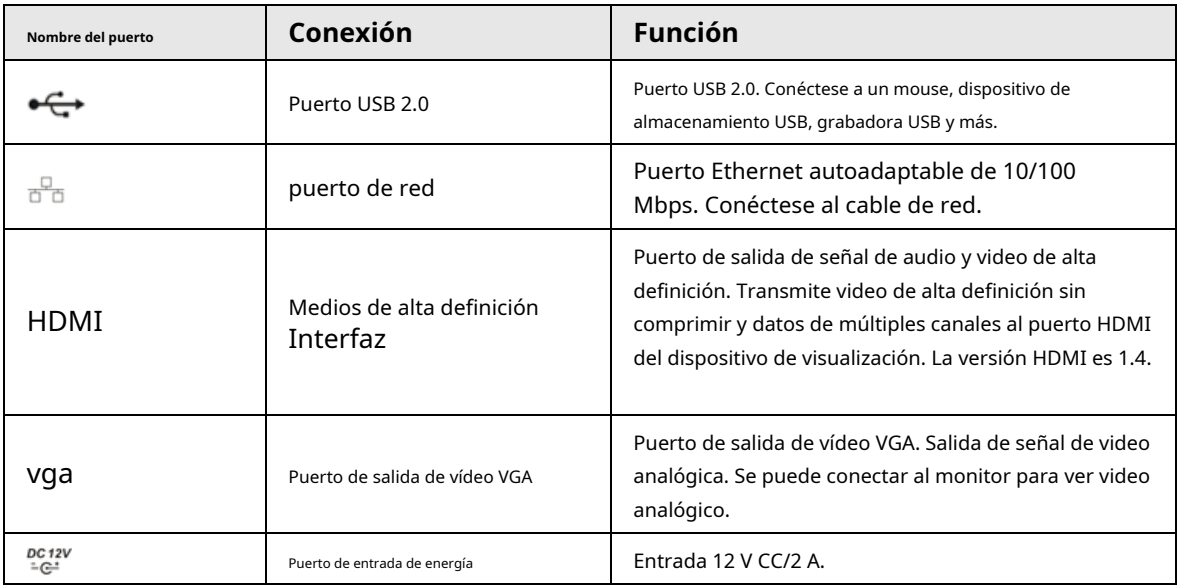

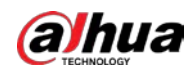

Manual de usuario

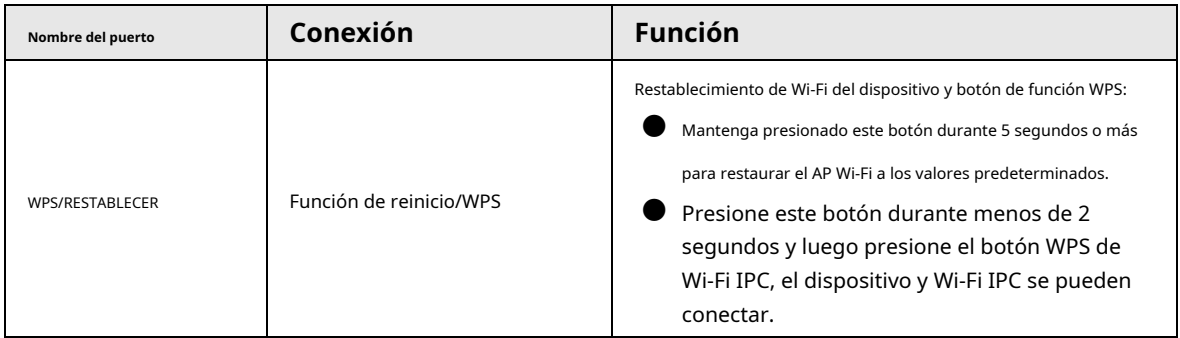

## **2.2.11 Serie NVR21HS-W-4KS2**

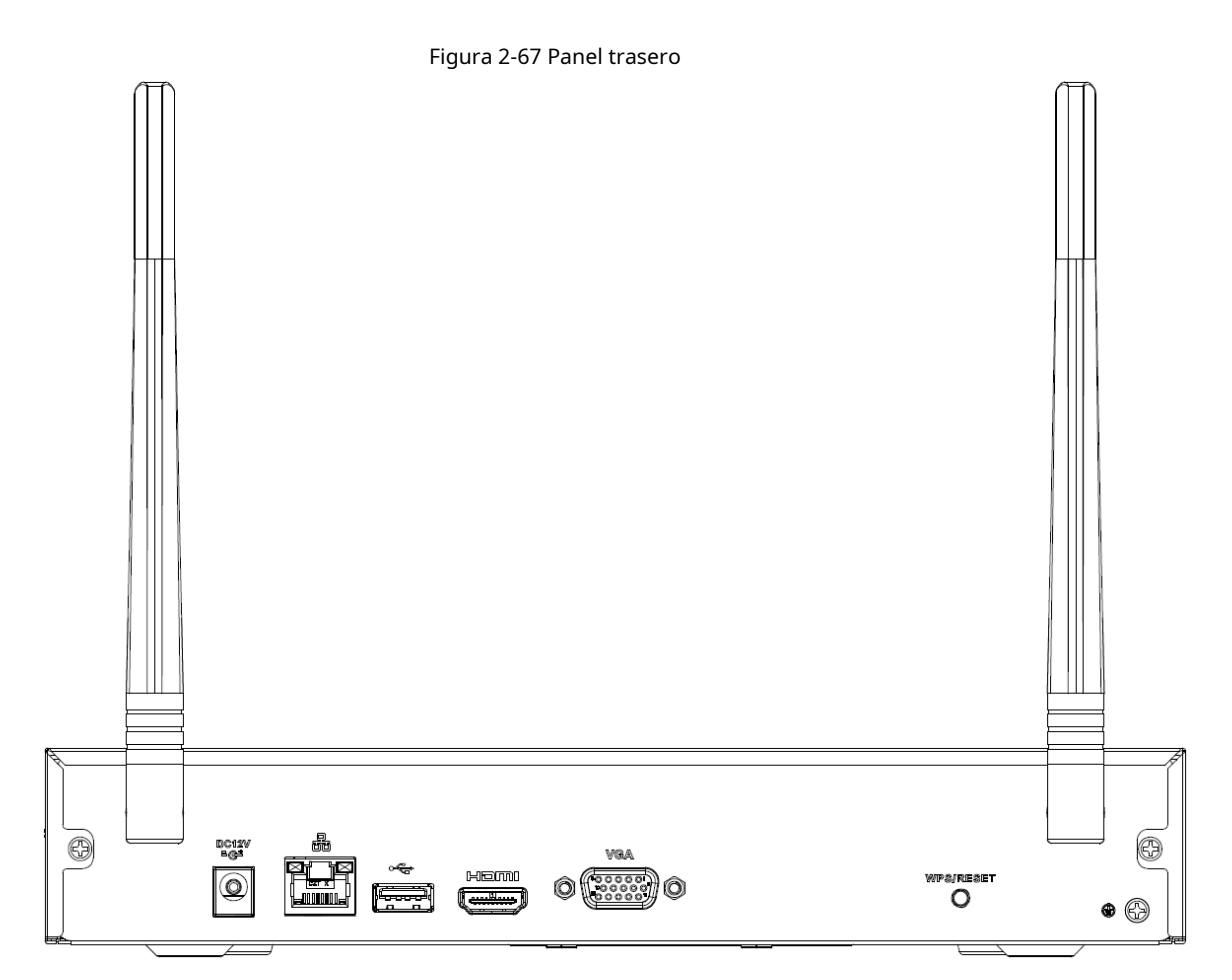

Tabla 2-25 Puertos

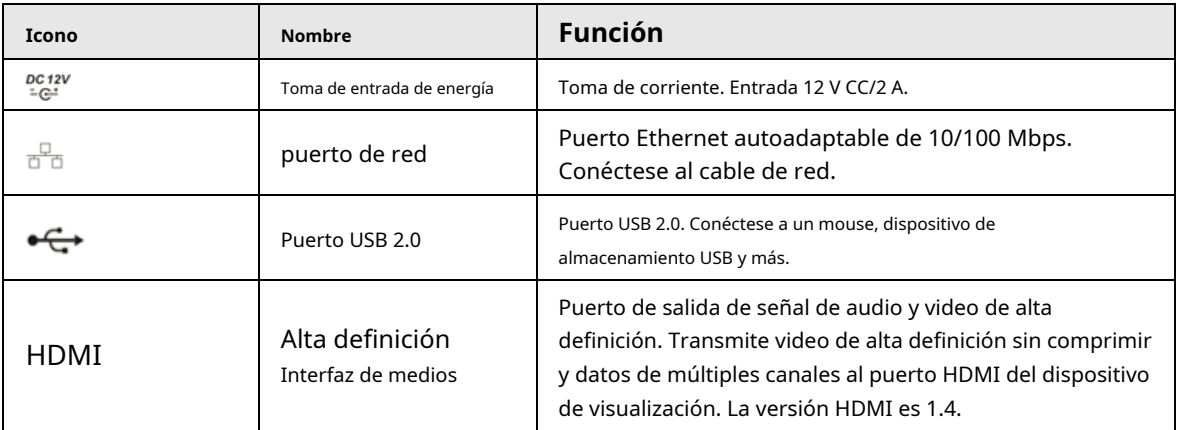

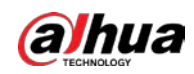

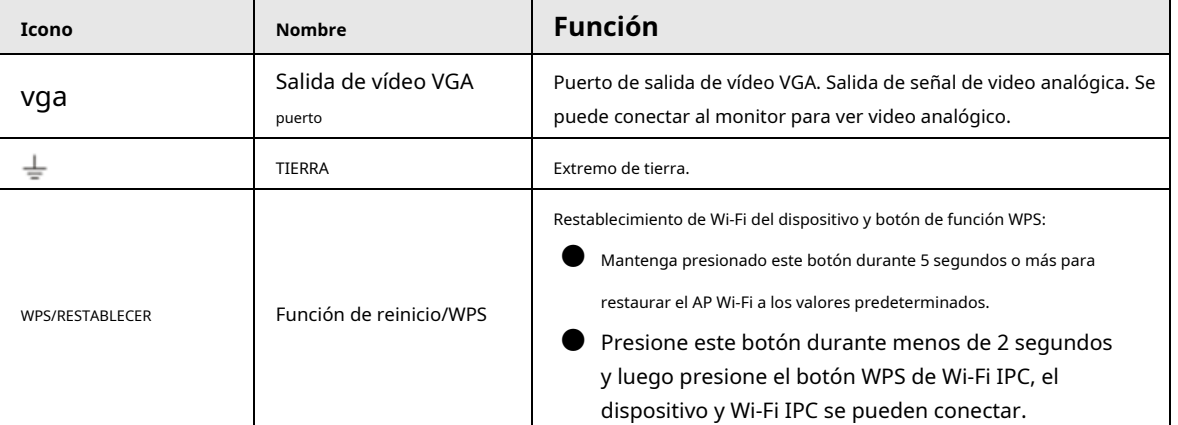

## **2.2.12 Serie NVR21-I/NVR21-I2**

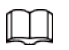

La figura es solo para referencia.

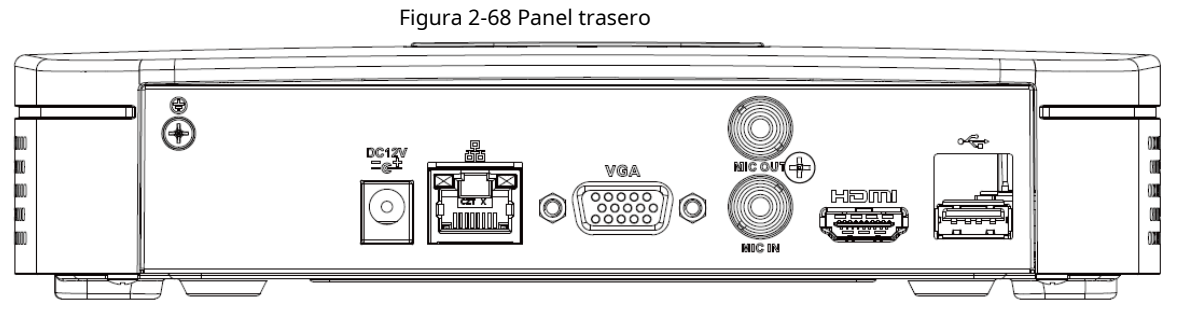

#### Tabla 2-26 Puertos

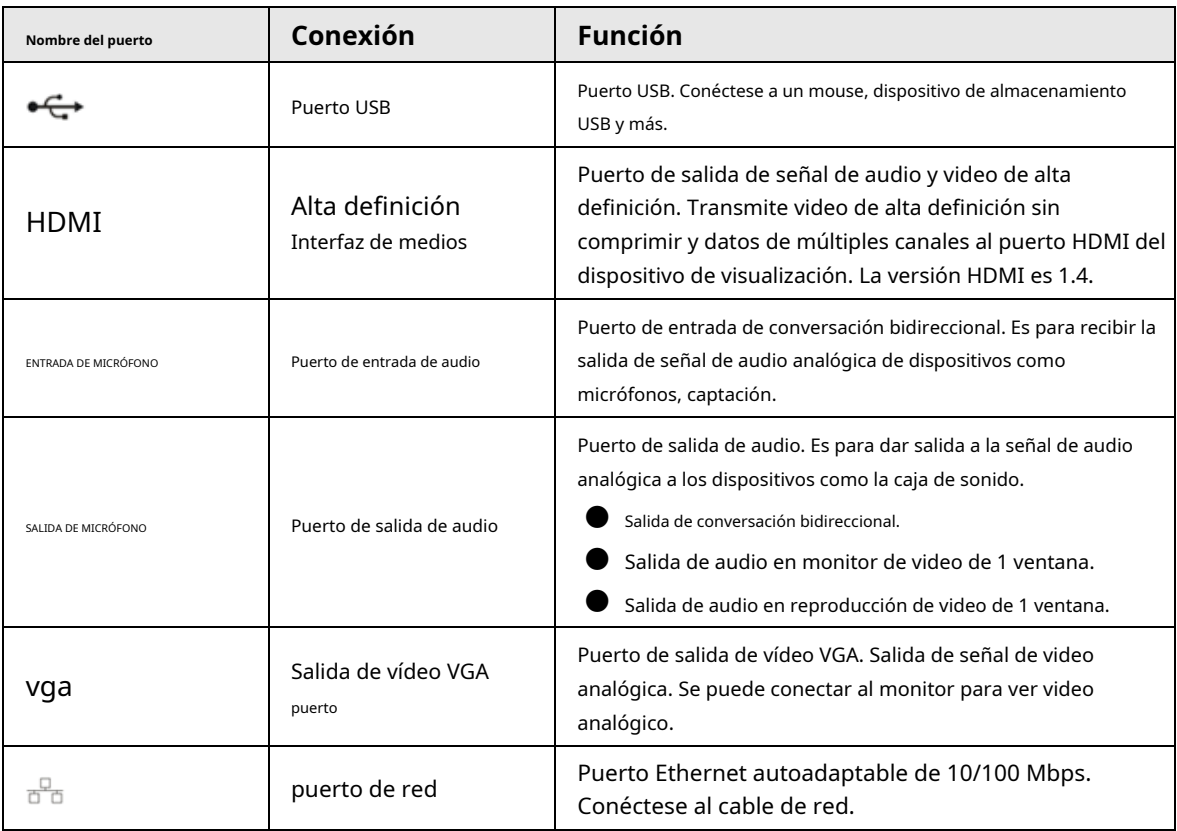

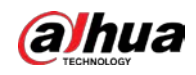

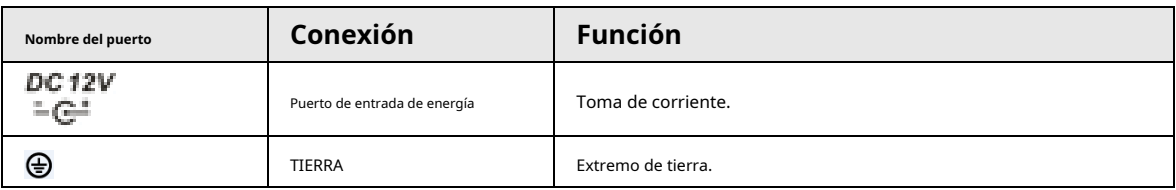

### **2.2.13 Serie NVR22-I/NVR22-I2**

El panel trasero se muestra a continuación.

 $\square$ 

La figura es solo para referencia.

#### Figura 2-69 Panel trasero

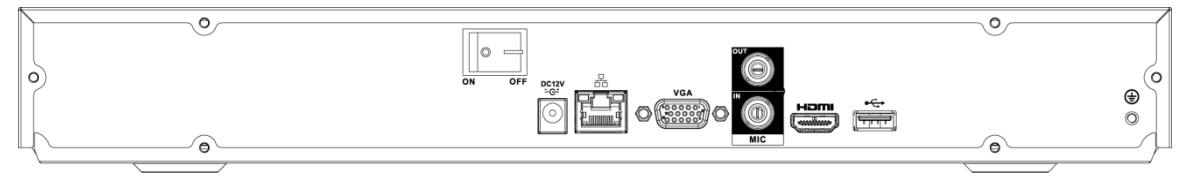

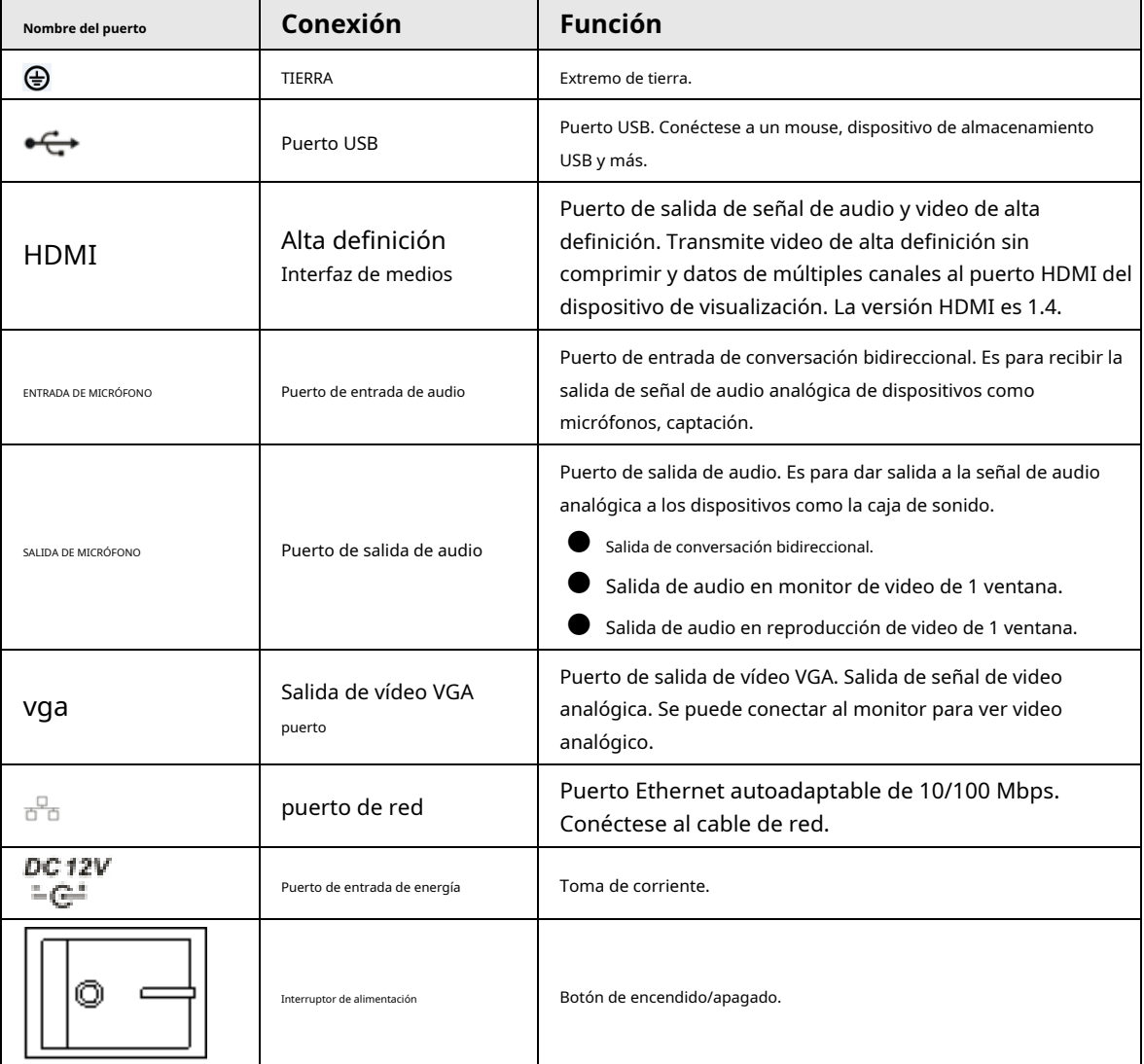

#### Tabla 2-27 Puertos

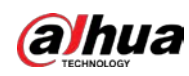

## **2.2.14 Serie NVR21-PI/NVR21-P-I2**

### $\Box$

#### La figura es solo para referencia.

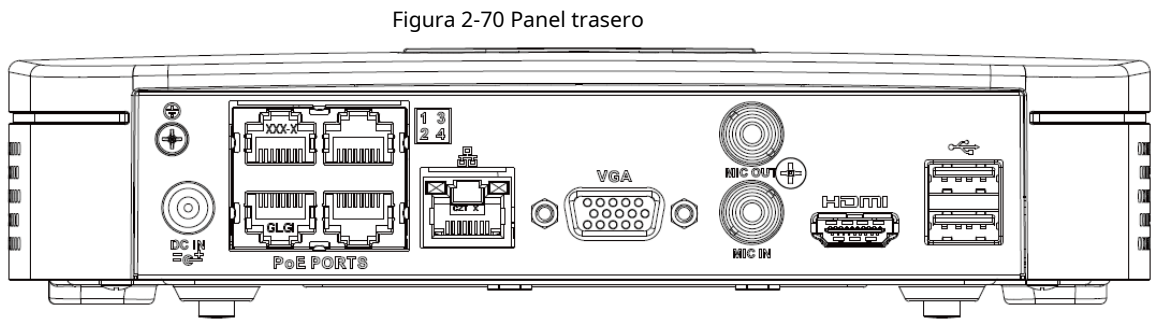

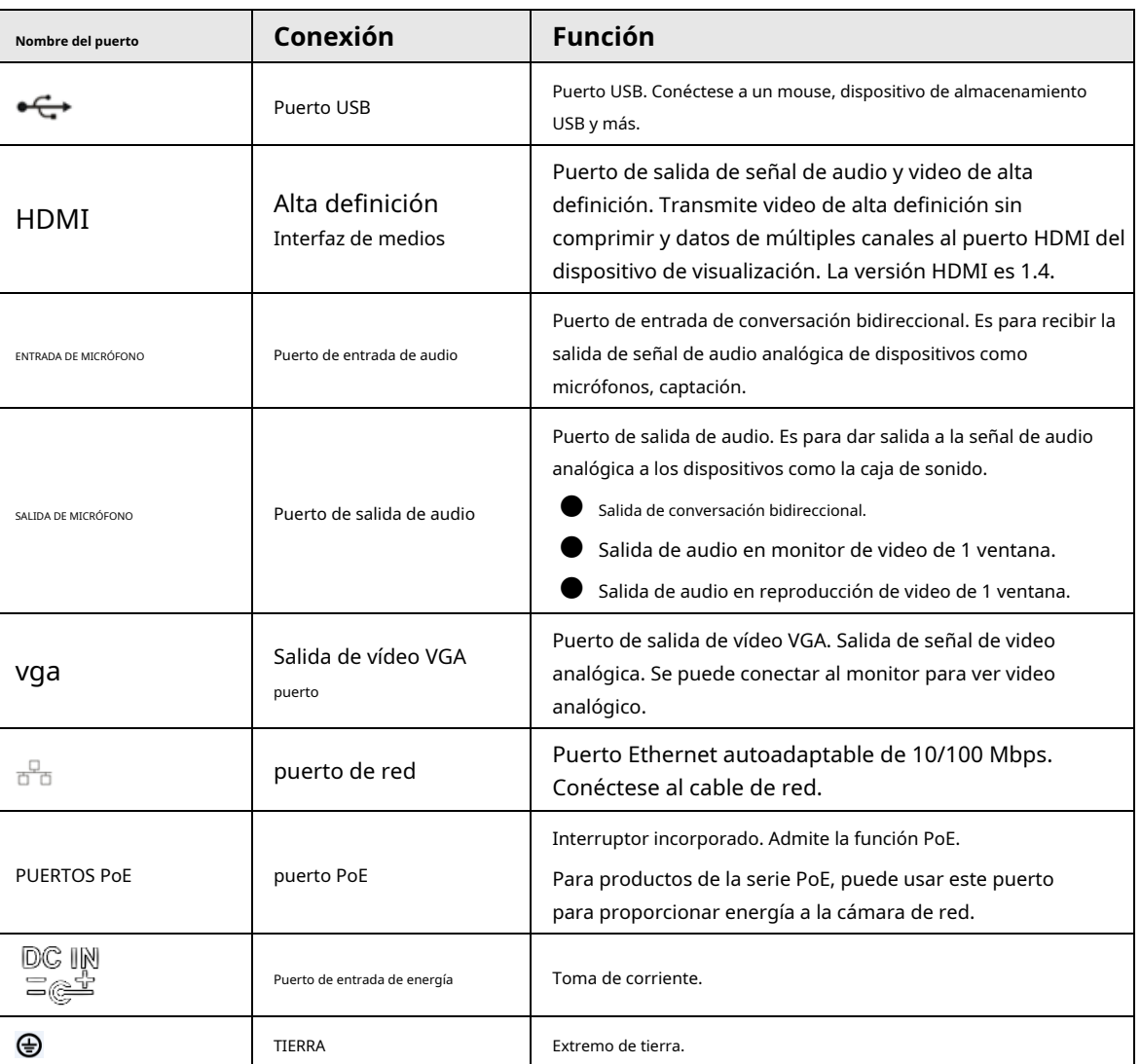

## Tabla 2-28 Puertos

## **2.2.15 Serie NVR22-PI/NVR22-P-I2**

El panel trasero se muestra a continuación.

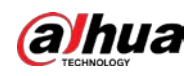

 $\Box$ 

La figura es solo para referencia.

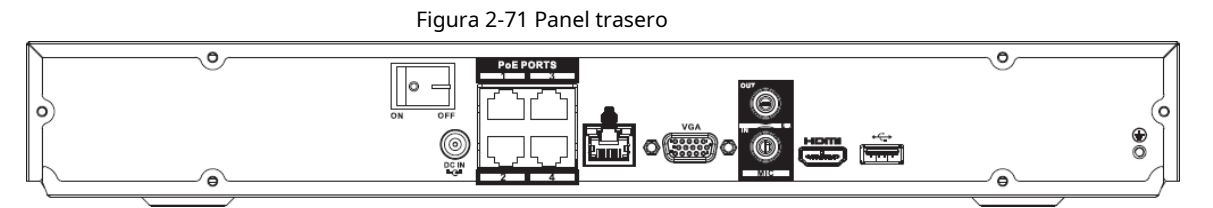

#### Tabla 2-29 Puertos

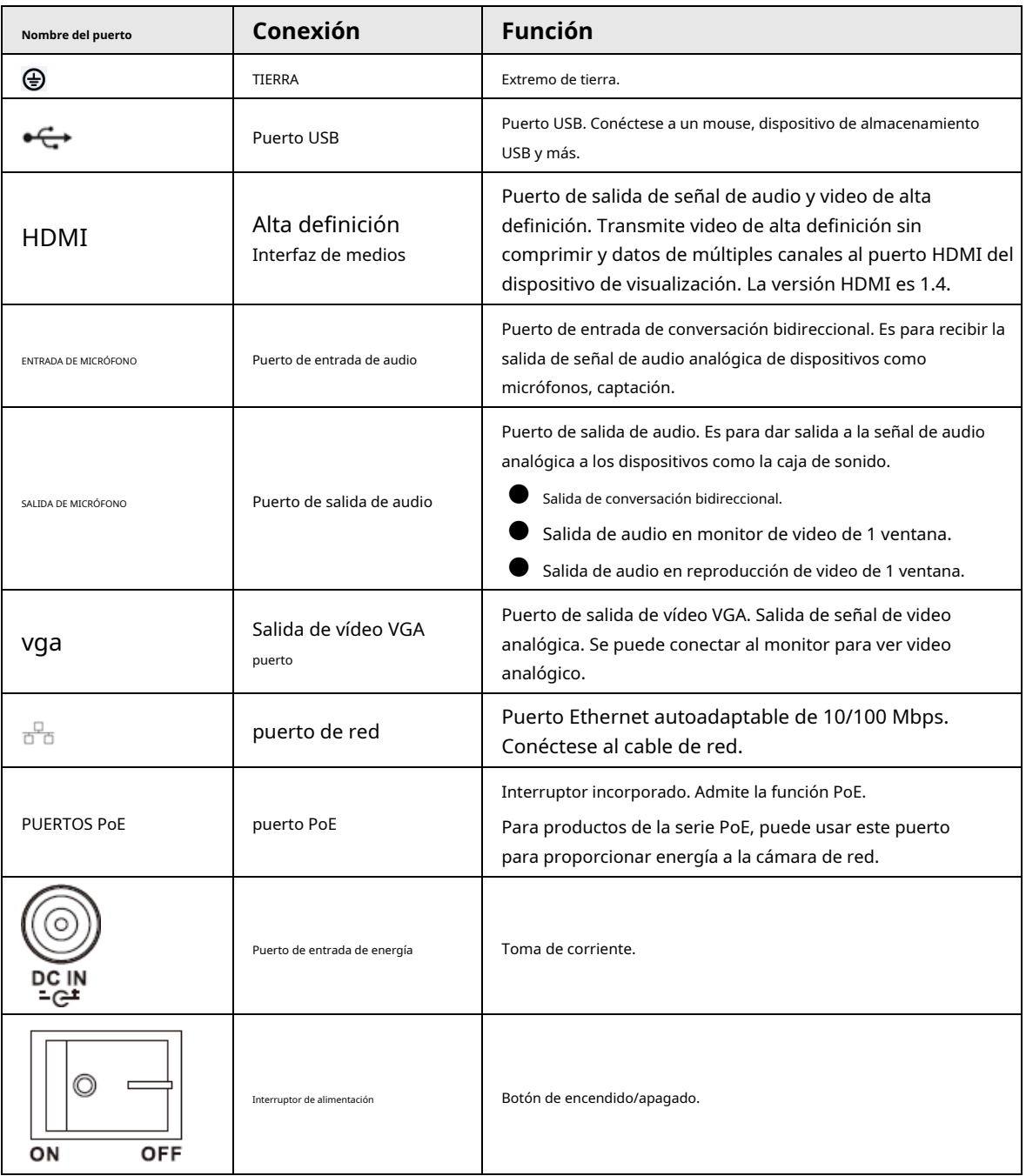

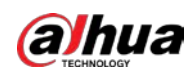

## **2.2.16 Serie NVR21-8P-I/NVR21-8P-I2**

### $\Box$

La figura es solo para referencia.

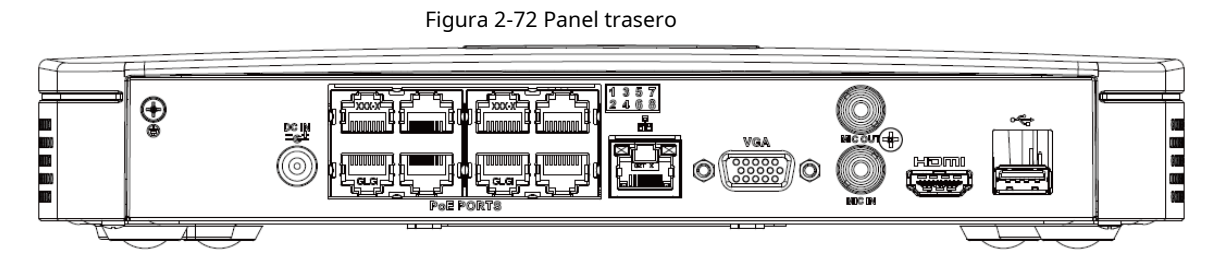

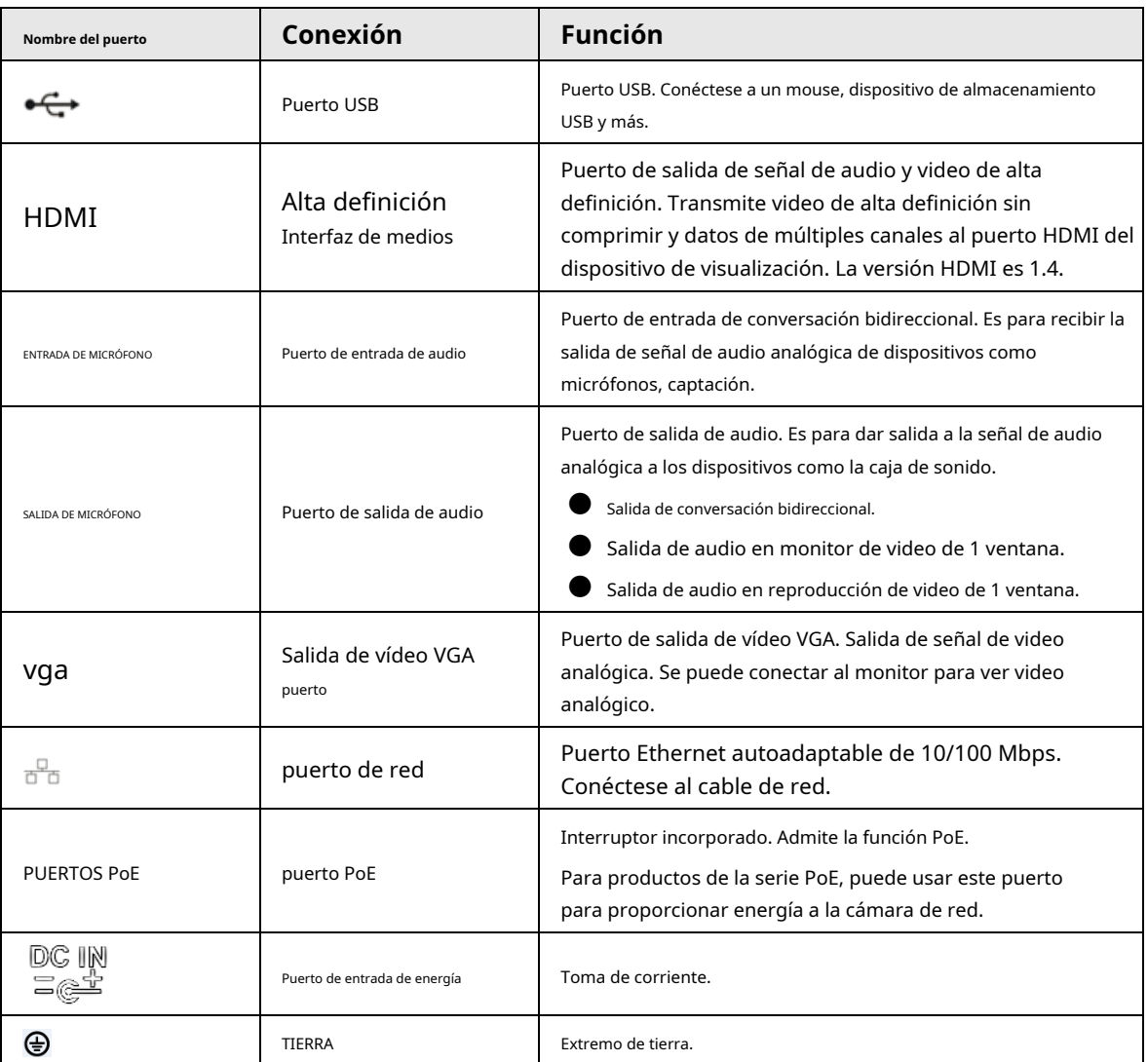

Tabla 2-30 Puertos

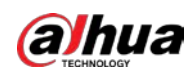

## **2.2.17 Serie NVR22-8P-I/NVR22-8P-I2**

### $\Box$

### La figura es solo para referencia.

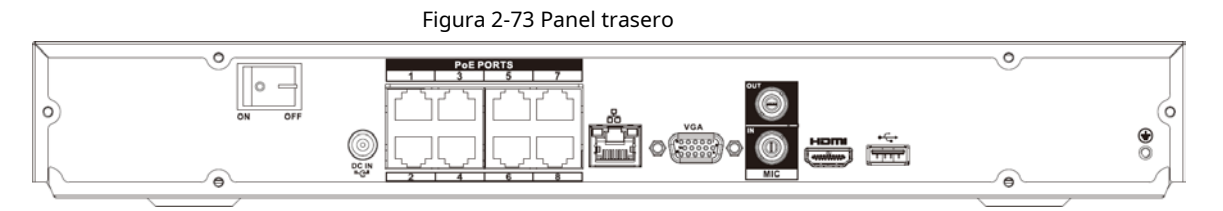

#### Tabla 2-31 Puertos

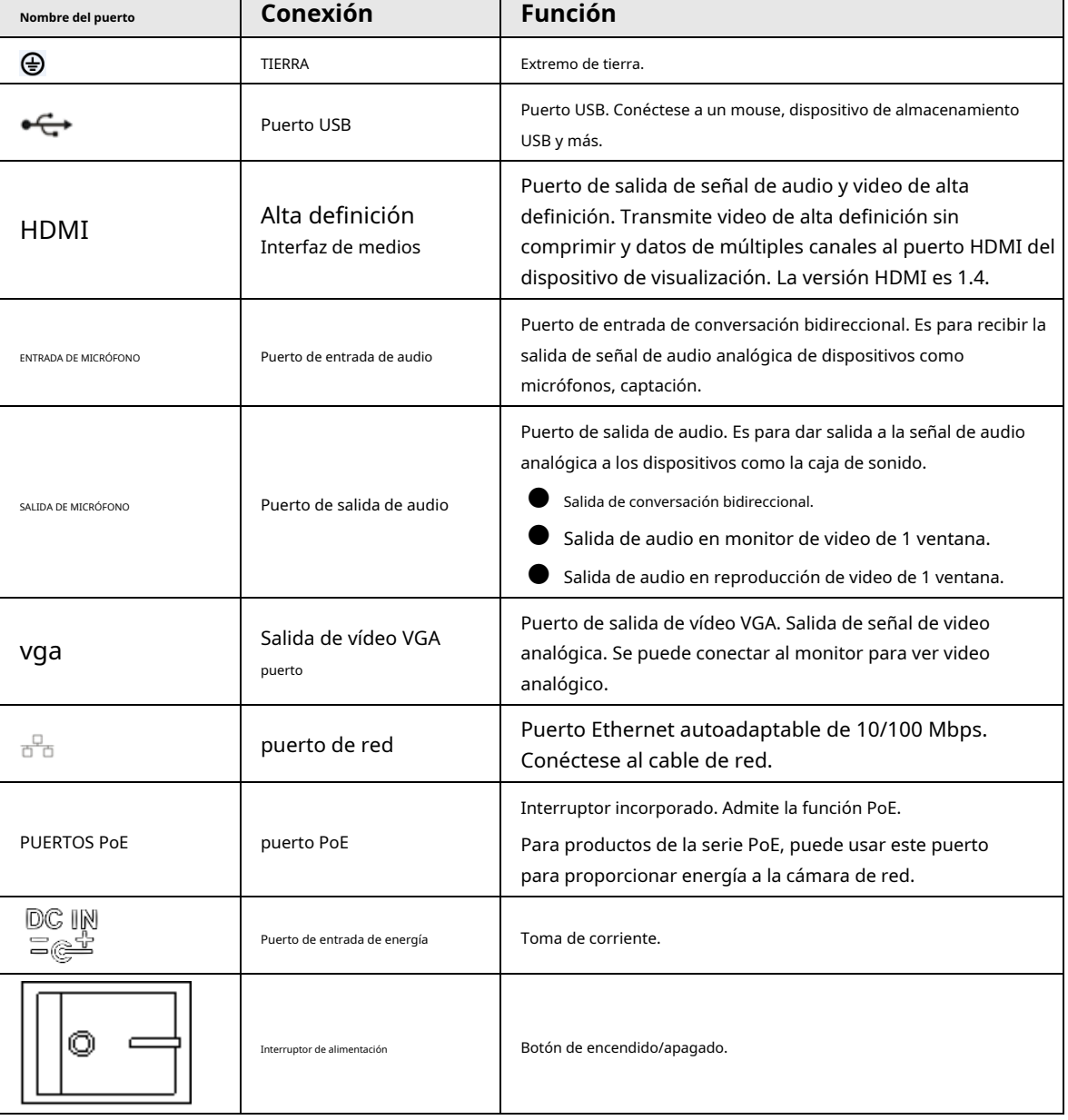

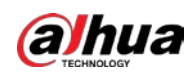

### **2.2.18 Serie NVR22-16P-I/NVR22-8P-I2**

### $\Box$

La figura es solo para referencia.

Figura 2-74 Panel trasero

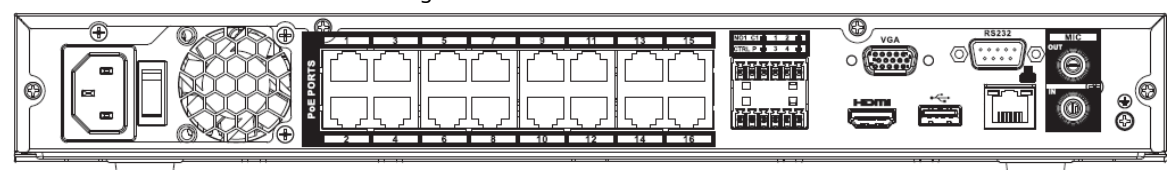

#### Tabla 2-32 Puertos

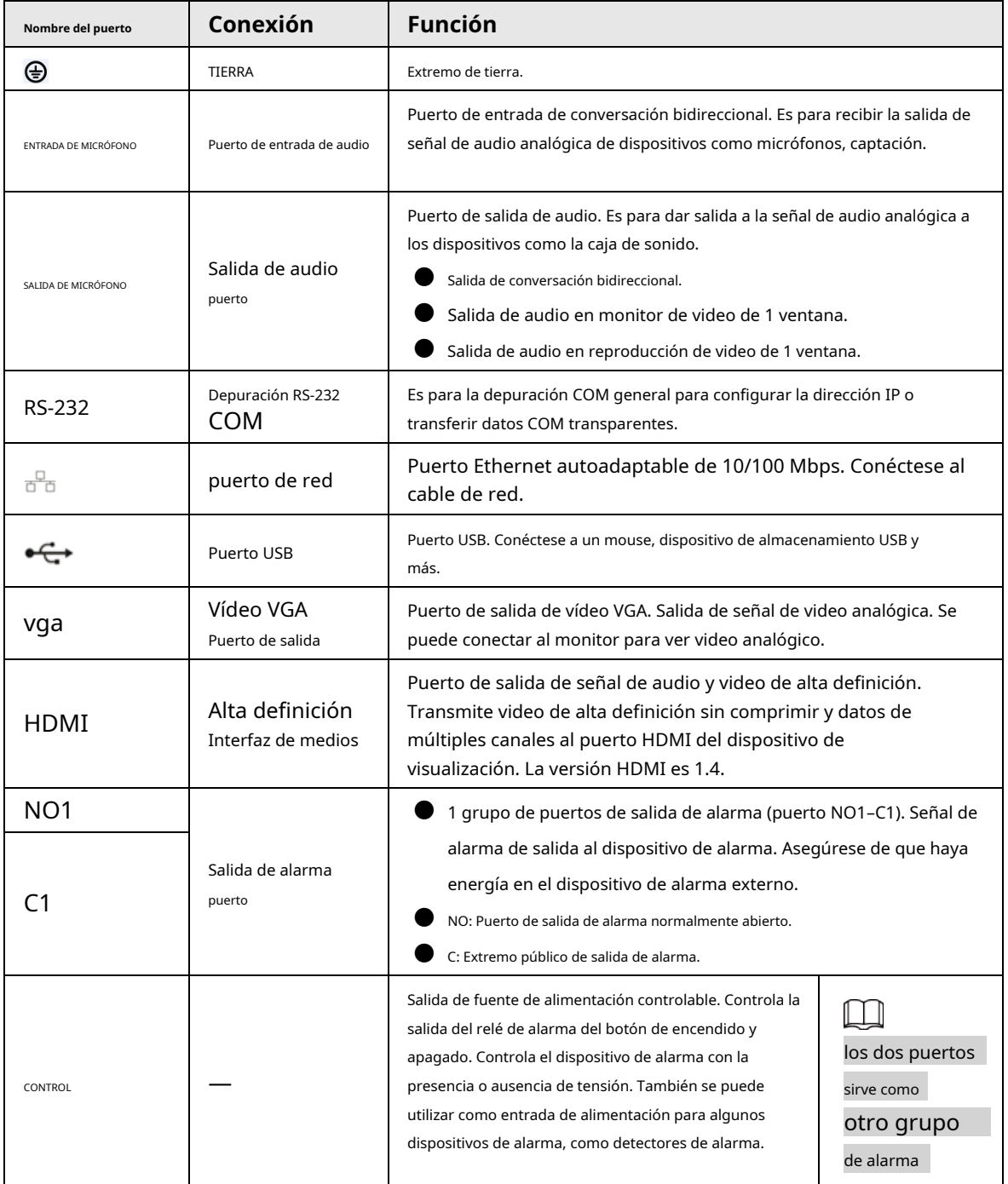

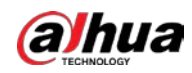

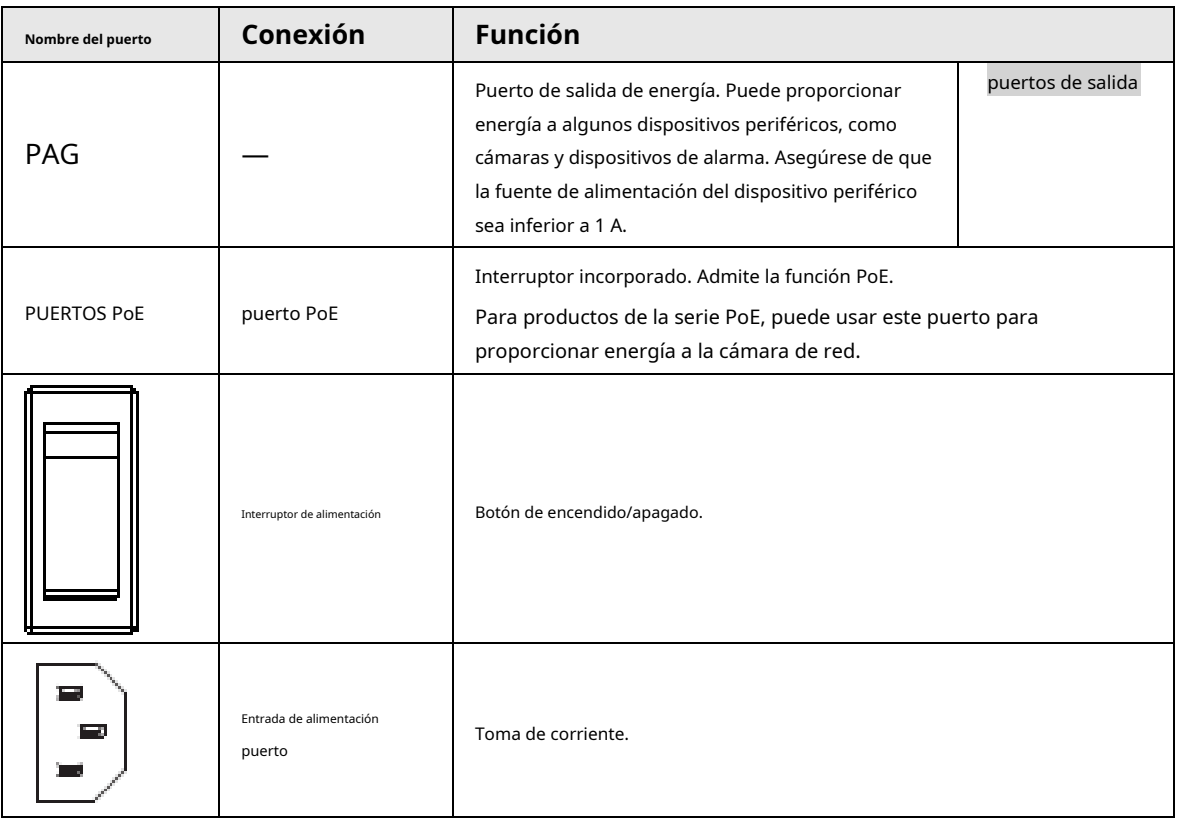

### **2.2.19 Serie NVR21HS-I/NVR21HS-I2**

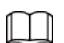

La figura es solo para referencia.

Figura 2-75 Panel trasero

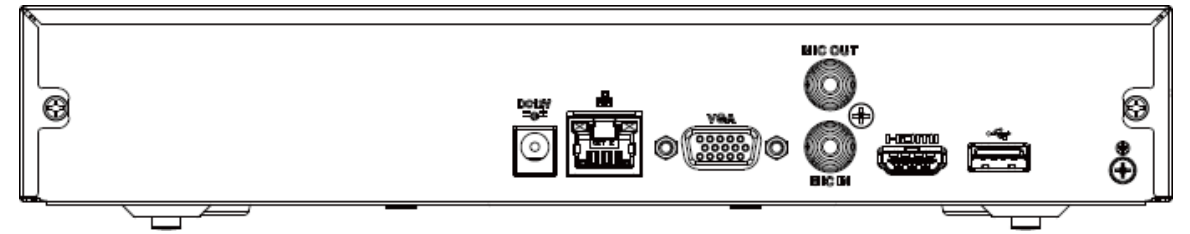

Tabla 2-33 Descripción del panel trasero

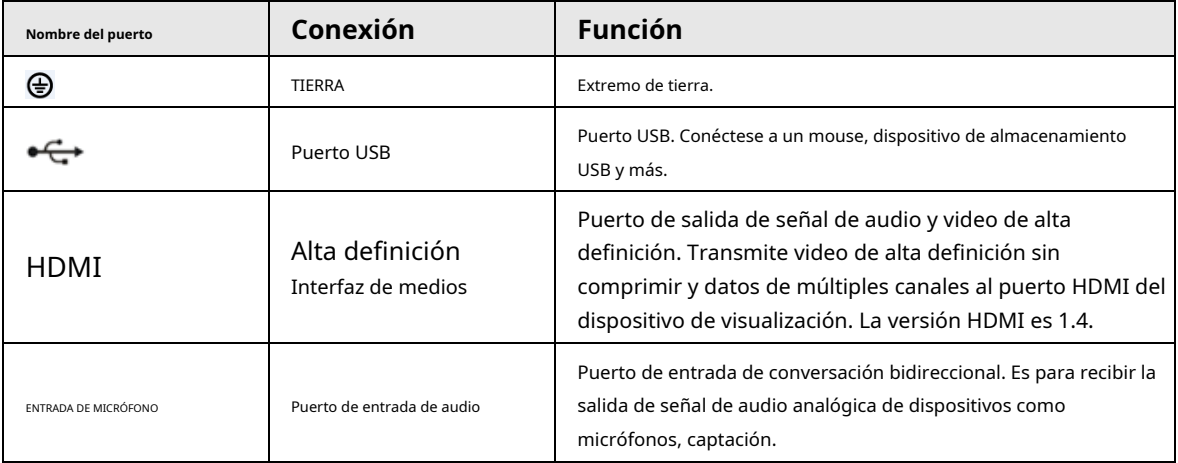

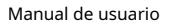

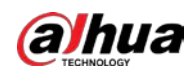

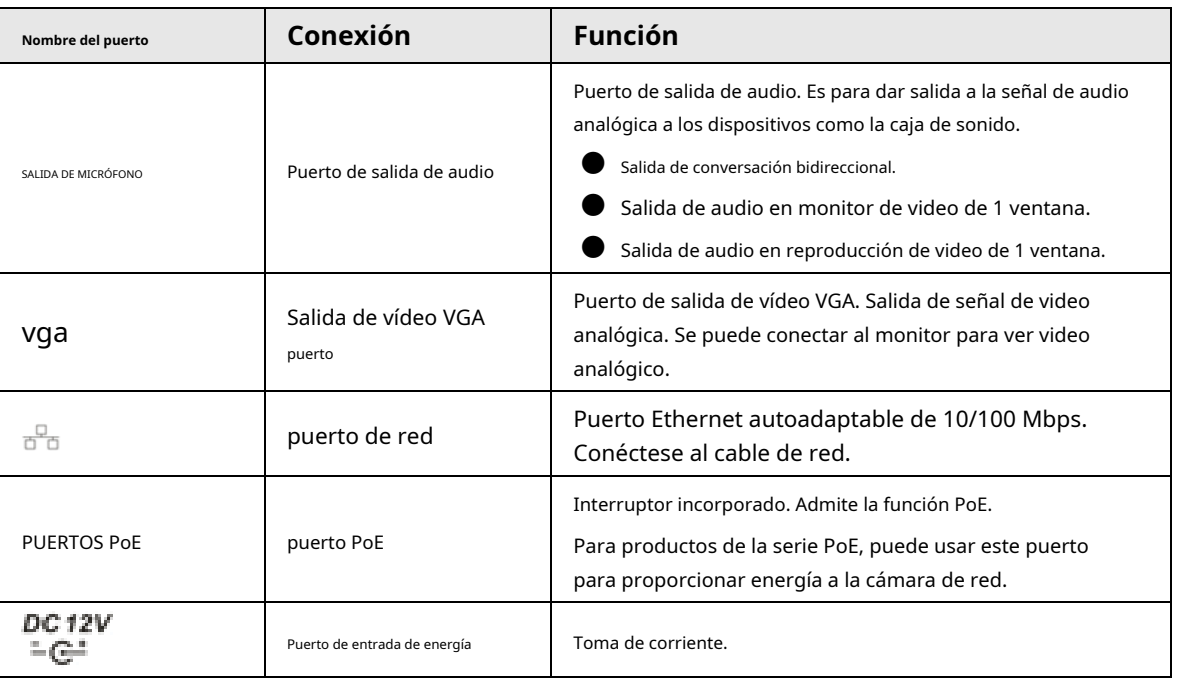

## **2.2.20 Serie NVR21HS-PI/NVR21HS-P-I2**

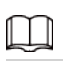

La figura es solo para referencia.

Figura 2-76 Panel trasero

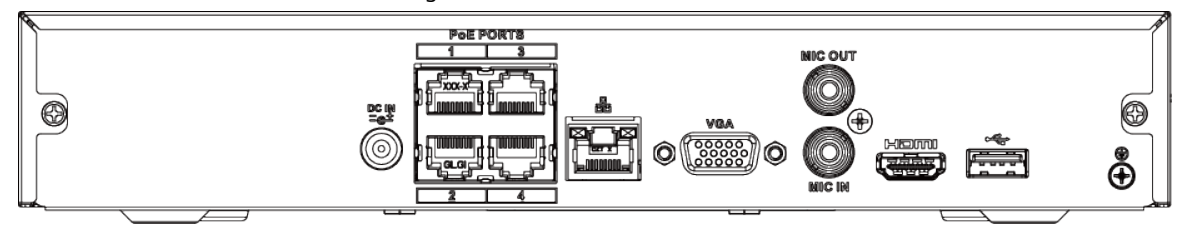

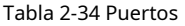

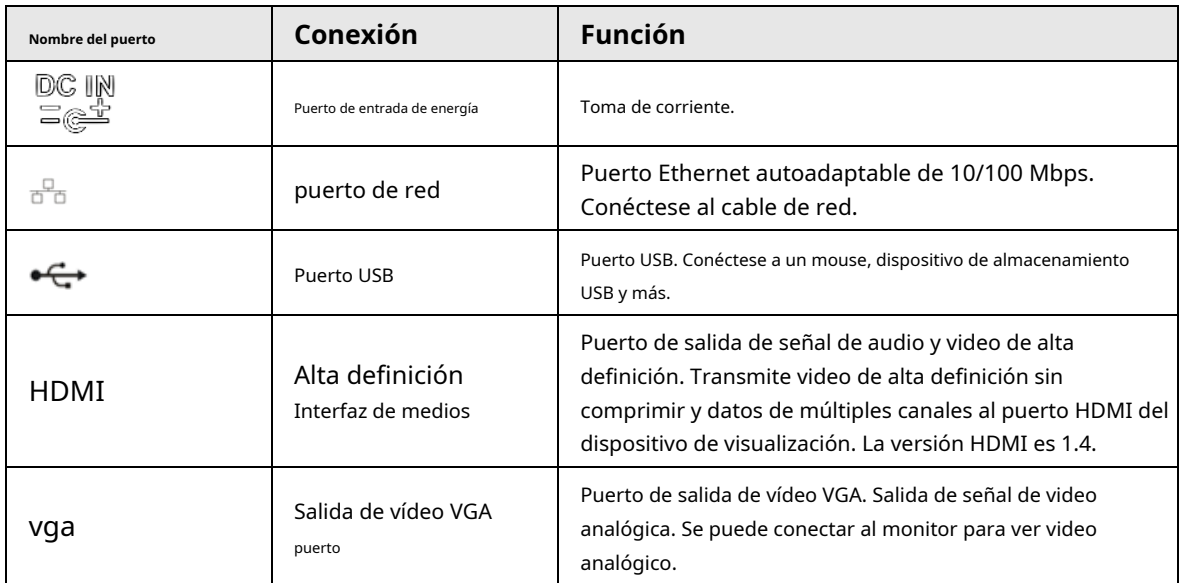

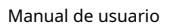

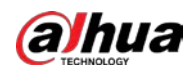

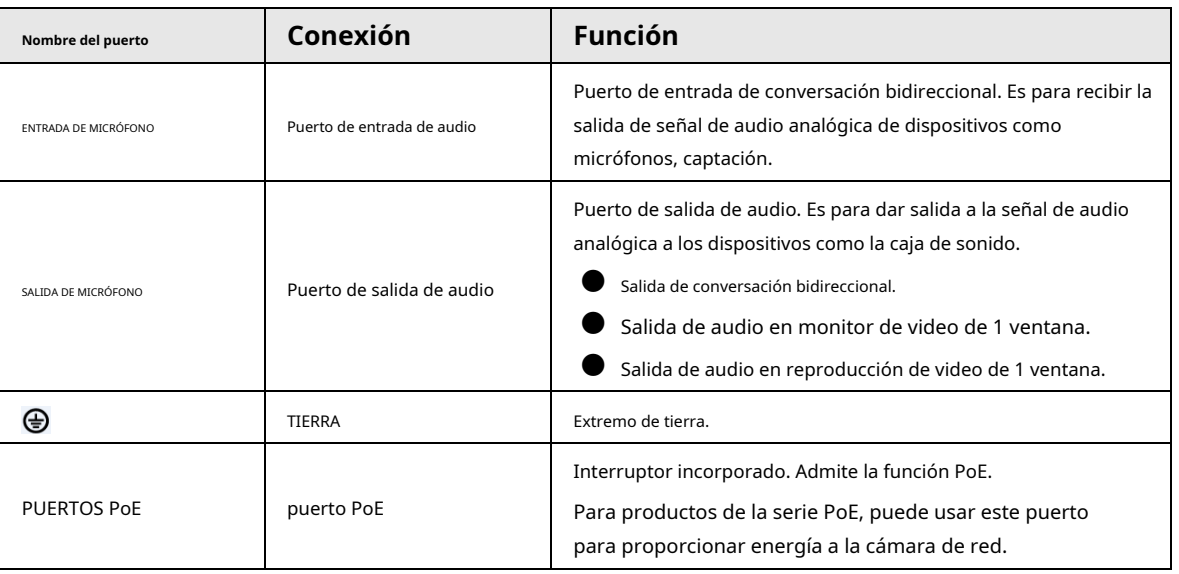

## **2.2.21 Serie NVR21HS-8P-I/NVR21HS-8P-I2**

 $\Box$ 

La figura es solo para referencia.

Figura 2-77 Panel trasero

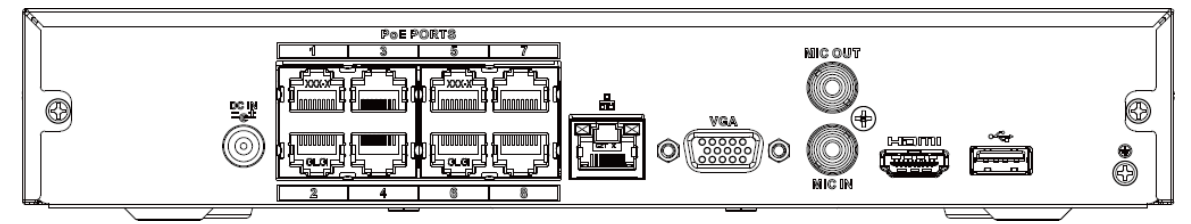

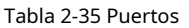

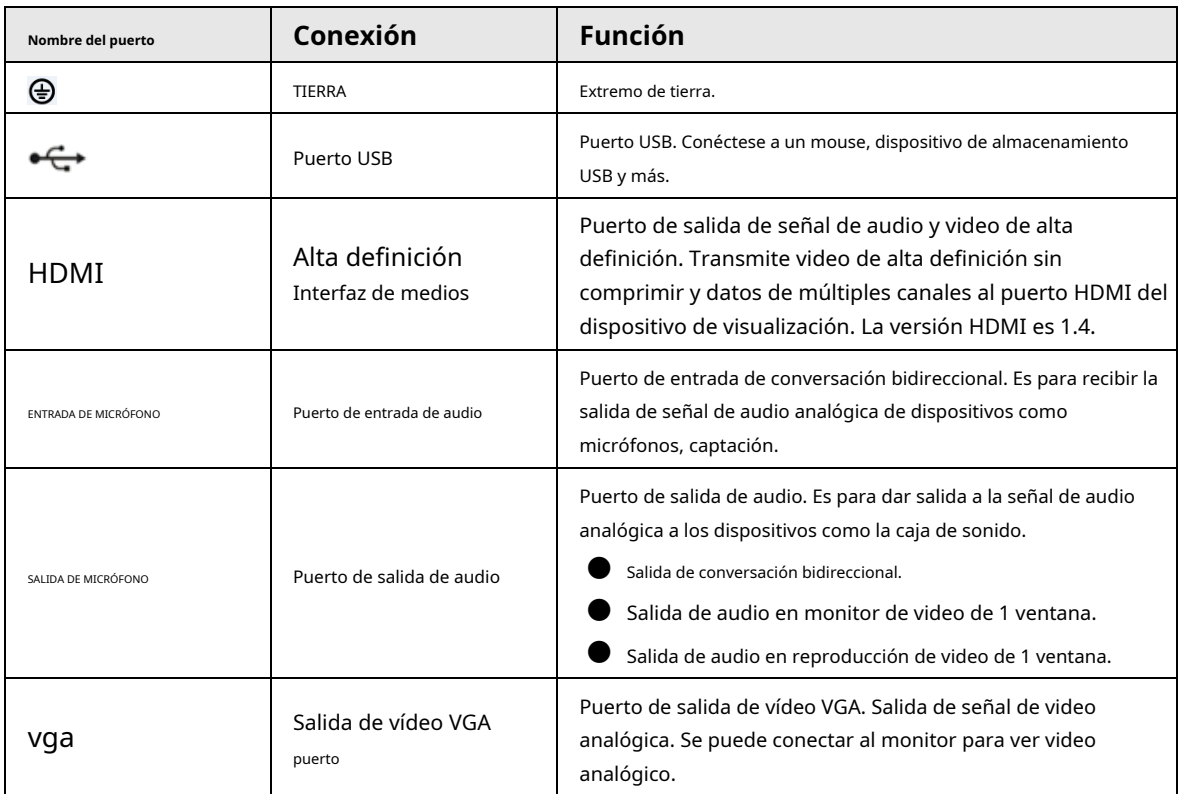

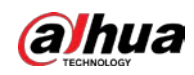

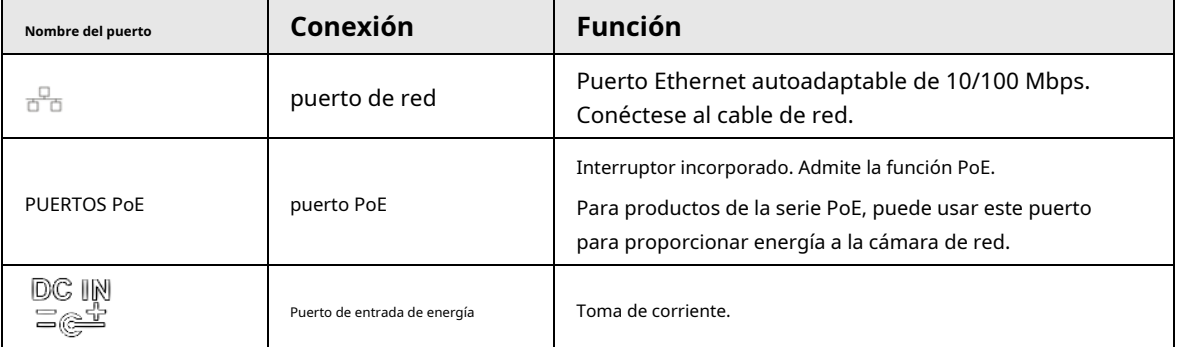

## **2.2.22 Serie NVR4208-8P-I**

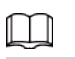

Estas cifras son solo de referencia.

Figura 2-78 Panel trasero

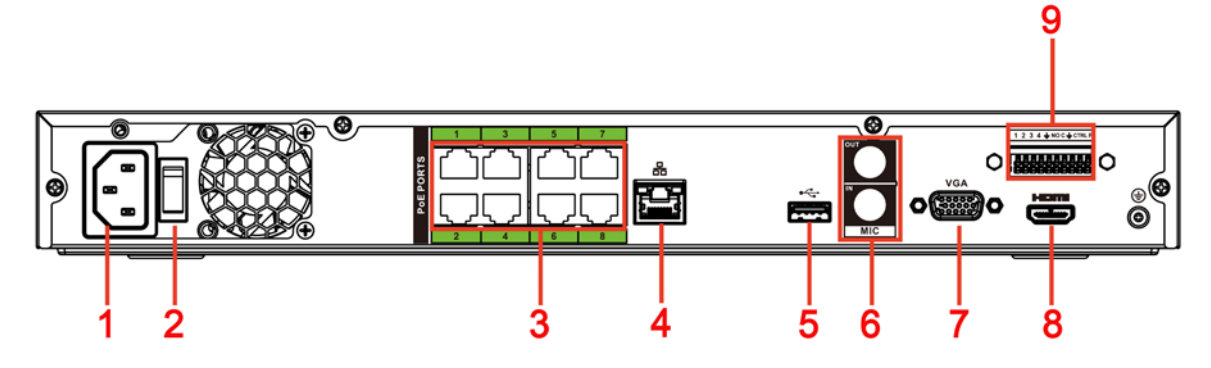

#### Tabla 2-36 Puertos

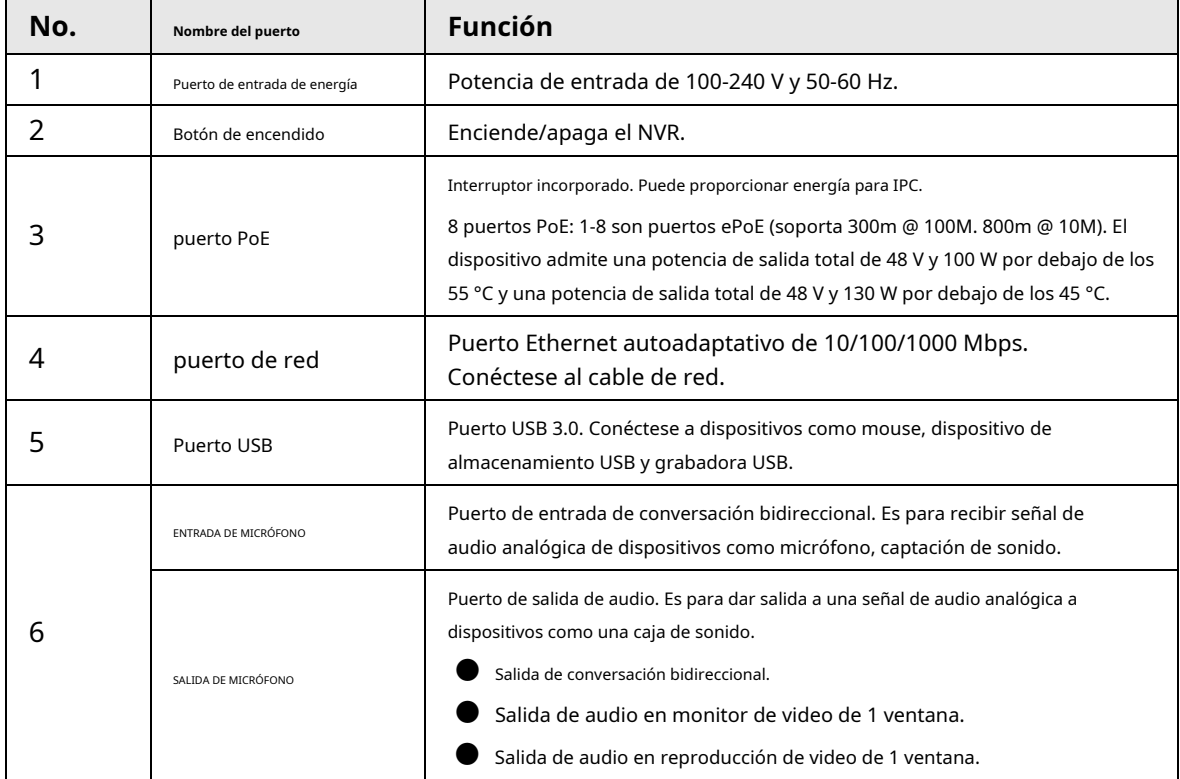

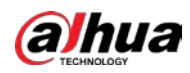

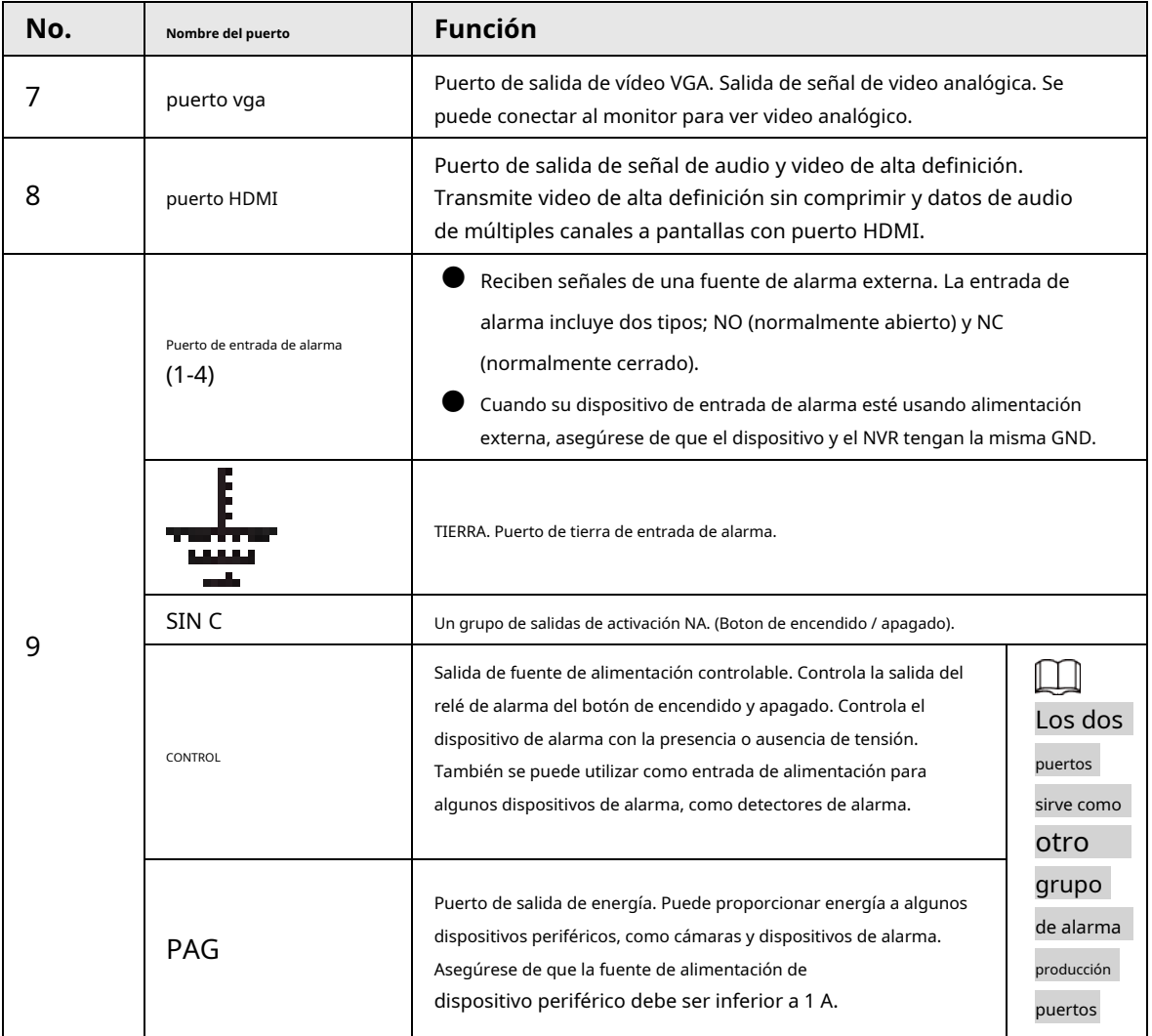

## **2.2.23 Serie NVR4216-I**

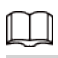

La figura es solo para referencia.

#### Figura 2-79 Panel trasero

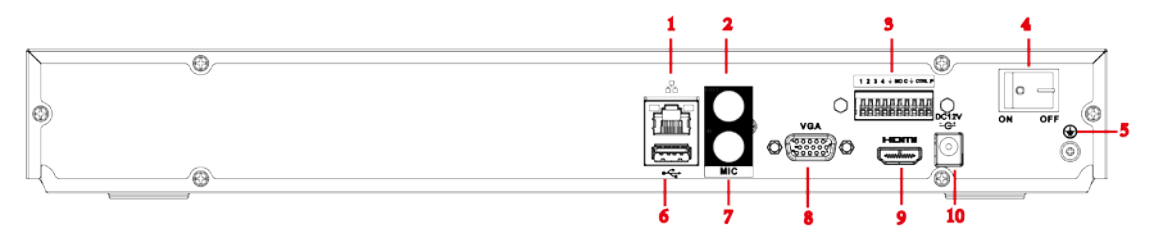

Tabla 2-37 Puertos

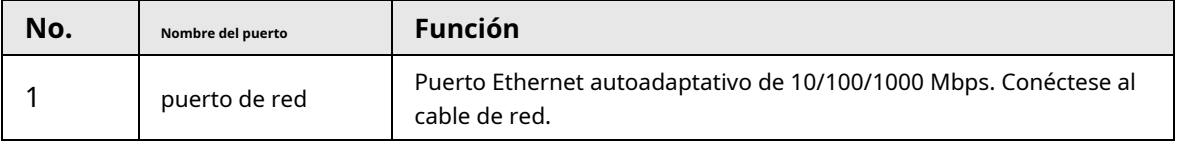

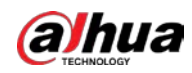

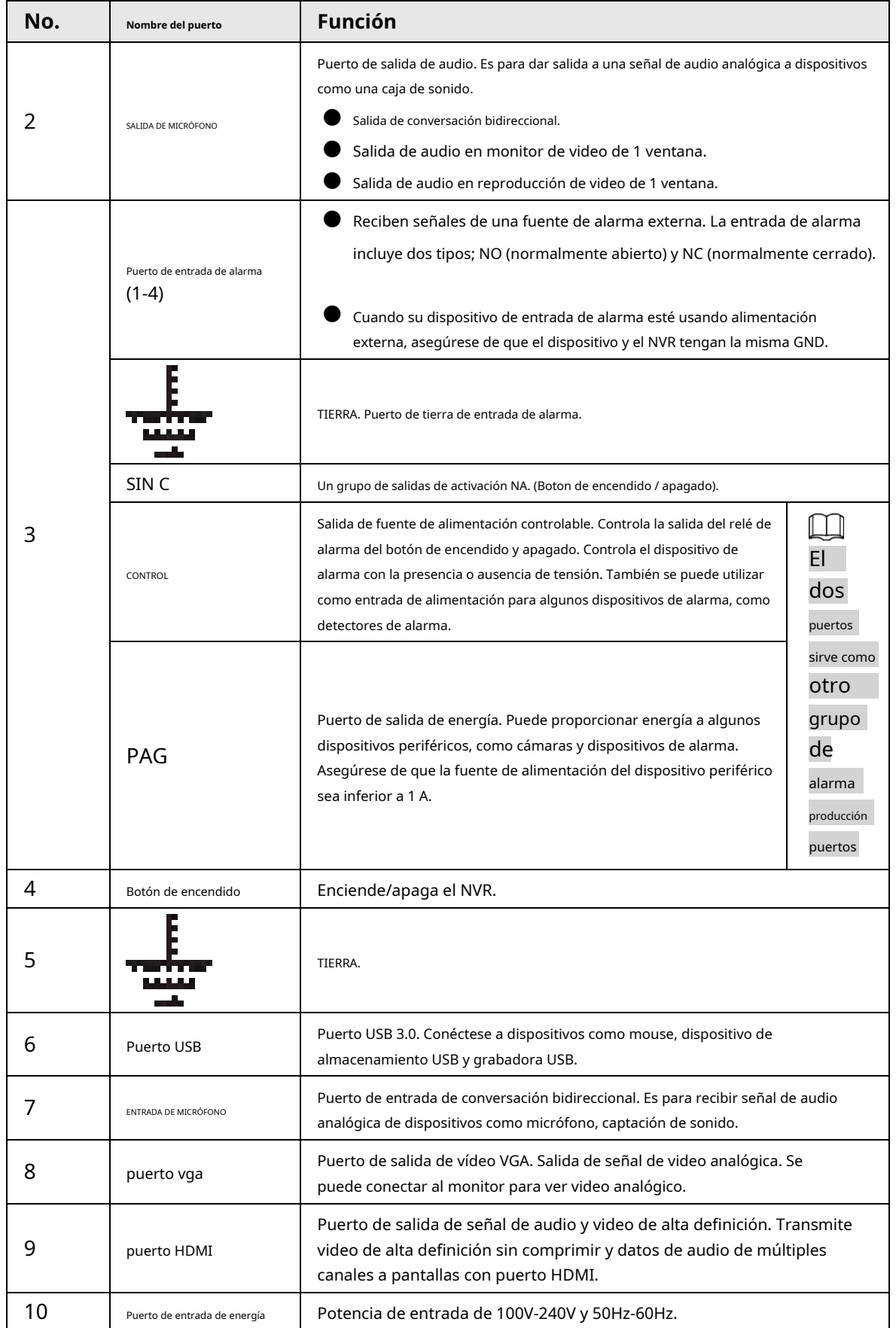

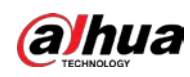

### **2.2.24 Serie NVR58-I/NVR58-I/L/NVR48-I**

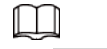

- La figura toma la serie NVR58-I/NVR58-I/L/NVR4832-I como ejemplos.
- $\bullet$  La figura es solo para referencia.

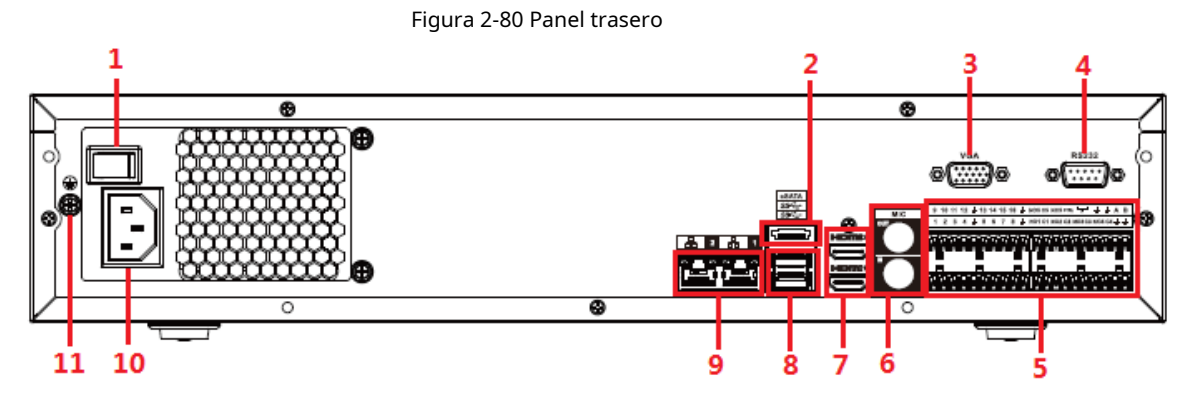

#### Tabla 2-38 Puertos

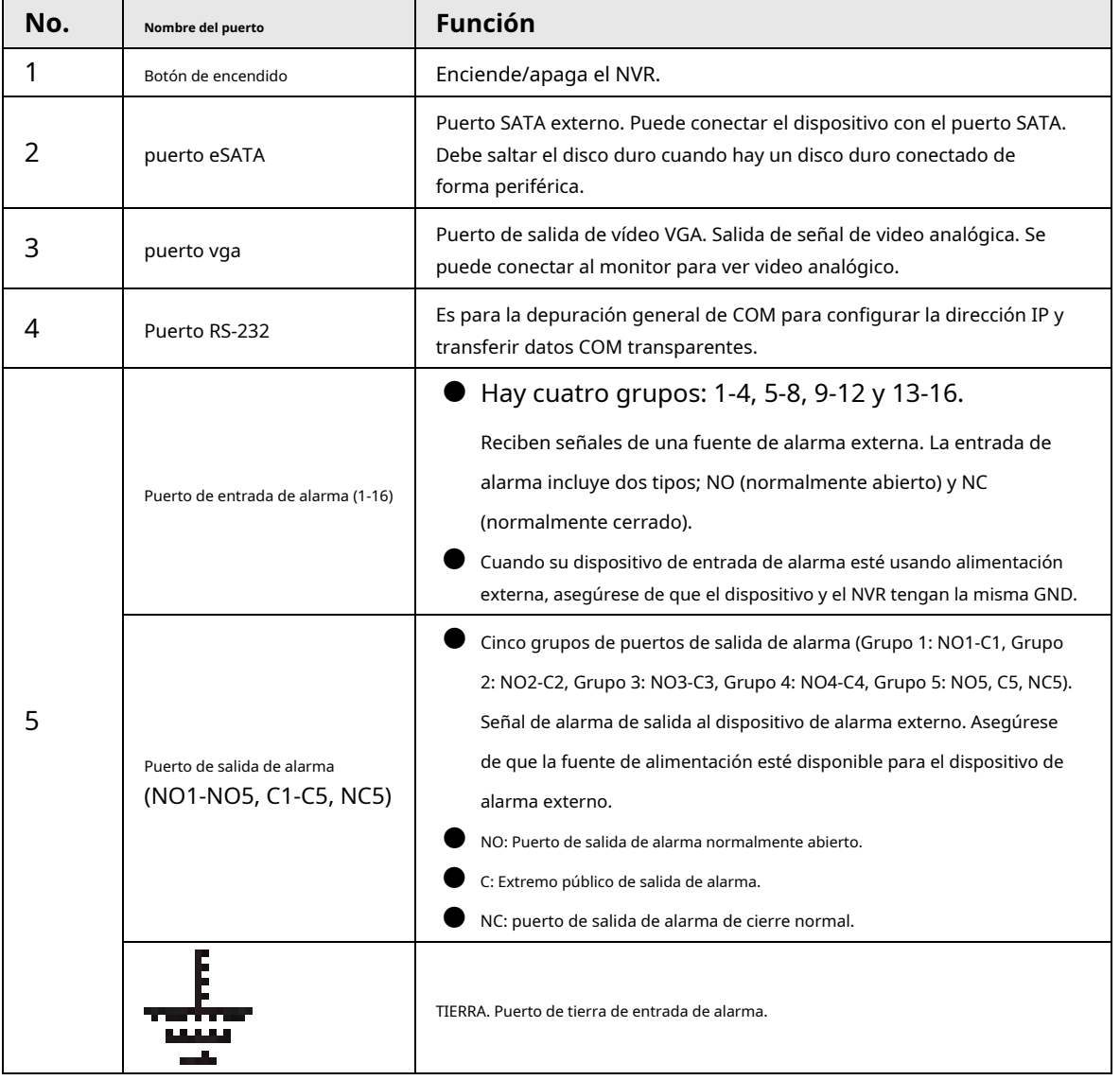

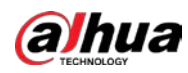

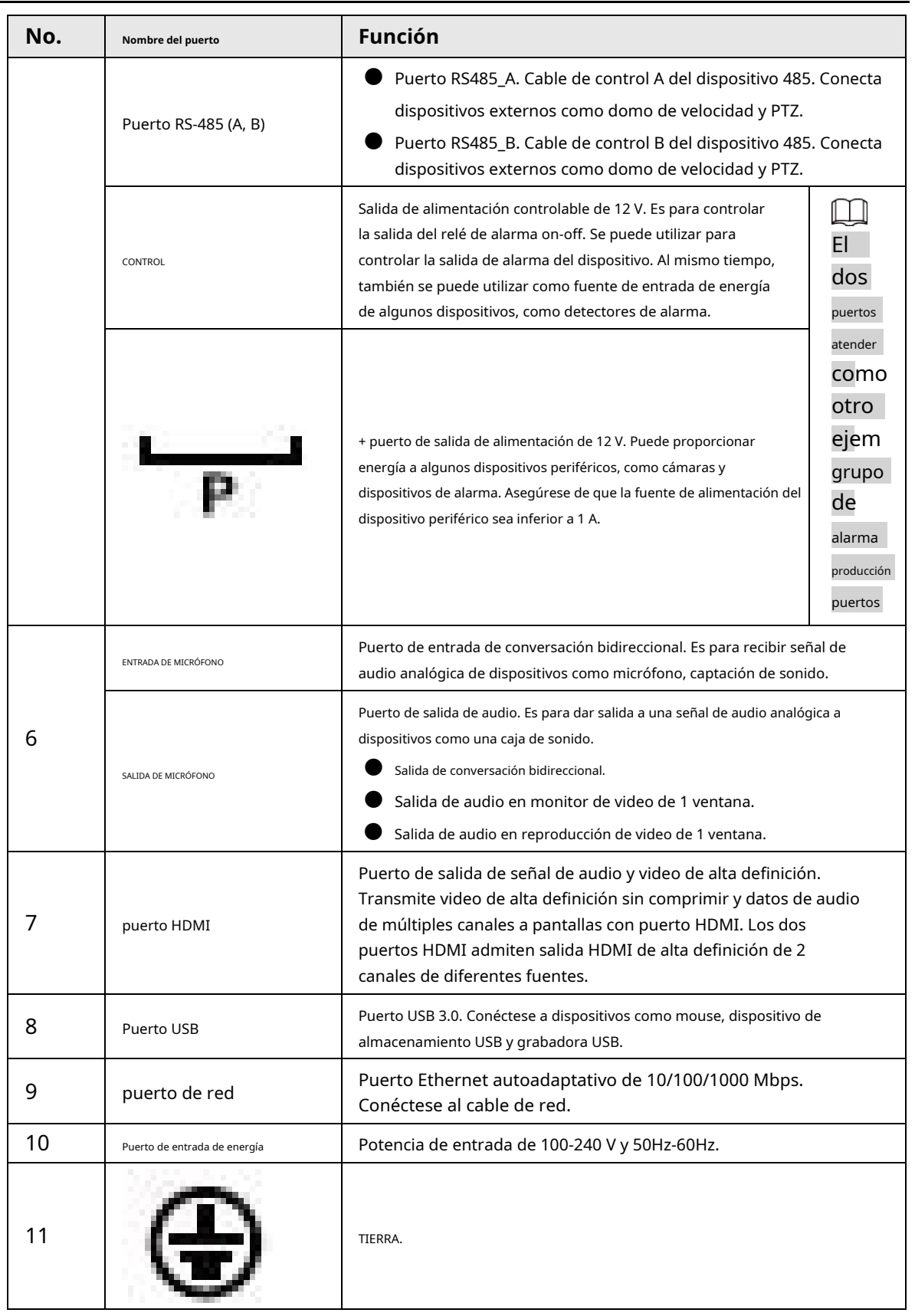
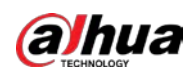

### **2.2.25 Serie NVR54-I/NVR54-I/L/NVR44-I**

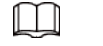

- La siguiente figura toma las series NVR5432-16P-I y NVR5432-16P-I/L como ejemplos.
- La figura es solo para referencia.

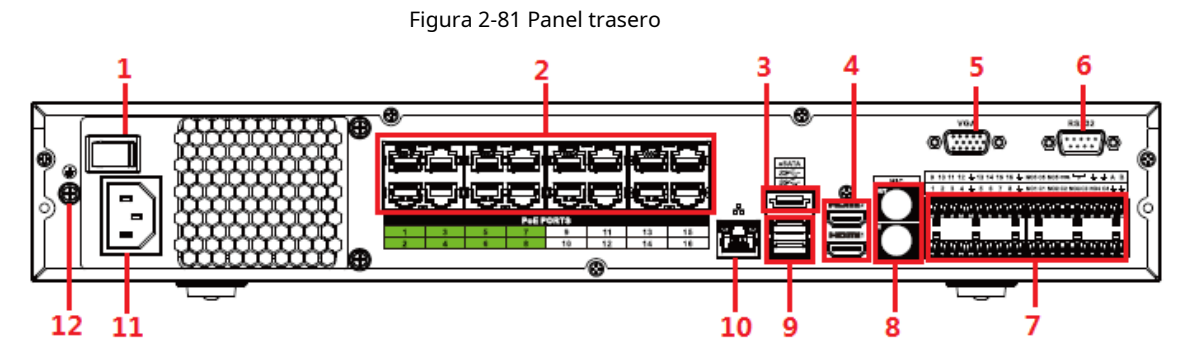

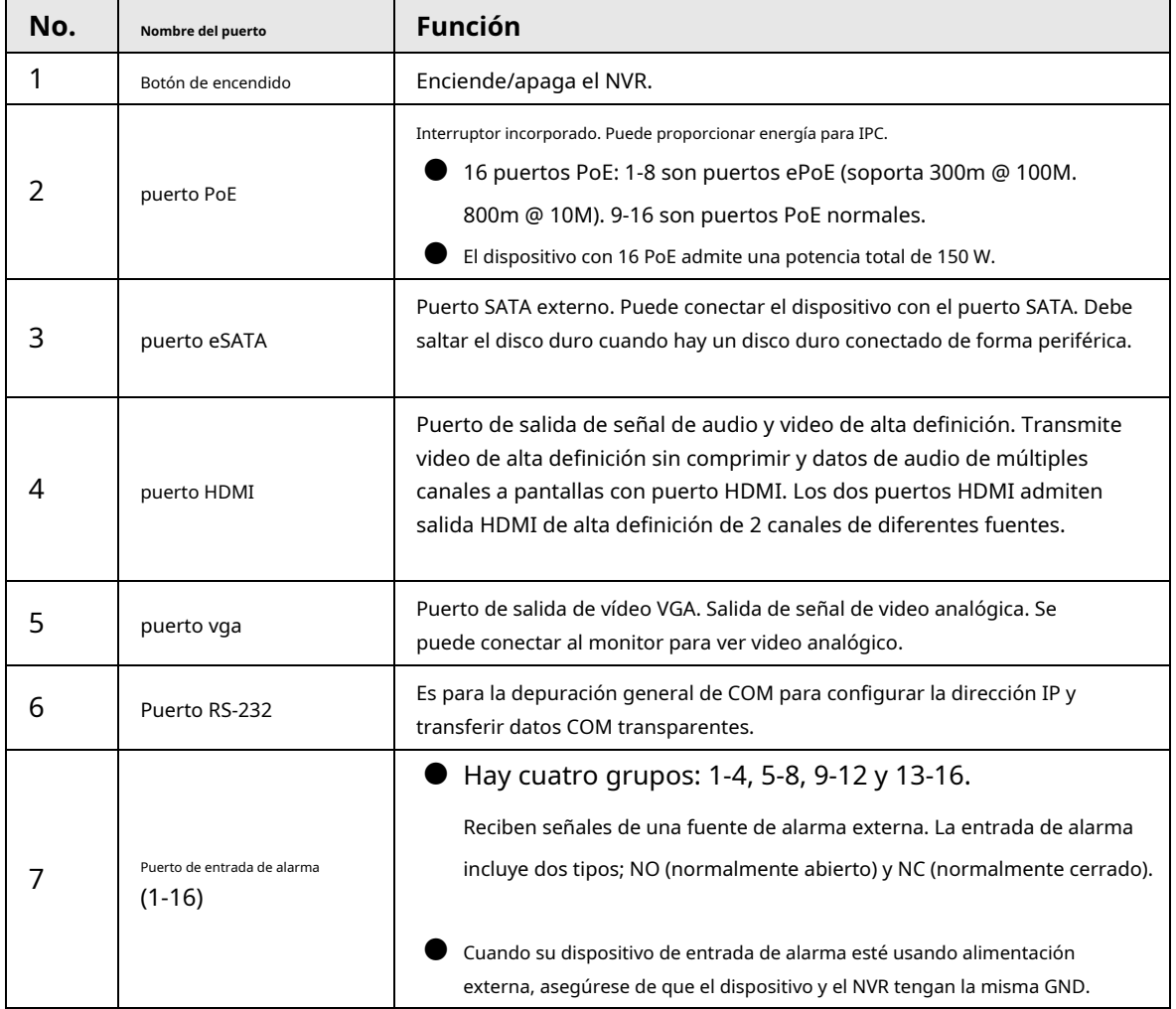

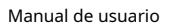

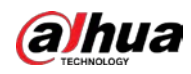

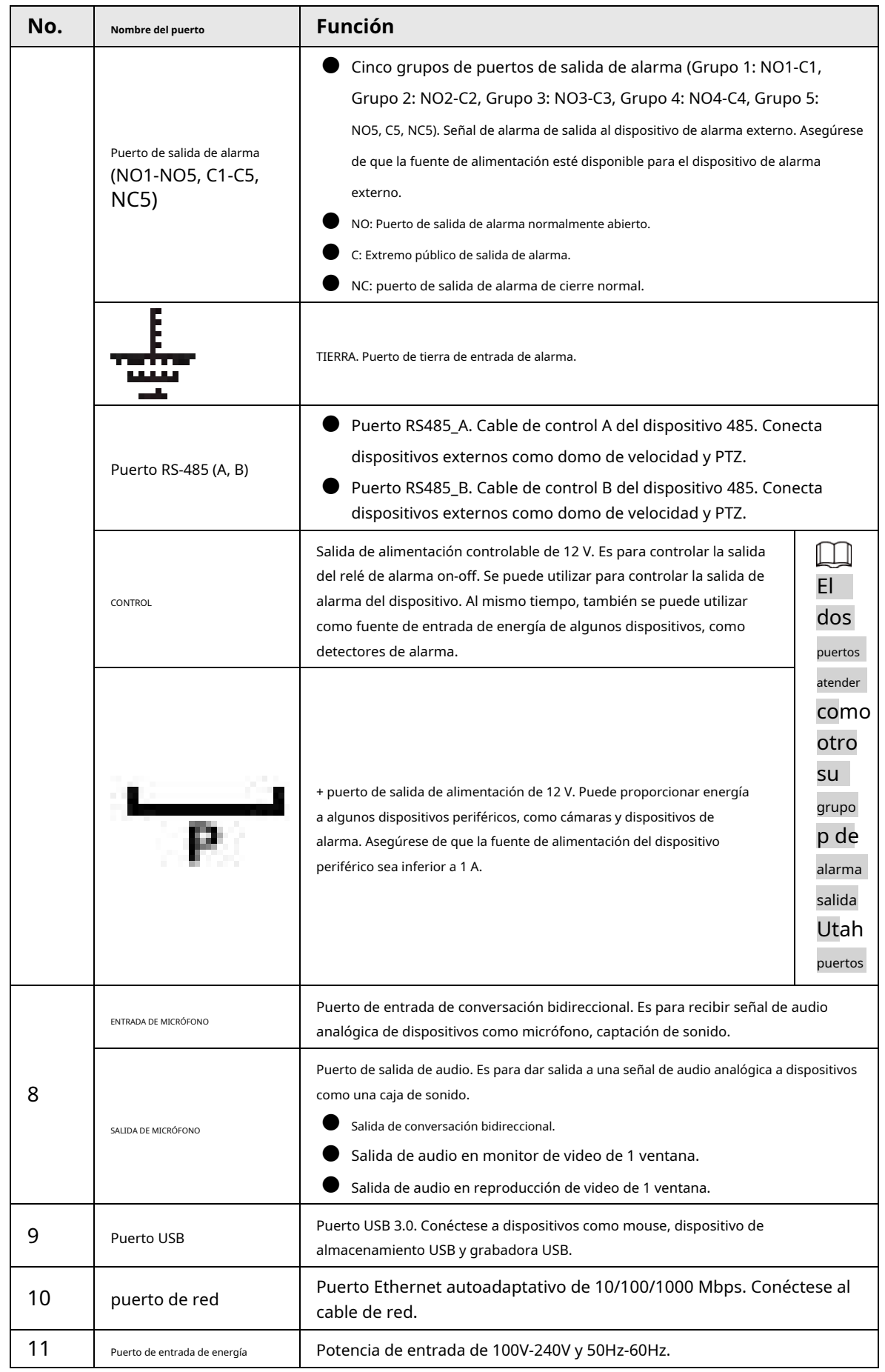

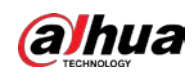

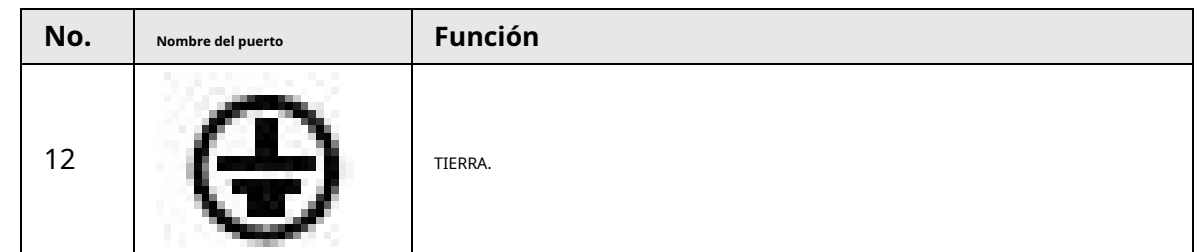

# **2.2.26 Serie NVR52-16P-I/NVR52-16P-I/L/NVR52-8P-I/NVR52-8P-I/L/ NVR42-16P-I**

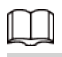

Estas cifras son solo de referencia.

El panel trasero de la serie NVR52-16P-I/NVR52-16P-I/L se muestra a continuación.

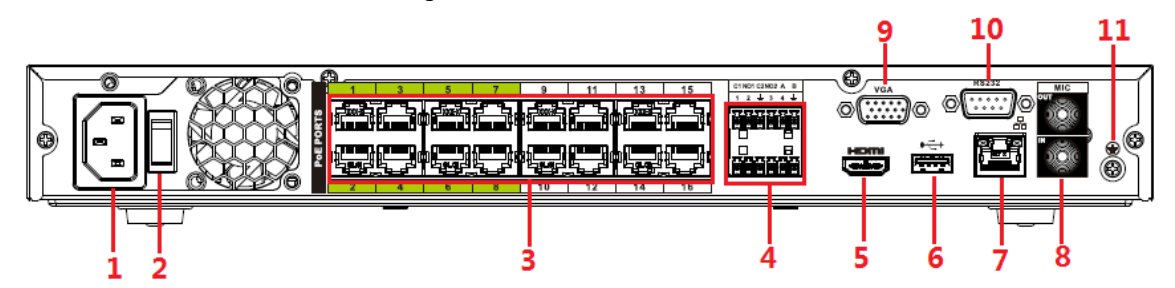

El panel trasero de la serie NVR52-8P-I/NVR52-8P-I/L se muestra a continuación.

#### Figura 2-83 Panel trasero

Figura 2-82 Panel trasero

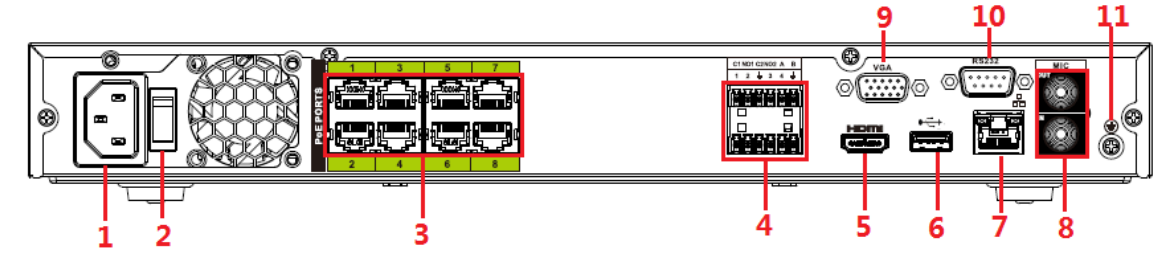

El panel trasero de la serie NVR4216-16P-I se muestra a continuación.

Figura 2-84 Panel trasero

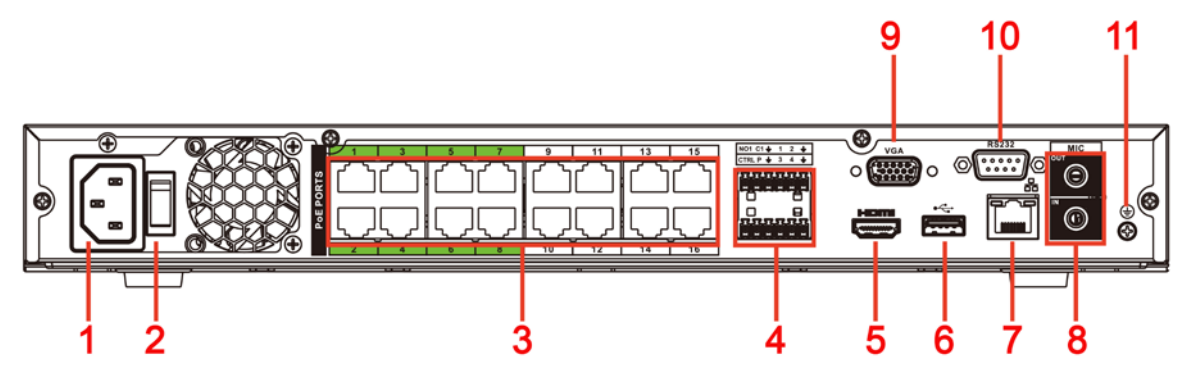

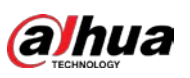

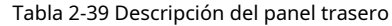

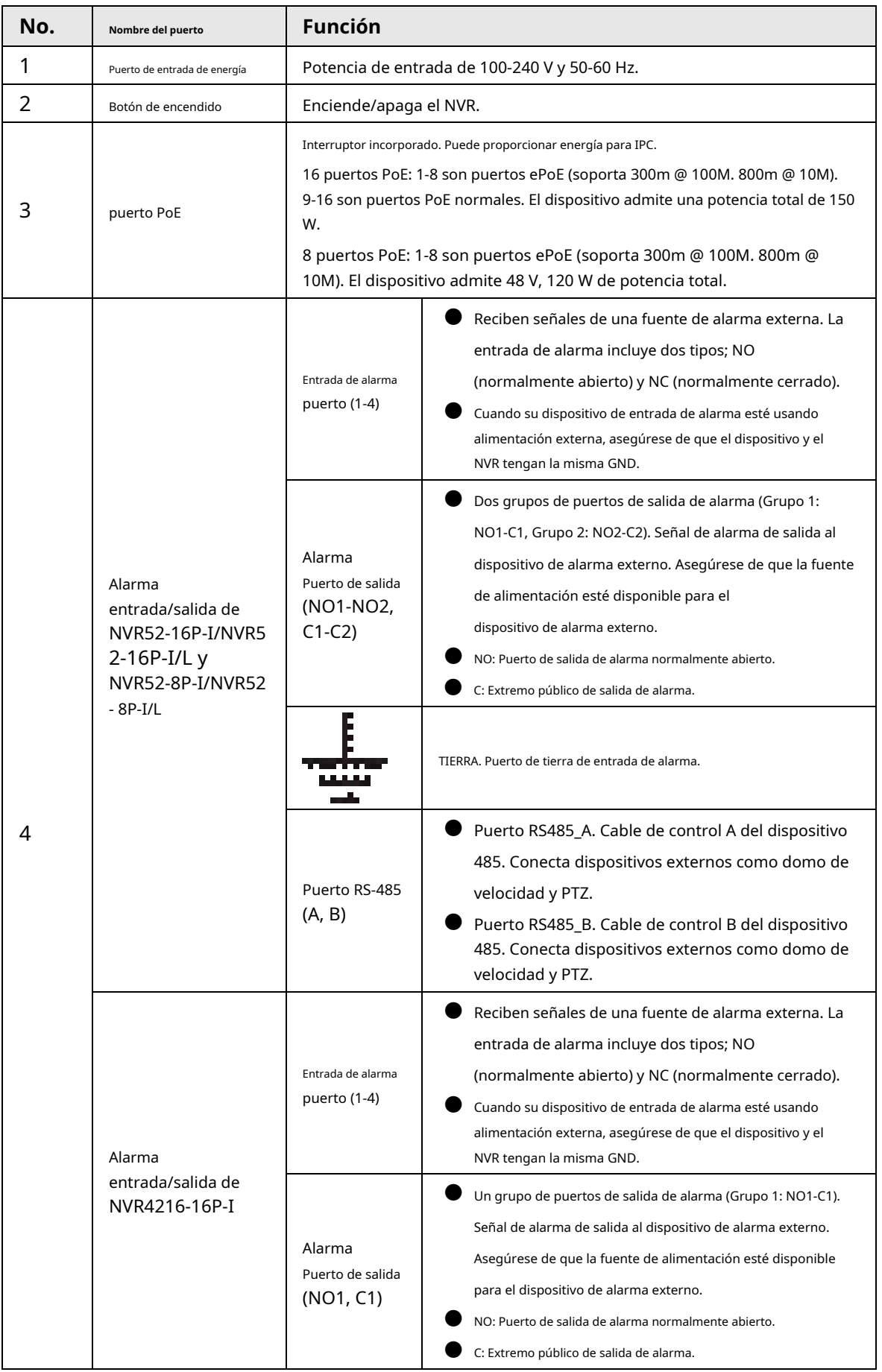

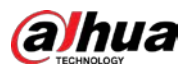

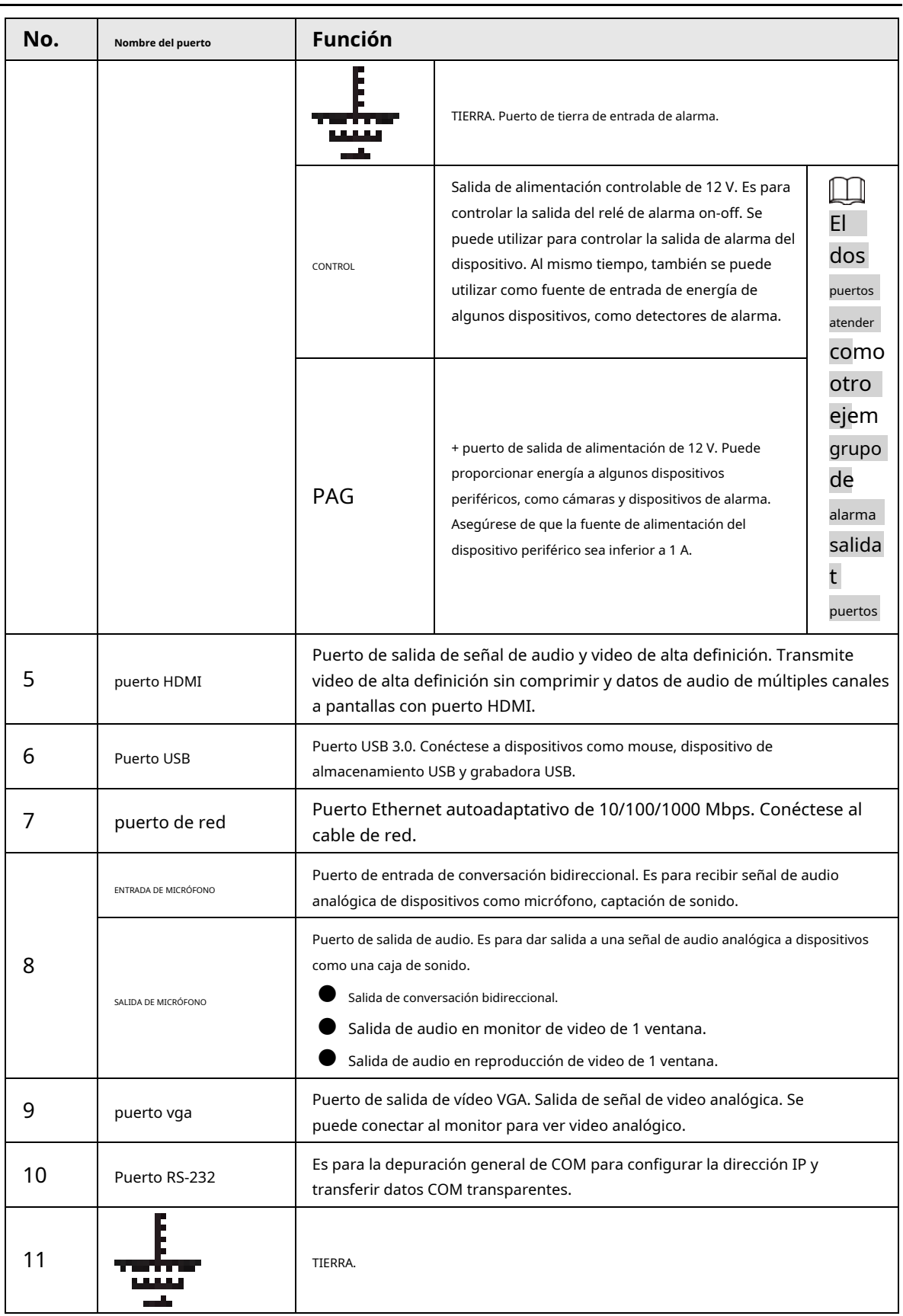

## **2.2.27 Serie NVR608-4KS2/NVR608H-XI/NVR608RH-XI**

El panel trasero de la serie NVR608-32-4KS2 se muestra a continuación.

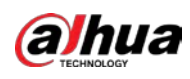

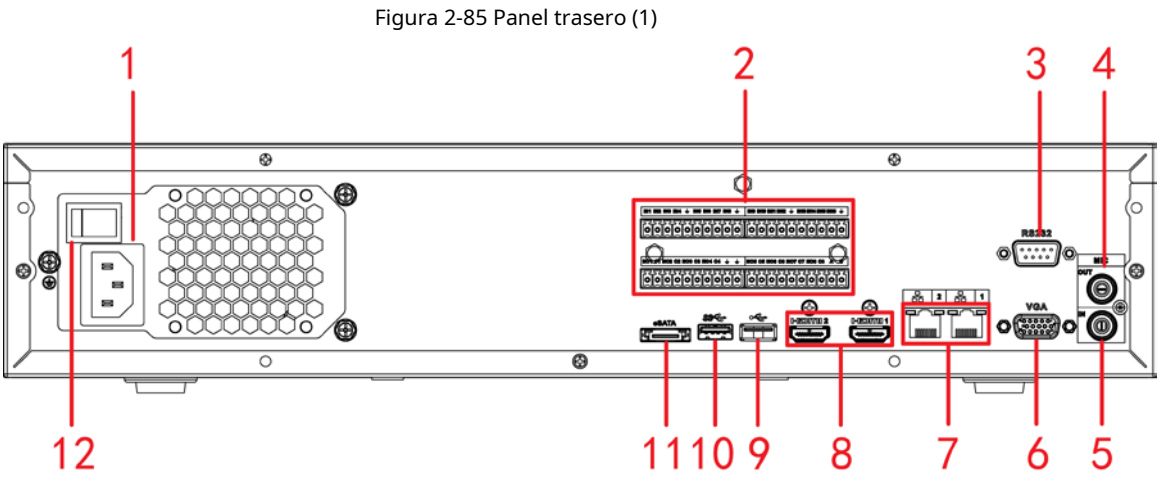

El panel trasero de la serie NVR608-64-4KS2/NVR608-128-4KS2/NVR608H-32-XI/NVR608H-64-XI/NVR608H-128-XI se muestra a continuación.

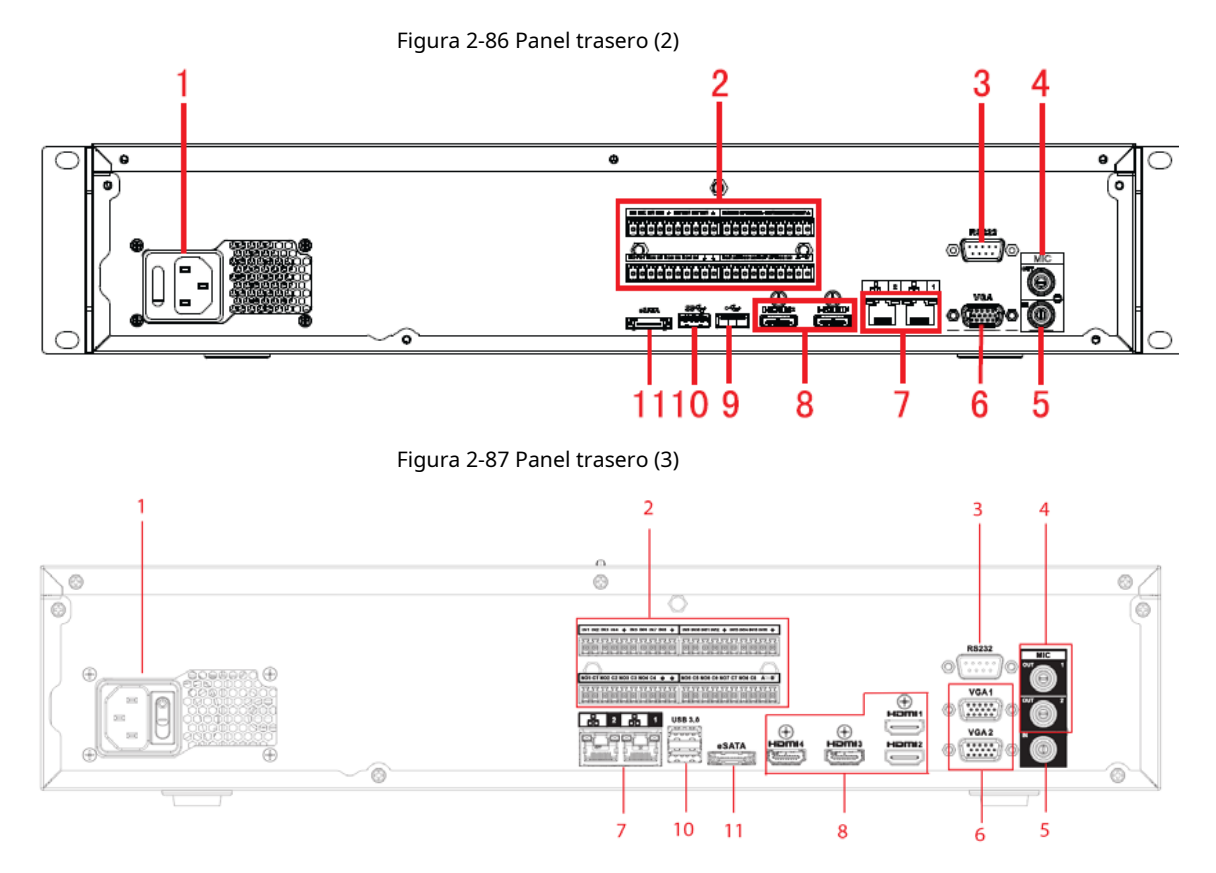

El panel frontal del NVR608RH-32-XI/NVR608RH-64-XI/NVR608RH-128-XI se muestra a continuación.

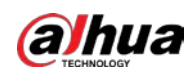

#### Figura 2-88 Panel trasero (4)

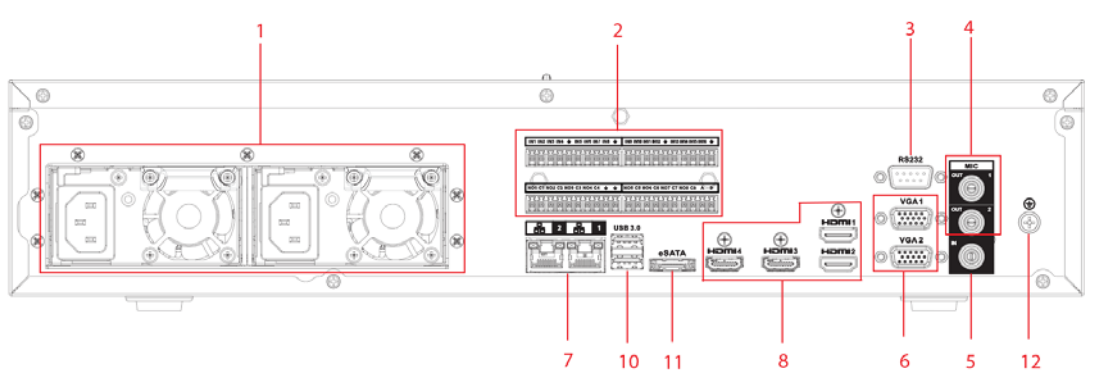

Tabla 2-40 Descripción de puertos

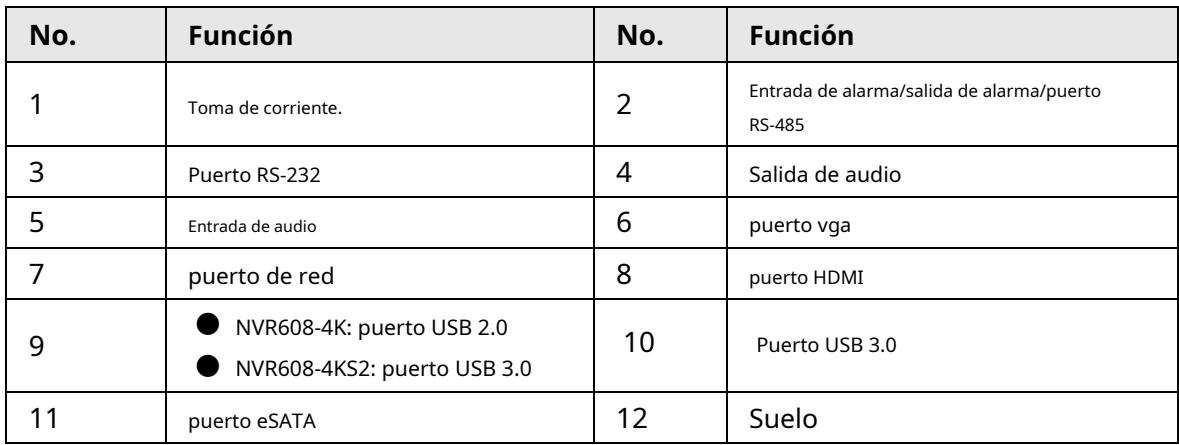

### **2.2.28 Serie NVR616-4KS2**

El panel posterior de la serie general de NVR616-4KS2 se muestra a continuación.

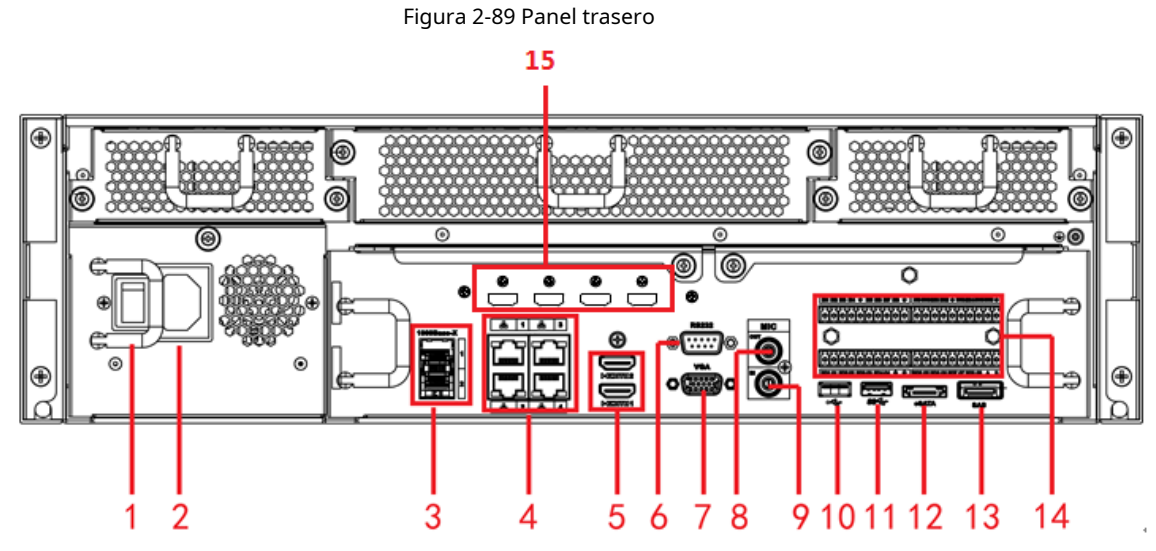

El panel posterior de la serie de alimentación redundante de NVR616-4KS2 se muestra a continuación.

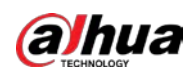

### Figura 2-90 Panel trasero

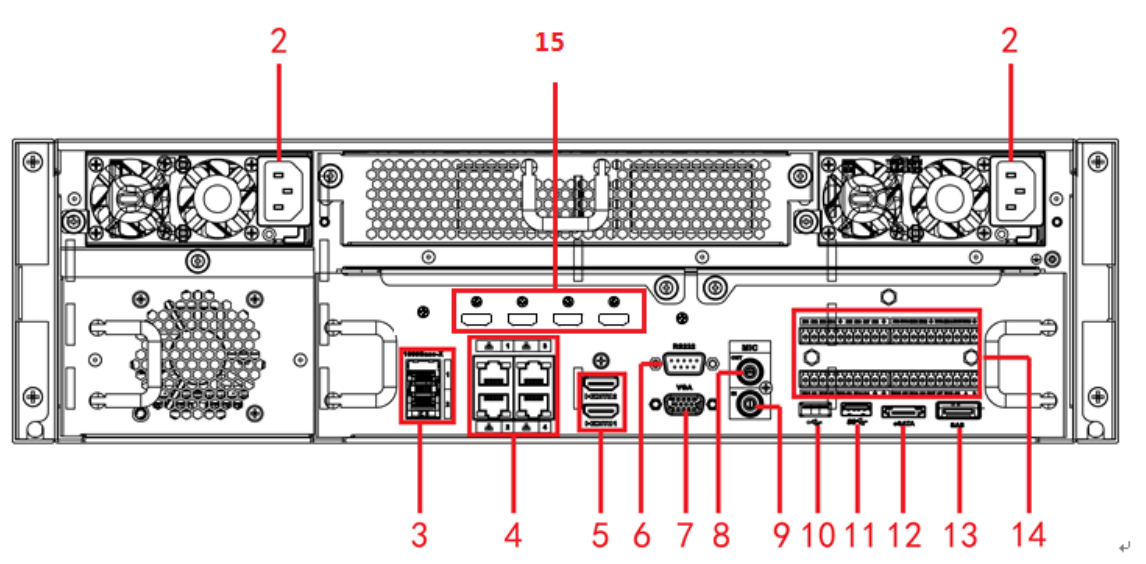

Tabla 2-41 Puertos

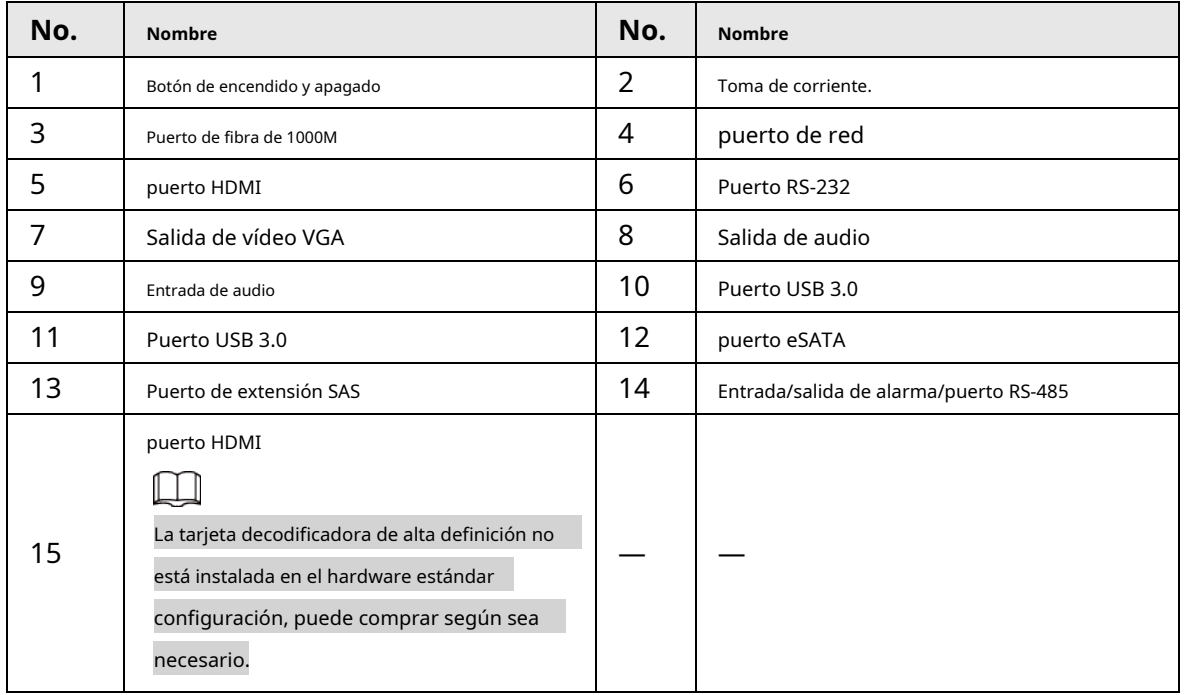

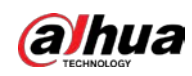

# **2.2.29 Serie NVR11HS-W-S2-CE/NVR11HS-W-S2-FCC**

Figura 2-91 Panel trasero

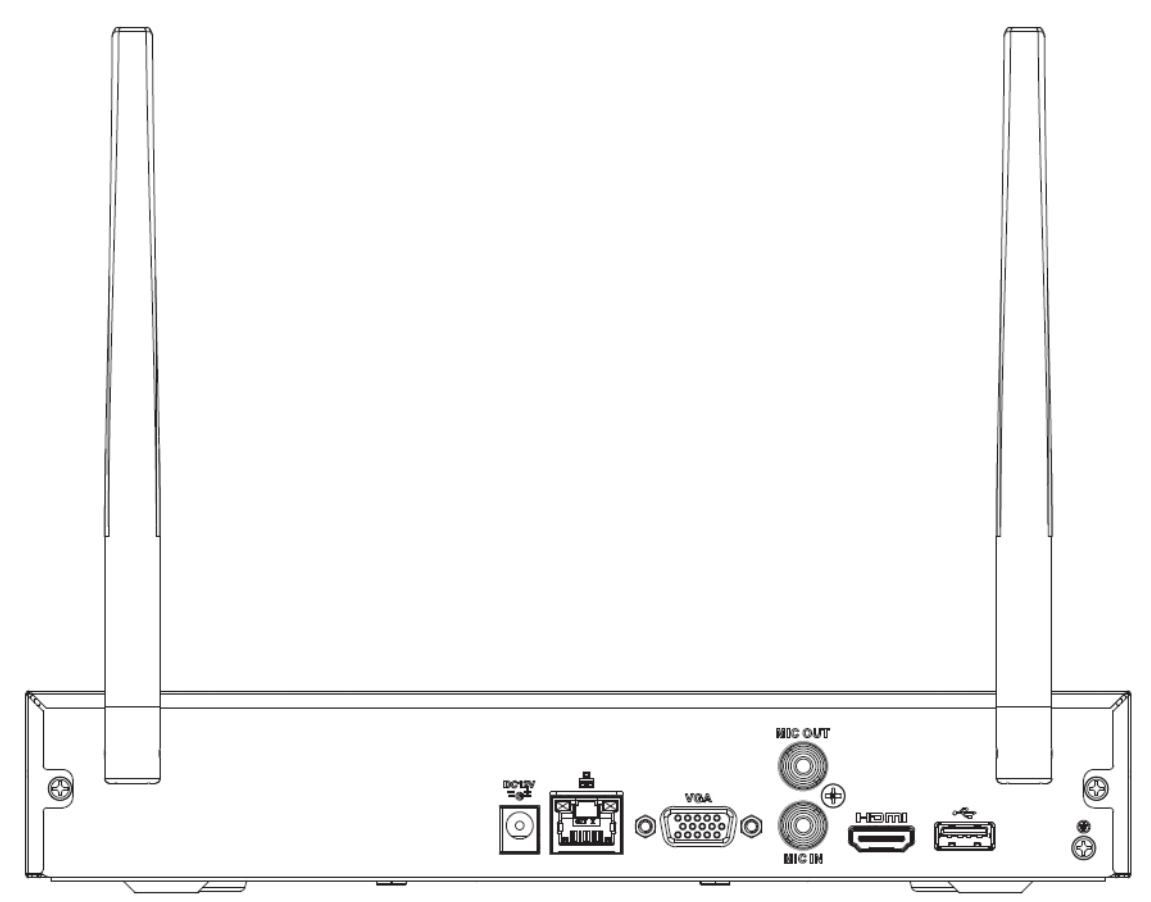

Tabla 2-42 Puertos

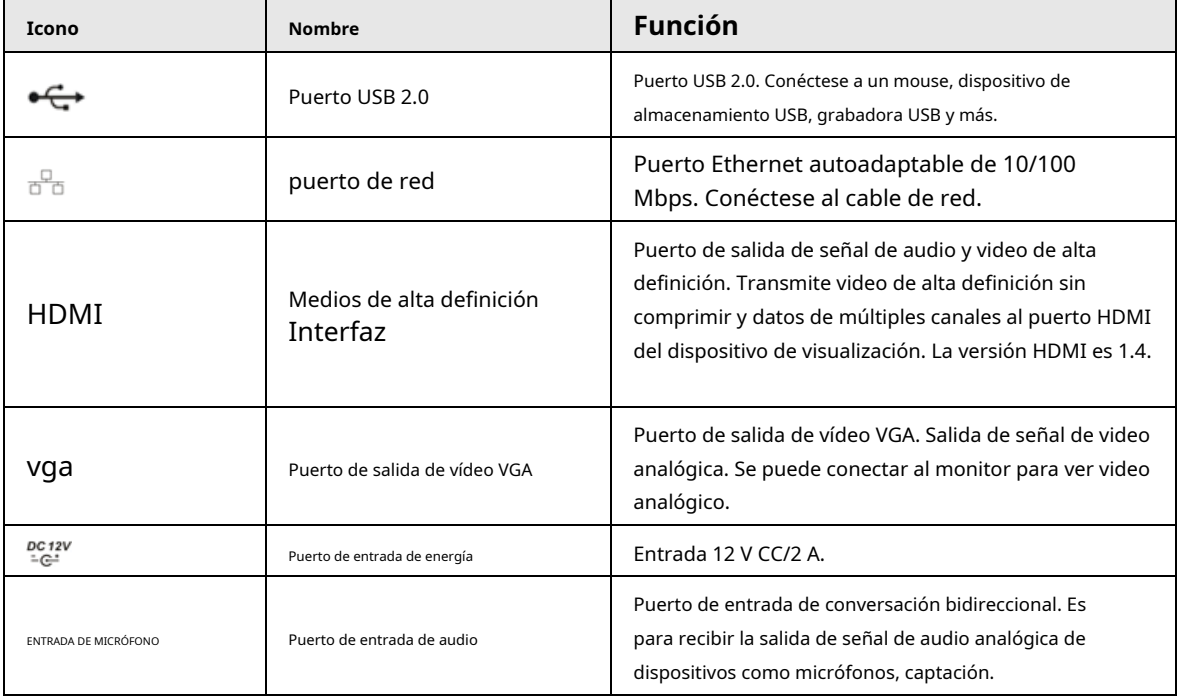

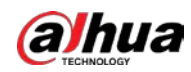

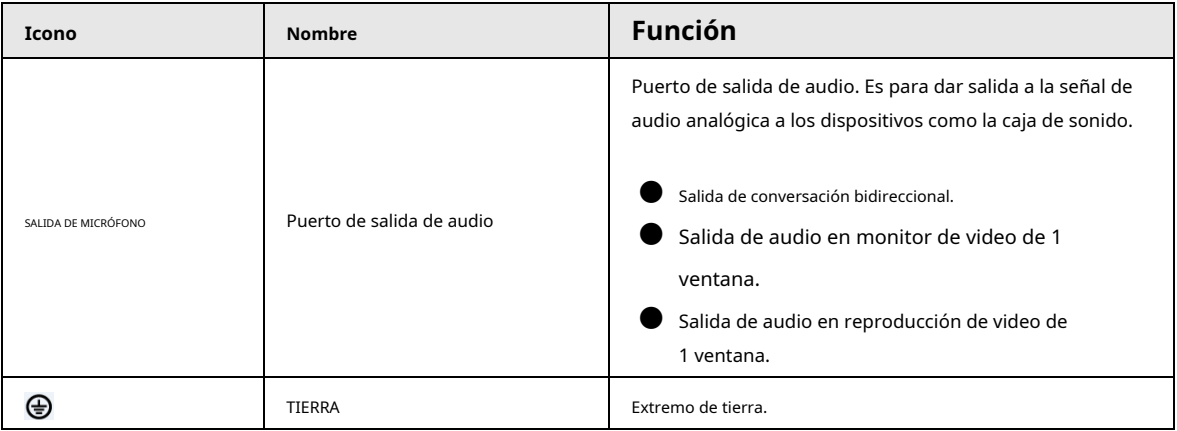

### **2.2.30 Serie NVR54-EI/NVR54-16P-EI/NVR58-EI/NVR58-16P-EI**

El panel posterior de la serie NVR54-EI se muestra a continuación.

Figura 2-92 Panel trasero

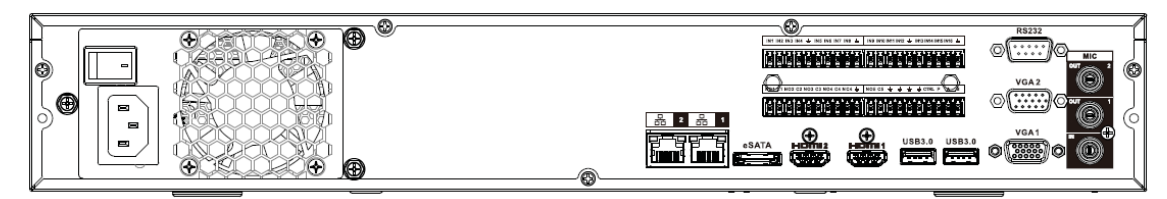

El panel posterior de la serie NVR58-EI se muestra a continuación.

Figura 2-93 Panel trasero

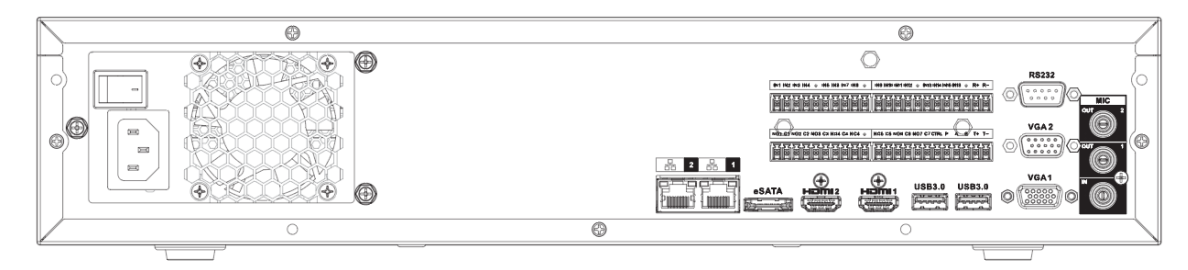

El panel posterior de la serie NVR54-16P-EI se muestra a continuación.

#### Figura 2-94 Panel trasero

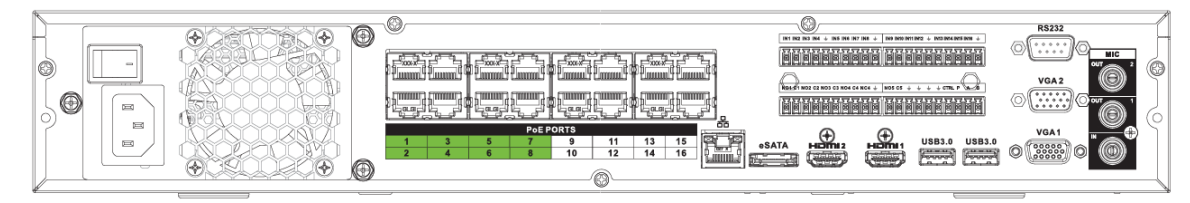

El panel posterior de la serie NVR58-16P-EI se muestra a continuación.

### Figura 2-95 Panel trasero

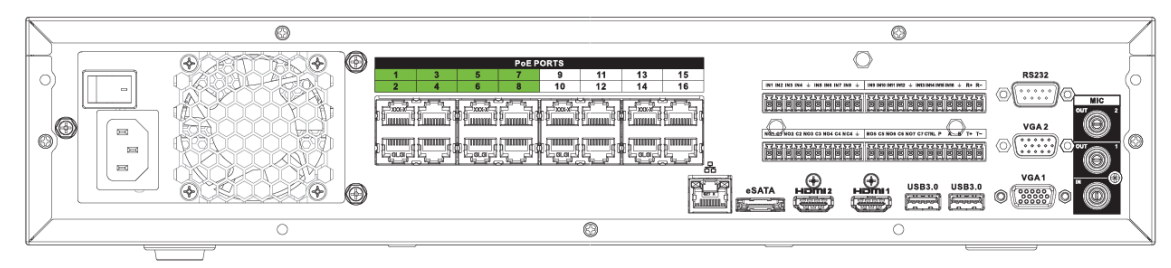

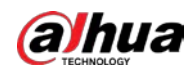

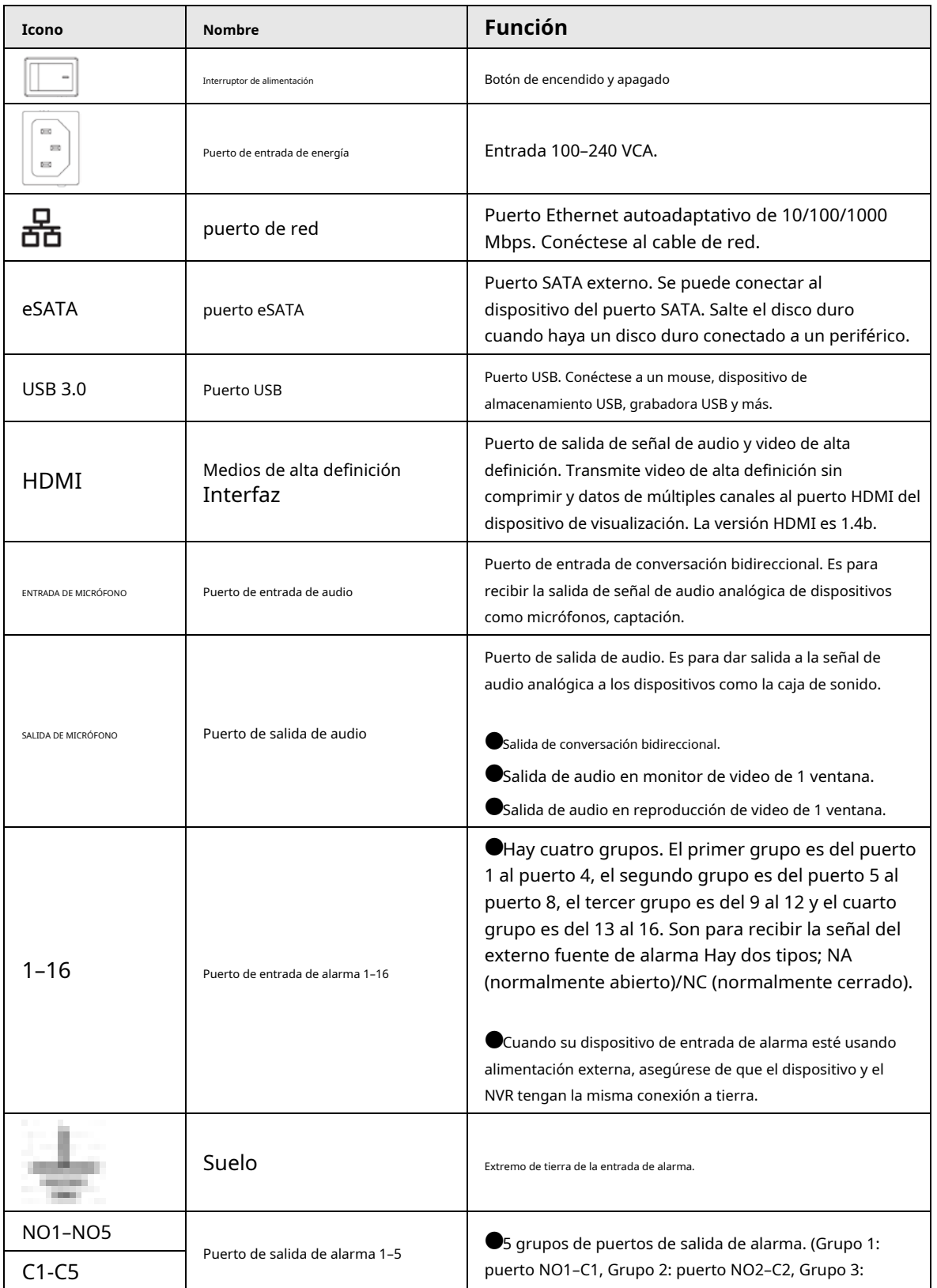

Tabla 2-43 Descripción del panel trasero

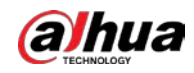

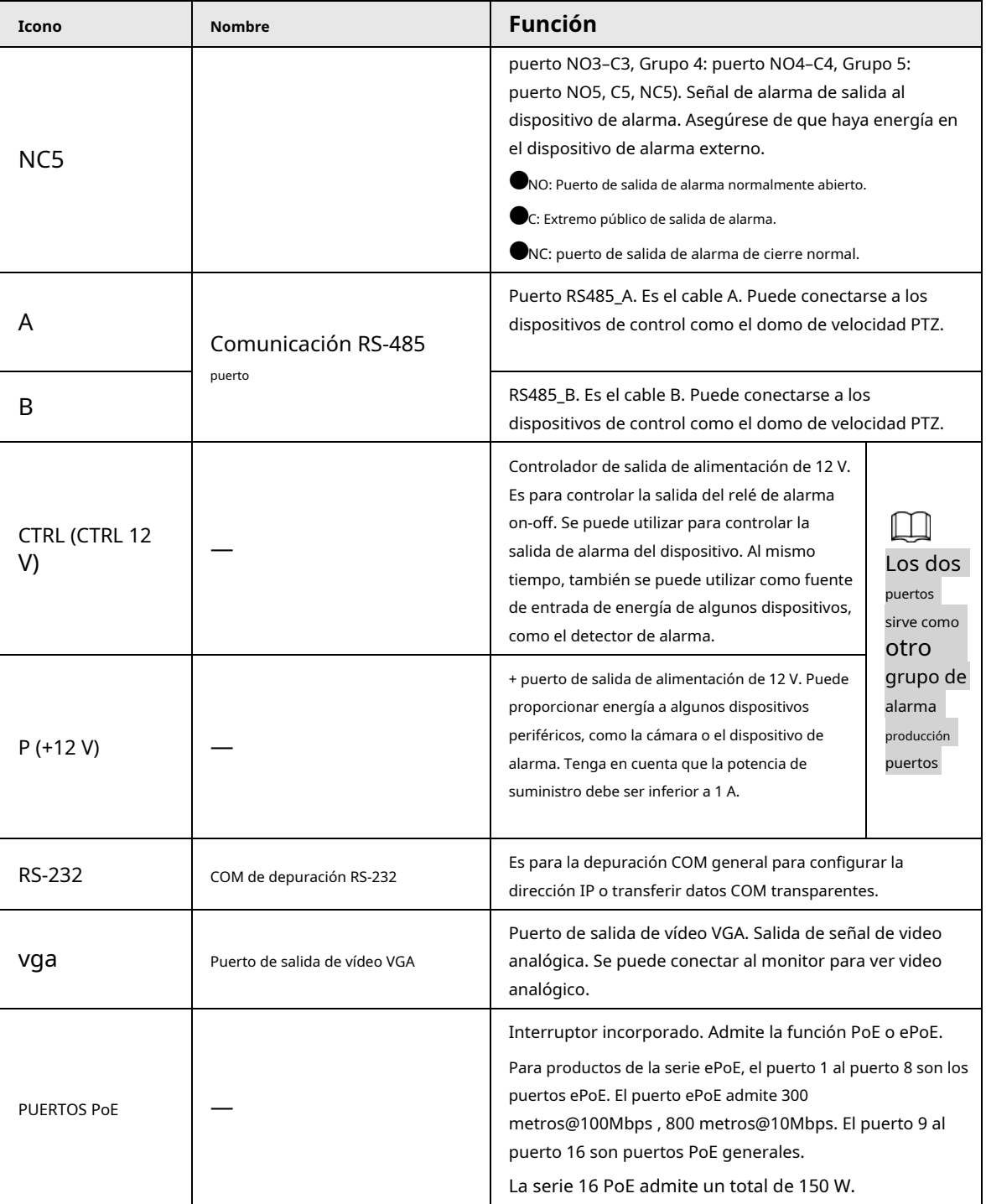

# **2.2.31 Serie NVR50-EI**

El panel posterior de la serie NVR50-EI se muestra a continuación.

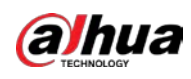

#### Figura 2-96 Panel trasero

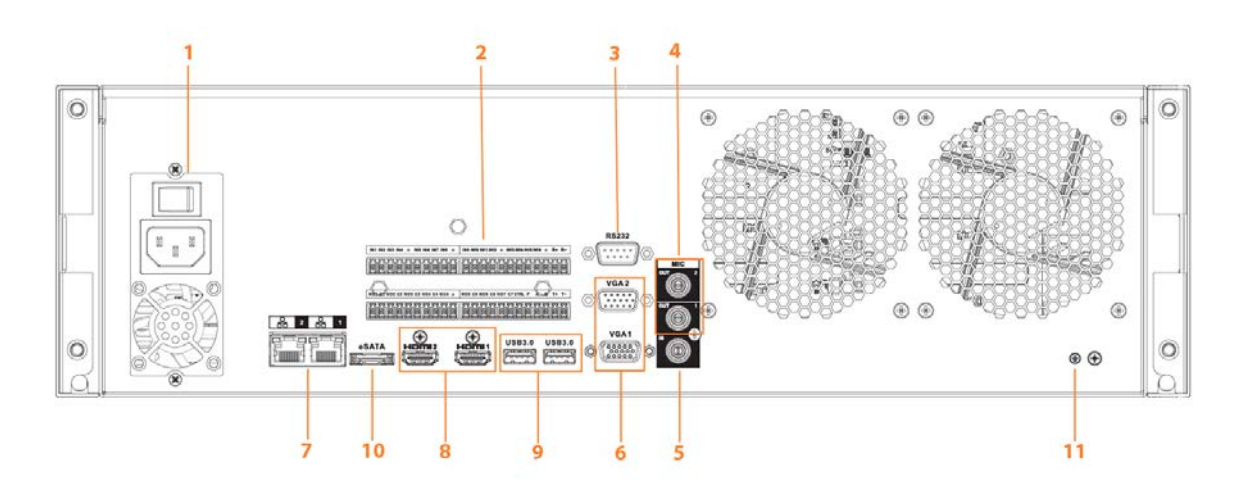

Tabla 2-44 Descripción de puertos

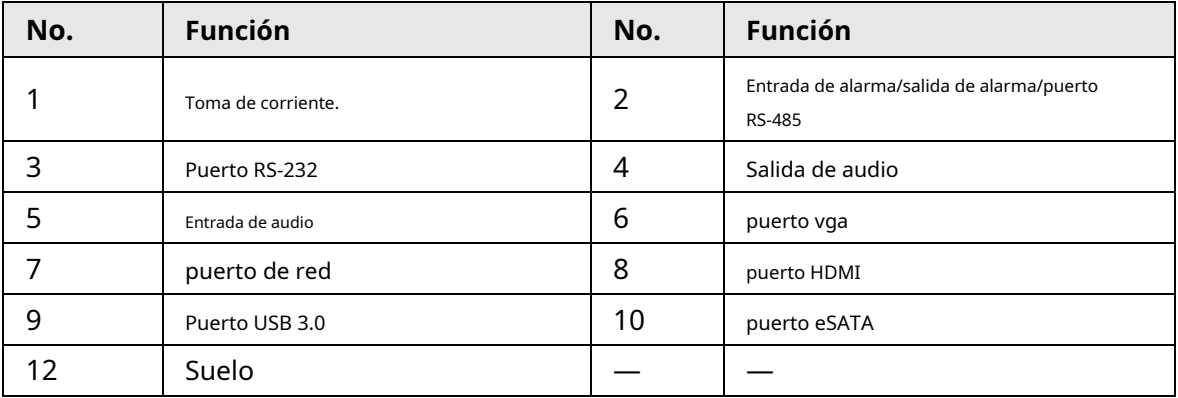

## **2.3 Conexión de alarma**

### **2.3.1 Puerto de alarma**

El puerto de alarma se muestra a continuación. La siguiente figura es solo para referencia.

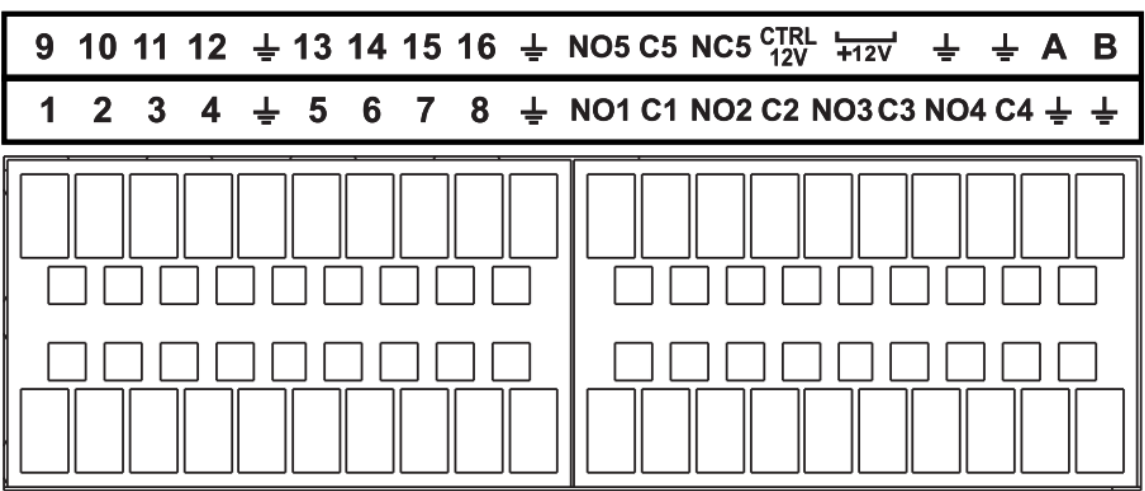

Figura 2-97 Puerto de alarma

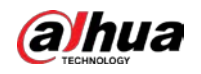

Tabla 2-45 Descripción del puerto de alarma

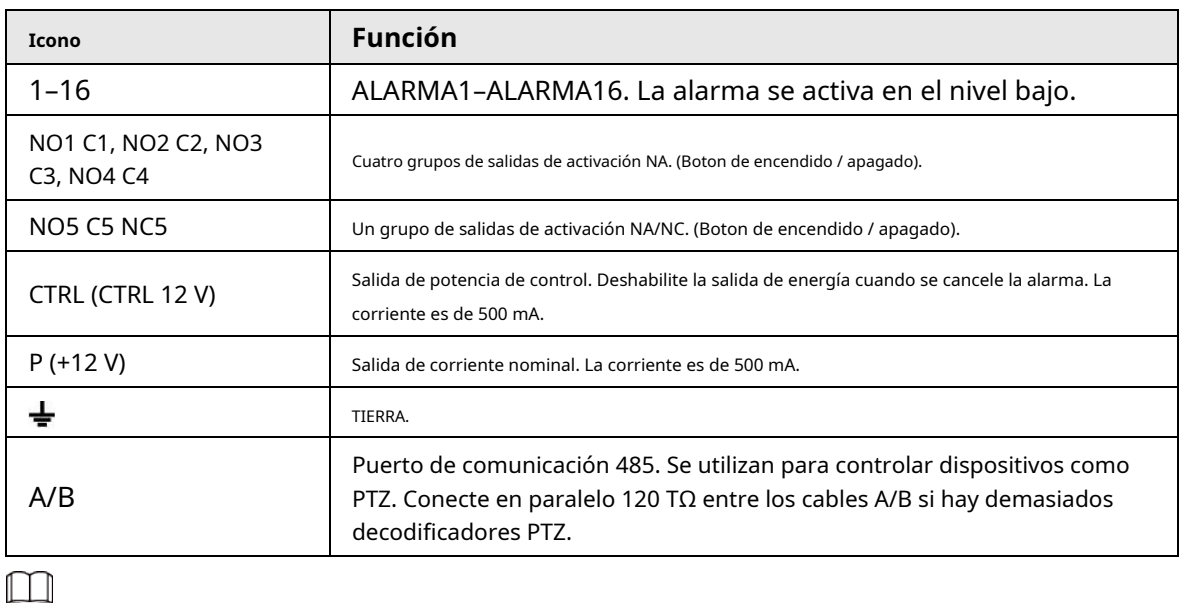

● Diferentes modelos admiten diferentes puertos de entrada de alarma. Consulte la hoja de especificaciones para información detallada.

● Se puede encontrar una ligera diferencia en el diseño del puerto de alarma.

### **2.3.2 Puerto de entrada de alarma**

Conecte el extremo positivo (+) del dispositivo de entrada de alarma al puerto de entrada de alarma (ALARM IN 1–16) del

el NVR. Conecte el extremo negativo (-) del dispositivo de entrada de alarma al extremo de tierra (

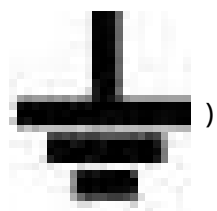

del NVR.

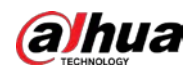

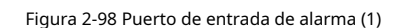

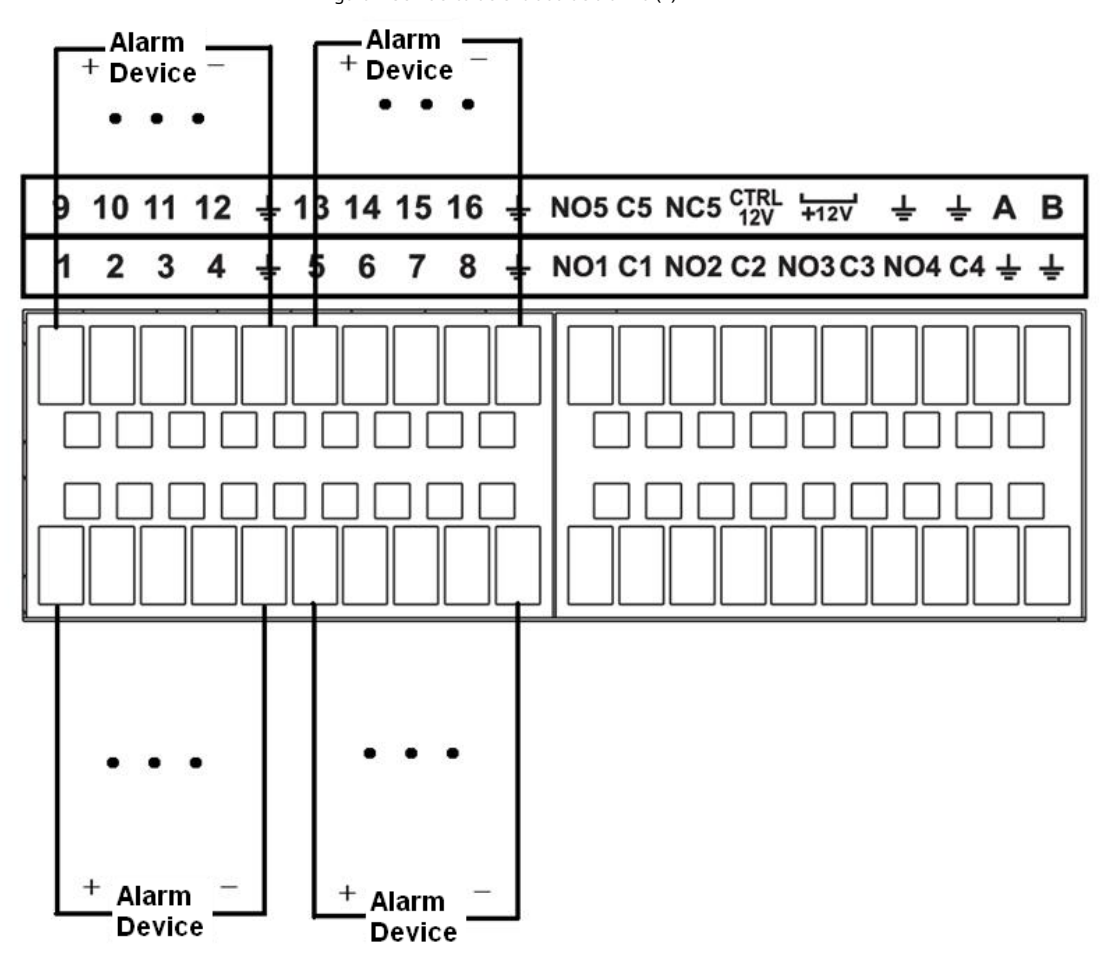

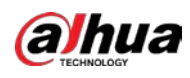

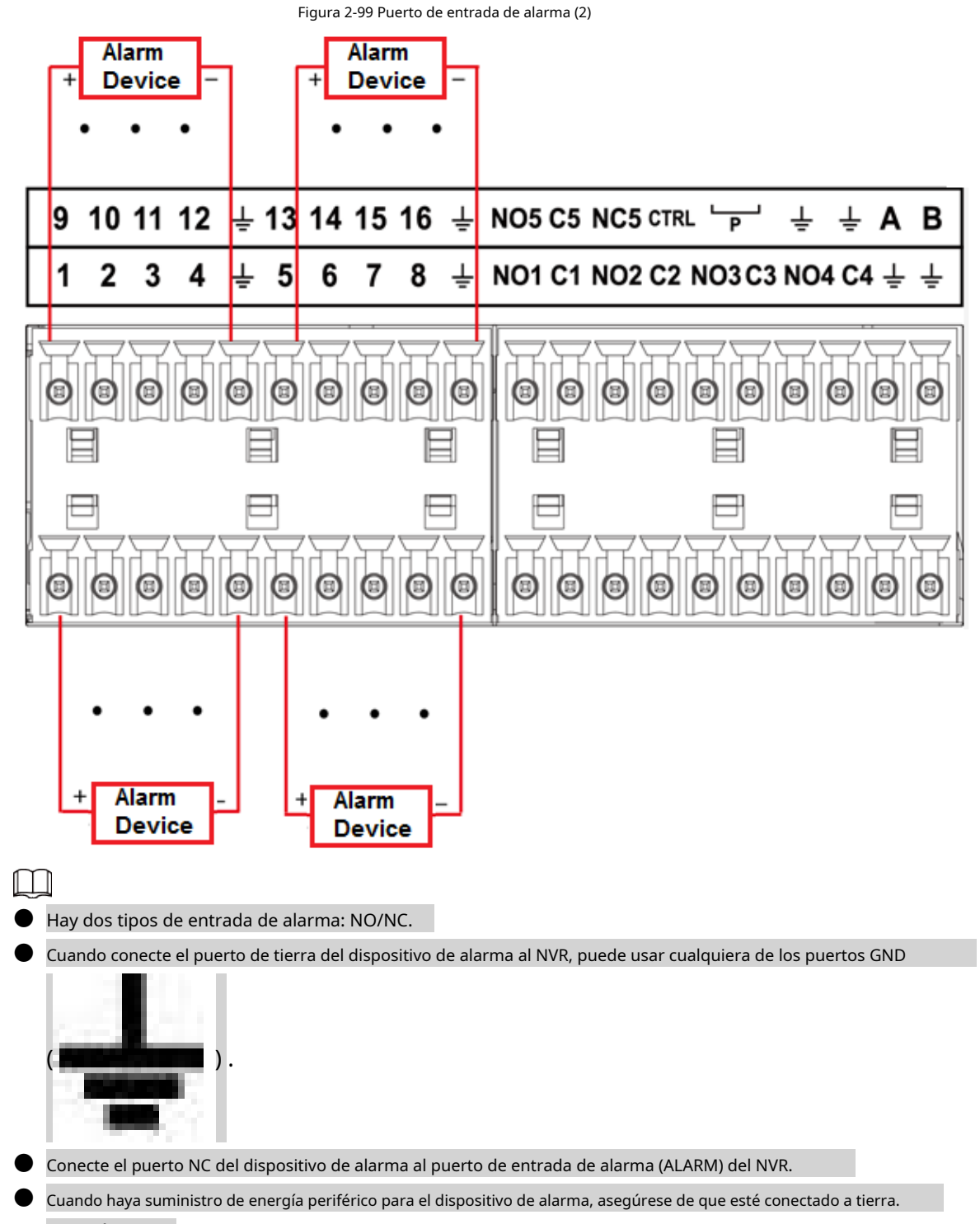

### con el NVR.

### **2.3.3 Puerto de salida de alarma**

- Hay alimentación periférica para el dispositivo de alarma externo.
- $\bullet$  En caso de que la sobrecarga pueda provocar daños en el NVR, consulte las siguientes especificaciones del relé para obtener información detallada.
- $\bullet$  El cable A/B del RS-485 es para la conexión del cable A/B del PTZ de velocidad.

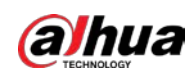

### **2.3.4 Especificaciones del relé de alarma**

| Modelo: JRC-27F                      |                                         |                                |
|--------------------------------------|-----------------------------------------|--------------------------------|
| Material del tacto                   | Plata                                   |                                |
| Clasificación (Resistencia<br>Carga) | Capacidad nominal del interruptor       | 30 V CC 2 A, 125 V CA 1 A      |
|                                      | Potencia máxima del interruptor         | 125 VCA, 160 W                 |
|                                      | Voltaje máximo del interruptor          | 250 VCA, 220 VCC               |
|                                      | Divisa de cambio máxima                 | 1 A                            |
| Aislamiento                          | Entre toques con la misma<br>polaridad  | 1000 VCA 1 minuto              |
|                                      | Entre toques con diferente<br>polaridad | 1000 VCA 1 minuto              |
|                                      | Entre toque y bobinado                  | 1000 VCA 1 minuto              |
| pico de tensión                      | Entre toques con la misma<br>polaridad  | 1500 V (10 $\times$ 160 µs)    |
| Duración del tiempo abierto          | 3 ms máx.                               |                                |
| Duración del tiempo de cierre        | 3 ms máx.                               |                                |
| Longevidad                           | Mecánico                                | $50 \times 106$ MÍN. (3 Hz)    |
|                                      | Eléctrico                               | $200 \times 103$ MÍN. (0,5 Hz) |
| Temperatura                          | $-40 °C a + 70 °C$                      |                                |

Tabla 2-46 Especificaciones del relé de alarma

### **2.4 Conversación bidireccional**

#### **2.4.1 Del extremo del dispositivo al extremo de la PC**

### Procedimiento

Paso 1 Paso 2 Paso 3 Etapa 4 Conecte el altavoz o la pastilla al primer puerto de entrada de audio en el panel posterior del dispositivo. Conecte el auricular o la caja de sonido al puerto de salida de audio en la PC. Inicie sesión en la web y luego habilite el monitor en tiempo real del canal correspondiente. Habilitar conversación bidireccional.

<span id="page-89-0"></span>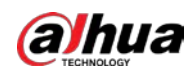

Figura 2-100 Habilitar conversación bidireccional

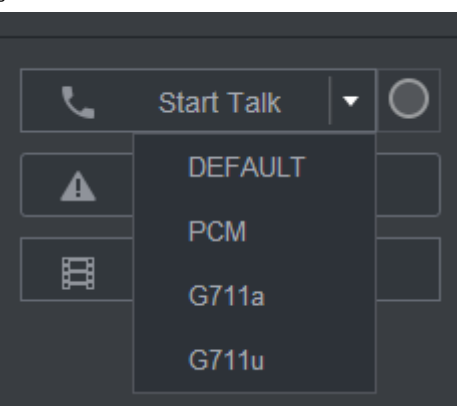

Paso 5 En el extremo del dispositivo, hable por el altavoz o la pastilla, y luego puede obtener el audio del auricular o caja de sonido en el extremo de la PC.

Figura 2-101 Dispositivo a PC

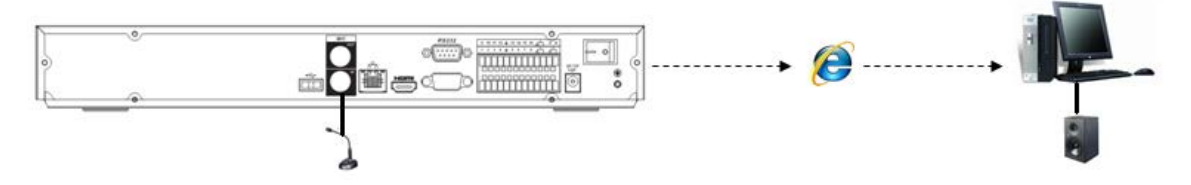

#### **2.4.2 Del extremo del PC al extremo del Dispositivo**

#### Conexión del dispositivo

- 1. Conecte el altavoz o la pastilla al puerto de salida de audio de la PC.
- 2. Conecte el auricular o la caja de sonido al primer puerto de entrada de audio en el panel posterior del dispositivo.
- 3. Inicie sesión en la web y luego habilite el monitor en tiempo real del canal correspondiente.

4. Habilite la conversación bidireccional. Consulte [la Figura 2-100.](#page-89-0)

### Operación de escucha

En el extremo de la PC, hable por el altavoz o la pastilla, y luego puede obtener el audio del auricular o caja de sonido en el extremo del dispositivo.

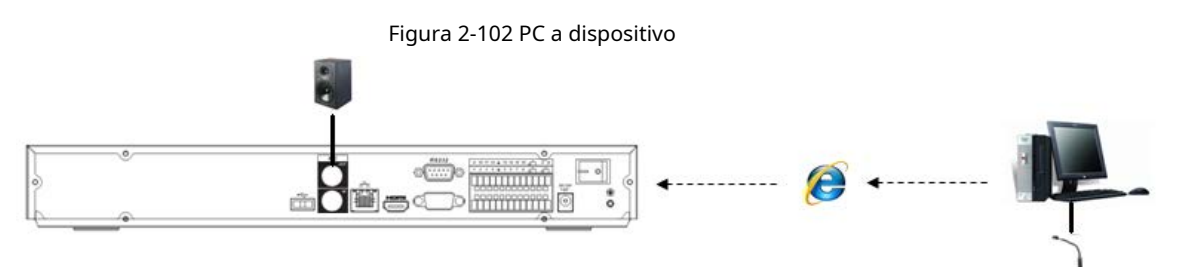

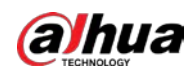

## **3 Instalación del dispositivo**

Ш

Toda la instalación y las operaciones aquí deben cumplir con las normas locales de seguridad eléctrica.

### **3.1 Diagrama de instalación del dispositivo**

Consulte el siguiente diagrama para instalar el NVR.

Figura 3-1 Diagrama de flujo de instalación

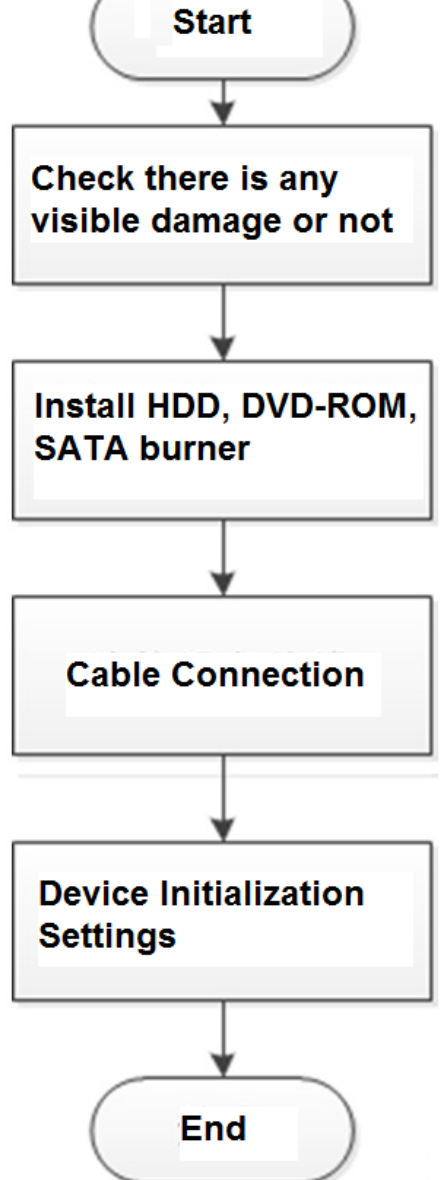

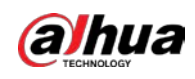

### **3.2 Comprobación del NVR desempaquetado**

Cuando reciba el NVR, consulte la siguiente lista de verificación. Si alguno de los artículos falta o está dañado, comuníquese con el minorista local o el servicio posventa de inmediato.

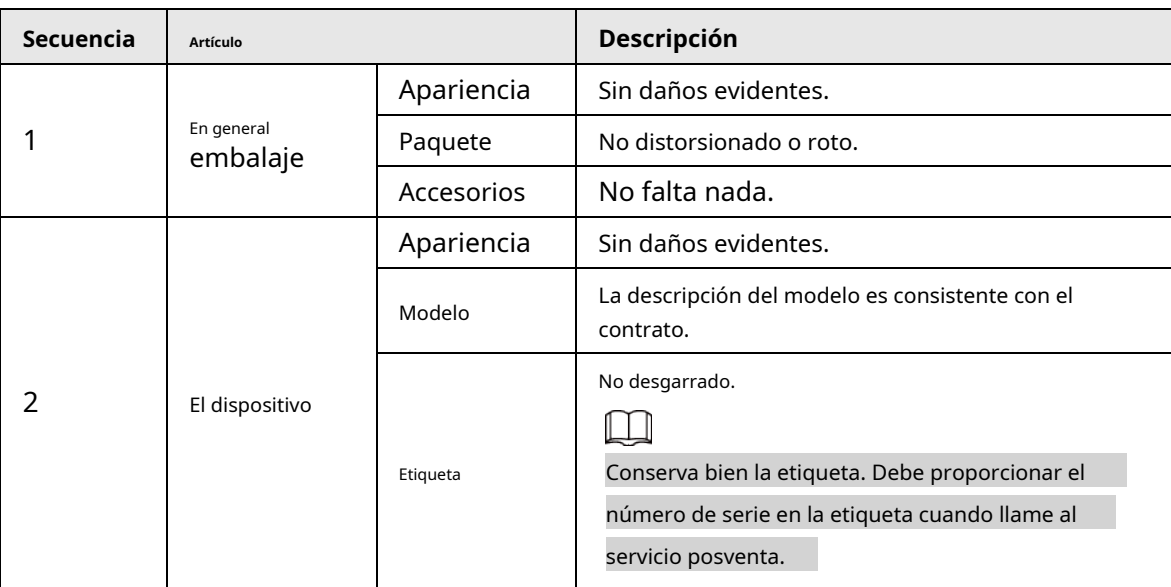

Tabla 3-1 Lista de verificación

### **3.3 Instalación del disco duro**

Para la instalación por primera vez, asegúrese de si el disco duro se ha instalado o no. Recomendamos utilizar HDD de nivel empresarial o nivel de vigilancia. No se recomienda utilizar PC HDD.

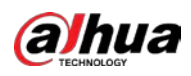

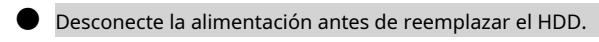

● Utilice el disco duro SATA dedicado para el monitoreo recomendado por el fabricante del disco duro.

● Puede ver el Apéndice para obtener información sobre el espacio del disco duro y la marca de disco duro recomendada.

# **3.3.1 NVR41-4KS2/NVR41-P-4KS2/NVR41-8P-4KS2/NVR41-4KS2/L/NVR41 - P-4KS2/L/NVR41-8P-4KS2/L/NVR21-4KS2/NVR21-P-4KS2/NVR21-8 P-4KS2/NVR21-W-4KS2/NVR21-I/NVR21-I2/NVR21-PI/ NVR21-P-I2/ NVR21-8P-I/NVR21-8P-I2/NVR21-S3/NVR21-P-S3/NVR21-8P-S3**

### Información de contexto

### $\Box$

Conecte el cable y luego asegure el HDD en el NVR si no es conveniente conectar los datos del HDD Cable y cable de alimentación al principio.

#### Procedimiento

Paso 1 Afloje los tornillos de la parte inferior del chasis.

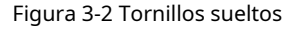

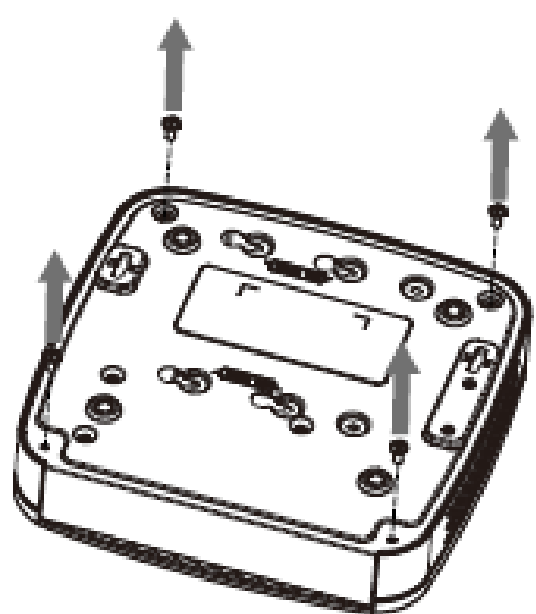

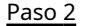

Paso 2 Coloque el HDD de acuerdo con los cuatro orificios en la parte inferior.

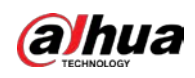

Figura 3-3 Aligh HDD

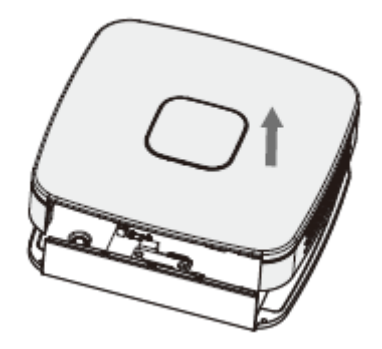

Paso 3 Voltee el dispositivo boca abajo y luego asegure los tornillos firmemente.

Figura 3-4 Tornillos de seguridad

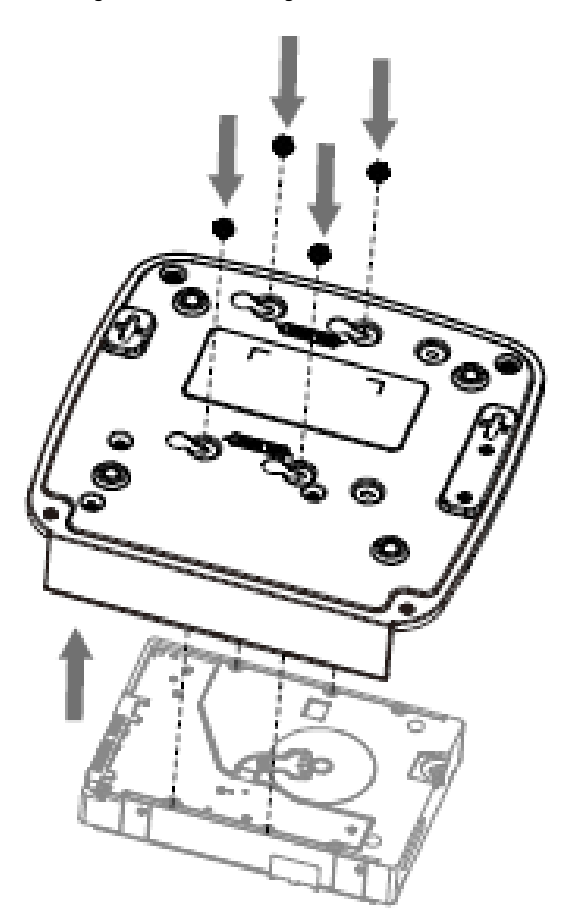

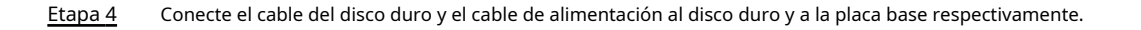

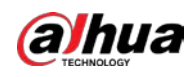

Figura 3-5 Cables de conexión

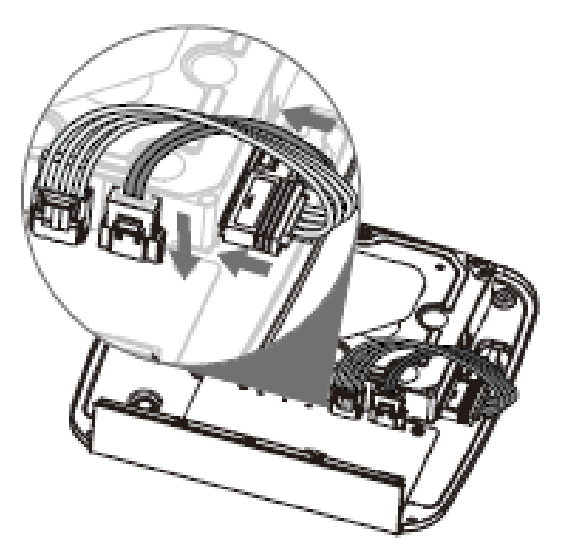

Paso 5 Vuelva a colocar la cubierta y luego fije los tornillos del panel posterior. La instalación se ha completado.

Figura 3-6 Vuelva a colocar la tapa

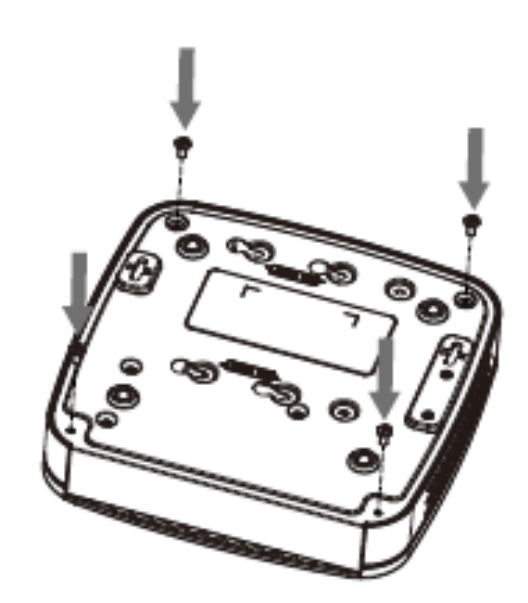

**3.3.2**

**NVR41HS-4KS2/NVR41HS-P-4KS2/NVR41HS-8P-4KS2/NVR41HS-4K S2/ L/NVR41HS-P-4KS2/L/NVR41HS-8P-4KS2/L/NVR21HS-4KS2/NVR 21HS-P-4KS2/ NVR21HS-8P-4KS2/NVR21HS-W-4KS2/NVR11HS-S3H/ NVR11HS-P-S3H/NVR11HS-8P-S3H/NVR21HS-I/NVR21HS-I2/NVR21 HS-PI/NVR21HS-P-I2/NVR21HS-8P -I/NVR21HS-8P-I2/NVR21HS-S3/**

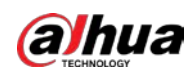

# **NVR21HS-P-S3/NVR21HS-8P-S3/NVR11HS-W-S2-CE/NVR11HS-W-S2 - Serie FCC**

Procedimiento

Paso 1 Afloje los tornillos de la cubierta superior y del panel lateral.

Figura 3-7 Afloje los tornillos

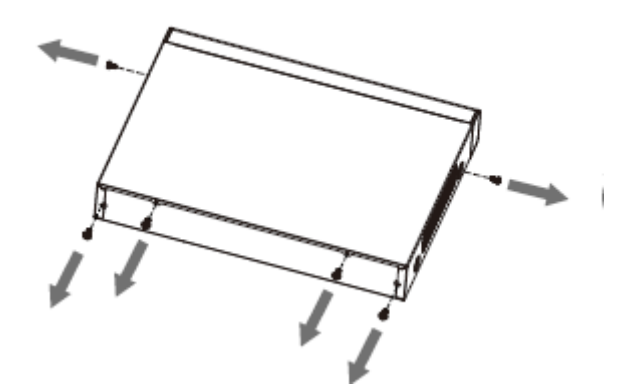

Paso 2 Quite la cubierta en la dirección de la flecha como se muestra en la siguiente figura.

Figura 3-8 Retire la cubierta

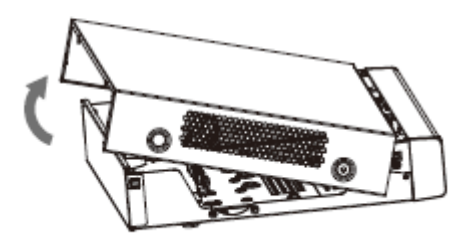

Paso 3 Voltee el dispositivo y alinee el HDD con los cuatro orificios del panel inferior y luego fije el HDD con tornillos.

Figura 3-9 Alinear HDD

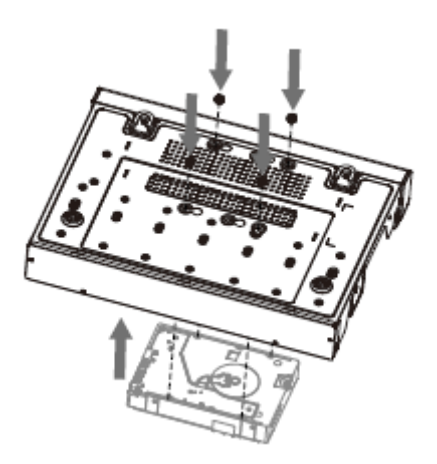

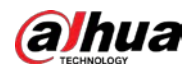

### Etapa 4 Conecte el disco duro al dispositivo mediante el cable de datos y el cable de alimentación.

Figura 3-10 Cables de conexión

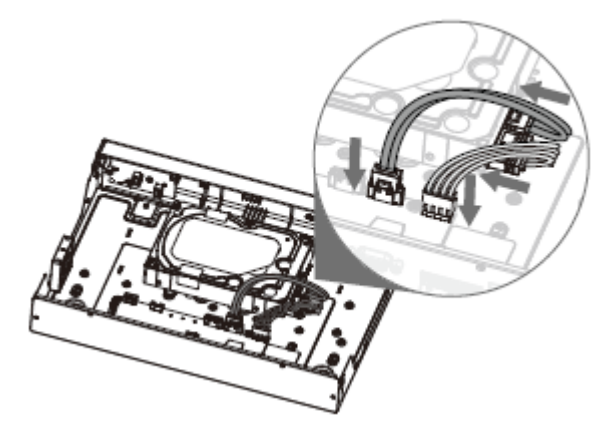

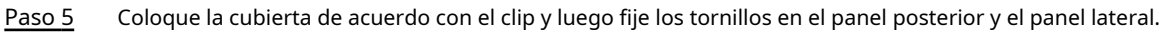

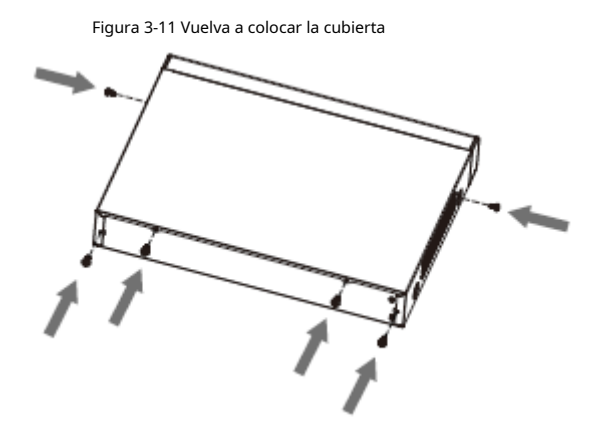

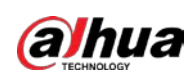

### **3.3.3**

**NVR22-8P-S2/NVR42-4KS2/NVR42-P-4KS2/NVR42-8P-4KS2/ NVR42-16P-4KS2/NVR42-4KS2/L/NVR42-P-4KS2/L/NVR42-8P-4KS2/L/ NVR4 2-16P-4KS2/L/NVR52-4KS2/NVR52-8P-4KS2/NVR52-16P-4KS2/ NVR52-24P-4KS2/NVR22-4KS2/NVR22-P-4KS2/NVR22-8P-4KS2/NVR 52- 8P-4KS2E/NVR22-I/NVR22-I2/NVR22-PI/NVR22-P-I2/NVR22-8P-I / NVR22-8P-I2/NVR22-16P-I/NVR22-16P-I2/NVR42-I/ Serie NVR42-8P-I/ NV R42-16P-I/NVR52-16P-I/NVR52-16P-I/L/NVR52-8P-I/NVR52-8P-I/L**

Información de contexto

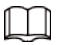

Los diferentes modelos tienen diferentes números de HDD.

Procedimiento

Paso 1 Retire los cuatro tornillos de fijación del panel trasero.

Figura 3-12 Retire los tornillos

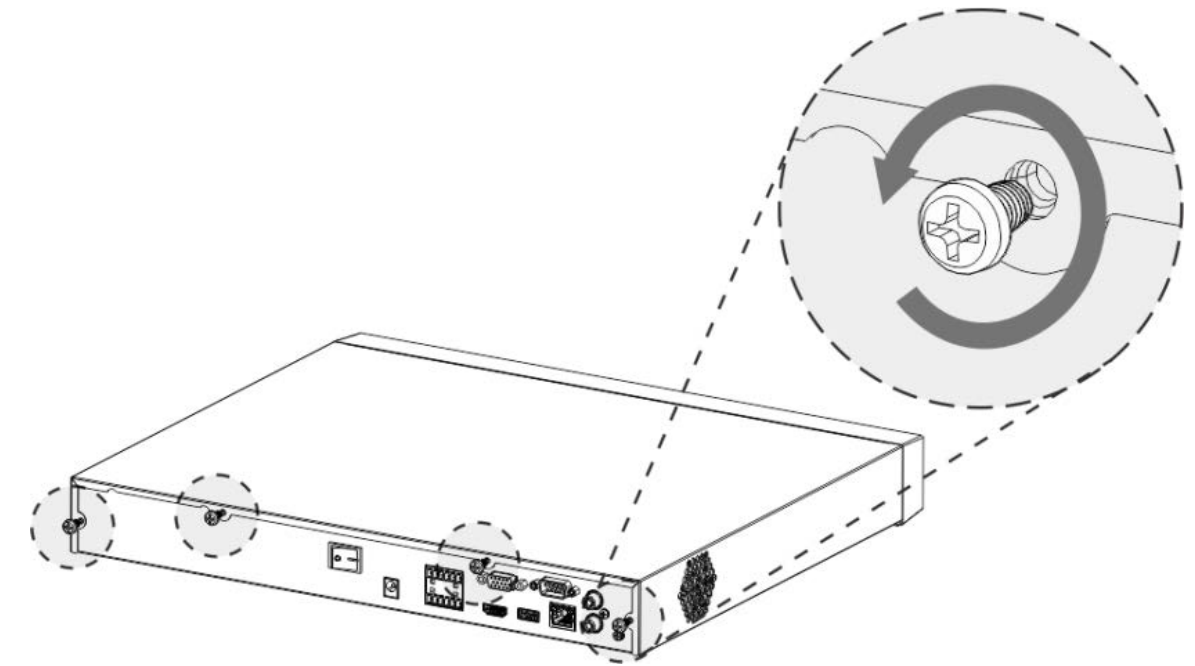

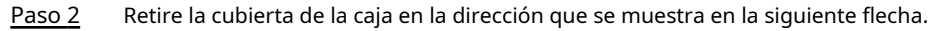

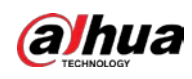

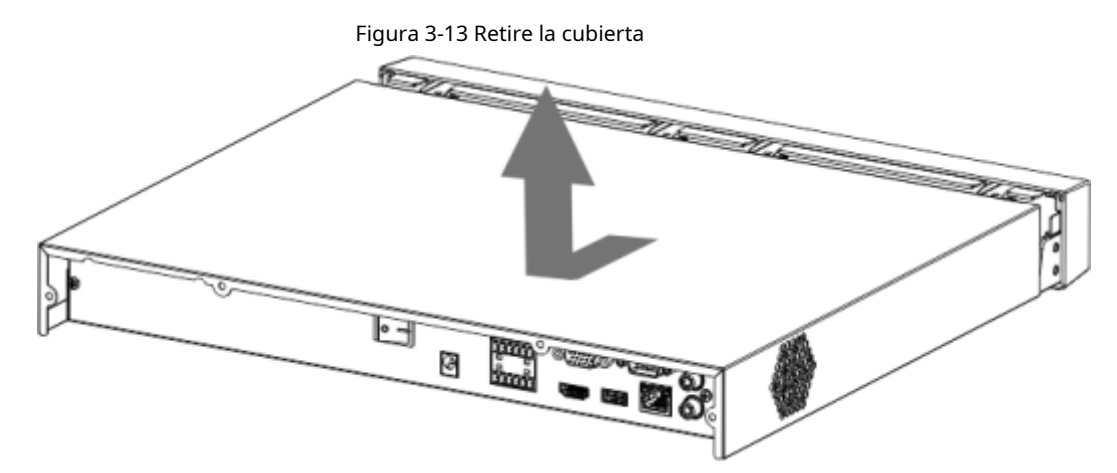

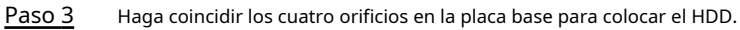

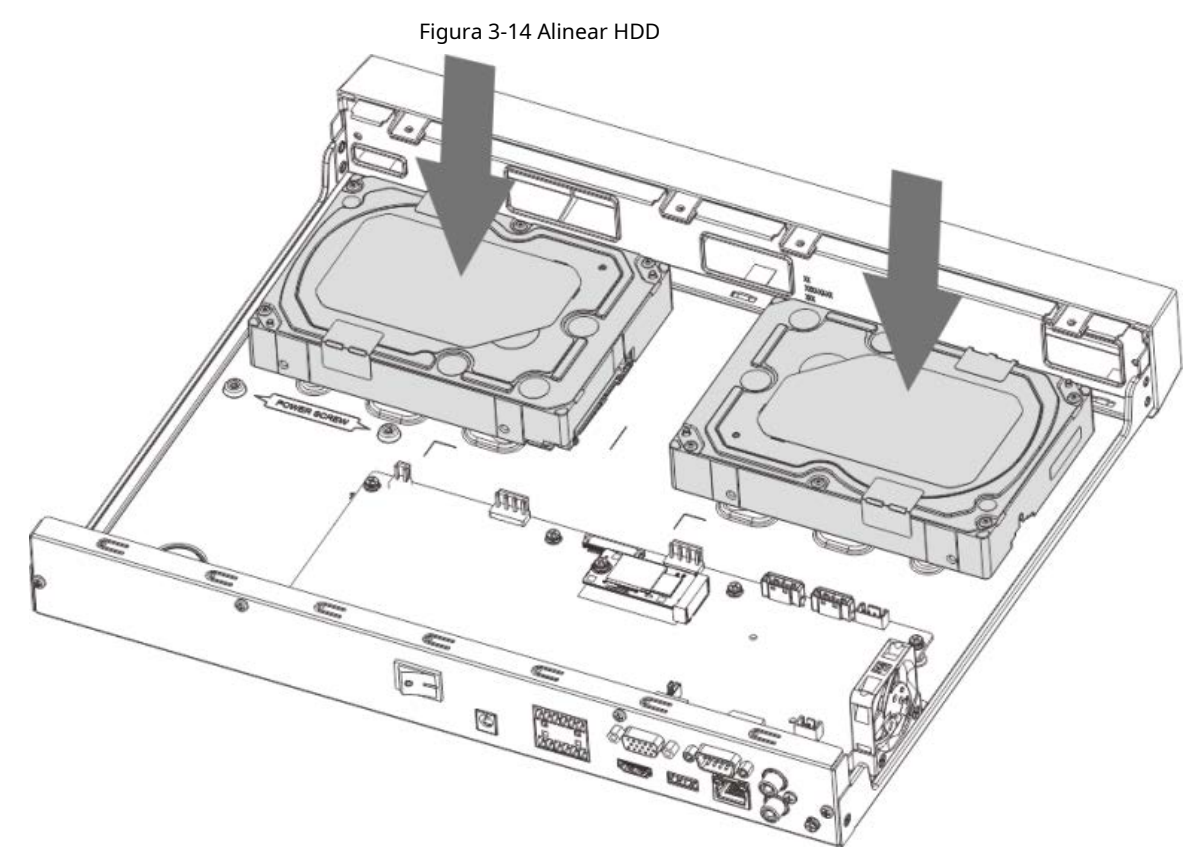

Etapa 4 Voltee el dispositivo boca abajo, haga coincidir los tornillos con los agujeros en el HDD y luego fíjelos. El disco duro está fijado a la placa base.

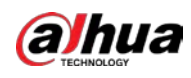

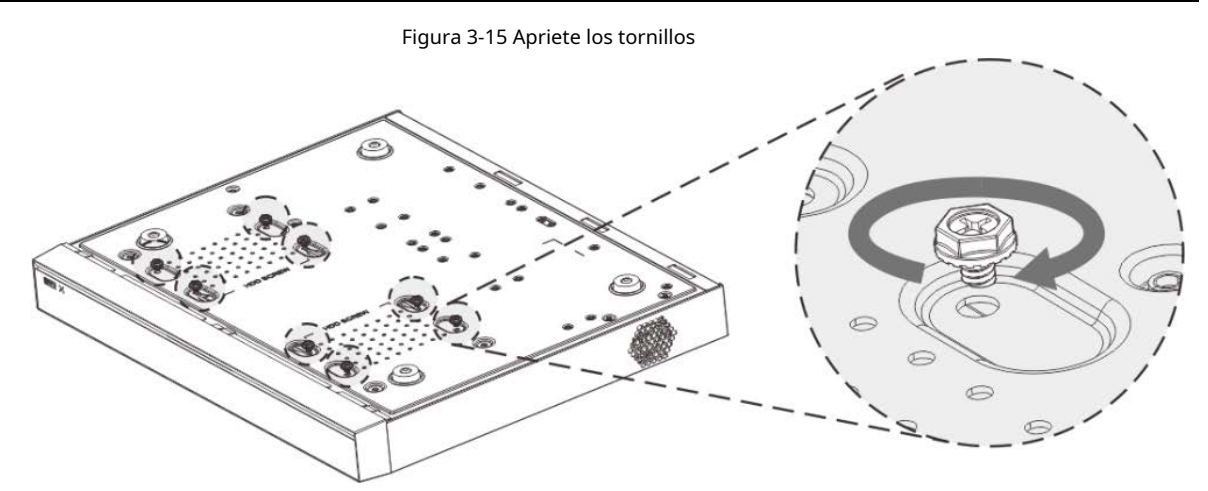

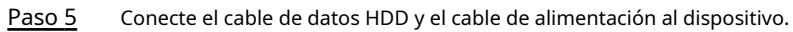

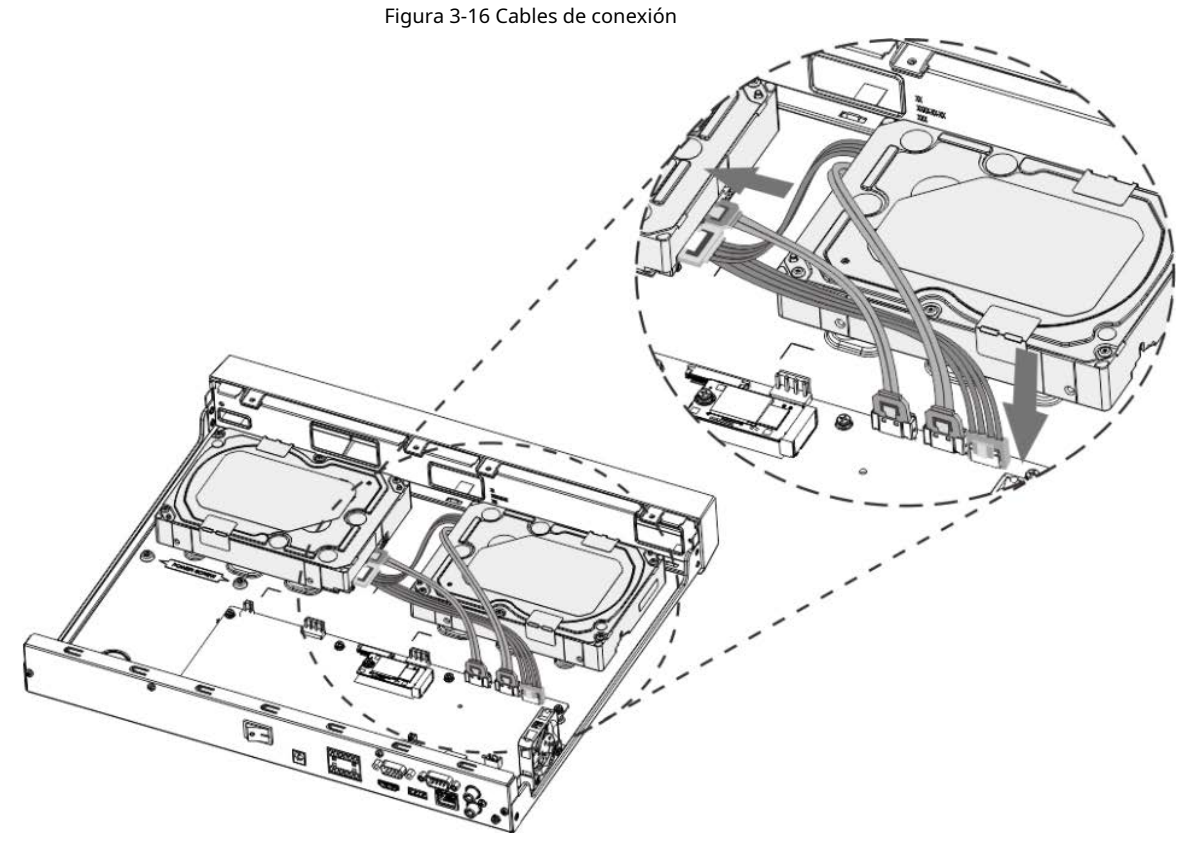

Paso 6 Vuelva a colocar la cubierta y apriete los cuatro tornillos en el panel posterior para completar la instalación.

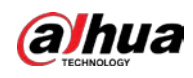

Figura 3-17 Vuelva a colocar la cubierta

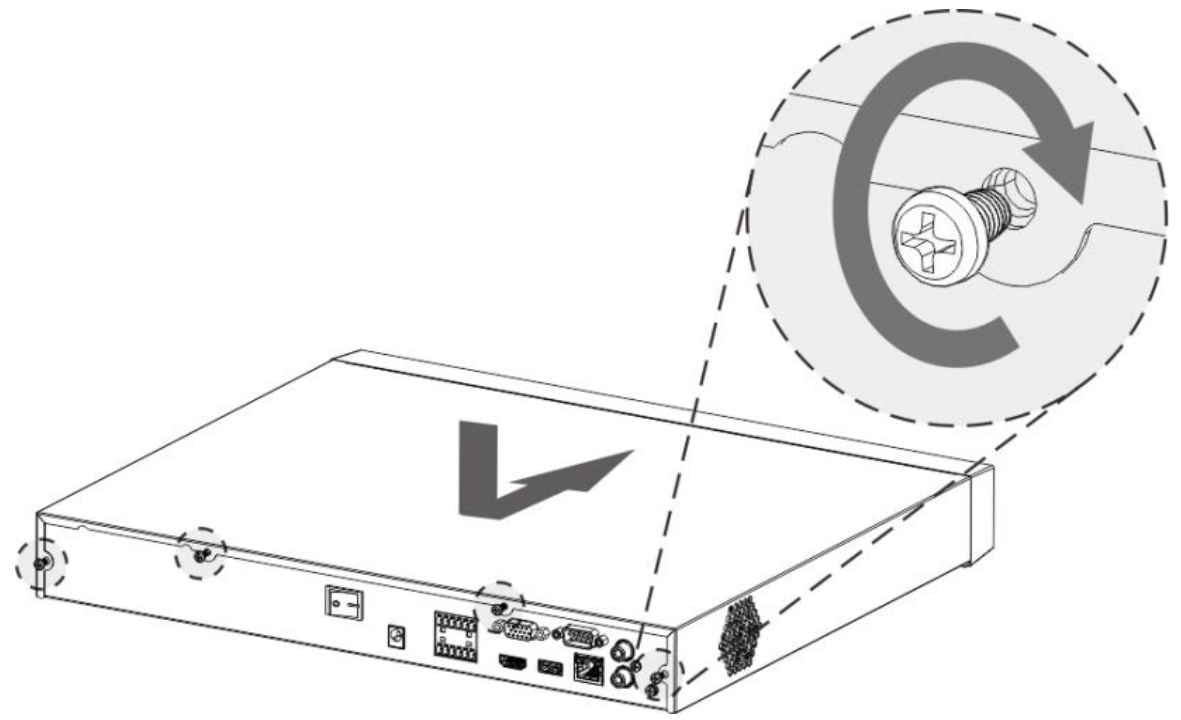

## **3.3.4**

# **NVR54-4KS2/NVR54-16P-4KS2/NVR44-4KS2/NVR44-16P-4KS2/NVR 44-4KS2/L/NVR44-16P-4KS2/L/NVR54-24P-4KS2/NVR54-16P-4KS2E/ NVR58-I /NVR58-I/L/NVR54-I/NVR54-I/L/NVR52-I/NVR52-I/L/NVR42-I / NVR42-8P-I/NVR44-I/NVR48-I/NVR608-32-4KS2 /NVR44-4KS2/I/NVR 44-16P-4KS2/I/NVR48-4KS2/I/NVR48-16P-4KS2/Serie I**

Información de contexto

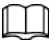

Diferentes modelos tienen diferente número de discos duros.

Procedimiento

Paso 1 Retire los tornillos de fijación en el panel posterior del dispositivo.

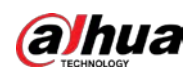

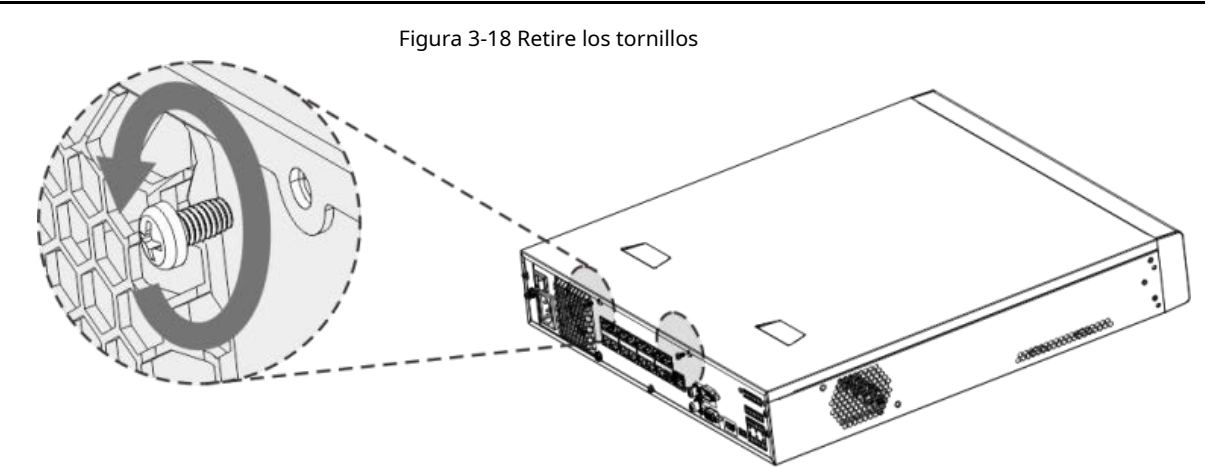

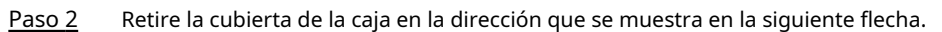

Figura 3-19 Retire la cubierta

- Paso 3 Quite los tornillos a los lados del soporte de HDD para sacar el soporte.
	- El dispositivo de 1,5U tiene un soporte de HDD. Para saber cómo retirar el soporte, consulte la Fi[gura 3-20](#page-101-0)
	- $\bullet$  El dispositivo 2U tiene dos soportes HDD. Para saber cómo retirar los soportes, consulte la Figura 3-21.
		- Figura 3-20 Retire los tornillos (1,5U)

<span id="page-101-0"></span>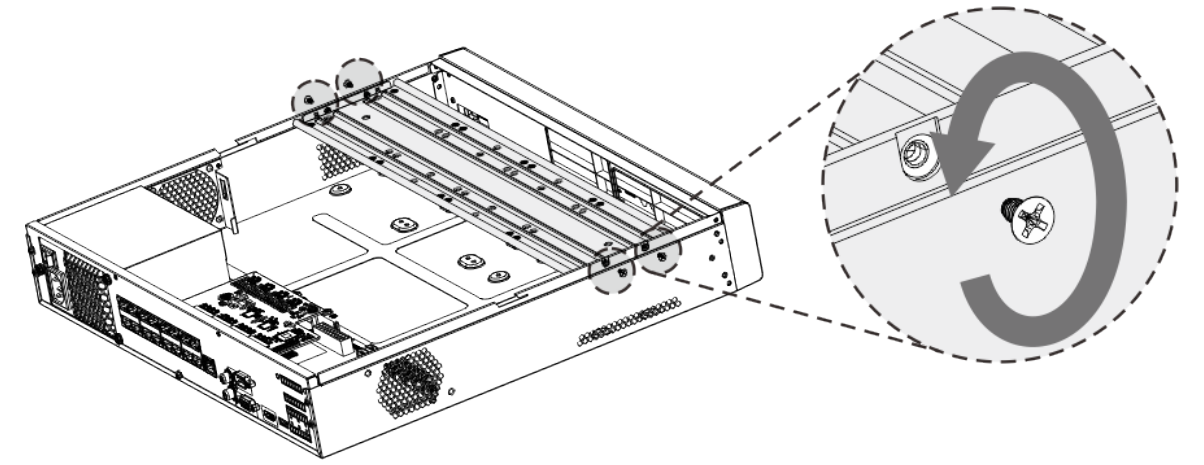

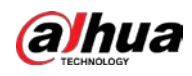

Figura 3-21 Retire los tornillos (2U)

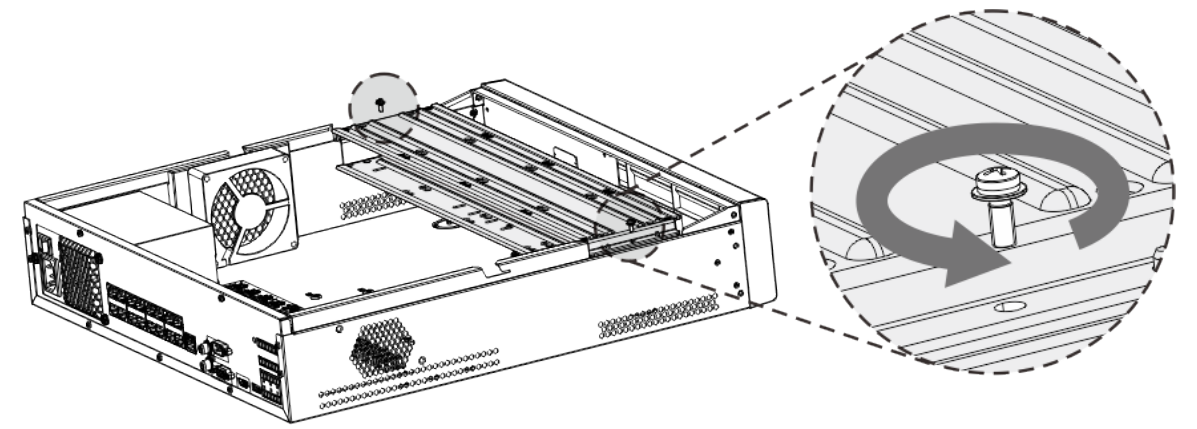

Etapa 4 Haga coincidir los cuatro orificios para tornillos del disco duro con los cuatro orificios del soporte y luego apriete los tornillos.

El disco duro está fijado al soporte.

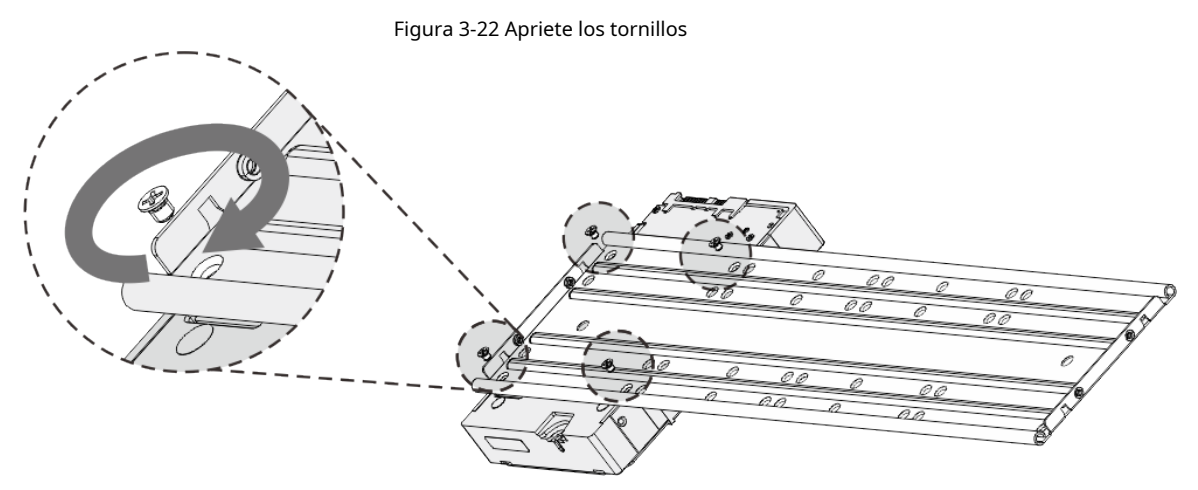

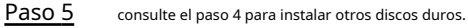

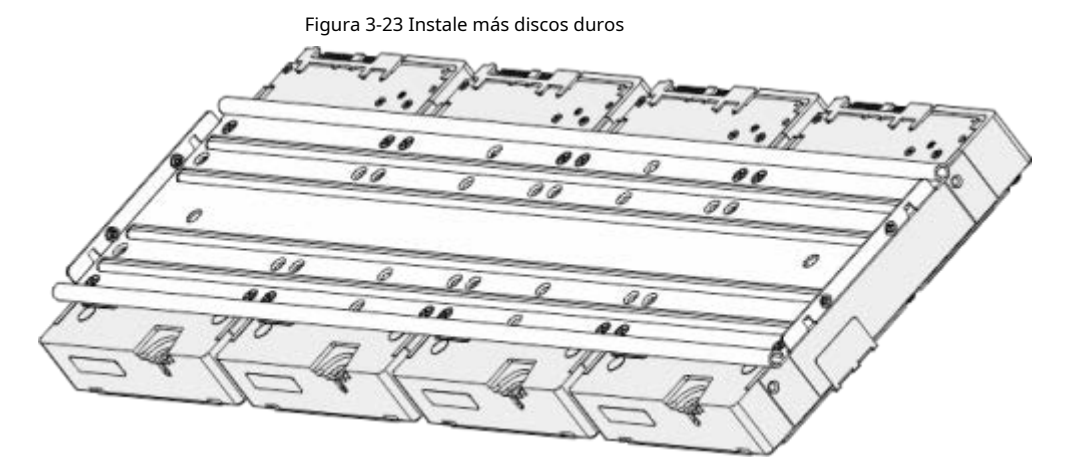

Paso 6 Bloquee los dos soportes de HDD.

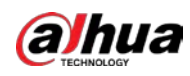

 $\Box$ 

Este paso es necesario solo para dispositivos 2U.

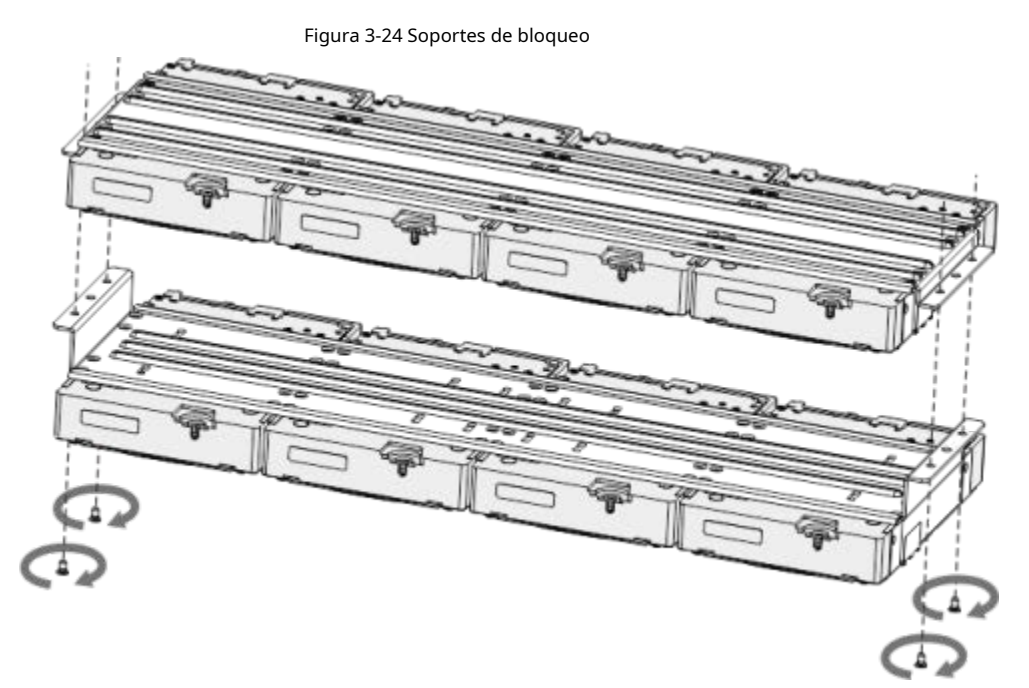

Paso 7 Coloque el soporte en el dispositivo y luego ajuste los tornillos a los lados del soporte.

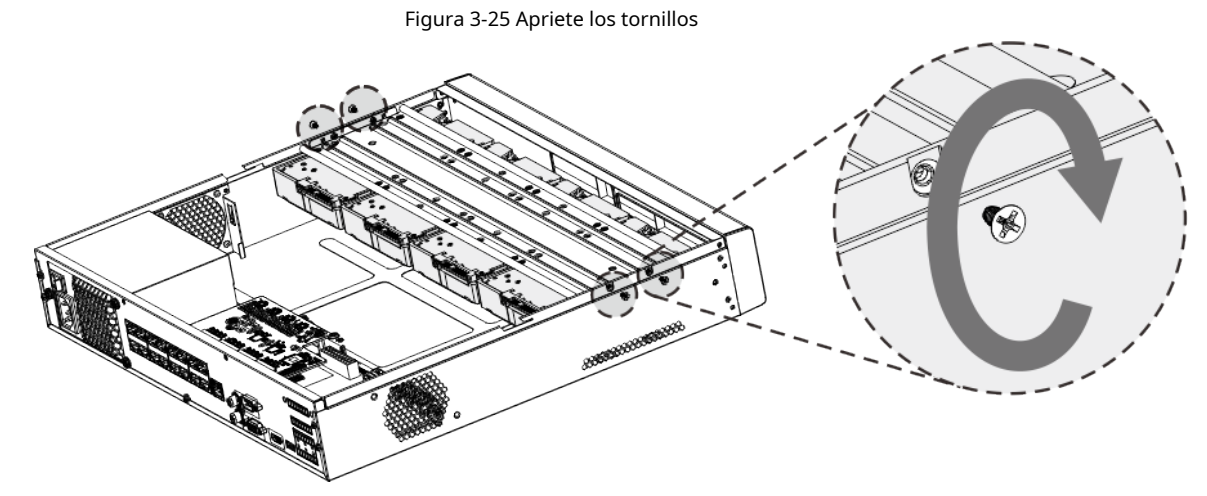

Paso 8 Conecte el cable de datos HDD y el cable de alimentación al dispositivo.

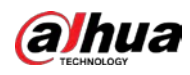

 $\Box$ 

La siguiente figura es solo para referencia.

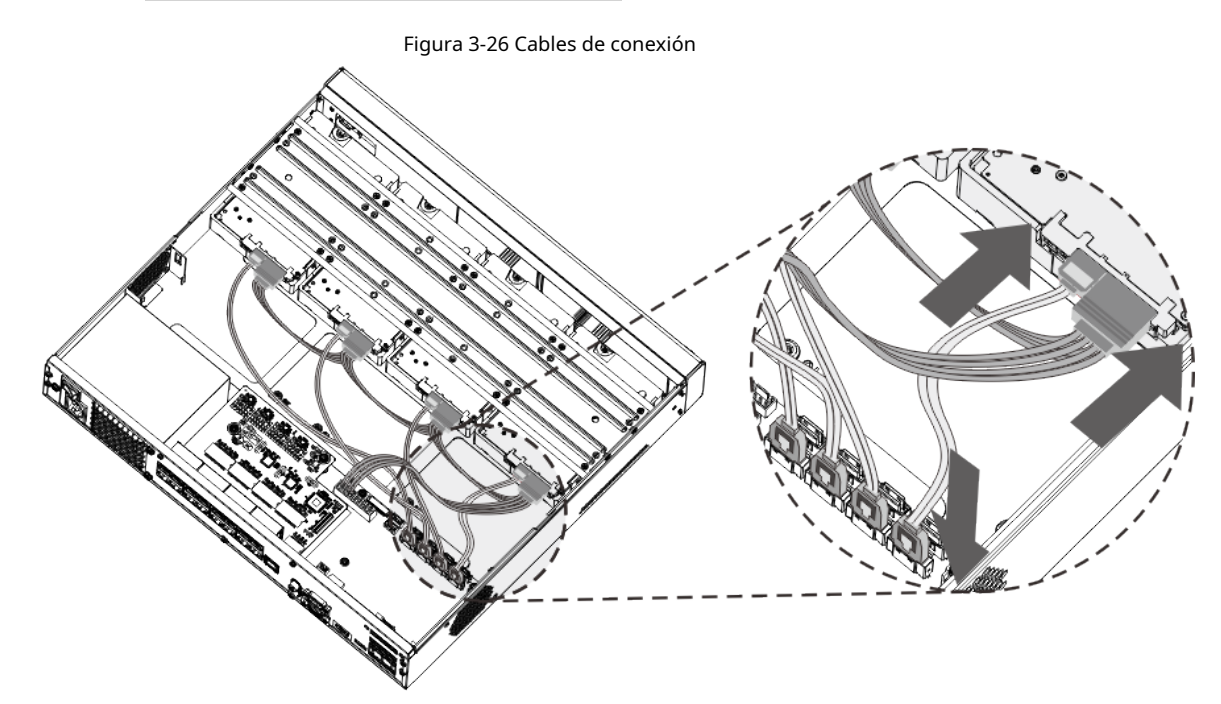

Paso 9 Vuelva a colocar la cubierta y apriete los tornillos en el panel posterior para completar la instalación.

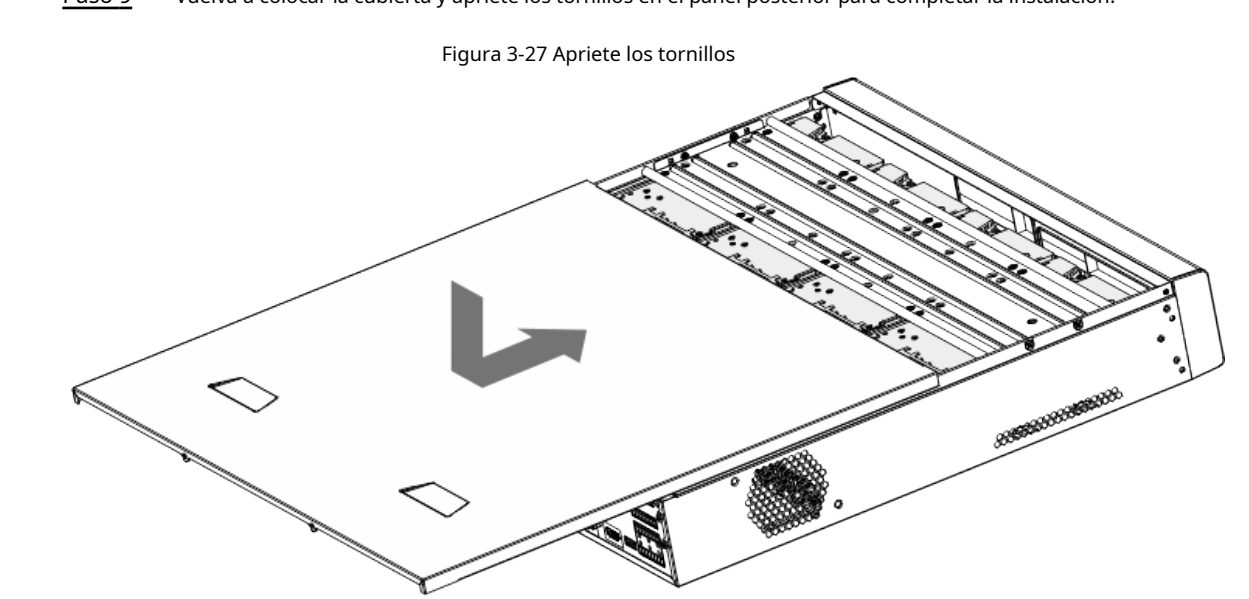

### **3.3.5**

# **Serie NVR608-64-4KS2/NVR608-128-4KS2/NVR608H-32-XI/ NVR608H-64-XI/NVR608H-128-XI**

### Procedimiento

Paso 1 Desbloquee el candado en el panel frontal.

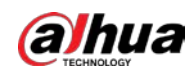

#### Figura 3-28 Desbloquear panel frontal

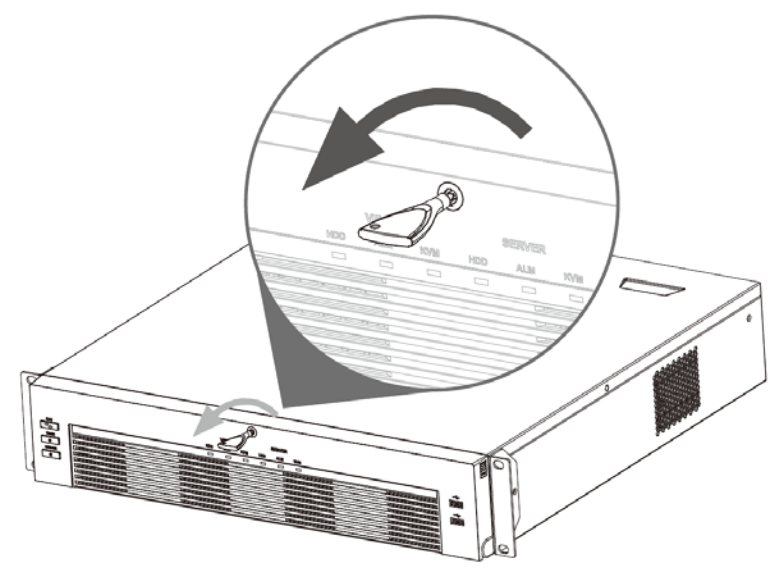

Paso 2 Presione el botón en los 2 lados para abrir el panel frontal.

### Figura 3-29 Panel frontal abierto

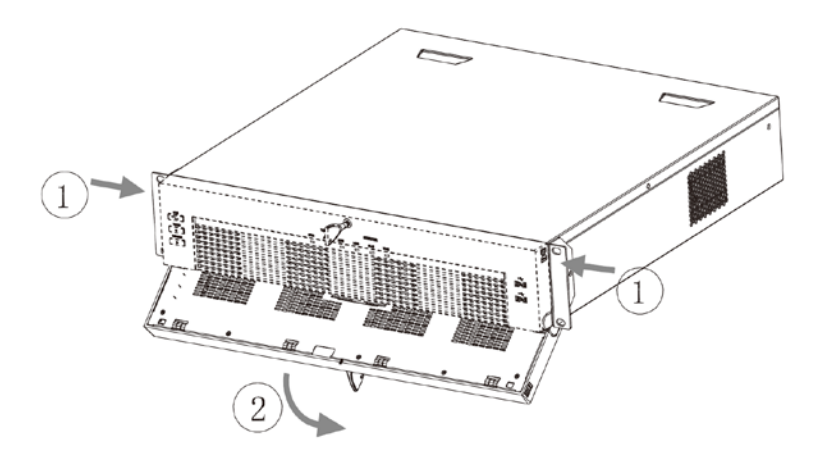

Paso 3 Haga coincidir los 4 orificios para tornillos en el HDD con los 4 orificios en el soporte y luego apriete los tornillos.

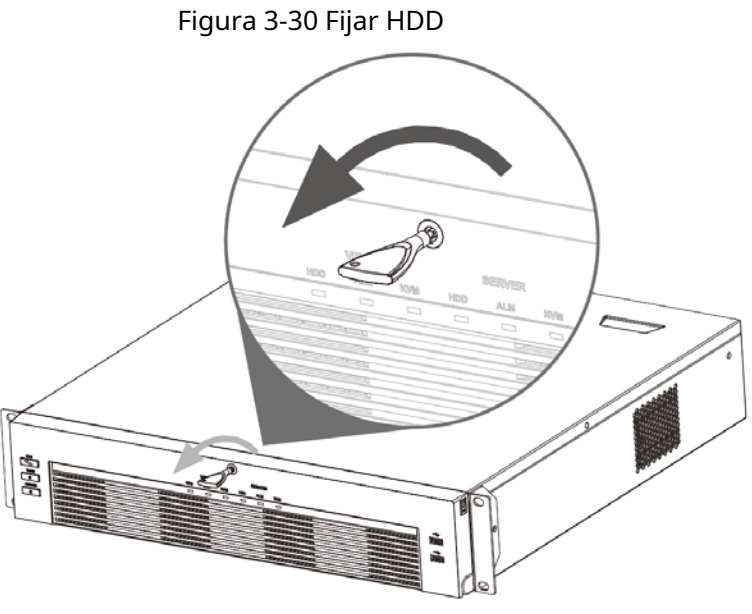

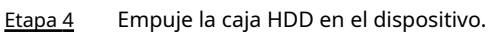

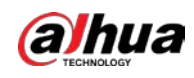

#### Figura 3-31 Desbloquear panel frontal

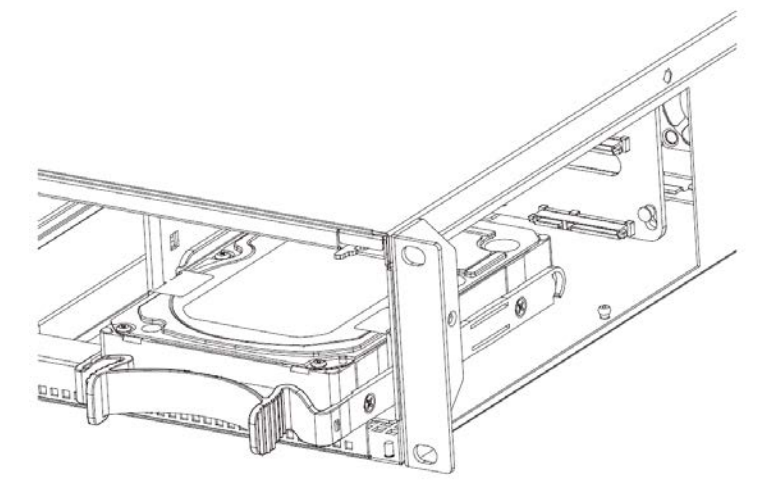

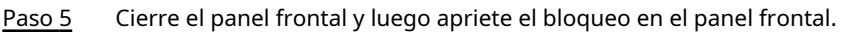

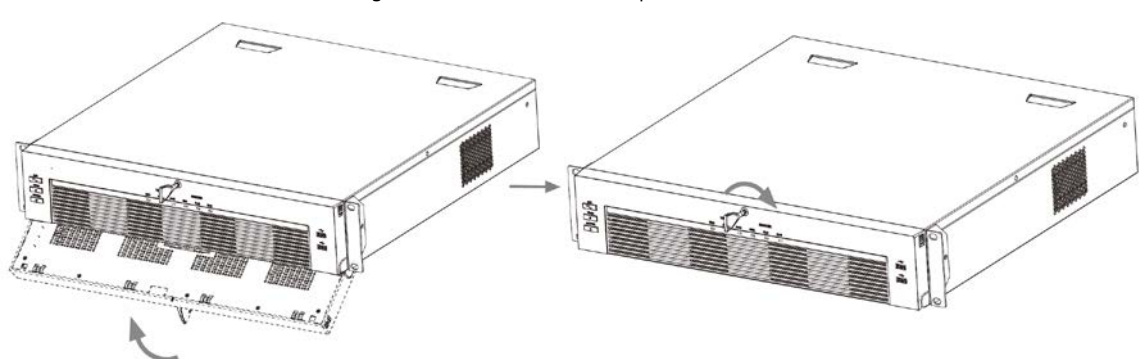

Figura 3-32 Panel frontal de bloqueo

## **3.3.6 Serie NVR616-4KS2**

Información de contexto

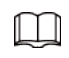

Las siguientes figuras son solo para referencia.

Procedimiento

Paso 1 Presione el botón rojo en la caja del disco duro, abra el asa y luego extraiga la caja del disco duro.

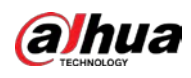

#### Figura 3-33 Saque la caja del disco duro

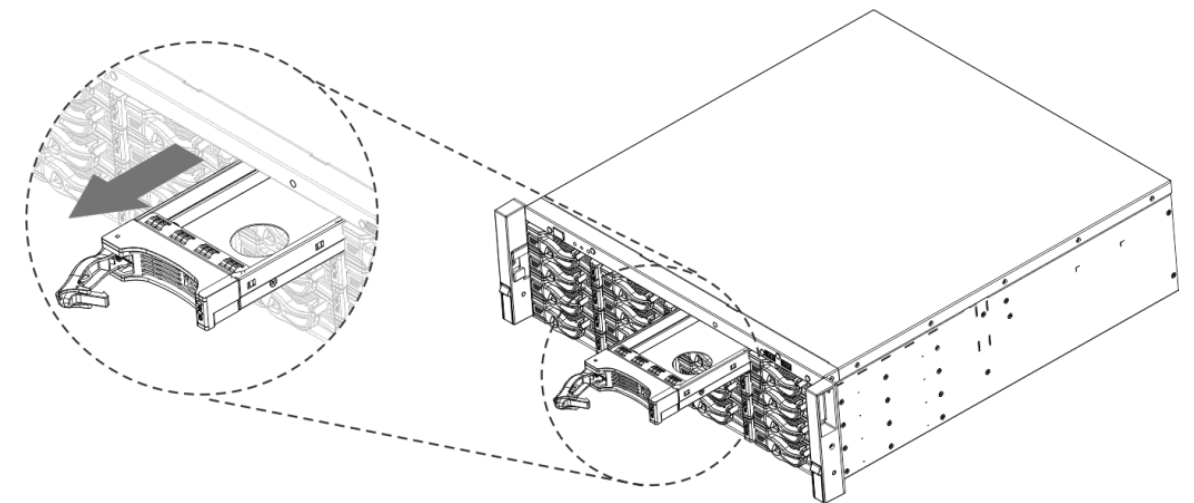

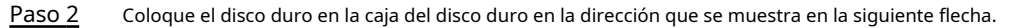

#### Figura 3-34 Coloque el disco duro en la caja

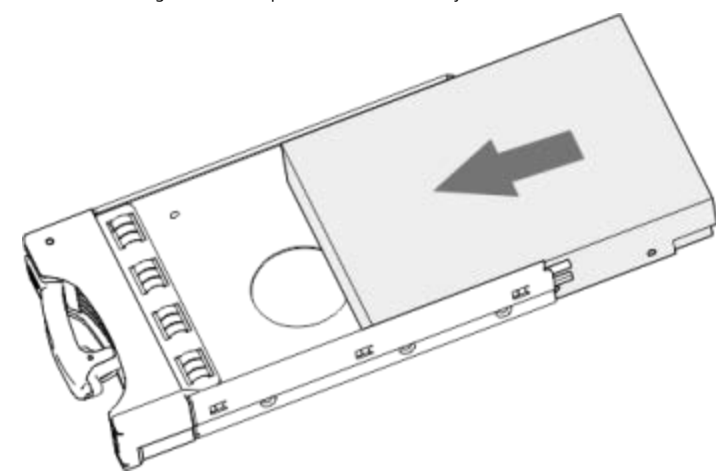

Paso 3 Apriete los tornillos a los lados de la caja del disco duro.

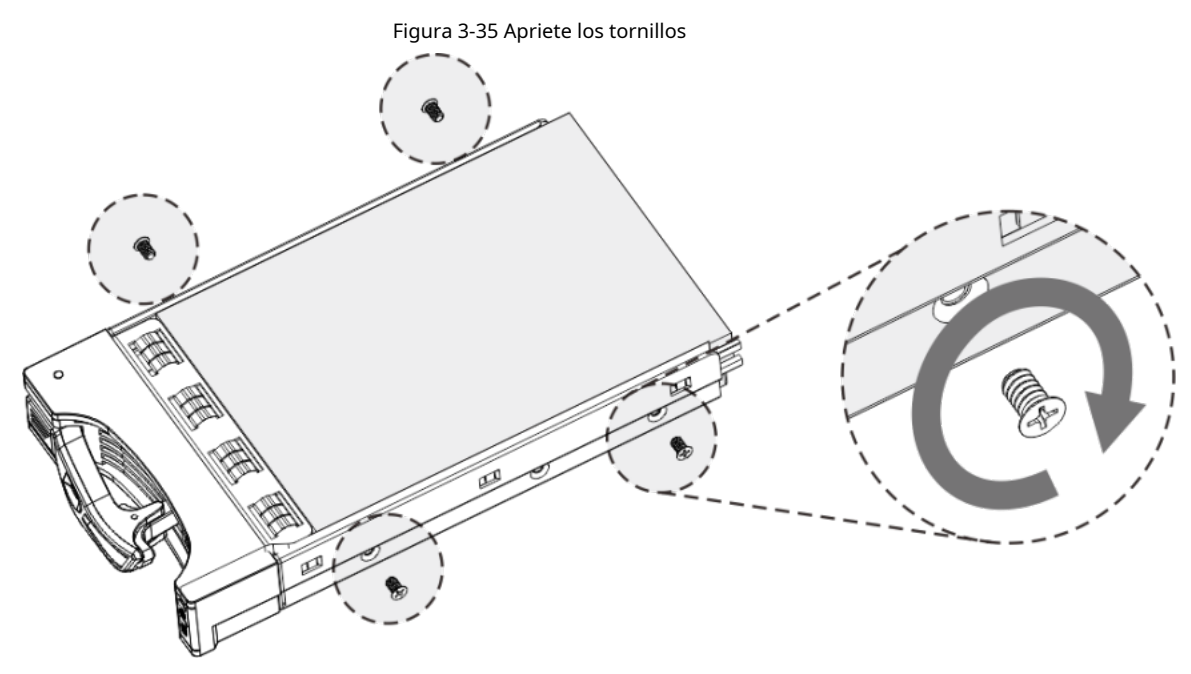

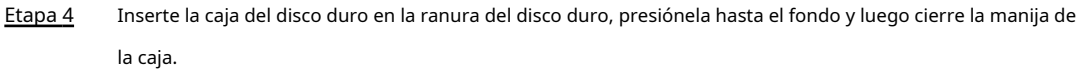
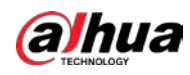

### $\Box$

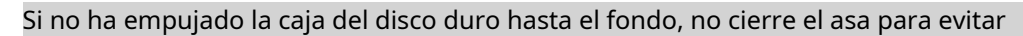

daños en la ranura del disco duro

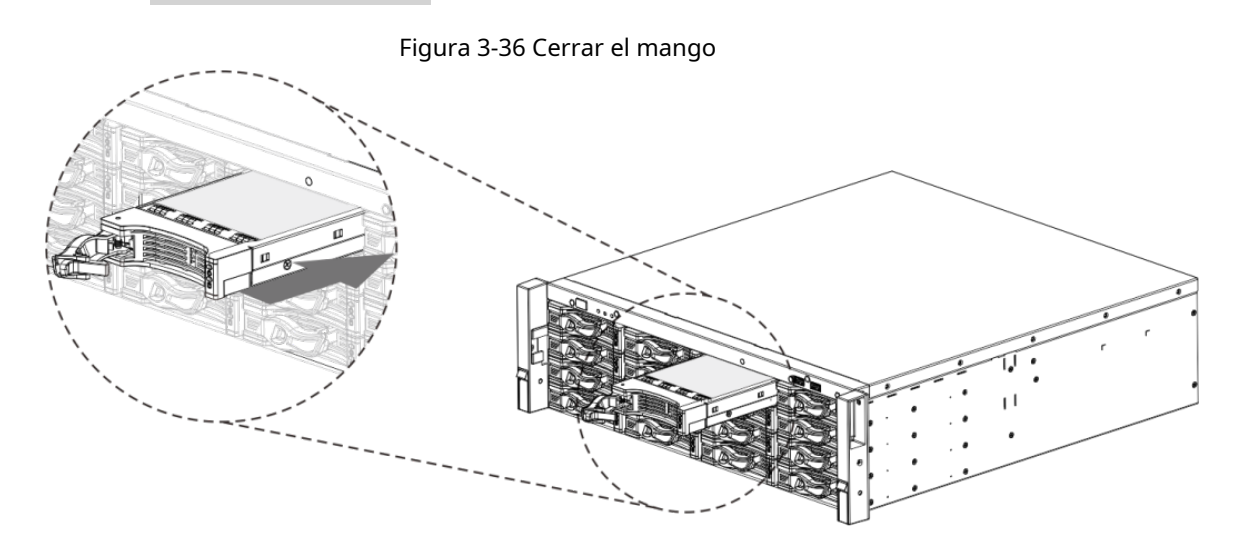

### **3.4 Instalación del CD-ROM**

#### Procedimiento

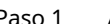

Paso 1 Abra la cubierta superior y luego retire el soporte del disco duro. Figura 3-37 Abra la cubierta superior

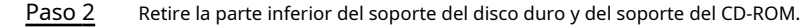

Figura 3-38 Extraiga el soporte de HDD

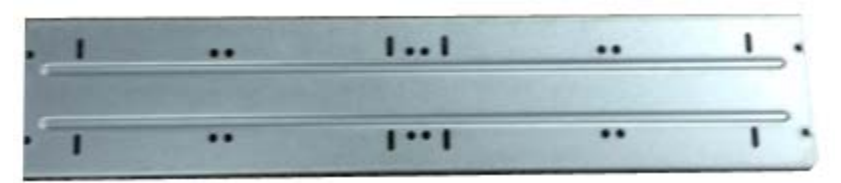

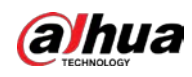

Figura 3-39 Extraiga el soporte del CD-ROM

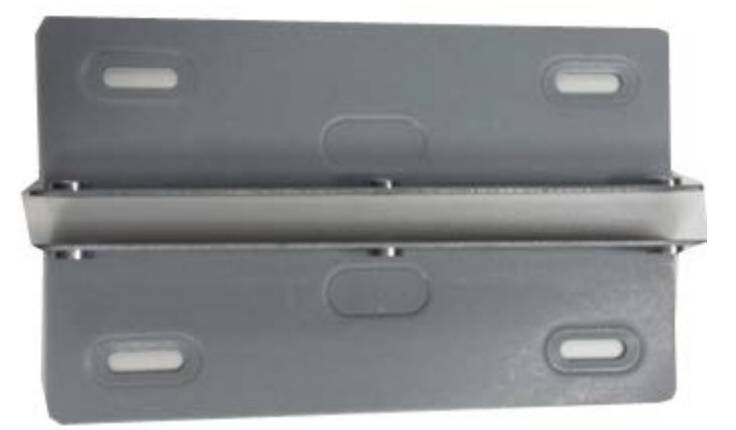

Paso 3 Fije el soporte del CD-ROM en el soporte del HDD.

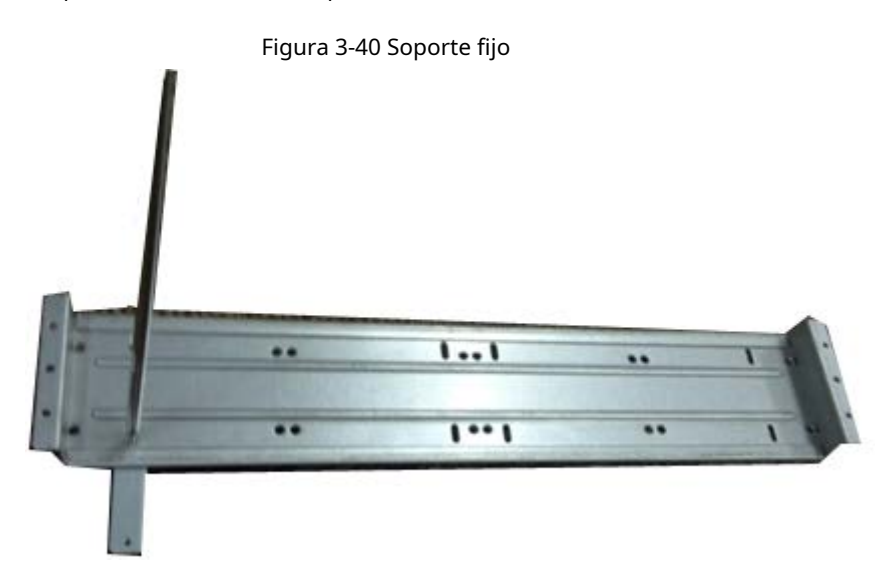

Etapa 4 Instale un par de soportes de CD-ROM. Asegúrese de que el reverso también esté seguro.

Figura 3-41 Instale el soporte

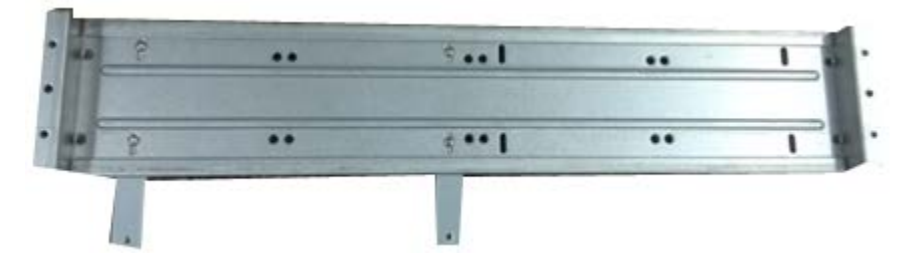

Figura 3-42 Instale el soporte (reverso)

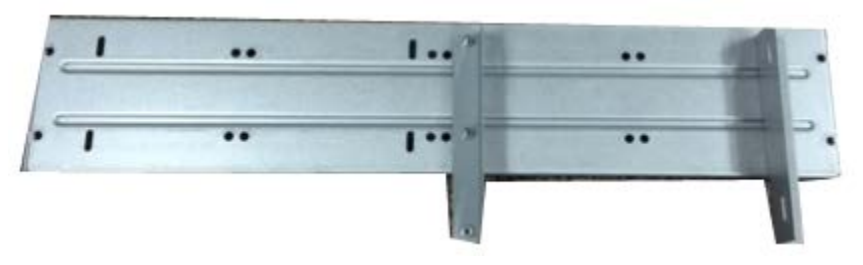

Paso 5 Instale el grabador SATA. Alinee el quemador SATA en las posiciones de los orificios.

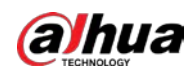

#### Figura 3-43 Instale la grabadora SATA

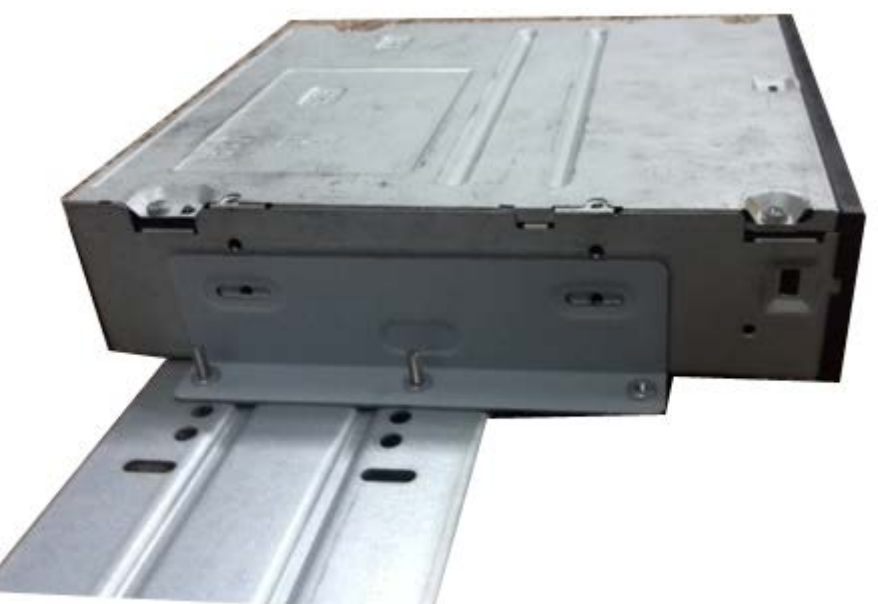

Paso 6 Utilice un destornillador para fijar los tornillos.

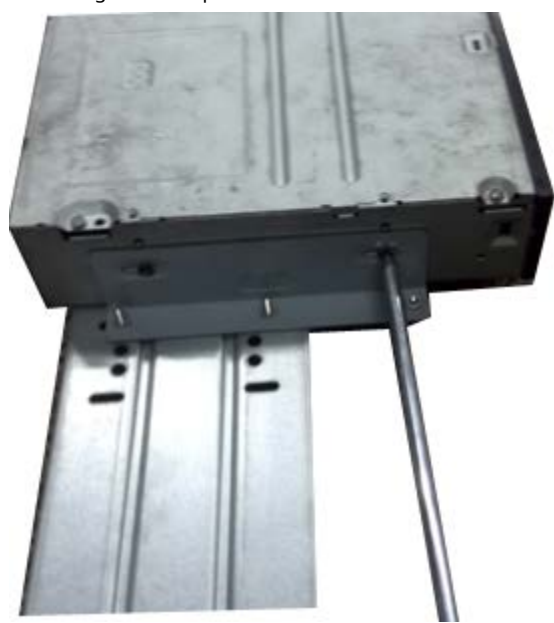

Figura 3-44 Apriete los tornillos

Paso 7 Vuelva a colocar el soporte. Ajuste el CD-ROM en la posición adecuada de modo que el botón del panel frontal quede directamente frente al botón emergente del CD-ROM.

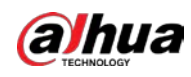

Figura 3-45 Vuelva a colocar el soporte

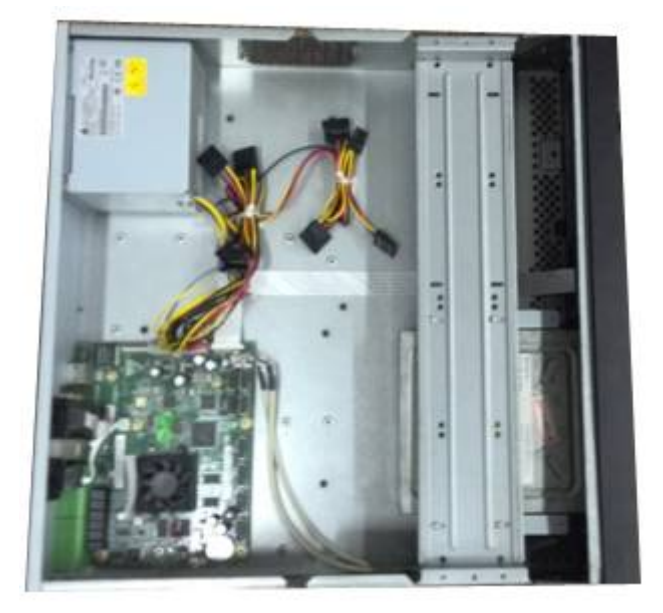

Paso 8 Conecte el cable SATA y el cable de alimentación.

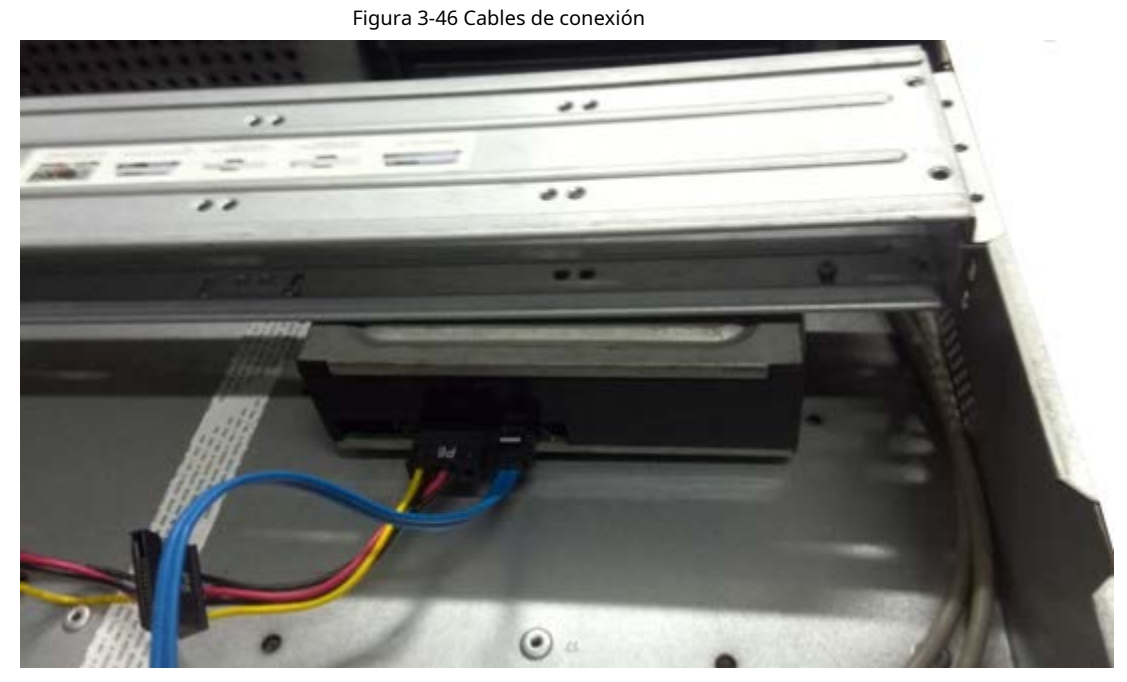

Paso 9 Asegure el soporte de HDD y vuelva a colocar la cubierta superior.

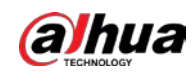

#### Figura 3-47 Vuelva a colocar la cubierta

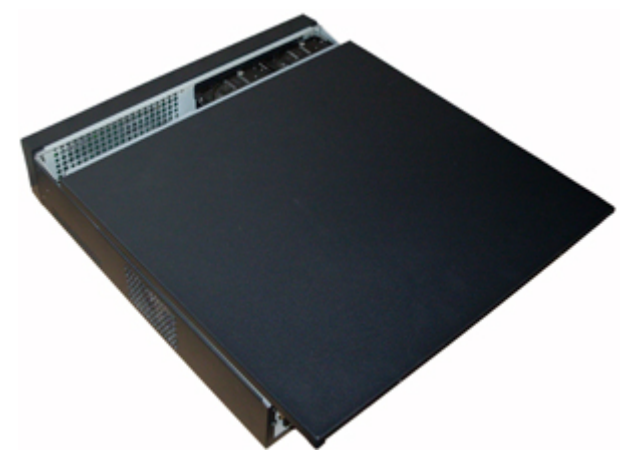

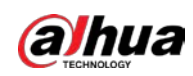

## **3.5 Ejemplo de conexión**

M

Las siguientes cifras son solo de referencia y pueden diferir del producto real.

## **3.5.1**

## **NVR41-4KS2/NVR41-P-4KS2/NVR41-8P-4KS2/NVR41-4KS2/L/NVR41 - P-4KS2/L/NVR41-8P-4KS2/L/NVR21-4KS2/NVR21-P-4KS2/NVR21-8 P-4KS2/NVR21-I/NVR21-I2/NVR21-PI/NVR21-P-I2/ Serie NVR21-8P-I/ NVR 21-8P-I2/NVR21-S3/NVR21-P-S3/NVR21-8P-S3**

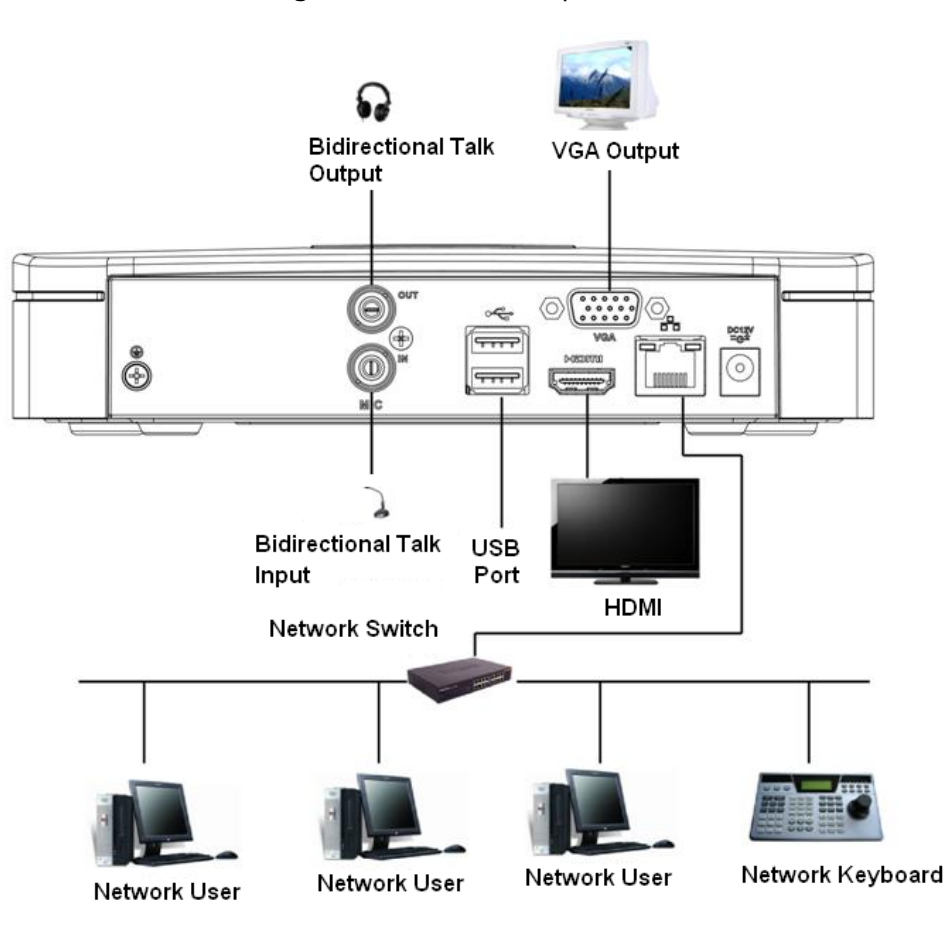

Figura 3-48 Conexión típica

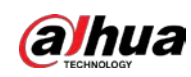

### **3.5.2 Serie NVR21-W-4KS2/NVR21HS-W-4KS2**

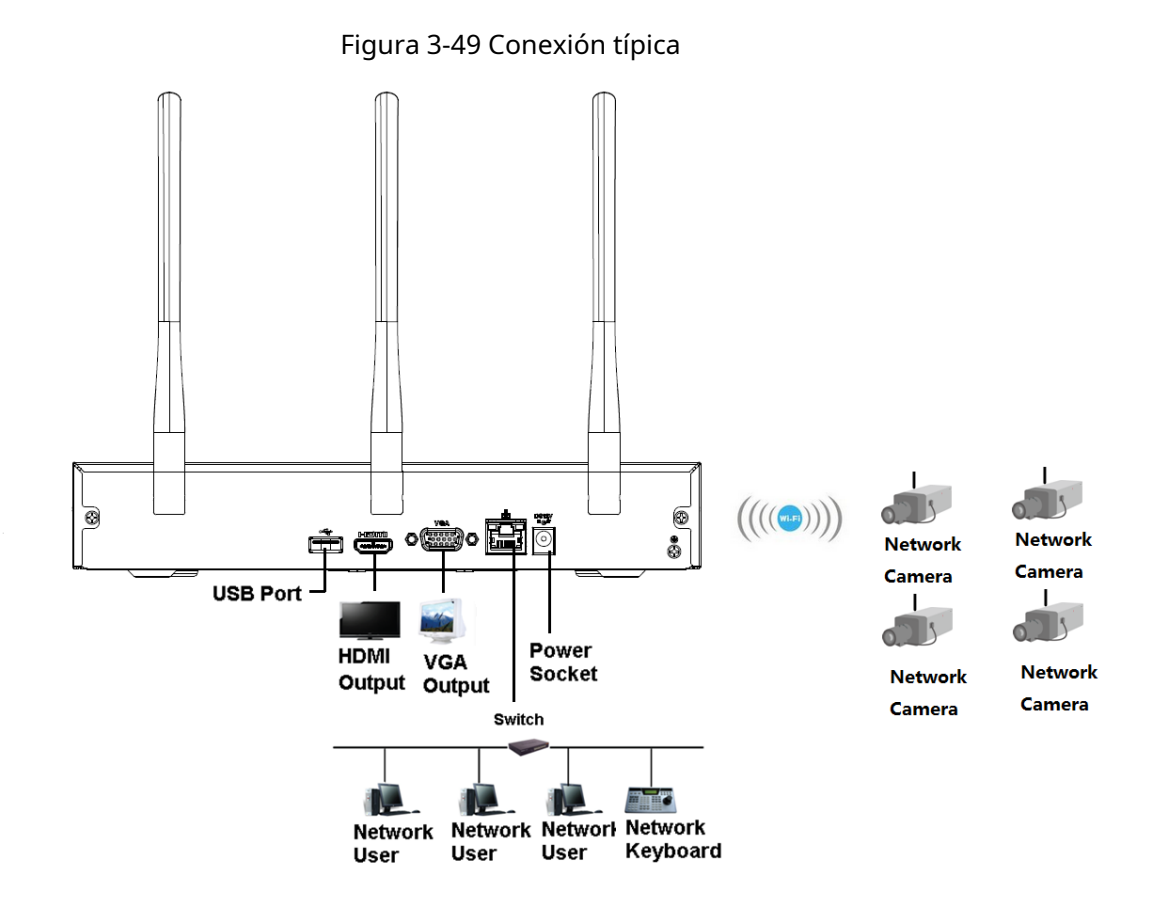

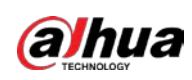

**NVR11HS-S3H/NVR11HS-P-S3H/NVR11HS-8P-S3H/NVR41HS-4KS2/ NVR41HS-P-4KS2/NVR41HS-8P-4KS2/NVR41HS-4KS2/L/NVR41HS-P - 4KS2/L/NVR41HS-8P-4KS2/L/NVR21HS-4KS2/NVR21HS-P-4KS2/NV R21HS-8P-4KS2/NVR21HS-I/NVR21HS-I2/NVR21HS-PI/NVR21HS-PI 2/ NVR21HS-8P -Serie I/NVR21HS-8P-I2/NVR21HS-S3/NVR21HS-P-S3/NVR 21HS-8P-S3**

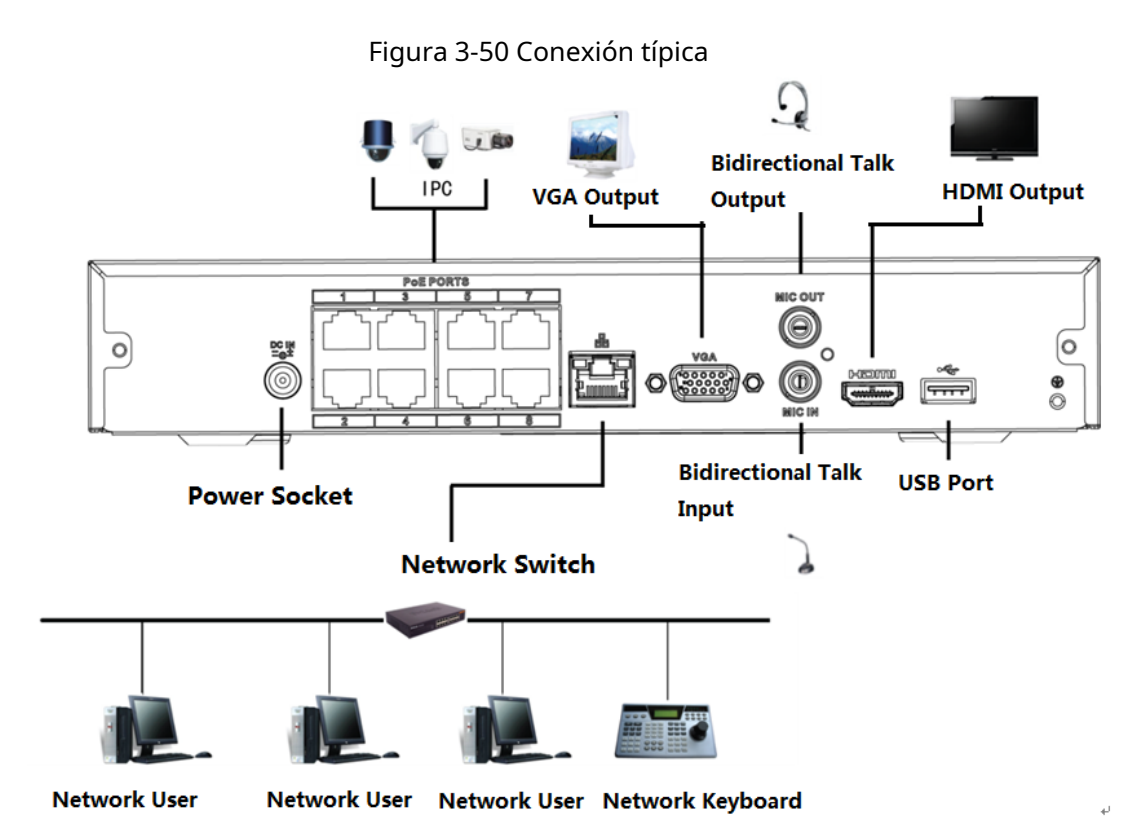

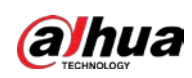

## **NVR22-4KS2/NVR22-P-4KS2/NVR22-8P-4KS2/NVR22-I/NVR22-I2/NV R22-PI/NVR22-P-I2/NVR22-8P-I/NVR22-8P-I2/NVR22-16P -I/NVR22- Serie 16P-I2**

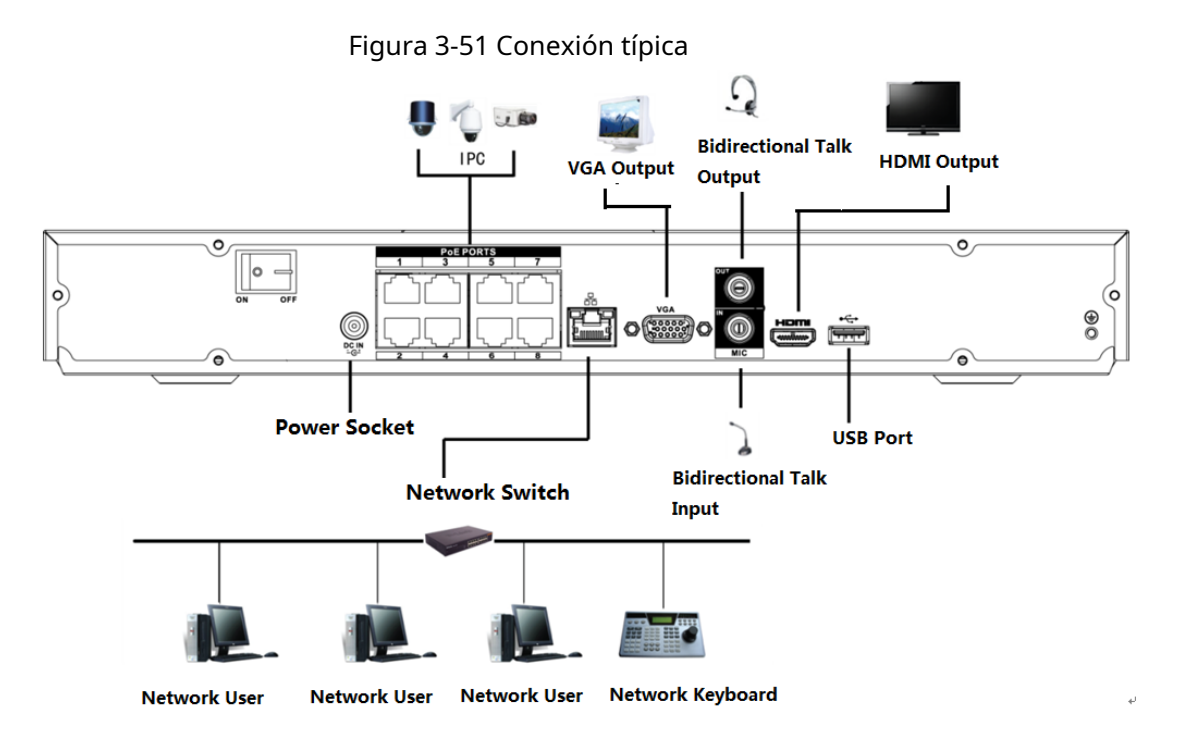

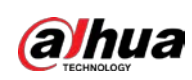

## **Serie NVR52-4KS2/NVR52-8P-4KS2/NVR52-16P-4KS2/NVR52-24P-4KS2/ N VR52-8P-4KS2E/NVR52-16P-4KS2E**

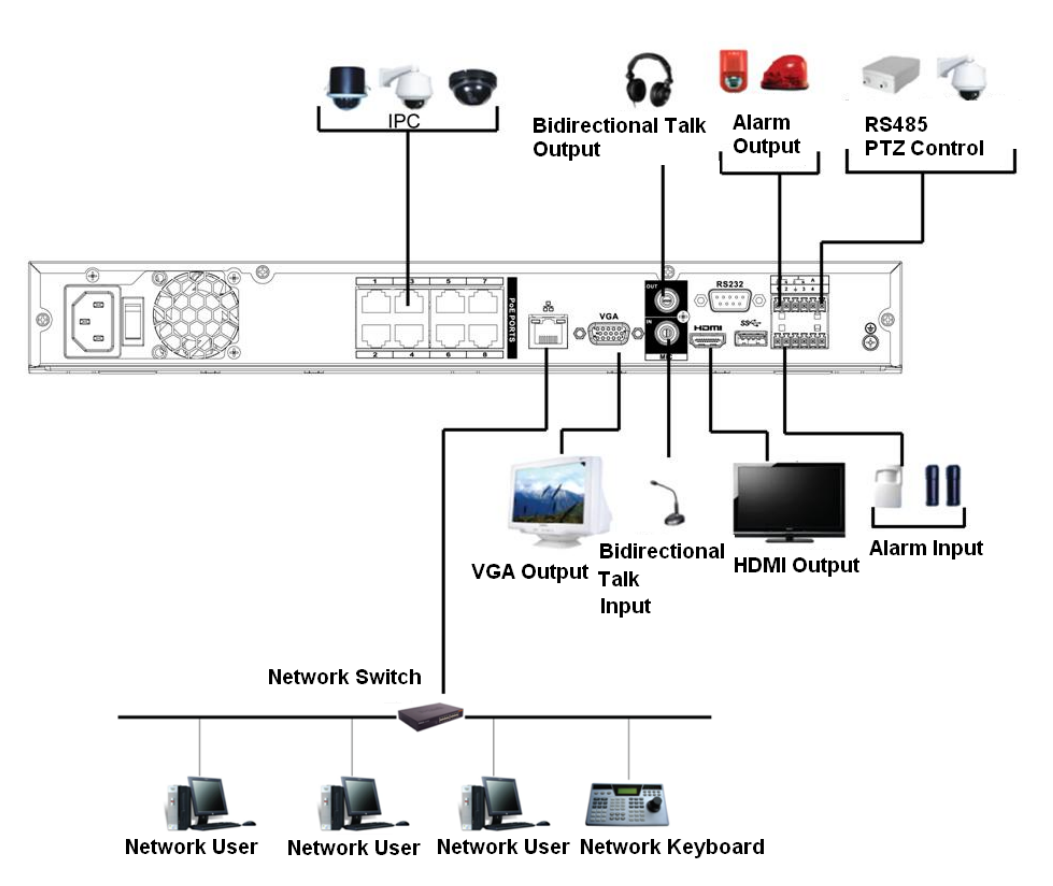

Figura 3-52 Conexión típica

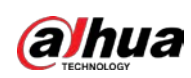

## **3.5.6 NVR42-4KS2/NVR42-P-4KS2/NVR42-8P-4KS2/NVR42-16P-4KS2/NVR 42-4KS2/L/NVR42-P-4KS2/L/NVR42-8P-4KS2/L/NVR42-16P-4KS2 /Serie L**

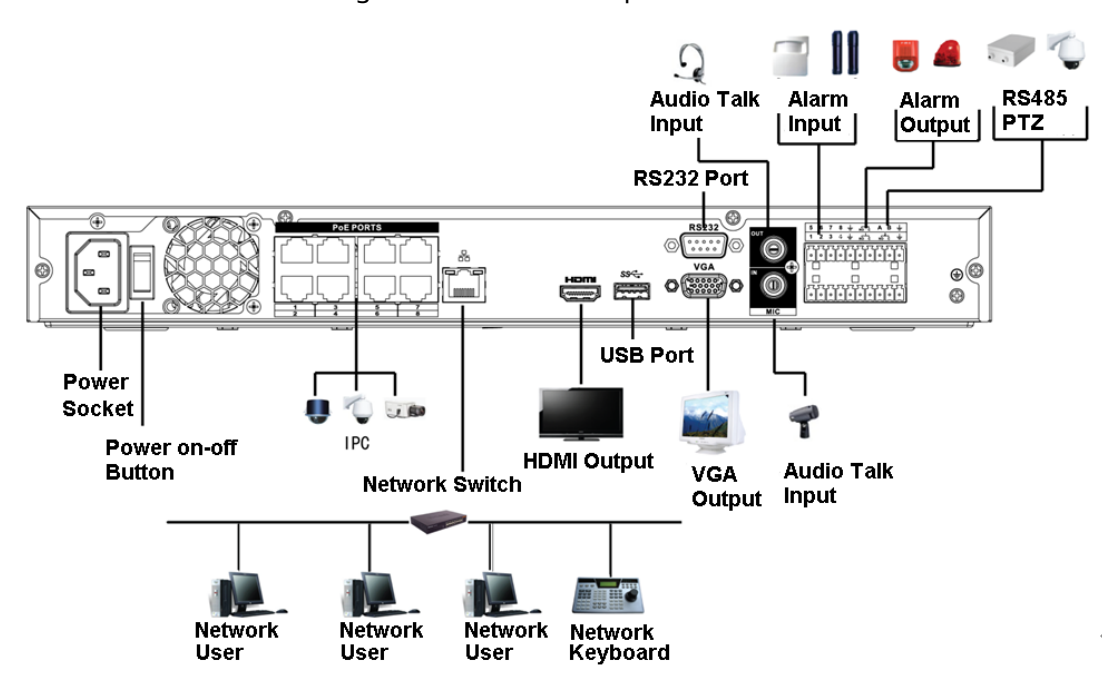

Figura 3-53 Conexión típica

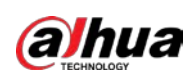

## **3.5.7 Serie NVR54-4KS2/NVR54-16P-4KS2/NVR58-4KS2/NVR58-16P-4KS2/**

# **NVR 54-24P-4KS2/NVR54-16P-4KS2E/NVR58-16P-4KS2E**

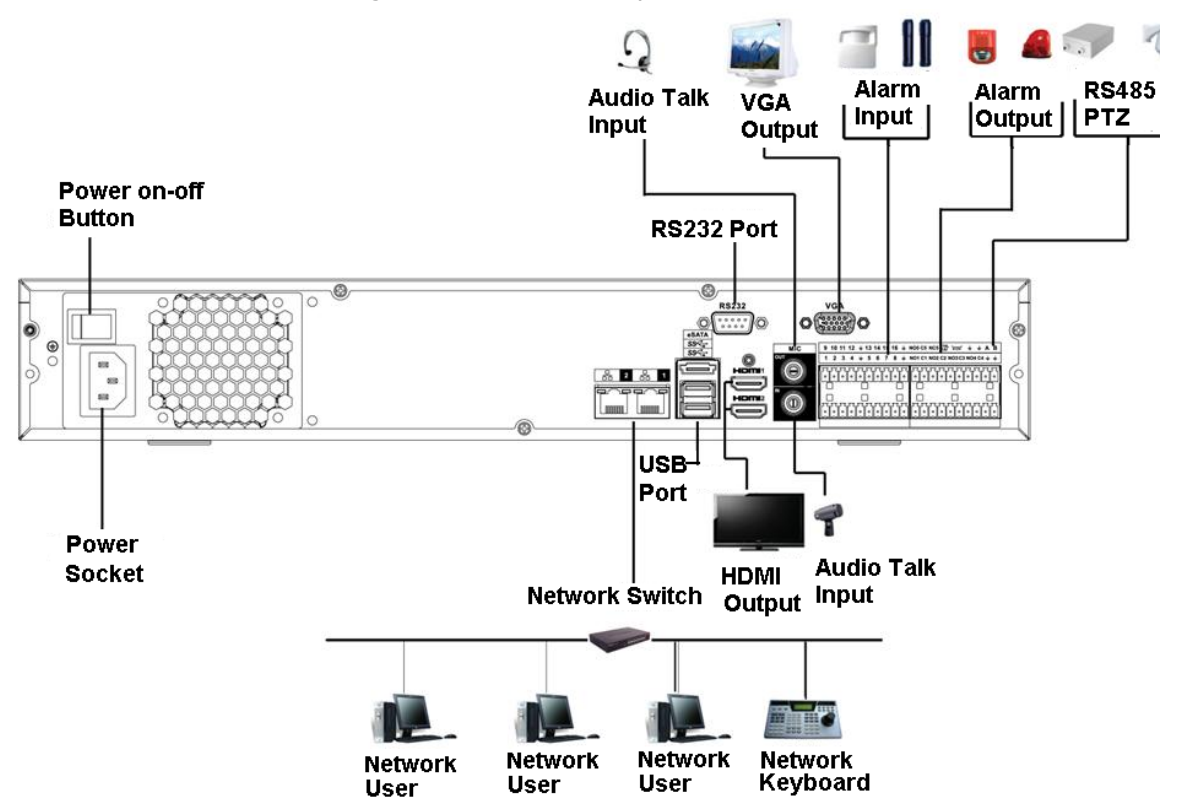

Figura 3-54 Conexión típica

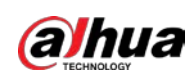

## **NVR44-4KS2/NVR44-16P-4KS2/NVR44-4KS2/L/NVR44-16P-4KS2/L/ Serie NVR44-4KS2/I/NVR44-16P-4KS2/I**

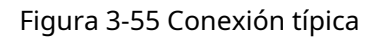

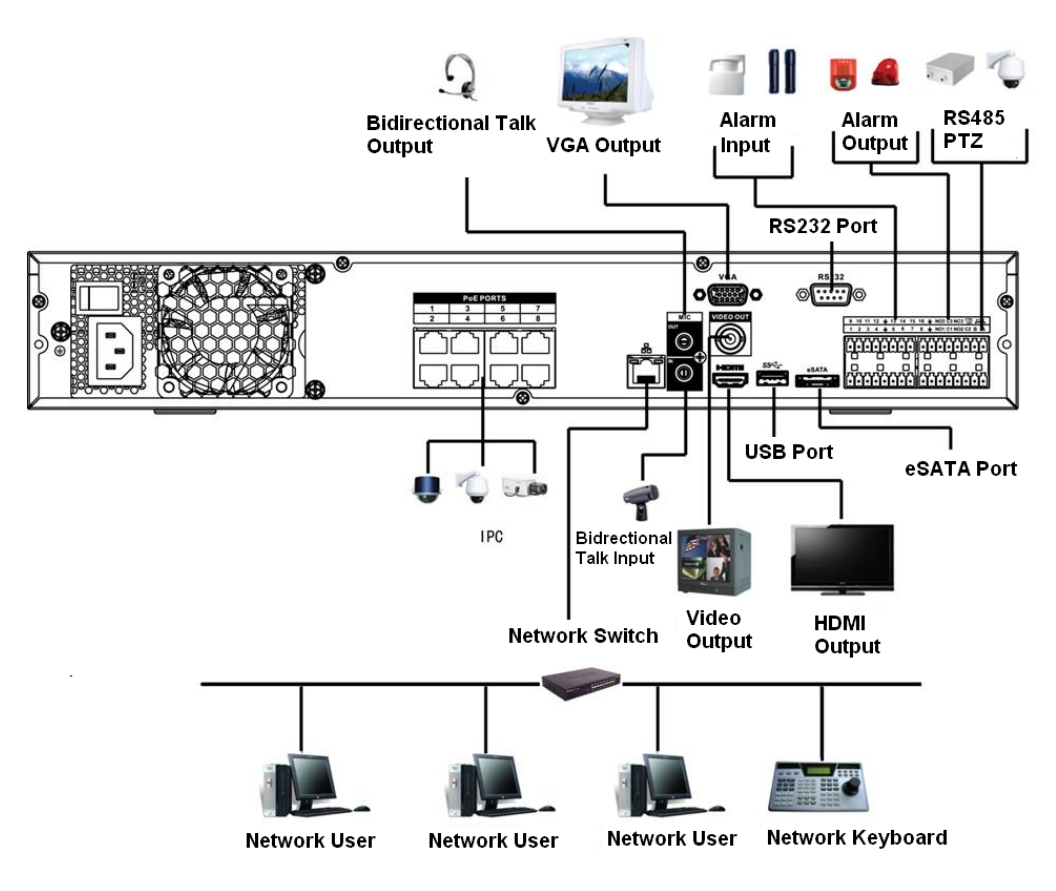

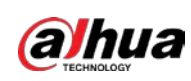

## **Serie NVR48-4KS2/NVR48-16P-4KS2/NVR48-4KS2/L/NVR48-16P-4KS2/ L/ NVR48-4KS2/I/NVR48-16P-4KS2/I**

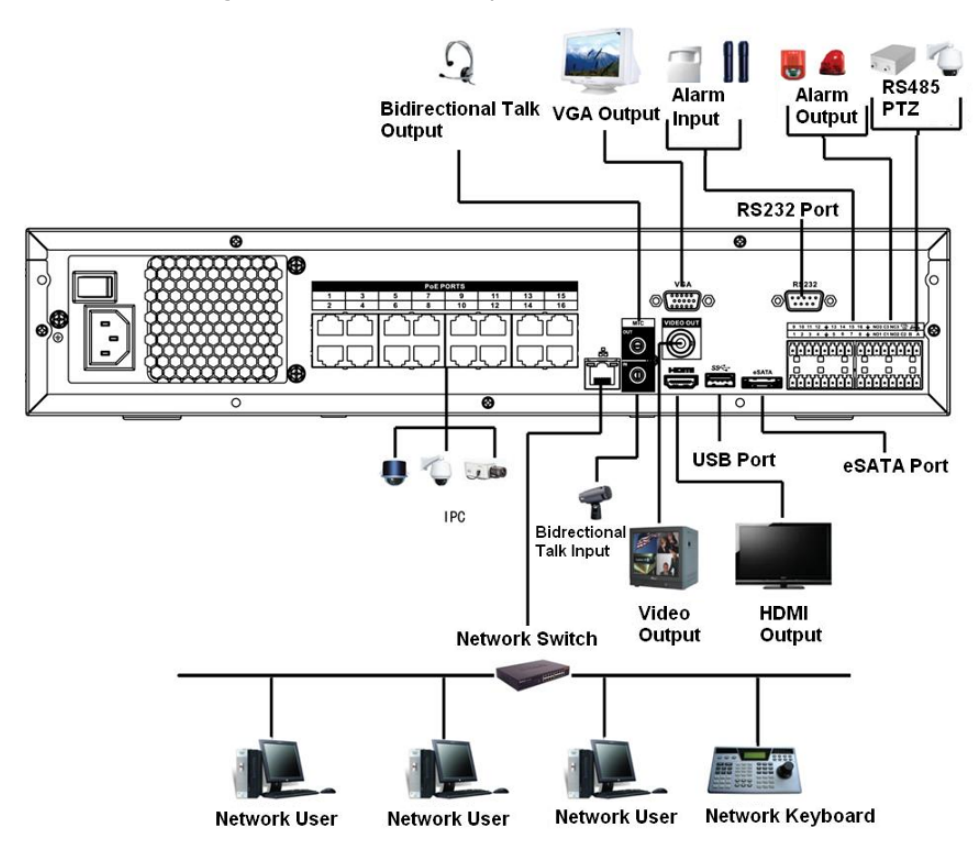

Figura 3-56 Conexión típica

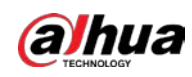

### **3.5.10 Serie NVR58-I/NVR58-I/L/NVR48-I**

### Información de contexto

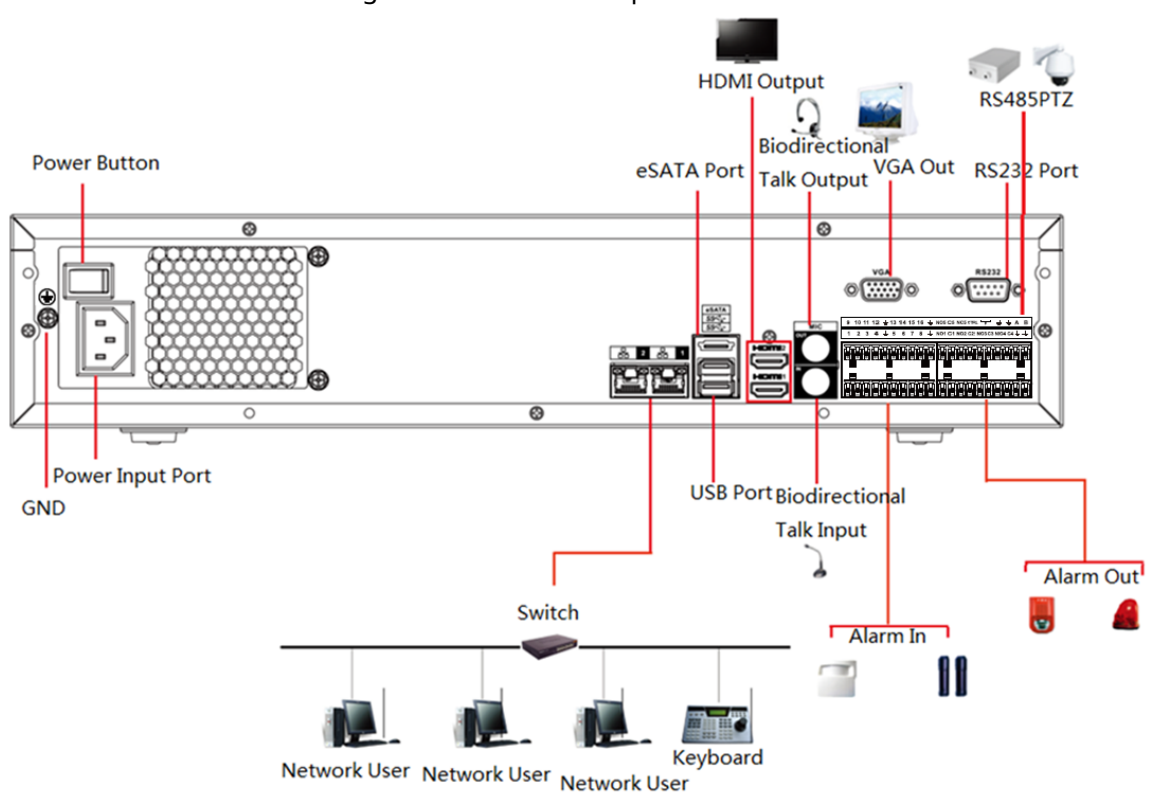

### **3.5.11 NVR54-I/NVR54-I/L/NVR44-I**

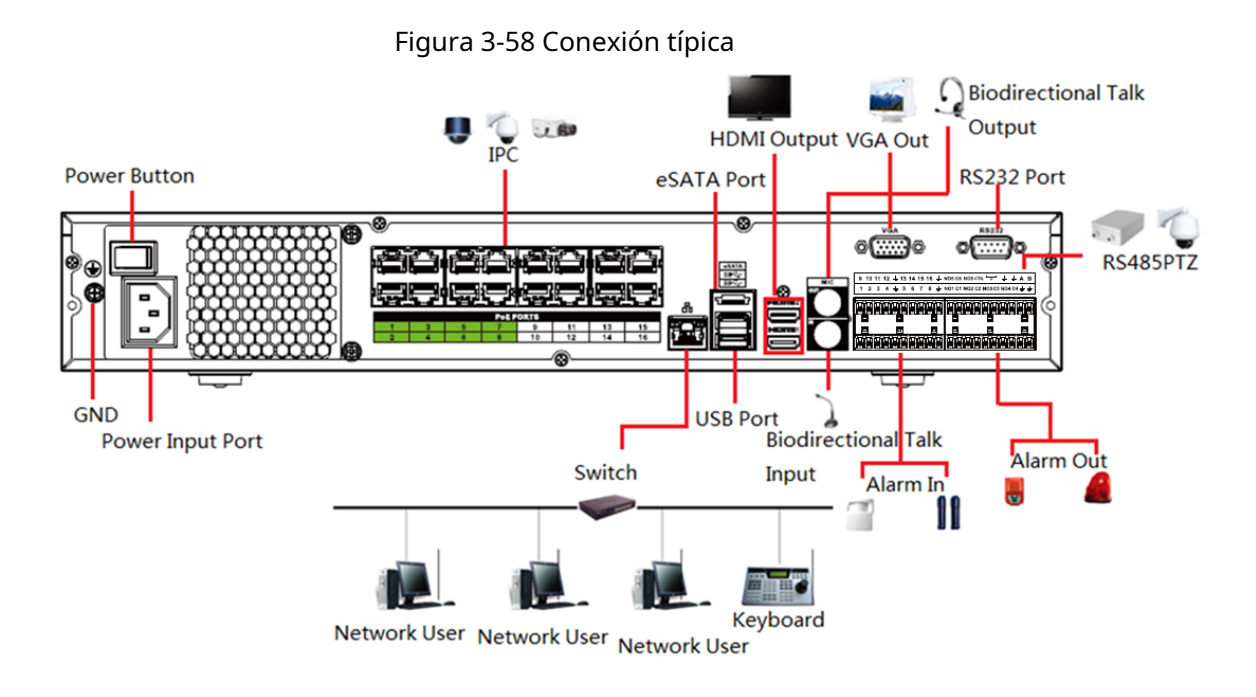

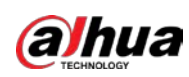

## **3.5.12 Serie NVR52-16P-I/NVR52-16P-I/L/NVR52-8P-I/NVR52-8P-I/L/ NVR42-8P-I/ NVR42-16P-I**

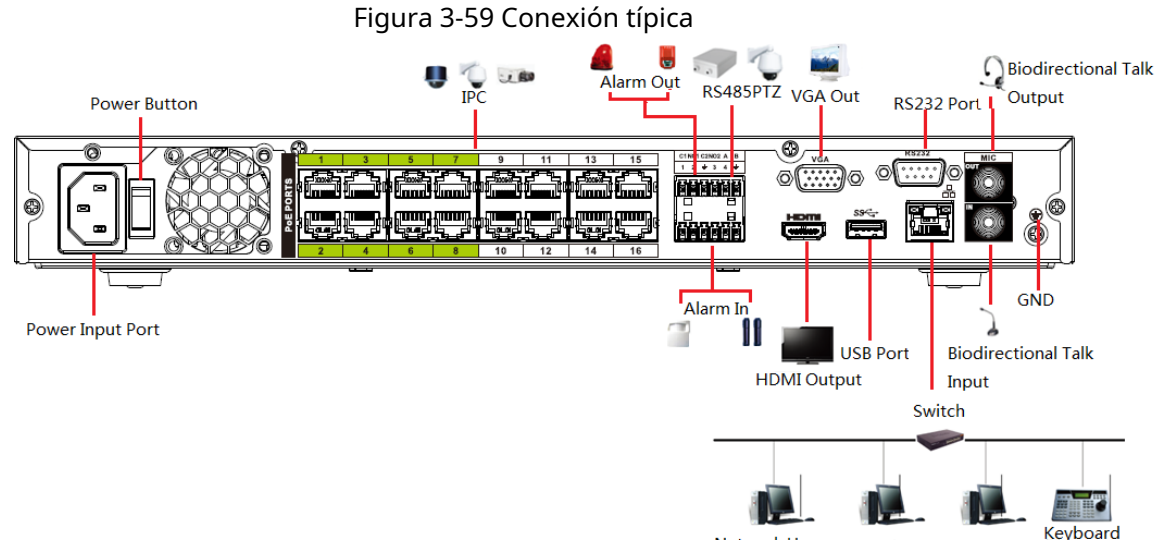

Ke<br>Network User Network User Network User

## **3.5.13 Serie NVR4216-I**

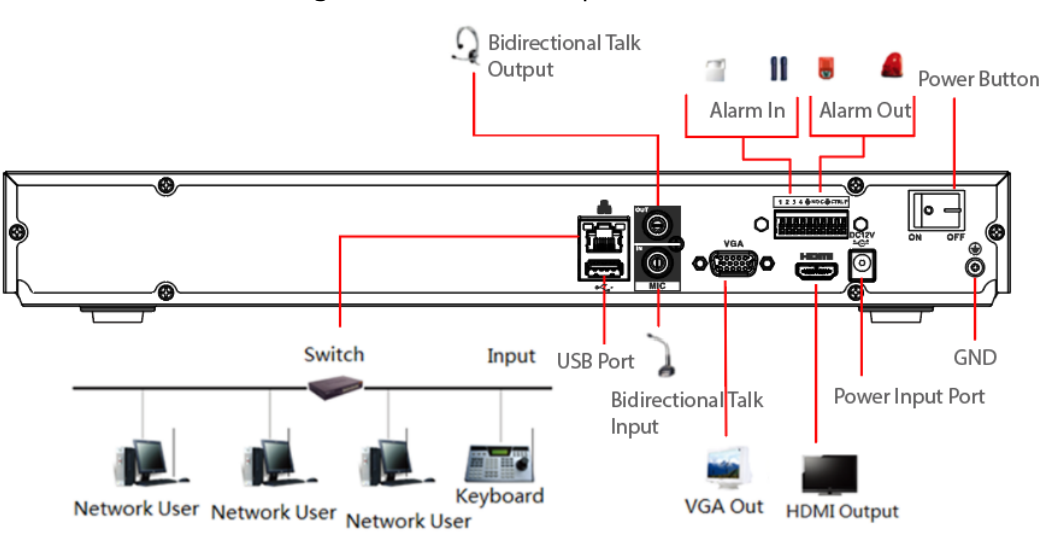

Figura 3-60 Conexión típica

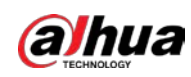

 $\square$ 

### **3.5.14 Serie NVR608-4KS2/NVR608H-XI/NVR608RH-XI**

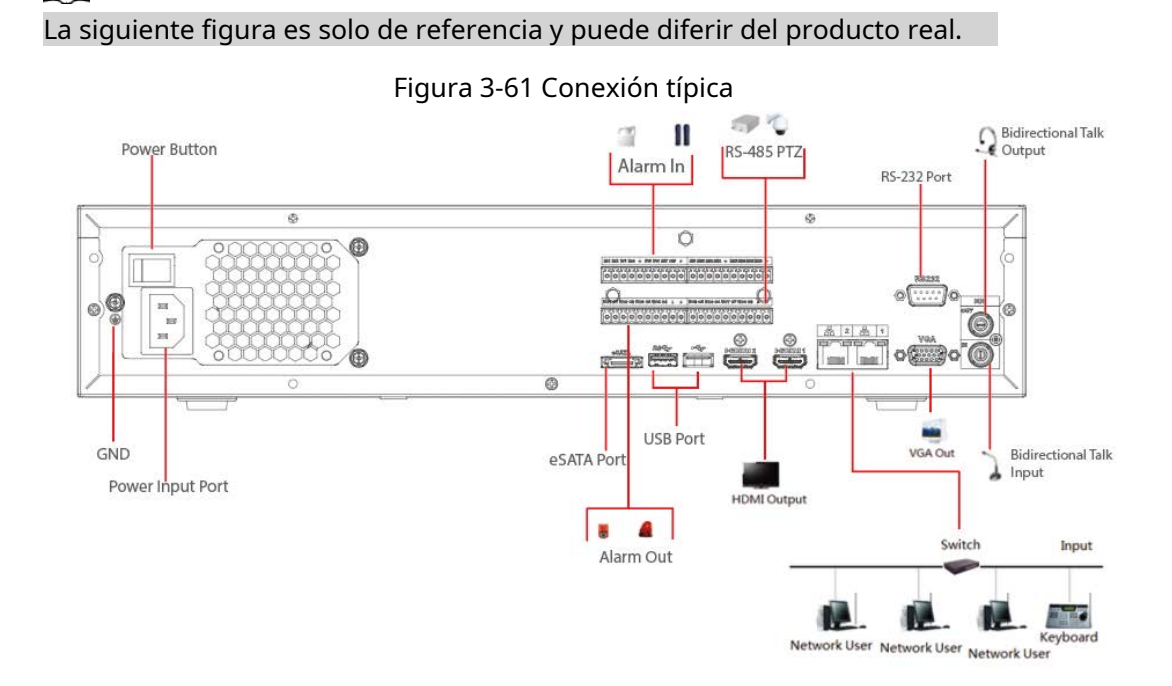

## **3.5.15 Serie NVR616-4KS2**

### Figura 3-62 Conexión típica

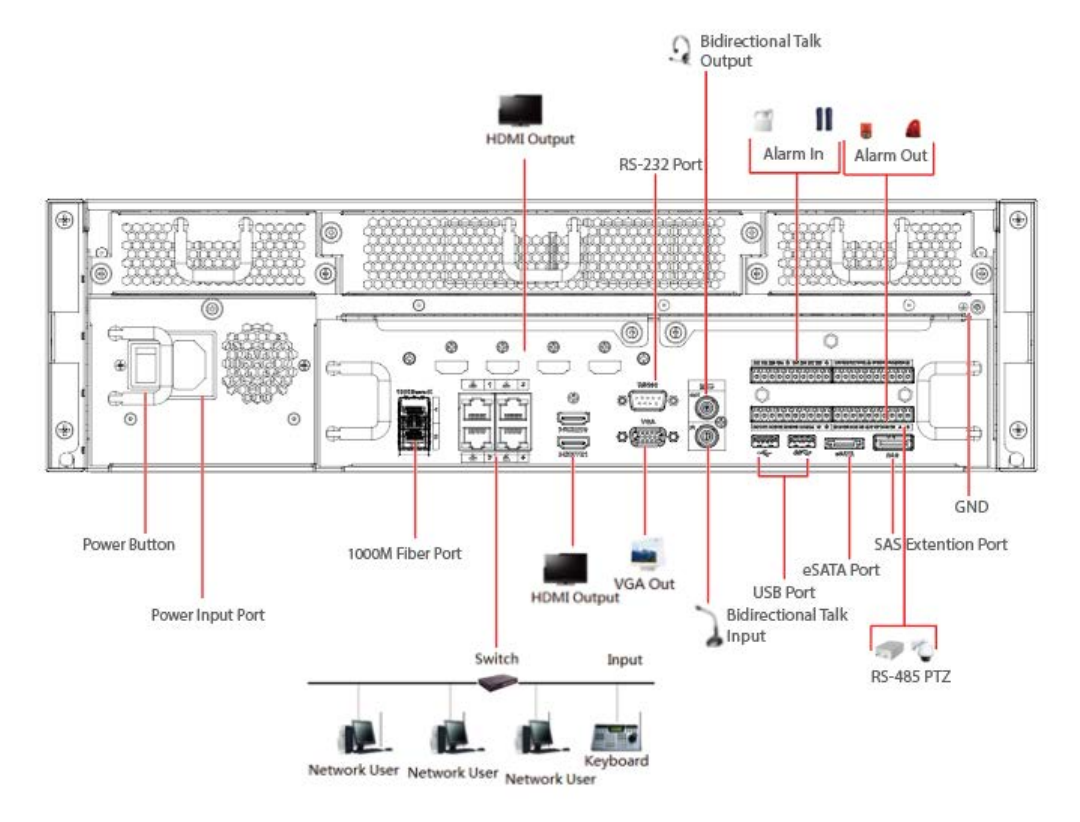

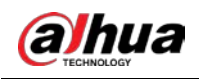

## **4 Iniciar el dispositivo**

### Información de contexto

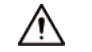

- Para la seguridad del dispositivo, primero conecte el NVR al adaptador de corriente y luego conecte el dispositivo a la toma de corriente.
- El voltaje de entrada nominal coincide con el botón de encendido del dispositivo. Asegúrese de que la conexión del cable de alimentación está bien Luego presione el botón de encendido.
- Siempre use la corriente estable, si es necesario UPS es una mejor medida alternativa.

#### Procedimiento

- Paso 1 Conecte el dispositivo al monitor y luego conecte un mouse. Conecte el
- Paso 2 cable de alimentación.
- Paso 3
	- Presione el botón de encendido en el panel frontal o encienda el interruptor de encendido en el panel posterior para iniciar el dispositivo.

Una vez que se inicia el dispositivo, el sistema está en modo de visualización de múltiples canales de forma predeterminada.

## ڔ

El dispositivo verificará la licencia durante el inicio. Si la verificación falló, el icono  $\Box$  es

que se muestra en la pantalla. Póngase en contacto con el soporte técnico.

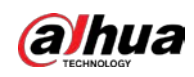

## **5 operaciones locales**

Las siguientes figuras son solo para referencia. Se pueden encontrar ligeras diferencias en la interfaz real.

## **5.1 Inicialización**

#### Información de contexto

- Para el uso por primera vez, establezca una contraseña de inicio de sesión para la cuenta de administrador (usuario predeterminado).
- Recomendamos configurar la protección de contraseña para que pueda restablecer la contraseña en caso de que la olvide.

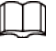

- Para la seguridad de su dispositivo, mantenga bien su contraseña de inicio de sesión y cámbiela periódicamente.
- La dirección IP del Dispositivo es 192.168.1.108 por defecto.

#### Procedimiento

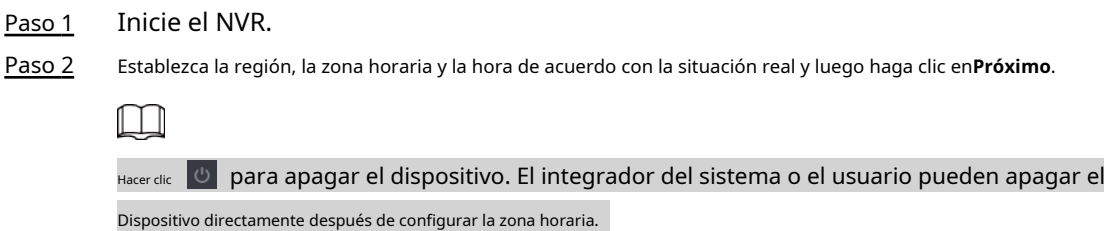

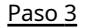

Paso 3 Establezca la contraseña de inicio de sesión para la cuenta de administrador y luego haga clic en**Próximo**.

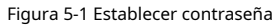

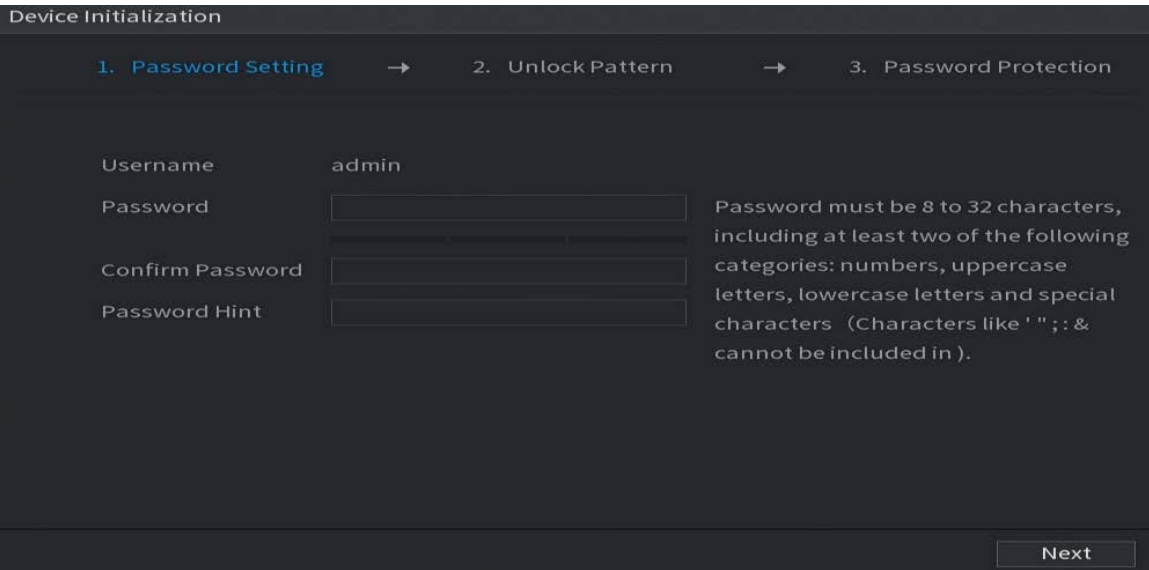

#### Tabla 5-1 Parámetros de contraseña

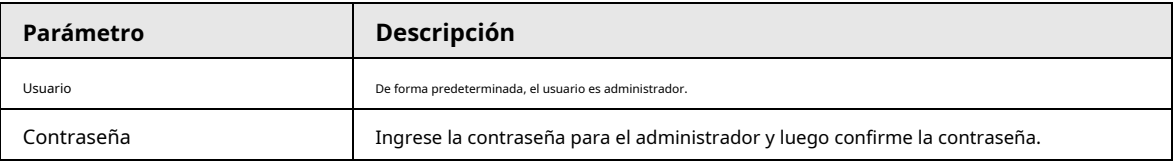

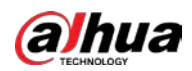

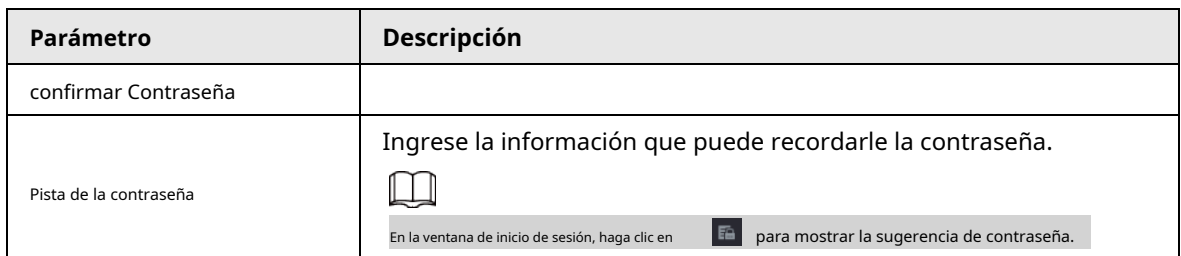

Etapa 4 Poner el patron de bloqueo.

 $\square$ 

- $\bullet$  El patrón que desea establecer debe cruzar al menos cuatro puntos.
- Si no desea configurar el patrón de desbloqueo, haga clic en**Saltar**.
- Una vez que haya configurado el patrón de desbloqueo, el sistema requerirá el desbloqueo patrón como el método de inicio de sesión predeterminado. Si no configuró el patrón de desbloqueo, necesita ingresar la contraseña para iniciar sesión.

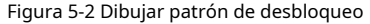

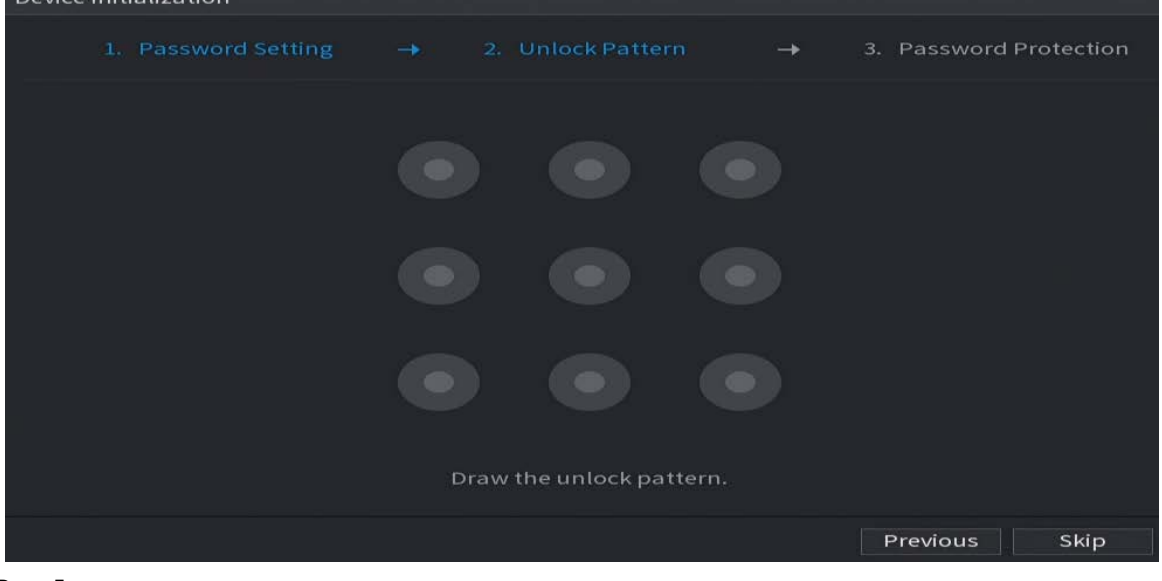

Paso 5 Establecer la protección de contraseña.

● Después de la configuración, si olvidó la contraseña del usuario administrador, puede restablecer la contraseña a través de la dirección de correo electrónico vinculada o las preguntas de seguridad. Para obtener detalles sobre cómo restablecer la contraseña, consulte "5.13.3 Restablecimiento de la contraseña".

● Si no necesita protección con contraseña, deshabilite**Correo electrónico reservado**y**Pregunta de seguridad**.

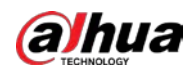

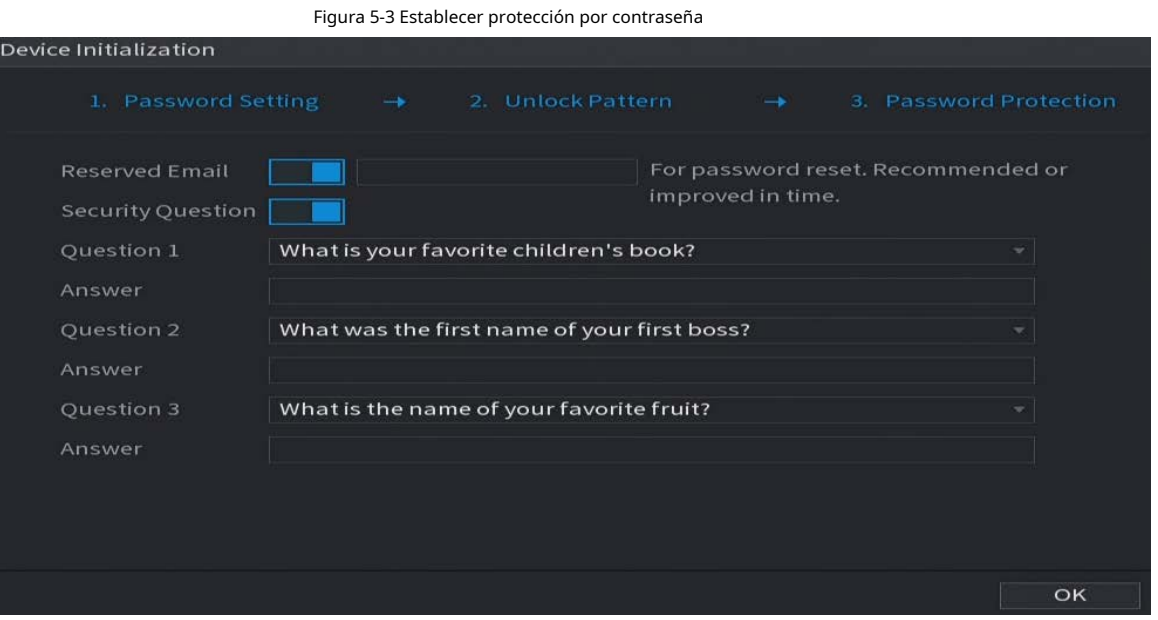

#### Tabla 5-2 Parámetros de preguntas de seguridad

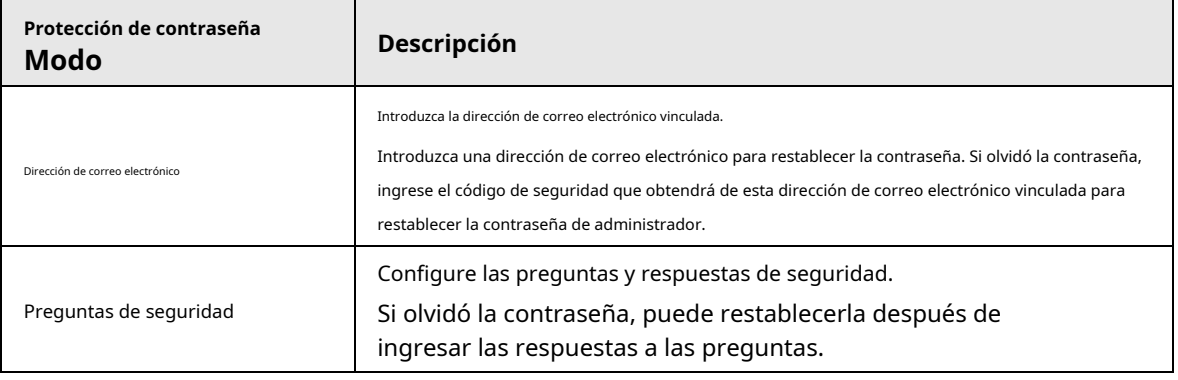

Paso 6 Hacer clic**Ahorrar**.

### **5.2 Asistente de inicio**

#### Información de contexto

Después de la inicialización, el sistema pasa a**Asistente de inicio**. Puede configurar rápidamente su dispositivo.

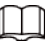

**Asistente de inicio**se muestra solo cuando inicia sesión en el dispositivo por primera vez o ha restaurado

el dispositivo a la configuración de fábrica.

#### Procedimiento

Paso 1 Seleccionar**Búsqueda automática de actualizaciones**y luego haga clic en**Próximo**.

Si selecciona el**Búsqueda automática de actualizaciones**casilla de verificación, el sistema le notificará automáticamente cuando haya actualizaciones disponibles.

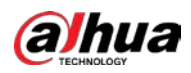

#### Figura 5-4 Asistente de inicio

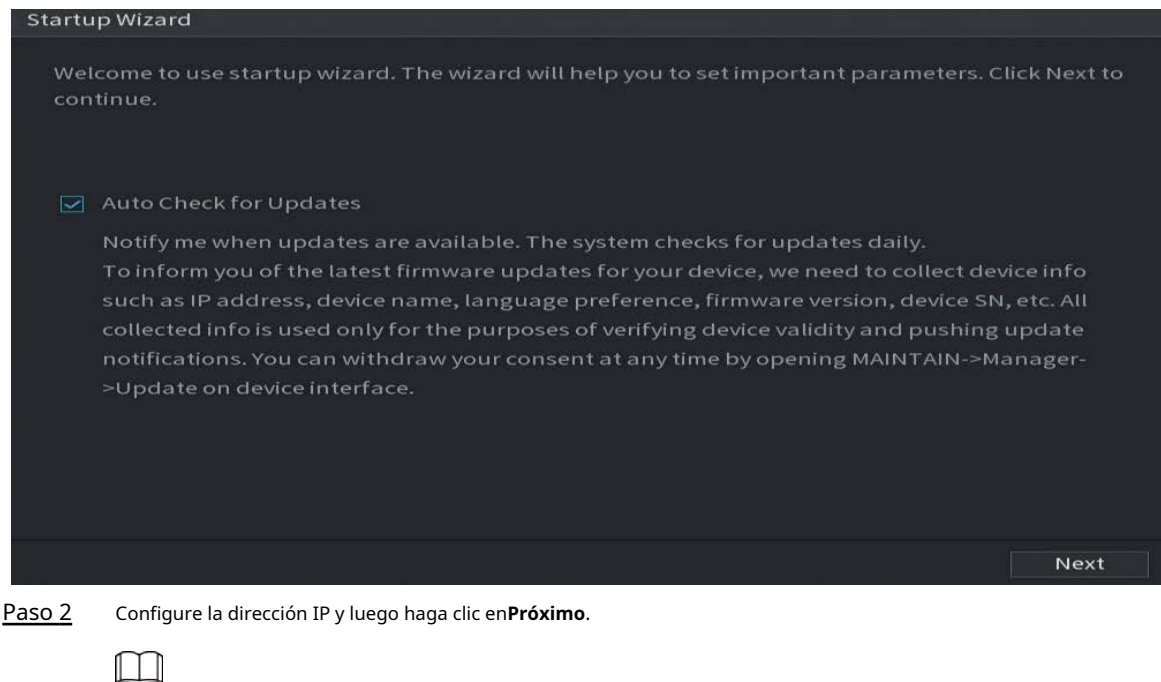

La cantidad de adaptadores de red puede variar según los modelos. Configurar la dirección IP del

adaptador de red de acuerdo con la situación de conexión real.

1) Haga clic en<sup>s</sup>.

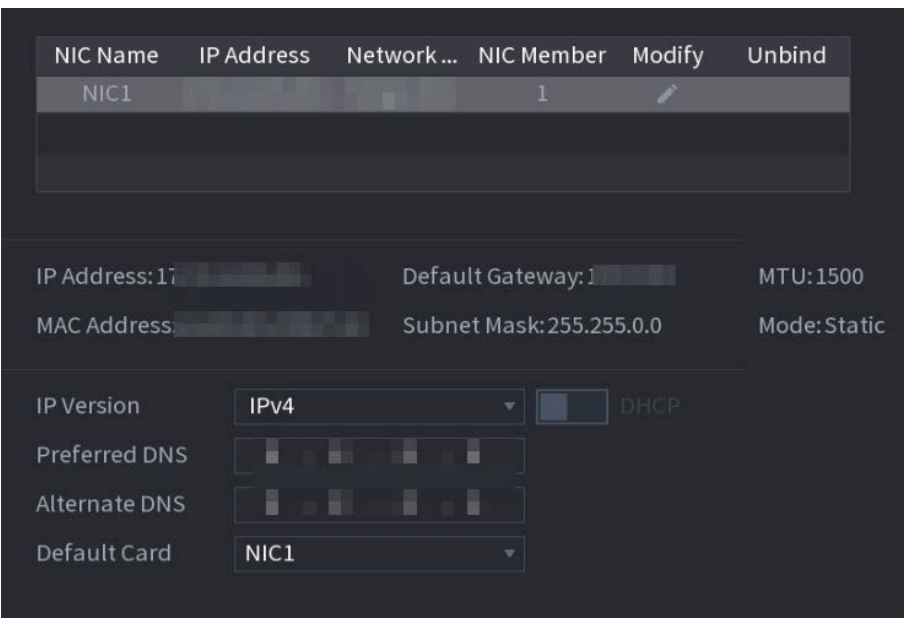

#### Figura 5-5 Editar adaptador de red

2) Configurar parámetros.

Tabla 5-3 Parámetros de red

| Parámetro   | <b>Descripción</b>                                                      |
|-------------|-------------------------------------------------------------------------|
| Modo de red | NIC único: Dos adaptadores de red funcionan por separado. si uno de los |

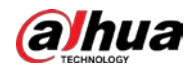

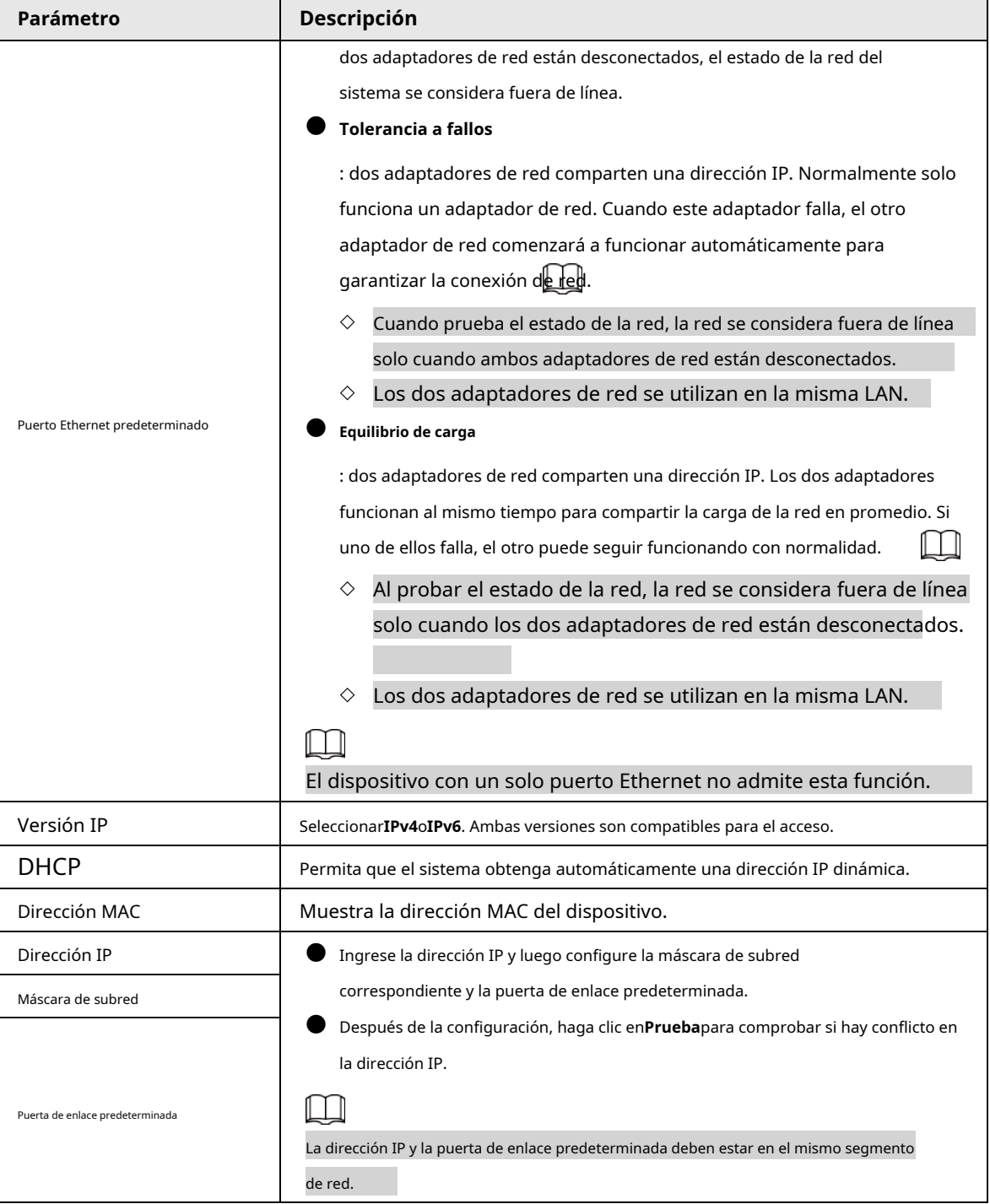

 $\Box$ 

Para desvincular NIC, en el**TCP/IP**página, haga clic . La desvinculación surtirá efecto después de la El dispositivo se reinicia.

3) En el**TCP/IP**página, configure el servidor DNS. Este paso debe realizarse cuando habilite el servicio de nombres de dominio.

Puede obtener la dirección del servidor DNS o ingresarla manualmente.

- Obtener automáticamente la dirección del servidor DNS: cuando hay un servidor DHCP en la red, puede habilitar**DHCP**y luego el dispositivo obtiene una dirección IP dinámica.
- Ingrese la dirección del servidor DNS: Seleccione**Versión IP**y luego configure el servidor DNS preferido y el servidor DNS alternativo.

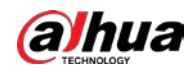

4) En el**Tarjeta predeterminada**lista desplegable, seleccione la NIC predeterminada.

5) Haga clic**Próximo**.

Permitir**P2P**y luego haga clic en**Próximo**. Paso 3

> Escanee el código QR en la interfaz real para descargar la aplicación. Registre una cuenta y luego podrá agregar el dispositivo a la aplicación.

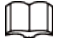

Antes de usar la función P2P, asegúrese de que el NVR se haya conectado a la WAN. El**Estado**se convierte**En línea**después de configurar correctamente P2P.

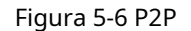

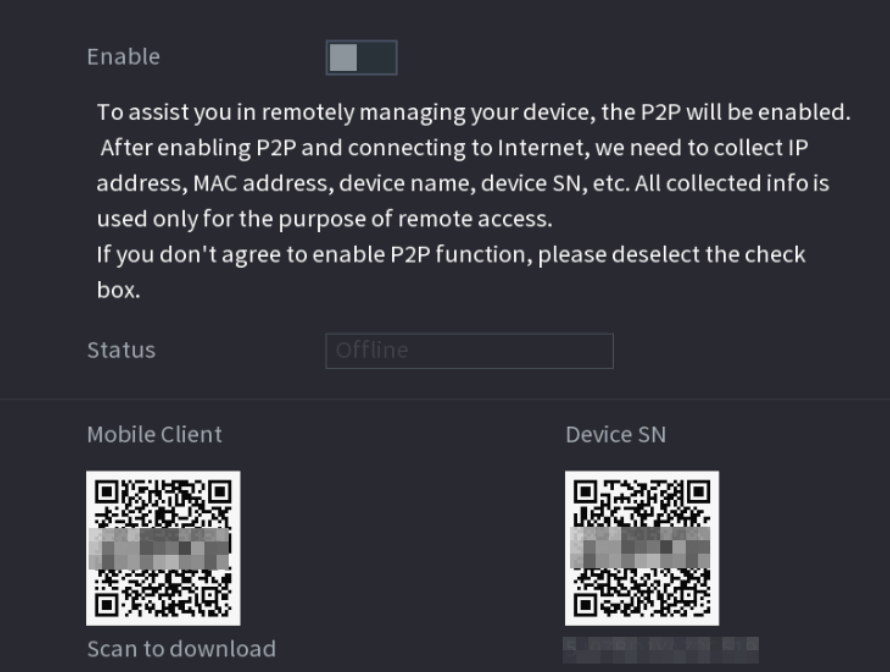

Etapa 4 Agregue cámaras según la situación real.

Después de agregar cámaras, puede ver las imágenes de video transmitidas desde las cámaras y cambiar la configuración de la cámara.

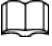

 $\bullet$   $\,$  La cantidad de cámaras que se pueden agregar al NVR varía según los modelos.

 $\bullet$  El sistema admite la adición de cámaras mediante la búsqueda, la adición manual y la adición por lotes. En esta sección se utiliza la adición mediante la búsqueda como ejemplo.

● Inicialice la cámara antes de agregarla al dispositivo.

1) Haga clic**Dispositivo de búsqueda**.

Los dispositivos encontrados se muestran en el panel superior, excepto los dispositivos ya agregados.

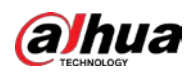

#### Figura 5-7 Dispositivo de búsqueda

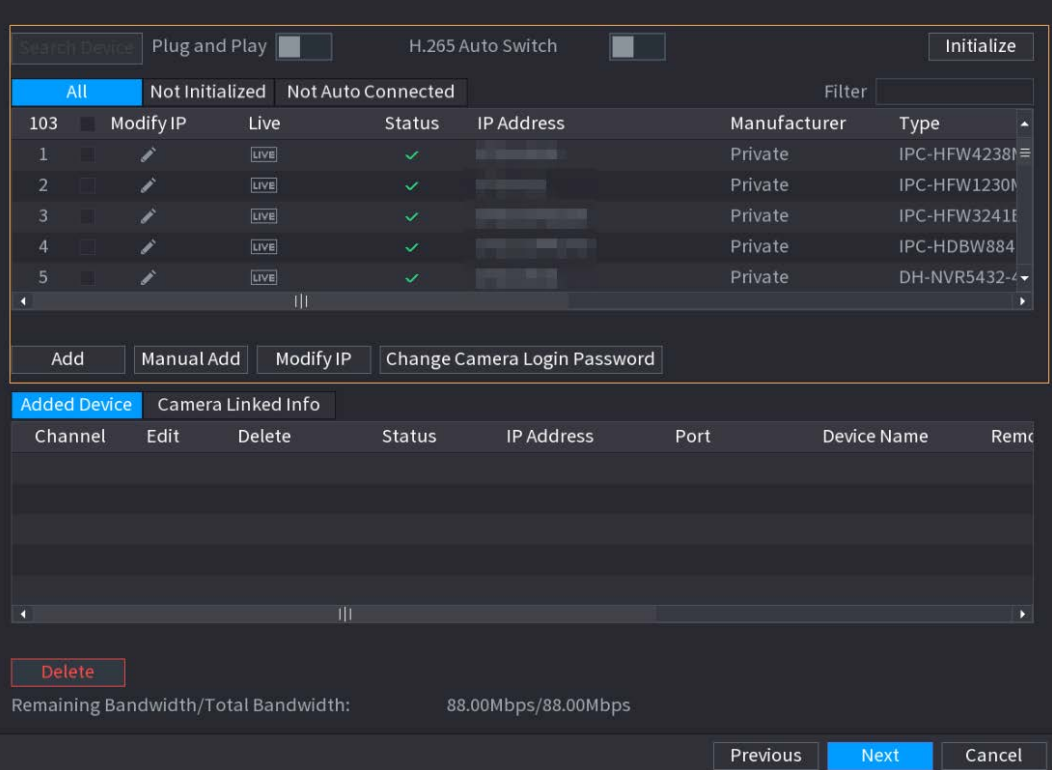

#### $Q<sub>m</sub>$

● Para ver la imagen en vivo de una cámara, haga clic en**VIVIR**y luego ingrese el nombre de usuario y contraseña. Solo puede ver imágenes en vivo de cámaras a las que se accede a través de privado. protocolo.

● Para filtrar los dispositivos remotos, seleccione el nombre del dispositivo en el**Filtrar**la lista desplegable.

● Para filtrar los dispositivos no inicializados, haga clic en el**No inicializado**pestaña, y luego puede inicializar los dispositivos de forma remota.

- Para ver todos los dispositivos remotos agregados a través de plug and play, haga clic en el**no automático Conectado**pestaña. Puede eliminar los dispositivos agregados a través de plug and play, y se puede volver a agregar automáticamente después de habilitar plug and play.
- 2) (Opcional) Habilitar**Conecta y reproduce**.

Cuando**Conecta y reproduce**está habilitado, el dispositivo agrega automáticamente cámaras en la misma LAN.

#### M

Para las cámaras no inicializadas, el Dispositivo las inicializa automáticamente antes de agregar a ellos.

3) Habilitar**Cambio automático H.265**

Cuando**Cambio automático H.265**está habilitado, el estándar de compresión de video de los dispositivos remotos agregados se cambia automáticamente a H.265.

4) Haga doble clic en una cámara o seleccione una cámara y luego haga clic en**Agregar**para registrarlo en el**Dispositivo** 

**agregado**lista.

5) Haga clic**Próximo**.

Paso 5 Administrar disco duro. Puede ver el nombre del HDD, la posición física, el estado de salud, la capacidad y más.

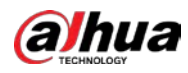

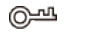

- Para configurar la propiedad de lectura/escritura, seleccione una opción de la**Propiedades**la lista desplegable.
- Para formatear un HDD, seleccione el HDD y luego haga clic en**Formato**.

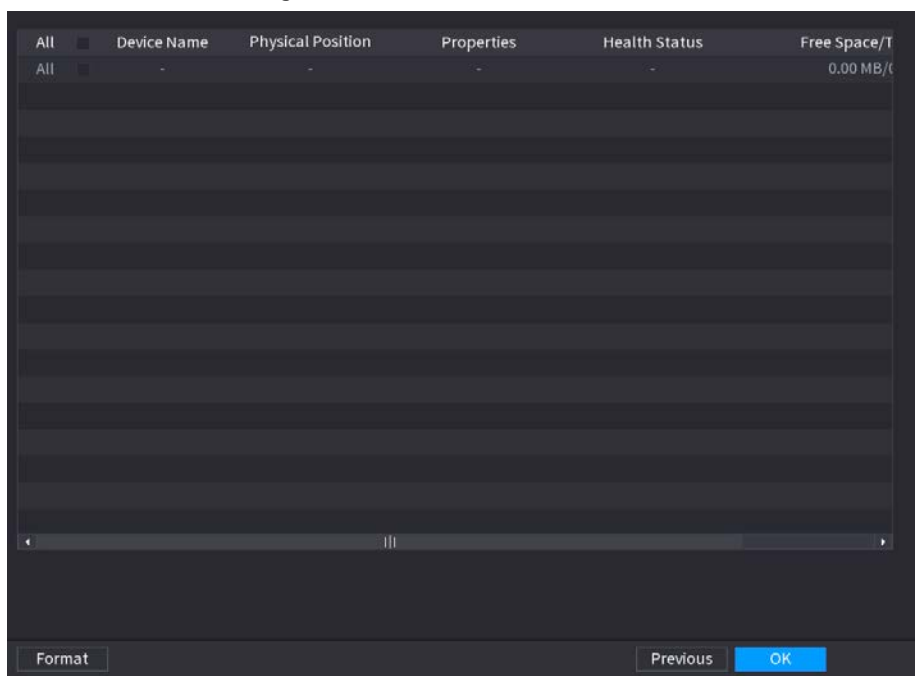

#### Figura 5-8 Administrar HDD

Paso 6 Hacer clic**DE ACUERDO**.

Cuando el dispositivo le pregunte si desea reiniciar, haga clic en**DE ACUERDO**. Las configuraciones a través del asistente de inicio surten efecto después de que se reinicia el dispositivo.

#### **5.3 Iniciar sesión**

#### Información de contexto

Inicie sesión en el dispositivo para realizar operaciones locales.

#### Procedimiento

Paso 1 Haga clic con el botón derecho en la página en vivo y luego haga clic en el menú contextual.

● Si ha configurado un patrón de desbloqueo, se muestra la ventana de inicio de sesión del patrón de desbloqueo. Hacer clic**Patrón olvidado**para cambiar al inicio de sesión con contraseña.

● Si no configuró el patrón de desbloqueo, se muestra la ventana de inicio de sesión con contraseña.

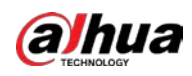

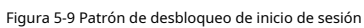

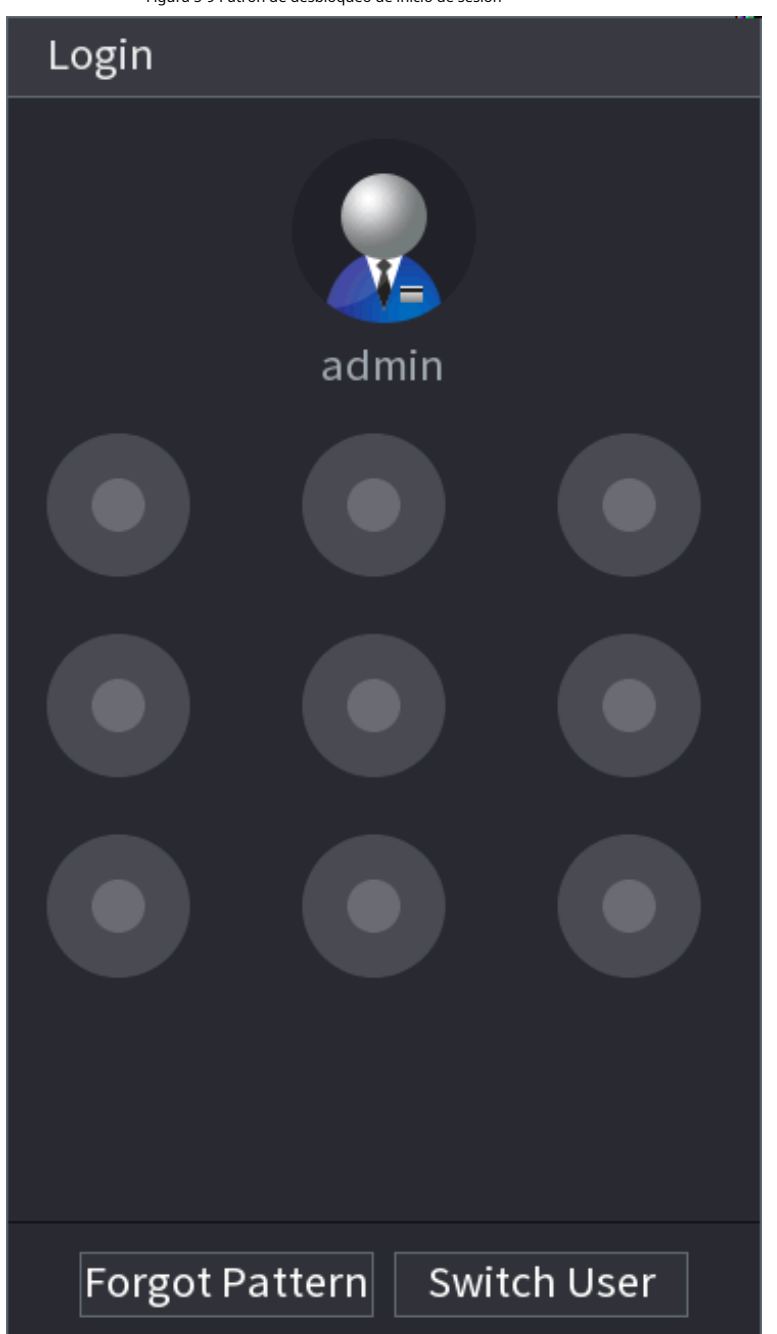

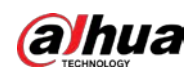

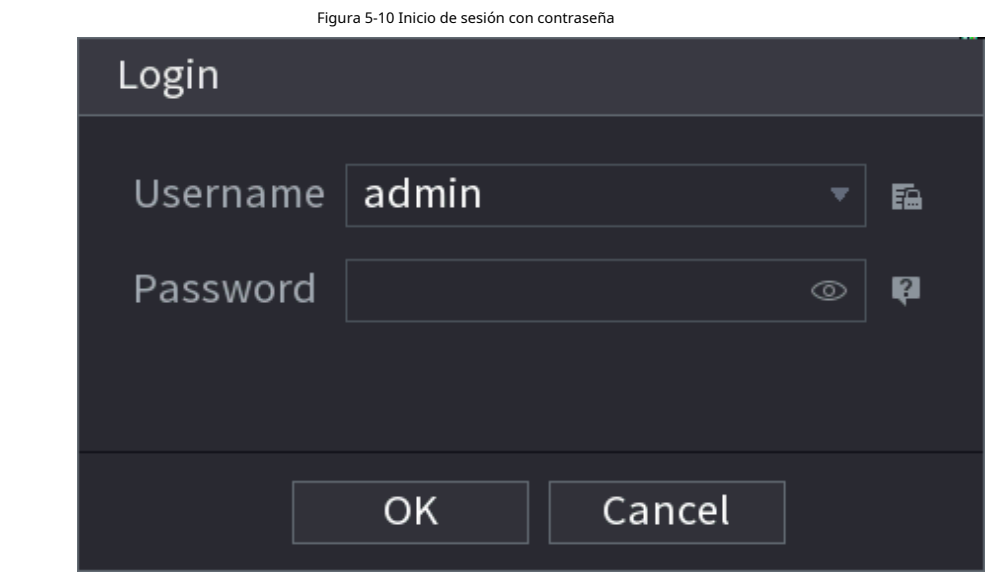

Paso 2 Dibuje un patrón de desbloqueo o ingrese la contraseña y luego haga clic en**DE ACUERDO**.

### **5.4 Menú principal**

Después de iniciar sesión, haga clic derecho en la página en vivo y luego haga clic en**Menú principal**.

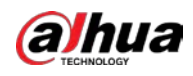

Figura 5-11 Menú principal  $\overline{2}$  $\overline{3}$ 4 5 1  $N'$ *N<sub>7</sub>*<sub>4.0</sub> **SEARCH** ALARM POS MAINTAIN **BACKUP**  $\bullet$   $\bullet$   $\bullet$ **SETTING** CAMERA **<sup>6</sup>** NETWORK STORAGE **KE**<sub>D</sub> SYSTEM **W** SECURITY  $\mathbf{L}_{\text{th}}$  ACCOUNT  $\overline{6}$ 

| Tabla 5-4 Descripción del menú principal |  |  |  |
|------------------------------------------|--|--|--|
|------------------------------------------|--|--|--|

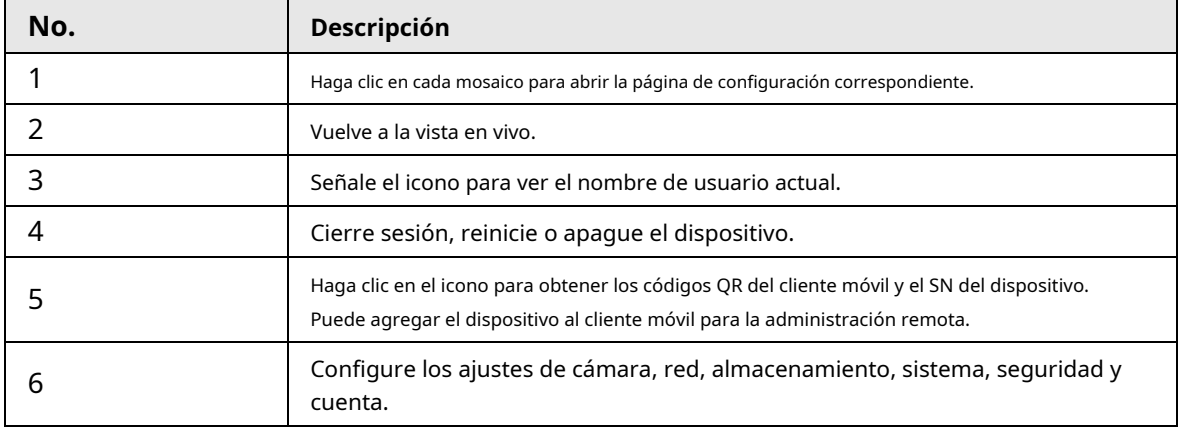

### **5.5 Barra de operación rápida**

Puede hacer clic en los iconos del menú principal para ir a la página de configuración correspondiente. Después,

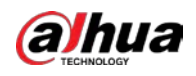

puede ir a otros mosaicos de funciones o elementos de configuración a través de la barra de operaciones rápidas.

Esta sección utiliza**ALARMA**y**CÁMARA**como ejemplos para mostrar cómo acceder rápidamente a otros módulos.

#### Iconos de acceso directo en títulos de funciones

#### Hacer clic**ALARMA**ir al**ALARMA**página.

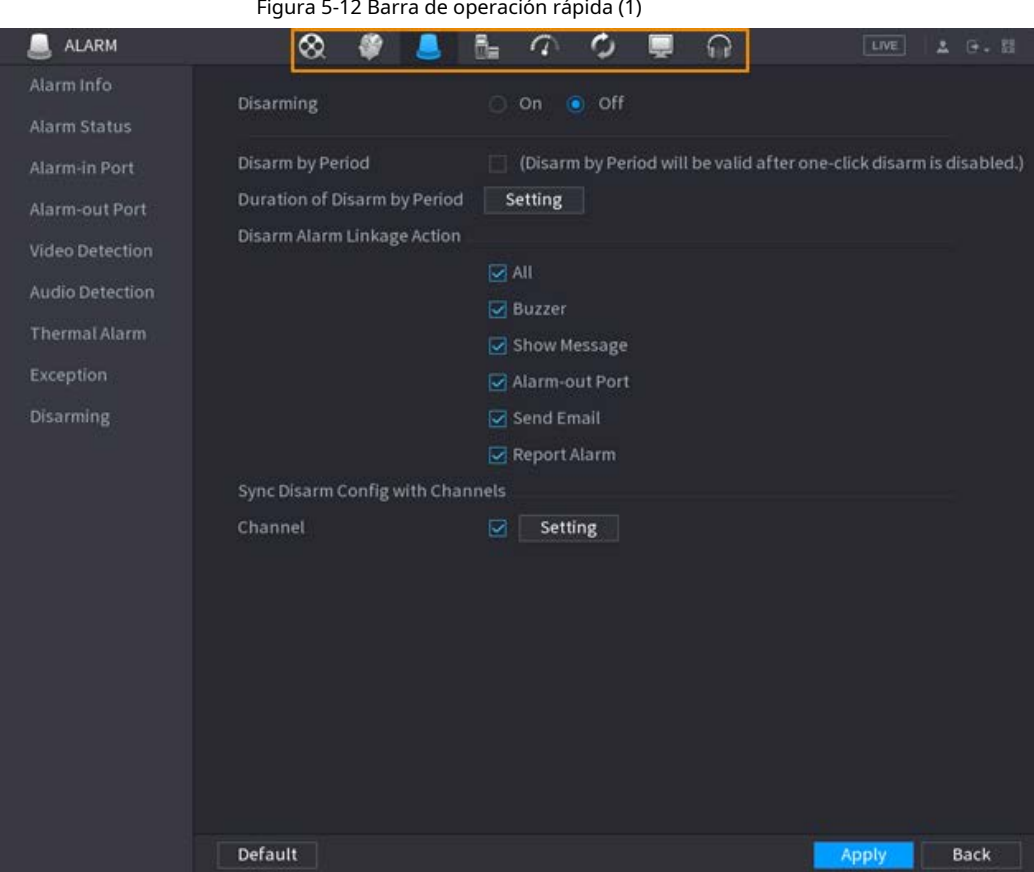

Tabla 5-5 Descripción de la barra de operaciones rápidas (1)

| Icono                         | Descripción                     |
|-------------------------------|---------------------------------|
| $^{\circledR}$                | Ve a la <b>BUSCAR</b> página.   |
| $\Box$                        | Ve a laALARMApágina.            |
| 參                             | Ve a laAIpágina.                |
| $\mathbf{G}_{\mathbf{H}}$     | Ve a laTPVpágina.               |
| $\circledcirc$                | Ir aREDpágina.                  |
| $\mathcal{C}^{\gamma}_{\ell}$ | Ve a la <b>MANTENER</b> página. |
| $\hat{\mathbf{c}}$            | Ve a laRESPALDOpágina.          |
| $\blacksquare$                | Ve a la <b>MOSTRAR</b> página.  |
| $\Omega$                      | Ve a la <b>AUDIO</b> página.    |

Iconos de acceso directo en el menú de configuración

Hacer clic**CÁMARA**ir al**CÁMARA**página.

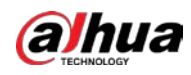

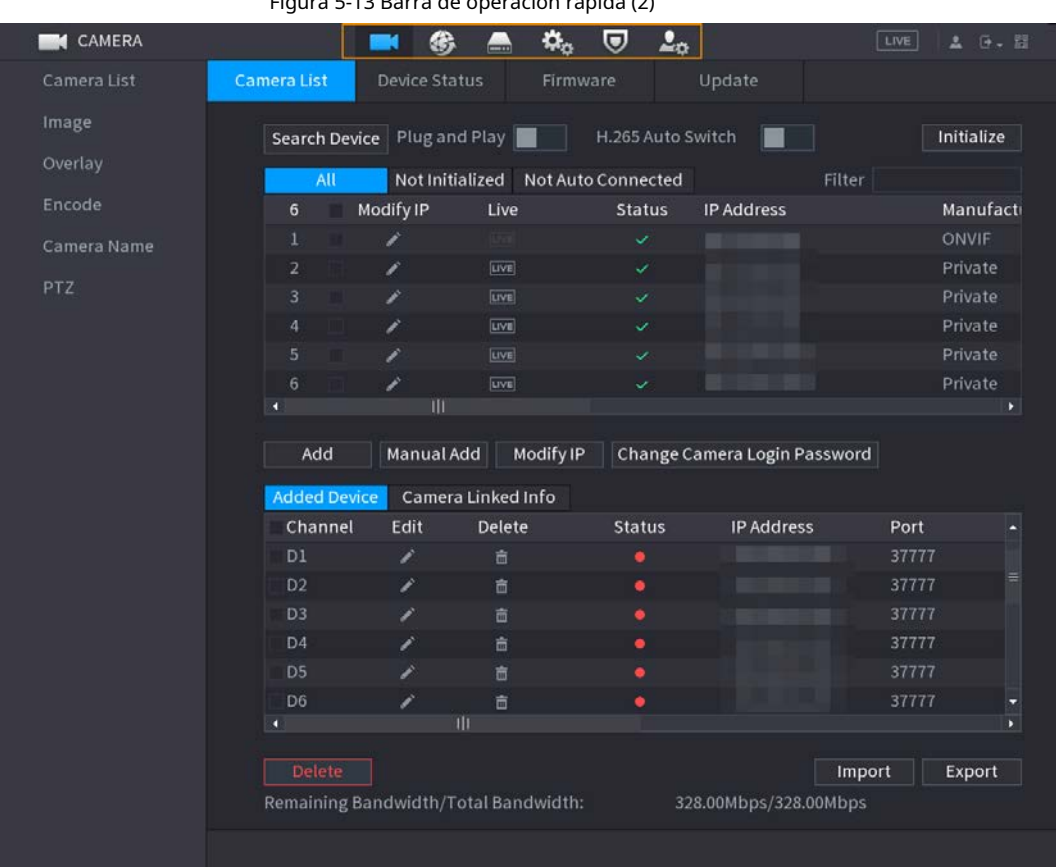

Figura 5-13 Barra de operación rápida (2)

Tabla 5-6 Descripción de la barra de operaciones rápidas (2)

| Icono                      | Descripción                   |
|----------------------------|-------------------------------|
| $\blacksquare$             | Ve a laCÁMARApágina.          |
| ❀                          | Ve a laREDpágina.             |
| $\blacksquare$             | Ve a laALMACENAMIENTOpágina.  |
| $\alpha_{\rm o}$           | Ve a laSISTEMApágina.         |
| $\overline{\mathbf{v}}$    | Ve a laSEGURIDAD página.      |
| $\mathcal{L}_\mathfrak{S}$ | Ve a la <b>CUENTA</b> página. |

### **5.6 Vista en vivo**

Después de iniciar sesión, el sistema pasa al modo de vista en vivo de múltiples canales de forma predeterminada. Puedes ver el video en vivo de cada canal.

 $\Box$ 

El número de divisiones de ventana puede variar según el modelo que esté utilizando.

#### **5.6.1 Página en vivo**

En la página de vista en vivo, puede ver el video en vivo de cada canal. El canal correspondiente muestra la fecha, la hora y el nombre del canal después de superponer la información correspondiente.

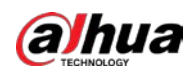

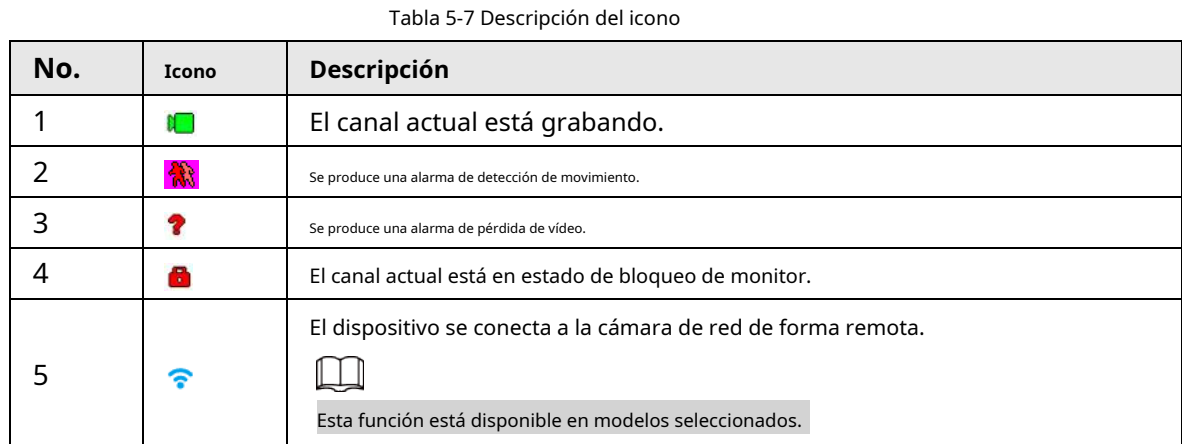

### **5.6.2 Barra de navegación**

#### Información de contexto

Puede realizar operaciones rápidamente a través de los iconos en la barra de navegación.

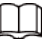

La barra de navegación puede variar según los modelos.

#### Procedimiento

- Paso 1 Después de iniciar sesión, haga clic con el botón derecho en la página en vivo y luego seleccione**Menú**
- Paso 2 **principal**. Seleccionar**Sistema**>**General**>**Básico**.
- Paso 3 Hacer clic **para habilitar la barra de navegación.**
- Etapa 4 En la página en vivo, haga clic en cualquier posición y luego aparecerá la navegación en la parte inferior.

Figura 5-14 Barra de navegación

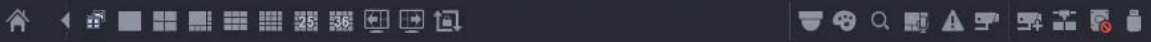

#### Tabla 5-8 Descripción de la barra de navegación

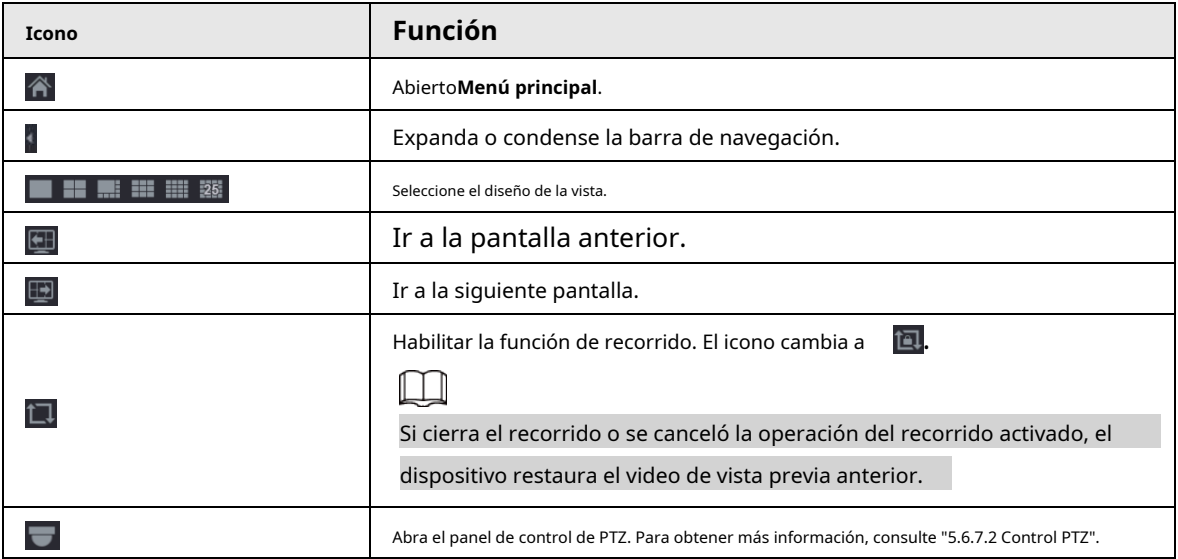

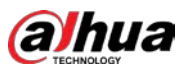

Manual de usuario

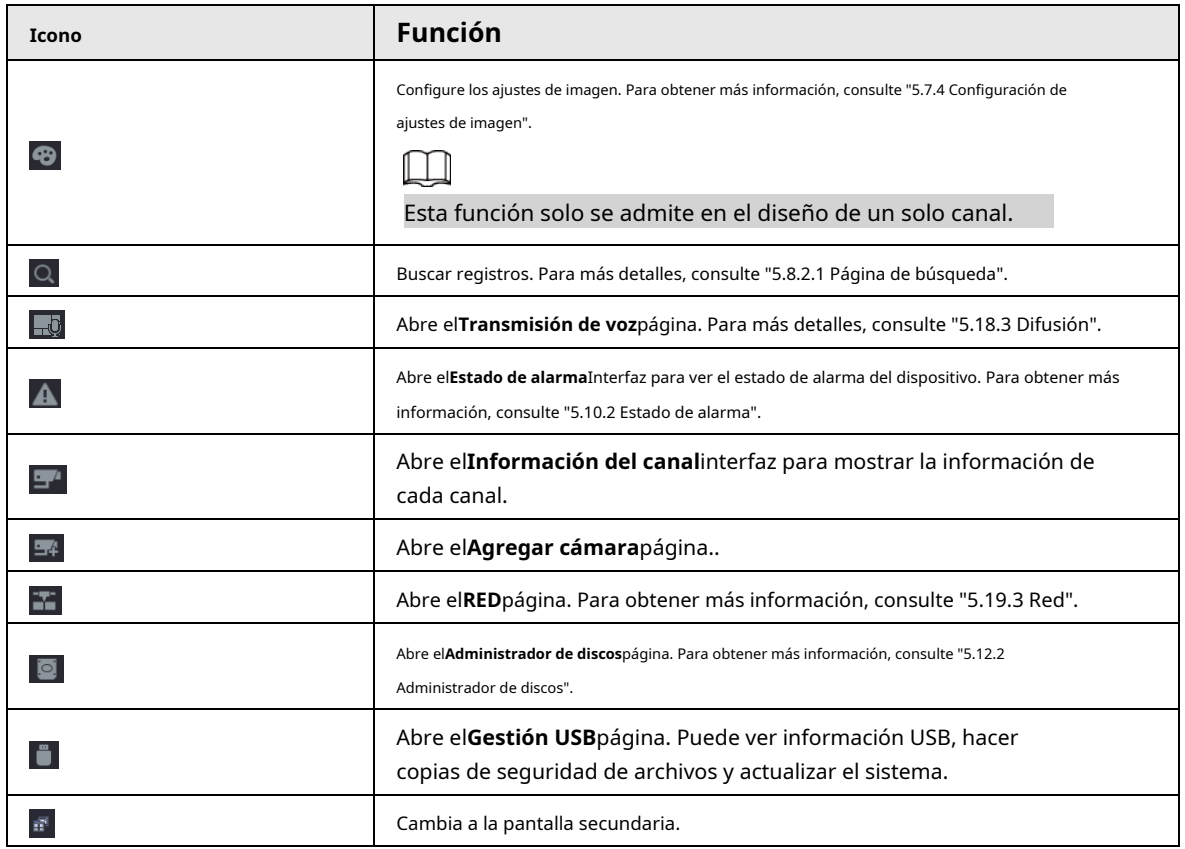

#### **5.6.3 Barra de control de vista en vivo**

Apunte al centro superior del video del canal actual; y luego aparece la barra de control de visualización en vivo. Si su mouse permanece en esta área durante más de 6 segundos y no funciona, la barra de control se oculta automáticamente.

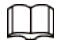

- $\bullet$  Desactive la barra de navegación antes de usar esta función.
- $\bullet$  La barra de control de visualización en vivo es diferente según el modelo.

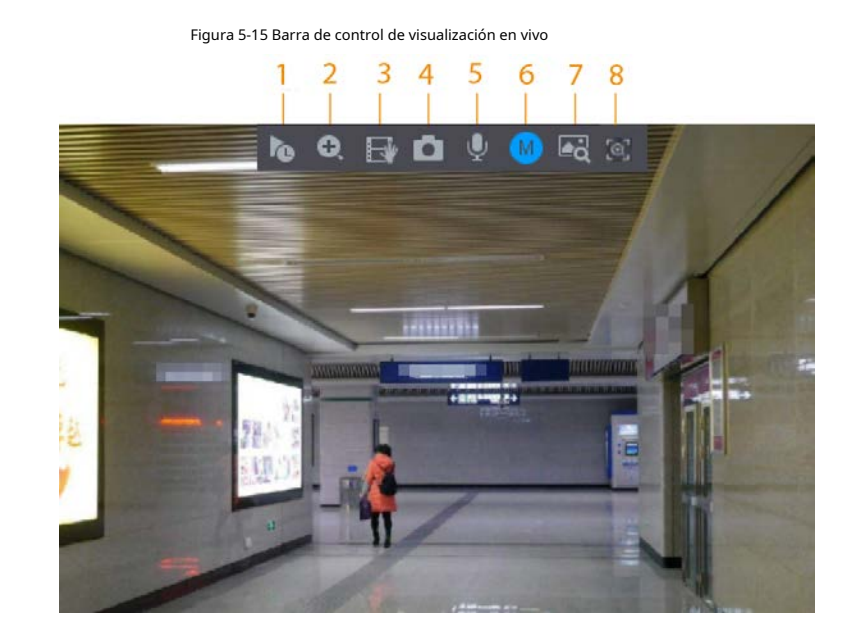

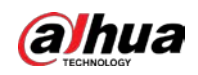

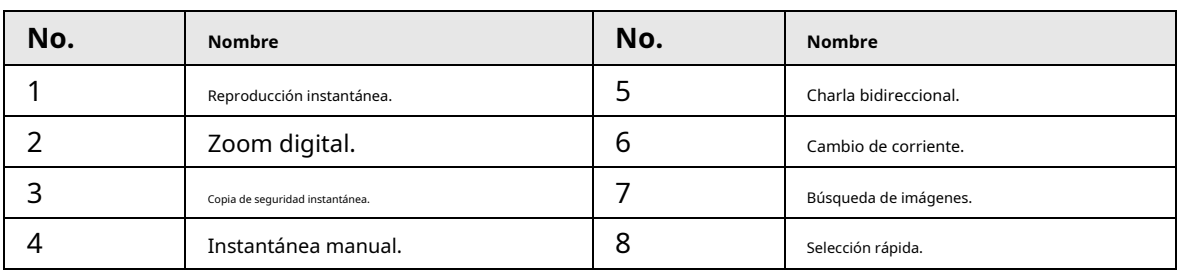

Tabla 5-9 Descripción de la barra de control de visualización en vivo

#### **5.6.3.1 Reproducción instantánea**

Puede reproducir el registro anterior de 5 a 60 minutos del canal actual. Haga clic para

la reproducción instantánea.

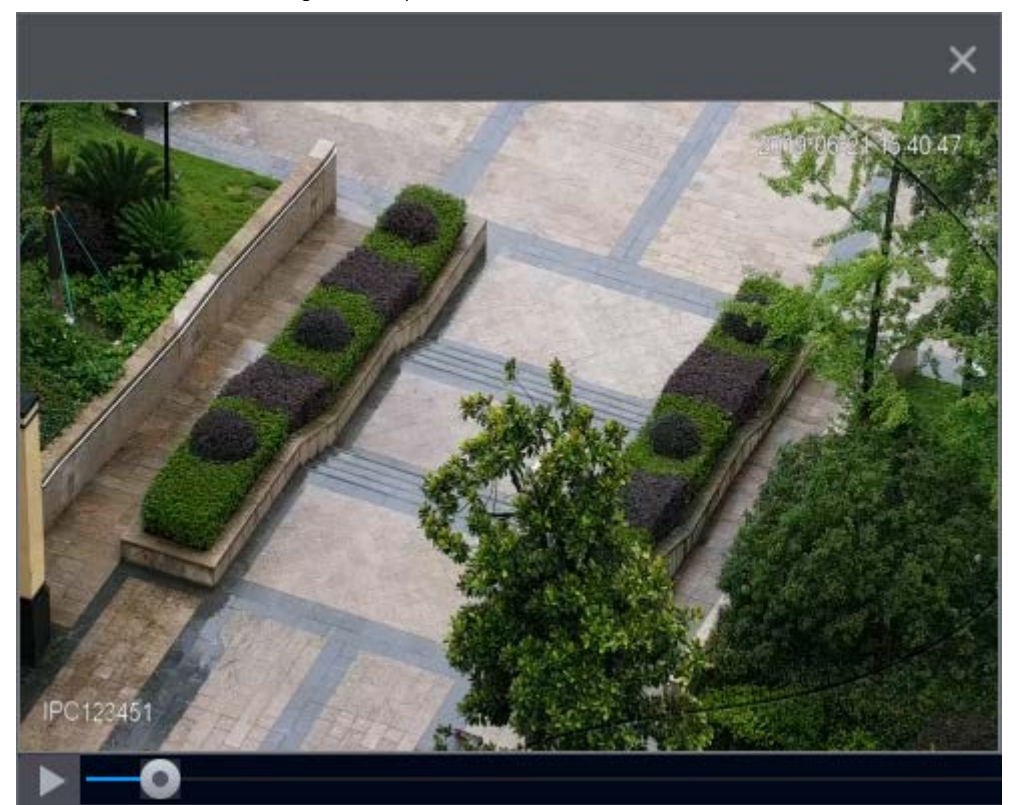

Figura 5-16 Reproducción instantánea

- Mueva el control deslizante para elegir el momento en que desea comenzar a jugar.
- Puede iniciar, pausar y cerrar la reproducción.
- La información como el nombre del canal y el ícono de estado de grabación están protegidos durante la reproducción instantánea y no se mostrarán hasta que salga de la reproducción.
- Durante la reproducción, no se permite el cambio de diseño de división de pantalla.
- Tour tiene una prioridad más alta que la reproducción instantánea. La función de reproducción instantánea no está disponible cuando la función de recorrido está en proceso y la barra de control de visualización en vivo tampoco se oculta automáticamente. La función vuelve a estar disponible una vez que finaliza el recorrido.

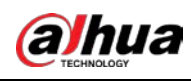

Ve a la**Menú principal**>**SISTEMA**>**General**>**Básico**para configurar el tiempo de reproducción instantánea.

### **5.6.3.2 Zoom digital**

Puede hacer zoom en una zona específica del canal actual para ver los detalles. El sistema admite zoom multicanal. Puede utilizar el zoom digital de las dos formas siguientes:

● Haga clic en . El icono cambia a . Seleccione un área. El área se amplía después de soltar el botón del ratón.

 $\Box$ 

Para algunos modelos, cuando la imagen se amplía de esta manera, el área seleccionada se amplía proporcionalmente según la ventana.

● Señale el centro que desea ampliar y luego desplace el mouse para ampliar el área. Cuando la imagen está en estado ampliado, puede arrastrar la imagen hacia cualquier dirección para ver las otras áreas ampliadas. Haga clic derecho para cancelar el zoom y volver a la imagen de video original.

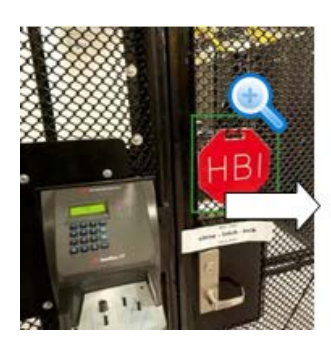

Figura 5-17 Zoom

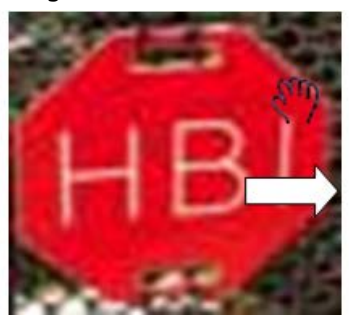

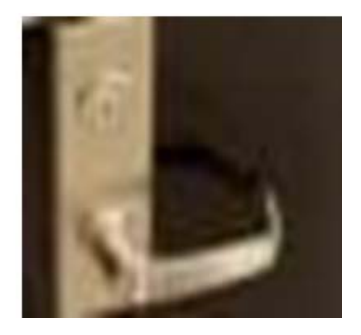

#### **5.6.3.3 Copia de seguridad instantánea**

Puede grabar el video de cualquier canal y guardar el clip en un dispositivo de almacenamiento USB. Haciendo clic para iniciar la grabación. Para detener la grabación, vuelva a hacer clic en este icono. El clip se guarda automáticamente en el dispositivo de almacenamiento USB conectado.

#### **5.6.3.4 Instantánea manual**

Puede tomar de una a cinco instantáneas del video y guardarlas en un dispositivo de almacenamiento USB. Haga clic para tomar instantáneas. Las instantáneas se guardan automáticamente en el dispositivo de almacenamiento USB conectado. Puede ver las instantáneas en su PC.

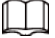

Para cambiar la cantidad de instantáneas, seleccione**Menú principal**>**CÁMARA**>**Codificar**>**Instantánea**, en el **Instantánea manual**lista, seleccione la cantidad de instantáneas.

#### **5.6.3.5 Conversación bidireccional**

#### Información de contexto

Puede realizar la interacción de voz entre el NVR y el dispositivo remoto para mejorar la eficiencia

de emergencia

Inua

#### Procedimiento

Paso 1 el canal digital se atenúa. Haga clic de nuevo para cancelar la comunicación bidireccional. **Para iniciar una conversación bidireccional.** El ícono cambia a . El resto de botones de conversación bidireccional de Paso 2

### **5.6.3.6 Cambio de flujo**

Hacer clic para cambiar el tipo de flujo de bits del flujo principal y el flujo secundario de acuerdo con la corriente ancho de banda de la red.

- M: flujo principal: sus flujos de bits son grandes y la definición es alta. Ocupa un gran ancho de banda de red adecuado para vigilancia de video wall, almacenamiento y más.
- S: Sub stream: Su definición es baja pero ocupa poco ancho de banda de red. Es adecuado para vigilancia general, conexión remota y más. Algunos modelos admiten dos flujos secundarios (S1, S2).

#### **5.6.3.7 Búsqueda de imágenes**

#### Información de contexto

Seleccione la imagen de la persona objetivo en la página de vista en vivo y luego busque por imagen todos los videos relacionados con la persona objetivo.

#### Procedimiento

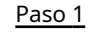

Hacer clic . La imagen en vivo está congelada.

Paso 2 Dibuje un rango de búsqueda de acuerdo con el mensaje en pantalla y luego haga clic en**DE ACUERDO**.
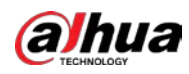

# $\Box$

Puede ajustar el área de búsqueda. Asegúrese de que haya menos de 30 caras en el

rango seleccionado.

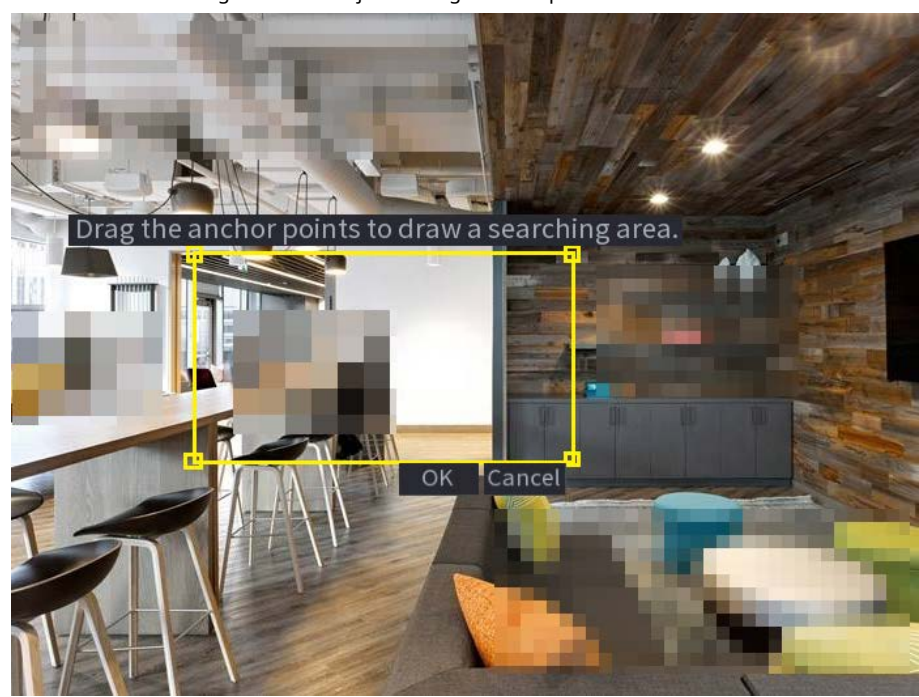

Figura 5-18 Dibujar un rango de búsqueda

Paso 3 Etapa 4 Seleccione la cara objetivo que desea buscar. Puede seleccionar un máximo de 8 caras objetivo. Hacer clic **Buscar**. Se muestran los resultados de la búsqueda.

Figura 5-19 Resultados de la búsqueda de imágenes

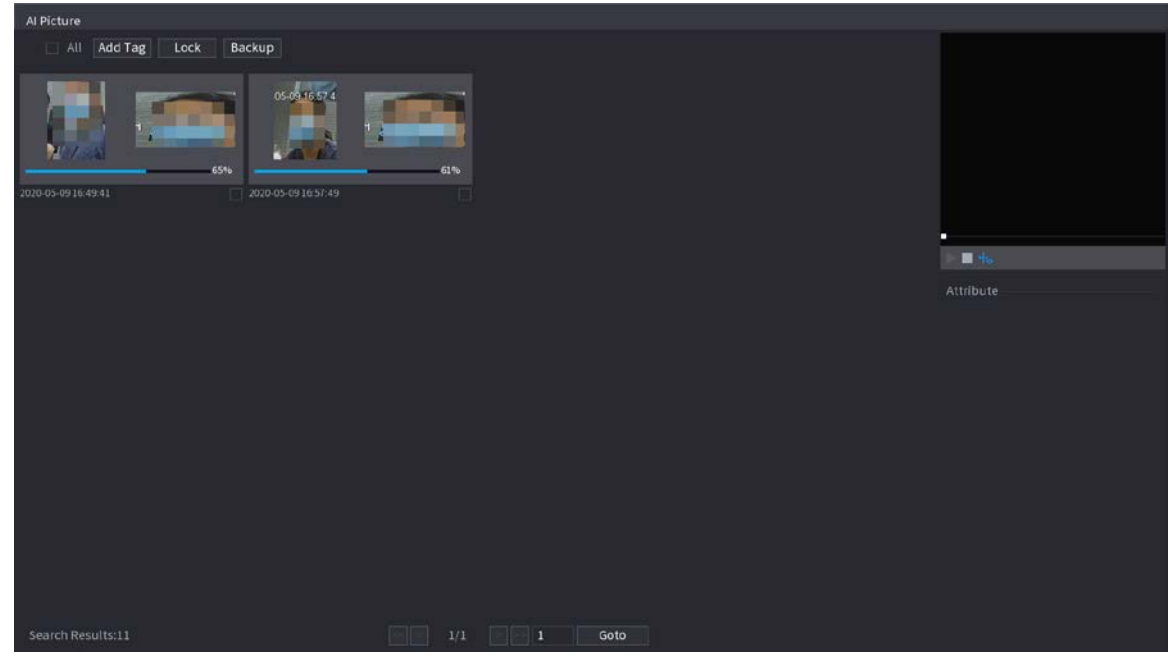

Operaciones relacionadas

Reproduce el video.

Seleccione la imagen y luego haga clic en la **le la para reproducir el video dentro de los** 10 segundos antes y después instantánea. Durante la reproducción, puede

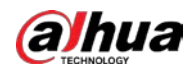

 $\diamond$  Hacer clic  $\blacksquare\blacksquare$  pausar.

 $\vee$  Hacer clic **para detener.** 

 $\heartsuit$   $\parallel$   $\parallel$   $\parallel$   $\parallel$   $\parallel$  para mostrar u ocultar las reglas inteligentes.

● Añadir etiqueta.

Seleccione la imagen y luego haga clic en**Añadir etiqueta**para agregar una etiqueta al video grabado para encontrar el video grabado de destino más rápido.

Bloquear video grabado.

Si desea conservar el video grabado de forma permanente, seleccione la imagen y luego haga clic en**Cerrar**. El video bloqueado no se puede sobrescribir ni eliminar.

Haga una copia de seguridad del video o la imagen grabados.

Seleccione la imagen y luego haga clic en**Respaldo**. Puede configurar la ruta de guardado, el tipo de copia de seguridad y el tipo de archivo, y luego exportar al dispositivo de almacenamiento externo.

#### **5.6.3.8 Selección rápida**

Cuando se conecta con cámaras IPC seleccionadas, la tecnología Quick Pick está disponible, lo que permite buscar y seleccionar fácilmente objetivos humanos y de vehículos.

#### Procedimiento

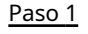

Paso 2

Hacer clic para congelar la página en vivo.

Arrastre los puntos de anclaje para dibujar un área de búsqueda.

 $\Box$ 

Puede ajustar el área de búsqueda. Asegúrese de que haya menos de 30 objetivos en el área seleccionada.

Figura 5-20 Selección rápida

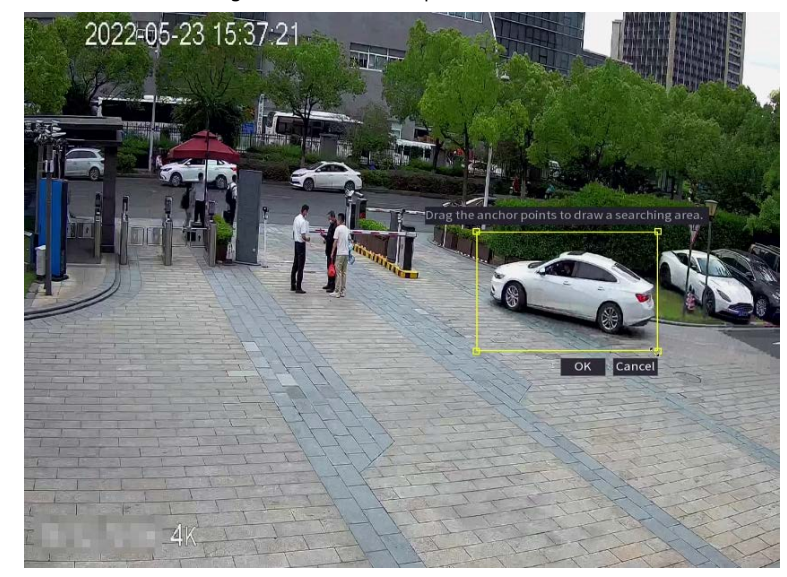

#### Paso 3 Hacer clic**DE ACUERDO**.

Se muestran los resultados de la búsqueda.

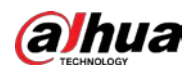

#### Figura 5-21 Resultados de búsqueda

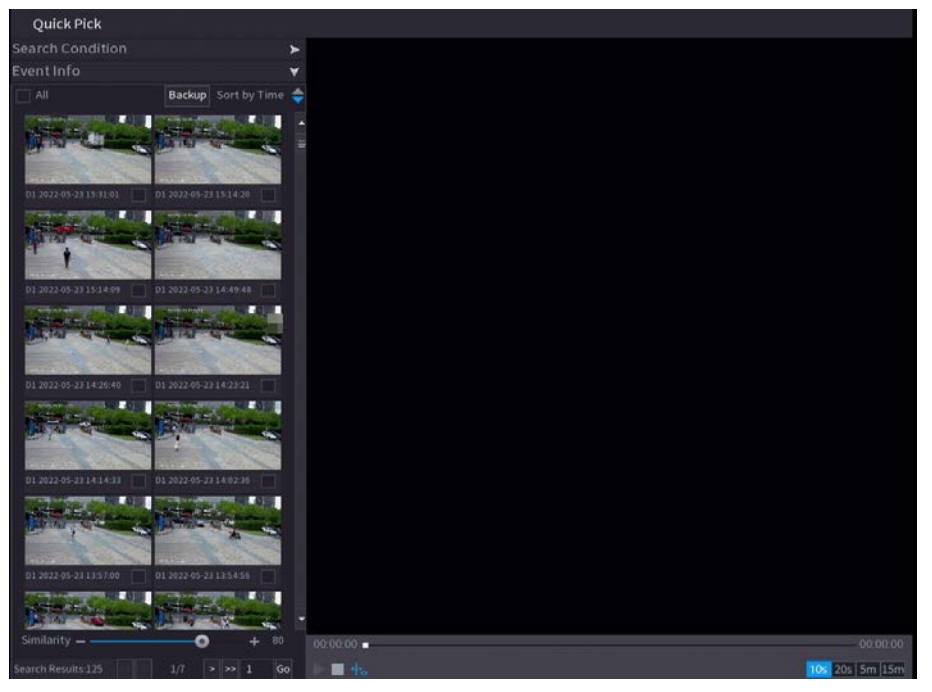

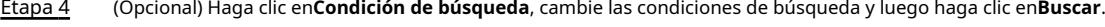

# $\boxed{1}$

Solo puede seleccionar hasta 8 objetivos para la búsqueda.

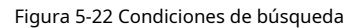

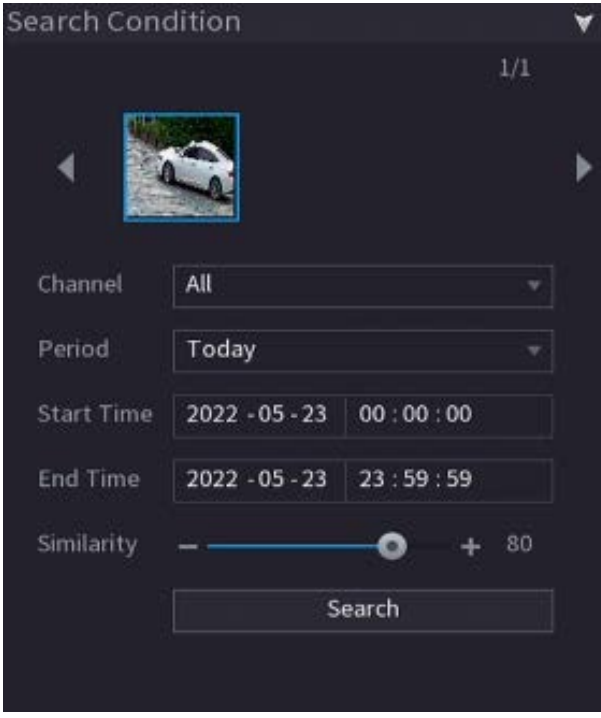

Paso 5 Pase el cursor sobre un resultado de búsqueda para ver la información básica, incluido el canal, la hora de inicio, la hora de finalización y el tipo de objetivo. Haga doble clic en un resultado para reproducir el video.

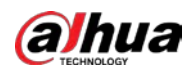

 $\Box$ 

Puede seleccionar uno o más resultados de búsqueda y luego hacer clic en**Respaldo**para respaldar los resultados.

# **5.6.4 Menú contextual**

Haga clic con el botón derecho en la página de vista en vivo para que aparezca el menú contextual. Puede ir al menú principal, reproducir videos o imágenes, configurar la vista dividida y configurar los ajustes de PTZ, imagen y más.

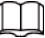

El menú contextual es diferente para diferentes modelos.

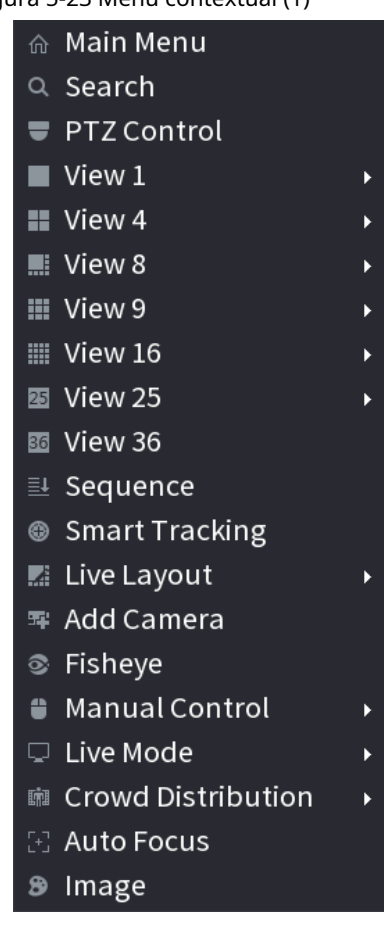

Figura 5-23 Menú contextual (1)

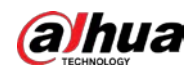

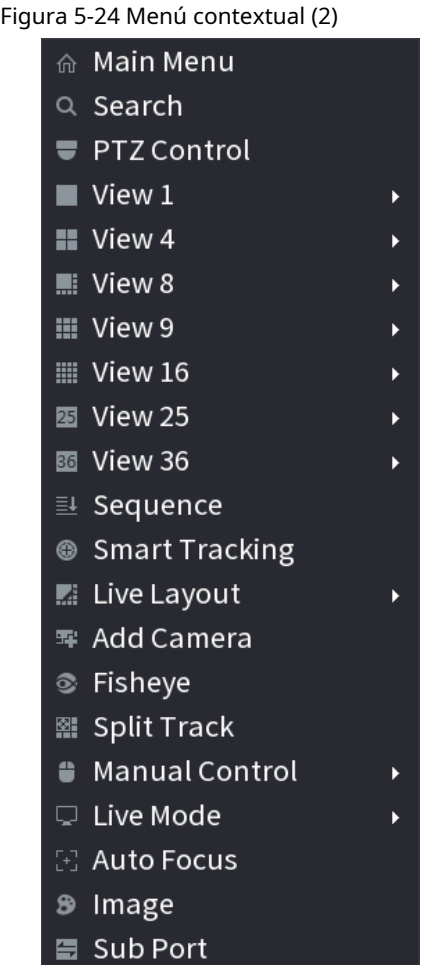

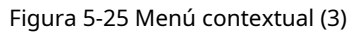

| ⋒ Main Menu                  |  |
|------------------------------|--|
| $\hspace{0.1cm}\circ$ Search |  |
| U PTZ                        |  |
| $\blacksquare$ View $1$      |  |
| ■ View 4                     |  |
| ■:View 8                     |  |
| ▦ View 9                     |  |
| $\equiv$ Add Camera          |  |
| ⊗ Wireless Pairing           |  |
| <b>≞ Manual</b>              |  |
| 国 Auto Focus                 |  |
| Image                        |  |

Tabla 5-10 Descripción del menú contextual

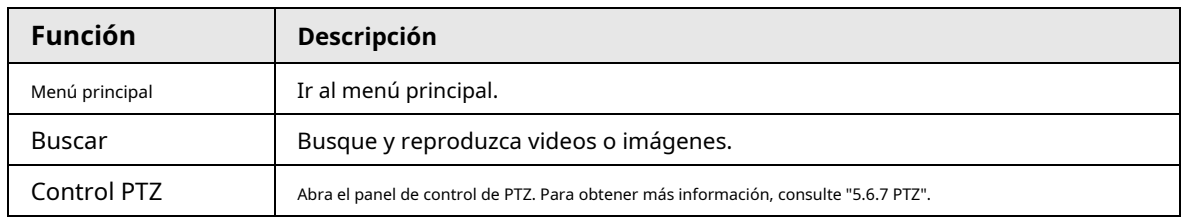

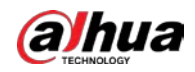

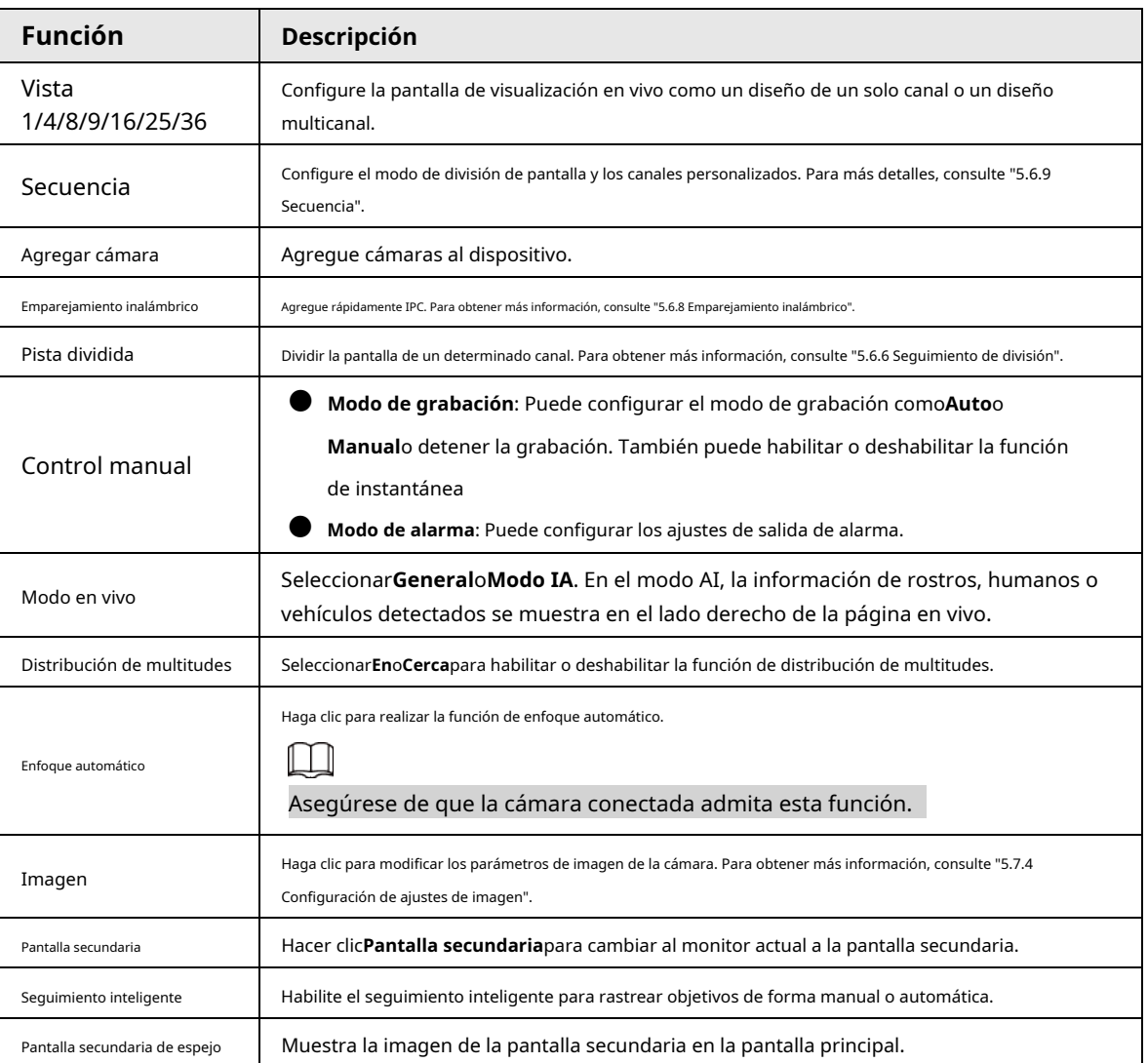

### **5.6.5 Modo de vista en vivo con IA**

# Información de contexto

Cuando selecciona el modo AI, el sistema muestra información de rostros humanos, personal, vehículos y vehículos no motorizados en el lado derecho de la página en vivo, y admite la reproducción de registros y la visualización de atributos de funciones.

# $\Box$

Debe habilitar la detección de rostros, detección de cuerpos, detección de vehículos y vehículos sin motor.

detección para apoyar esta función. Para obtener más información, consulte "5.9.8.2 Configuración de metadatos de vídeo".

#### Procedimiento

Paso 1 Haga clic con el botón derecho en la página en vivo y luego seleccione**Modo IA**como**Modo en vivo**.

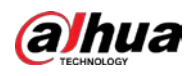

Figura 5-26 Vista en vivo de IA

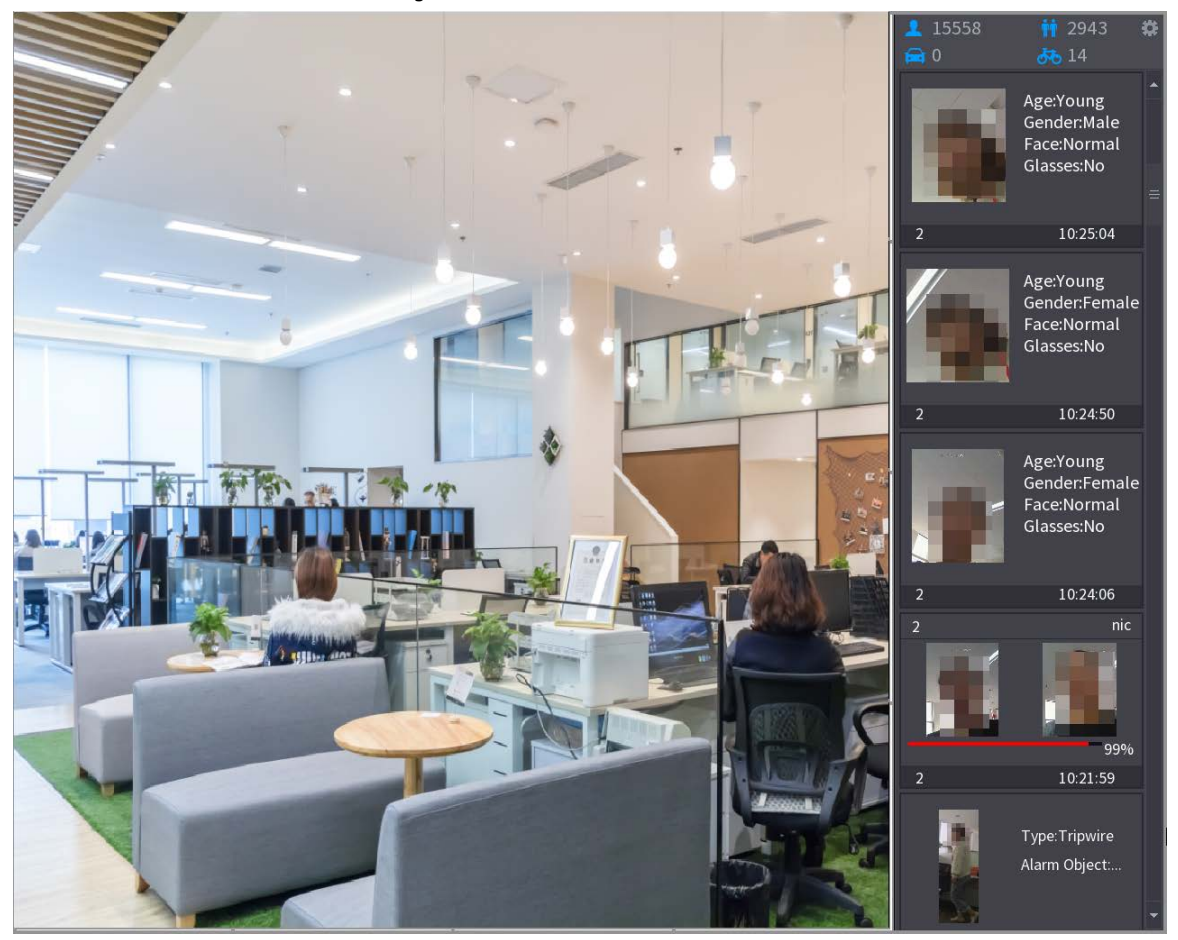

Paso 2 Paso 3 (Opcional) Haga doble clic en la imagen de la derecha para reproducir el video correspondiente. Haga clic en y luego seleccione los atributos de la cara que desea mostrar. Puede seleccionar hasta cuatro atributos.

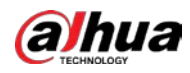

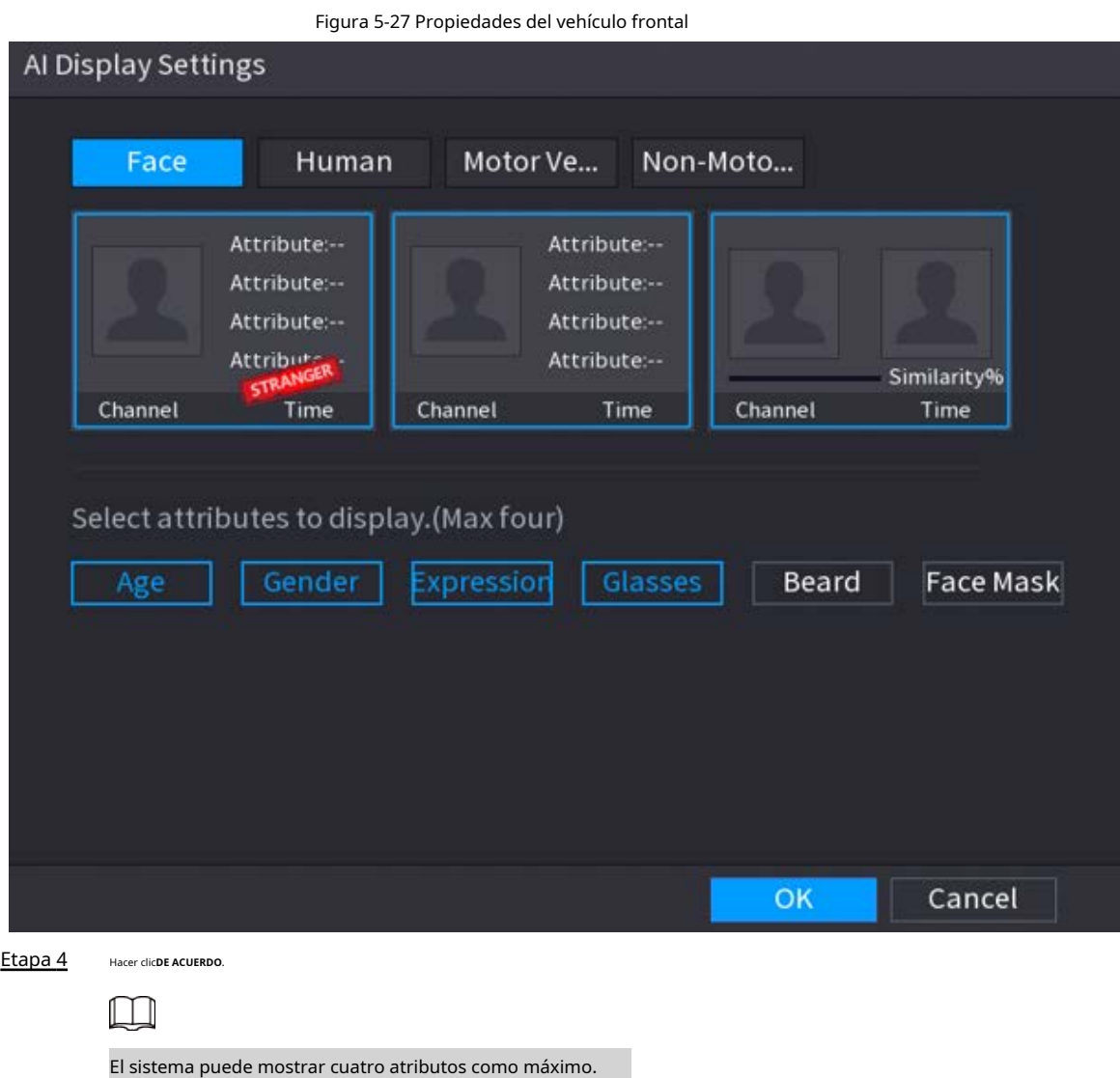

# <span id="page-151-0"></span>**5.6.6 Seguimiento dividido**

Puede realizar un seguimiento de la división de ventana para un determinado canal.

# Información de contexto

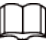

Esta función es solo para modelos seleccionados.

#### Procedimiento

Paso 1 Haga clic con el botón derecho en la página en vivo y luego seleccionePista dividida.

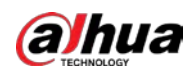

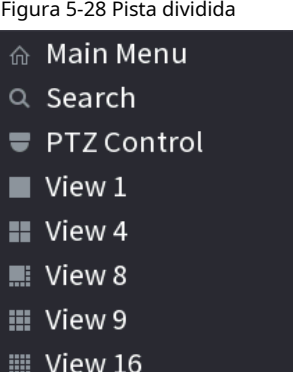

 $\overline{\phantom{a}}$ 

 $\mathbf{r}$ 

 $\overline{\phantom{a}}$ 

 $\mathbf{r}$ 

 $\overline{\phantom{a}}$ 

 $\ddot{\phantom{1}}$ 

- 图 View 25
- 图 View 36
- **Sequence**
- Smart Tracking
- **E** Live Layout
- 军 Add Camera
- <sup>®</sup> Fisheye Split Track
- **COMBITM** Manual Control
- □ Live Mode [+] Auto Focus
- <sup>3</sup> Image
- **Sub Port**

Paso 2 Seleccione un modo de división.

Figura 5-29 Modo dividido

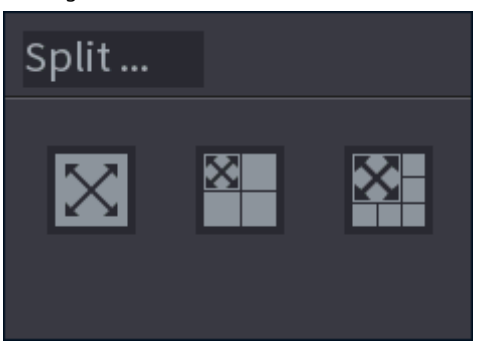

El modo dividido incluye pantalla completa, 1 pantalla principal + 3 pantallas divididas y 1 pantalla principal + 5 pantallas divididas.

- Puede mover los rectángulos con color para ajustar los videos que se muestran en pantallas divididas.
- Puede desplazar el mouse en pantallas divididas para acercar o alejar el video.

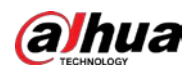

#### Figura 5-30 Pantalla dividida

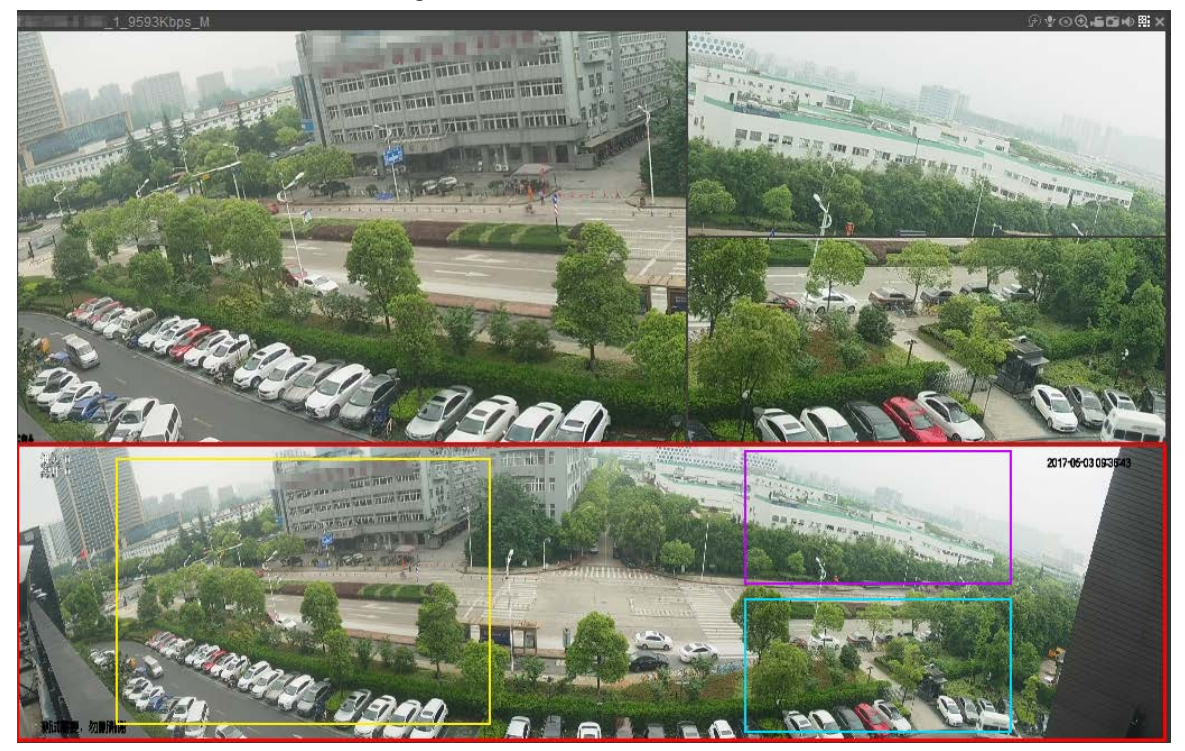

# <span id="page-153-0"></span>**5.6.7 PTZ**

PTZ es una plataforma mecánica que lleva una cámara y una cubierta protectora y realiza el control general de forma remota. Un PTZ puede moverse tanto en dirección horizontal como vertical para proporcionar una vista completa a la cámara.

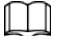

Antes de controlar el PTZ, asegúrese de que el decodificador PTZ y la conexión de red NVR estén bien.

#### **5.6.7.1 Configuración de PTZ**

#### Información de contexto

Puede configurar diferentes parámetros PTZ para el tipo local y el tipo remoto. Antes de usar PTZ local, asegúrese de haber configurado el protocolo PTZ; de lo contrario, no podrá controlar el PTZ local.

- Local: El dispositivo PTZ se conecta al NVR a través del cable.
- Remoto: El dispositivo PTZ se conecta al NVR a través de la red.

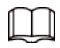

Esta función está disponible en modelos seleccionados.

#### Procedimiento

Paso 1 Seleccionar**Menú principal**>**Cámara**>**PTZ**.

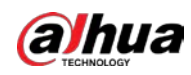

### Figura 5-31 PTZ (local)

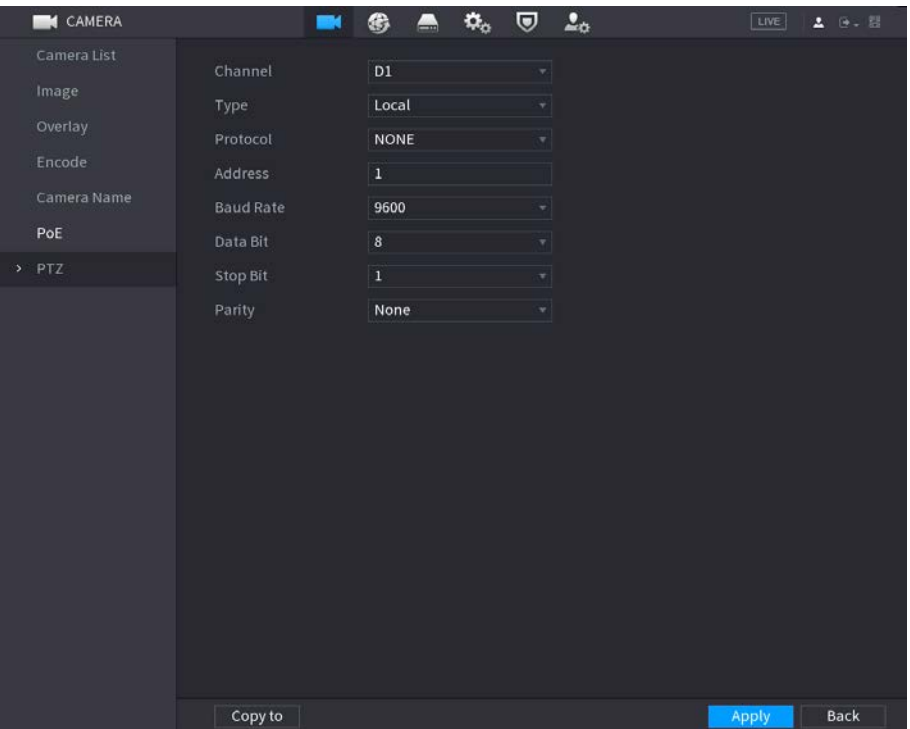

#### Figura 5-32 PTZ (remoto)

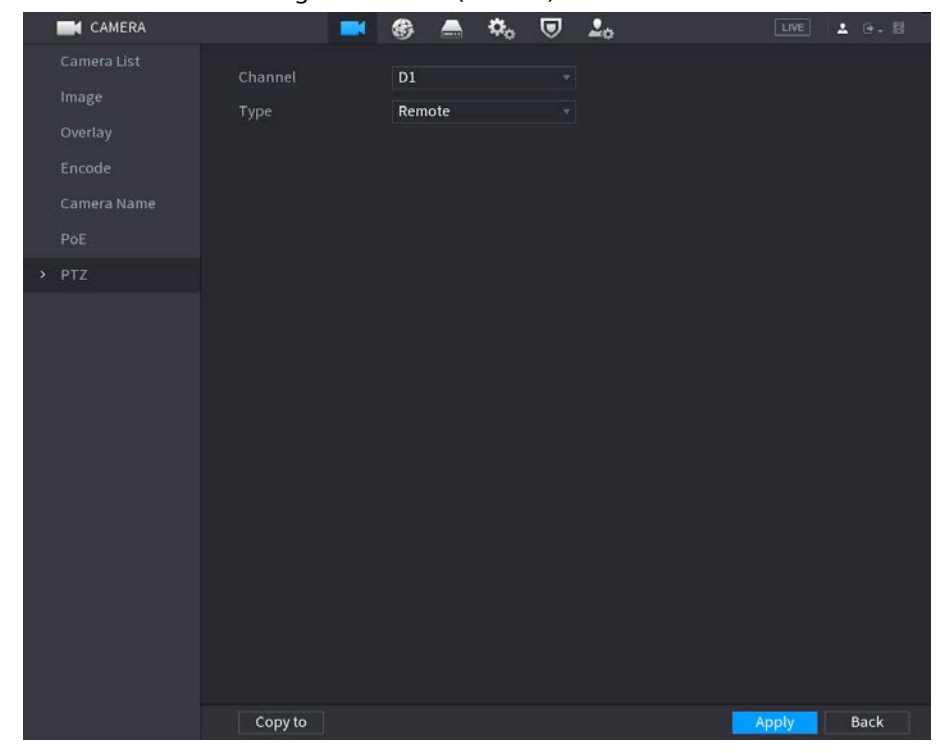

Paso 2 Configurar parámetros.

Tabla 5-11 Parámetros de PTZ

| Parámetro | <b>Descripción</b>                                                                                                    |
|-----------|----------------------------------------------------------------------------------------------------|
| Canal     | Seleccione el canal al que desea conectar la cámara PTZ.                                                                                          |
| lipo      | Local: Conexión a través del puerto RS-485.<br>Remoto: Conéctese a través de la red agregando la dirección IP de la cámara PTZ<br>al dispositivo. |

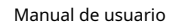

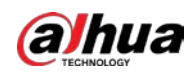

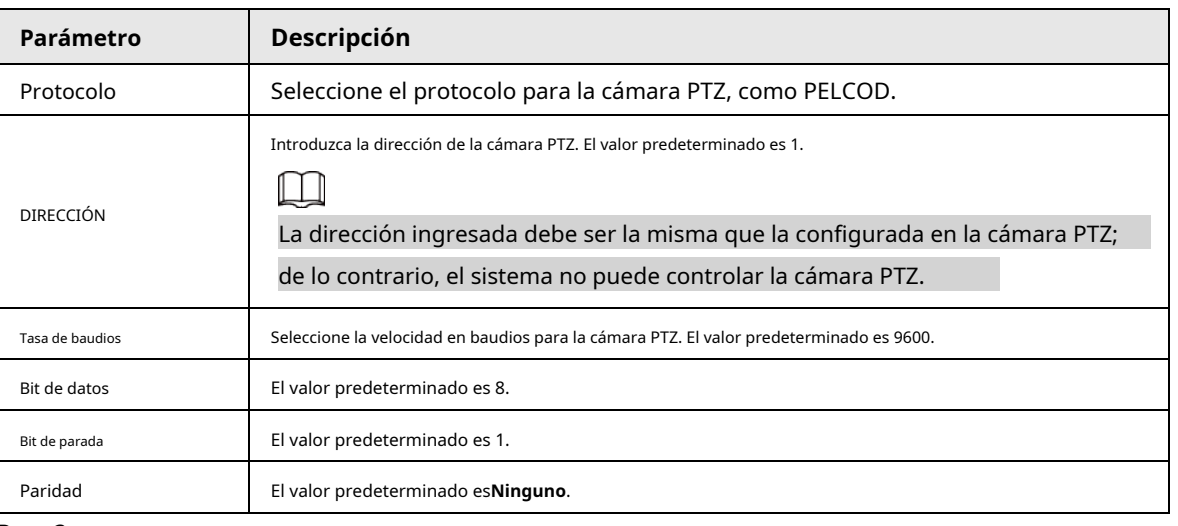

Paso 3 Hacer clic**Aplicar**.

# **5.6.7.2 Control PTZ**

Puede usar el panel de control PTZ para realizar operaciones como dirigir la cámara en ocho direcciones, ajustar la configuración del zoom, el enfoque y el iris, y el posicionamiento rápido.

#### Panel de control básico de PTZ

Haga clic con el botón derecho en la página en vivo y luego seleccione**Control PTZ**.

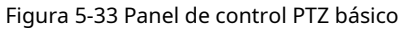

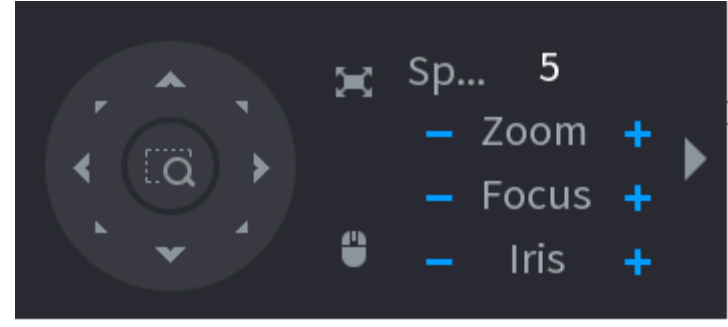

- 1 I I
- $\bullet$  El botón gris significa que el sistema no admite la función actual.
- Para algunos modelos, la función PTZ está disponible solo en el modo de una ventana.

#### Tabla 5-12 Parámetros de control de PTZ

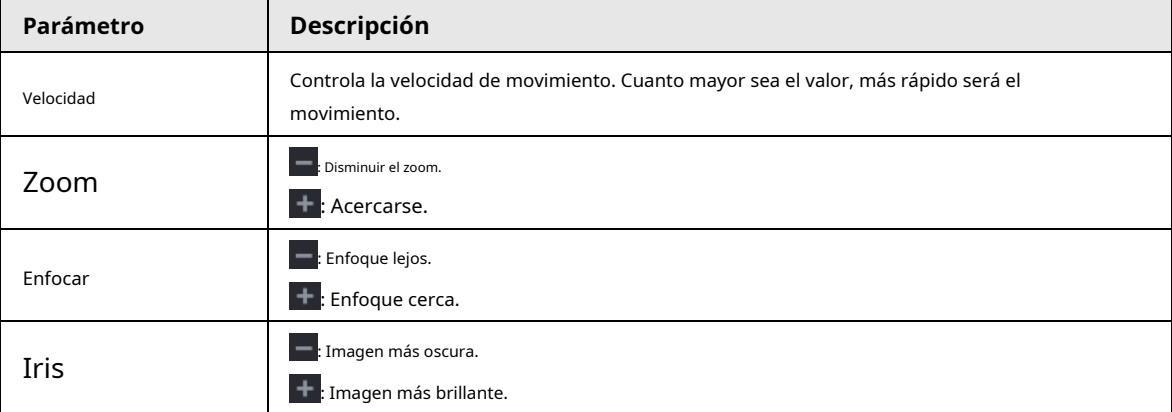

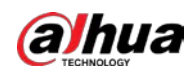

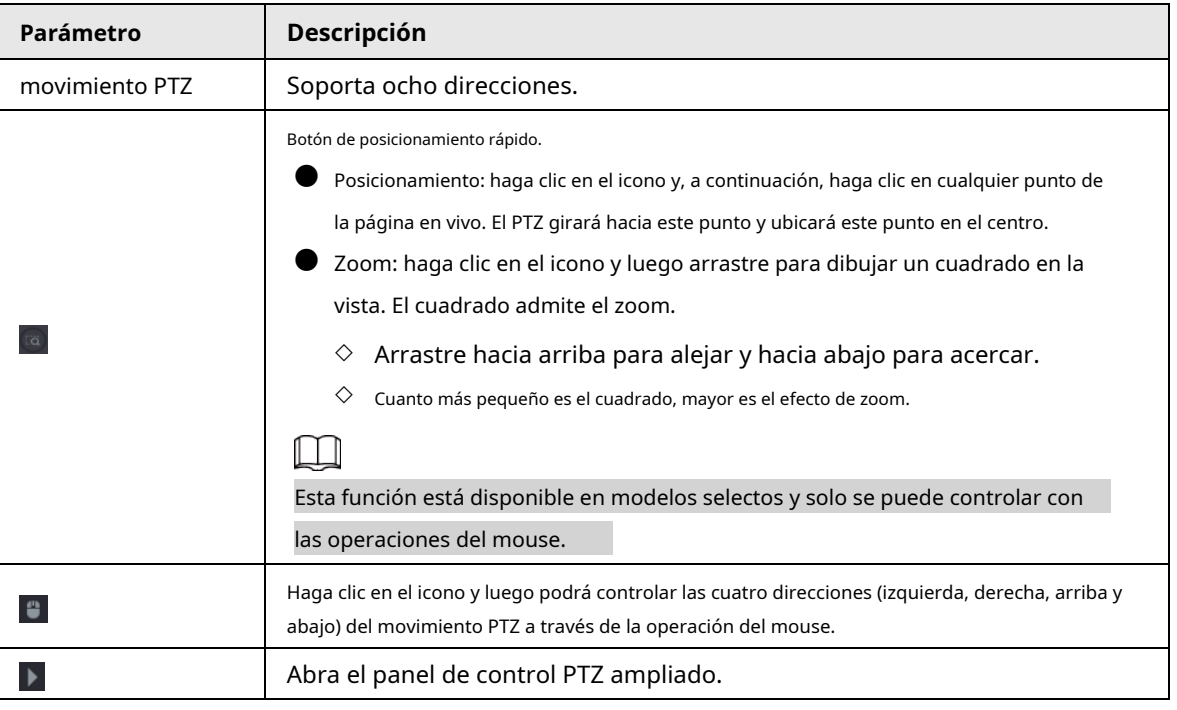

# Panel de control PTZ ampliado

<span id="page-156-0"></span>En el panel de control básico de PTZ, haga clic en opciones. Consul[te la Figura 5-34.](#page-156-0) para abrir el panel de control PTZ expandido para encontrar más

Figura 5-34 Barra de control PTZ ampliada

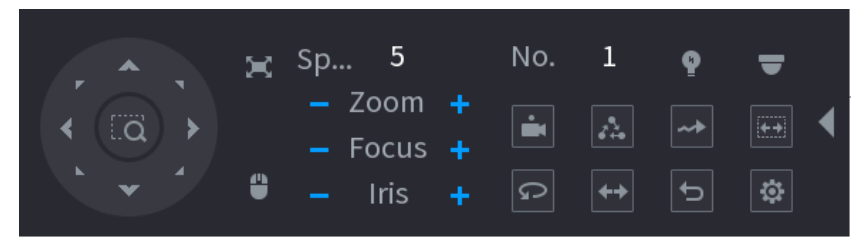

M

● Las funciones con botones en gris no son compatibles con el sistema.

 $\bullet$  Haga clic derecho una vez para volver a la interfaz del panel de control básico de PTZ.

#### Tabla 5-13 Funciones PTZ

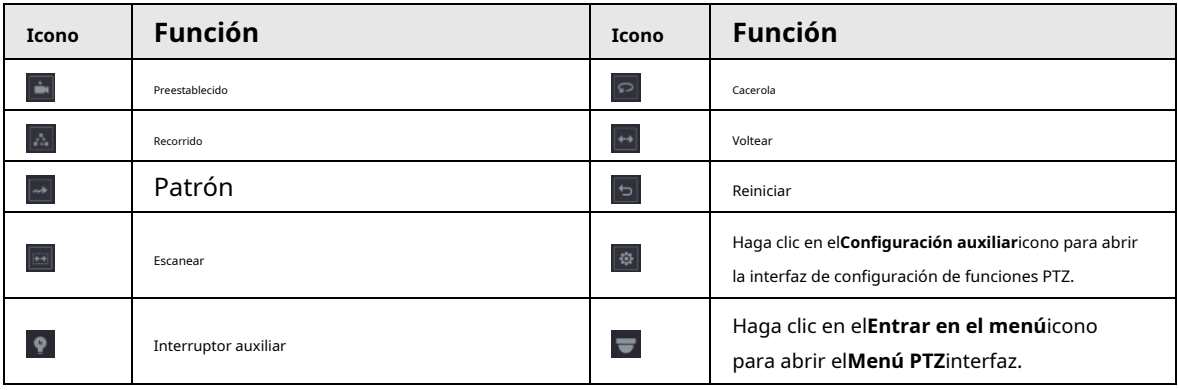

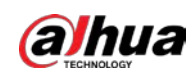

# **5.6.7.3 Configuración de funciones PTZ**

### **5.6.7.3.1 Configuración de preajustes**

#### Procedimiento

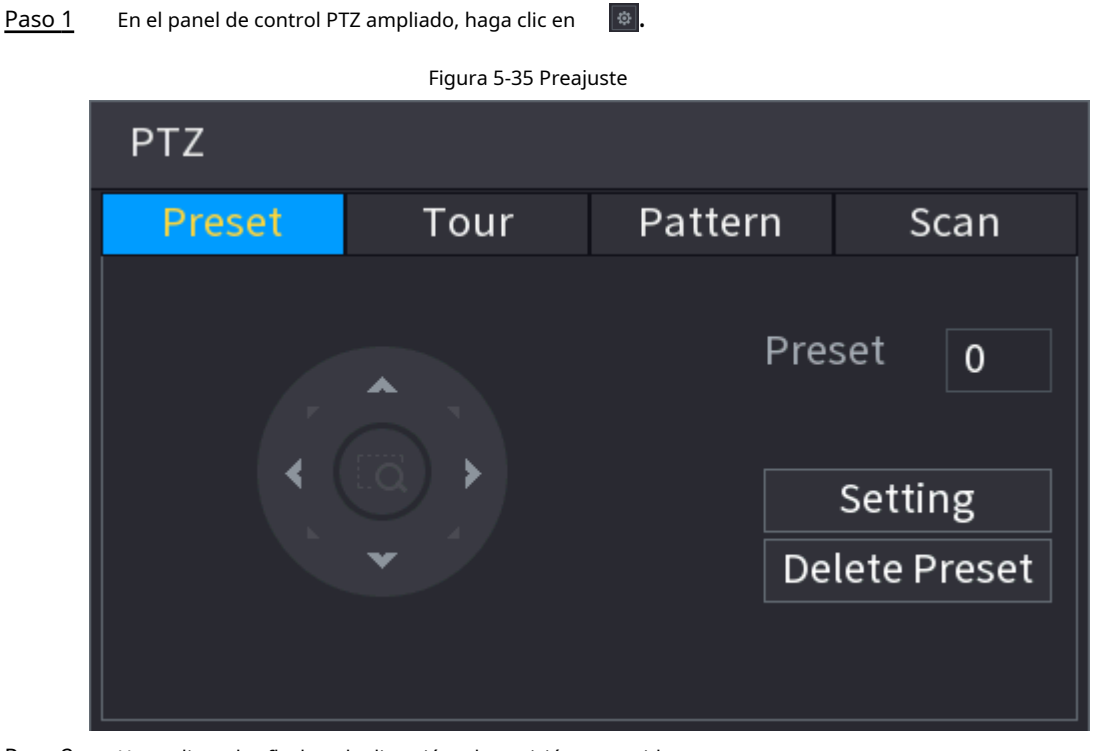

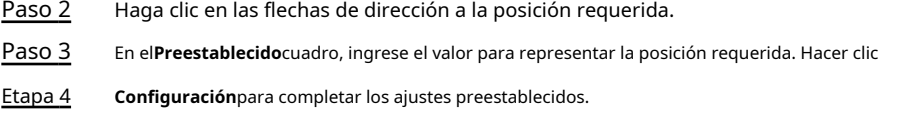

#### **5.6.7.3.2 Configuración de recorridos**

#### Procedimiento

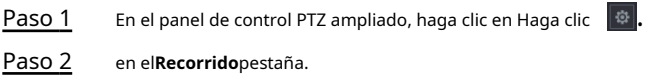

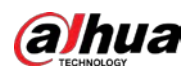

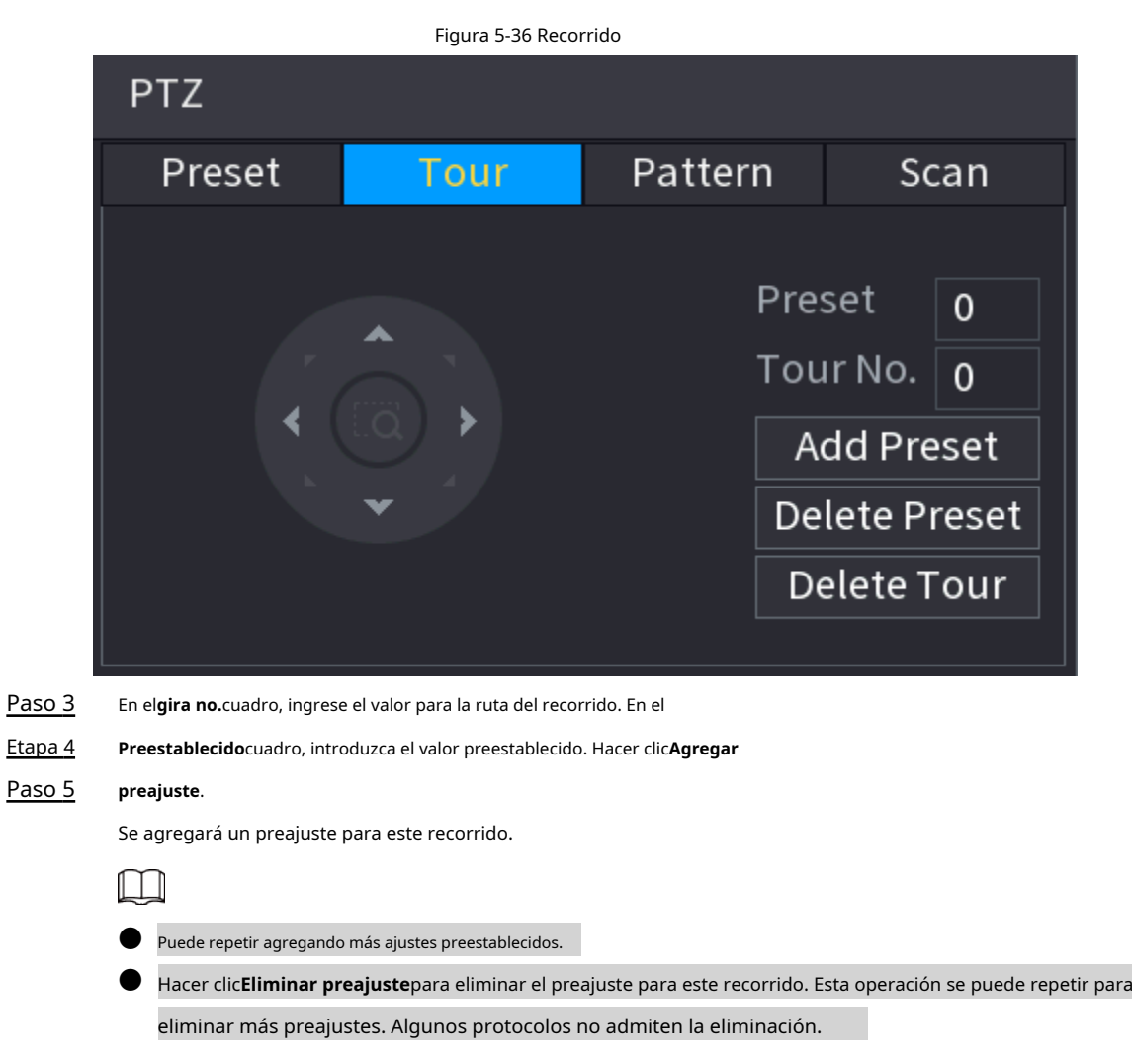

# **5.6.7.3.3 Configuración de patrones**

#### Procedimiento

Paso 1

Paso 2 En el panel de control PTZ ampliado, haga clic en Haga <mark>「<sup>發</sup>」</mark>. clic en el**Patrón**pestaña.

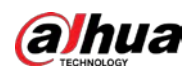

### Figura 5-37 Patrón

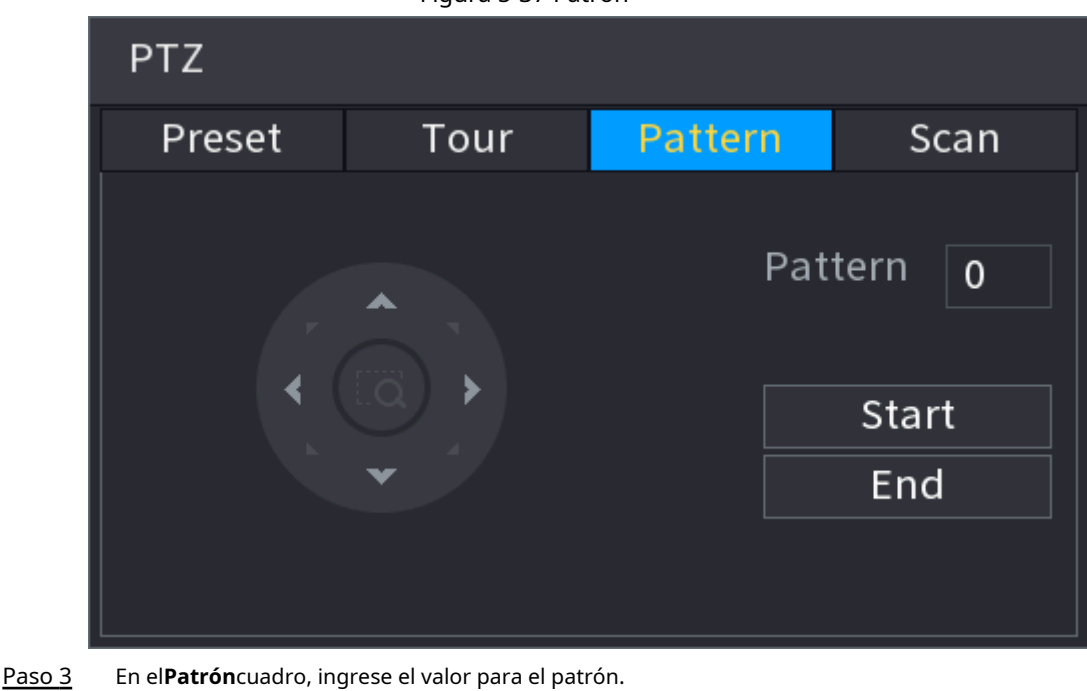

- Etapa 4 Hacer clic**Comenzar**para realizar las operaciones de dirección. También puede ir al Panel de control de PTZ para realizar las operaciones de ajuste de zoom, enfoque, iris y direcciones.
- Paso 5 Sobre el**PTZ**ventana, haga clic**Fin**para completar la configuración.

#### **5.6.7.3.4 Configuración de AutoScan**

#### Procedimiento

Paso 1 Paso 2 En el panel de control PTZ ampliado, haga clic en Haga clic <mark>。</mark>。 en el**Escanear**pestaña.

Figura 5-38 Escanear

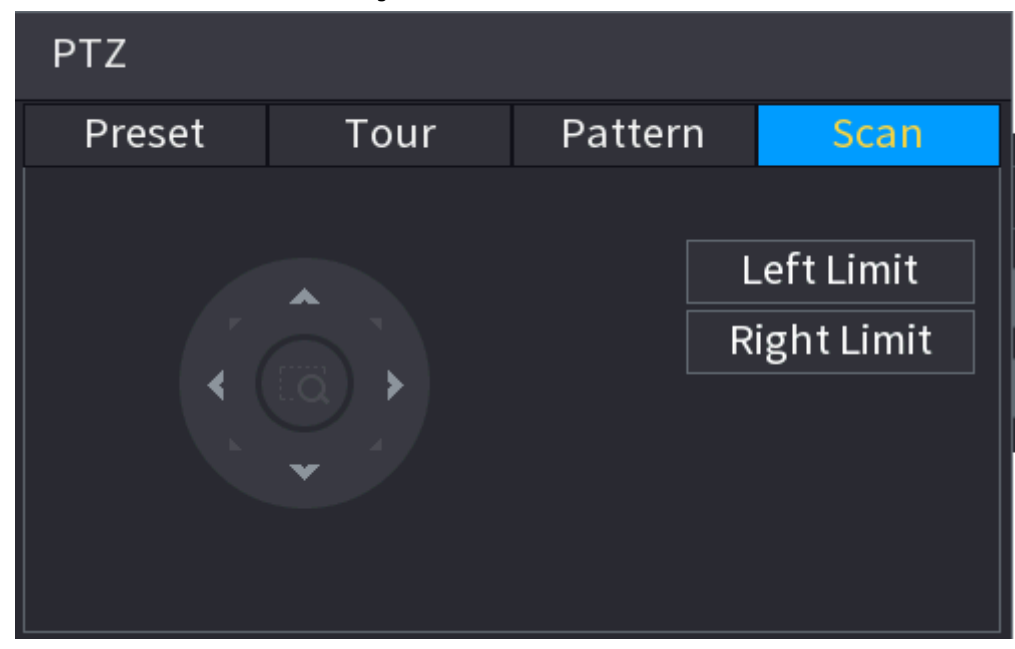

Paso 3 Haga clic en las flechas de dirección para colocar los límites izquierdo y derecho.

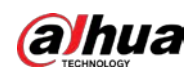

# **5.6.7.4 Uso de funciones PTZ**

Una vez que haya configurado los ajustes de PTZ, puede utilizar las funciones de PTZ desde el panel de control de PTZ ampliado.

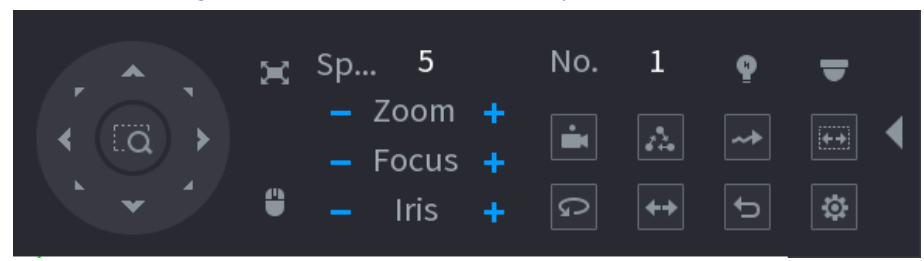

## Figura 5-39 Panel de control PTZ ampliado

#### **5.6.7.4.1 Preajustes**

#### Procedimiento

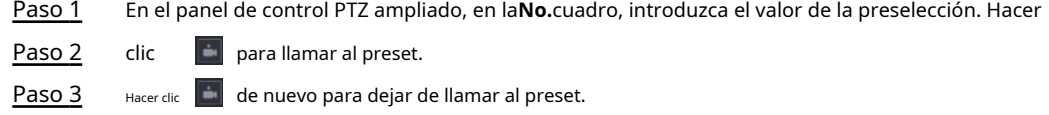

# **5.6.7.4.2 Giras**

#### Procedimiento

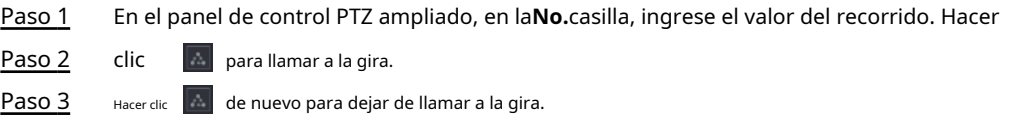

### **5.6.7.4.3 Patrones**

#### Procedimiento

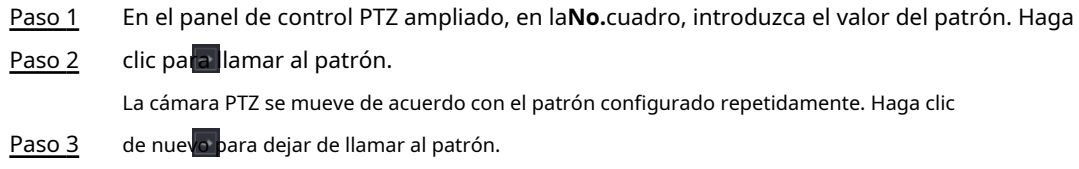

#### **5.6.7.4.4 Exploración automática**

#### Procedimiento

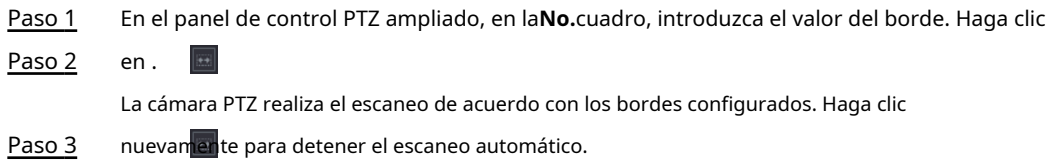

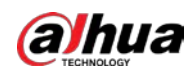

#### **5.6.7.4.5 Llamar a AutoPan**

#### Procedimiento

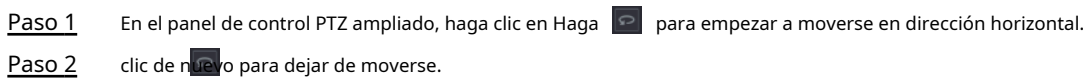

# **5.6.7.4.6 Botón Auxiliar**

En el panel de control PTZ ampliado, haga clic en

 $\bullet$ 

En el**Acceso directo auxiliar**lista, seleccione la opción que corresponda al protocolo aplicado.

En el**Nº auxiliar**casilla, ingrese el número que corresponde al interruptor AUX en el decodificador.

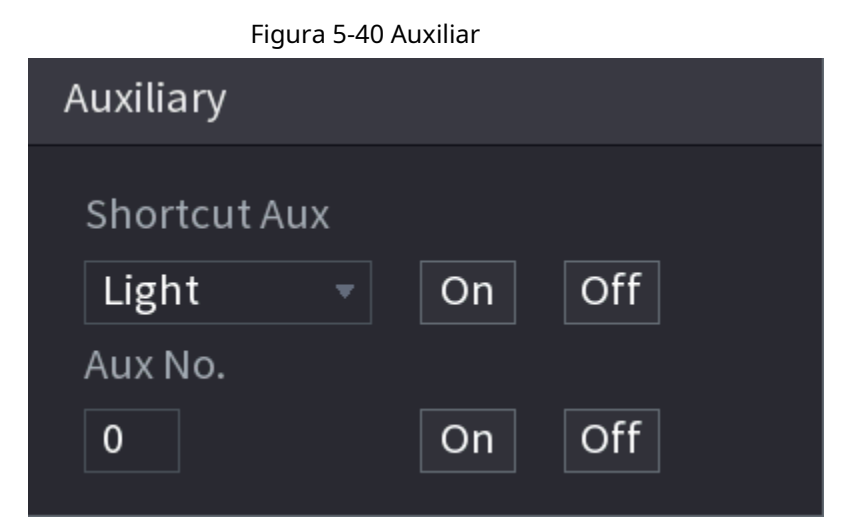

#### <span id="page-161-0"></span>**5.6.8 Emparejamiento inalámbrico**

Puede usar el emparejamiento inalámbrico para agregar rápidamente IPC al NVR.

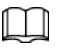

Asegúrese de que el IPC y el NVR estén en el mismo segmento de red.

Haga clic con el botón derecho en la página en vivo y luego seleccione**Emparejamiento inalámbrico**. El sistema inicia una cuenta regresiva de

emparejamiento de 120 segundos. Puede ver el video del IPC emparejado después de que el emparejamiento sea exitoso.

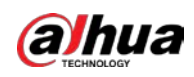

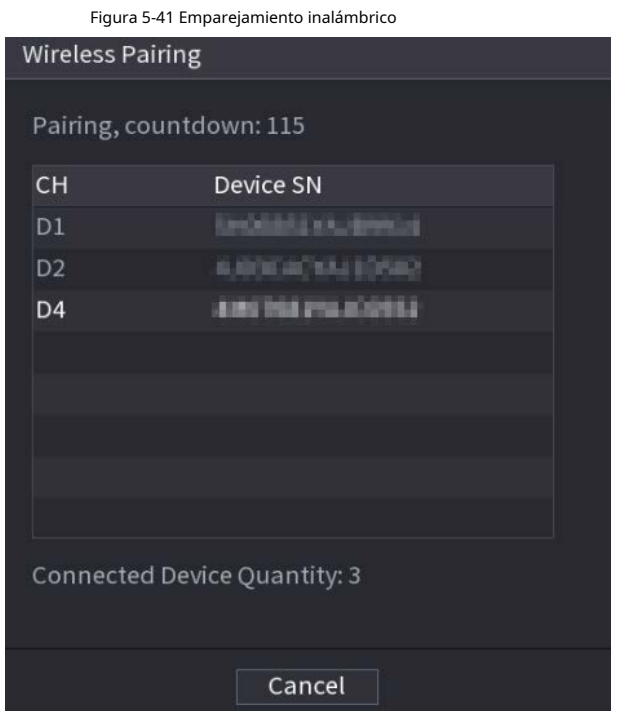

# <span id="page-162-0"></span>**5.6.9 Secuencia**

# Información de contexto

Puede configurar la secuencia de los canales que se muestran en la página en vivo.

#### Procedimiento

Paso 1 Haga clic con el botón derecho en la página en vivo y luego seleccione**Secuencia**.

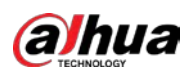

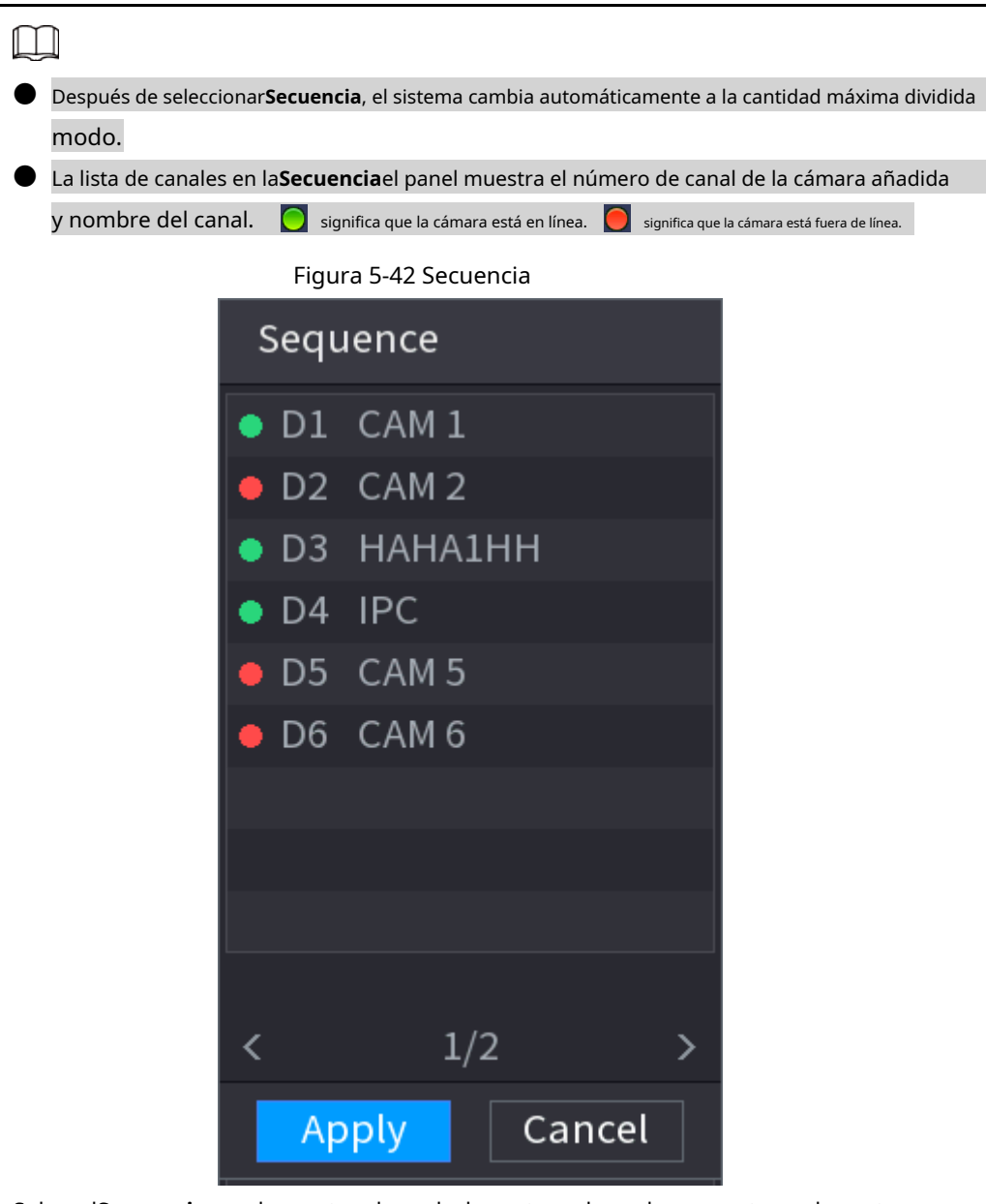

Paso 2 Sobre el**Secuencia**panel, arrastre el canal a la ventana deseada, o arrastre en la ventana en vivo para cambiar la posición.

Verifique el número de canal en la esquina inferior derecha para ver la secuencia de canales actual.

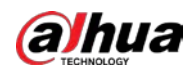

#### Figura 5-43 Número de canal

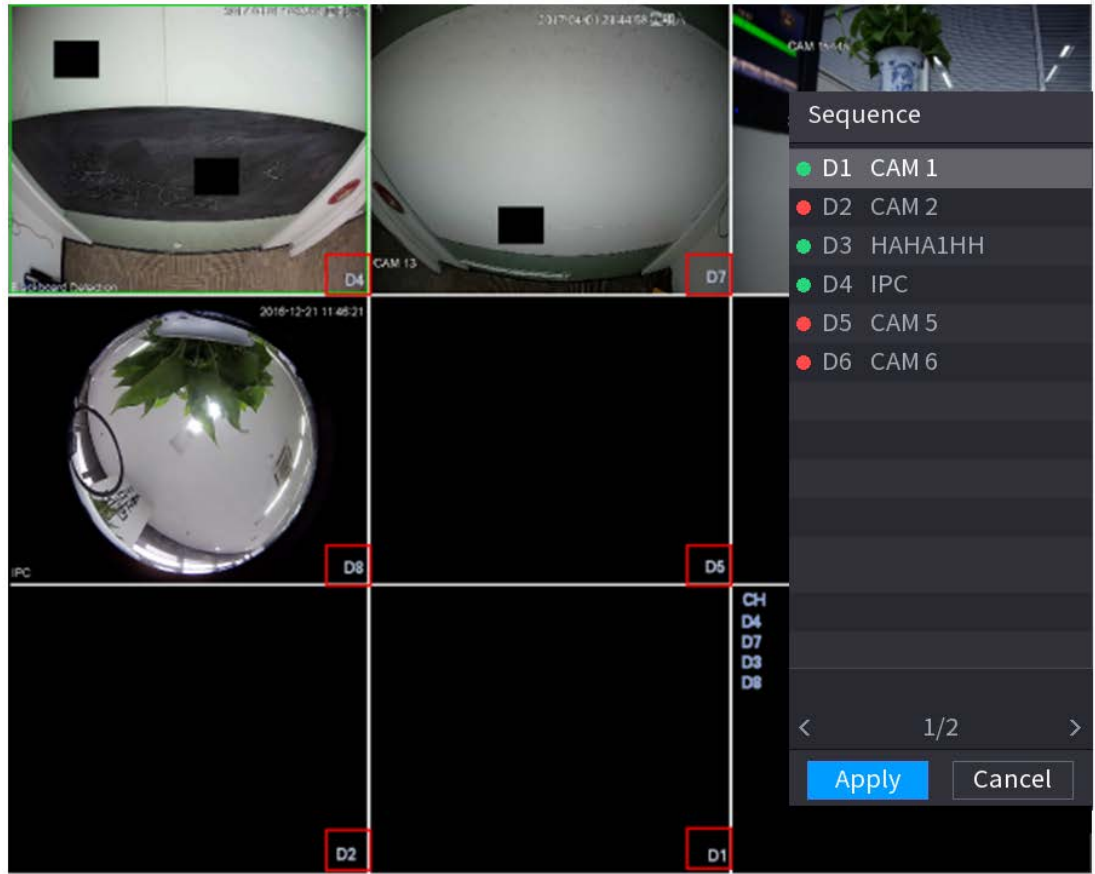

#### Paso 3 Hacer clic**Aplicar**.

Después de cambiar la secuencia de canales, haga clic en**Cancelar**o haga clic con el botón derecho en la página de vista en

vivo, el sistema le preguntará si desea guardar el cambio de secuencia.

● Hacer clic**DE ACUERDO**para guardar la configuración actual.

● Hacer clic**No**para salir sin guardar la configuración.

Figura 5-44 Nota para guardar la secuencia

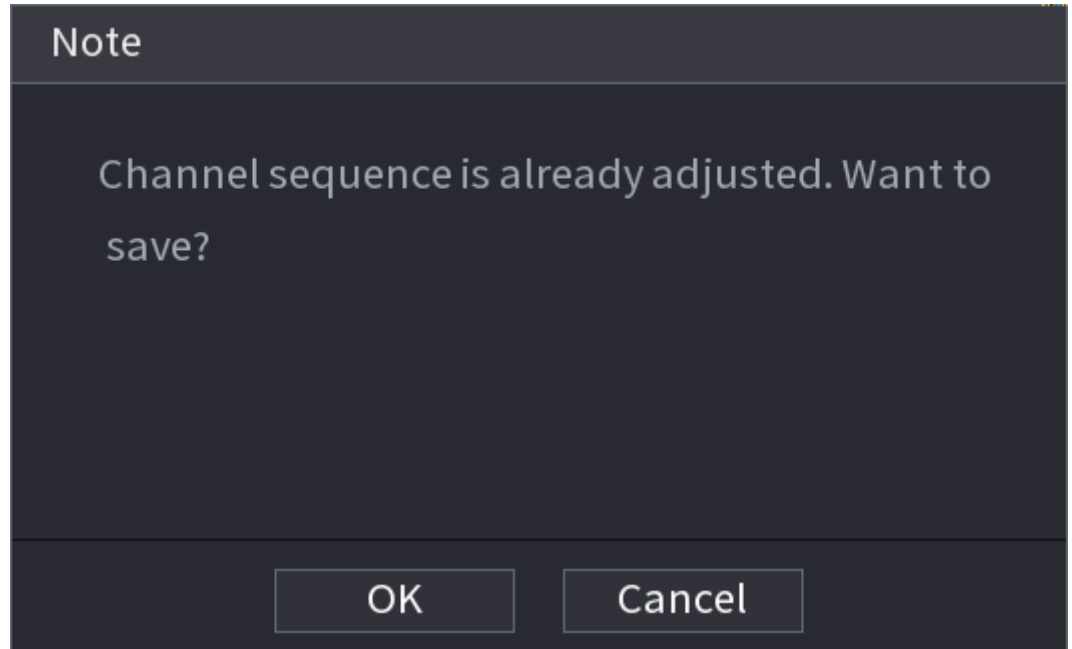

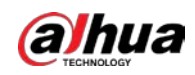

# **5.6.10 Ojo de pez**

Esta función es solo para algunos modelos.

#### **5.6.10.1 Corrección de ojo de pez en la interfaz de vista en vivo**

La cámara ojo de pez (cámara panorámica) tiene video de gran angular pero su video está seriamente distorsionado. La función de deformación puede presentar el video adecuado y vívido adecuado para los ojos humanos. En la página en vivo, haga clic con el botón derecho en el canal de ojo de pez y luego seleccione**ojo de pez**. Puede configurar el modo de instalación de ojo de pez y el modo de visualización.

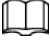

Para el canal que no es de ojo de pez, el sistema le indica que no es un canal de ojo de pez y no Admite la función de deformación.

Si los recursos del sistema son insuficientes, el sistema le indicará que la función de dewarp no está disponible.

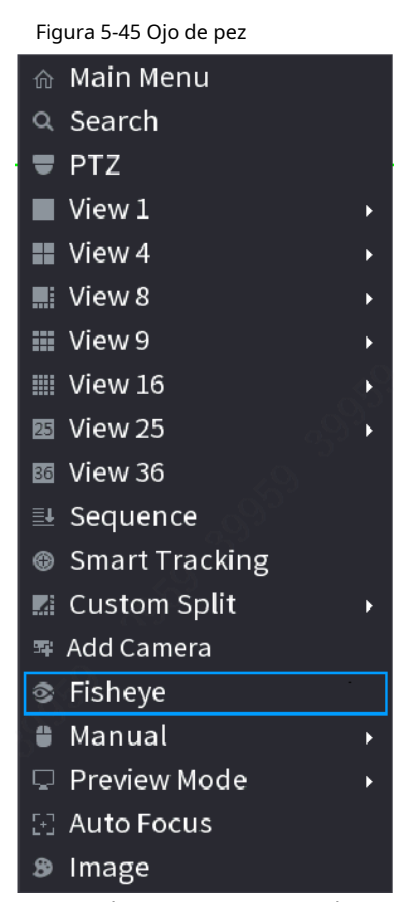

Hay tres modos de instalación: montaje en techo, montaje en pared y montaje en suelo.

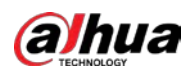

 $\Box$ 

 $\bullet$  Los diferentes modos de instalación tienen diferentes modos de deformación.

 $\bullet$  Algunos modelos admiten la deformación de la cámara de ojo de pez de 180°. La cámara de ojo de pez de 180° admite el dewarp en

modo de montaje en pared únicamente.

Figura 5-46 Configuración de ojo de pez

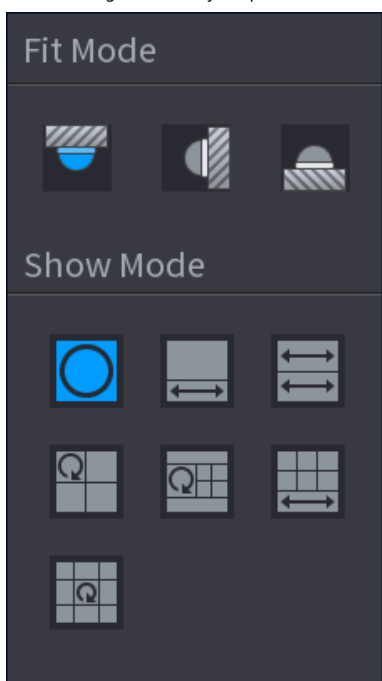

Tabla 5-14 Modo de instalación

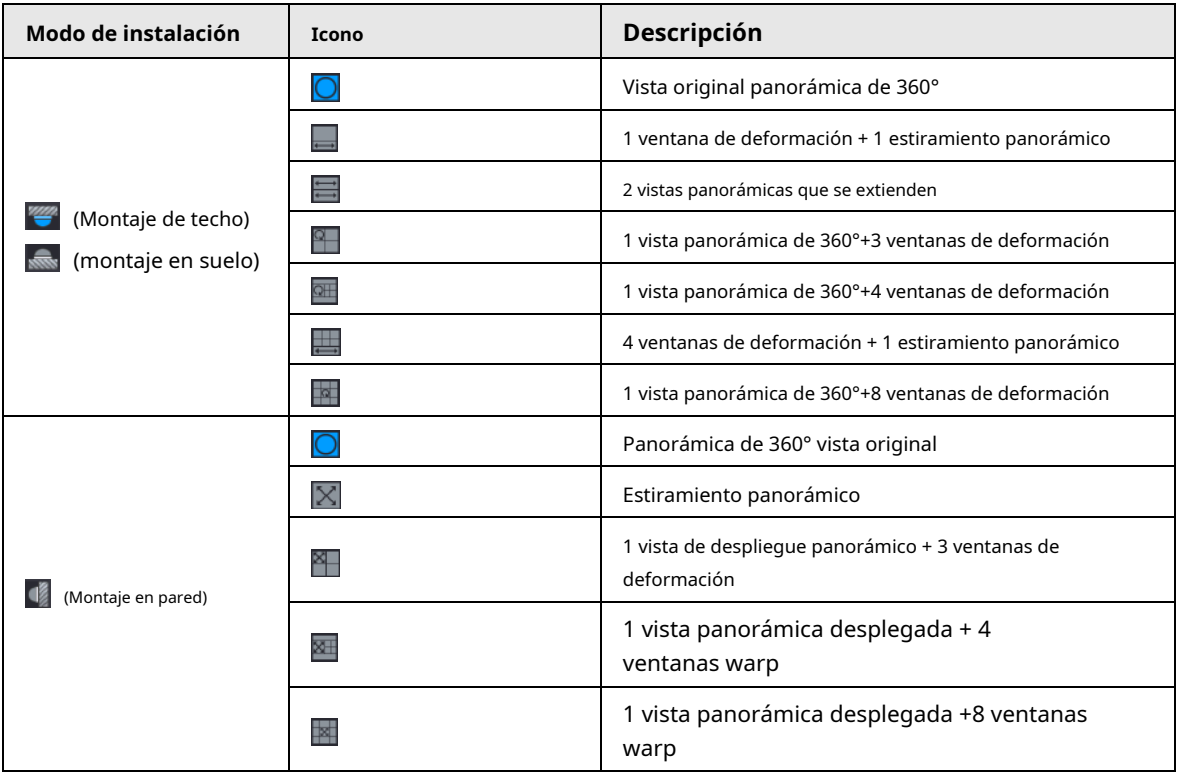

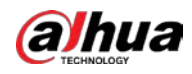

#### Figura 5-47 Corrección de la deformación

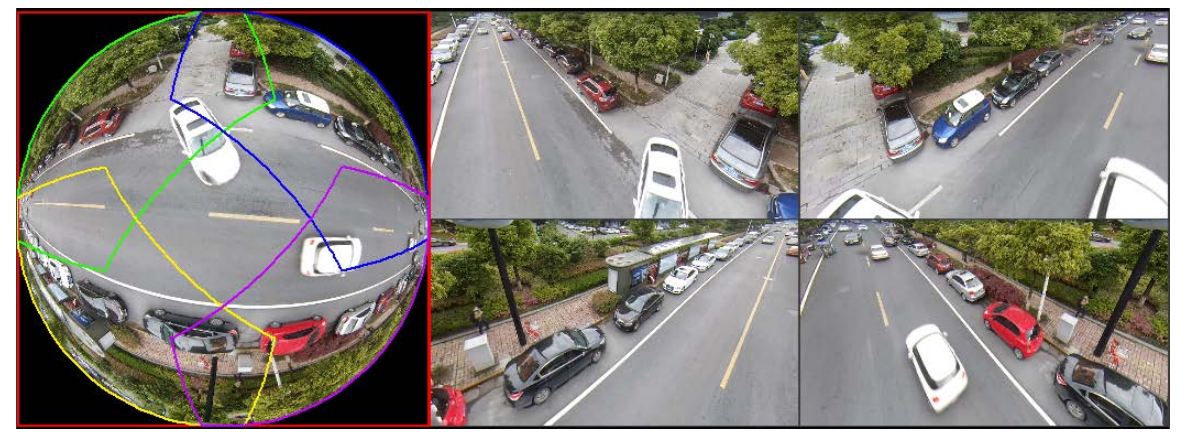

Puede ajustar el panel de color en el panel izquierdo o usar su mouse para cambiar la posición de las imágenes pequeñas en el panel derecho para realizar la deformación de ojo de pez.

Operación: use el mouse para acercar, alejar, mover y rotar la imagen (no para el modo de montaje en pared).

#### **5.6.10.2 Corrección de ojo de pez durante la reproducción**

### Información de contexto

Al reproducir el archivo de grabación de ojo de pez, puede usar la función de deformación para ajustar el video.

#### Procedimiento

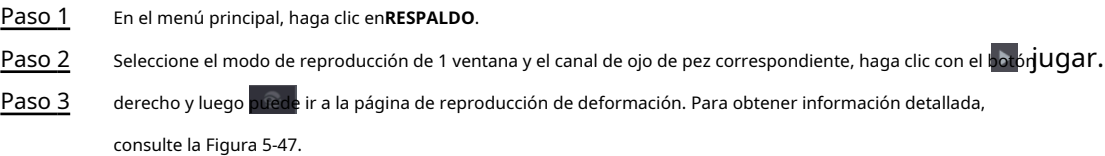

# **5.6.11 Monitoreo de temperatura**

# Información de contexto

Cuando NVR se conecta a la cámara que admite la detección de temperatura, el sistema puede mostrar la temperatura instantánea.

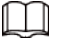

●

Esta función podría recopilar la temperatura humana en el video de vigilancia.

● Esta función está disponible en modelos seleccionados.

#### Procedimiento

- Paso 1 Ir a**Menú principal**>**MOSTRAR**>**Mostrar**para habilitar la función de prueba de temperatura.
- Paso 2 En la página en vivo, haga clic en cualquier posición en el video del canal térmico. Se muestra la temperatura en la posición.

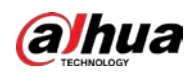

Figura 5-48 Pantalla de temperatura

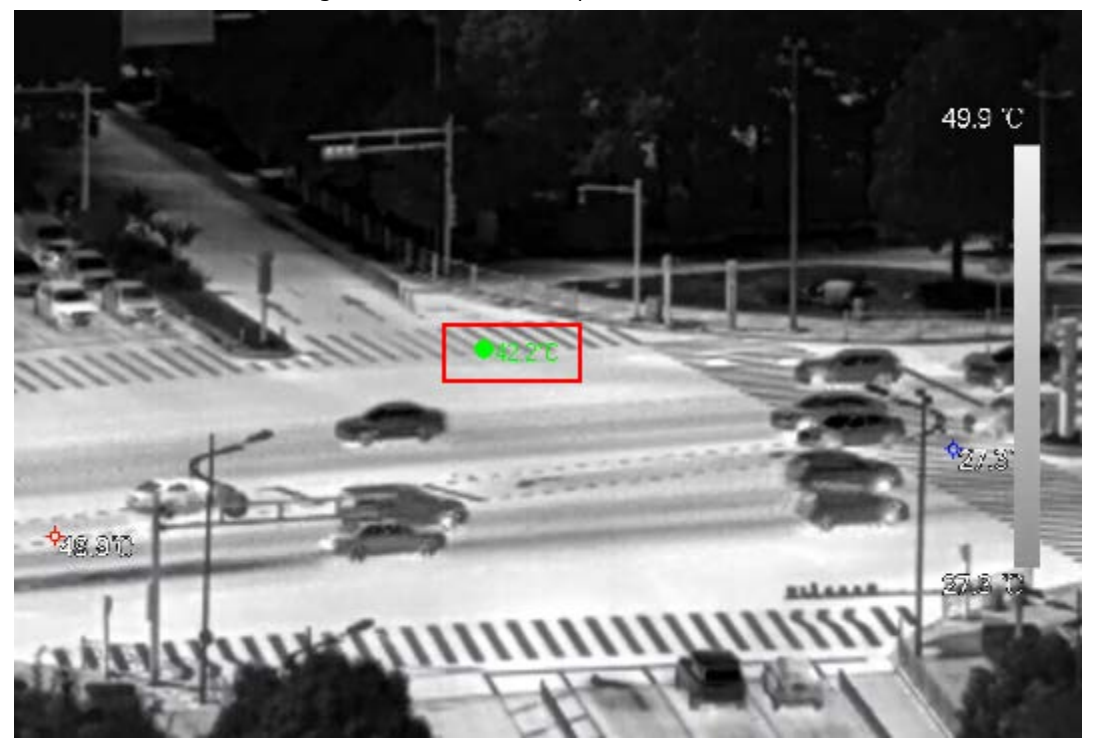

# **5.6.12 Menú contextual para agregar cámara**

# Información de contexto

Puede agregar cámaras en la página en vivo.

#### Procedimiento

Paso 1 En la página en vivo, señale la ventana de un canal. Hay un icono + en la ventana del canal.

Figura 5-49 Agregar icono

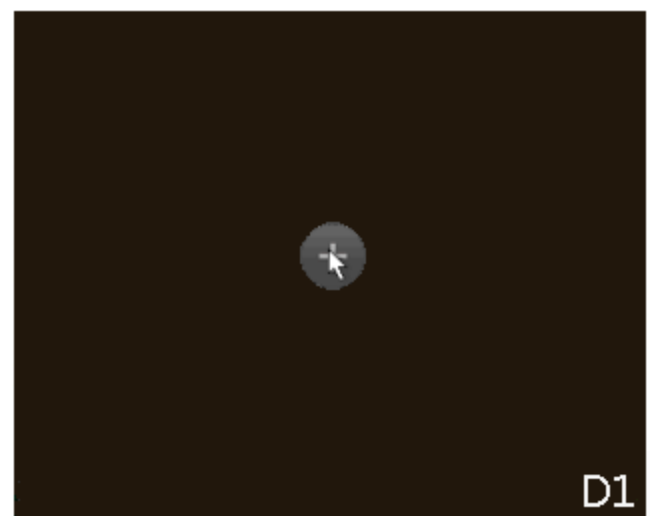

Paso 2 Haga clic en "+" y luego configure los parámetros para agregar el dispositivo remoto. Para obtener más información, consulte "5.7.2 [Adición de dispositivos remotos".](#page-174-0)

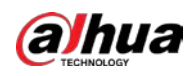

#### **5.6.13 Seguimiento inteligente**

Seguimiento de objetivos de forma manual o automática. Esta función solo está disponible en la cámara panorámica multisensor + cámara PTZ.

### Información de contexto

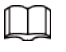

Asegúrese de que la función de seguimiento vinculado haya sido habilitada.

#### Procedimiento

Paso 1 Haga clic derecho en el video en vivo y luego seleccione**Seguimiento inteligente**.

Paso 2

Seleccione el método de seguimiento.

- Posicionamiento manual: haga clic en un punto o seleccione una zona en el video de la cámara de bala, y luego la cámara PTZ girará automáticamente allí y hará zoom.
- Seguimiento manual: haga clic o seleccione un objetivo en el video de la cámara de bala, y luego la cámara PTZ gira automáticamente y lo rastrea.

● Seguimiento automático: la acción de seguimiento se activa automáticamente mediante alarmas de intrusión o cable trampa de acuerdo con las reglas predefinidas.

# **5.7 Cámara**

### <span id="page-169-0"></span>**5.7.1 Inicialización de dispositivos remotos**

### Información de contexto

Puede cambiar la contraseña de inicio de sesión y la dirección IP de un dispositivo remoto cuando lo inicializa.

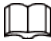

- Cuando conecta una cámara al NVR a través del puerto PoE, el NVR inicializa automáticamente la cámara. La cámara adopta la contraseña actual del NVR y la información de correo electrónico de forma predeterminada.
- Cuando conecta una cámara al NVR a través del puerto PoE después de actualizar el NVR a la nueva versión, el NVR podría fallar al inicializar la cámara. Debe inicializar la cámara manualmente.

#### Procedimiento

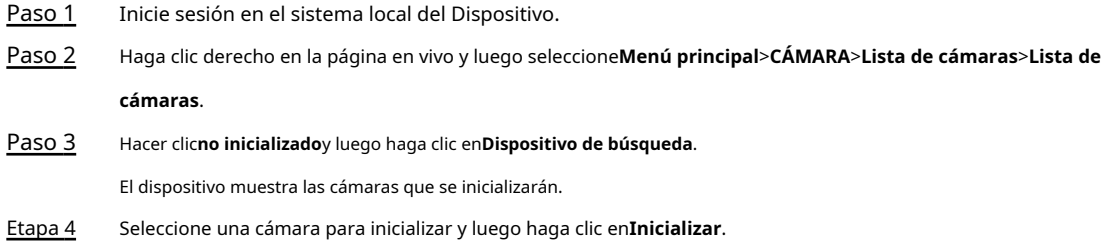

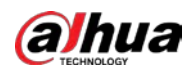

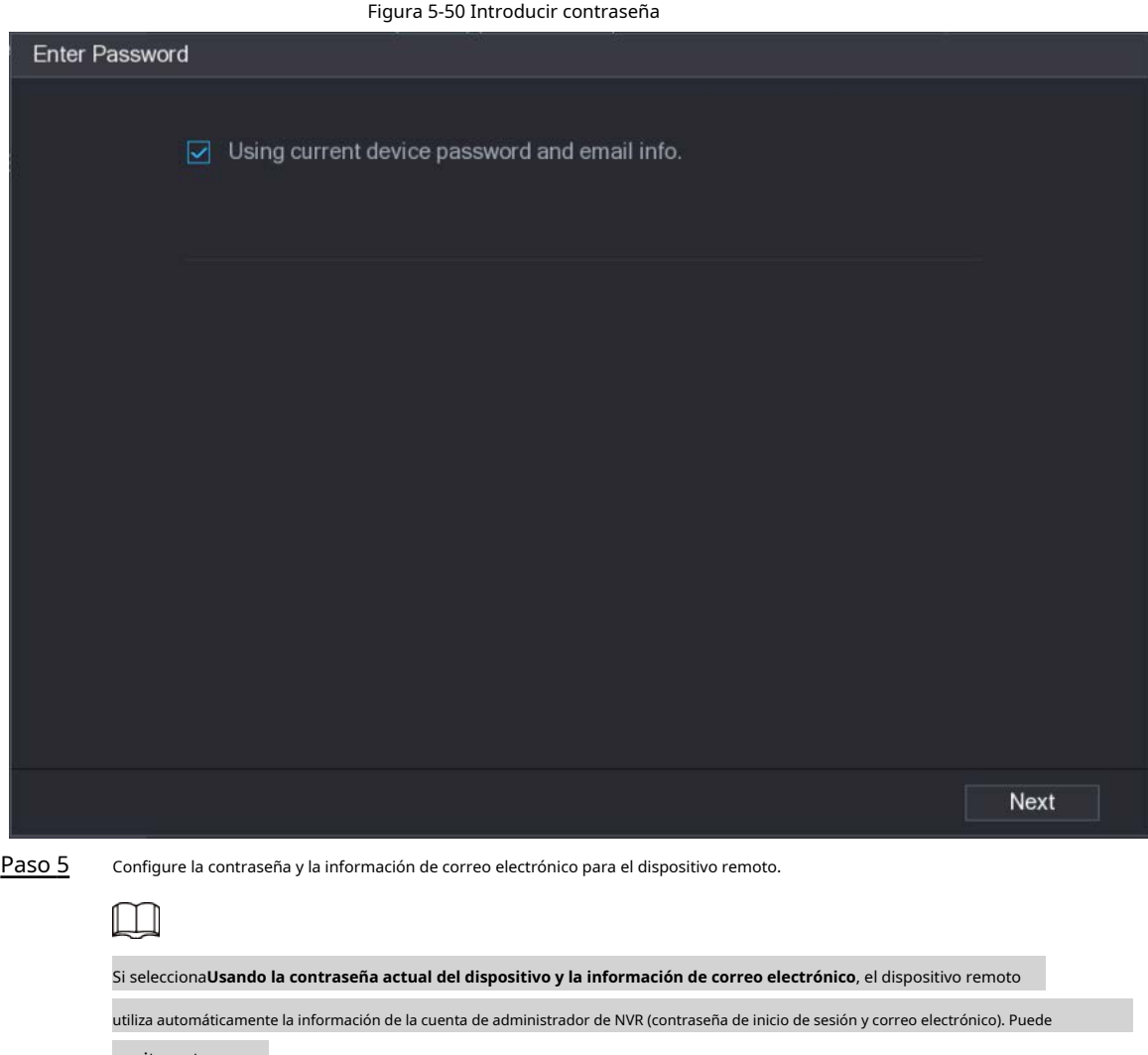

omita este paso.

1) Cancelar la selección de**Usando la contraseña actual del dispositivo y la información de correo electrónico**.

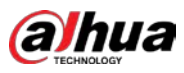

#### Figura 5-51 Contraseña

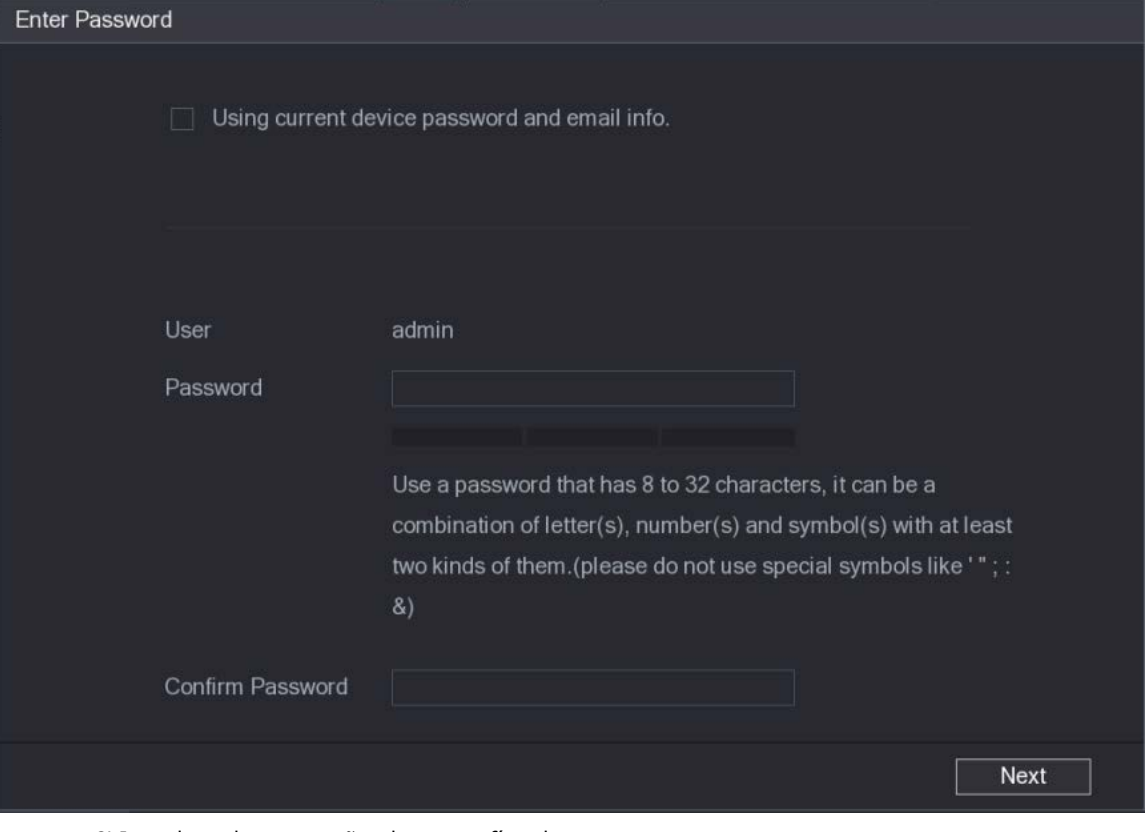

2) Introduzca la contraseña y luego confírmela.

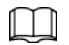

Para la seguridad de su dispositivo, le recomendamos que cree una contraseña segura de acuerdo con la indicación de seguridad de la contraseña y cambie su contraseña con regularidad.

3) Haga clic**Próximo**.

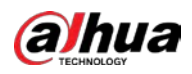

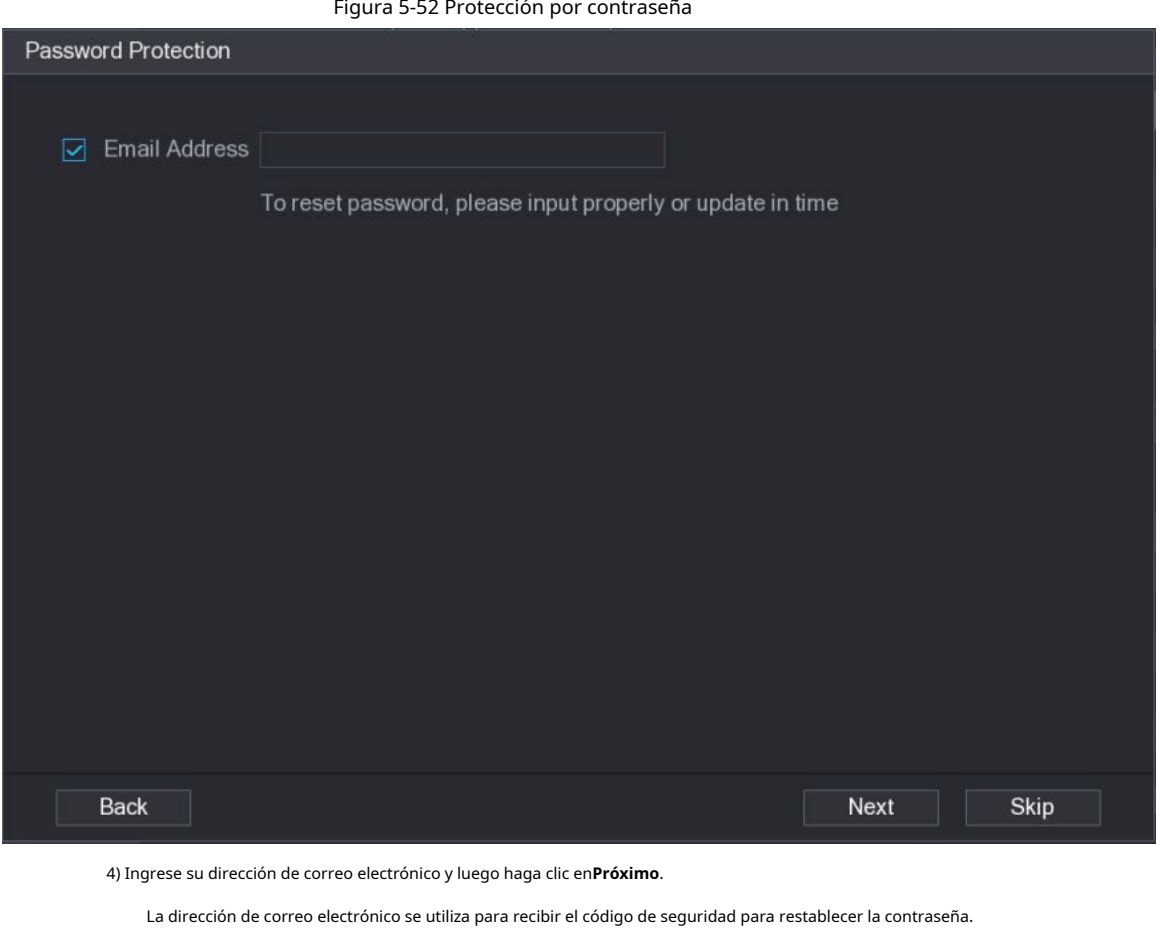

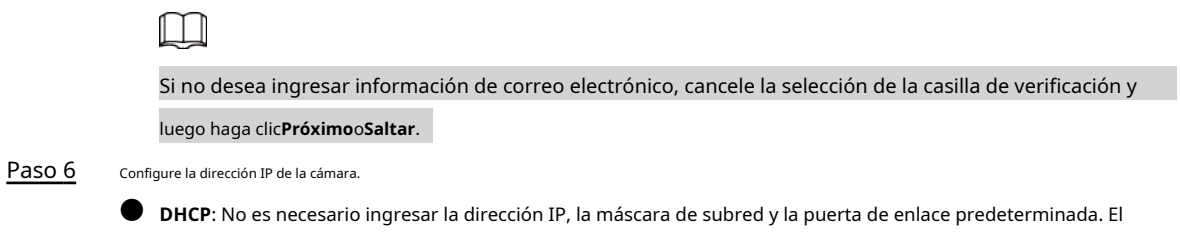

dispositivo asigna automáticamente la dirección IP a la cámara.

● **Estático**: debe ingresar la dirección IP, la máscara de subred y la puerta de enlace predeterminada.

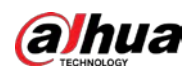

# $\Box$

● Cuando cambie las direcciones IP de varios dispositivos al mismo tiempo, ingrese Valor incremental. El sistema puede sumar el cuarto dígito decimal de la dirección IP uno por uno para asignar automáticamente las direcciones IP.

● Si ocurre un conflicto de IP cuando cambia la dirección IP estática, el sistema le notificará la cuestión. Si cambia las direcciones IP en lotes, el sistema omite automáticamente la IP en conflicto y comienza la asignación de acuerdo con el valor incremental.

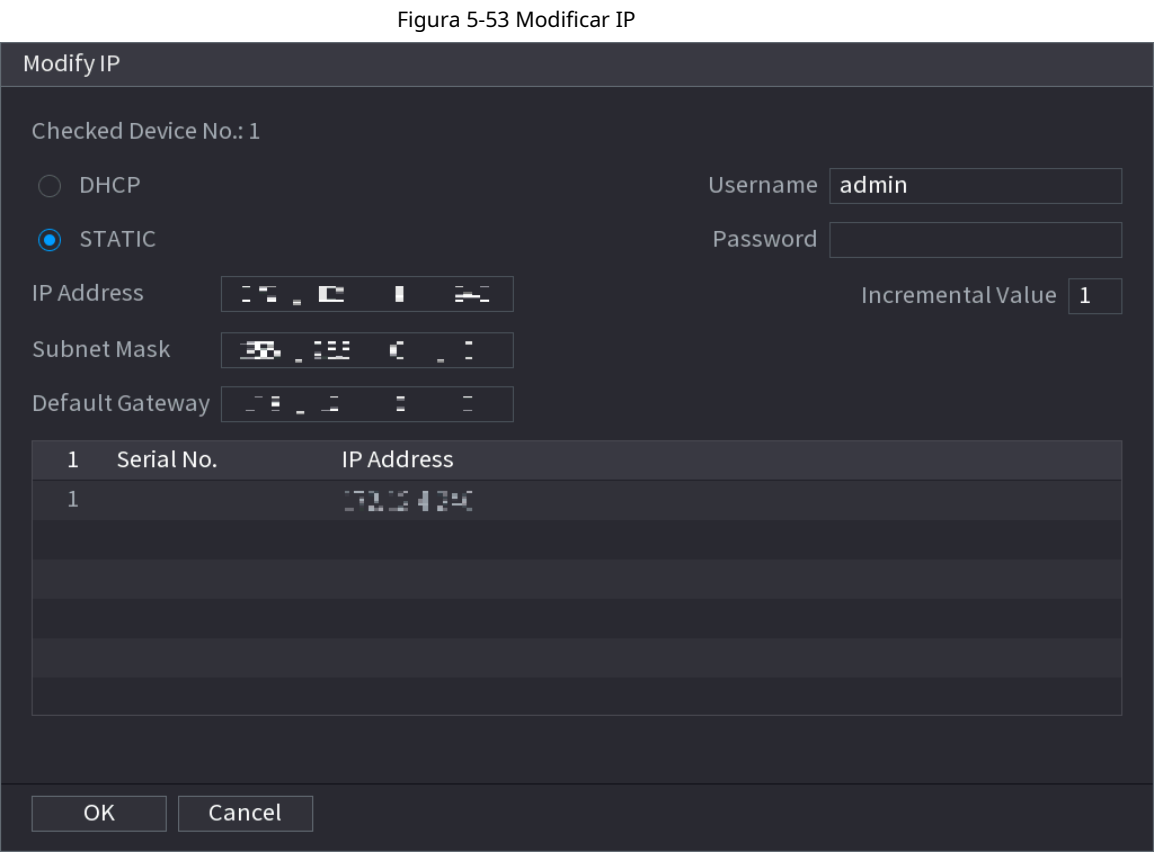

Paso 7 Hacer clic**Próximo**.

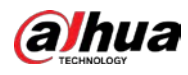

#### Figura 5-54 Inicialización del dispositivo

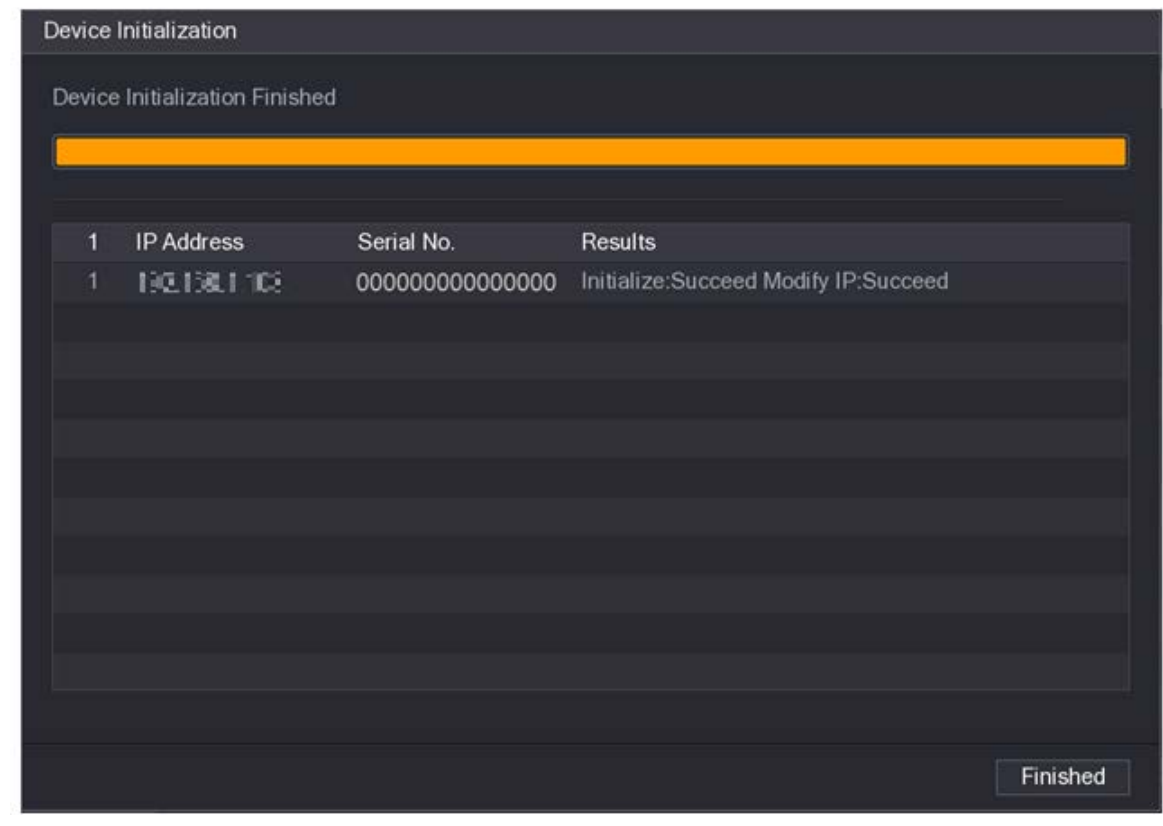

Paso 8 Hacer clic**Finalizado**.

### <span id="page-174-0"></span>**5.7.2 Adición de dispositivos remotos**

Agregue dispositivos remotos al NVR para recibir, almacenar y administrar las transmisiones de video del dispositivo remoto.

# $\Box$

Antes de agregar los dispositivos remotos, asegúrese de que los dispositivos se hayan inicializado.

#### **5.7.2.1 Adición de cámaras desde la búsqueda**

# Información de contexto

Busque los dispositivos remotos que están en la misma red con el NVR y luego agregue los dispositivos remotos de los resultados de búsqueda.

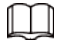

Recomendamos este método cuando no conoce la dirección IP específica del dispositivo remoto.

#### Procedimiento

Paso 1

#### Seleccionar**Menú principal**>**CÁMARA**>**Lista de cámaras**>**Lista de cámaras**. Hacer clic

#### Paso 2 **Dispositivo de búsqueda**.

Los dispositivos remotos encontrados se muestran en el panel superior. Los dispositivos ya agregados no se incluyen en los resultados de búsqueda.

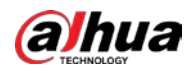

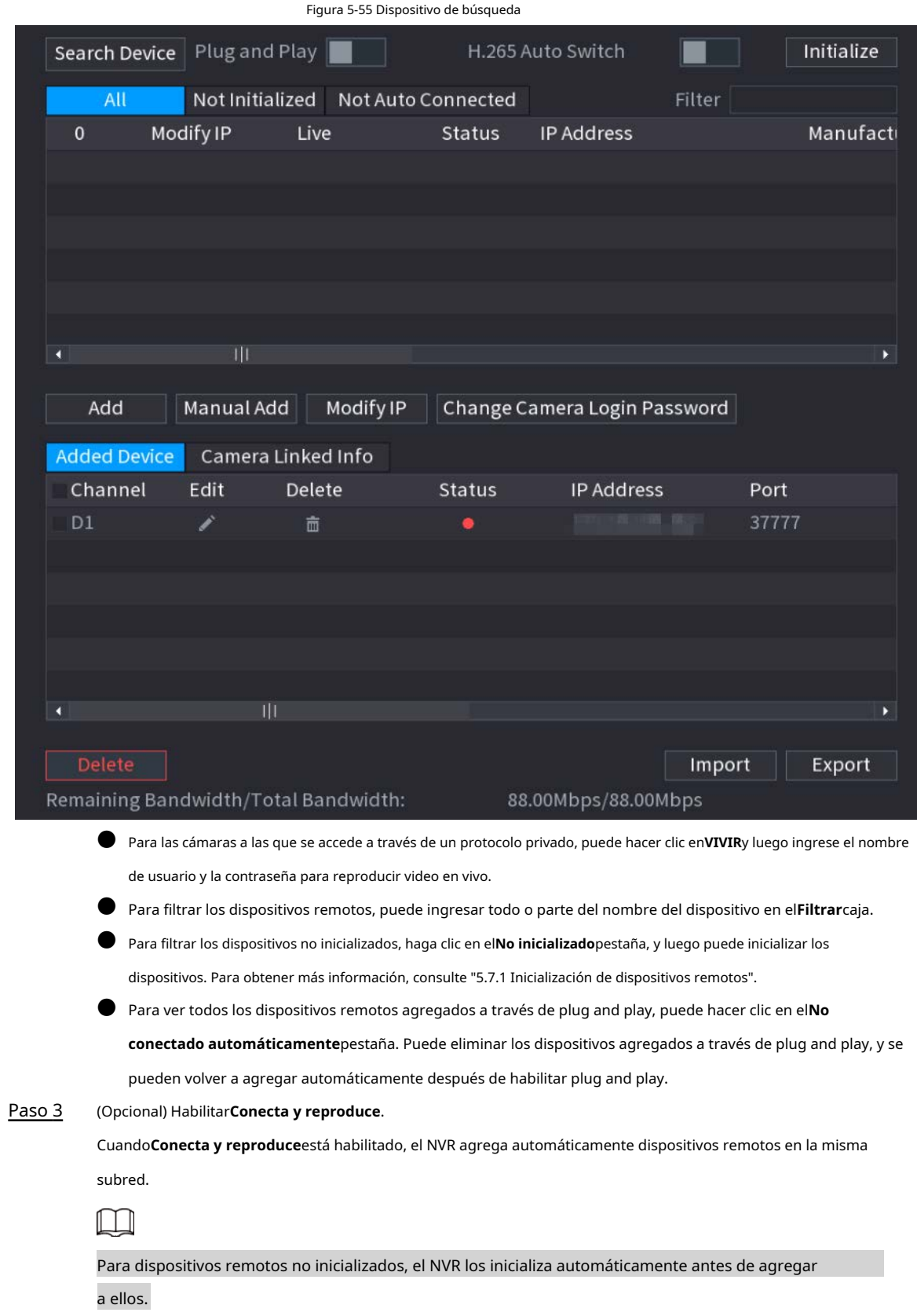

Etapa 4 (Opcional) Habilitar**Cambio automático H.265**.

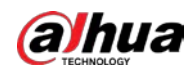

# $\Box$

Cuando**Cambio automático H.265**está habilitado, el estándar de compresión de video del control remoto agregado

dispositivos se cambia a H.265 automáticamente.

Paso 5 Haga doble clic en un dispositivo remoto o seleccione un dispositivo remoto y luego haga clic en**Agregar**para registrarlo en el **Dispositivo agregado**lista.

#### Operaciones relacionadas

Cambiar la contraseña de inicio de sesión de la cámara.

Seleccione una cámara agregada y luego haga clic en**Cambiar la contraseña de inicio de sesión de la cámara**para cambiar la contraseña.

Editar información de la cámara. Sobre el

**Dispositivo agregado**lista, haga clic en información. para cambiar la dirección IP, nombre de usuario, contraseña y otros

Importación y exportación de cámaras.

Puede exportar la información de las cámaras conectadas e importar la información de la cámara al sistema para agregar cámaras en lotes. Para obtener más información, consulte "5.7.2.[3 Importación de cámaras".](#page-178-0)

Ver información vinculada.

Si el dispositivo remoto tiene varios canales, puede hacer clic en el**Información vinculada a la cámara**para ver la información vinculada del dispositivo remoto.

- **Eliminar cámaras.** 
	- $\diamond$  Eliminar uno por uno.

Haga cio para eliminar la cámara correspondiente.

◇ Eliminar en lotes.

Seleccione una o más cámaras y luego haga clic en**Borrar**.

### **5.7.2.2 Agregar cámaras manualmente**

#### Información de contexto

Configure la dirección IP, el nombre de usuario, la contraseña y otra información del dispositivo remoto manualmente para agregar al NVR.

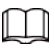

Recomendamos este método cuando desee agregar solo algunos dispositivos remotos y conocer su IP

direcciones, nombres de usuario y contraseñas.

#### Procedimiento

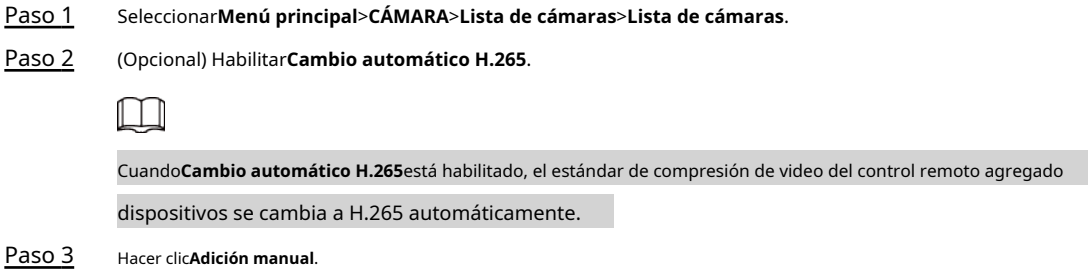

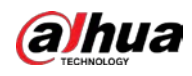

#### Figura 5-56 Adición manual

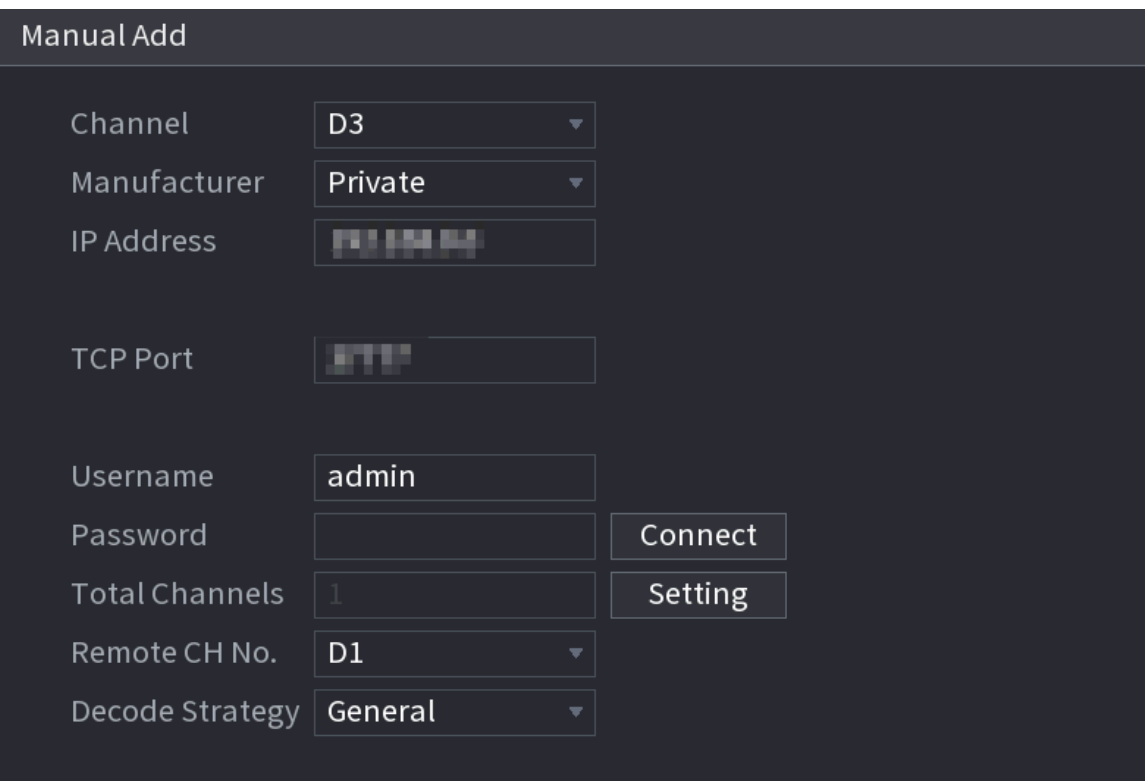

Etapa 4 Configure los parámetros.

 $\boxed{1}$ 

# Los parámetros pueden variar según el fabricante que seleccione.

#### Tabla 5-15 Parámetros de canales remotos

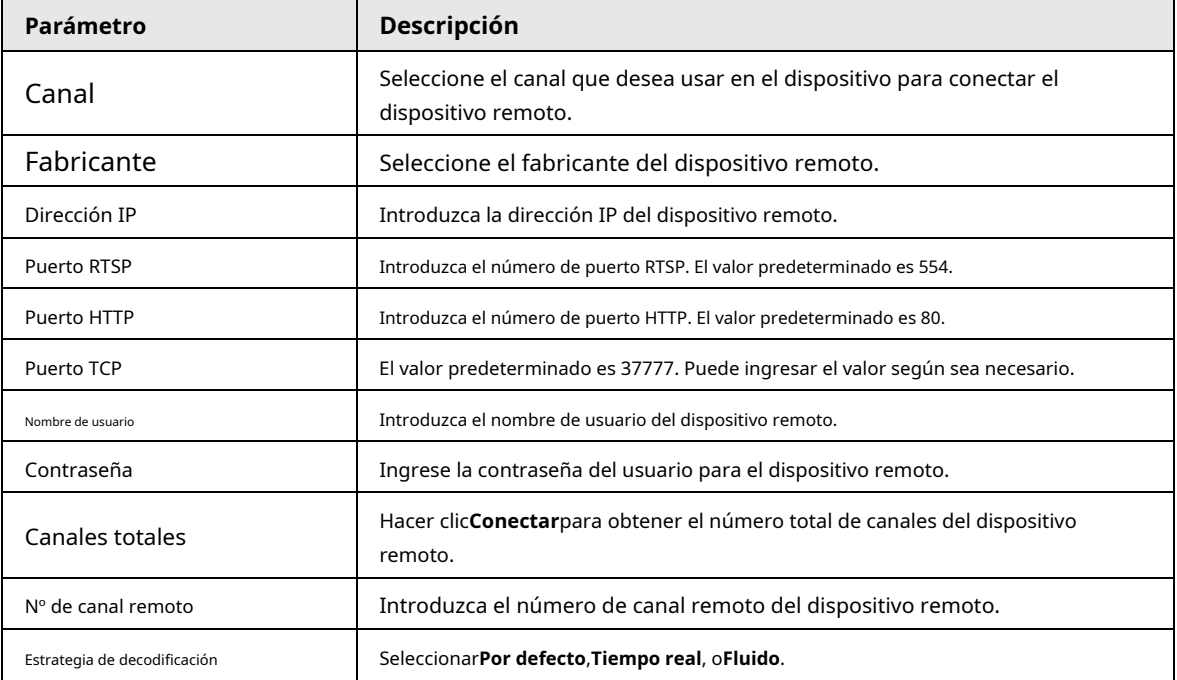

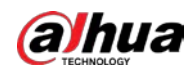

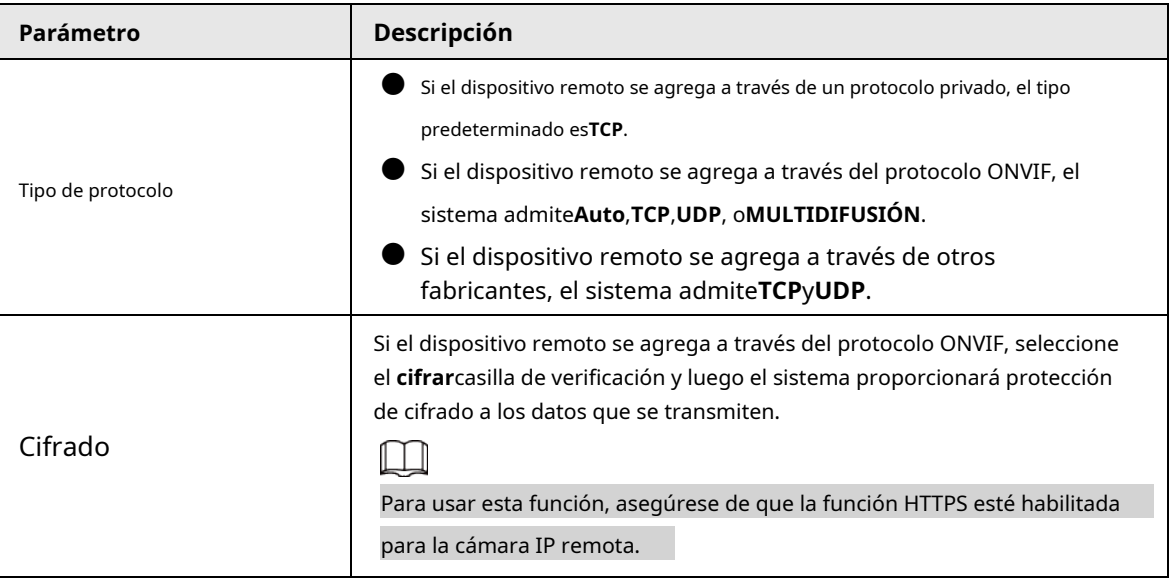

Paso 5 Hacer clic**DE ACUERDO**.

## <span id="page-178-0"></span>**5.7.2.3 Importación de cámaras**

### Información de contexto

Puede importar dispositivos remotos en lotes.

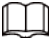

Recomendamos este método cuando desee agregar muchos dispositivos remotos cuyas direcciones IP,

los nombres de usuario y las contraseñas no son lo mismo.

#### Procedimiento

Paso 1 Seleccionar**Menú principal**>**CÁMARA**>**Lista de cámaras**>**Lista de** 

Paso 2 **cámaras**. Exporte la plantilla.

# $\mathbb{A}$

La plantilla exportada incluye la información del dispositivo remoto agregado. Prestar atención

a la seguridad de sus datos.

1) Haga clic**Exportar**.

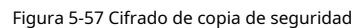

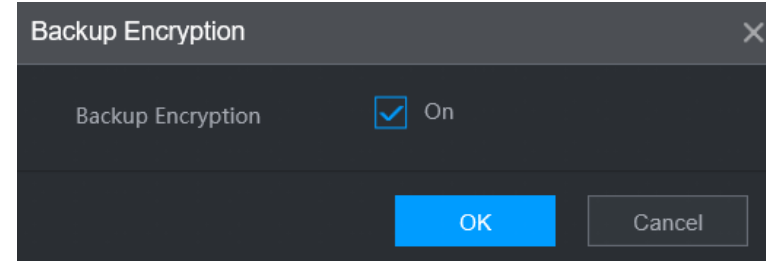

2) Cancelar la selección de la**En**casilla de verificación para deshabilitar el cifrado de copia de seguridad y, a continuación, haga clic en **DE ACUERDO**.

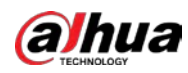

 $\boxed{1}$ 

- Si**Cifrado de copia de seguridad**está habilitado, el formato de archivo es .backup.
- Si**Cifrado de copia de seguridad**está deshabilitado, el formato de archivo es .csv. Mantenga bien los archivos sin cifrar para evitar la fuga de datos.

3) Seleccione la ruta de almacenamiento y luego haga clic en**Ahorrar**.

- El archivo de plantilla se llama RemoteConfig\_20220222191255.csv.20220222191255 representa el tiempo de exportación.
- La plantilla incluye la dirección IP, el puerto, el número de canal remoto, el fabricante, el nombre de usuario, la contraseña y otra información.
- Paso 3 Complete la plantilla y luego guarde el archivo.

# ⁄≬\

No cambie la extensión de archivo de la plantilla. De lo contrario, la plantilla no se puede importado.

Etapa 4 Hacer clic**Importar**, seleccione el archivo de plantilla y luego ábralo.

Los dispositivos remotos en la plantilla se agregan al NVR. Si se agregó el dispositivo remoto en la plantilla, el sistema le preguntará si desea reemplazar el existente en la lista de dispositivos.

- Si selecciona**Sí**, el sistema borra el existente y vuelve a importar el dispositivo.
- Si selecciona**No**, el sistema retiene el existente y agrega el dispositivo a otro canal desocupado.

## **5.7.3 Cambiar la dirección IP del dispositivo remoto**

Los procedimientos para cambiar las direcciones IP de las cámaras conectadas y desconectadas son diferentes.

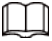

Puede cambiar la dirección IP solo cuando la cámara está en línea.

### **5.7.3.1 Cambiar la dirección IP del dispositivo remoto conectado**

#### Procedimiento

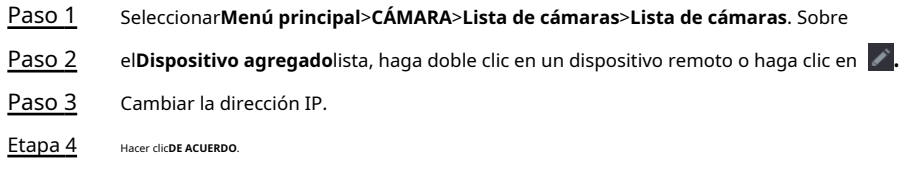

# **5.7.3.2 Cambio de dirección IP de cámaras no conectadas**

Procedimiento

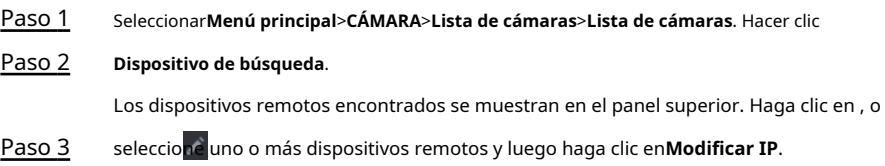
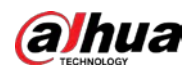

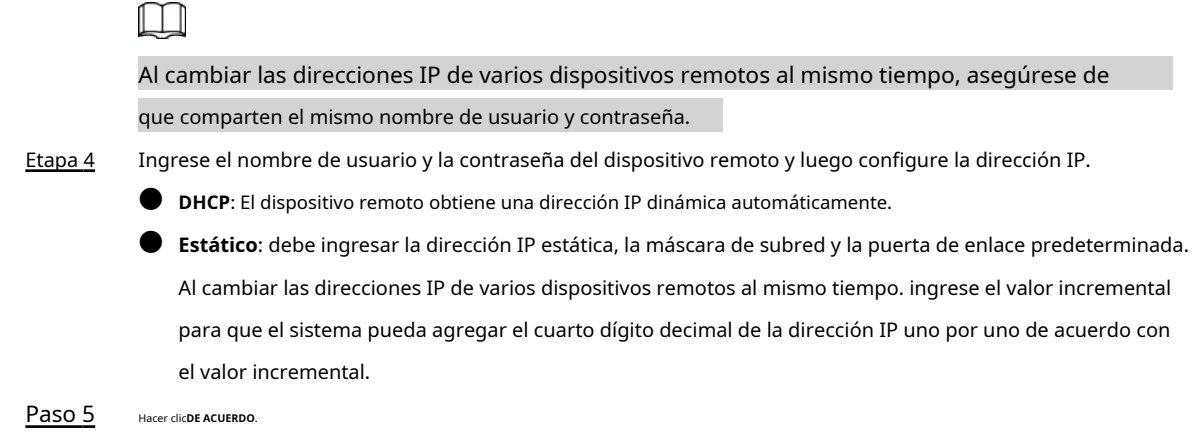

# **5.7.4 Configuración de ajustes de imagen**

## Información de contexto

Puede configurar los parámetros de la cámara de red de acuerdo con diferentes entornos para obtener el mejor efecto de video.

## Procedimiento

Paso 1 Seleccionar**Menú principal**>**CÁMARA**>**Imagen**.

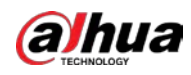

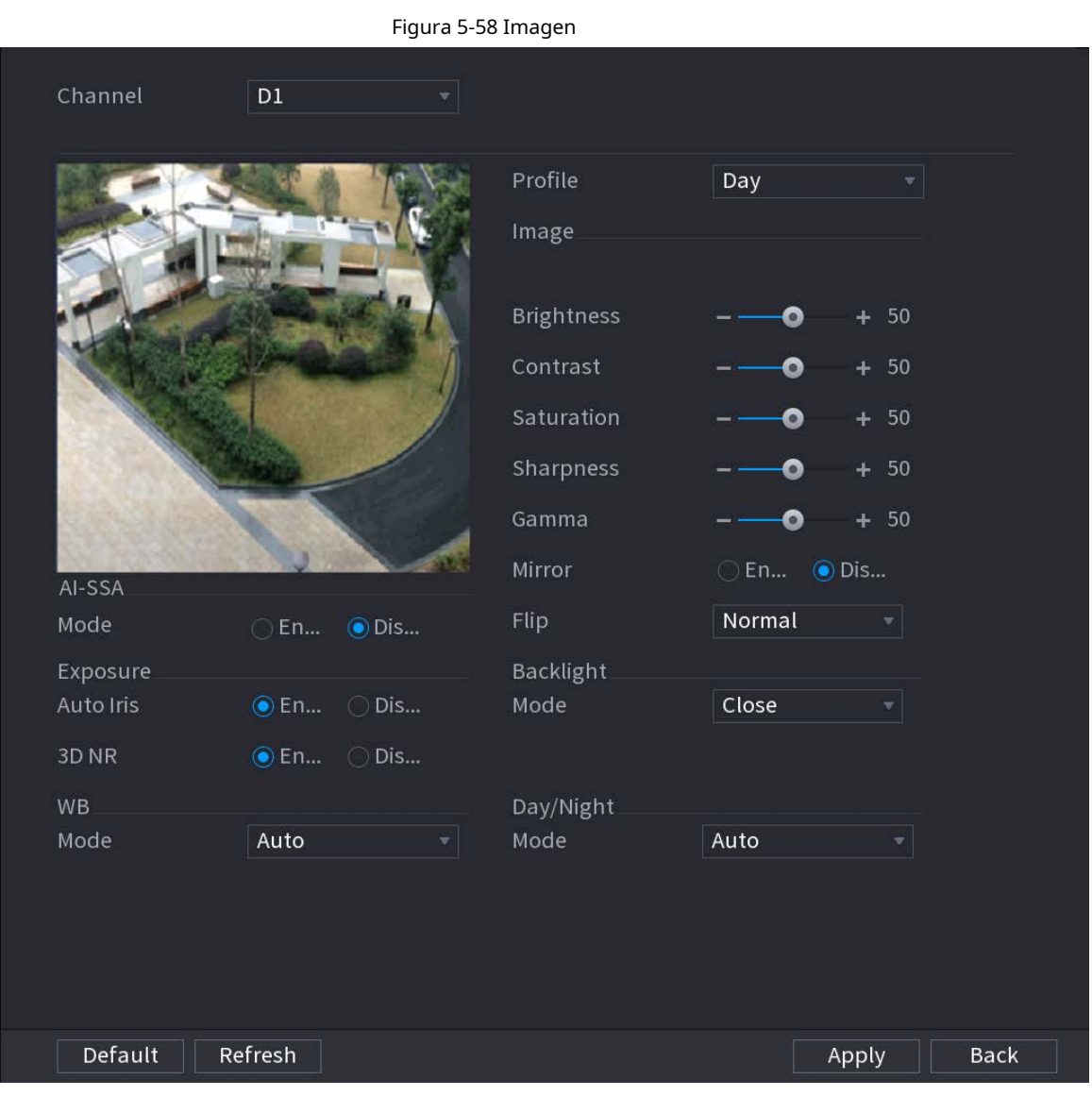

Paso 2 Seleccione un canal y luego configure los parámetros.

 $\Box$ 

## Los parámetros pueden variar según el modelo de cámara.

Tabla 5-16 Parámetros de imagen

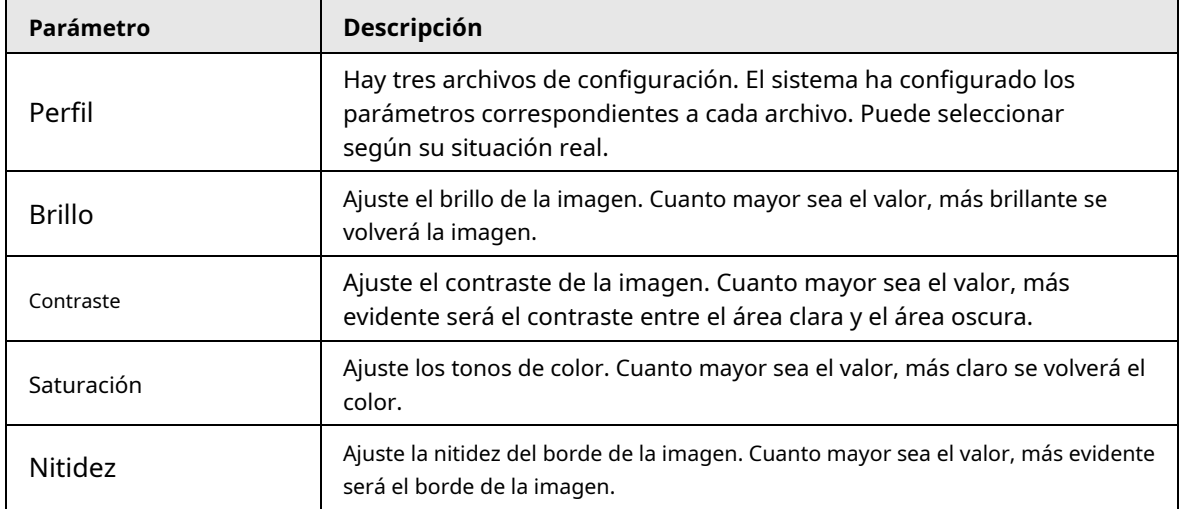

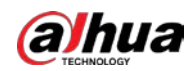

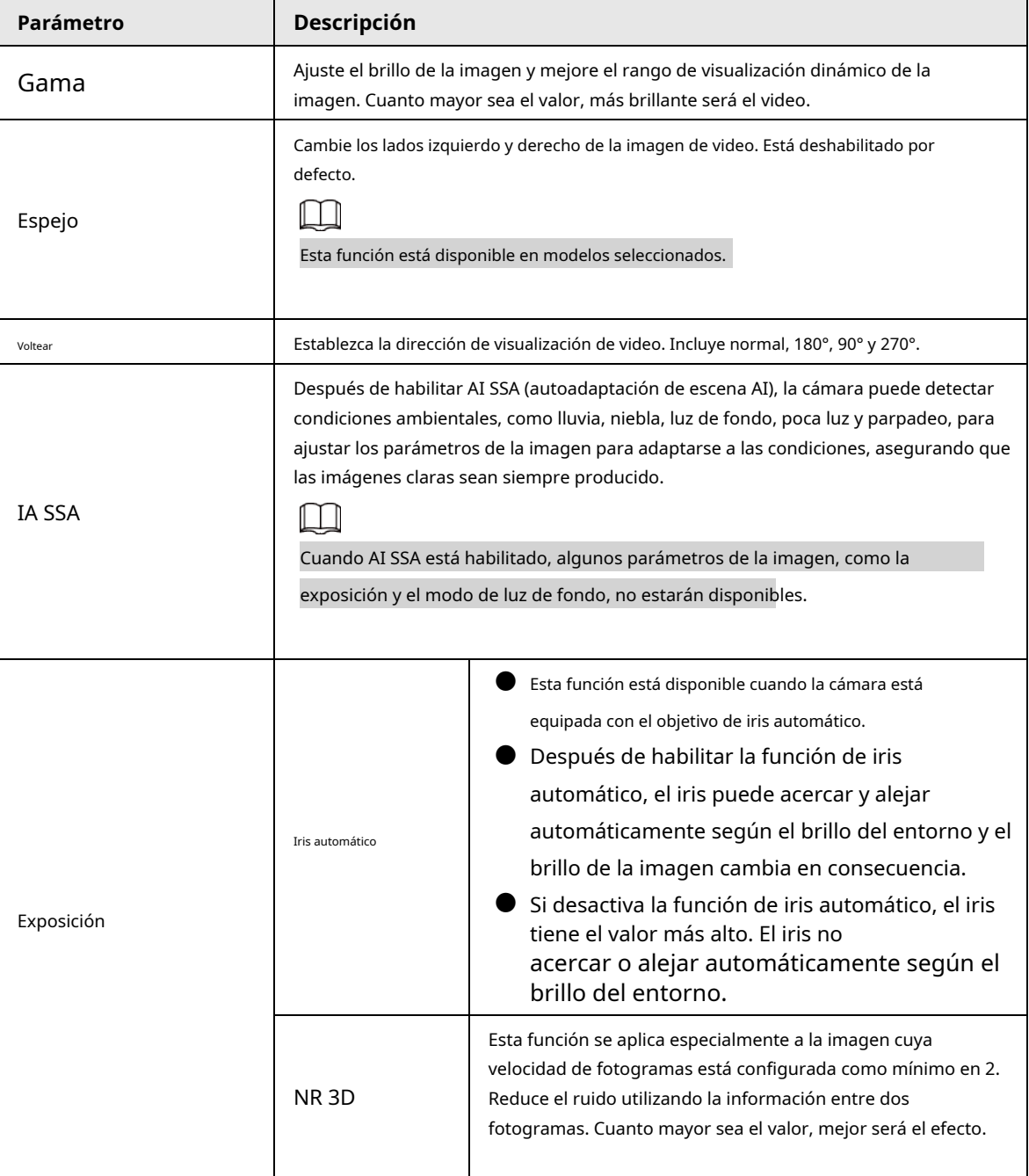

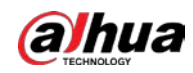

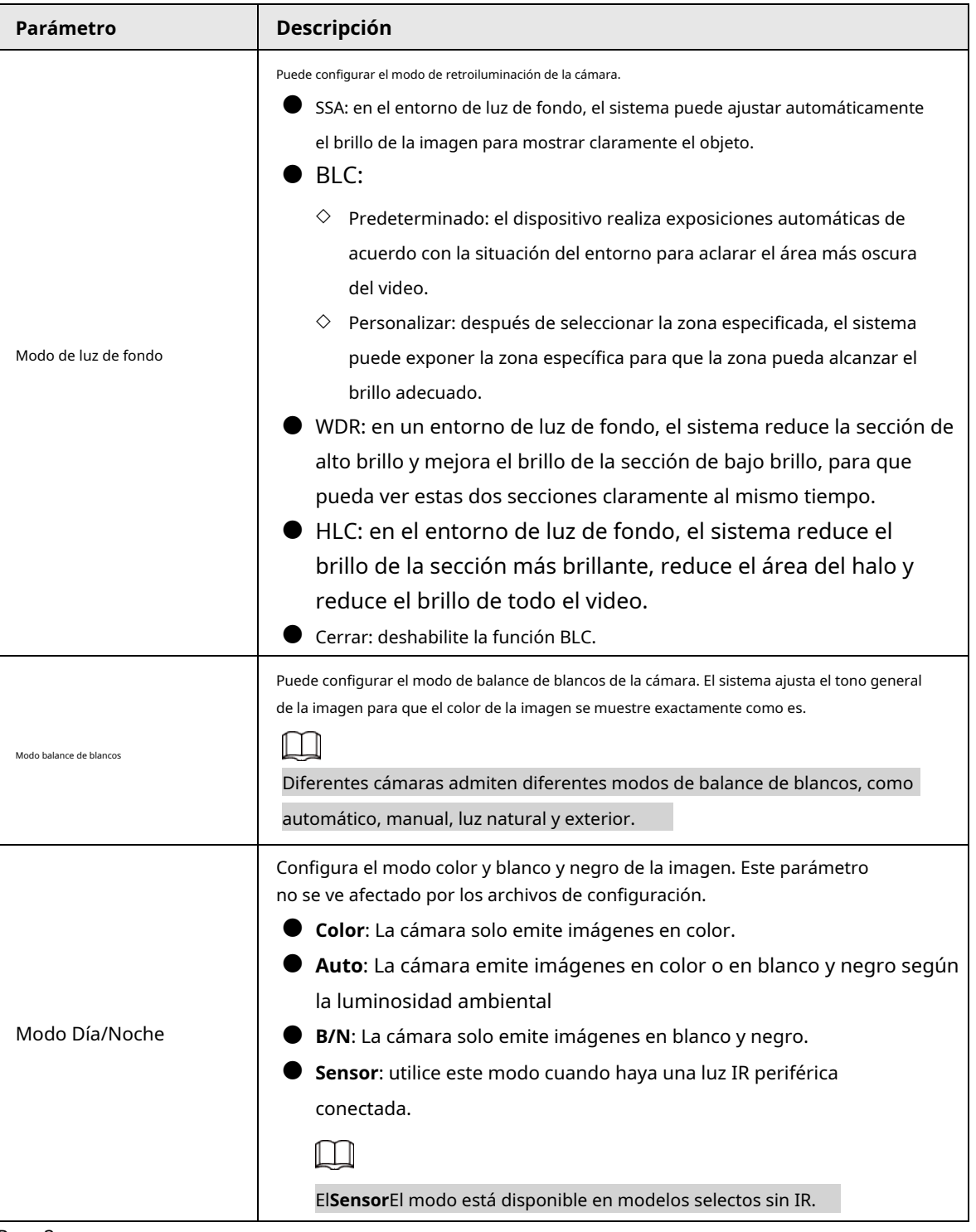

Paso 3 Hacer clic**Aplicar**.

## **5.7.5 Configuración de ajustes de superposición**

Puede establecer parámetros para la superposición y el enmascaramiento privado.

## **5.7.5.1 Superposición**

## Información de contexto

Puede agregar la información de tiempo y canal en la interfaz de vista en vivo.

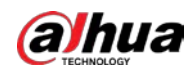

#### Procedimiento

#### Paso 1 Seleccionar**Menú principal**>**CÁMARA**>**Cubrir**>**Cubrir**.

Paso 2 Seleccione un canal y luego configure los parámetros.

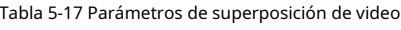

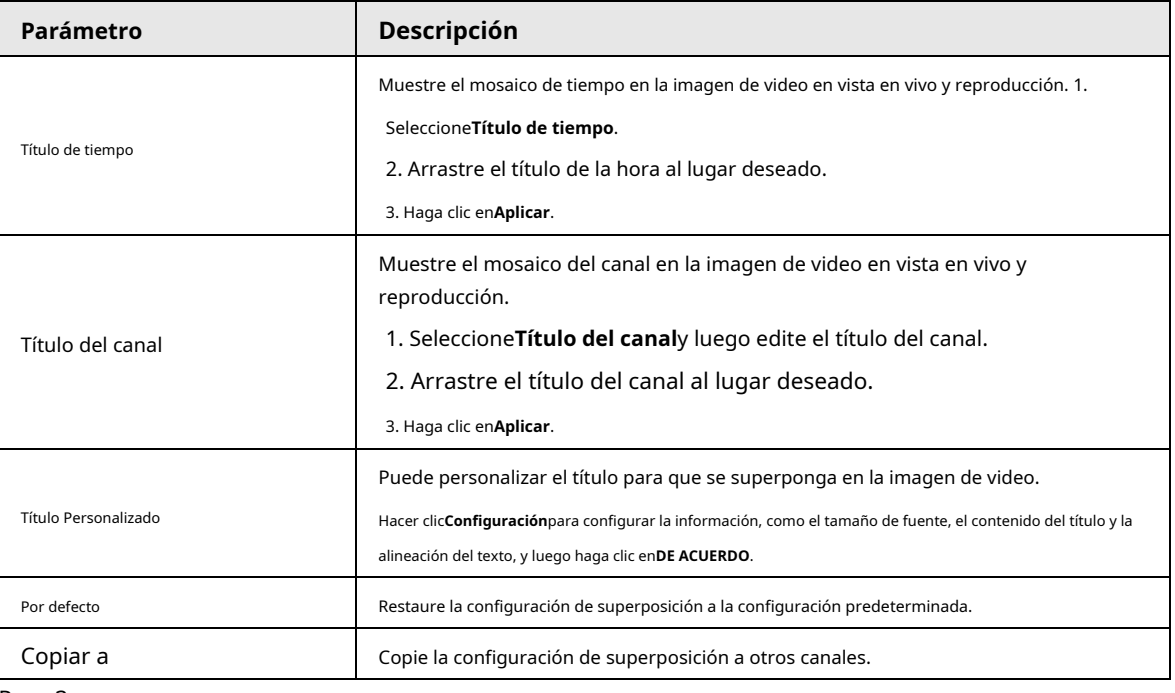

Paso 3 Hacer clic**Aplicar**.

#### **5.7.5.2 Enmascaramiento de privacidad**

Puede enmascarar ciertas áreas de la imagen de video para proteger la privacidad.

#### Procedimiento

Paso 1 Seleccionar**Menú principal**>**CÁMARA**>**Cubrir**>**Enmascaramiento de privacidad**.

Figura 5-59 Enmascaramiento de privacidad

| Overlay           | <b>Privacy Masking</b> |                        |                     |                              |                                       |                    |
|-------------------|------------------------|------------------------|---------------------|------------------------------|---------------------------------------|--------------------|
| Channel           | D1                     |                        | $\bar{\phantom{a}}$ |                              |                                       |                    |
|                   |                        |                        |                     |                              |                                       |                    |
| <b>PPTTCamera</b> |                        | <b>ROTORIO OTOS EA</b> | lia                 | -                            | Speed   5<br>Zoom<br>Focus<br>Iris    | ÷<br>÷<br>÷        |
| Enable<br>No.     | Name                   | Type                   | Color               |                              | Add<br><b>Shielding Ratio Setting</b> | Clear<br>Operation |
| 01                | Privacy M              | Color Lump             |                     | $\mathbf{1}$<br>÷.           | ₩                                     | 面                  |
| 02                | Privacy M              | Color Lump -           |                     | $\mathbf{1}$<br>v.           | ₩                                     | 面                  |
| 03                | Privacy M              | Color Lump             |                     | $\overline{\mathbf{1}}$<br>× | 406                                   | 面                  |
|                   |                        |                        |                     |                              |                                       |                    |
|                   |                        |                        |                     |                              |                                       |                    |
|                   |                        |                        |                     |                              |                                       |                    |
| n                 |                        | ш                      |                     |                              |                                       | ь                  |

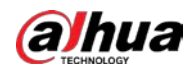

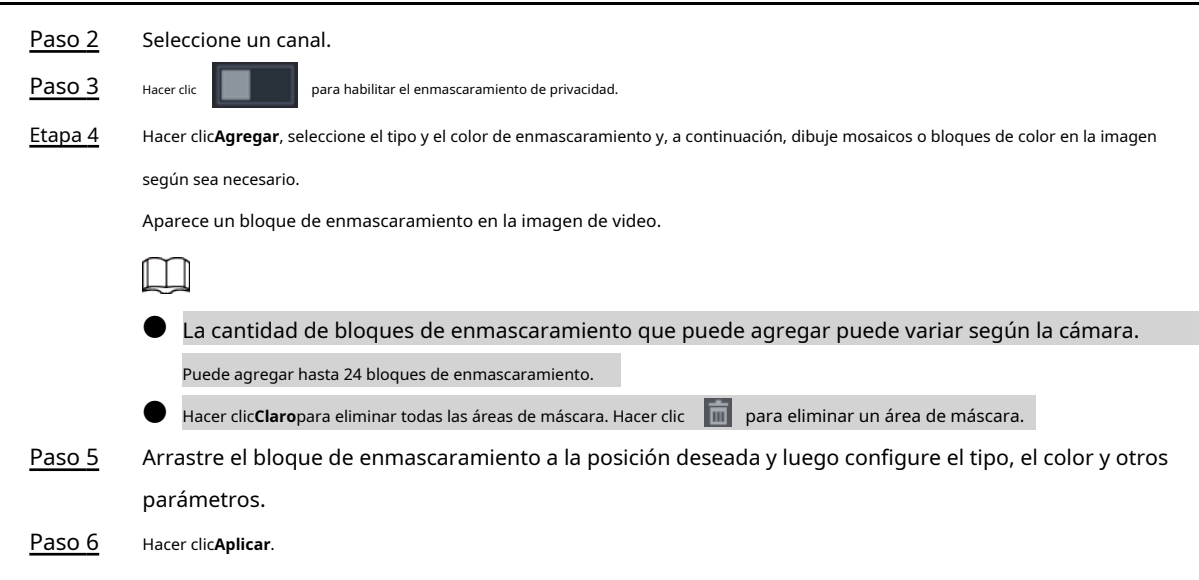

## **5.7.6 Configuración de ajustes de codificación**

Puede configurar el flujo de bits de video y los parámetros de imagen.

## **5.7.6.1 Configuración de ajustes de codificación de audio y video**

## Información de contexto

Puede establecer parámetros de codificación de audio y video, como el tipo de flujo de bits, la compresión y la resolución.

#### Procedimiento

Paso 1 Seleccionar**Menú principal**>**CÁMARA**>**Codificar**>**Audio Video**.

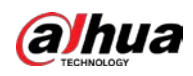

٦

### Figura 5-60 Audio/vídeo

| Audio/Video             | Snapshot                |    |                      |                         |                          |
|-------------------------|-------------------------|----|----------------------|-------------------------|--------------------------|
| Channel                 | 1                       |    |                      |                         |                          |
| <b>Main Stream</b>      |                         |    | <b>Sub Stream</b>    |                         |                          |
| <b>Coding Strategy</b>  | Al Codec                |    | Video                | $\overline{\mathbf{z}}$ |                          |
| Type                    | General                 |    | Stream Type          | Sub Stream 1            | v.                       |
| Compression             | <b>Smart Codec</b>      |    | Compression          | H.265                   | v                        |
|                         | Al Codec                |    | <b>Resolution</b>    | 704x480(D1)             | v                        |
| Resolution              | 3840x2160(4K)           | ٠  |                      |                         |                          |
| Frame Rate(FPS)         | 30                      | w. | Frame Rate(FPS)      | 30                      | ۳                        |
| <b>Bit Rate Type</b>    | CBR                     | v  | <b>Bit Rate Type</b> | CBR                     | v                        |
| Quality                 |                         | v. | Quality              |                         | ÷                        |
| I Frame Interval        | 2sec                    | ٠  | I Frame Interval     | 2sec                    | ÷                        |
| Bit Rate(Kb/S)          | Custom                  | ÷  | Bit Rate(Kb/S)       | 512                     | $\overline{\phantom{a}}$ |
|                         | 3072                    |    | Reference Bit Rate   | 211-1280Kb/S            |                          |
| Reference Bit Rate      | 2161-8192Kb/S           |    |                      | More                    |                          |
|                         | More                    |    |                      |                         |                          |
| Watermark               | $\overline{\mathbf{S}}$ |    |                      |                         |                          |
| <b>Watermark String</b> | DigitalCCTV             |    |                      |                         |                          |

Г

 $\Box$ 

Paso 2 Seleccione un canal y luego configure los parámetros.

Los parámetros para la transmisión principal y la transmisión secundaria son diferentes. Algunos modelos admiten tres

transmisiones: transmisión principal, transmisión secundaria 1, transmisión secundaria 2.

Т

#### Tabla 5-18 Parámetros de audio/vídeo

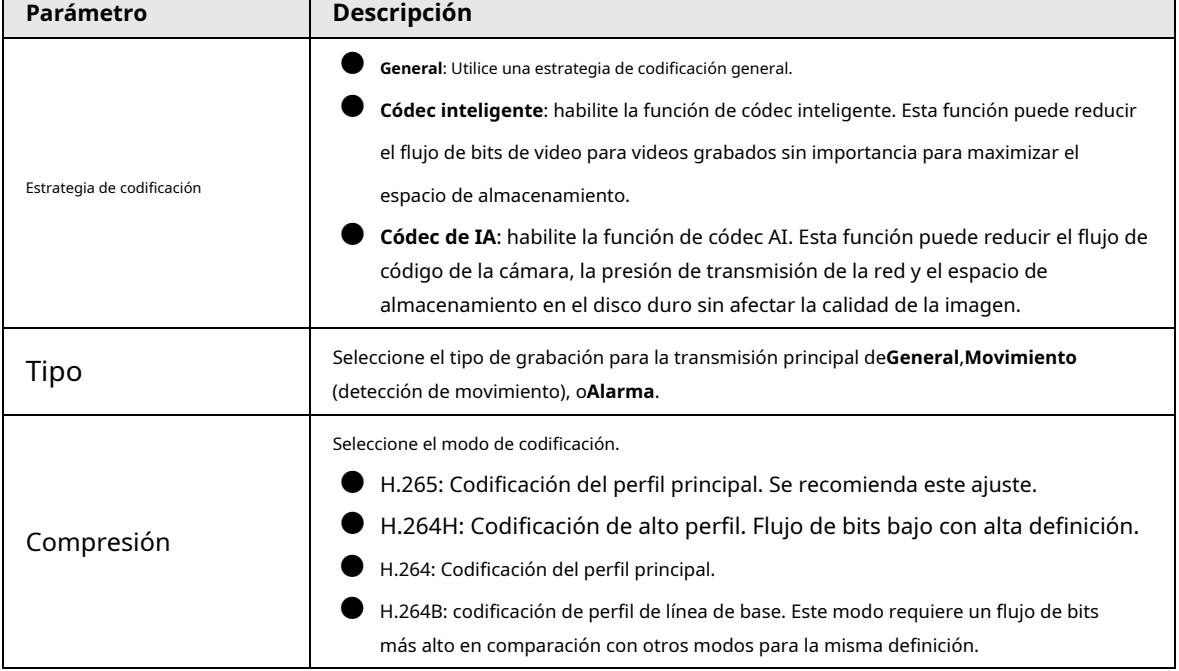

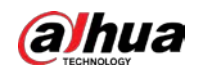

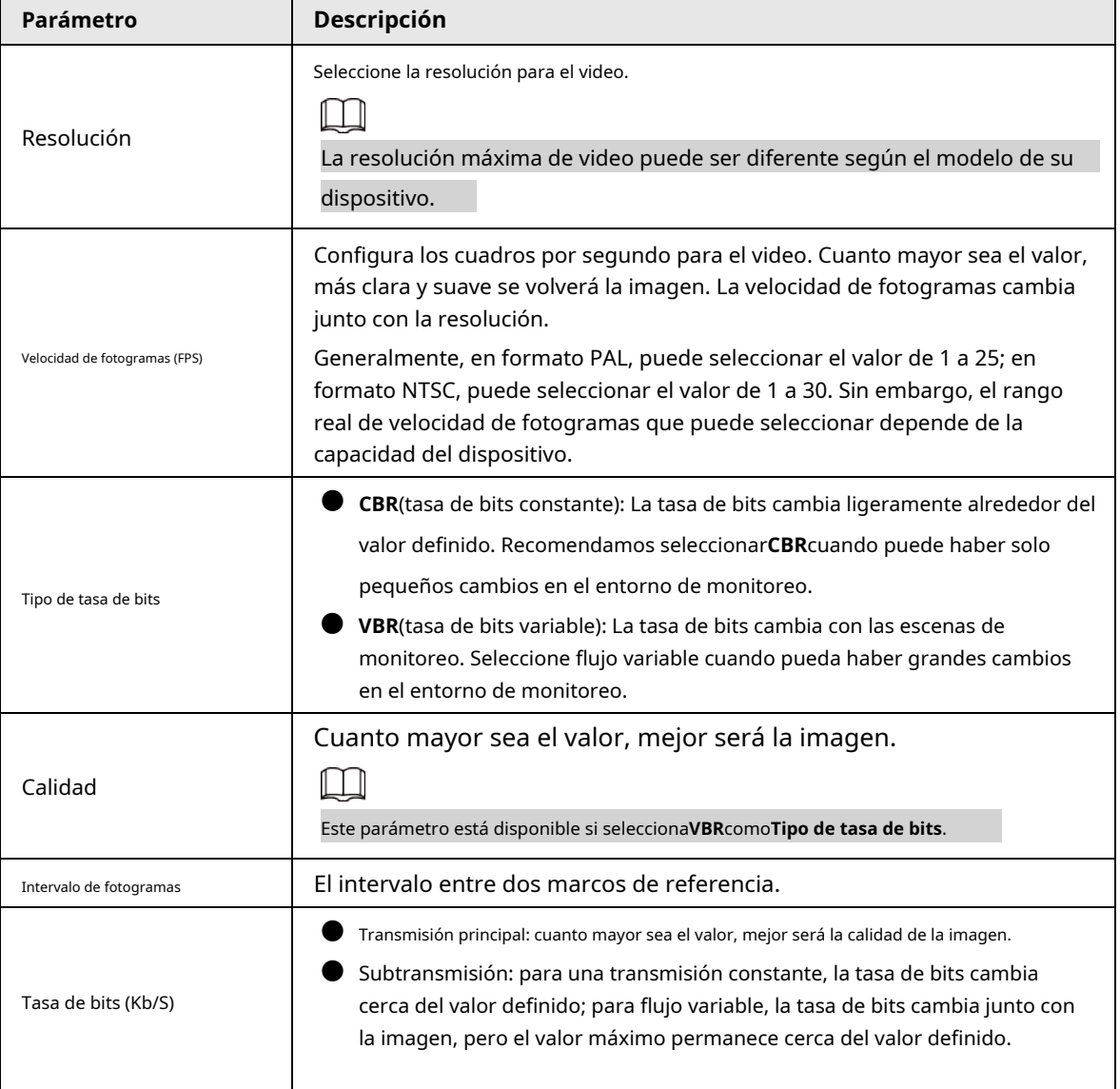

Paso 3 Hacer clic**Más**.

Figura 5-61 Más configuraciones

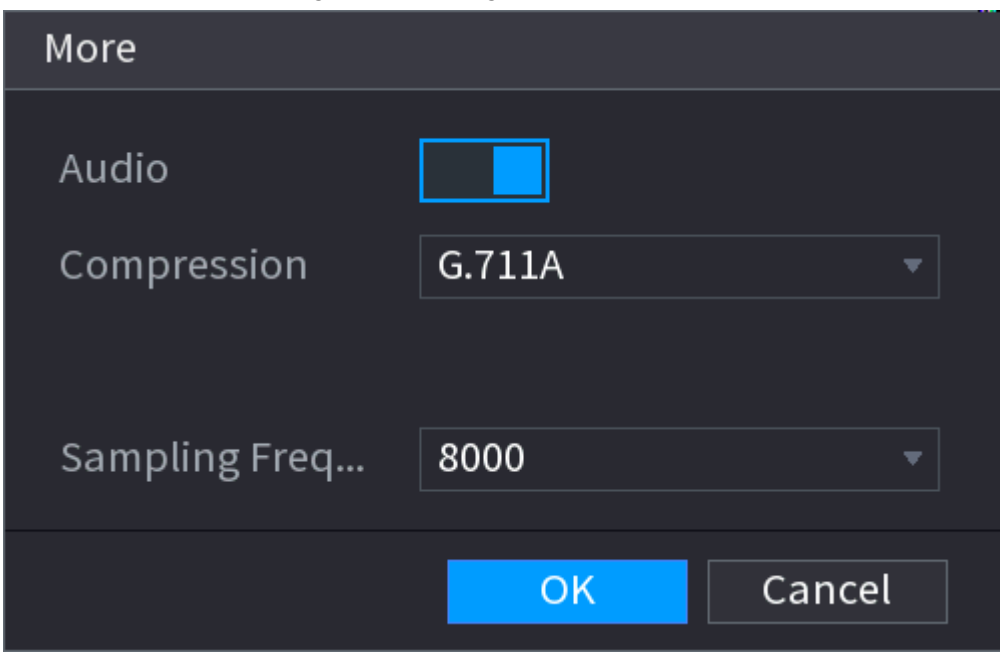

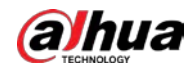

 $\boxed{\text{LIVE}}$ 

#### Etapa 4 Configure los parámetros de compresión de audio.

#### Tabla 5-19 Parámetros de compresión de audio

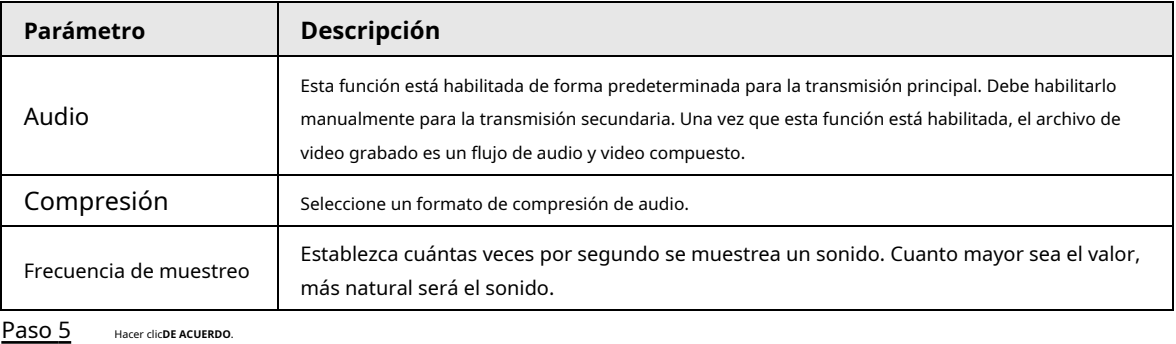

Paso 6 Hacer clic**Aplicar**.

## **5.7.6.2 Instantánea**

## Información de contexto

**CAMERA** 

Puede configurar el modo de instantánea, el tamaño de la imagen, la calidad y el intervalo.

#### Procedimiento

#### Paso 1 Seleccionar**Menú principal**>**CÁMARA**>**Codificar**>**Instantánea**.

#### 46  $\alpha_{\alpha}$  $\overline{\mathbf{U}}$  $\frac{1}{2}$ Snapshot Manual Snapshot

Figura 5-62 Instantánea

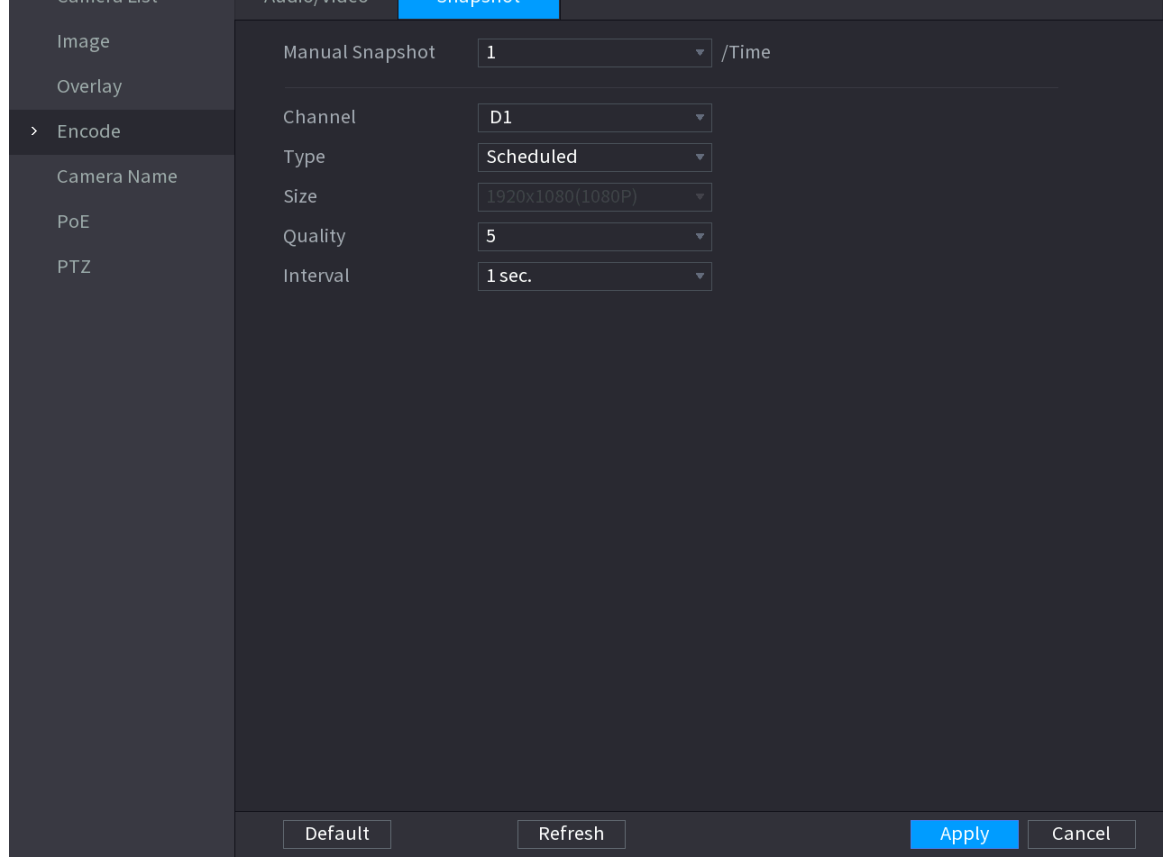

Paso 2 Configurar parámetros.

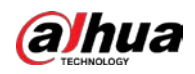

#### Tabla 5-20 Parámetros de instantáneas

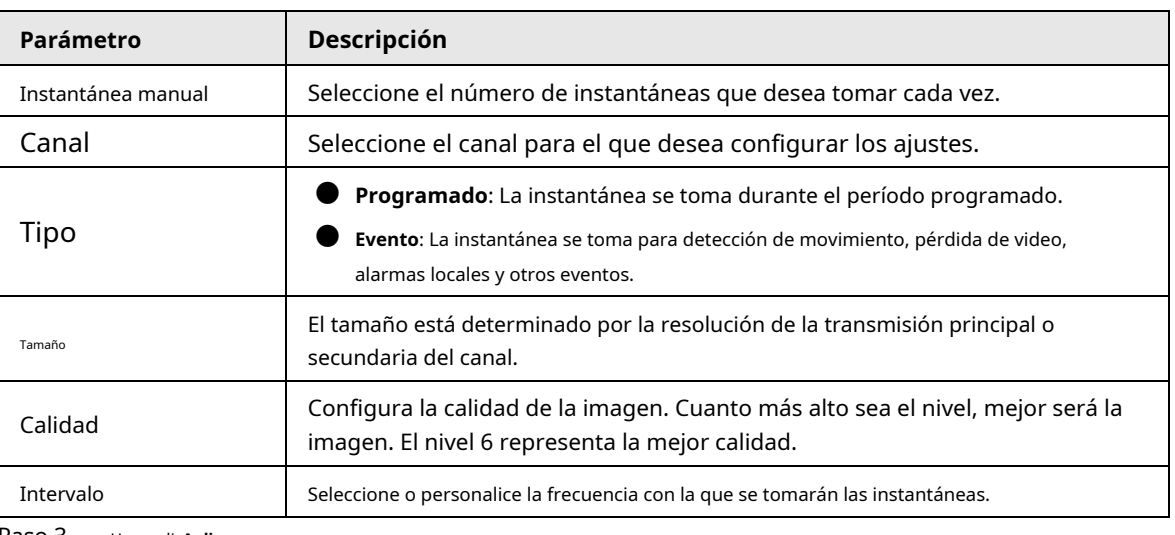

Paso 3 Hacer clic**Aplicar**.

## **5.7.7 Modificación del nombre del canal**

## Información de contexto

Puede personalizar el nombre del canal.

#### Procedimiento

Paso 1 Seleccionar**Menú principal**>**CÁMARA**>**Nombre de la cámara**.

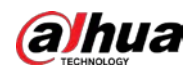

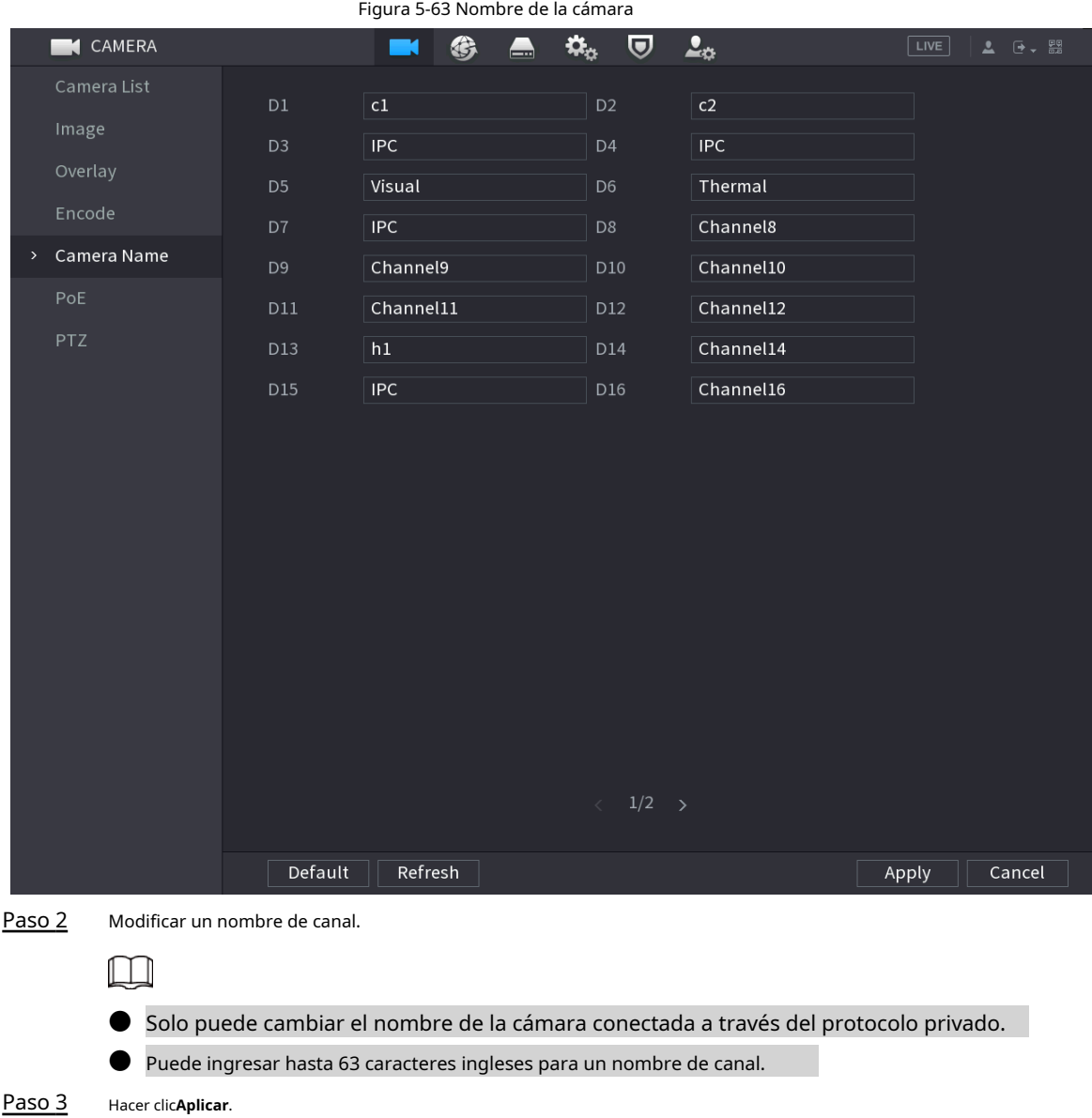

## **5.7.8 Comprobación del estado de PoE**

Puede comprobar el estado de los puertos PoE y establecer el modo de mejora para cada puerto PoE.

#### Procedimiento

Paso 1 Seleccionar**Menú principal**>**CÁMARA**>**PoE**.

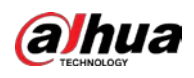

## Figura 5-64 PoE

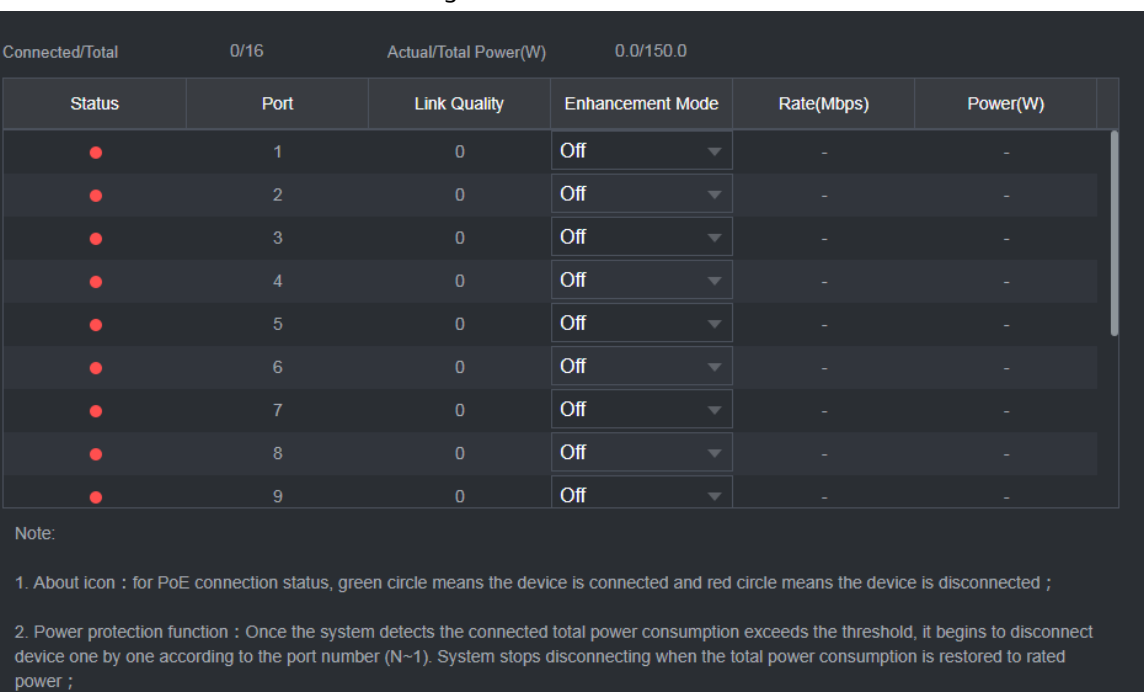

3. Link quality: It mainly contains three levels: poor, average and good. Try to enable signal enhancement mode when the link quality is poor.

#### Paso 2 (Opcional) Conjunto**Modo de mejora**a**En**o**Apagado**.

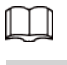

Cuando el modo de mejora está habilitado, la distancia de transmisión del puerto PoE será extendido.

## **5.7.9 Actualización de dispositivos remotos**

## Información de contexto

Puede actualizar el firmware de la cámara de red conectada a través de una actualización en línea o una actualización de archivos.

## Procedimiento

Paso 1 Seleccionar**Menú principal**>**CÁMARA**>**Lista de cámaras**>**Actualizar**.

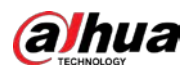

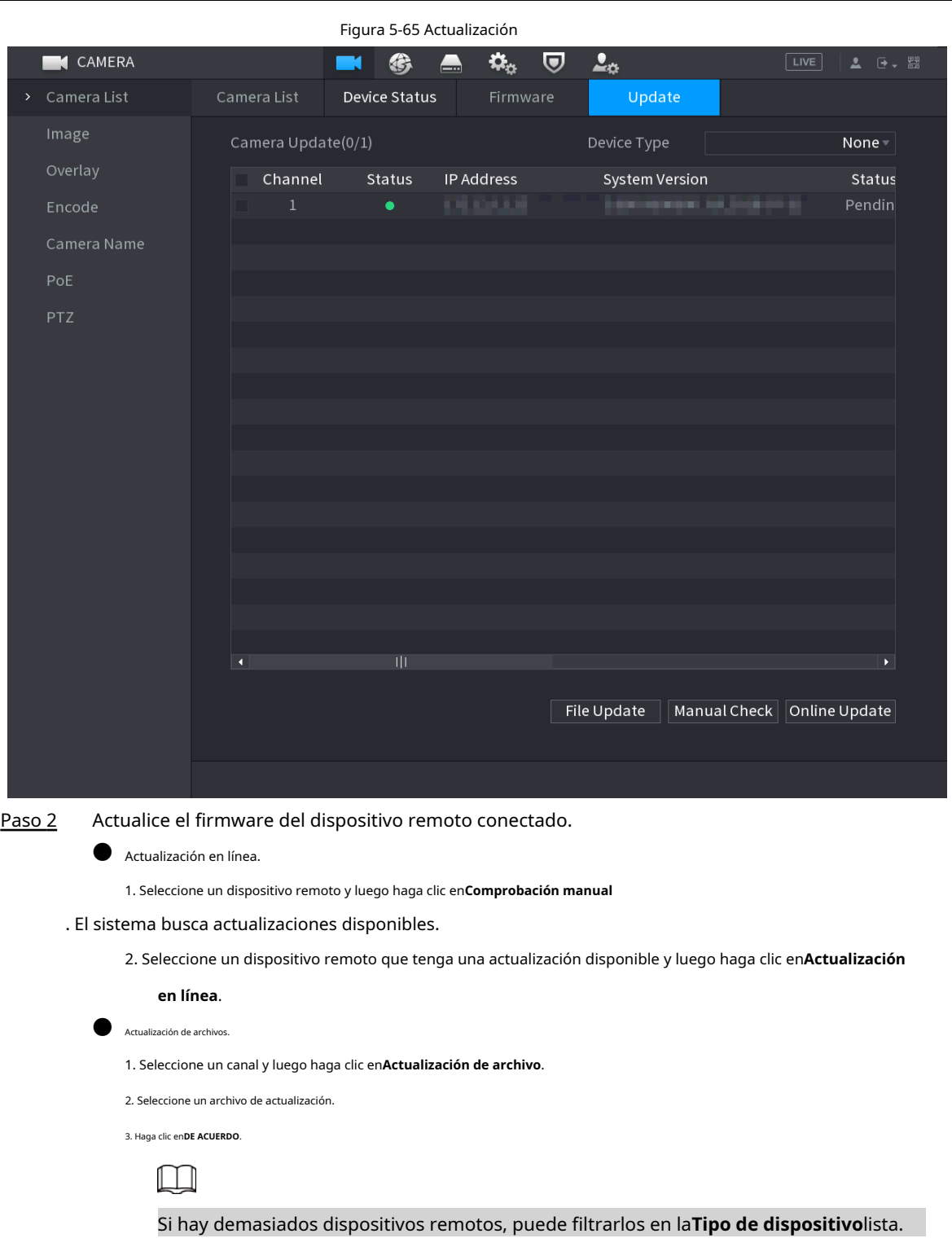

## **5.7.10 Visualización de la información del dispositivo remoto**

## **5.7.10.1 Estado del dispositivo**

Puede ver el estado de conexión y alarma del canal correspondiente. Seleccionar**Menú principal**>**CÁMARA**>**Lista de cámaras**>**Estado del dispositivo**.

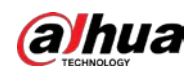

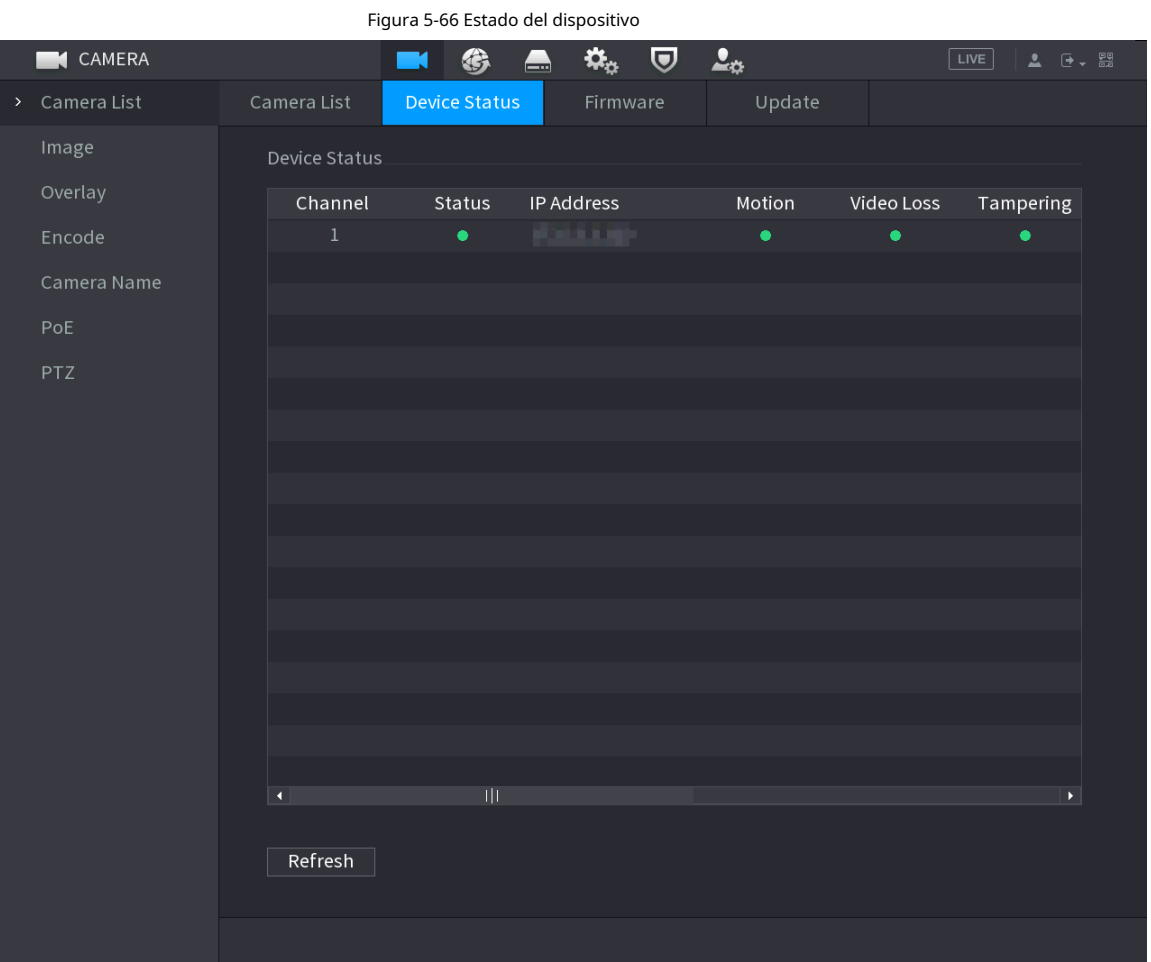

Tabla 5-21 Parámetros del estado del dispositivo

| Icono | Descripción                 | Icono | <b>Descripción</b>    |
|-------|-----------------------------|-------|-----------------------|
|       | IPC funciona correctamente. | --    | IPC no es compatible. |
|       | Alarma.                     |       | Vídeo perdido.        |

# **5.7.10.2 Firmware**

Puede ver la dirección IP, el fabricante, el tipo y la versión del sistema del dispositivo remoto conectado.

Seleccionar**Menú principal**>**CÁMARA**>**Lista de cámaras**>**firmware**.

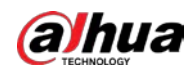

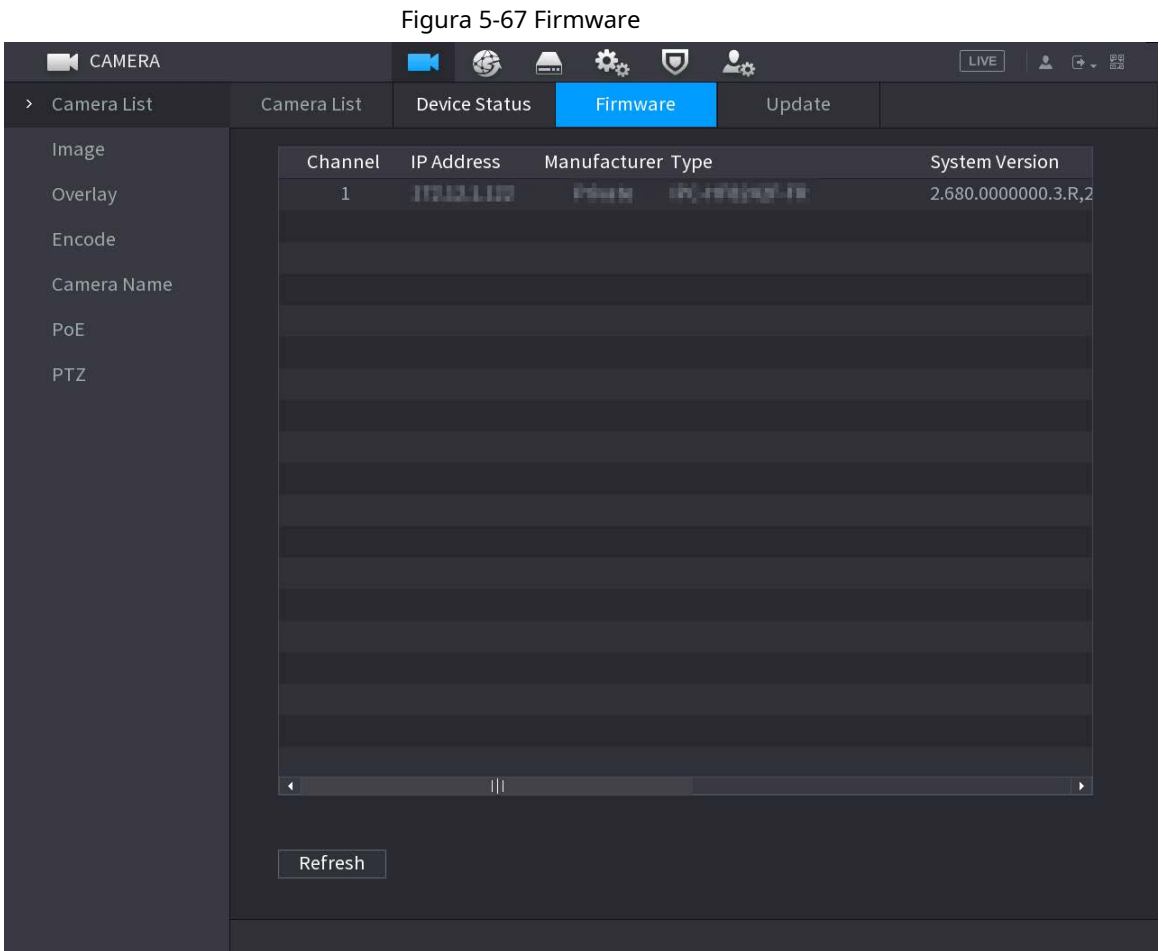

# **5.8 Gestión de grabaciones**

# **5.8.1 Horario de grabación**

Después de configurar el programa de grabación de videos e instantáneas, el dispositivo puede grabar automáticamente videos e instantáneas a la hora programada.

## <span id="page-194-0"></span>**5.8.1.1 Configuración del programa de grabación de video**

## Información de contexto

Después de configurar la programación de videos, el dispositivo grabará videos de acuerdo con el período que establezca. Por ejemplo, si el período de grabación de la alarma es de 6:00 a 18:00 el lunes, el dispositivo realizará una grabación los lunes de 6:00 a 18:00.

## Procedimiento

Paso 1 Haga clic con el botón derecho en la página en vivo y luego seleccione**Menú principal**>**ALMACENAMIENTO**>**Cronograma**>**Registro**.

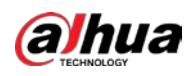

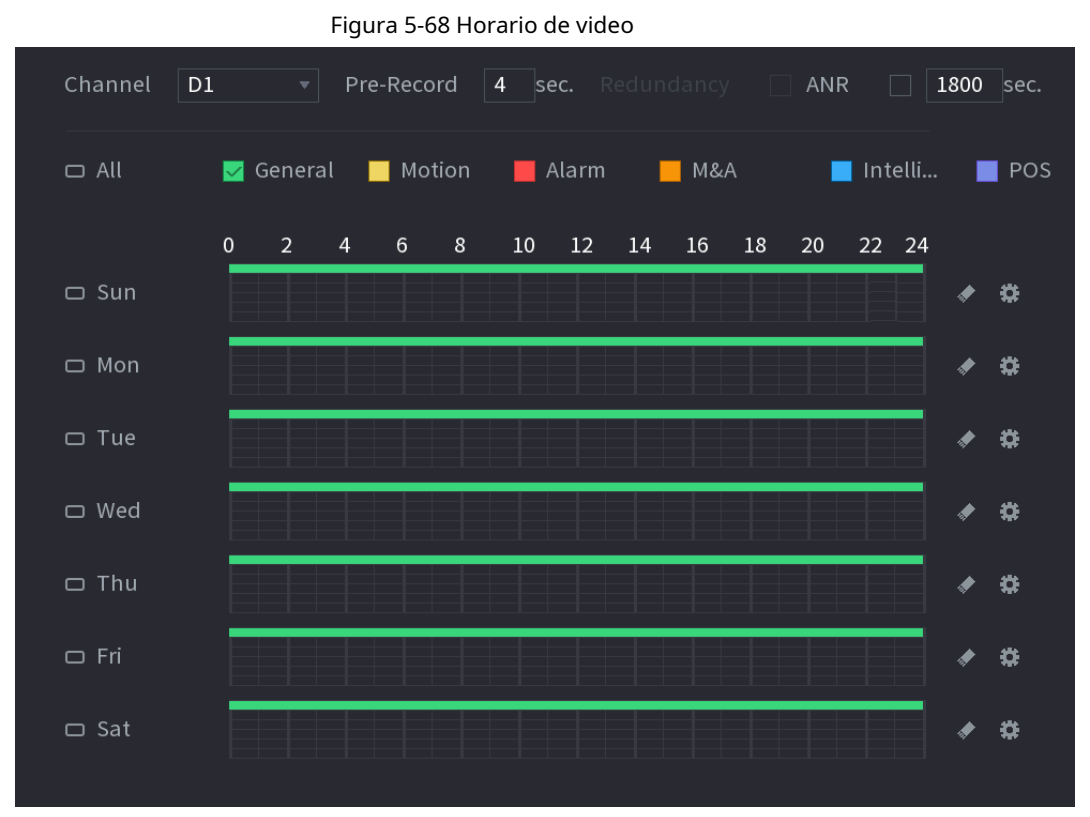

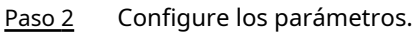

#### Tabla 5-22 Parámetros de programación de video

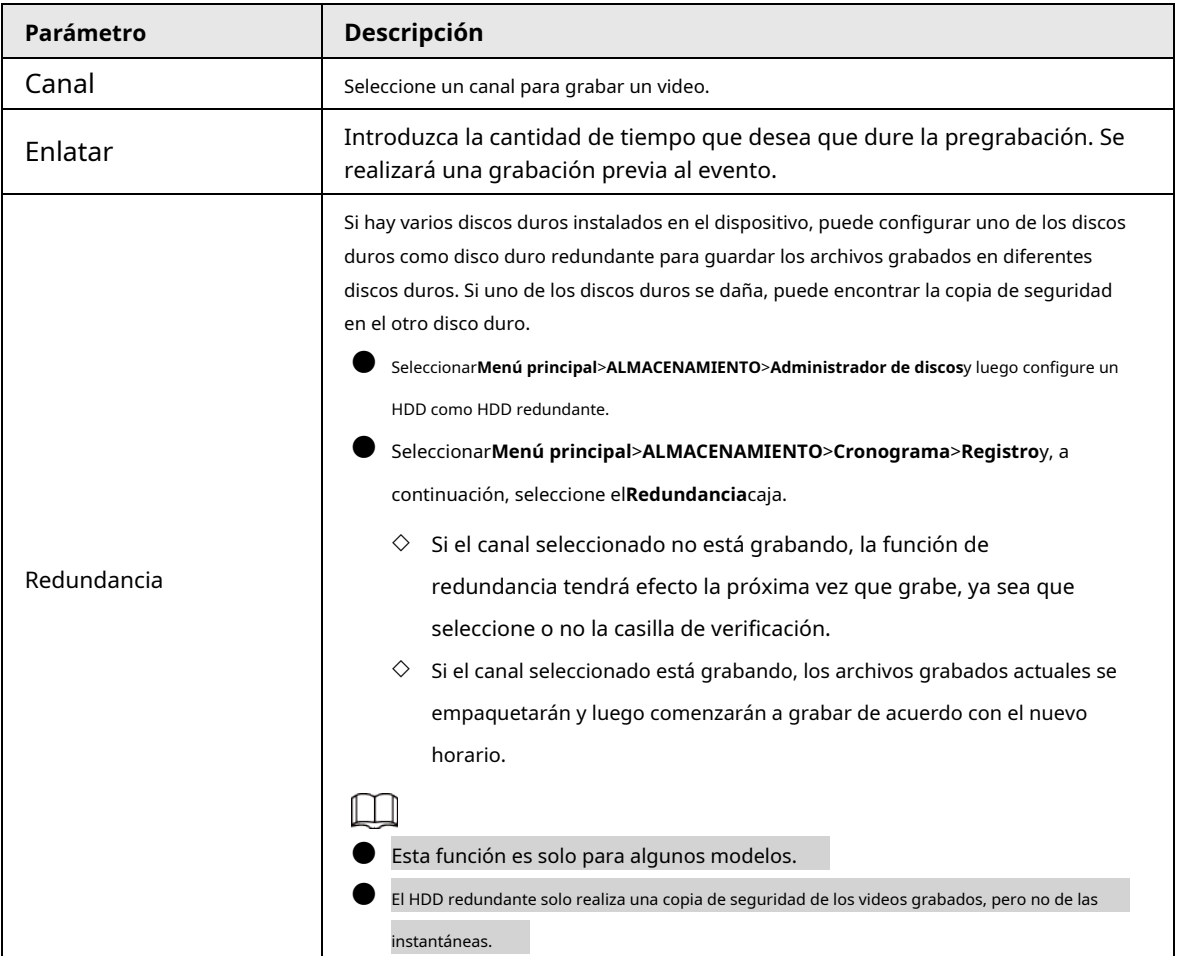

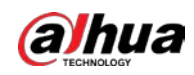

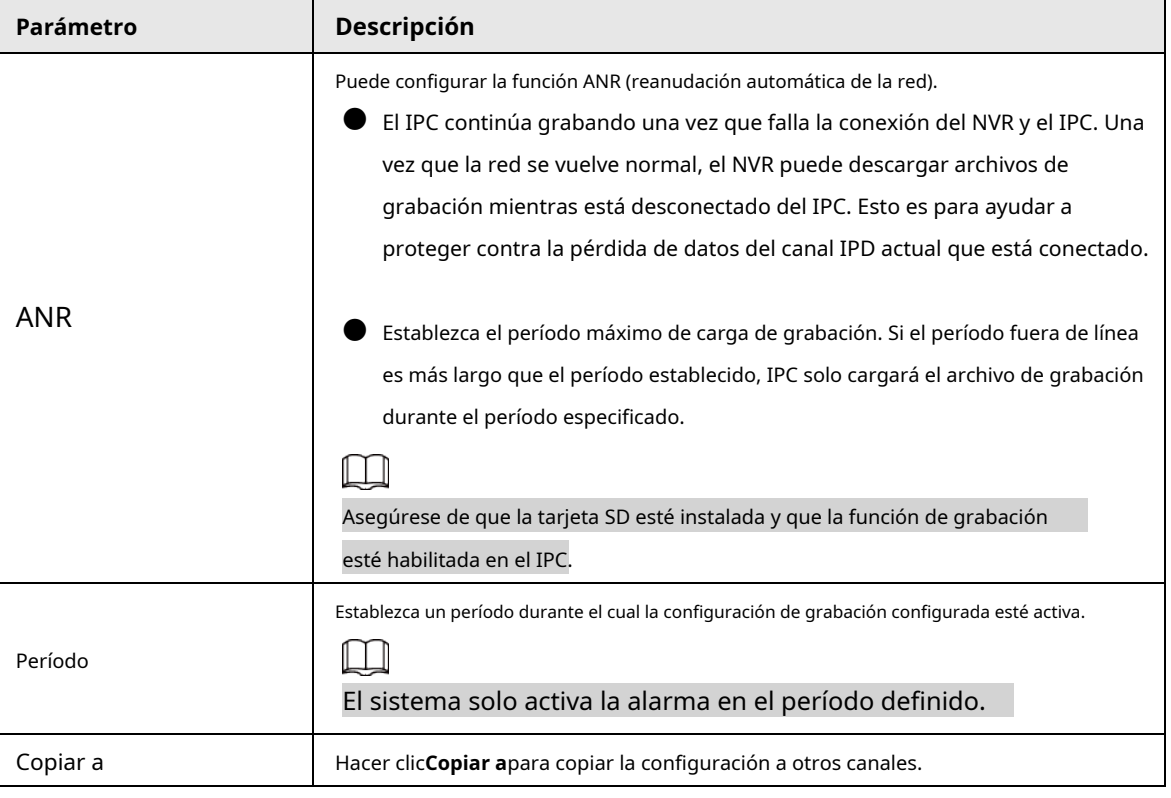

Figura 5-69 Período

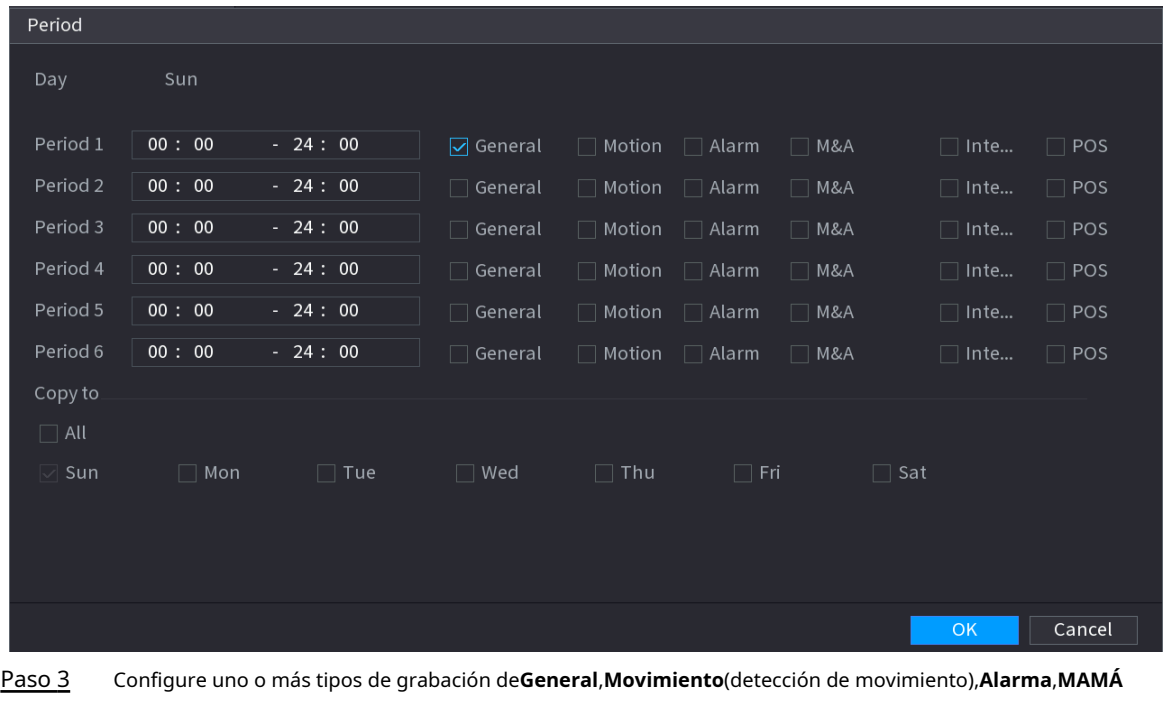

(detección de movimiento y alarma),**Inteligente**y**Alarma**.

Figura 5-70 Tipo de registro

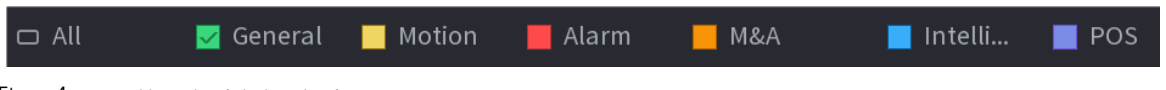

<span id="page-196-0"></span>Etapa 4 Establecer el período de grabación.

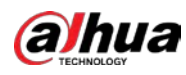

# $\Box$

Si ha agregado un feriado, puede configurar el período de grabación para el feriado.

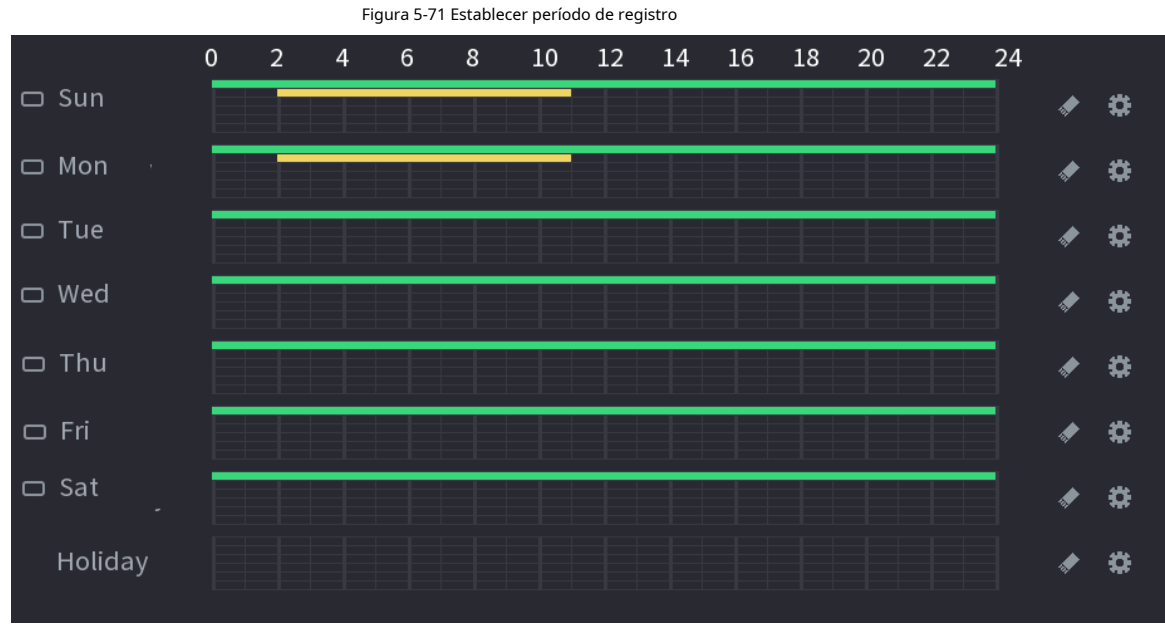

## ● Defina el período dibujando.

1. Seleccione una fecha correspondiente para configurar.

- ◇ Definir para toda la semana: Haga clic en junto a**Todo**. Todos los íconos cambian a . Tú puede definir el período para todos los días simultáneamente.
- $\diamond$  Definir para varios días de una semana: Haga clic antes de cada día uno por uno. El icono cambia a Puede definir el período para los días seleccionados simultáneamente.
- 2. En la línea de tiempo, arrastre para definir un período.
	- ◇ Una vez que el período de tiempo se superpone, la prioridad de grabación es:**MAMÁ**>**Alarma**>**TPV**> **Inteligente**>**Movimiento**>**General**.
	- $\diamondsuit$   $\;\:$  Seleccione un tipo de grabación y luego haga clic  $\;\:$   $\;\:$   $\;\:$  de la fecha correspondiente para liquidar en el período correspondiente.

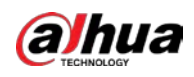

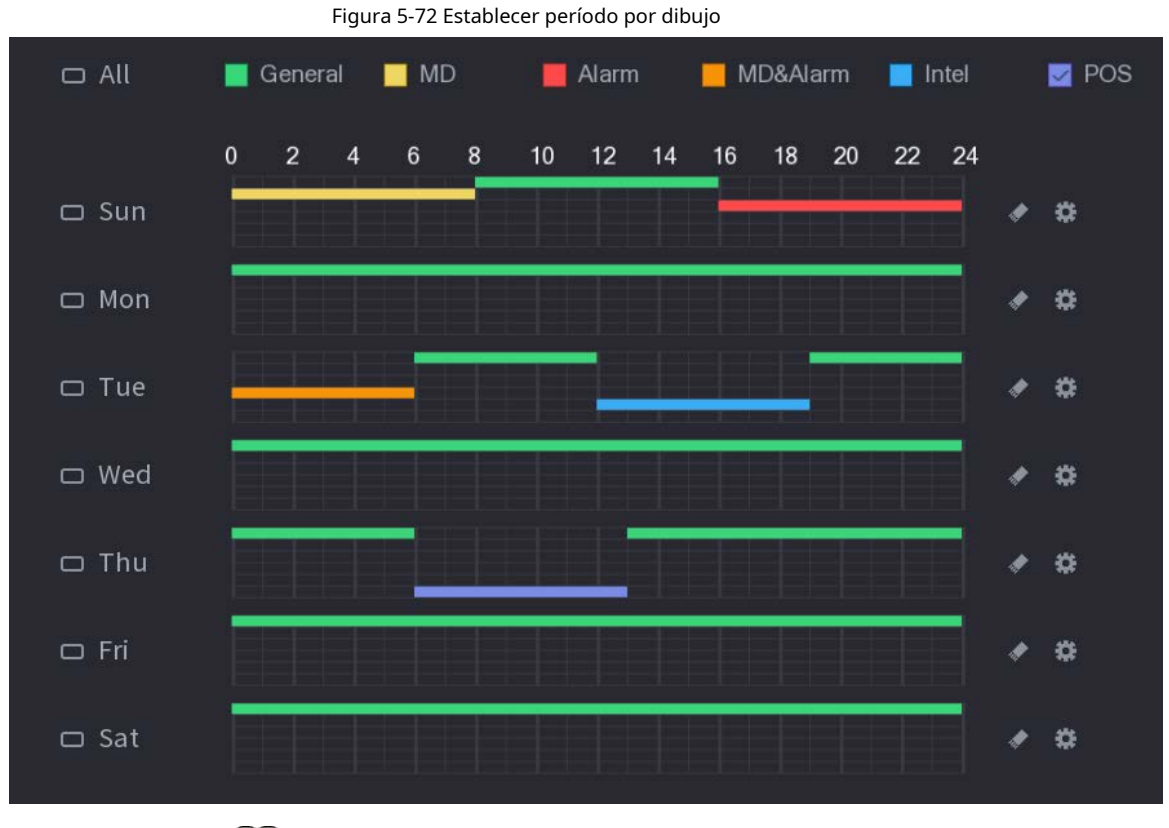

## $\boxed{1}$

Las funciones de registro MD y registro de alarma son nulas si habilitó MD y función de alarma.

- Defina el período editando.
	- 1. Seleccione una fecha y luego haga clic e**nt**

Figura 5-73 Establecer período editando

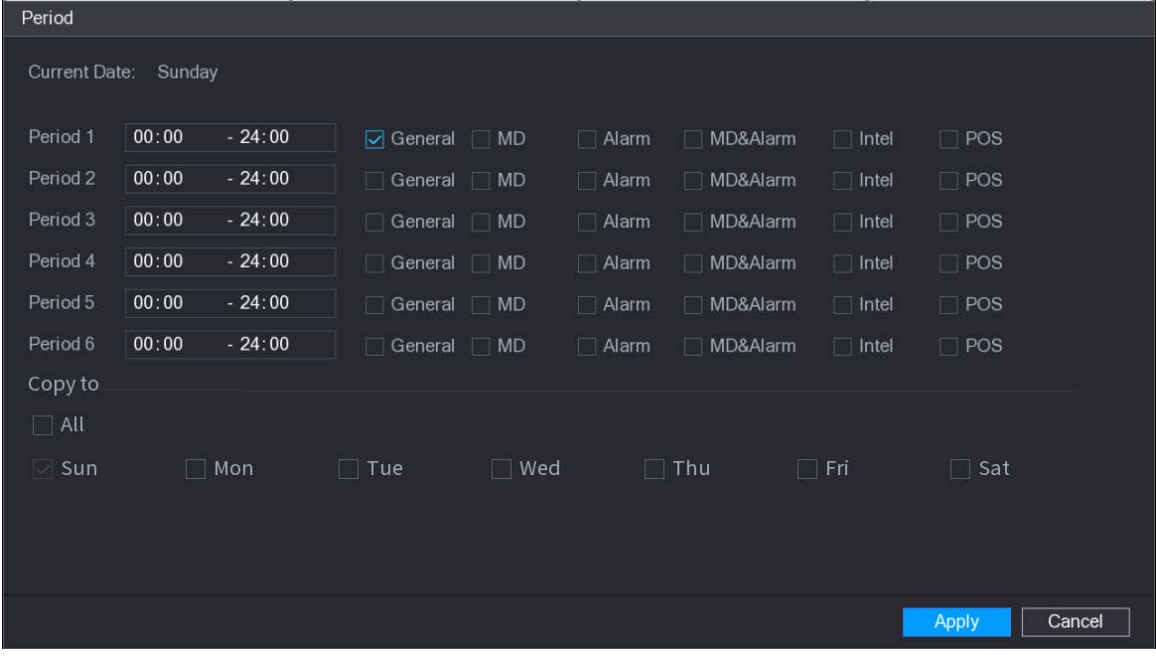

2. Configure el tipo de grabación para cada período.

- $\diamondsuit$  Hay seis períodos que puede configurar para cada día.
- ◇ Bajo**Copiar a**, seleccionar**Todo**para aplicar la configuración a todos los días de la semana, o

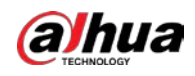

seleccione los días específicos a los que desea aplicar la configuración.

3. Haga clic en**Aplicar**.

Paso 5 Hacer clicAplicarpara completar la configuración.

## **5.8.1.2 Configuración del programa de instantáneas**

## Información de contexto

Configure el programa de grabación para las instantáneas.

#### Procedimiento

Paso 1 Haga clic con el botón derecho en la página en vivo y luego seleccione**Menú principal**>**ALMACENAMIENTO**>**Cronograma**>**Instantánea**.

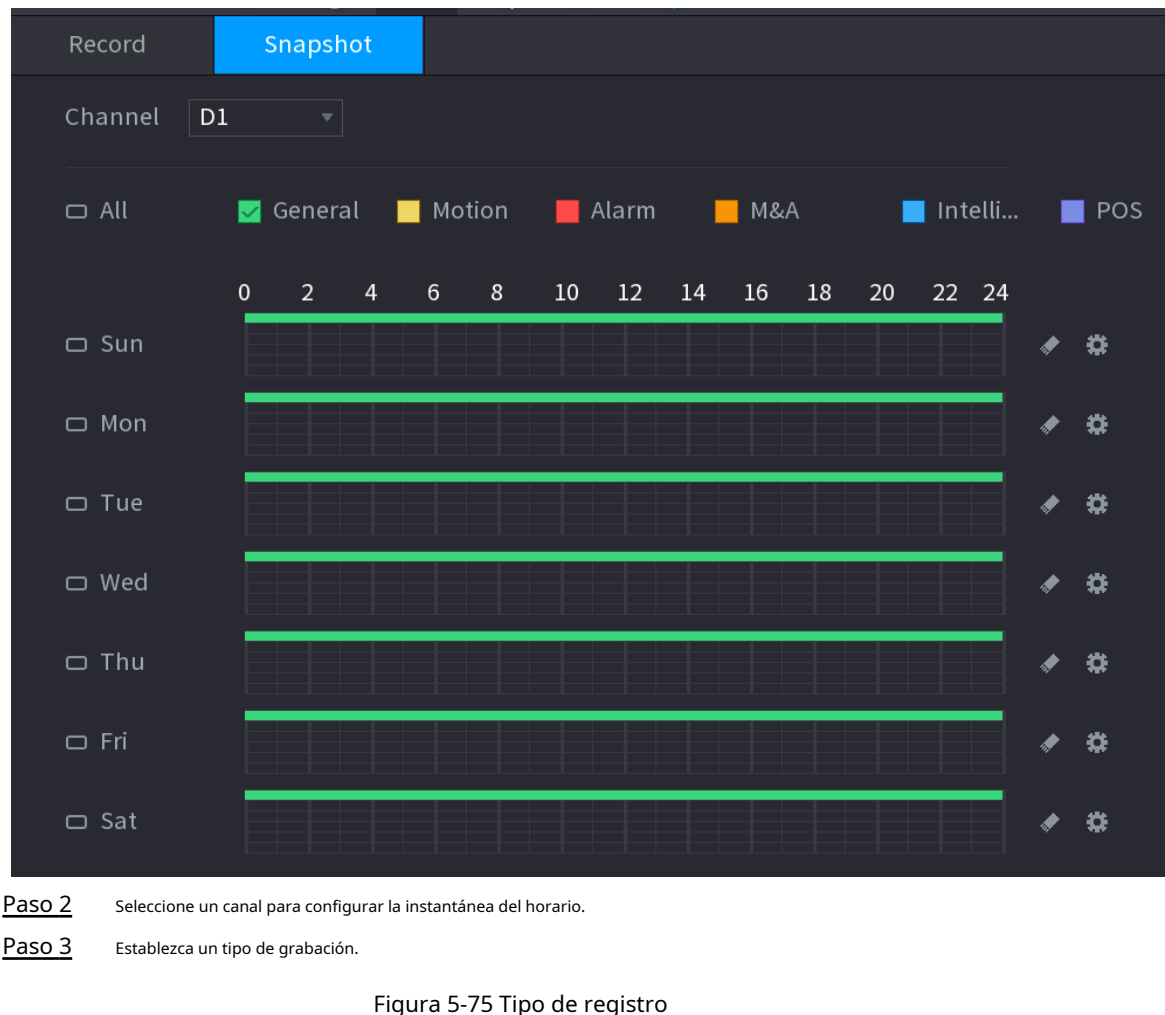

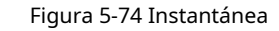

Etapa 4 Establezca el período de la instantánea. Para más detall[es, consulte](#page-196-0)Etapa 4 en "5.8.1.1 Configuración del horario de grabación

Alarm

Motion

 $MAA$ 

Intelli...

 $\blacksquare$  POS

[de video".](#page-194-0)

General

Paso 5 Hacer clic**Aplicar**.

 $\Box$  All

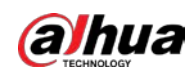

## **5.8.1.3 Configuración del modo de grabación**

## Información de contexto

Después de configurar el registro programado o la instantánea programada, debe habilitar la función de grabación

automática e instantánea para que el sistema pueda grabar o tomar instantáneas automáticamente.

- Automático: el sistema graba automáticamente los videos y las instantáneas de acuerdo con el cronograma definido.
- Manual: El sistema registra archivos generales para todo el día.

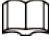

Necesita tener autoridades de almacenamiento para usar el**Manual**Modo grabación.

#### Procedimiento

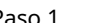

Paso 1 Haga clic con el botón derecho en la página en vivo y luego seleccione**Menú principal**>**ALMACENAMIENTO**>**Registro**.

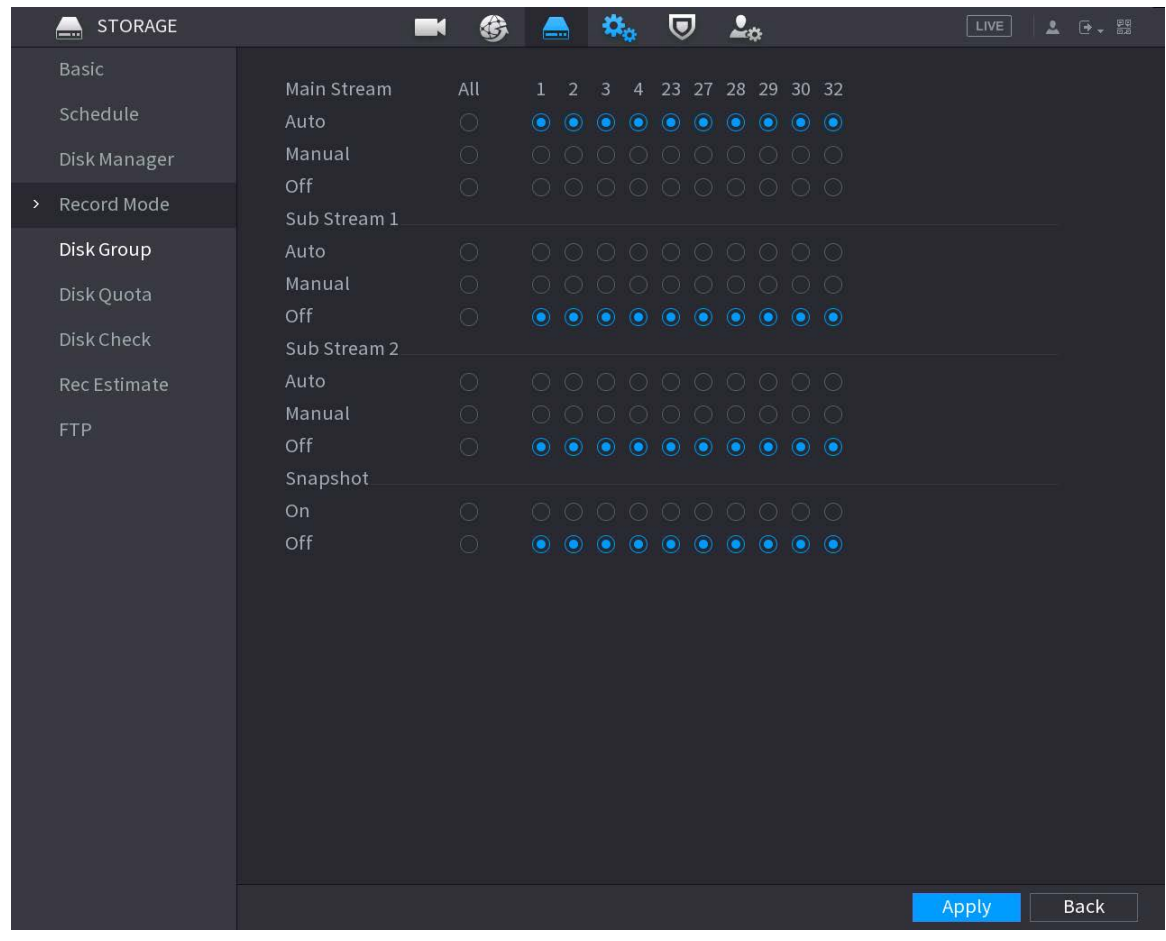

Figura 5-76 Modo de grabación

Paso 2 Configurar parámetros.

Tabla 5-23 Parámetros del modo de grabación

| Parámetro | <b>Descripción</b>                                                                                   |
|-----------|----------------------------------------------------------------------------------------------------|
| Canal     | Muestra todos los canales conectados. Puede seleccionar un solo canal o<br>seleccionar <b>Todo</b> . |

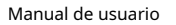

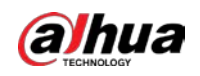

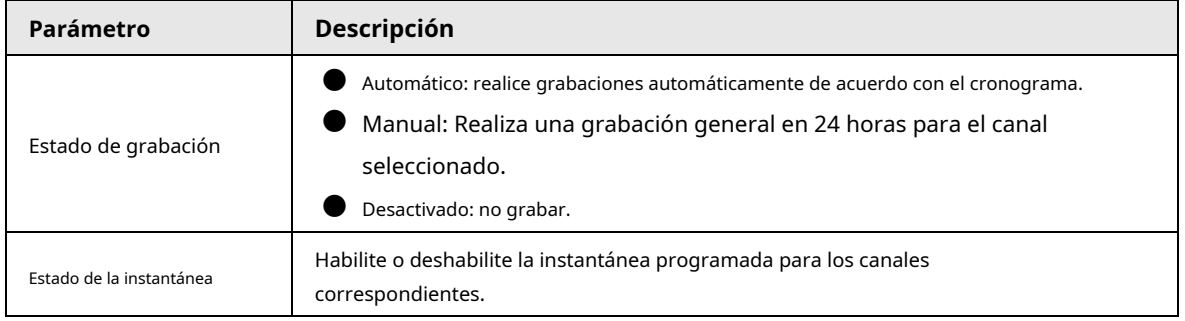

Paso 3 Hacer clic**Aplicar**.

## **5.8.2 Búsqueda y reproducción**

## **5.8.2.1 Página de búsqueda**

Puede buscar y reproducir los archivos grabados en el NVR.

Seleccionar**Menú principal**>**BUSCAR**o haga clic con el botón derecho en la página de vista en vivo y luego seleccione**Buscar**.

 $\Box$ 

La siguiente figura es solo para referencia.

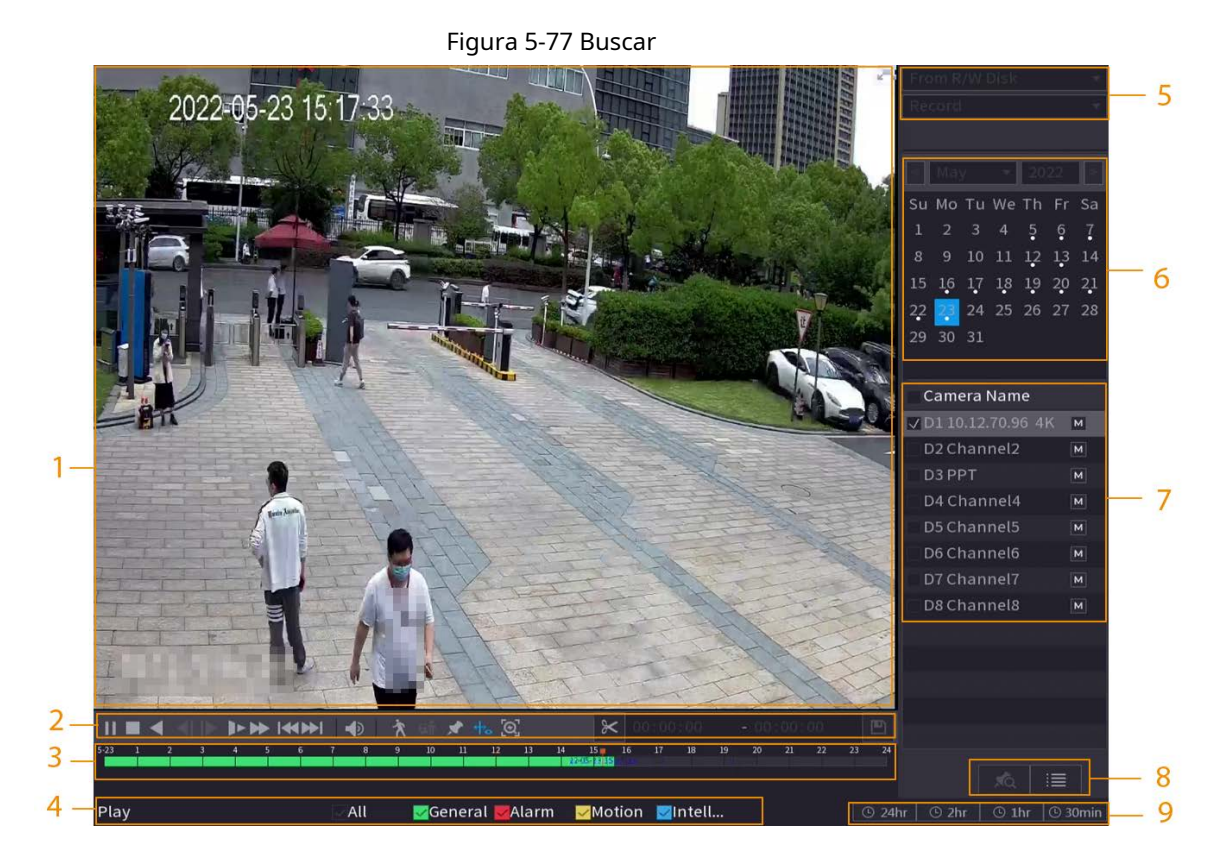

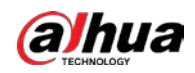

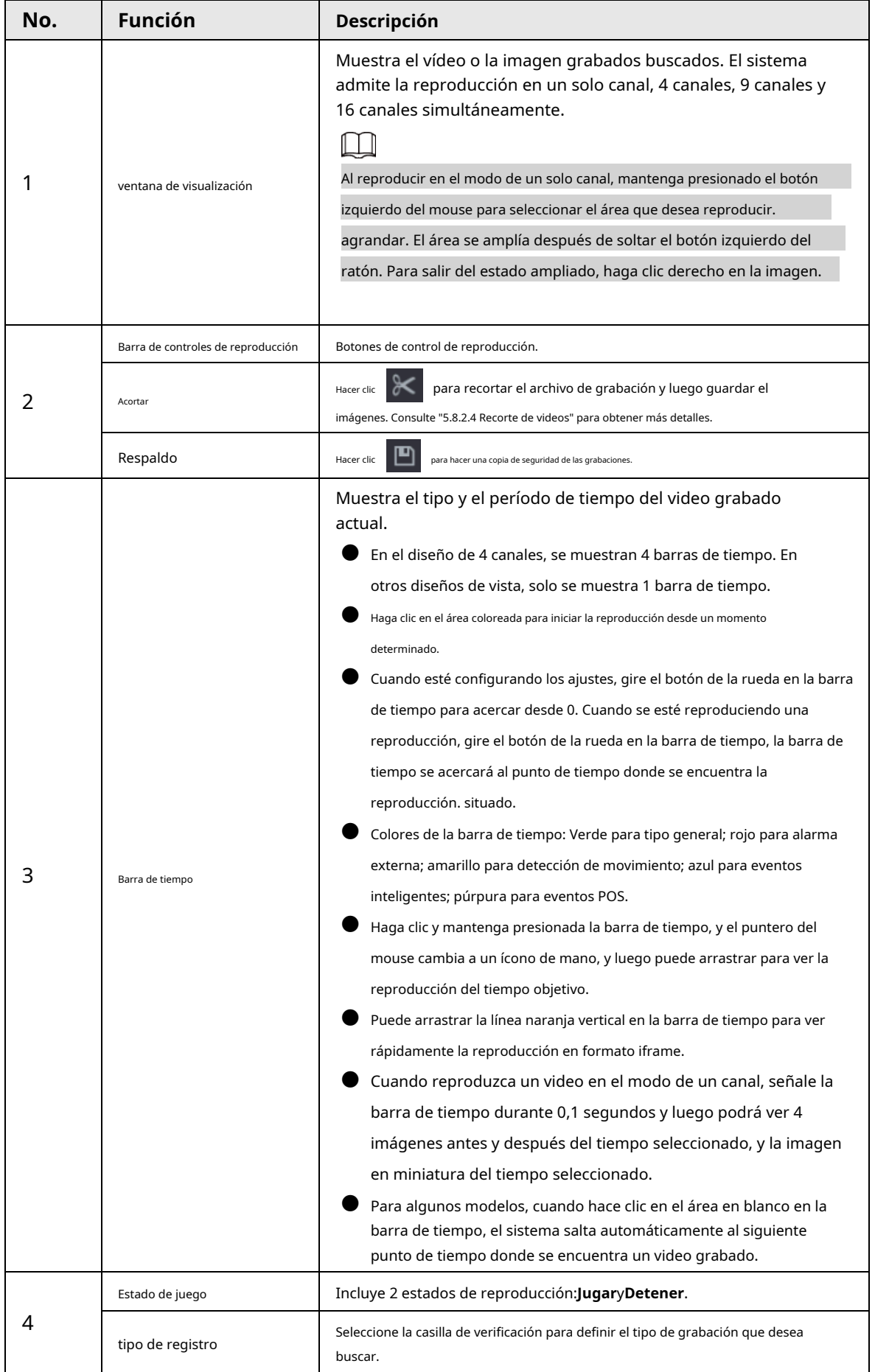

Tabla 5-24 Descripción de la página de búsqueda

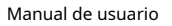

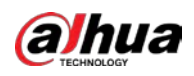

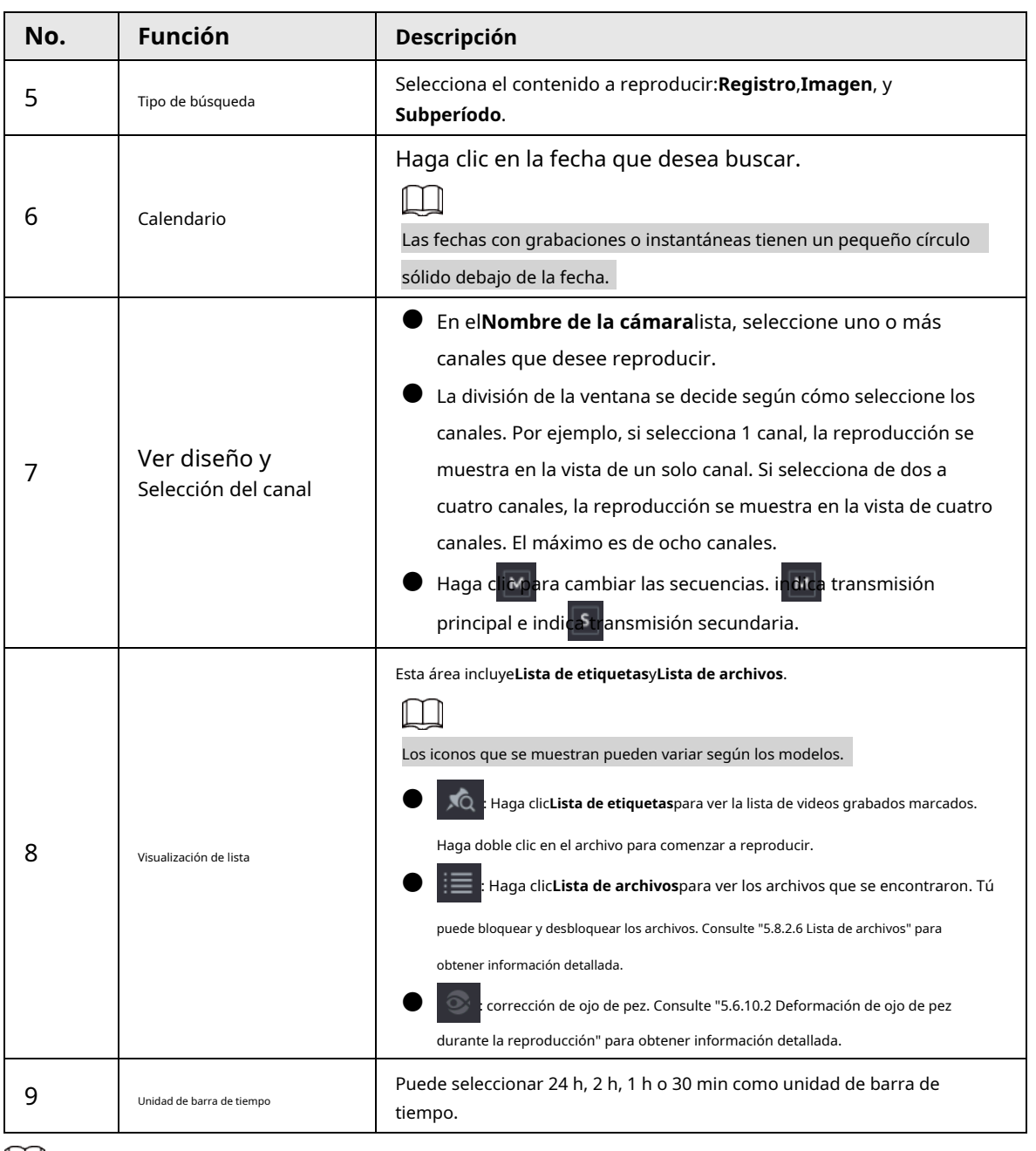

## $\Box$

Todas las operaciones de reproducción pueden variar según las versiones de hardware. Algunas funciones están disponibles en seleccionar modelos.

## **5.8.2.2 Reproducción**

## Información de contexto

Puede buscar y reproducir vídeos, imágenes o videoclips. Las operaciones son similares. Esta sección utiliza la reproducción de video como ejemplo.

#### Procedimiento

Paso 1 Paso 2 Seleccionar**Menú principal**>**Buscar**o haga clic con el botón derecho en la página en vivo y luego seleccione

#### **Buscar**. Seleccionar**Desde disco R/W**o**Desde dispositivo de E/S**.

● Desde disco R/W: busque archivos grabados en el disco duro del dispositivo.

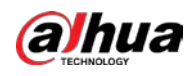

#### Figura 5-78 Búsqueda desde disco R/W

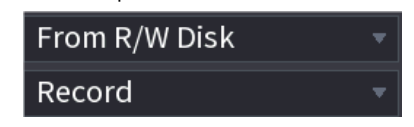

Desde dispositivo de E/S: busca archivos grabados desde un dispositivo de almacenamiento externo.

Hacer clic**Navegar**, seleccione la ruta de almacenamiento del archivo de video grabado que desea reproducir. Haga doble

clic en el archivo de video o haga clic para comenzar a reproducir.

Figura 5-79 Buscar desde el dispositivo de E/S

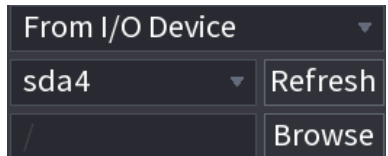

- Paso 3 Seleccionar**Registro**como el tipo de
- Etapa 4 búsqueda. Seleccione la fecha y el canal.
- Paso 5 Haga clic en o en cualquier posición de la barra de tiempo.

El sistema inicia la reproducción. Puede utilizar los controles de reproducción para controlar el proceso de reproducción.

Figura 5-80 Control de reproducción

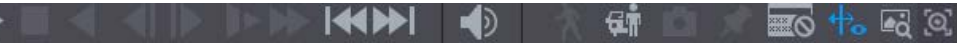

#### Tabla 5-25 Descripción del control de reproducción

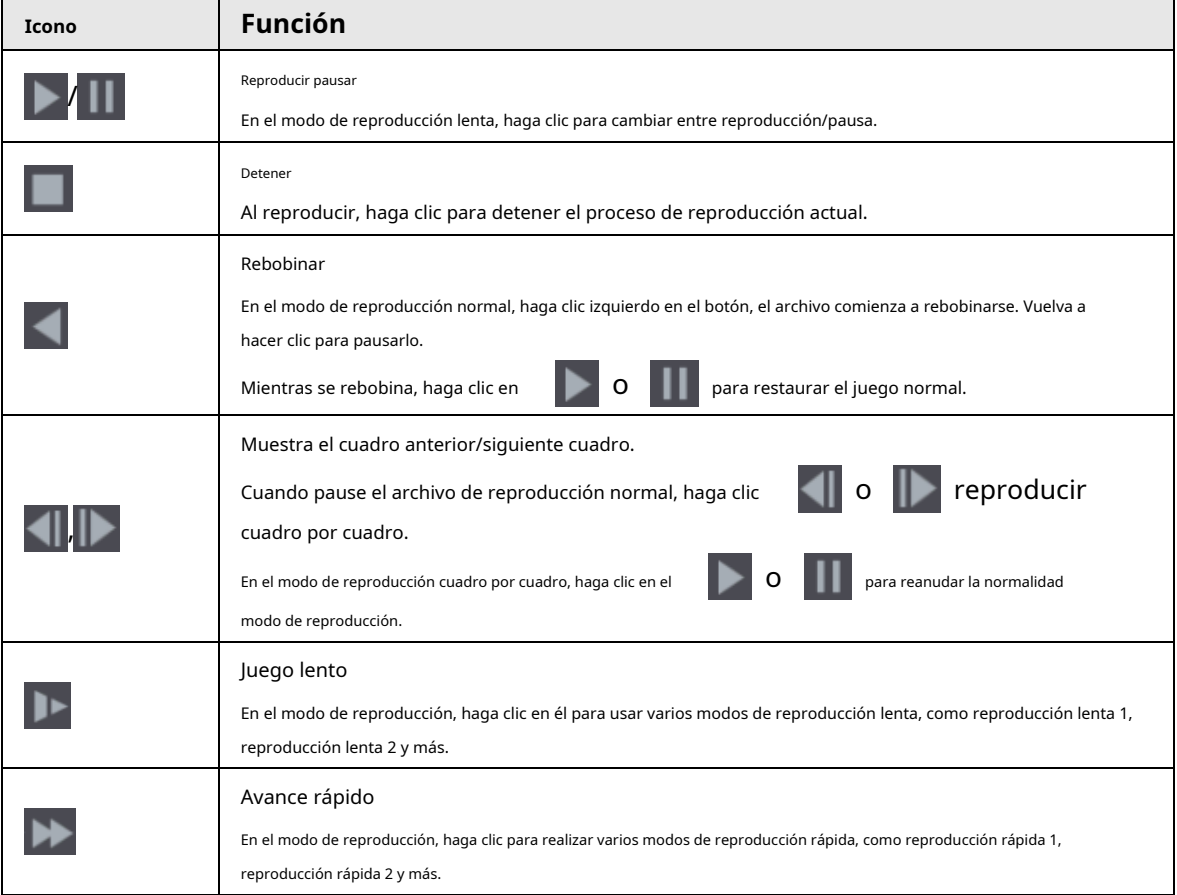

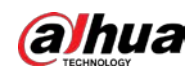

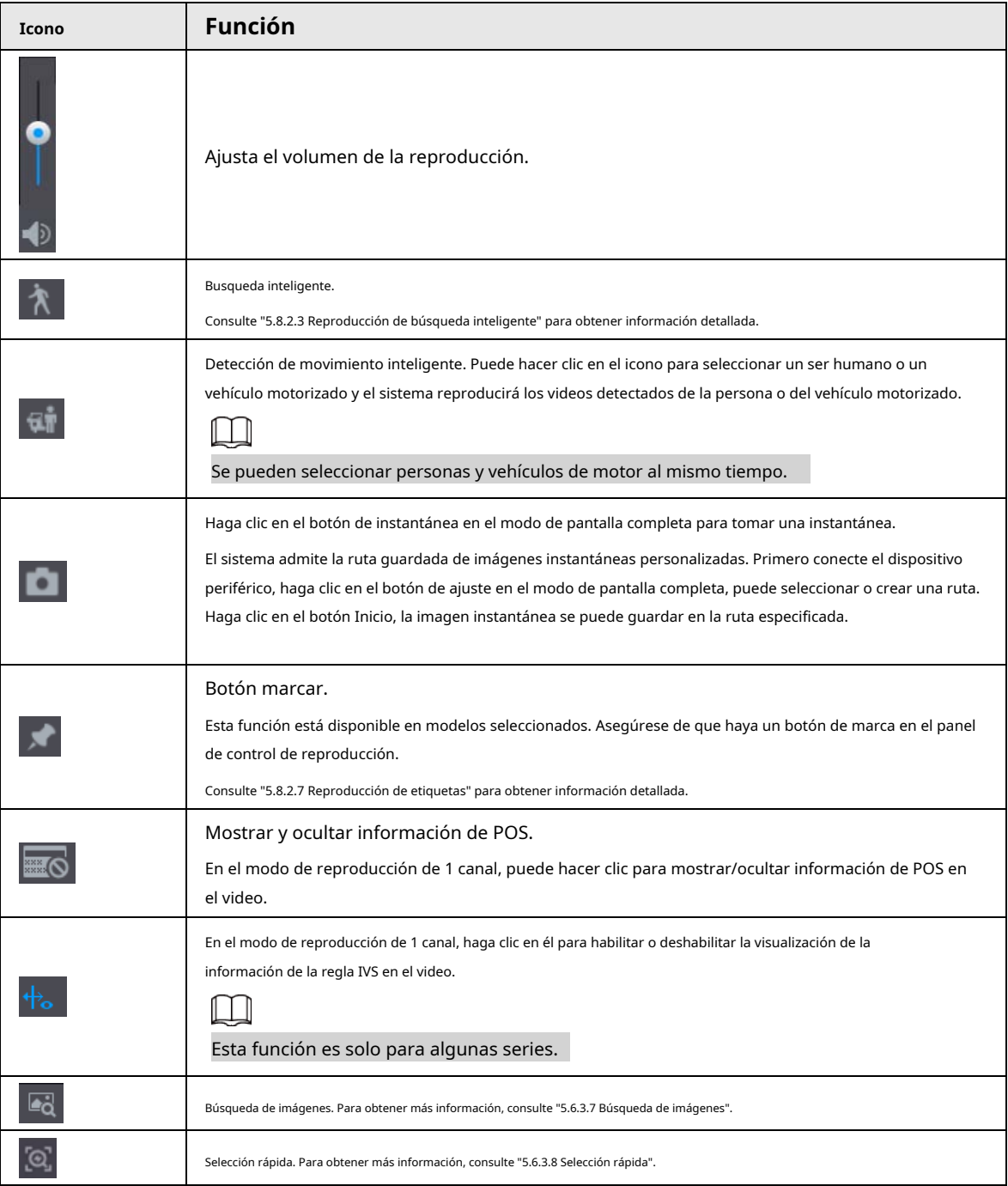

## <span id="page-205-0"></span>**5.8.2.3 Reproducción de búsqueda inteligente**

## Información de contexto

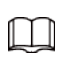

Esta función es solo para algunos modelos.

Durante el proceso de reproducción, el sistema puede analizar la zona de detección de movimiento en la escena y dar el resultado del análisis.

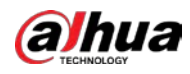

1 I I Asegúrese de que la detección de movimiento se haya activado en**Menú principal**>**ALARMA**>**Detección de vídeo**> **Detección de movimiento**. Procedimiento . Puede ver las cuadrículas en la Paso 1 Seleccione un canal para reproducir video y luego haga clic en reproducir video.  $\Box$ Esta función es para el modo de reproducción de un canal. ●  $\bullet$  En el modo de reproducción de múltiples canales, haga doble clic en un canal para cambiar a un canal modo de reproducción. Seleccione zonas de búsqueda inteligente (22\*18(PAL), 22\*15(NTSC)). Paso 2 Paso 3 Haga clic para ir a la búsqueda y reproducción inteligente. El sistema va a reproducir todas las grabaciones de detección de movimiento. Etapa 4 Haga clic de nuevo para detener la búsqueda inteligente. La región de detección de movimiento no puede ser la zona de pantalla completa. ● La región de detección de movimiento adopta el panel de reproducción completa actual de forma predeterminada. ● El cambio de unidad de barra de tiempo, el rebobinado, cuadro por cuadro no están disponibles cuando el sistema ● está reproduciendo un archivo de detección de movimiento.

## <span id="page-206-0"></span>**5.8.2.4 Recorte de vídeos**

## Información de contexto

Puede recortar algunas secuencias de videos grabados en un archivo nuevo y luego guardarlas en el dispositivo USB.

## Procedimiento

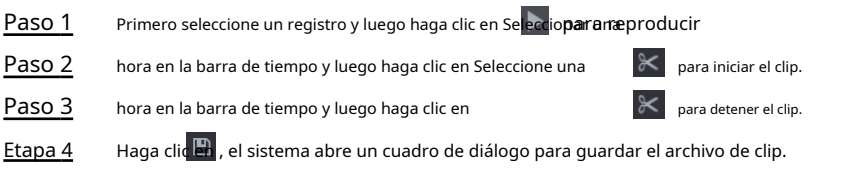

Figura 5-81 Presilla

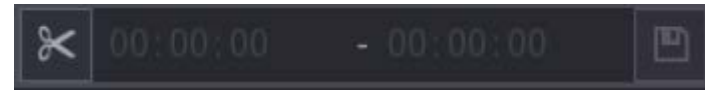

## **5.8.2.5 Copia de seguridad**

## Información de contexto

Puede hacer una copia de seguridad de los videos, imágenes o clips de video grabados en un dispositivo de almacenamiento USB.

#### Procedimiento

Paso 1 Seleccione los archivos que desea respaldar.

 $\bullet$  Vídeos o imágenes. Hacer clic  $\; \equiv \; \equiv \;$ en la esquina inferior derecha de la página de búsqueda y luego en

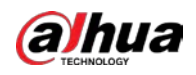

<span id="page-207-0"></span>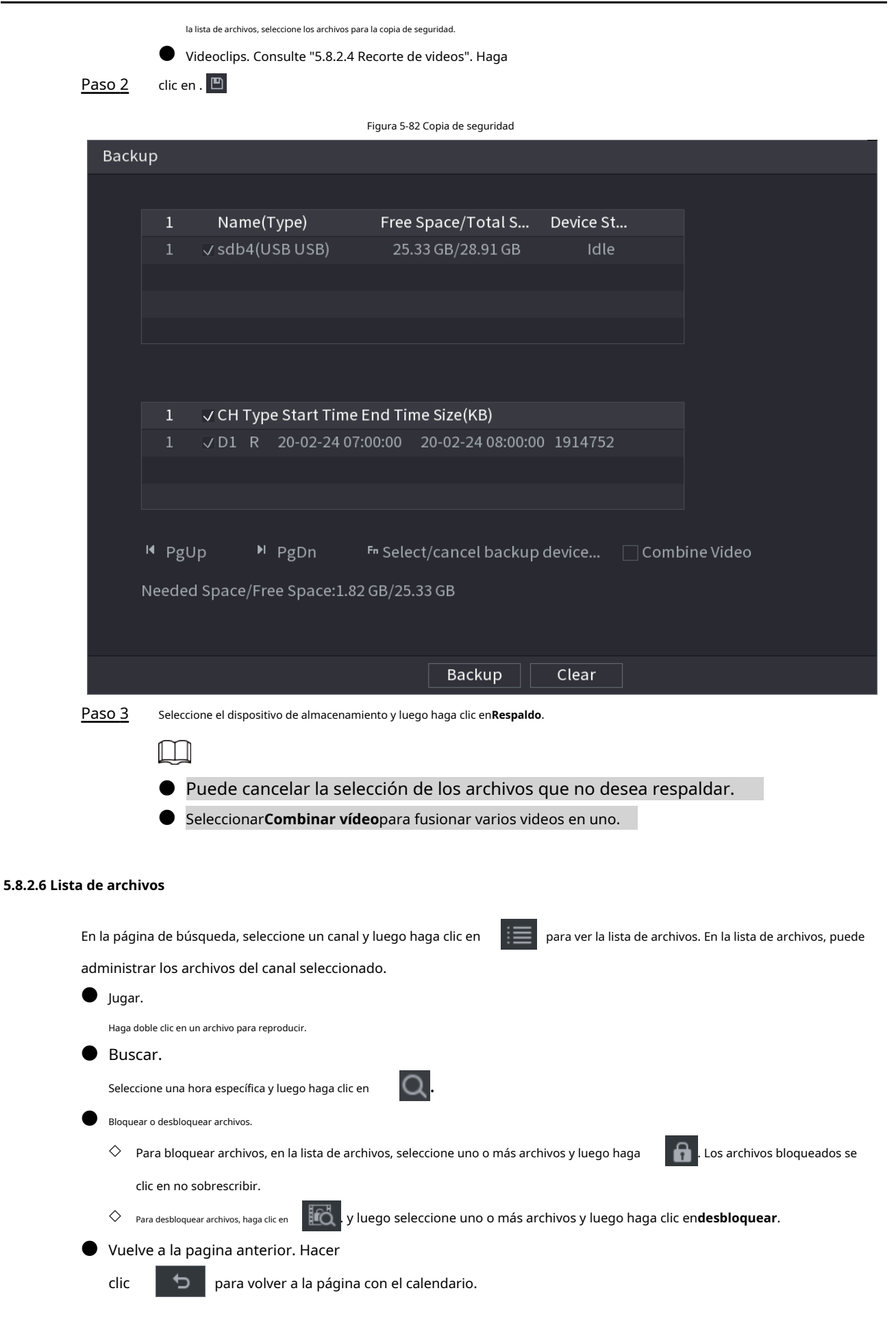

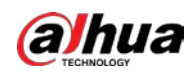

#### <span id="page-208-0"></span>**5.8.2.7 Reproducción de etiquetas**

Cuando está reproduciendo un video, puede agregar una etiqueta para marcar un momento importante en el video. Después de la reproducción, puede usar el tiempo o las palabras clave de la etiqueta para buscar el video correspondiente y luego reproducirlo.

#### Agregar etiqueta

Cuando el sistema esté reproduciendo, haga clic en y luego configure el nombre de la etiqueta.

## Reproducir etiqueta

Durante la reproducción de un solo canal, haga clic en y, a continuación, en la lista de etiquetas, haga doble clic en un archivo para reproducirlo.

 $\mathbb{C}$ 

Para buscar videos etiquetados por tiempo, seleccione el tiempo de la etiqueta y luego haga clic en .

#### Jugando antes del tiempo etiquetado

En la lista de etiquetas, haga clic en  $\overline{\mathcal{A}_{\Phi}}$  .

Puede elegir reproducir desde los N segundos anteriores del tiempo de la etiqueta.

 $\Box$ 

El sistema puede reproducir los N segundos anteriores a la hora etiquetada si hay un video en ese punto. De lo contrario, el sistema reproduce todo lo que hay.

#### Gestión de etiquetas

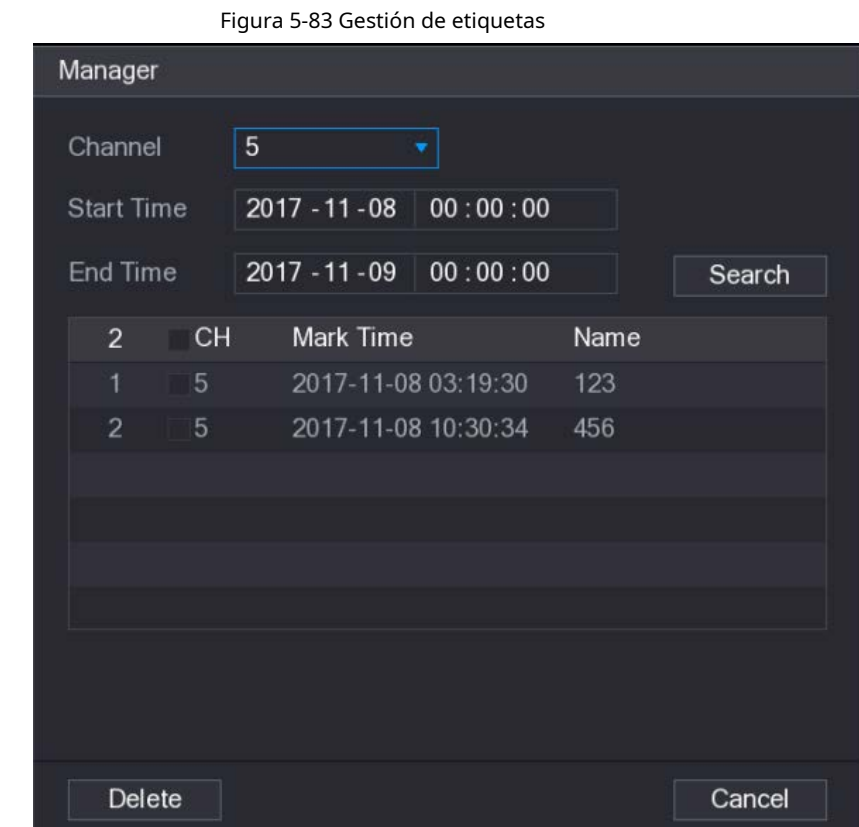

● Para buscar el video etiquetado, seleccione el número de canal, la hora de inicio y la hora de finalización, y luego haga clic en

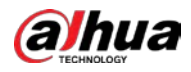

**Buscar**.

- Para cambiar el nombre de la etiqueta, haga doble clic en un video etiquetado y luego ingrese el nuevo nombre.
- Para eliminar etiquetas, seleccione uno o más videos etiquetados y luego haga clic en**Borrar**.

## **5.8.3 Información de registro**

Seleccionar**Menú principal**>**MANTENER**>**Información del sistema**para ver la información de la grabación.

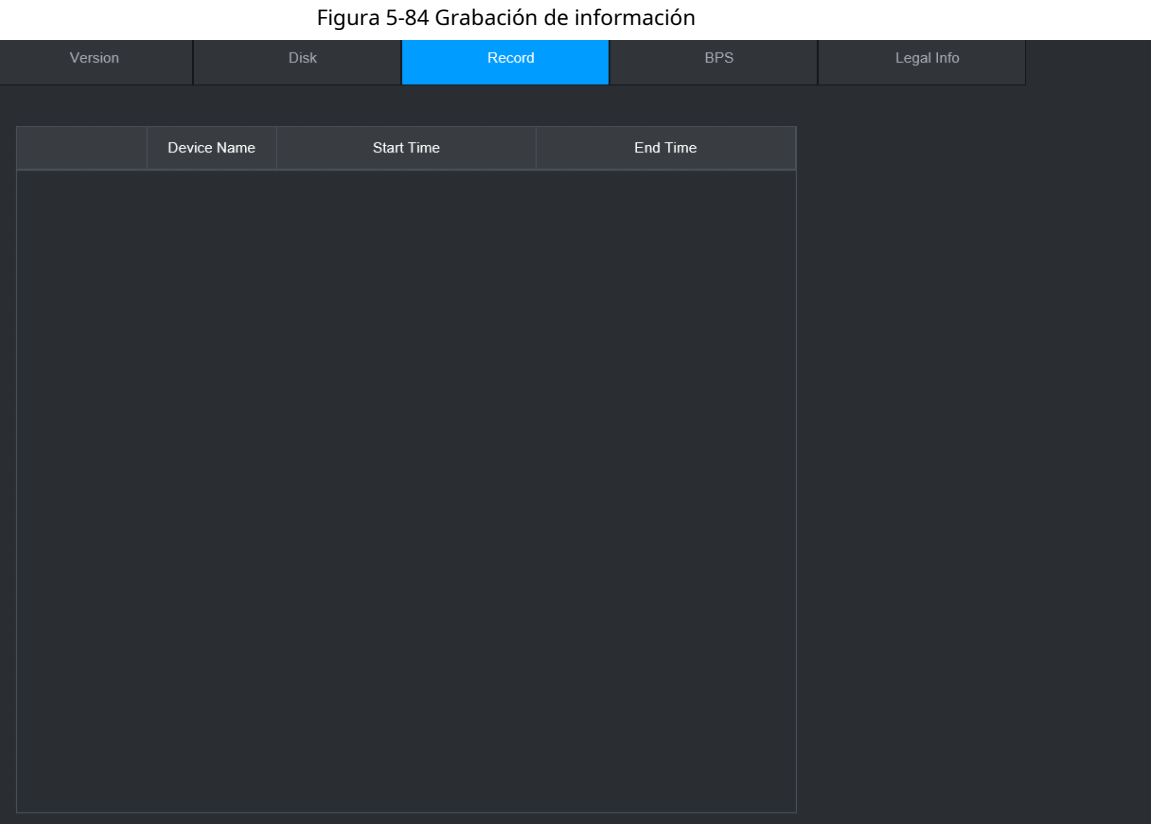

# **5.9 IA**

La detección de IA consiste en procesar y analizar la imagen y extraer la información clave, y luego comparar la información clave con la regla de detección preestablecida. Se activa una alarma cuando el comportamiento detectado coincide con la regla de detección.

 $\Box$ 

Las siguientes cifras son solo de referencia y pueden diferir de la situación real.

## **5.9.1 Resumen**

La detección de IA cae en IA por cámara e IA por grabadora.

- IA por cámara: algunas cámaras admiten la detección de IA. Las cámaras realizan la detección de IA y envían los resultados de la detección al NVR para su visualización. Cuando utilice IA por cámara, asegúrese de conectar el dispositivo a las cámaras que admitan las funciones de detección de IA correspondientes.
- AI por grabadora: las cámaras envían videos a NVR para detección, análisis y visualización de resultados.

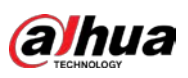

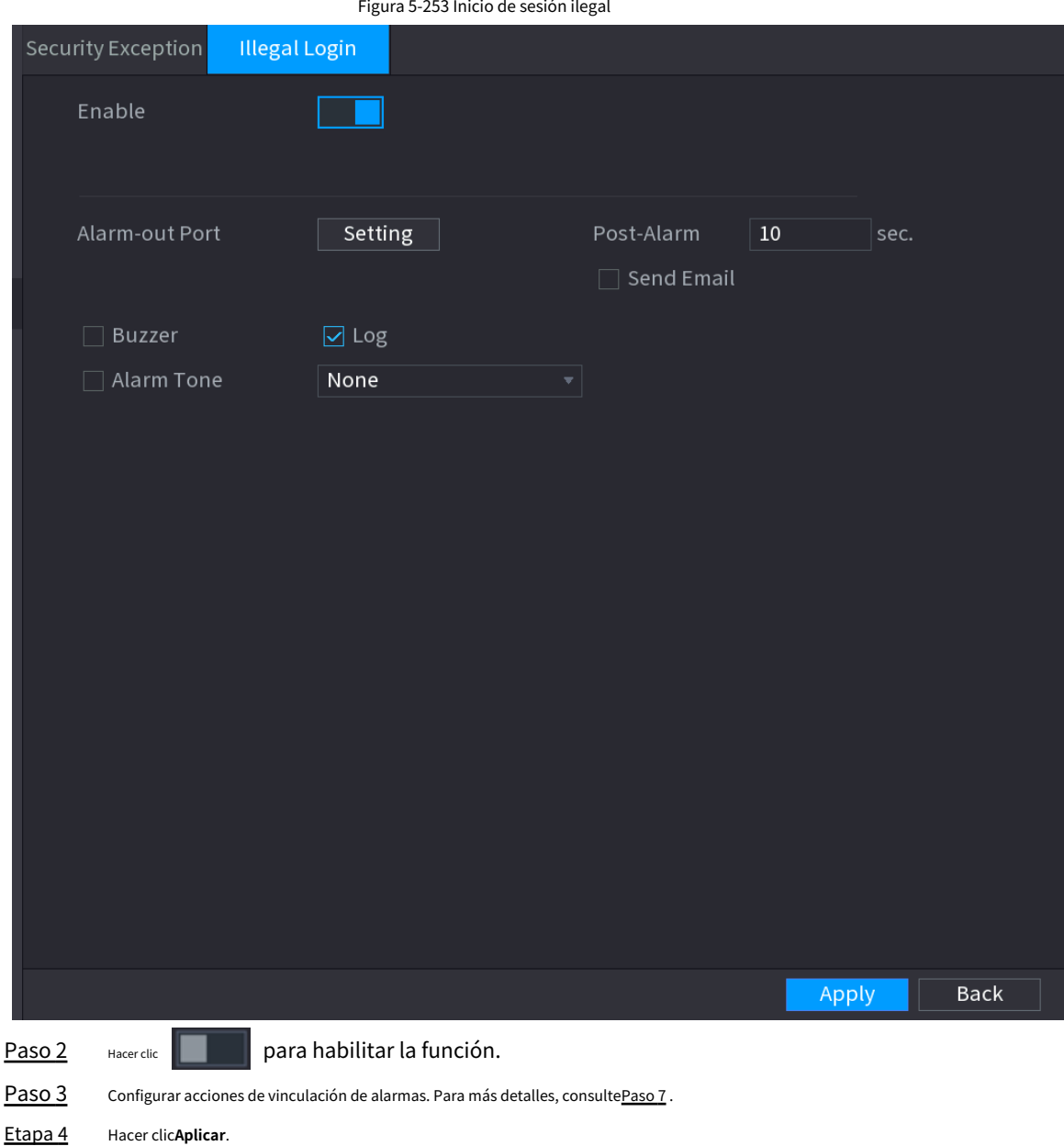

# **5.15 Sistema**

## **5.15.1 Configuración general**

Puede configurar la información básica del NVR, como la fecha del sistema y las vacaciones.

## **5.15.1.1 Generalidades**

## Información de contexto

Puede configurar la información básica del dispositivo, como el nombre del dispositivo y el número de serie.

#### Procedimiento

Paso 1 Seleccionar**Menú principal**>**SISTEMA**>**General**>**Básico**.

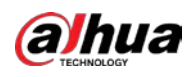

## Figura 5-254 Configuración básica

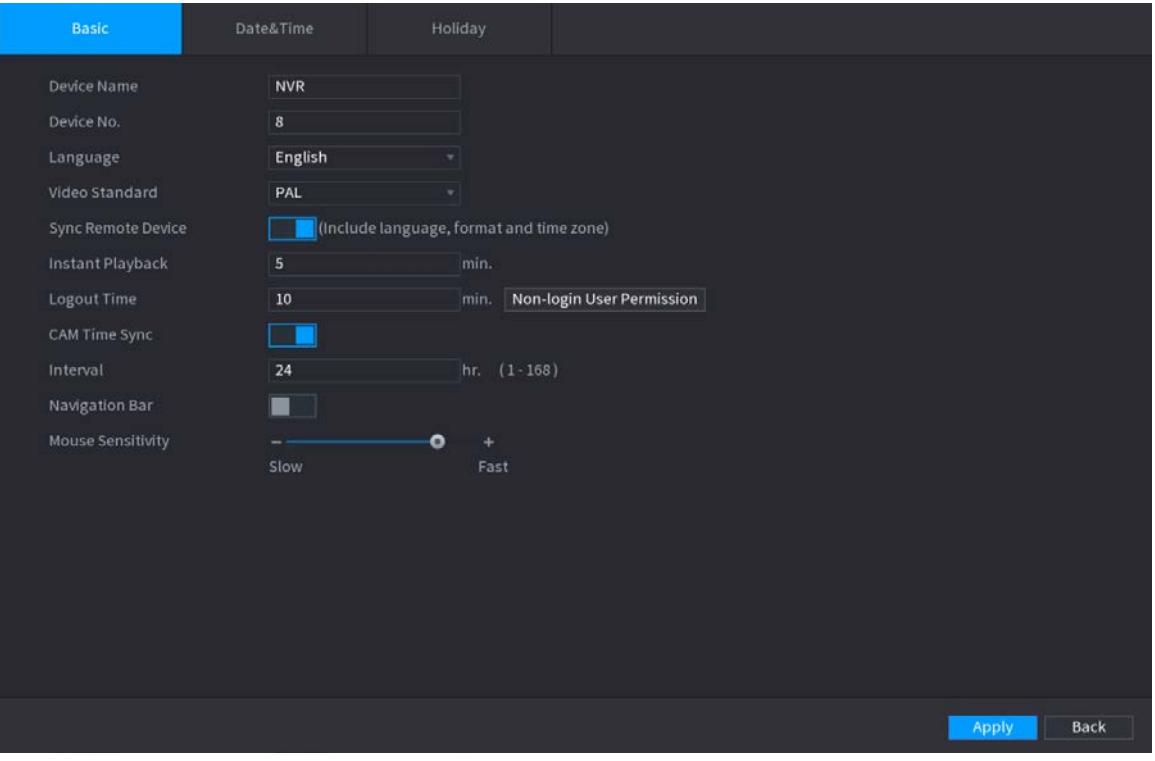

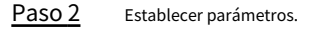

#### Tabla 5-75 Parámetros básicos

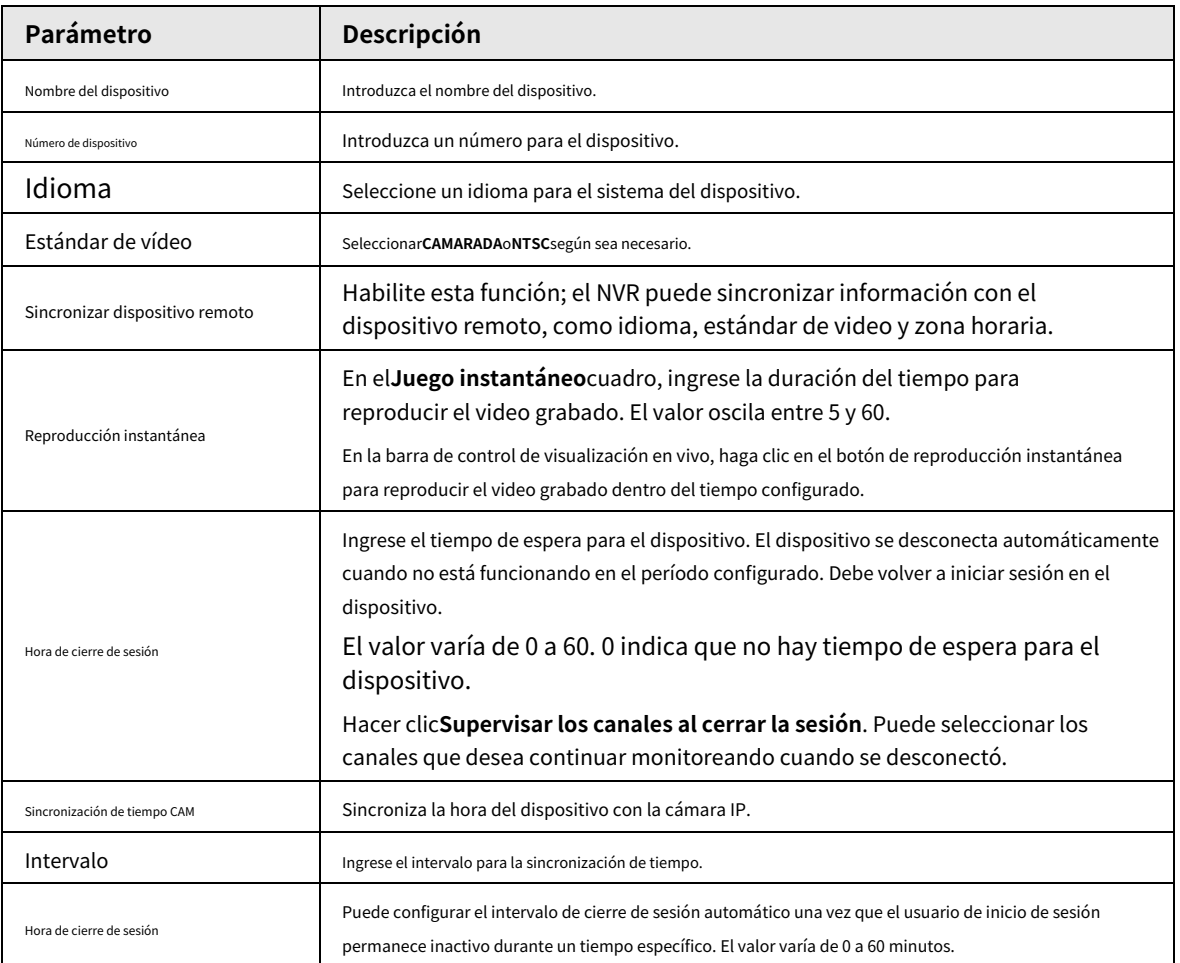

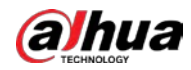

| Parámetro              | Descripción                                                                                                    |  |  |
|------------------------|----------------------------------------------------------------------------------------------------|--|--|
| Barra de navegación    | Habilitar la barra de navegación. Cuando hace clic en la pantalla de visualización en vivo, se<br>muestra la barra de navegación. |  |  |
| Sensibilidad del ratón | Ajuste la velocidad del doble clic moviendo el control deslizante.<br>Cuanto mayor sea el valor, mayor será la velocidad.         |  |  |

Paso 3 Hacer clicAplicarbotón para guardar la configuración.

# **5.15.1.2 Fecha y hora**

## Información de contexto

Puede establecer la hora del dispositivo. Puede habilitar la función NTP (Network Time Protocol) para que el dispositivo pueda sincronizar la hora con el servidor NTP.

También puede configurar los ajustes de fecha y hora seleccionando**Menú principal**>**SISTEMA**>**General**>

## **Fecha y hora**.

#### Procedimiento

Paso 1 Hacer clic**Fecha y hora**pestaña.

## Figura 5-255 Fecha y hora

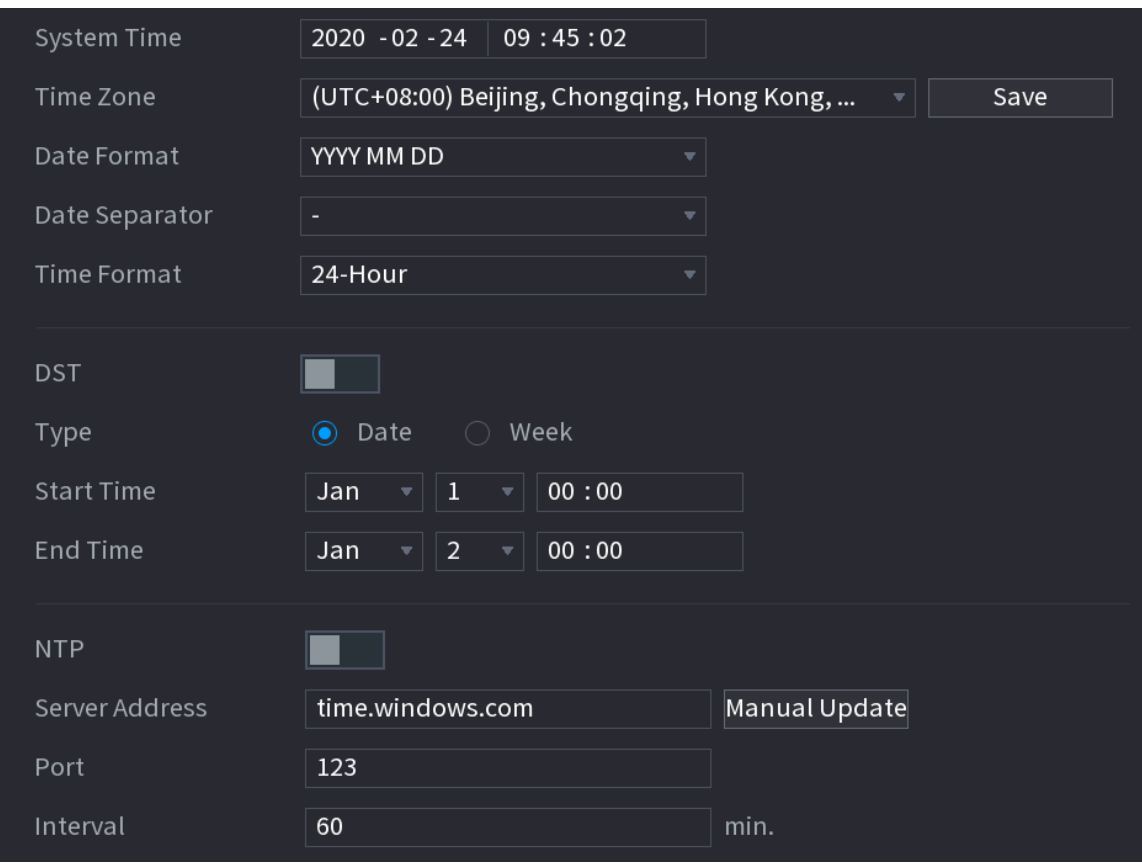

Paso 2 Configure los ajustes para los parámetros de fecha y hora.

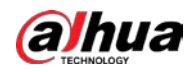

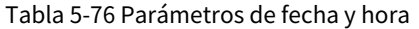

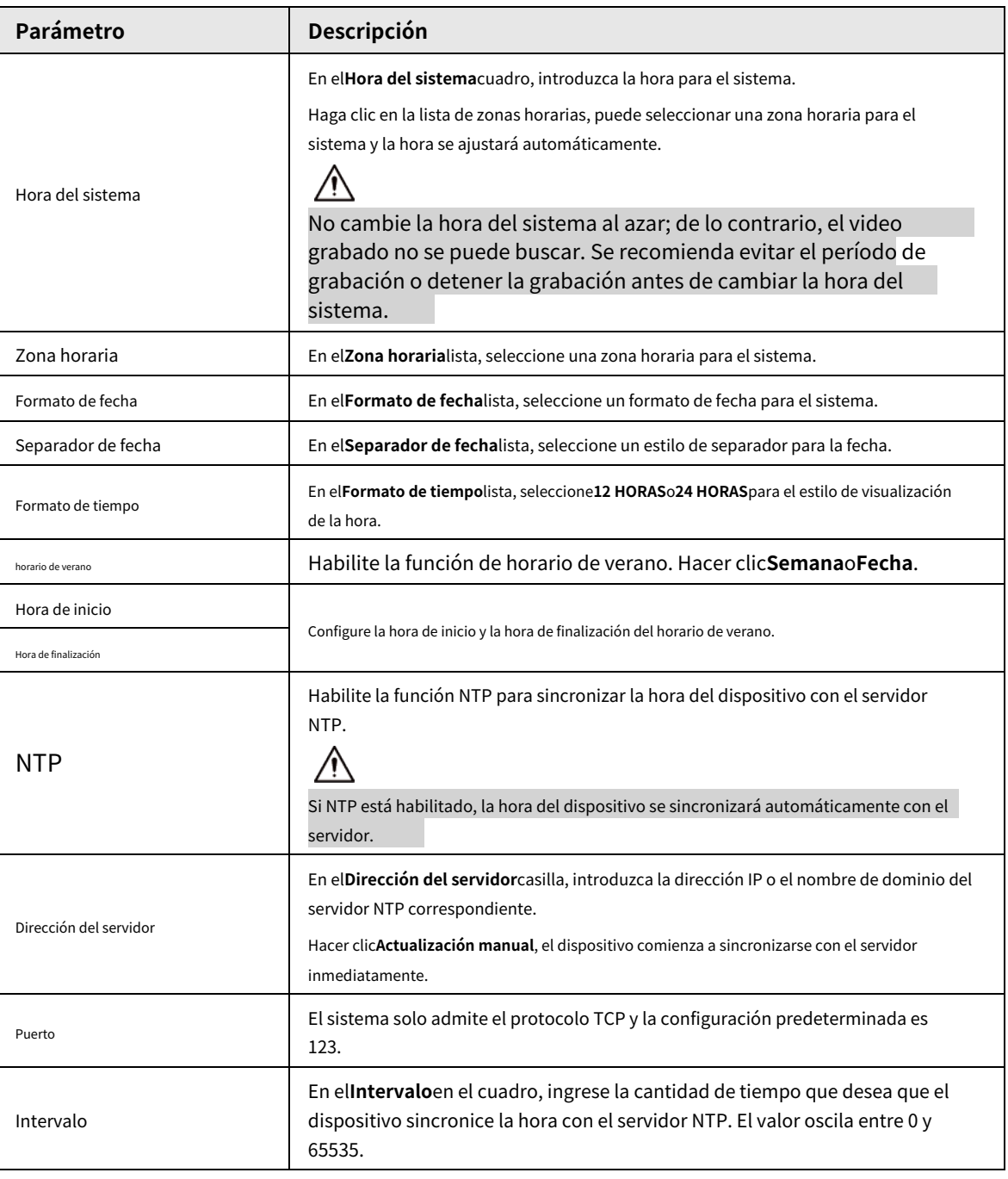

Paso 3 Hacer clic**Próximo**para guardar la configuración.

## **5.15.1.3 Vacaciones**

## Información de contexto

Aquí puede agregar, editar y eliminar días festivos. Después de configurar con éxito la información de vacaciones, puede ver el elemento de vacaciones en el período de registro e instantánea.

También puede configurar los ajustes de vacaciones seleccionando**Menú principal**>**SISTEMA**>**General**>**Día festivo**.

#### Procedimiento

Paso 1 Hacer clic**Próximo**.

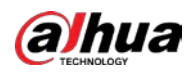

| Figura 5-256 Vacaciones |        |      |      |          |           |  |
|-------------------------|--------|------|------|----------|-----------|--|
| $\pmb{0}$               | Status | Name | Date | Duration | Operation |  |
|                         |        |      |      |          |           |  |
|                         |        |      |      |          |           |  |
|                         |        |      |      |          |           |  |
|                         |        |      |      |          |           |  |
|                         |        |      |      |          |           |  |
|                         |        |      |      |          |           |  |
|                         |        |      |      |          |           |  |
|                         |        |      |      |          |           |  |
|                         |        |      |      |          |           |  |
|                         |        |      |      |          |           |  |
|                         |        |      |      |          |           |  |
|                         |        |      |      |          |           |  |
|                         |        |      |      |          |           |  |
|                         |        |      |      |          |           |  |
|                         |        |      |      |          | Add       |  |

Paso 2 Hacer clic**Agregar días festivos**.

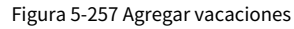

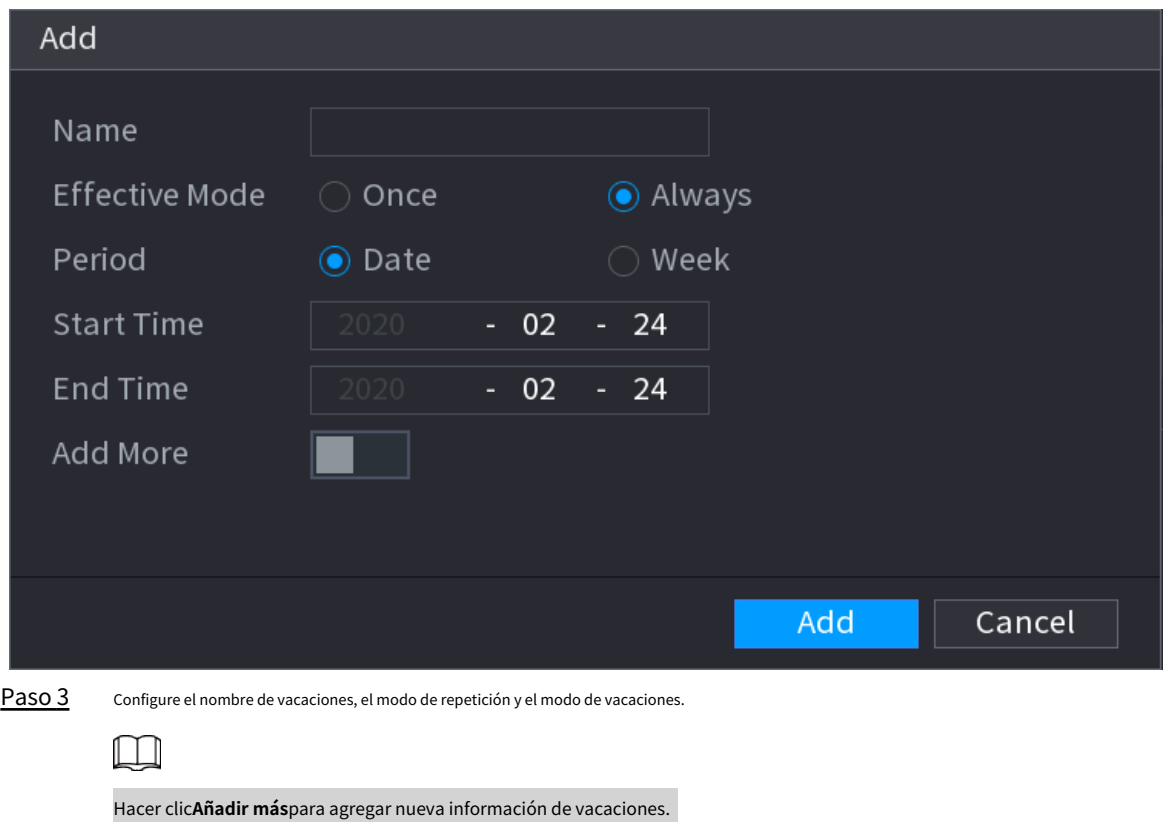

Etapa 4 Hacer clic**Agregar**, puede agregar las vacaciones actuales a la lista.

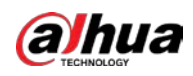

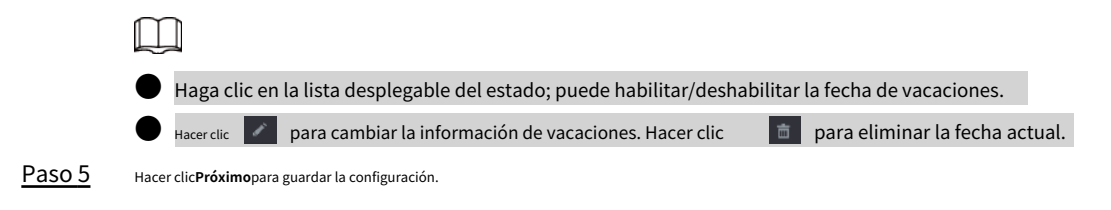

# **5.15.2 Puerto serie**

## Información de contexto

Después de configurar los parámetros RS-232, el NVR puede usar el puerto COM para conectarse a otro dispositivo para depurar y operar.

Figura 5-258 Puerto serie

## Procedimiento

Paso 1 Seleccionar**MENÚ PRINCIPAL**>**SISTEMA**>**Puerto serial**.

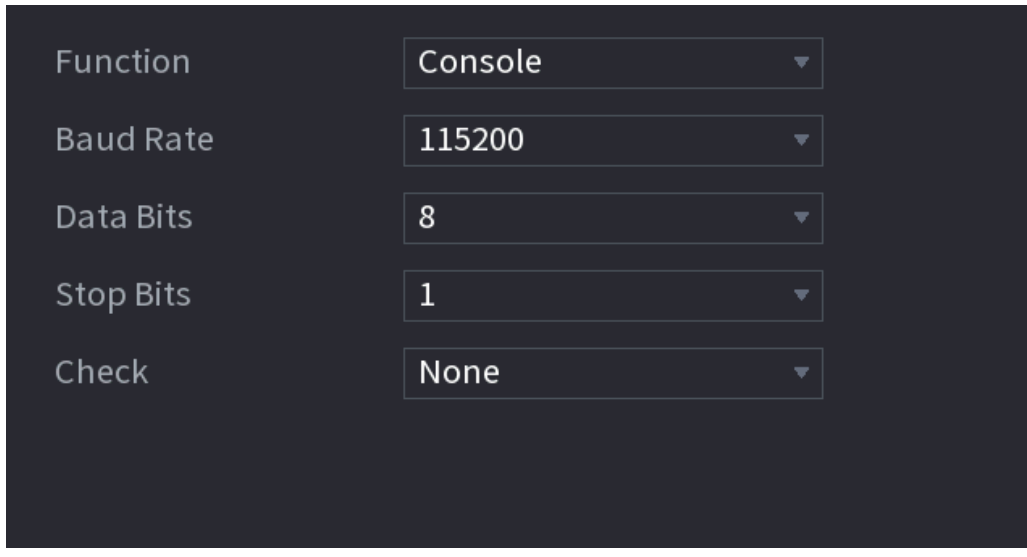

Paso 2 Configurar parámetros.

Tabla 5-77 Parámetros del puerto serie

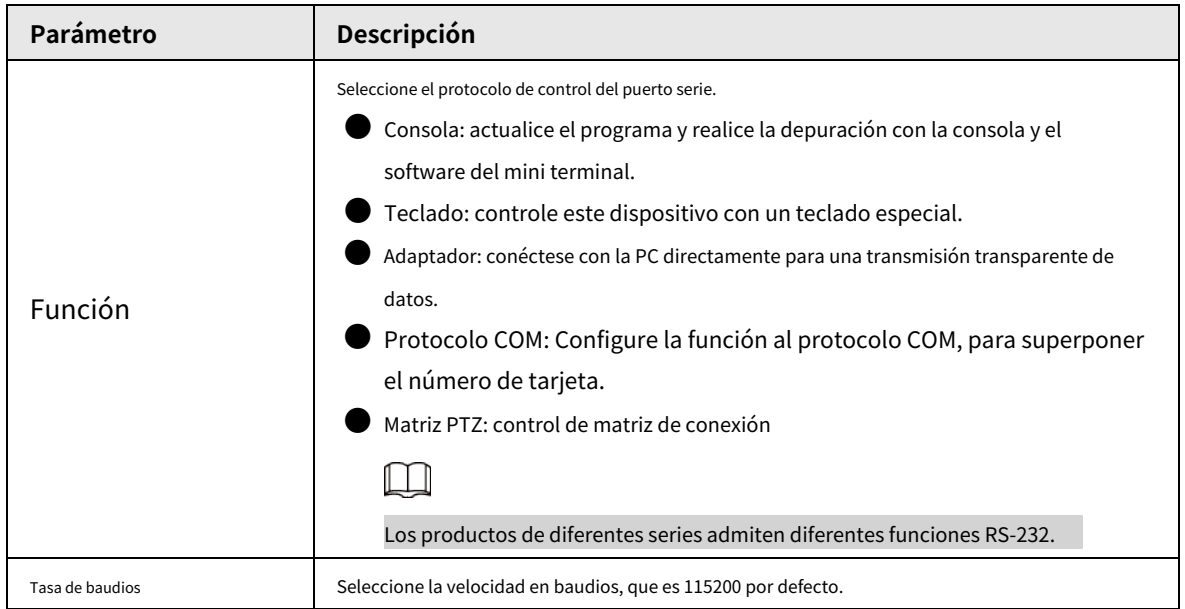
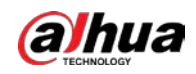

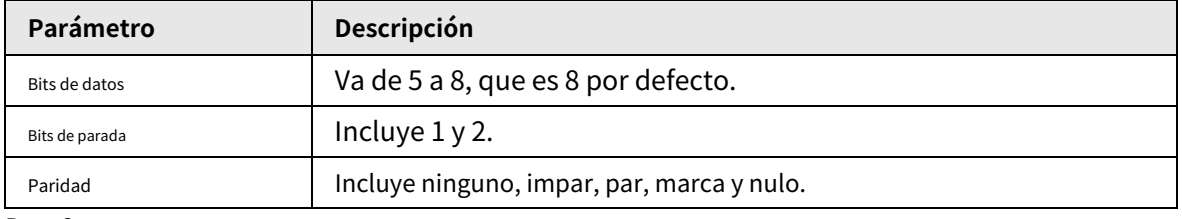

Paso 3 Hacer clic**Aplicar**.

## **5.16 Salida y visualización**

## **5.16.1 Pantalla**

### Información de contexto

Puede configurar el efecto de visualización, como mostrar el título de la hora y el título del canal, ajustar la transparencia de la imagen y seleccionar la resolución.

#### Procedimiento

#### Paso 1 Seleccionar**Menú principal**>**MOSTRAR**>**Mostrar**.

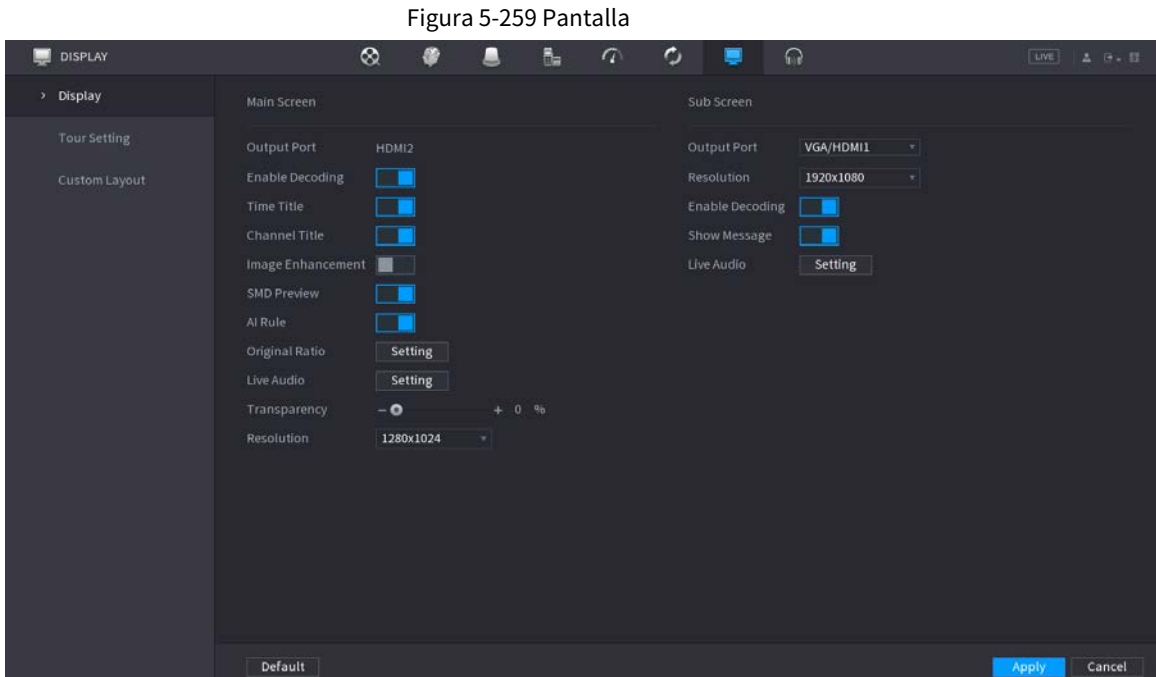

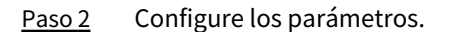

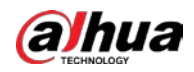

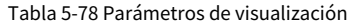

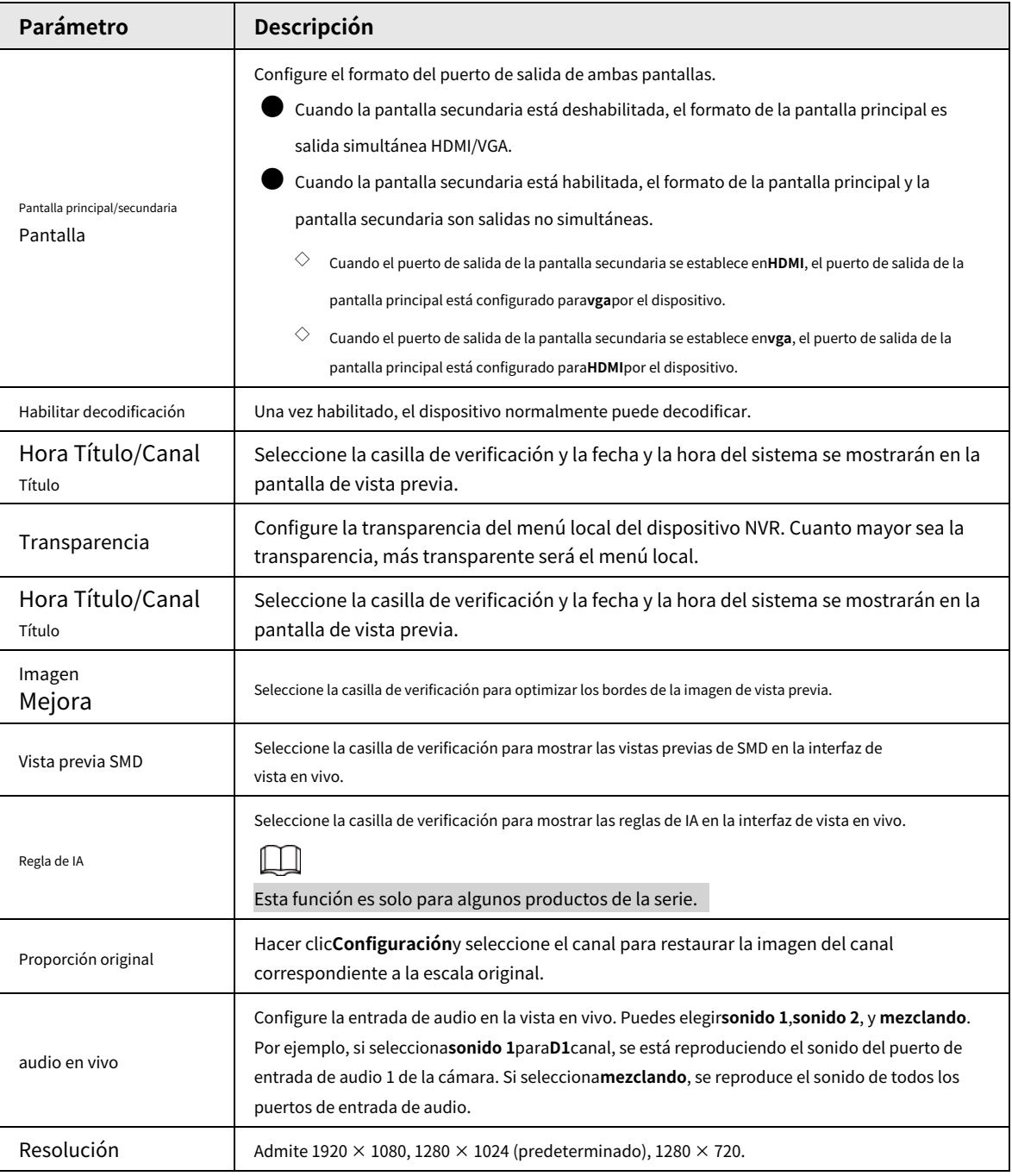

Paso 3 Hacer clic**Aplicar**.

## **5.16.2 Gira**

### Información de contexto

Puede configurar un recorrido por los canales seleccionados para repetir la reproducción de videos. Los videos se muestran a su vez según el grupo de canales configurado en la configuración del recorrido. El sistema muestra un grupo de canales durante un período determinado y luego cambia automáticamente al siguiente grupo de canales.

#### Procedimiento

Paso 1 Seleccionar**MOSTRAR**>**Configuración de la gira**>**Pantalla principal**.

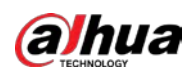

## Figura 5-260 Recorrido Sub Screen Motion Tour View 1 Alarm Tour View 1 Enable **T** Live Layout View 4  $8 - \sqrt{ }$ Channel Group  $\overline{\mathbf{z}}$  $1234$ <br>5678  $\overline{2}$ 21 22 23 24 Modify | Delete | Move Up | Move down Add Default Apply Cancel  $\overline{\mathbb{Q}}$ -11

● En la parte superior derecha de la pantalla de vista en vivo, use el botón izquierdo del mouse o presione Shift para cambiar entre  $\circledcirc$  (se permite el cambio de imagen) y  $\circledcircledcirc$  (el cambio de imagen no es permitido) para activar/desactivar la función de recorrido. ● En la barra de navegación, haga clic en  $\Box$  para habilitar el recorrido y haga clic en  $\Box$  para desactivarlo.

Paso 2

Configure los parámetros de configuración del recorrido.

Tabla 5-79 Parámetros de recorrido

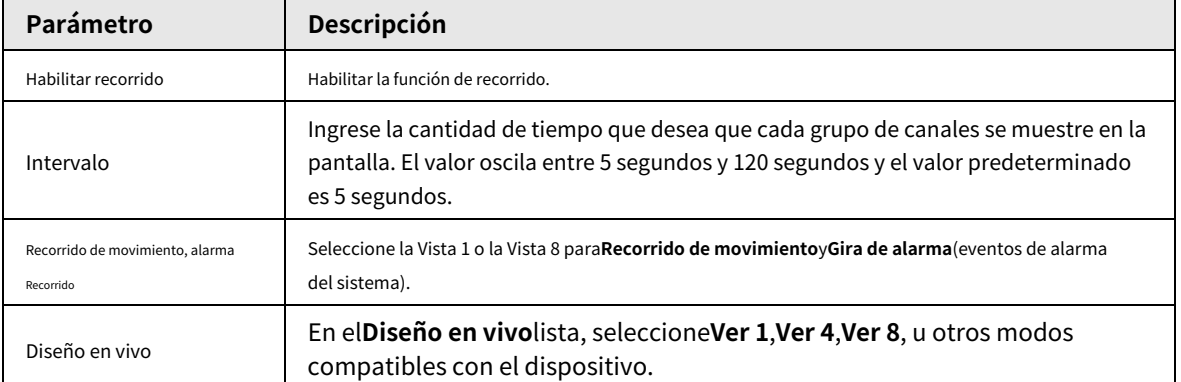

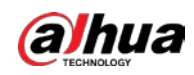

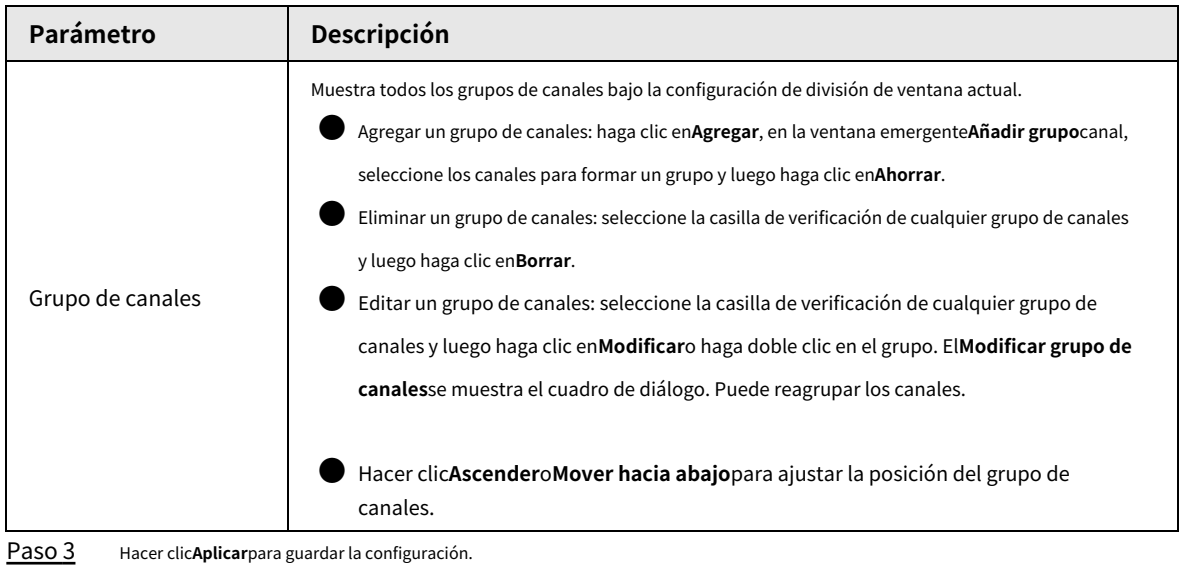

### **5.16.3 Diseño personalizado**

### Información de contexto

Puede configurar el modo de división de video personalizado.

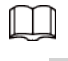

● Esta función es para algunos productos de la serie. Consulte el producto real para obtener información detallada.

● Dispositivo máx. admite 5 videos personalizados.

### Procedimiento

Paso 1 Seleccionar**Menú principal**>**MOSTRAR**>**División personalizada**.

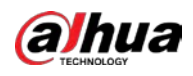

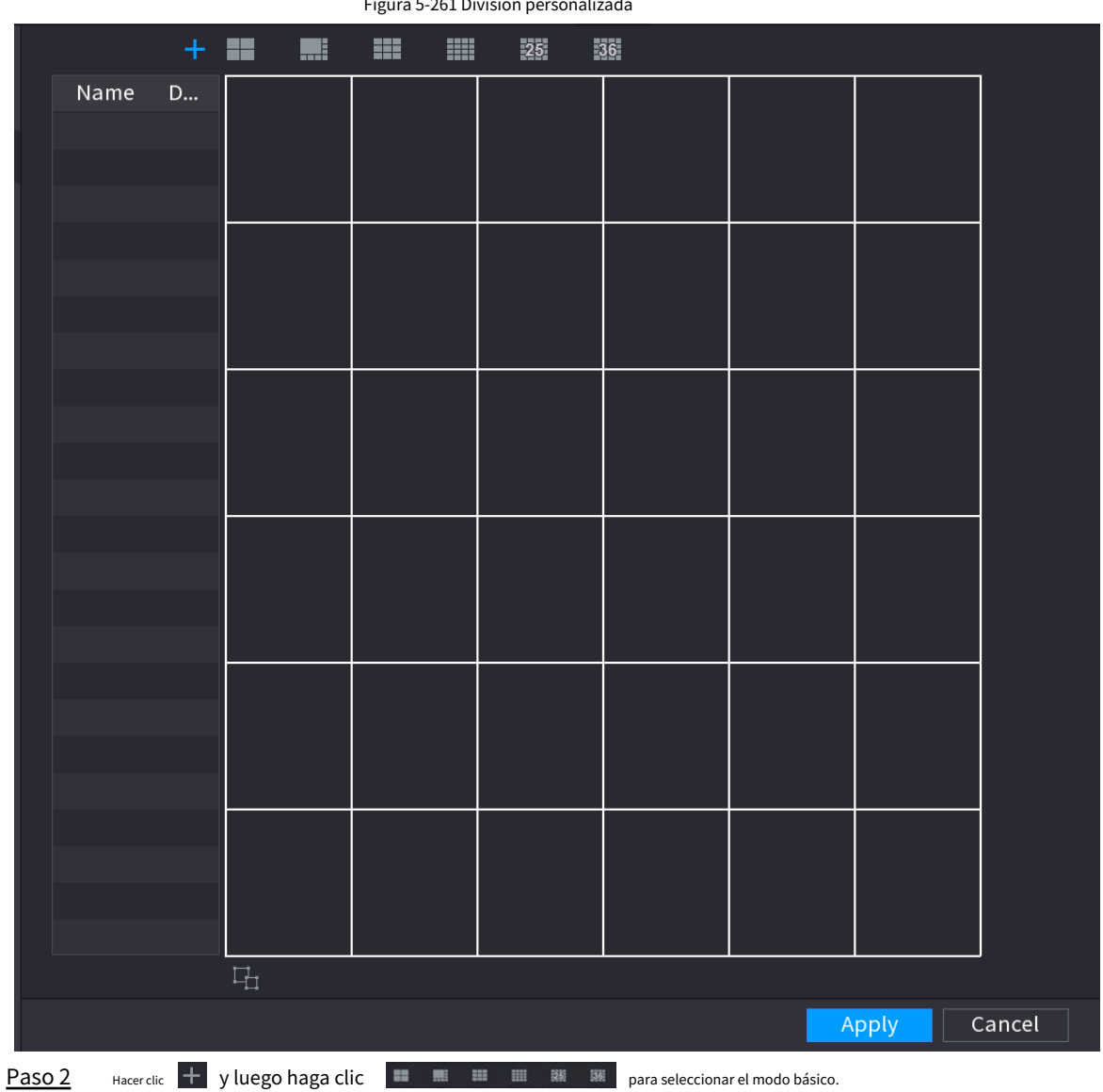

Figura 5-261 División personalizada

El sistema adopta el modo de ventana básico como el nombre de la nueva ventana. Por ejemplo, si selecciona el modo de visualización 8, el nombre predeterminado es Split8.

En modo normal, arrastre el mouse en el marco de vista previa; puede fusionar varias ventanas

pequeñas en una ventana para que pueda obtener el modo de división deseado.

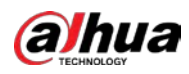

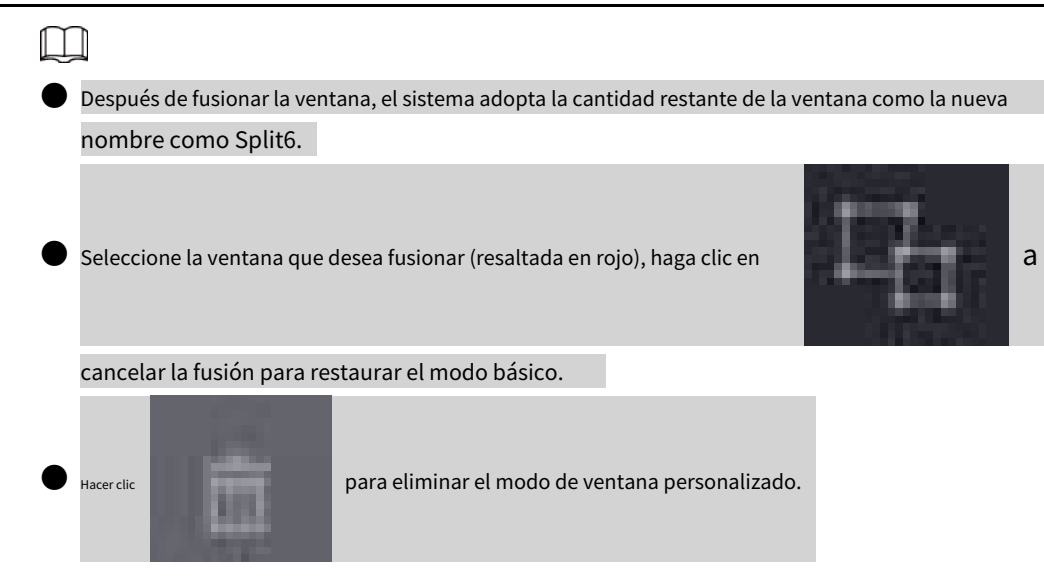

Figura 5-262 Ventana combinada

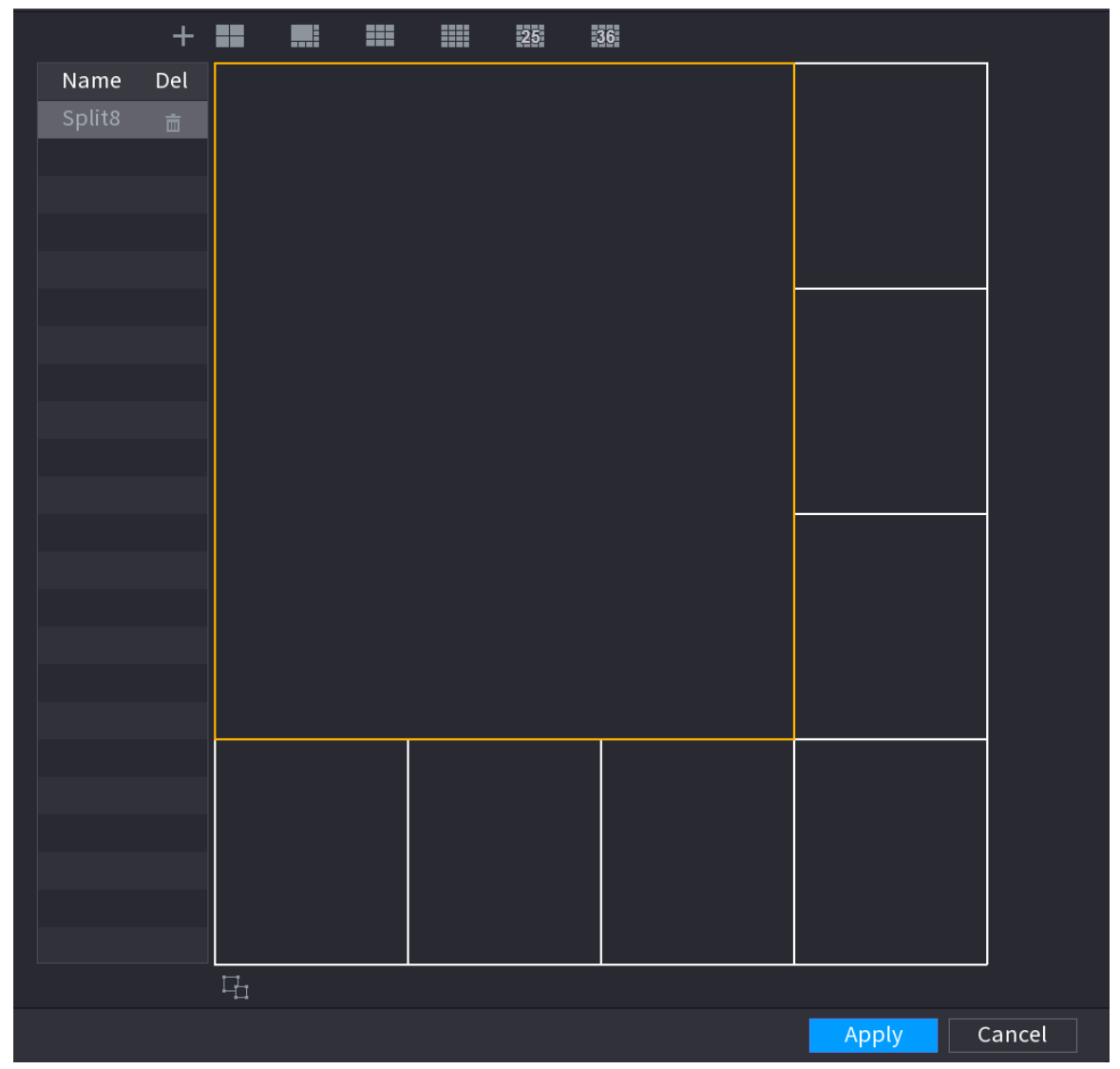

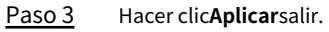

Después de la configuración, puede ir a la ventana de vista previa, hacer clic derecho y luego seleccionar**Diseño en vivo** para seleccionar el diseño dividido personalizado.

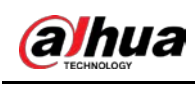

## **5.17 TPV**

Puede conectar el Dispositivo a la máquina POS (Punto de Venta) y recibir la información de ella. Esta función se aplica a los escenarios como la máquina POS de supermercado. Una vez establecida la conexión, el dispositivo puede acceder a la información del POS y mostrar el texto superpuesto en la ventana del canal.

### **5.17.1 Configuración**

#### Procedimiento

Paso 1 Seleccionar**Menú principal**>**TPV**>**Configuración de punto de venta**.

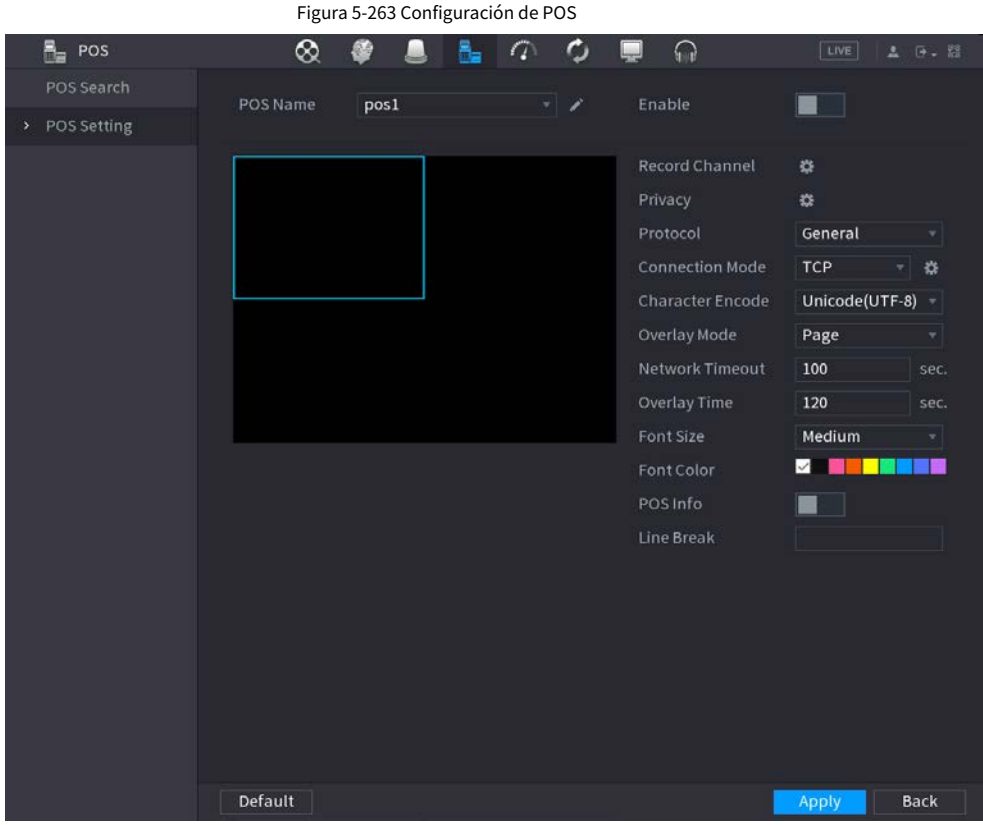

Paso 2 Configure los parámetros del TPV.

Tabla 5-80 Parámetros de POS

| Parámetro                | Descripción                                                                                                    |
|--------------------------|----------------------------------------------------------------------------------------------------|
| Nombre de punto de venta | En la lista Nombre de POS, seleccione la máguina POS para la que desea configurar los<br>ajustes. Haga clic para modificar el nombre del TPV.<br>El nombre del POS debe ser único.<br>Puede ingresar hasta 21 caracteres chinos o 63 caracteres ingleses. |
| Permitir                 | Habilite la función TPV.                                                                                                    |
| Grabar canal             | para seleccionar un canal para grabar.<br>Hacer clic <b>R</b>                                                                                                    |

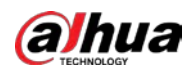

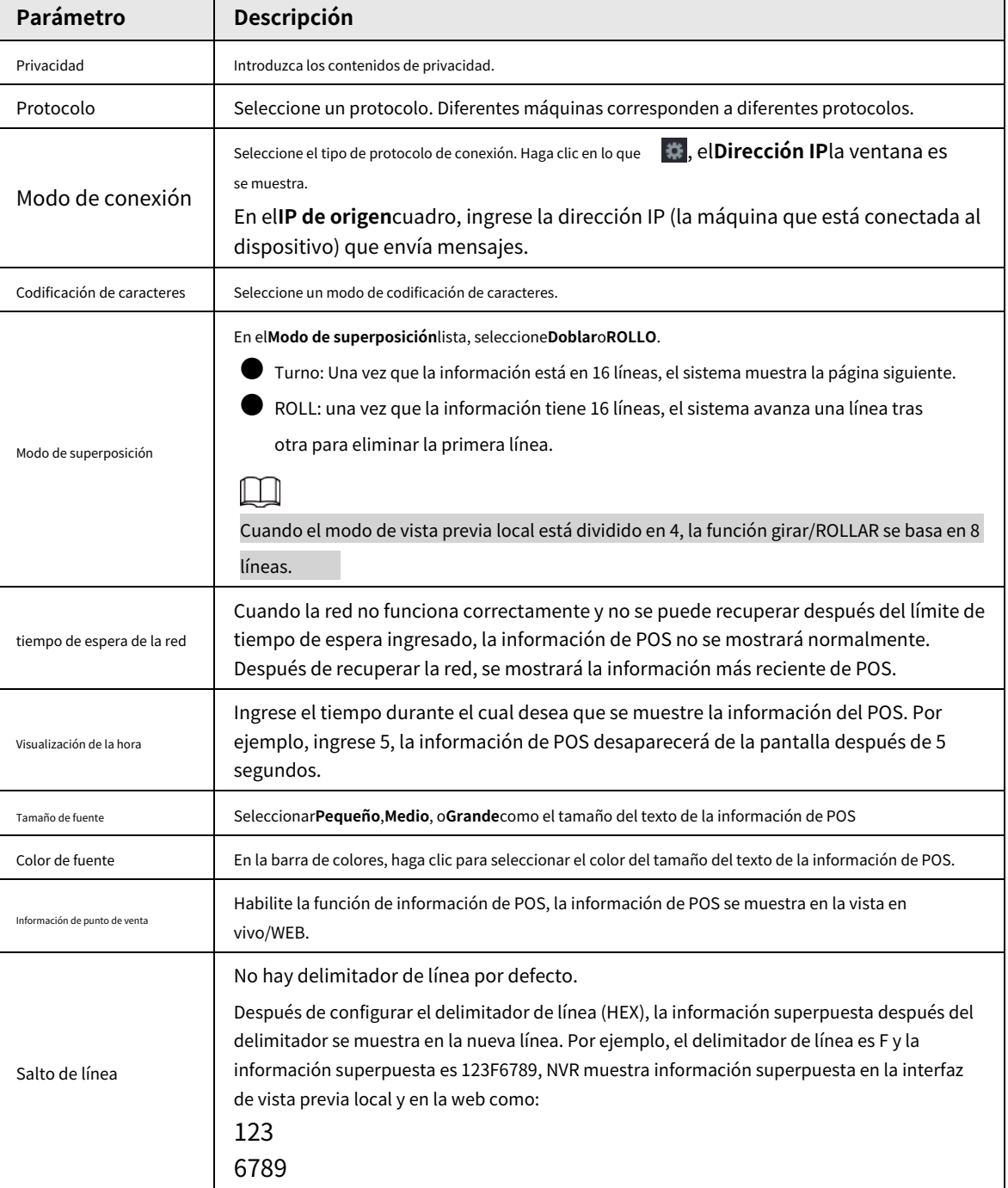

Paso 3 Hacer clic**Aplicar**.

#### **5.17.1.1 Configuración de privacidad**

#### Procedimiento

Paso 1 Hacer clic **尊** junto a Privacidad.

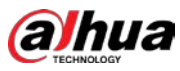

## Figura 5-264 Privacidad Privacy Privacy1 e Privacy2 Privacy3 OK **Back** Paso 2 Establecer información de privacidad. Hacer clic Paso 3 **DE ACUERDO**.

## **5.17.1.2 Modo de conexión**

### Información de contexto

El tipo de conexión es UDP o TCP.

#### Procedimiento

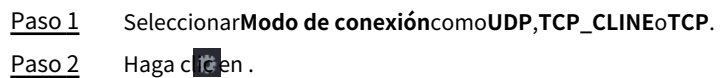

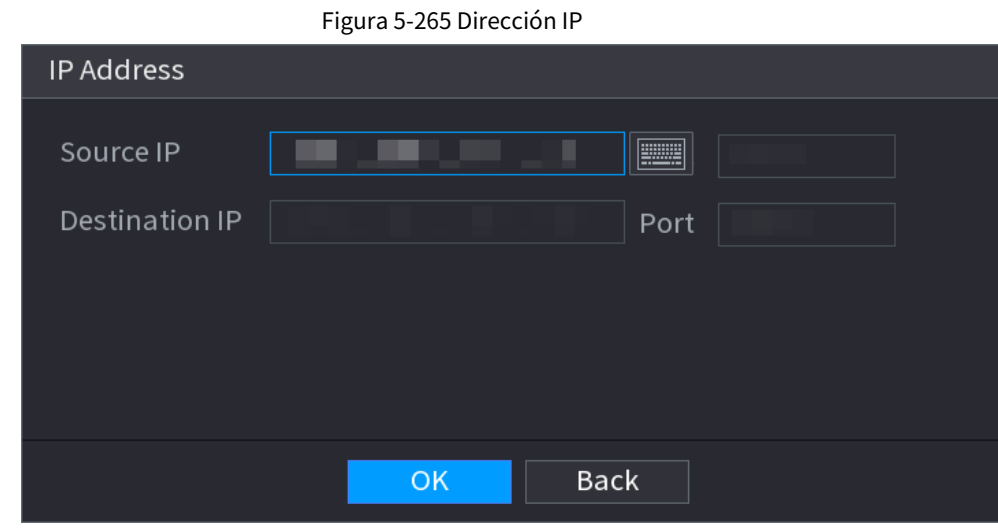

Paso 3 Para**IP de origen**y**Puerto**, ingrese la dirección IP y el puerto de POS. Hacer clic**DE** 

Etapa 4 **ACUERDO**.

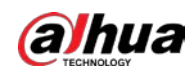

### **5.17.2 Buscar**

### Información de contexto

### $\square$

El sistema admite la búsqueda difusa.

#### Procedimiento

Paso 1 Seleccionar**Menú principal**>**TPV**>**Búsqueda de TPV**.

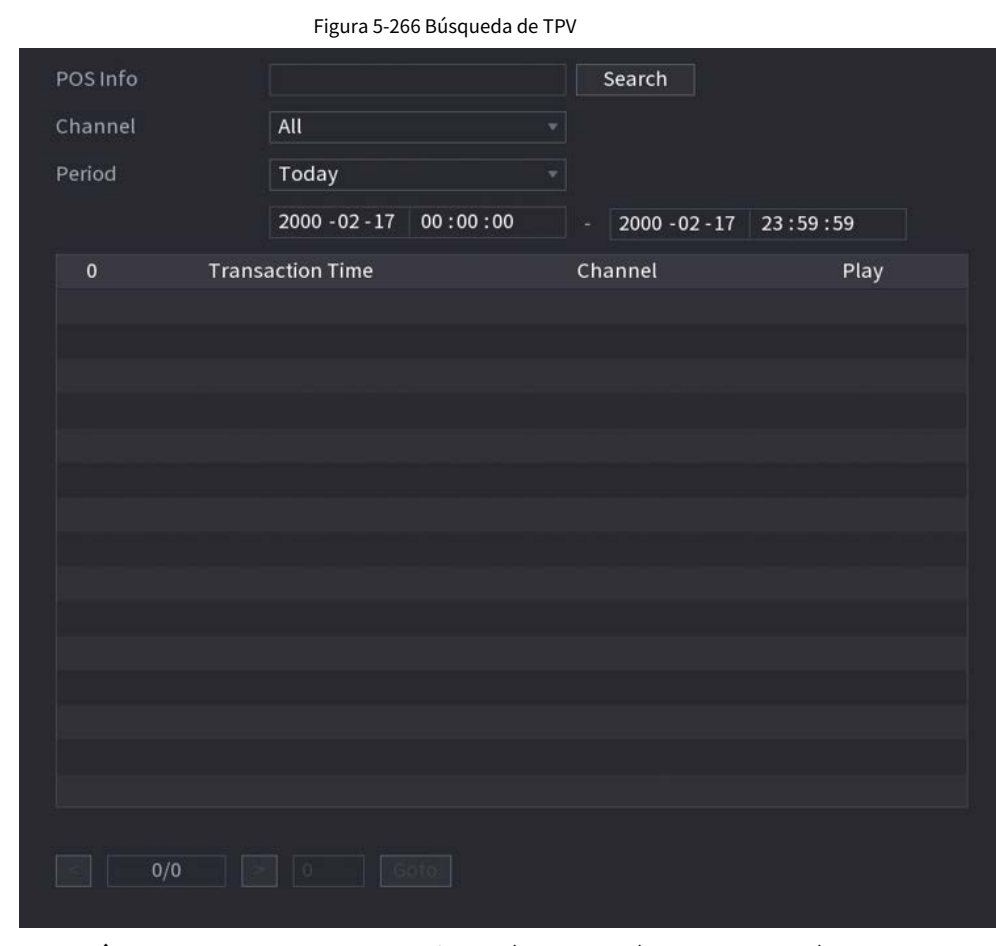

- Paso 2 En el**Búsqueda de TPV**casilla, ingrese la información, como el número de transacción en su recibo, la cantidad o el nombre del producto.
- En el**Hora de inicio**caja y**Hora de finalización**, ingrese el período de tiempo en el que desea buscar la información de la transacción POS. Paso 3
- Hacer clic**Buscar**. Etapa 4

Los resultados de la transacción buscada se muestran en la tabla.

## **5.18 Audio**

La función de audio es para administrar archivos de audio y configurar la función de reproducción programada. Es para realizar la función de activación de transmisión de audio.

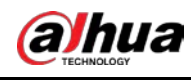

### $\Box$ Esta función está disponible en modelos seleccionados.

### **5.18.1 Gestión de archivos**

### Información de contexto

Puede agregar archivos de audio, escuchar archivos de audio, cambiar el nombre y eliminar archivos de audio y configurar el volumen de audio.

#### Procedimiento

Paso 1 Seleccionar**Menú principal**>**AUDIO**>**Gestión de archivos**.

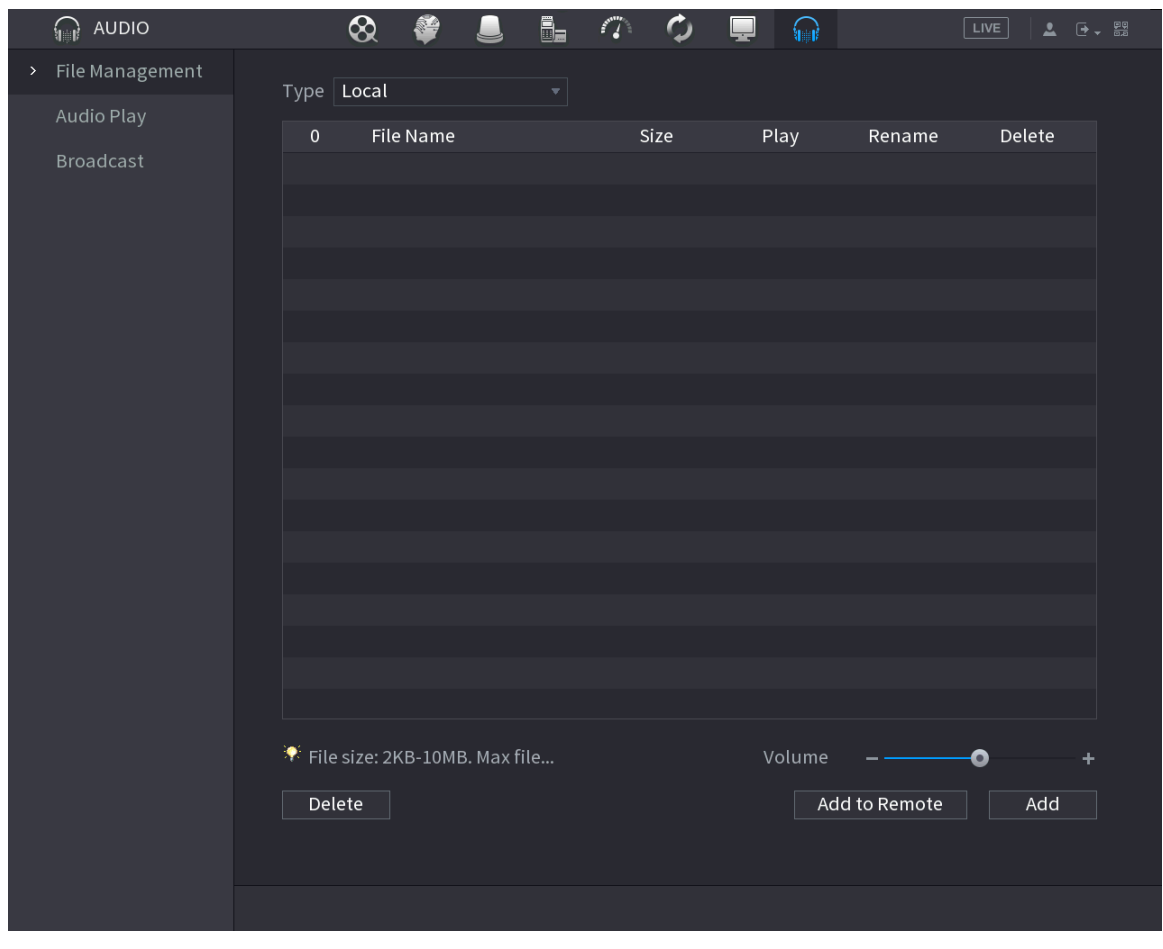

Figura 5-267 Gestión de archivos

Paso 2 Hacer clic**Agregar**.

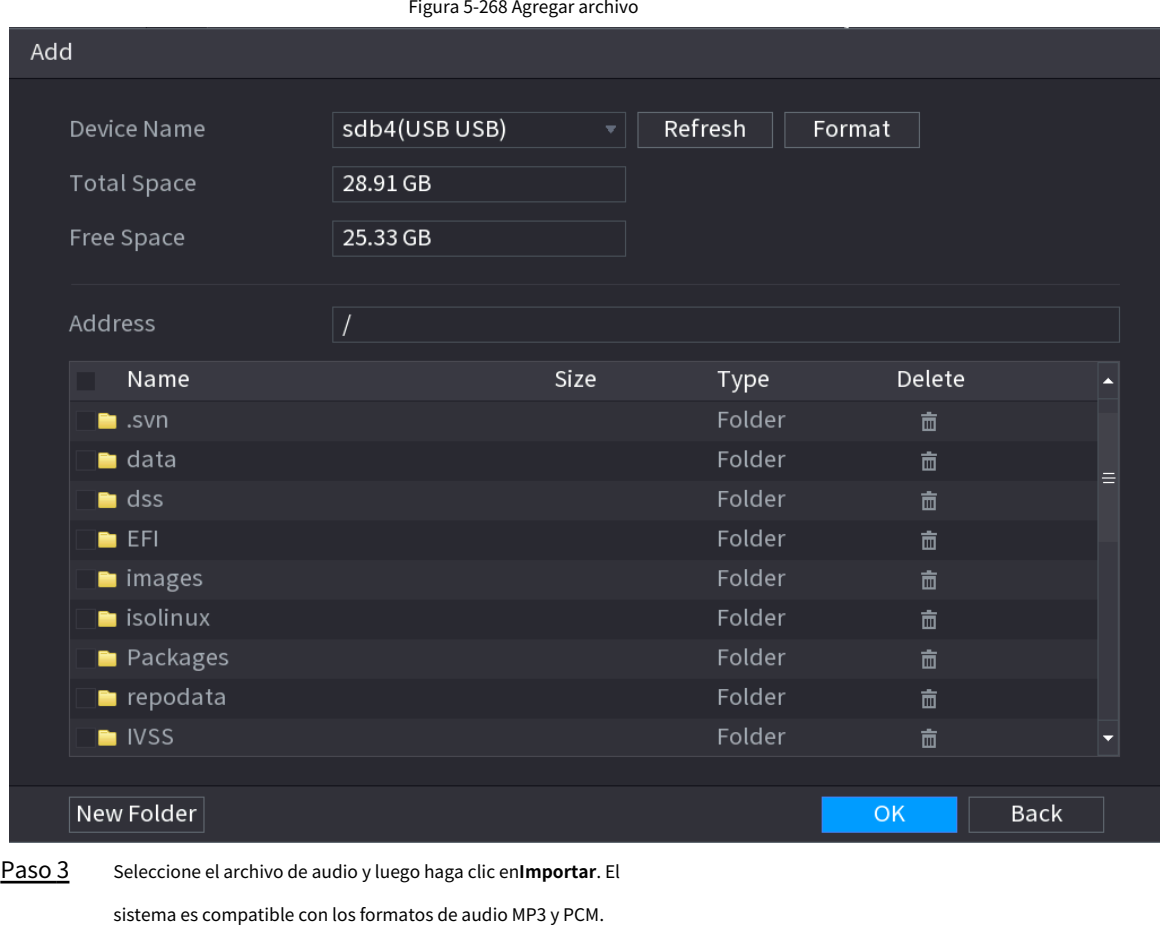

Hacer clic**DE ACUERDO**para comenzar a importar archivos de audio desde el dispositivo de almacenamiento USB. Etapa 4

Si la importación es exitosa, los archivos de audio se mostrarán en la**Gestión de archivos**página.

#### **5.18.2 Reproducción de audio**

aJhua

### Información de contexto

Puede configurar los ajustes para reproducir los archivos de audio durante el período de tiempo definido.

#### Procedimiento

Paso 1 Seleccionar**Menú principal**>**AUDIO**>**Cronograma**.

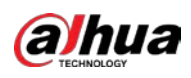

### Figura 5-269 Horario

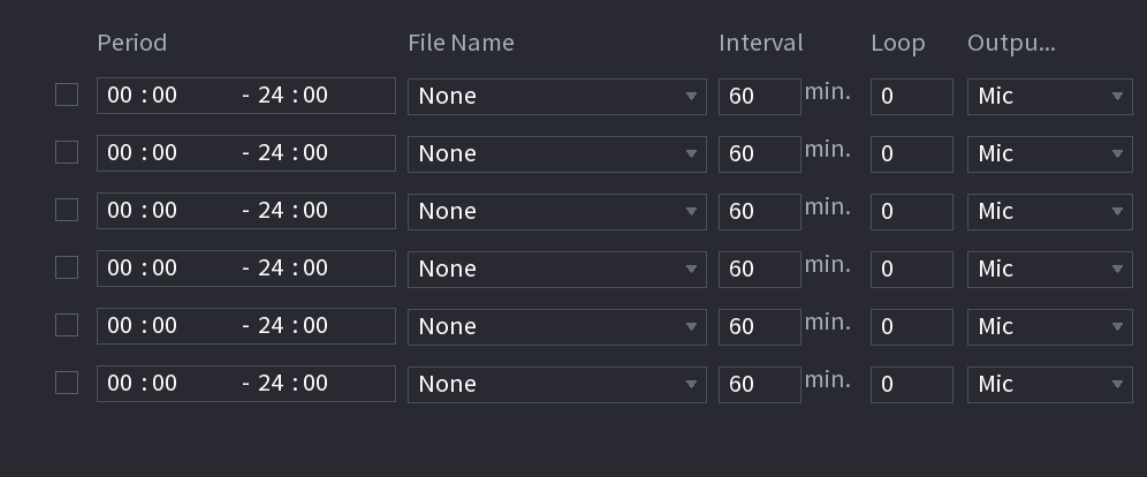

Paso 2 Configure los parámetros.

Tabla 5-81 Parámetros de programación

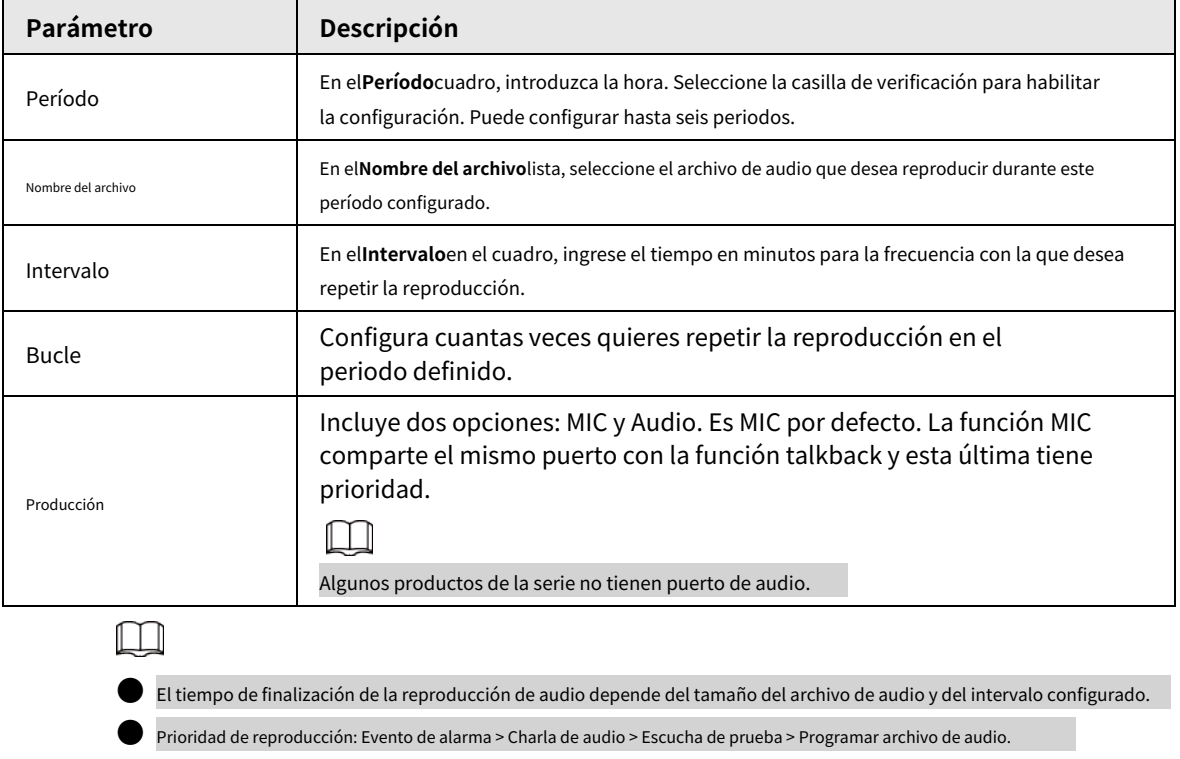

Paso 3 Hacer clicAplicar.

## **5.18.3 Difusión**

### Información de contexto

El sistema puede transmitir a la cámara o transmitir a un grupo de canales.

### Procedimiento

Paso 1 Seleccionar**Menú de maní**>**AUDIO**>**Transmisión**.

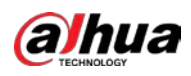

### Figura 5-270 Difusión

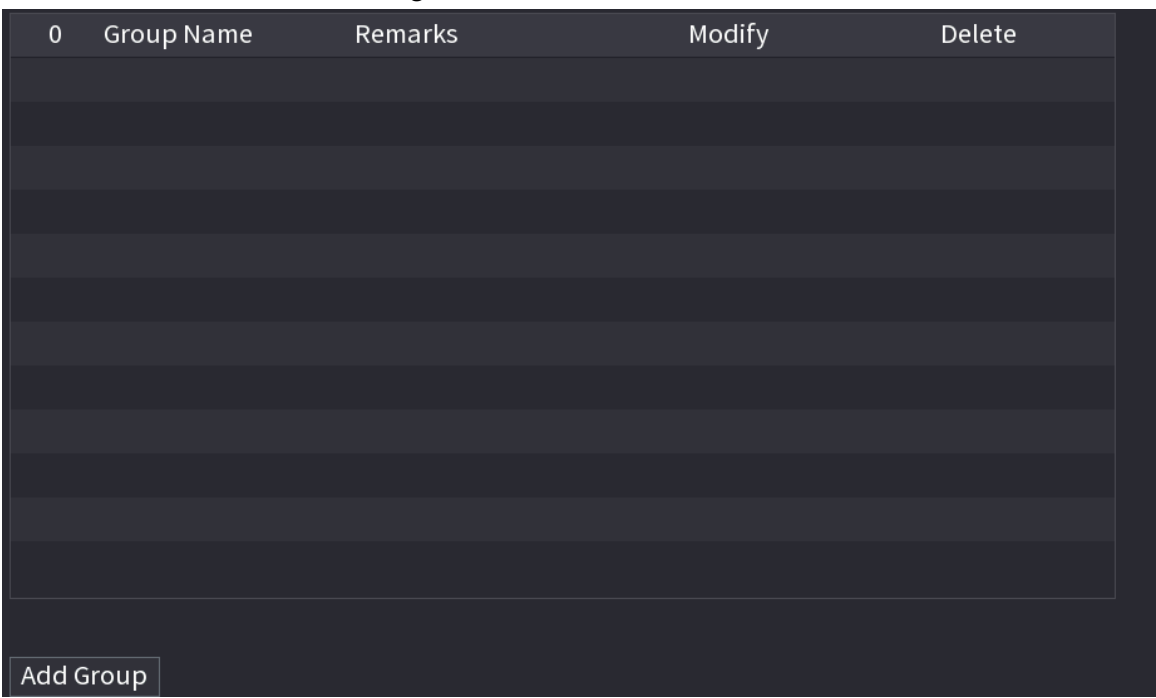

Paso 2 Hacer clic**Añadir grupo**.

#### Figura 5-271 Agregar grupo (1)

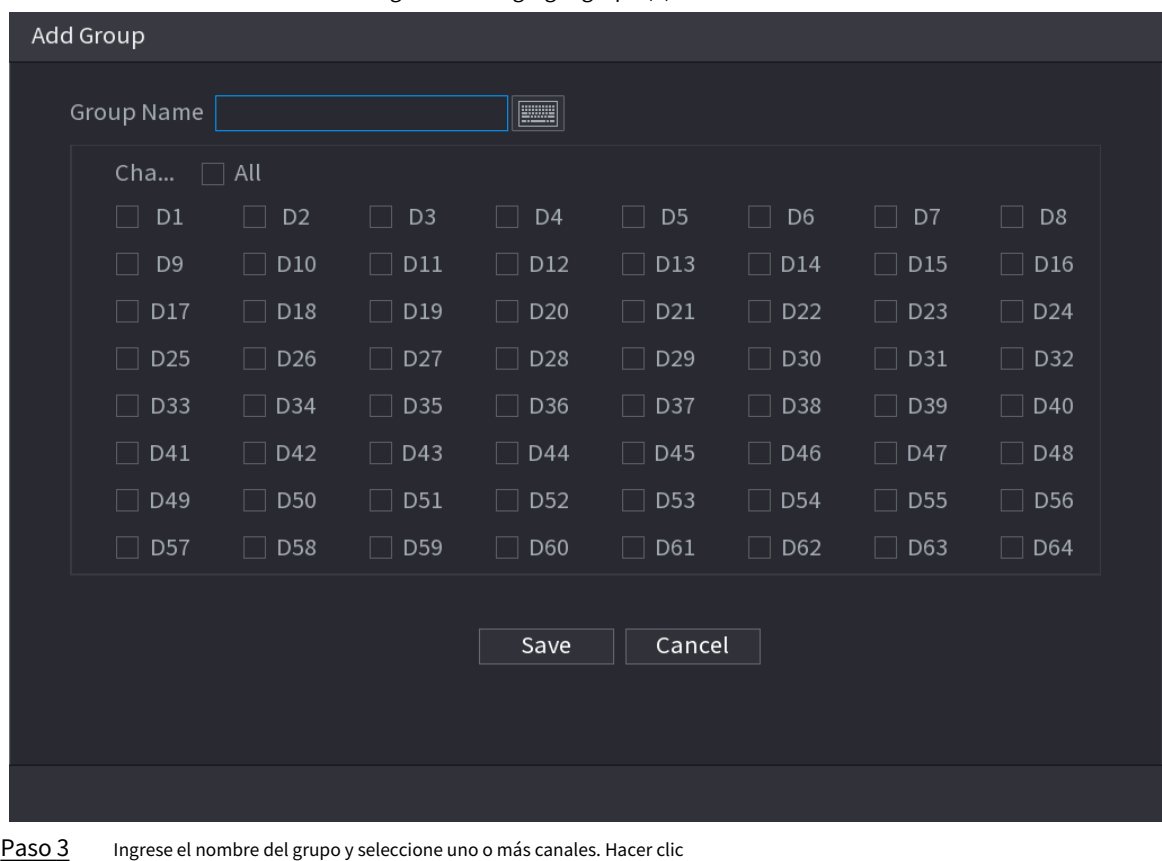

Etapa 4

**Ahorrar**para completar la configuración del grupo de transmisión.

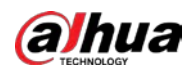

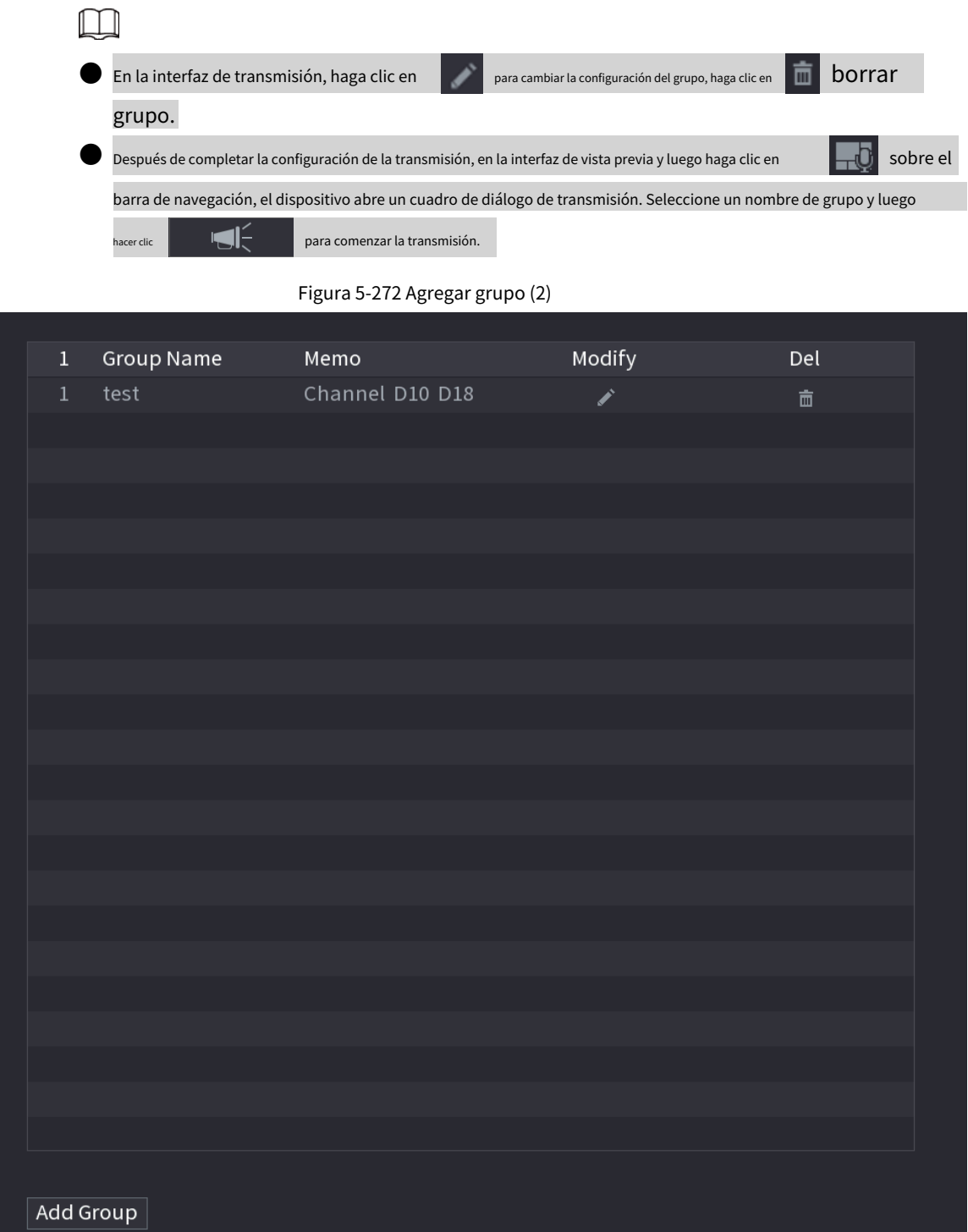

# **5.19 Operación y Mantenimiento**

### **5.19.1 Registro**

### Información de contexto

Puede ver y buscar la información de registro o hacer una copia de seguridad del registro en el dispositivo USB.

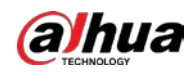

#### Procedimiento

Paso 1 Seleccionar**Menú principal**>**MANTENER**>**Registro**.

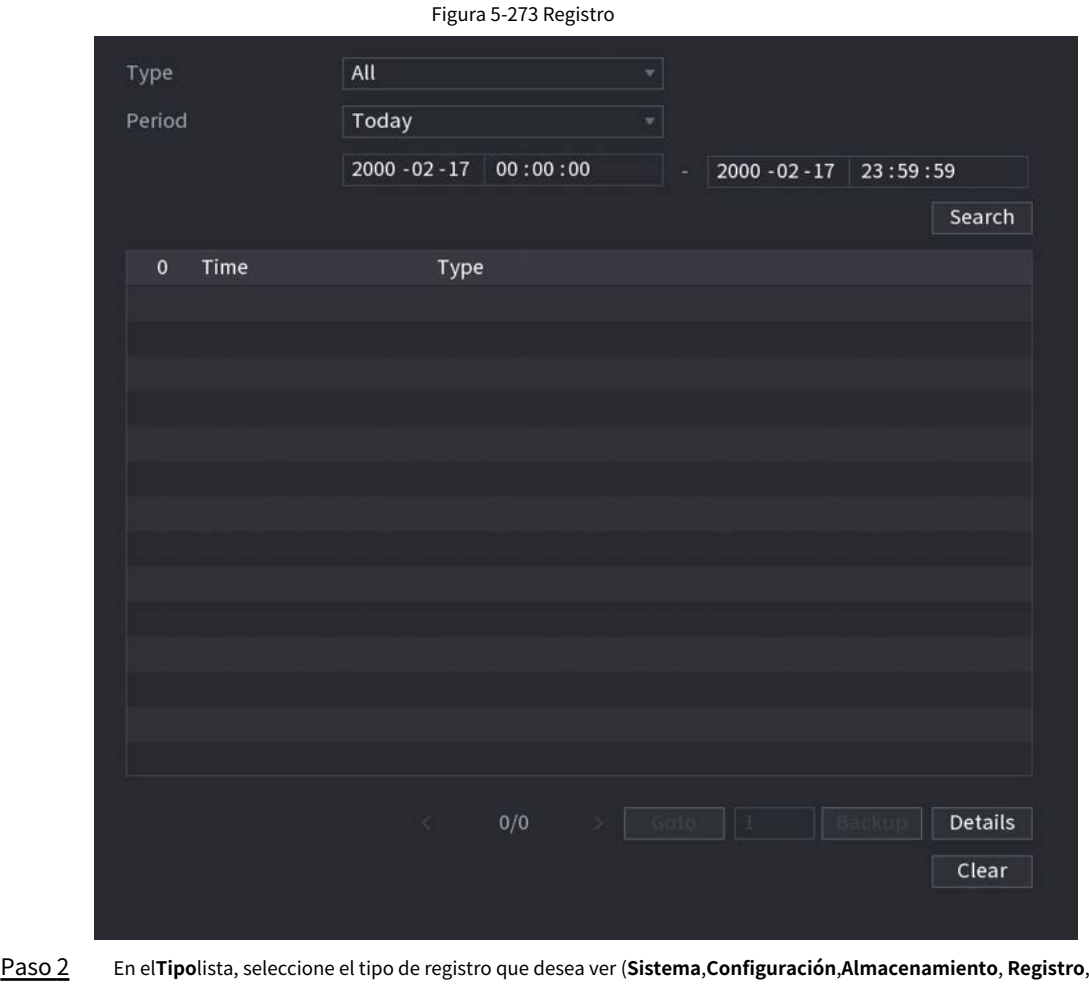

**Cuenta**,**Borrar registro**,**Reproducción**, y**Conexión**) o seleccione**Todo**para ver todos los registros. Ingrese el

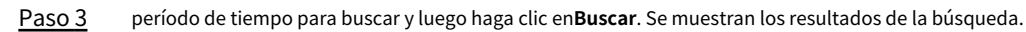

Operaciones relacionadas

● Hacer clic**Detalles**o haga doble clic en el registro para ver los detalles. Hacer clic**Próximo**o**Anterior**para ver más información de registro.

● Hacer clic**Respaldo**para hacer una copia de seguridad de los registros en el dispositivo de almacenamiento USB.

● Hacer clic**Claro**para eliminar todos los registros.

### **5.19.2 Sistema**

### **5.19.2.1 Versión del sistema**

Seleccionar**Menú principal**>**MANTENER**>**Información del sistema**>**Versión**.

Puede ver la información de la versión de NVR.

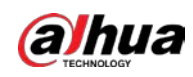

### **5.19.2.2 Versión del algoritmo AI**

#### Seleccionar**Menú principal**>**MANTENER**>**Información del sistema**>**Algoritmo Inteligente**.

Puede ver la información de la versión de las funciones de IA, como detección de rostros, reconocimiento de rostros, IVS y metadatos de video.

#### **5.19.2.3 Información del disco duro**

Puede ver la cantidad de HDD, el tipo de HDD, el espacio total, el espacio libre, el estado y la información SMART. Seleccionar **Menú principal**>**MANTENER**>**Información del sistema**>**Disco**.

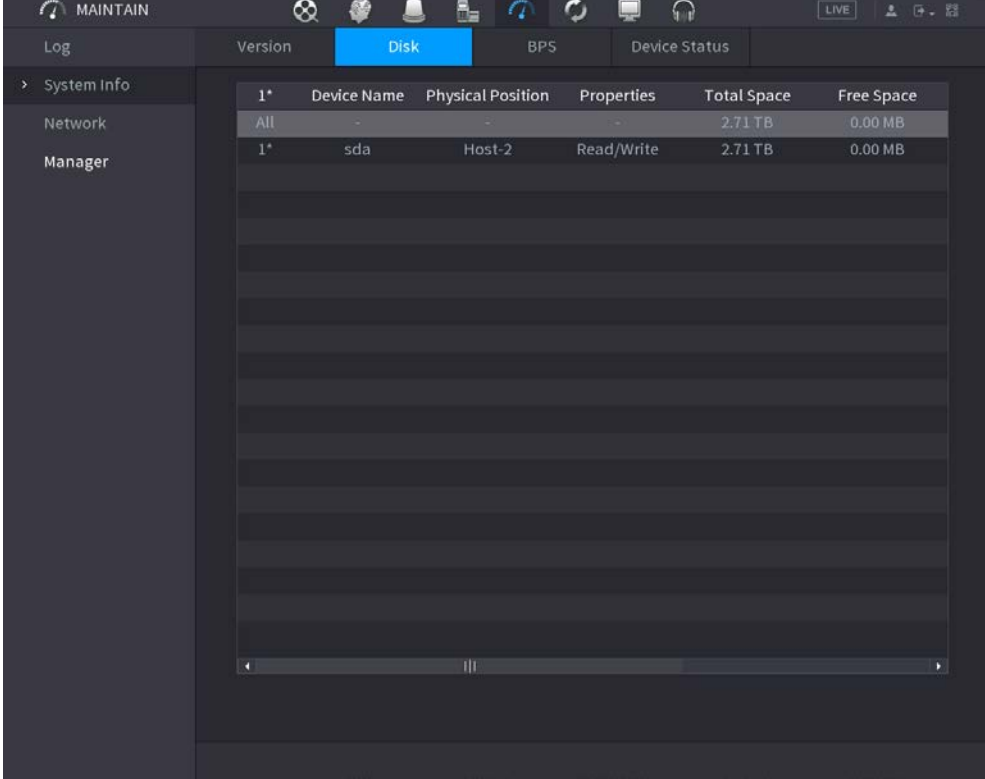

Figura 5-274 Información del disco

Tabla 5-82 Información del disco

| Parámetro              | Descripción                                                                                             |
|------------------------|----------------------------------------------------------------------------------------------------|
| No.                    | Indica el número del HDD actualmente conectado. El asterisco (*)<br>significa el HDD de trabajo actual. |
| Nombre del dispositivo | Indica el nombre del HDD.                                                                               |
| Posición Física        | Indica la posición de instalación de HDD.                                                               |
| Propiedades            | Indica el tipo de HDD.                                                                                  |
| Espacio total          | Indica la capacidad total de HDD.                                                                       |
| Espacio libre          | Indica la capacidad utilizable de HDD.                                                                  |
| Estado de salud        | Indica el estado de salud del HDD.                                                                      |
| <b>ELEGANTE</b>        | Vea los informes SMART de la detección de HDD.                                                          |
| Estado                 | Indica el estado del HDD para mostrar si está funcionando normalmente.                                  |

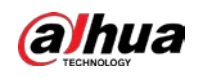

### **5.19.2.4 BPS**

Puede ver la tasa de bits de video actual (kb/s) y la resolución. Seleccionar

**Menú principal**>**MANTENER**>**Información del sistema**>**BPS**.

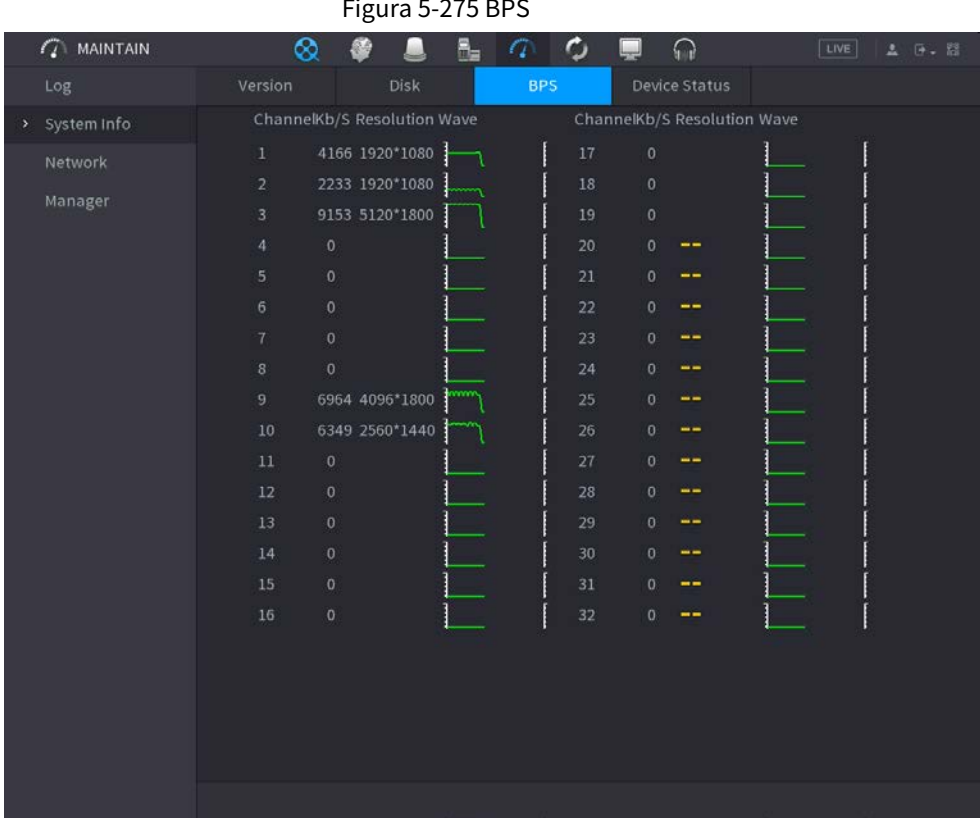

#### **5.19.2.5 Estado del dispositivo**

Puede ver el estado de funcionamiento del ventilador, como la velocidad, la temperatura de la CPU y la memoria.

Seleccionar**Menú principal**>**MANTENER**>**Información del sistema**>**Estado del dispositivo**.

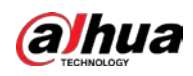

Figura 5-276 Estado del dispositivo  $\mathcal{L}$  MAINTAIN  $\mathcal{L}$  $\infty$ Ø. B.  $\sigma$  $\Omega$ л Fan Speed Self-ada... v 4200 CPU Temper... Memor.. 51 °C 4% 30% ×

## <span id="page-234-0"></span>**5.19.3 Red**

### **5.19.3.1 Usuario en línea**

Puede ver la información del usuario en línea o bloquear a cualquier usuario por un período de tiempo. Para bloquear a un usuario en línea, haga clic en y luego ingrese la hora en que desea bloquear a este usuario. El valor máximo que puede establecer es 65535.

El sistema detecta cada 5 segundos para verificar si hay algún usuario agregado o eliminado, y actualiza la lista de usuarios a tiempo.

Seleccionar**Menú principal**>**MANTENER**>**Red**>**Usuario en línea**.

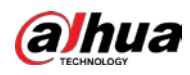

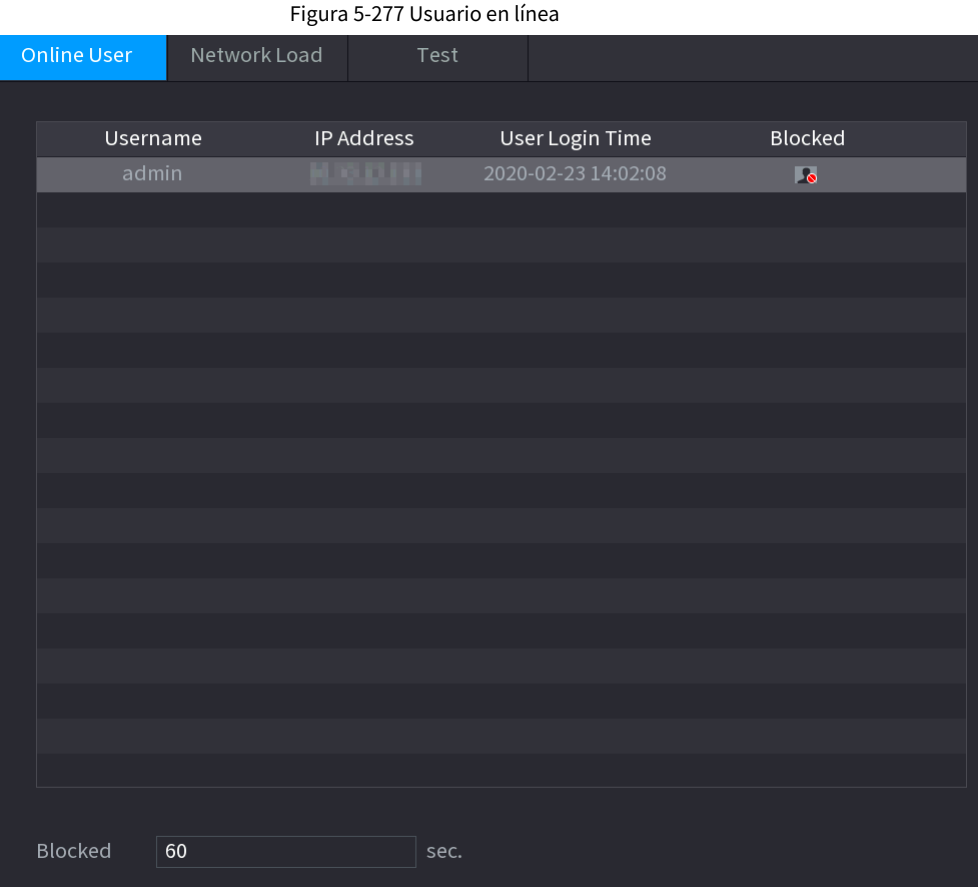

### **5.19.3.2 Carga de red**

### Información de contexto

Carga de red significa el flujo de datos que mide la capacidad de transmisión. Puede ver información como la velocidad de recepción de datos y la velocidad de envío.

### Procedimiento

Paso 1 Seleccionar**Menú principal**>**MANTENER**>**Red**>**Carga de red**.

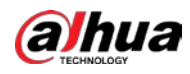

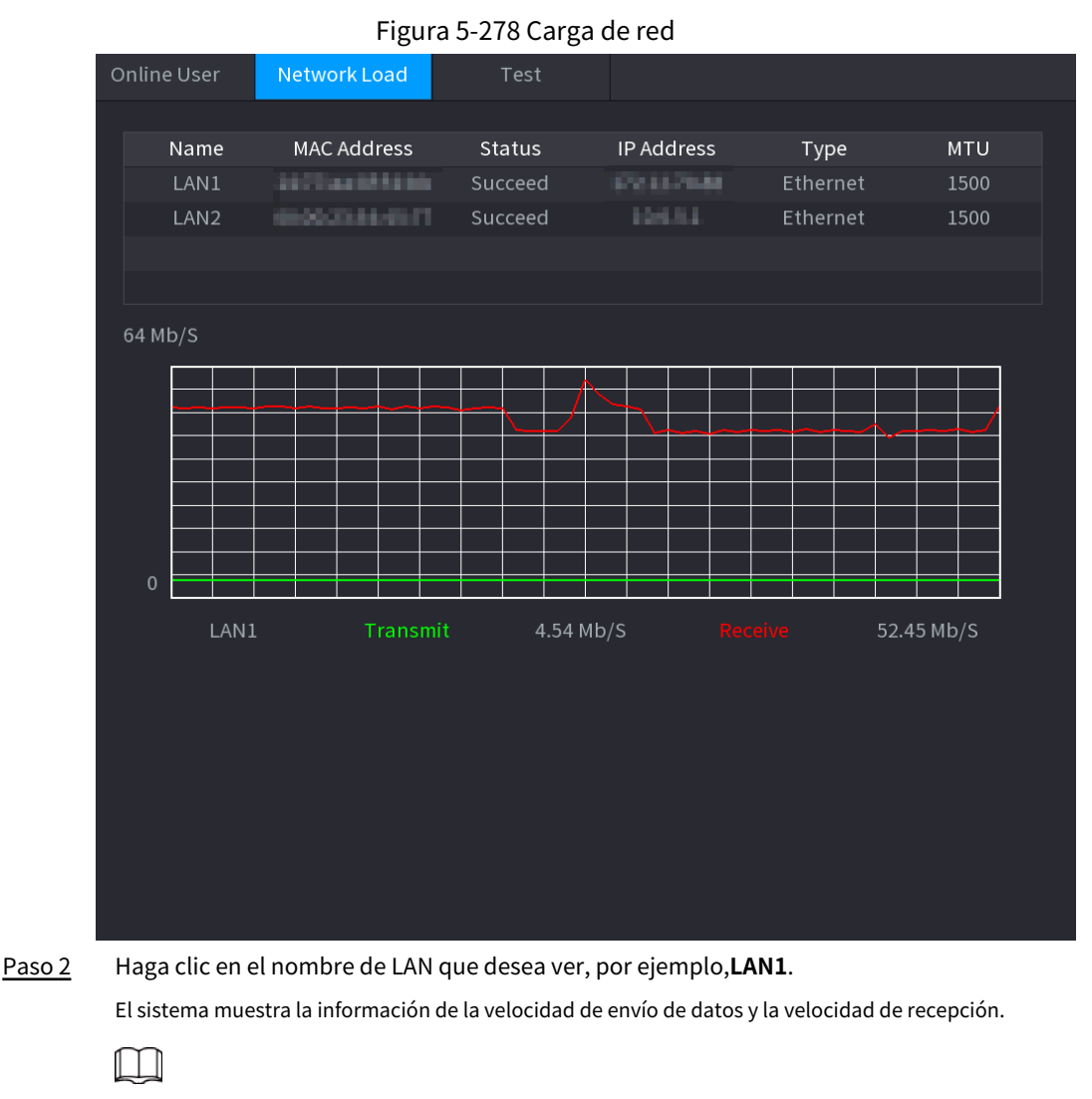

● El sistema muestra la carga LAN1 de forma predeterminada.

● Solo se puede mostrar una carga LAN a la vez.

### **5.19.3.3 Prueba de red**

### Información de contexto

Puede probar el estado de la conexión de red entre el dispositivo y otros dispositivos.

### Procedimiento

Paso 1 Seleccionar**Menú principal**>**MANTENER**>**Red**>**Prueba**.

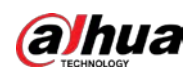

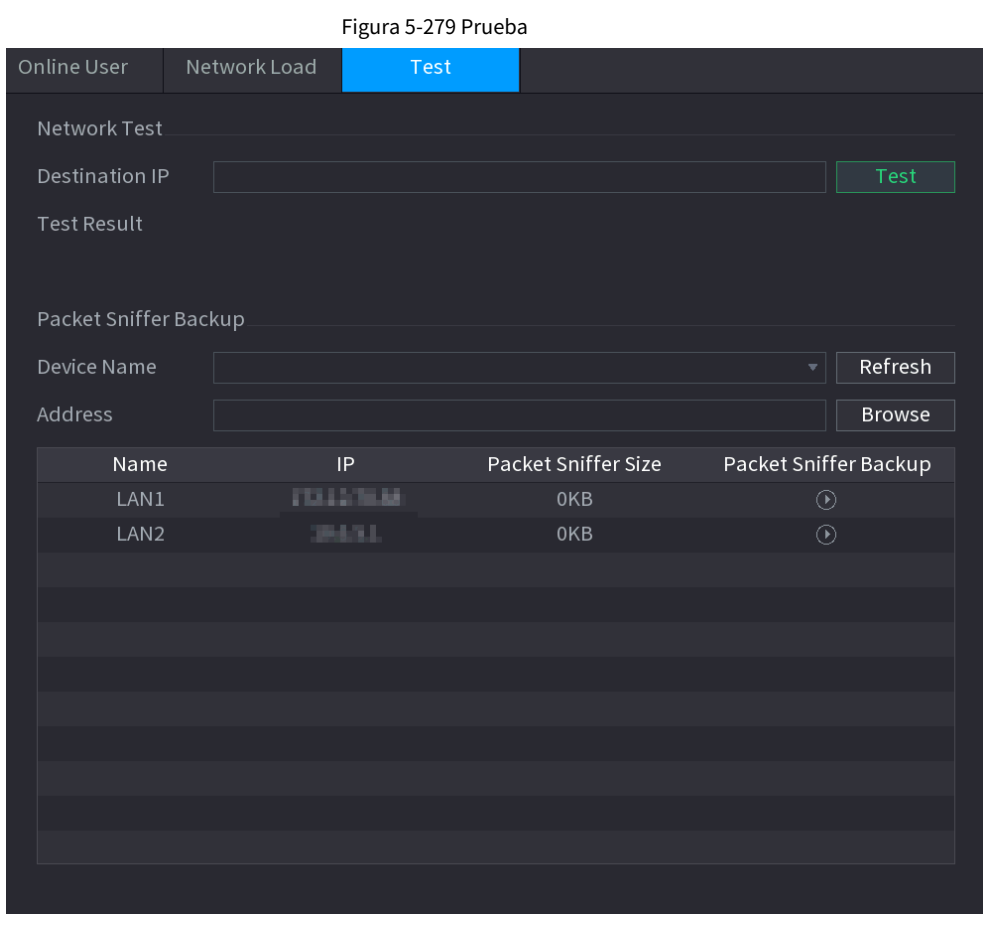

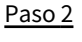

En el**IP de destino**cuadro, introduzca la dirección IP. Hacer clic

#### Paso 3 **Prueba**.

Una vez completada la prueba, se muestra el resultado de la prueba. Puede verificar la evaluación del retraso promedio, la pérdida de paquetes y el estado de la red.

## **5.19.4 Mantenimiento y Gestión**

### **5.19.4.1 Mantenimiento del dispositivo**

### Información de contexto

Cuando el dispositivo ha estado funcionando durante mucho tiempo, puede habilitar el dispositivo para que se reinicie automáticamente en el tiempo de inactividad. También puede habilitar el mantenimiento de emergencia.

#### Procedimiento

Paso 1 Seleccionar**Menú principal**>**MANTENER**>**Gerente**>**Mantenimiento**.

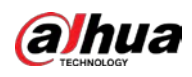

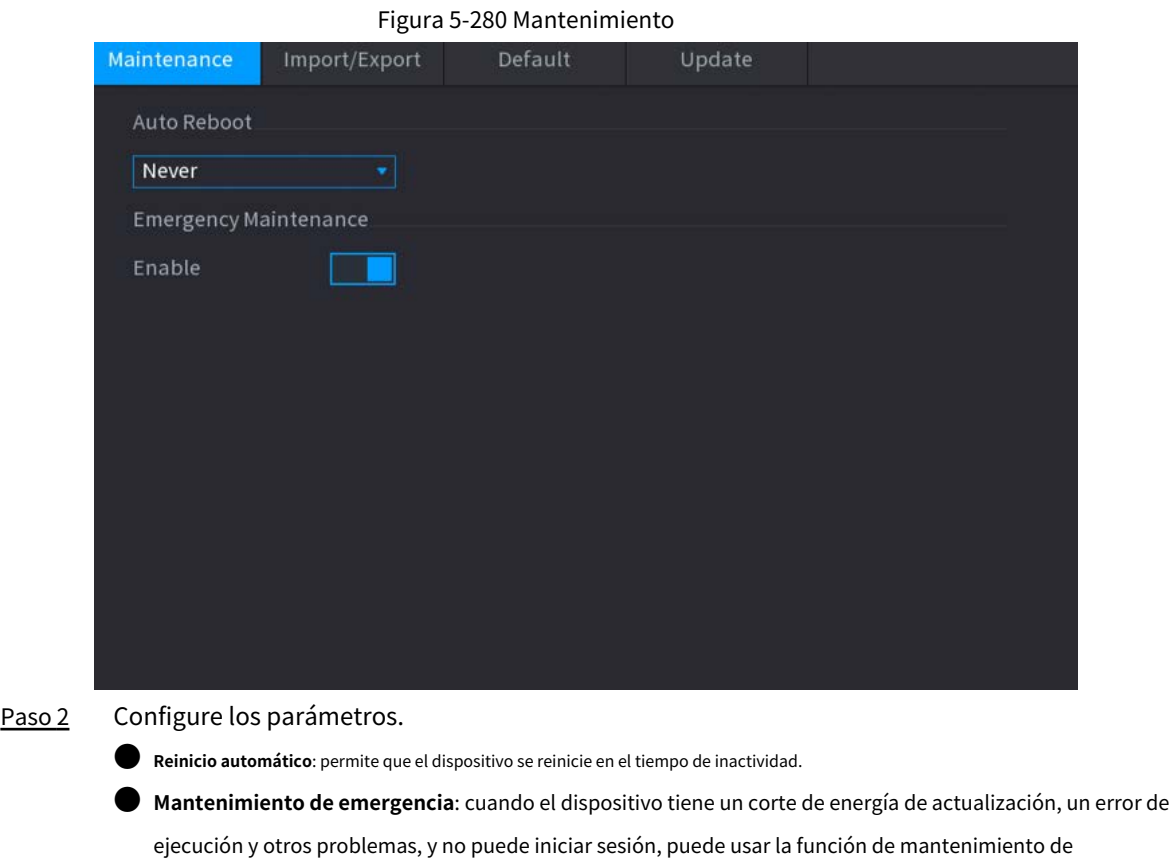

emergencia para reiniciar el dispositivo, borrar la configuración, actualizar el sistema y más.

Paso 3 Hacer clic**Aplicar**.

#### **5.19.4.2 Exportación de la configuración del sistema**

### Información de contexto

Puede exportar o importar la configuración del sistema del dispositivo si hay varios dispositivos que requieren la misma configuración.

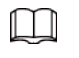

● El**Importación y exportación**la interfaz no se puede abrir si la operación de copia de seguridad está en curso en el otro interfaces

● Cuando abres el**Importación y exportación**interfaz, el sistema actualiza los dispositivos y establece el directorio actual como el primer directorio raíz.

● Hacer clic**Formato**para formatear el dispositivo de almacenamiento USB.

### Procedimiento

Paso 1 Seleccionar**Menú principal**>**MANTENER**>**Gerente**>**Importación y exportación**.

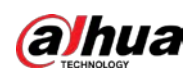

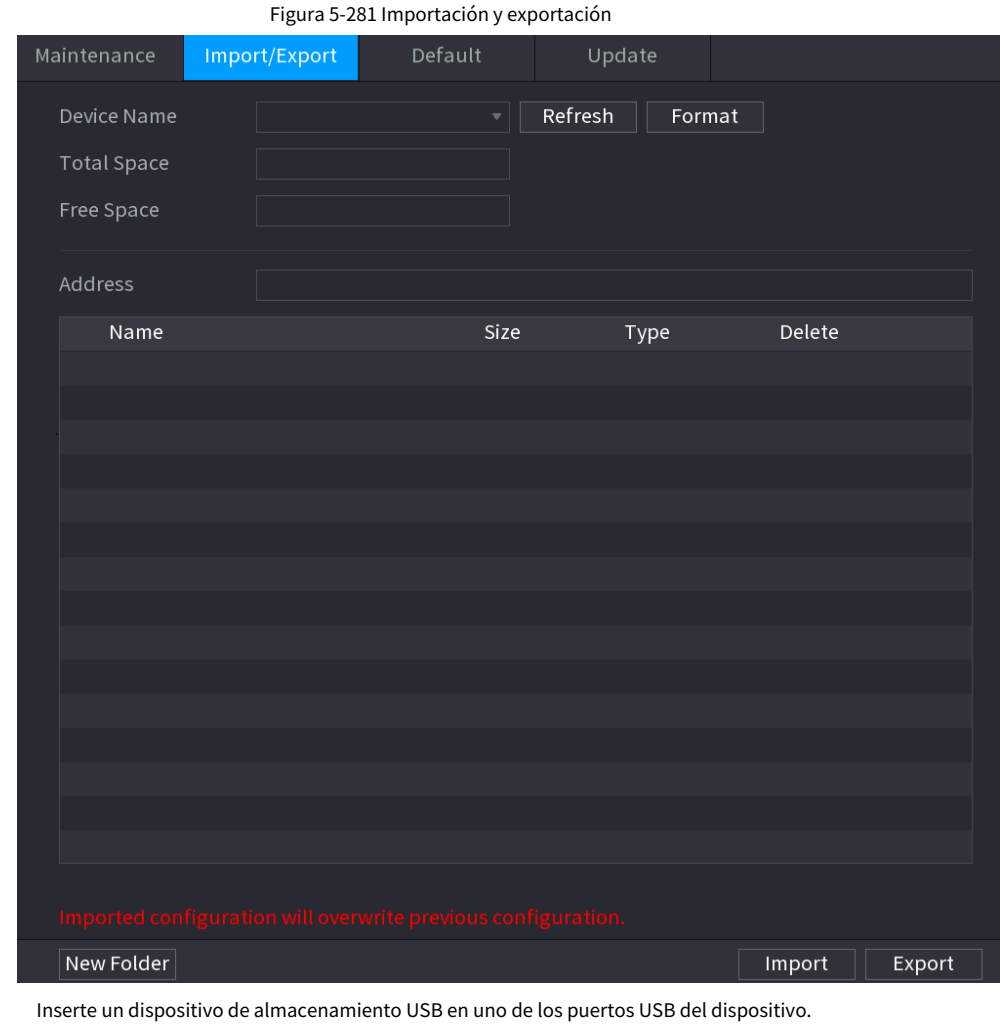

Paso 2 Paso 3

Hacer clic**Actualizar**para actualizar la interfaz.

Se muestra el dispositivo de almacenamiento USB conectado.

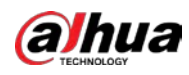

| Default<br>Update<br>Maintenance<br>Import/Export<br>sdb4(USB USB)<br>Refresh<br>Device Name<br>Format<br>$\mathbf{v}$<br>28.91 GB<br><b>Total Space</b><br>25.33 GB<br>Free Space<br>Address<br>$\prime$<br>Delete<br>Type<br>Name<br>Size<br>Folder<br>$\blacksquare$ .svn<br>面<br>Folder<br>$\blacksquare$ data<br>靣<br>Folder<br>$\blacksquare$ dss<br>亩<br>Folder<br>$E$ EFI<br>亩<br>Folder<br>images<br>亩<br>$\blacksquare$ isolinux<br>Folder<br>Ξ<br>靣<br>Folder<br>Packages<br>亩<br>$\blacksquare$ repodata<br>Folder<br>靣<br>Folder<br>$\blacksquare$ IVSS<br>靣<br>Folder<br>$\blacksquare$ NVR<br>靣<br>■ .discinfo<br>31 B<br>File<br>面<br>■ .treeinfo<br>File<br>338 B<br>面<br>■ anaconda-ks.cfg<br>3.1 KB<br>File<br>靣<br>■ CentOS_BuildTag<br>14 B<br>File<br>亩<br><b>■ EULA</b><br>212B<br>File<br>靣<br>Imported configuration will overwrite previous configuration.<br>New Folder<br>Import<br>Export |  |  |  |
|----------------------------------------------------------------------------------------------------|--|--|--|
|                                                                                                    |  |  |  |
|                                                                                                    |  |  |  |
|                                                                                                    |  |  |  |
|                                                                                                    |  |  |  |
|                                                                                                    |  |  |  |
|                                                                                                    |  |  |  |
|                                                                                                    |  |  |  |
|                                                                                                    |  |  |  |
|                                                                                                    |  |  |  |
|                                                                                                    |  |  |  |
|                                                                                                    |  |  |  |
|                                                                                                    |  |  |  |
|                                                                                                    |  |  |  |
|                                                                                                    |  |  |  |
|                                                                                                    |  |  |  |
|                                                                                                    |  |  |  |
|                                                                                                    |  |  |  |
|                                                                                                    |  |  |  |
|                                                                                                    |  |  |  |
|                                                                                                    |  |  |  |
|                                                                                                    |  |  |  |
|                                                                                                    |  |  |  |
|                                                                                                    |  |  |  |
|                                                                                                    |  |  |  |
|                                                                                                    |  |  |  |

Figura 5-282 Dispositivo USB conectado

#### Etapa 4 Hacer clic**Exportar**.

Hay una carpeta con el estilo de nombre "Config\_xxxx". Haga doble clic en esta carpeta para ver los archivos de copia de seguridad.

#### **5.19.4.3 Restablecimiento de valores predeterminados**

**5.19.4.3.1 Restablecimiento de valores predeterminados en la interfaz local**

### Información de contexto

### $\Box$

Esta función es solo para la cuenta de administrador.

Puede restaurar el dispositivo a la configuración predeterminada en la interfaz local.

#### Procedimiento

Paso 1 Seleccionar**Menú principal**>**MANTENER**>**Gerente**>**Por defecto**.

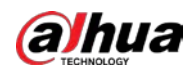

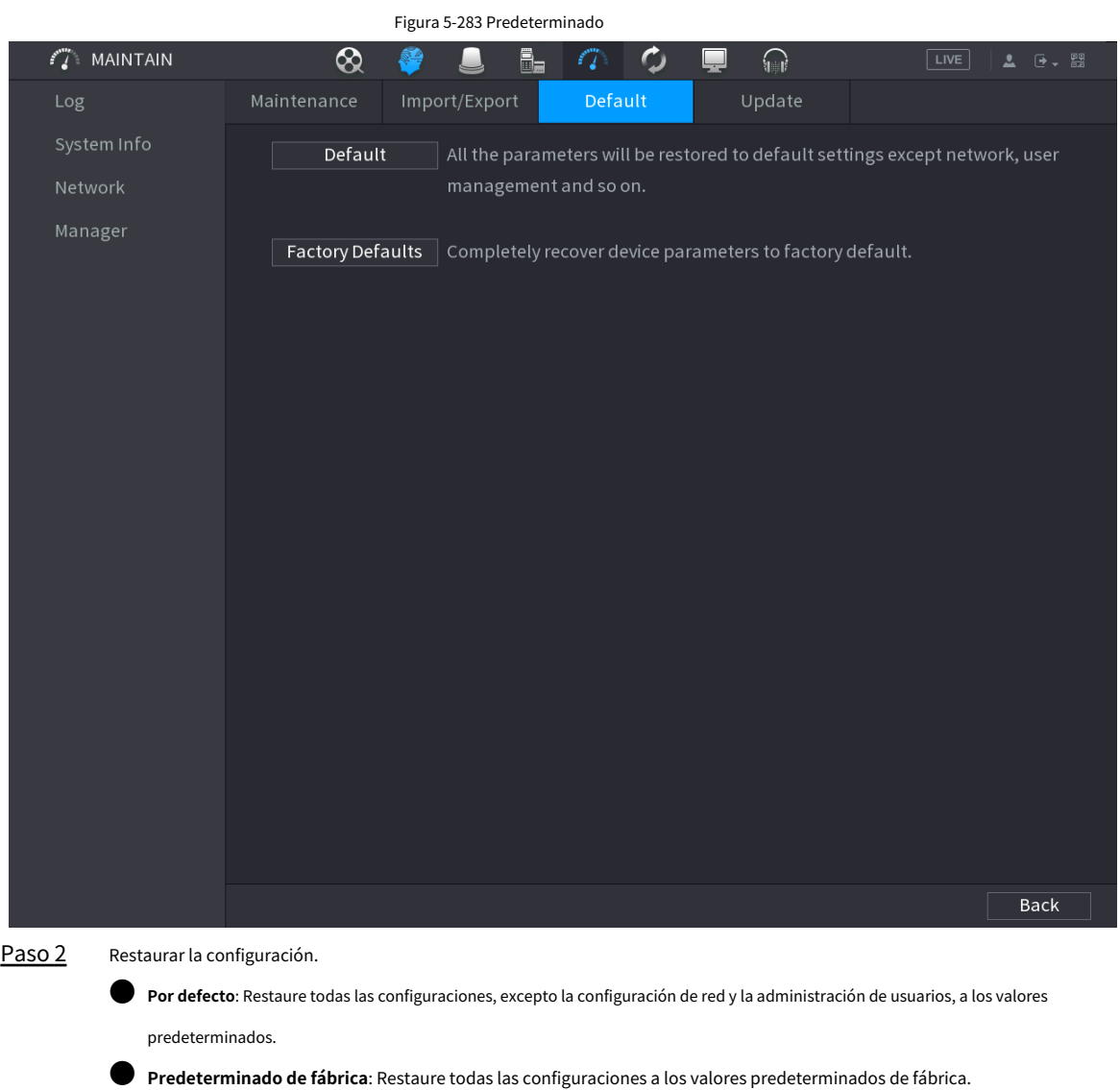

#### **5.19.4.3.2 Restablecimiento del dispositivo a través del botón Restablecer**

### Información de contexto

Puede usar el botón de reinicio en la placa base para restablecer el dispositivo a la configuración predeterminada de fábrica.

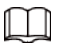

El botón de reinicio está disponible en modelos seleccionados.

$$
\overline{\mathbb{V}}
$$

Después de reiniciar, se perderán todas las configuraciones.

#### Procedimiento

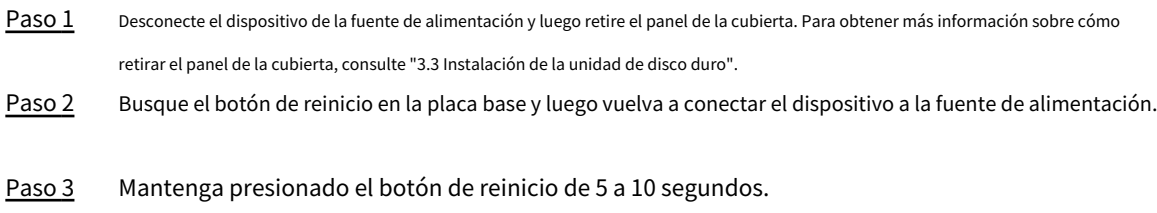

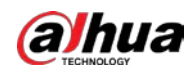

Figura 5-284 Botón de reinicio

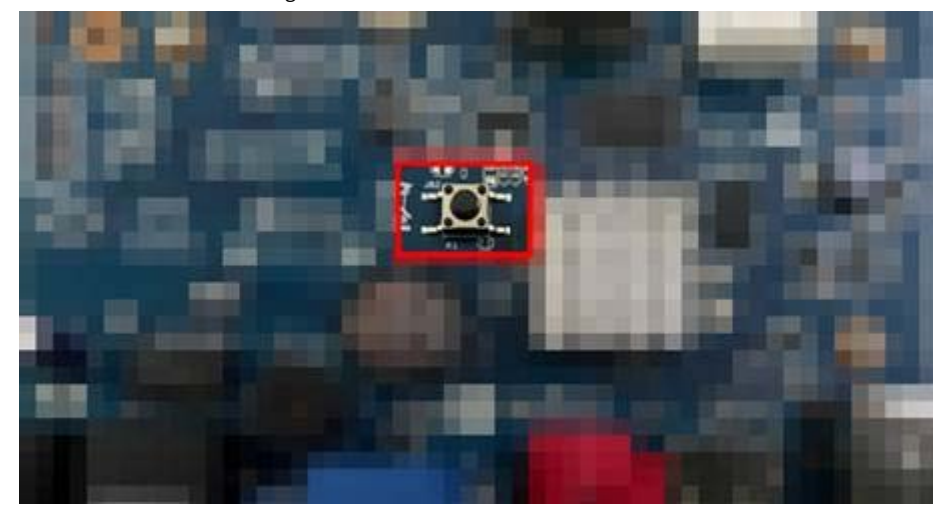

Etapa 4 Reinicie el dispositivo.

Después de que el dispositivo se reinicia, la configuración se ha restaurado a los valores predeterminados de fábrica.

### **5.19.4.4 Actualización del sistema**

#### **5.19.4.4.1 Archivo de actualización**

#### Procedimiento

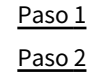

Inserte un dispositivo de almacenamiento USB que contenga los archivos de actualización en el puerto USB del dispositivo. Seleccionar**Menú principal**>**MANTENER**>**Gerente**>**Actualizar**

#### Figura 5-285 Actualización

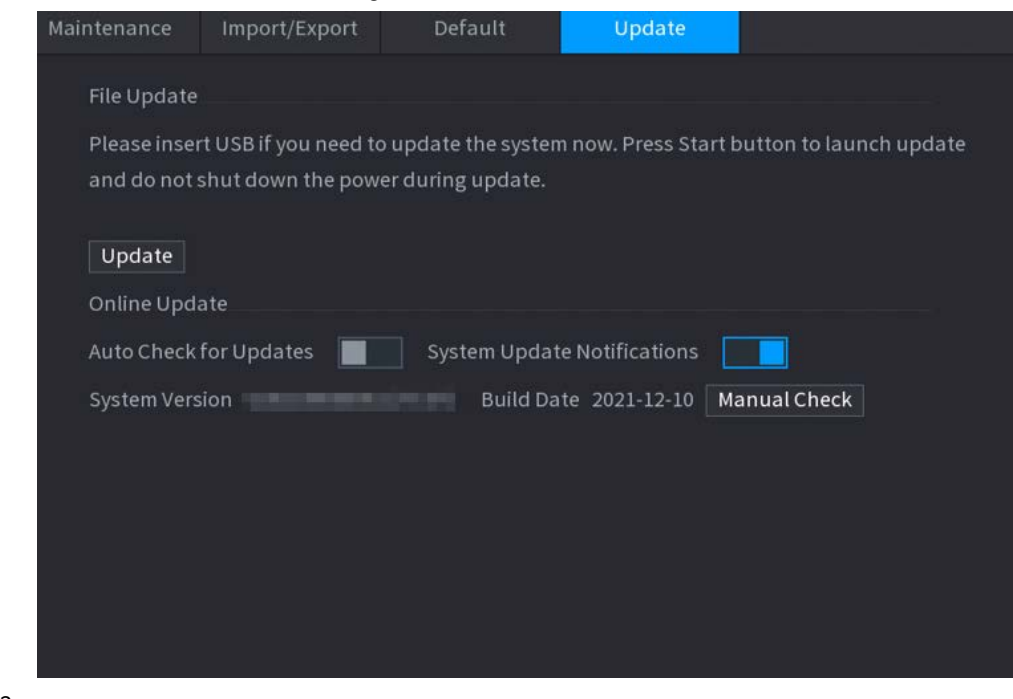

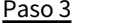

Paso 3 Hacer clic**Actualizar**.

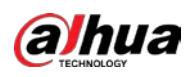

#### Figura 5-286 Examinar

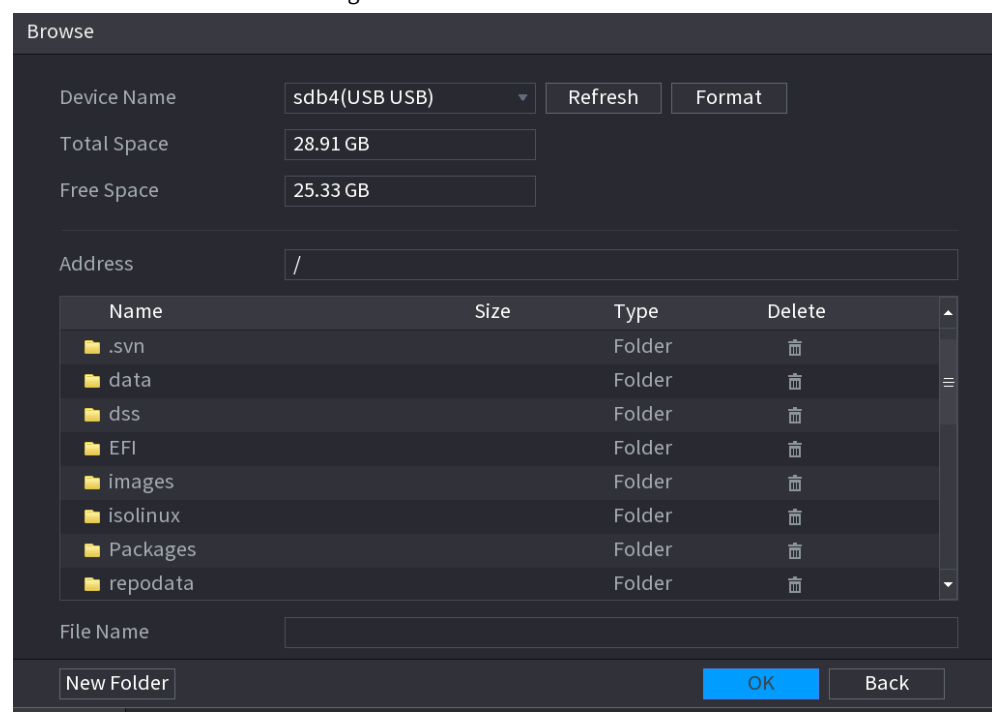

Etapa 4

Haga clic en el archivo que desea actualizar.

Paso 5 El archivo seleccionado se muestra en la**Actualizar archivo**caja. Hacer clic

Paso 6 **Comenzar**.

### **5.19.4.4.2 Actualización en línea**

### Información de contexto

Cuando el dispositivo está conectado a Internet, puede usar la función de actualización en línea para actualizar el sistema.

Antes de usar esta función, debe verificar si hay alguna versión nueva mediante verificación automática o verificación manual.

● Comprobación automática: el dispositivo comprueba si hay alguna nueva versión disponible a intervalos.

● Verificación manual: Realice una verificación en tiempo real si hay alguna nueva versión disponible.

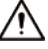

Asegúrese de que la fuente de alimentación y la conexión de red sean correctas durante la actualización; de lo contrario el la actualización podría fallar.

#### Procedimiento

Paso 1 Seleccionar**Menú principal**>**MANTENER**>**Gerente**>**Actualizar**.

Paso 2 Compruebe si hay alguna nueva versión disponible.

● Comprobación manual: haga clic en**Comprobación manual**.

El sistema comienza a comprobar las nuevas versiones. Una vez completada la verificación, se muestra el resultado de la verificación.

● Si se muestra el texto "Es la última versión", no necesita actualizar.

● Si el texto indica que hay una nueva versión, vaya al paso 3. Haga clic en

● Comprobación automática de actualizaciones: habilite la comprobación automática de actualizaciones.

Paso 3 **Actualizar ahora**para actualizar el sistema.

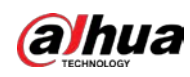

#### **5.19.4.4.3 Actualización de Uboot**

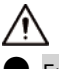

En el directorio raíz del dispositivo de almacenamiento USB, debe haber un archivo "u-boot.bin.img" y Se guardó el archivo "update.img" y el dispositivo de almacenamiento USB debe estar en formato FAT32.

● Asegúrese de que el dispositivo de almacenamiento USB esté insertado; de lo contrario, no se podrá realizar la actualización. Al iniciar el dispositivo, el sistema verifica automáticamente si hay un dispositivo de almacenamiento USB conectado y cualquier archivo de actualización, y si es así y el resultado de la verificación del archivo de actualización es correcto, el sistema se actualizará automáticamente. La actualización de Uboot puede evitar la situación en la que debe actualizar a través de +TFTP cuando el dispositivo está detenido.

### **5.19.4.5 Diagnóstico inteligente**

### Información de contexto

Cuando se produzca una excepción, exporte los datos para comprobar los

detalles. Seleccionar**Mantener**>**Diagnóstico inteligente**.

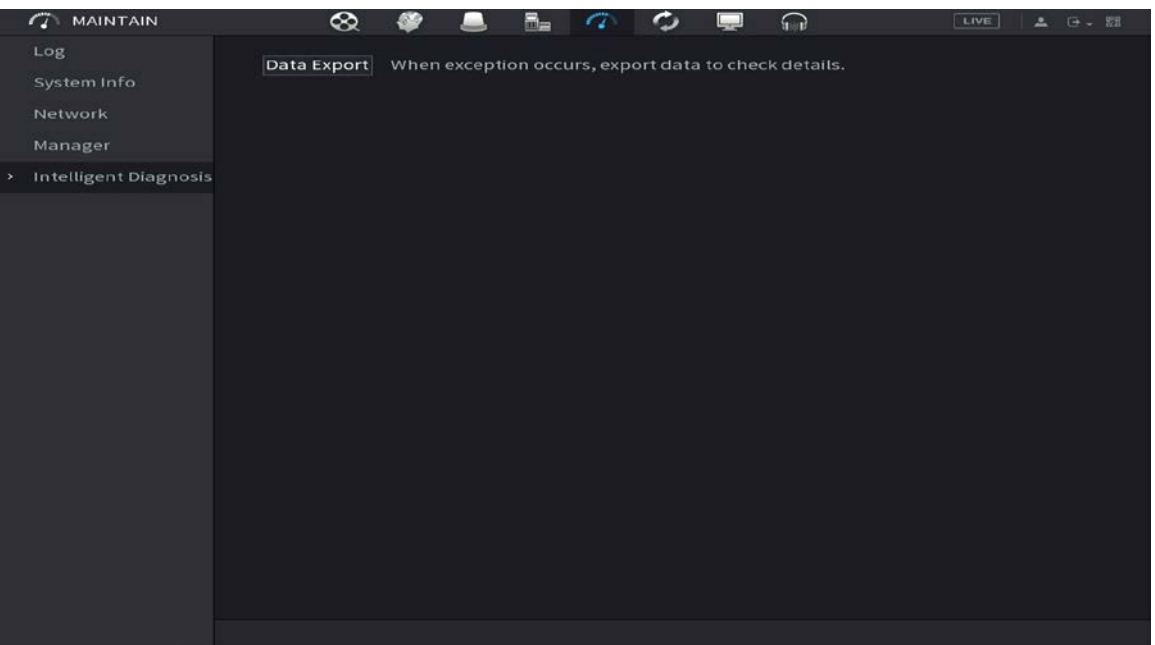

Figura 5-287 Diagnóstico inteligente

### **5.20 Emergente automático del dispositivo USB**

Después de insertar el dispositivo USB, el sistema puede detectarlo automáticamente y mostrar el siguiente cuadro de diálogo. Le permite realizar copias de seguridad de archivos, registros, configuraciones o sistemas de actualización de manera conveniente.

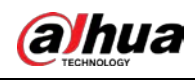

### $\Box$

Puede agregar un teclado USB a través del puerto USB y puede ingresar caracteres limitados al teclado virtual.

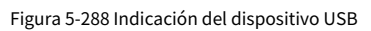

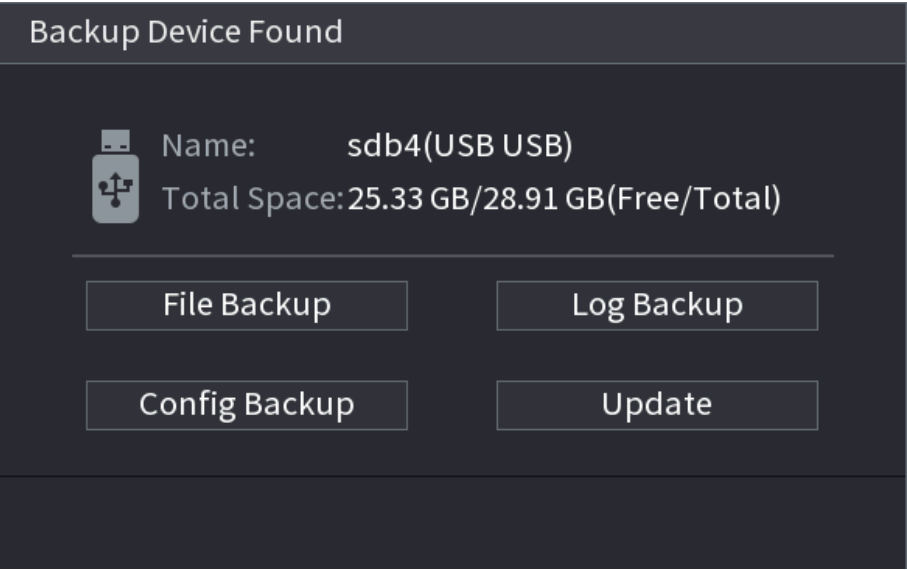

## **5.21 Apagado**

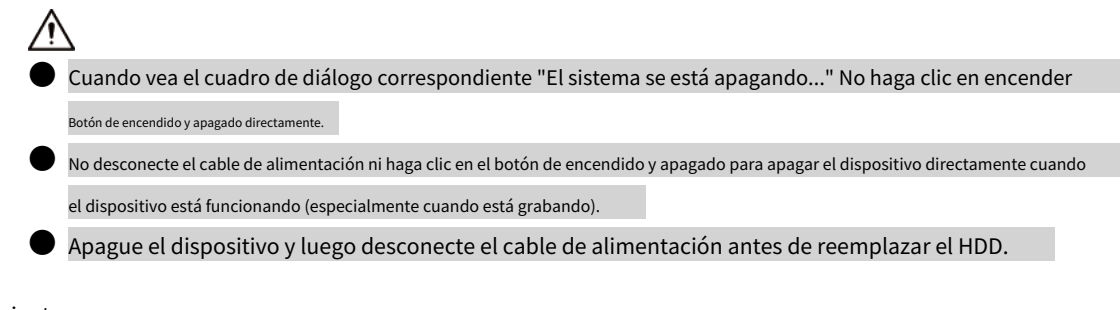

### Procedimiento

● Desde el menú principal (Recomendado)

1. Haga clic en en la esquina superior derecha.

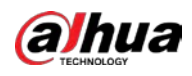

### Figura 5-289 Apagado (1)

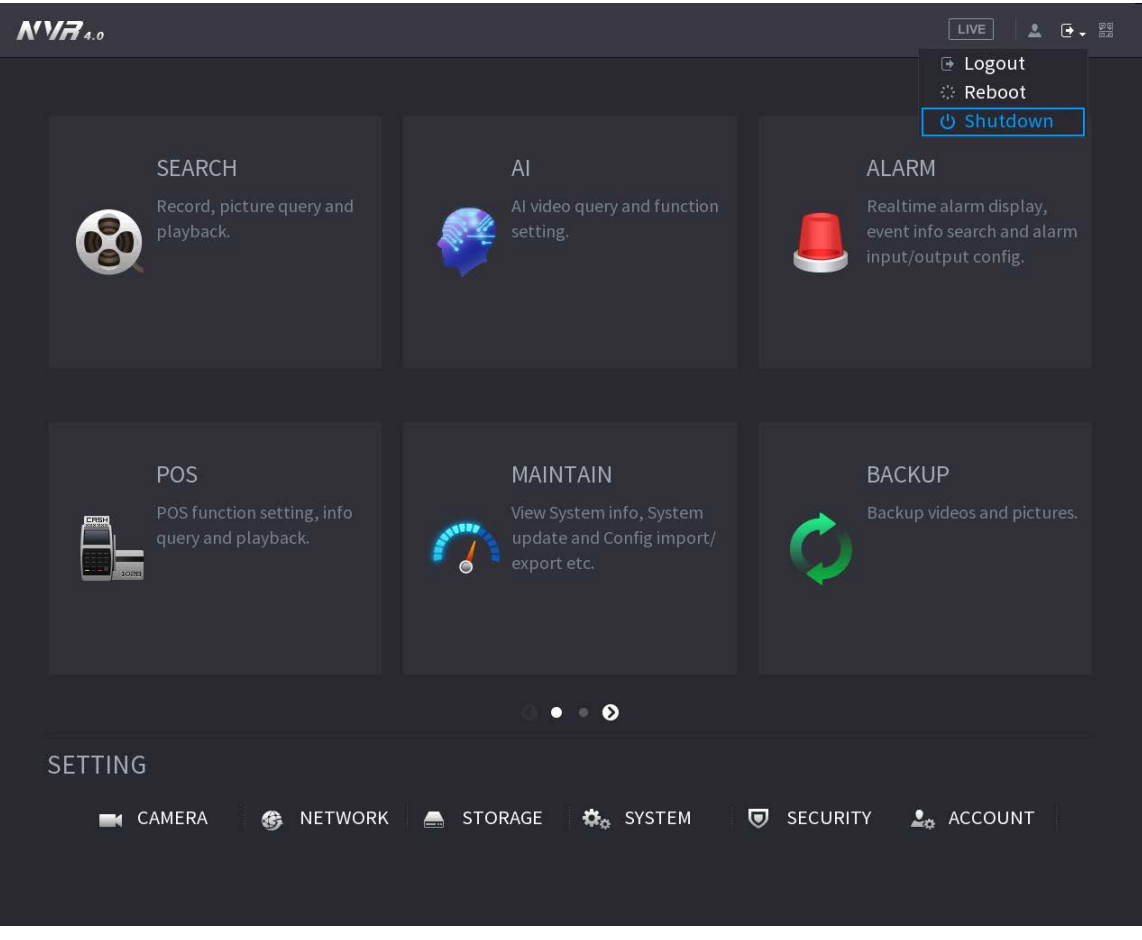

### 2. Selecciona**Cerrar.**

Dibuje el patrón de desbloqueo o ingrese la contraseña primero si no tiene autoridad para apagar.

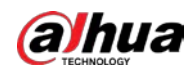

### Figura 5-290 Apagado (2)

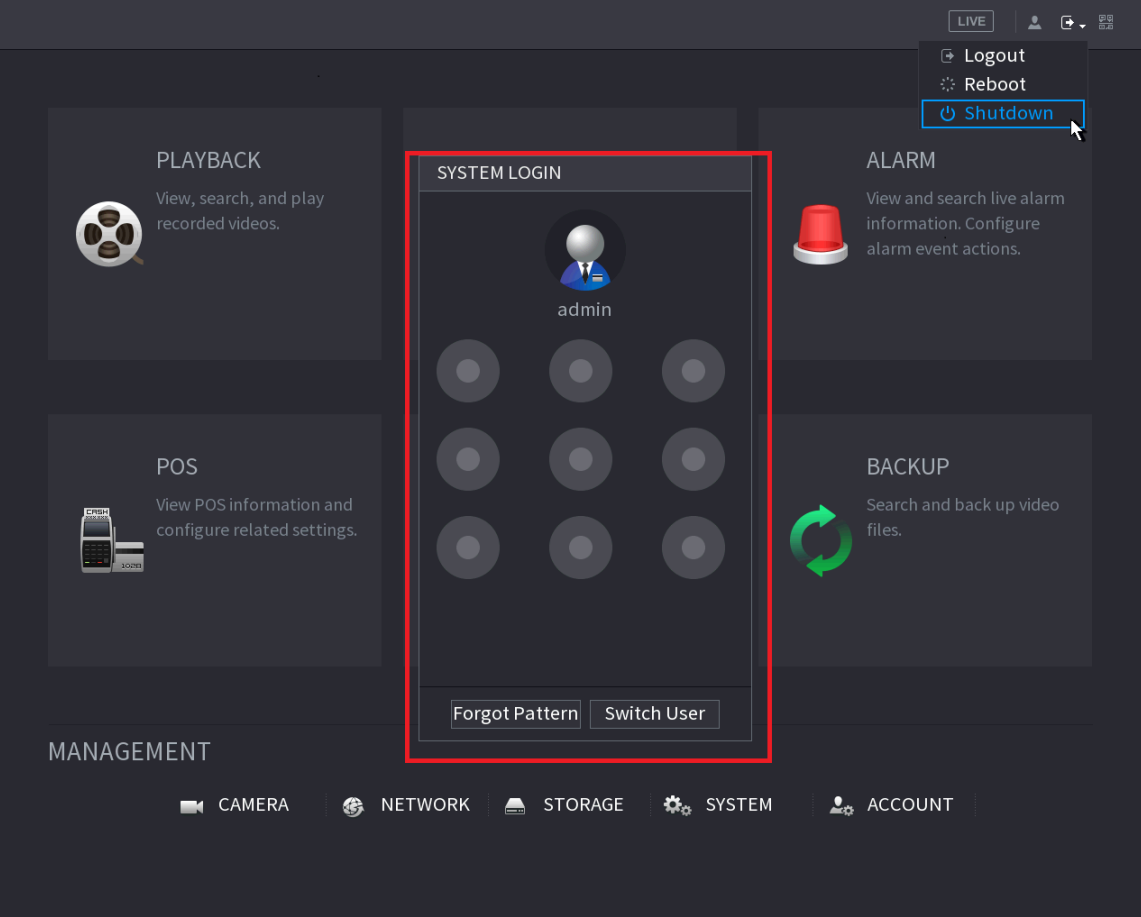

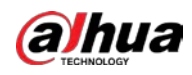

### Figura 5-291 Apagado (3)

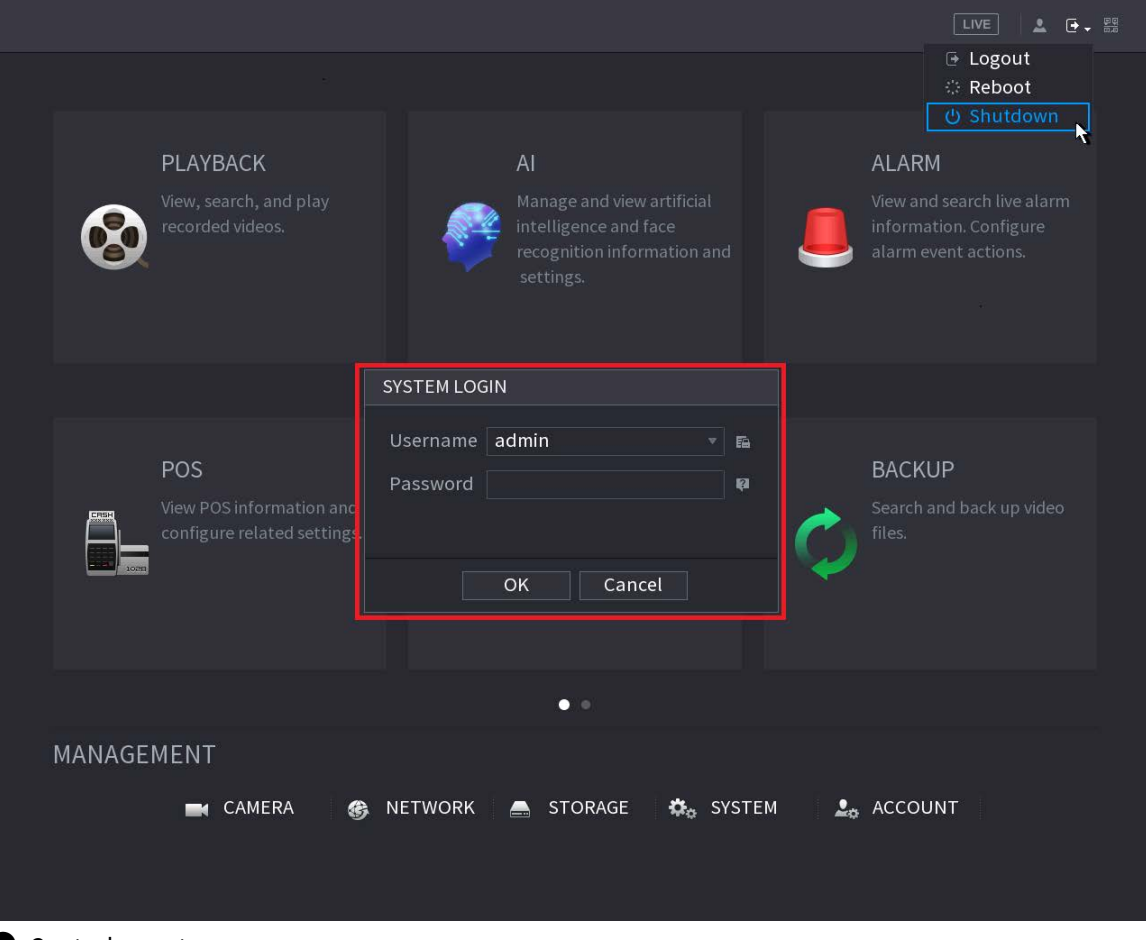

#### ● Control remoto

Presione el botón de encendido en el control remoto durante al menos 3 segundos.

Presione el botón de encendido en el panel posterior del dispositivo.

Reanudación automática después de un corte de energía

El sistema puede hacer una copia de seguridad del archivo de video automáticamente y reanudar el estado de funcionamiento anterior después de un corte de energía.

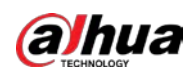

# **6 Operación web**

## Ш

- Las cifras del Manual se utilizan para introducir las operaciones y solo como referencia. El la interfaz real puede ser diferente según el modelo que haya comprado.
- El Manual es un documento general para presentar el producto, por lo que puede haber algunas funciones descrito para el dispositivo en el manual no se aplica al modelo que compró.
- Además de la Web, puede usar nuestro Smart PSS para iniciar sesión en el dispositivo. Para obtener información detallada, consulte Smart Manual del usuario del PSS.

# **6.1 Conexión de red**

### Información de contexto

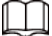

● La IP predeterminada de fábrica del Dispositivo es 192.168.1.108.

● El dispositivo admite el monitoreo en diferentes navegadores como Safari, Firefox, Google para realizar las funciones como monitoreo multicanal, control PTZ y parámetros del dispositivo configuraciones

#### Procedimiento

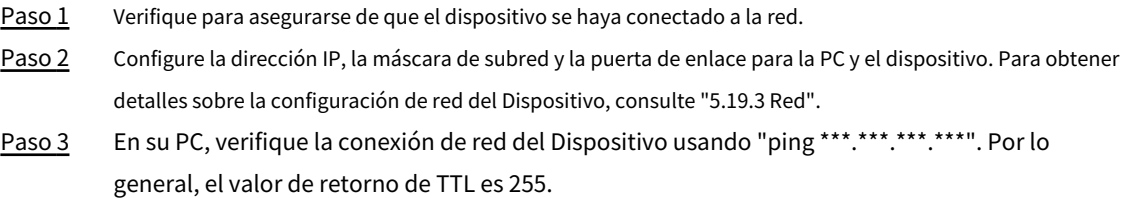

### **6.2 Inicio de sesión web**

#### Procedimiento

Paso 1 Abra el navegador, ingrese la dirección IP del dispositivo y luego presione Enter.

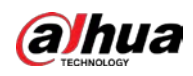

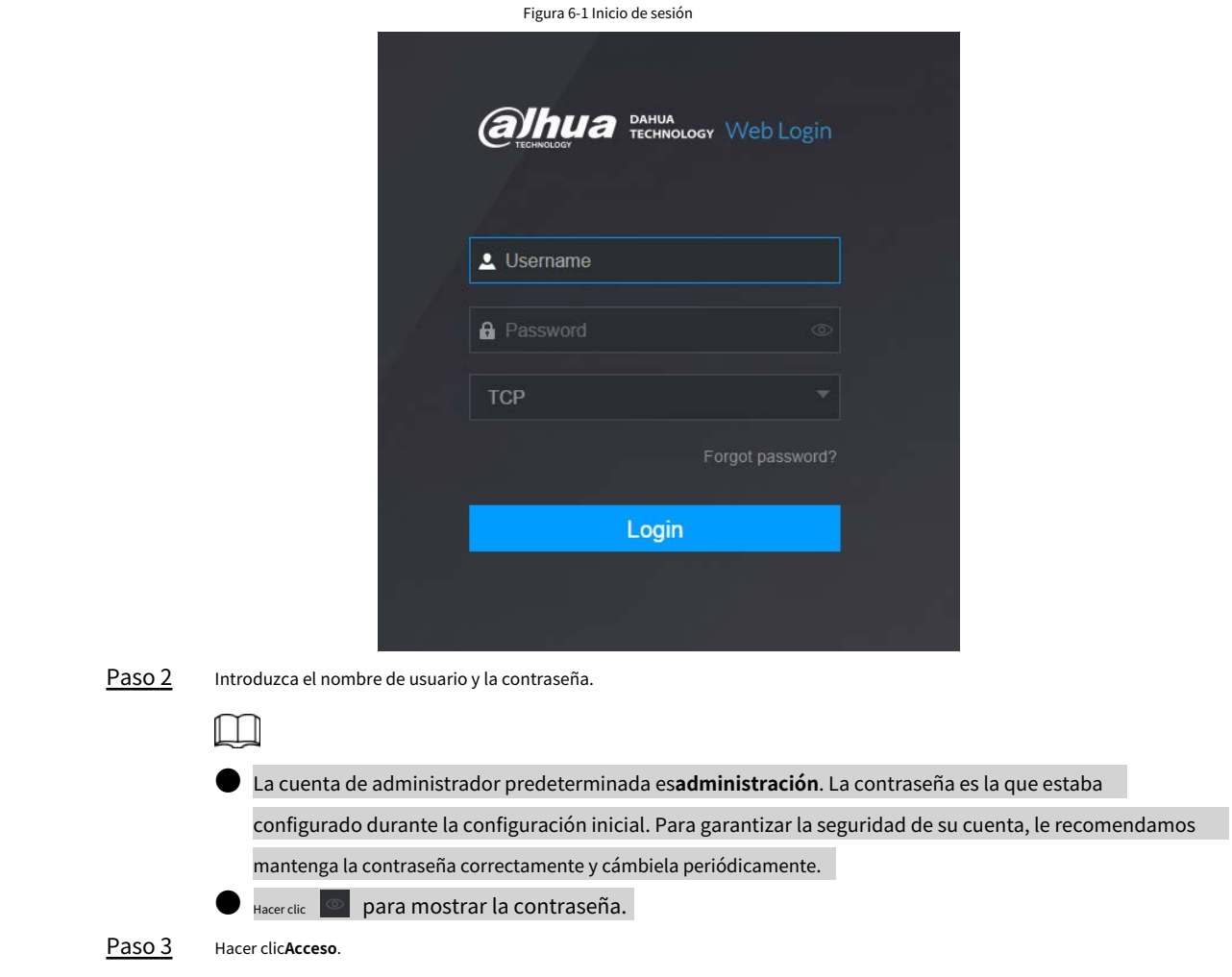

## **6.3 Menú principal web**

Después de haber iniciado sesión en la web, se muestra el menú principal. Para operaciones detalladas, consulte "5 Operaciones locales".

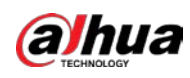

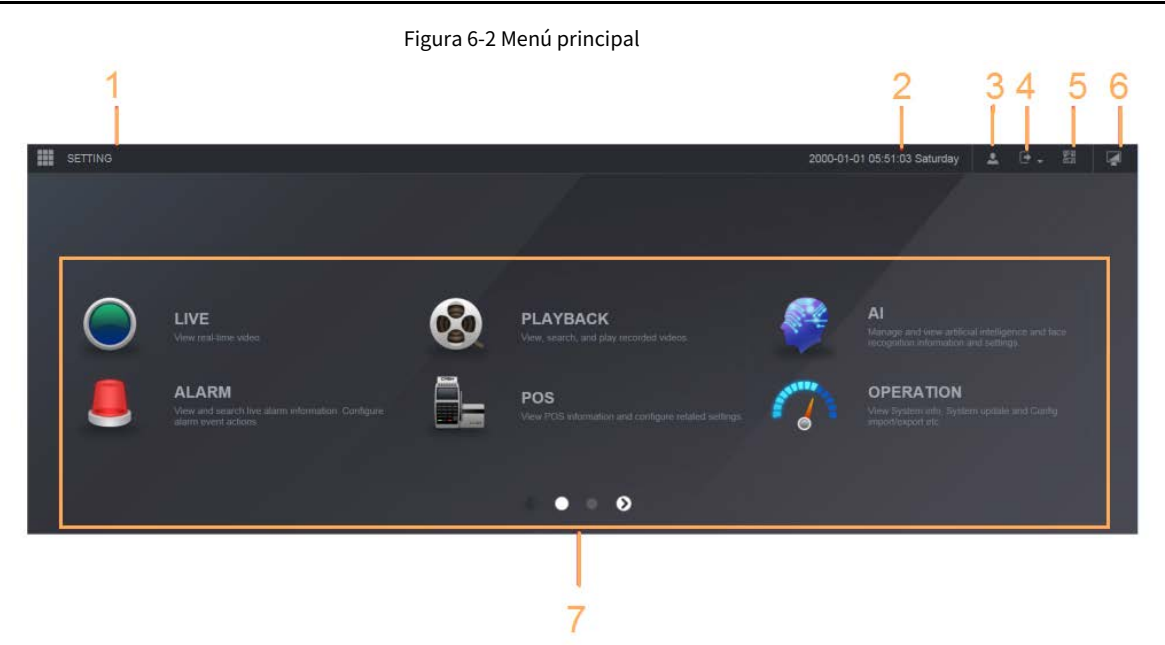

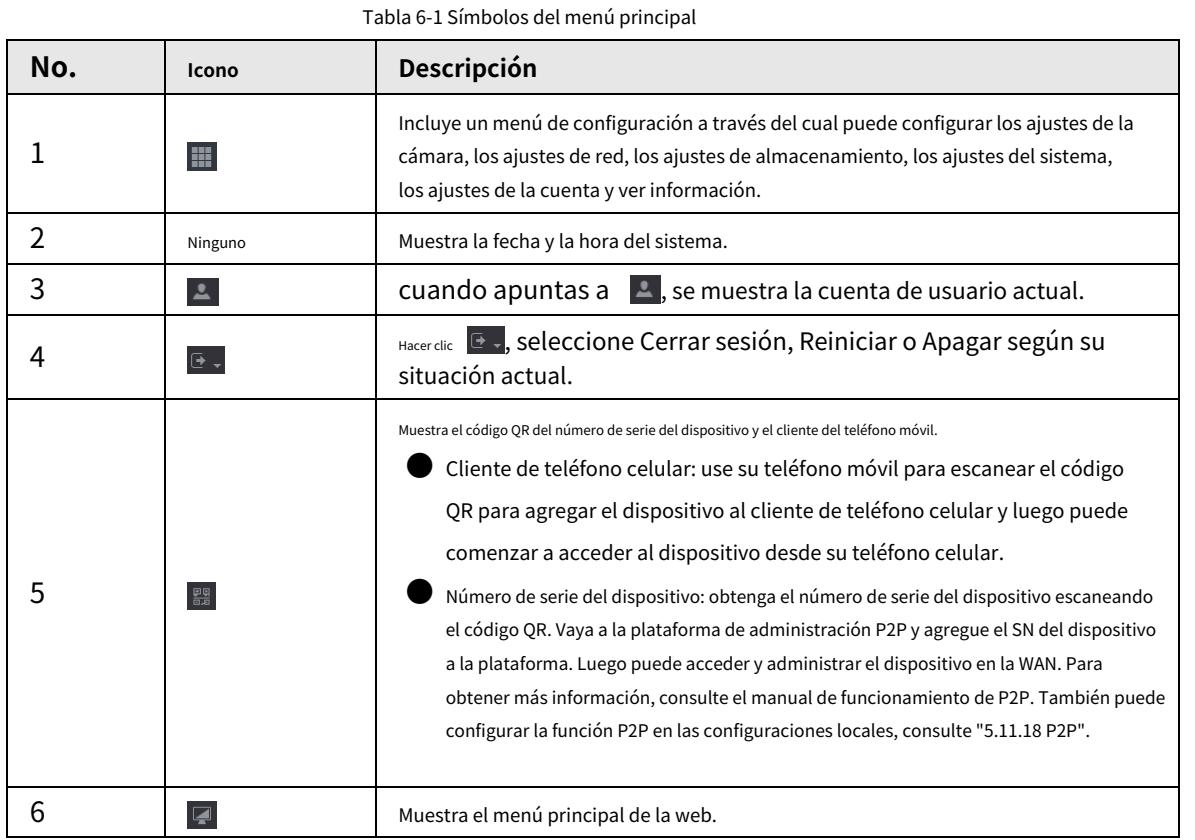
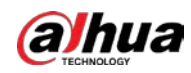

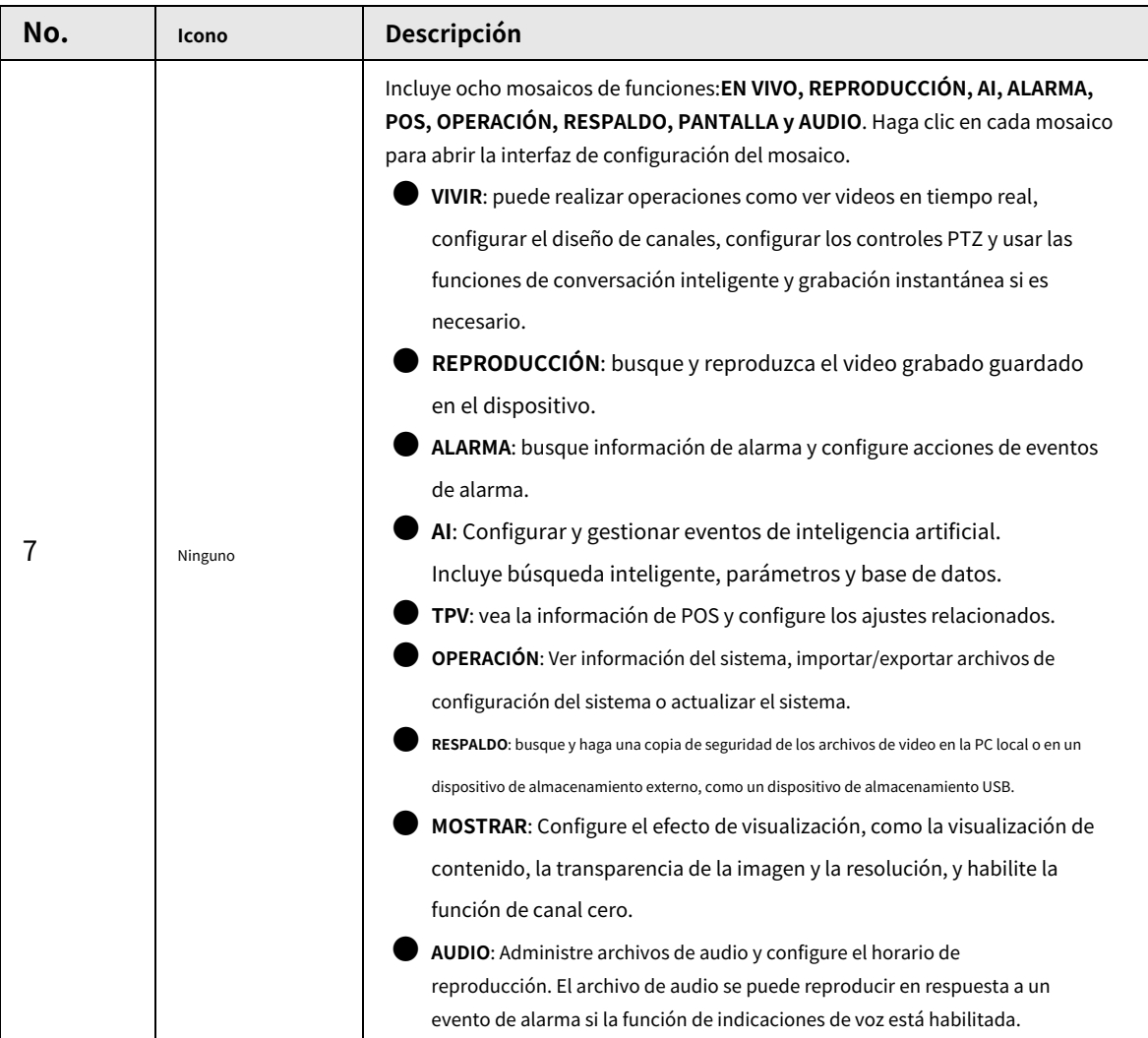

# **6.4 Servicio de clúster**

La función de clúster, también conocida como redundancia de clúster, es un tipo de método de implementación que puede mejorar la confiabilidad del dispositivo. En el sistema de clúster, hay una serie de dispositivos principales y otra cantidad de dispositivos secundarios (el modo N+M), y tienen una dirección IP virtual (la IP del clúster). Cuando el dispositivo principal falla, el dispositivo secundario correspondiente se hará cargo del trabajo automáticamente. Cuando el dispositivo principal se recupere, el dispositivo secundario transmitirá los datos de configuración, la dirección IP del clúster y los videos grabados durante la falla al dispositivo principal, que luego se hará cargo del trabajo nuevamente.

En el sistema de clúster N+M, hay un servidor de administración, el servidor DCS (Consola de despacho), que es responsable de la administración de programación oportuna y correcta de los dispositivos principales y secundarios. Cuando crea un clúster, el dispositivo actual se usa como el primer subdispositivo y el servidor DCS de manera predeterminada.

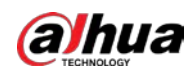

 $\Box$ Esta función está disponible en modelos seleccionados.

# **6.4.1 Configuración de IP de clúster**

# Información de contexto

Cuando el dispositivo principal no funciona correctamente, el dispositivo secundario puede usar la configuración del dispositivo principal y la dirección IP virtual para reemplazar el trabajo (supervisar o registrar) en consecuencia. Cuando usa la IP virtual para acceder al dispositivo, aún puede ver el video en tiempo real y no hay riesgo de pérdida de registro.

## Procedimiento

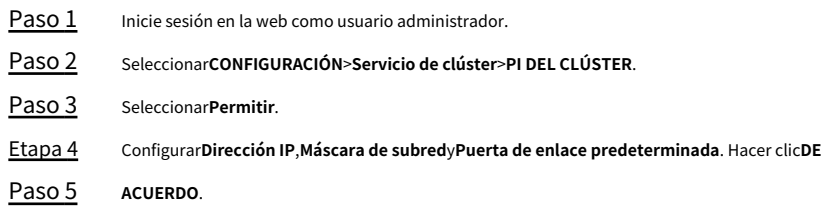

# <span id="page-253-0"></span>**6.4.2 Dispositivo principal**

# Información de contexto

Puede agregar varios dispositivos principales manualmente. Después de habilitar la función de clúster, puede ver la dirección IP,

el estado de funcionamiento y el registro de conexión del dispositivo principal.

## Procedimiento

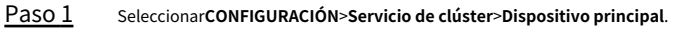

Paso 2 Hacer clic**Adición manual**.

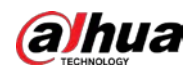

#### Figura 6-3 Adición manual

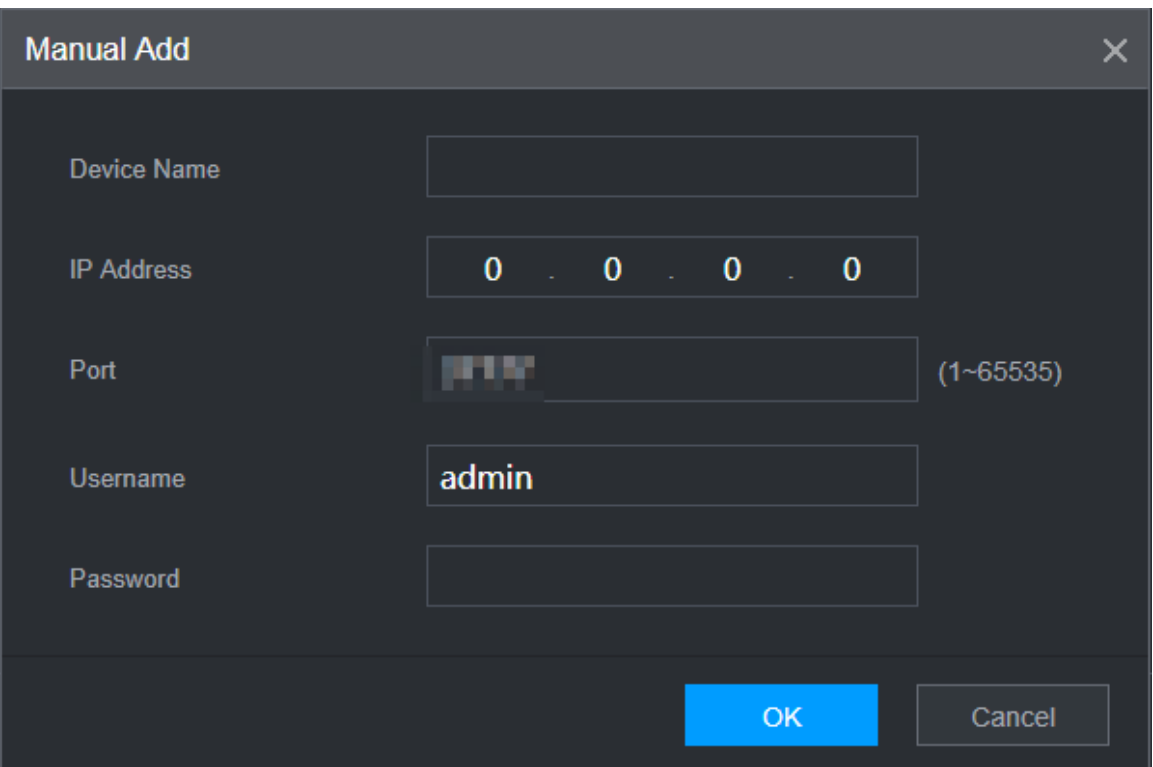

### Paso 3 Configurar parámetros.

Tabla 6-2 Parámetros de agregar dispositivo principal

| Parámetro                         | Descripción                                                                                                    |
|-----------------------------------|----------------------------------------------------------------------------------------------------|
| Nombre del dispositivo            | Personaliza el nombre del dispositivo.                                                                                                    |
| Dirección IP                      | Ingrese la dirección IP del NVR.                                                                                                    |
| Puerto                            | Configure el número de puerto TCP del servidor. El valor predeterminado es 37777.<br>Puede ver el número de puerto TCP actual enCONFIGURACIÓN>Red><br>Puerto. |
| Usuario Contraseña                | Ingrese el nombre de usuario y la contraseña del NVR.                                                                                                    |
| Etapa 4<br>Hacer clicDE ACUERDO.  |                                                                                                    |
| Paso 5<br>(Opcional) Haga clic en | para ver la hora de ocurrencia del evento, el nombre, la operación y el motivo.                                                                               |

# **6.4.3 Subdispositivo**

# Información de contexto

Cuando agrega el primer subdispositivo, la IP predeterminada es la dirección IP del dispositivo que inicia sesión en la web. De**CONFIGURACIÓN**> **Servicio de clúster**>**Subdispositivo**, puede agregar subdispositivos. Para obtener más información, consulte "6.4.2 Dispositivo [principal".](#page-253-0)

 $\Box$ 

Al agregar el primer subdispositivo, no necesita ingresar la dirección IP, porque el primer subdispositivo es

el dispositivo actual por defecto.

Después de agregar el dispositivo principal y el dispositivo secundario, debe habilitar la función de clúster. Ver "6.4[.5](#page-255-0)

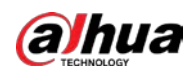

[Configuración del control de clúster" para](#page-255-0) obtener más información.

# **6.4.4 Transferencia de vídeos**

Después de que el dispositivo principal se haya recuperado, los videos grabados en el dispositivo secundario durante el período de falla se pueden transferir al dispositivo principal.

### requisitos previos

El dispositivo principal funciona normalmente.

## Procedimiento

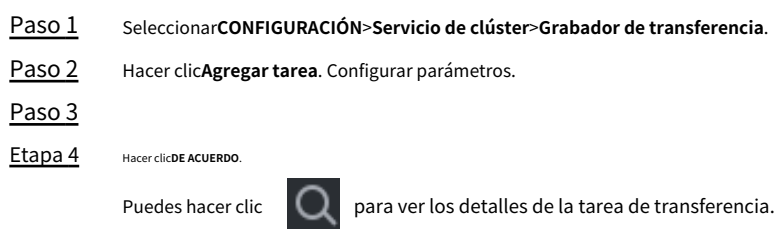

# <span id="page-255-0"></span>**6.4.5 Configuración del control de clúster**

# **6.4.5.1 Control de grupos**

## Información de contexto

De**CONFIGURACIÓN**>**Servicio de clúster**>**Control de racimo**, puede habilitar o deshabilitar el clúster.

## Figura 6-4 Clúster de inicio

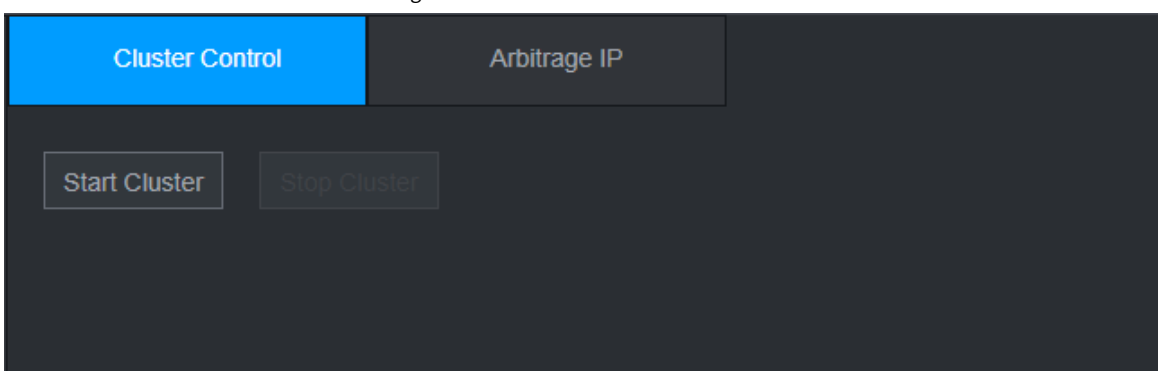

Puede ver el mensaje correspondiente si habilitó correctamente el servicio de clúster.

# **6.4.5.2 IP de arbitraje**

# Información de contexto

Cuando solo hay 2 dispositivos en el clúster, se requiere un dispositivo de terceros para determinar si el dispositivo principal está defectuoso, por lo que se debe establecer una IP de arbitraje para que el clúster realice una operación de reemplazo normal. La IP de arbitraje puede ser la dirección IP de otro dispositivo, computadora o puerta de enlace.

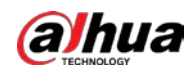

### Procedimiento

Paso 1 Seleccionar**CONFIGURACIÓN**>**Servicio de clúster**>**PI de arbitraje**.

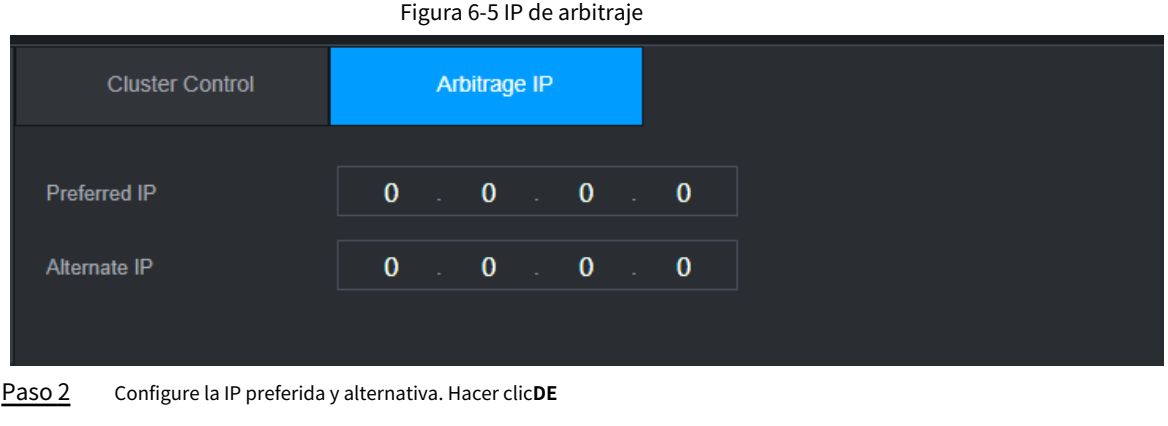

Paso 3 **ACUERDO**.

# **6.4.6 Registro de clúster**

# Información de contexto

Puede buscar y ver registros de clústeres.

### Procedimiento

Paso 1 Seleccionar**CONFIGURACIÓN**>**Servicio de clúster**>**Registro de clúster**.

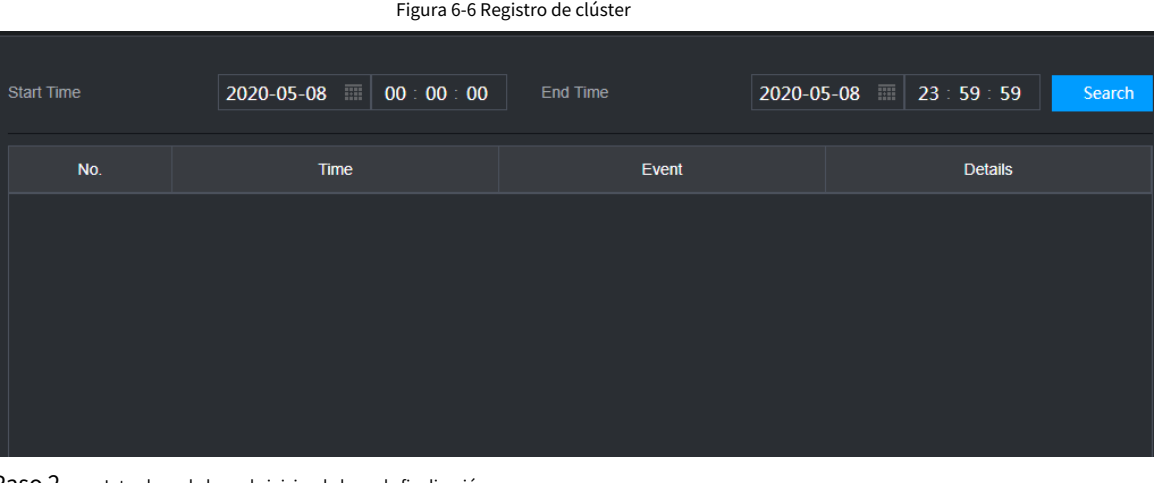

Paso 2 Introduzca la hora de inicio y la hora de finalización.

Paso 3 Hacer clic**Buscar**.

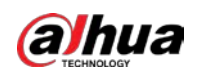

# **7 Glosario**

● **DHCP**: DHCP (Protocolo de configuración dinámica de host) es uno de los grupos de protocolos TCP/IP. Se usa principalmente para asignar direcciones IP temporales a computadoras en una red.

**DDNS**: DDNS (Dynamic Domain Name Server) es un servicio que asigna nombres de dominio de Internet a direcciones IP. Este servicio es útil para cualquiera que quiera operar un servidor (servidor web, servidor de correo, servidor ftp y más) conectado a Internet con una IP dinámica o para alguien que quiera conectarse a una computadora de oficina o servidor desde una ubicación remota. con programa

● **eSATA**: eSATA (External Serial AT) es una interfaz que proporciona una transferencia de datos rápida para dispositivos de almacenamiento externo. Son las especificaciones de extensión de una interfaz SATA.

● **GPS**: GPS (Global Positioning System) es un sistema satelital, protegido por los EE. UU., que orbita con seguridad a miles de kilómetros sobre la tierra.

● **PPPoE**: PPPoE (protocolo punto a punto sobre Ethernet) es una especificación para conectar múltiples usuarios de computadoras en una red de área local Ethernet a un sitio remoto. Ahora el modo popular es ADSL y adopta el protocolo PPPoE.

● **Wifi**: Wi-Fi es el nombre de una popular tecnología de redes inalámbricas que utiliza ondas de radio para proporcionar conexiones inalámbricas de red e Internet de alta velocidad. El estándar es para redes de área local inalámbricas (WLAN). Es como un lenguaje común que utilizan todos los dispositivos para comunicarse entre sí. En realidad, es IEEE802.11, una familia de estándares El IEEE (Instituto de Ingenieros Eléctricos y Electrónicos Inc.)

● **3G**: 3G es el estándar de red inalámbrica. Se llama 3G porque es la tercera generación de estándares de telecomunicaciones celulares. 3G es una red más rápida para la transmisión telefónica y de datos y la velocidad supera varios cientos de kbps. Ahora hay cuatro estándares: CDMA2000, WCDMA, TD-SCDMA y WiMAX.

● **Doble flujo**: La tecnología de flujo dual adopta un flujo de bits de alta velocidad para el almacenamiento HD local, como la codificación QCIF/CIF/2CIF/DCIF/4CIF, y un flujo de bits de baja velocidad para la transmisión en red, como la codificación QCIF/CIF. Puede equilibrar el almacenamiento local y la transmisión de red remota. El flujo dual puede cumplir con los requisitos de ancho de banda de diferencia de la transmisión local y la transmisión remota. De esta manera, la transmisión local que utiliza un flujo de bits alto puede lograr almacenamiento HD y la transmisión de red adopta un flujo de bits bajo adecuado para los requisitos de fluidez de la red 3G como WCDMA, EVDO, TD-SCDMA.

● **valor de encendido y apagado**: Es el muestreo y la salida de la señal no consecutiva. Incluye muestreo remoto y salida remota. Tiene dos estados: 1/0.

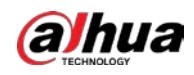

# **8 preguntas frecuentes**

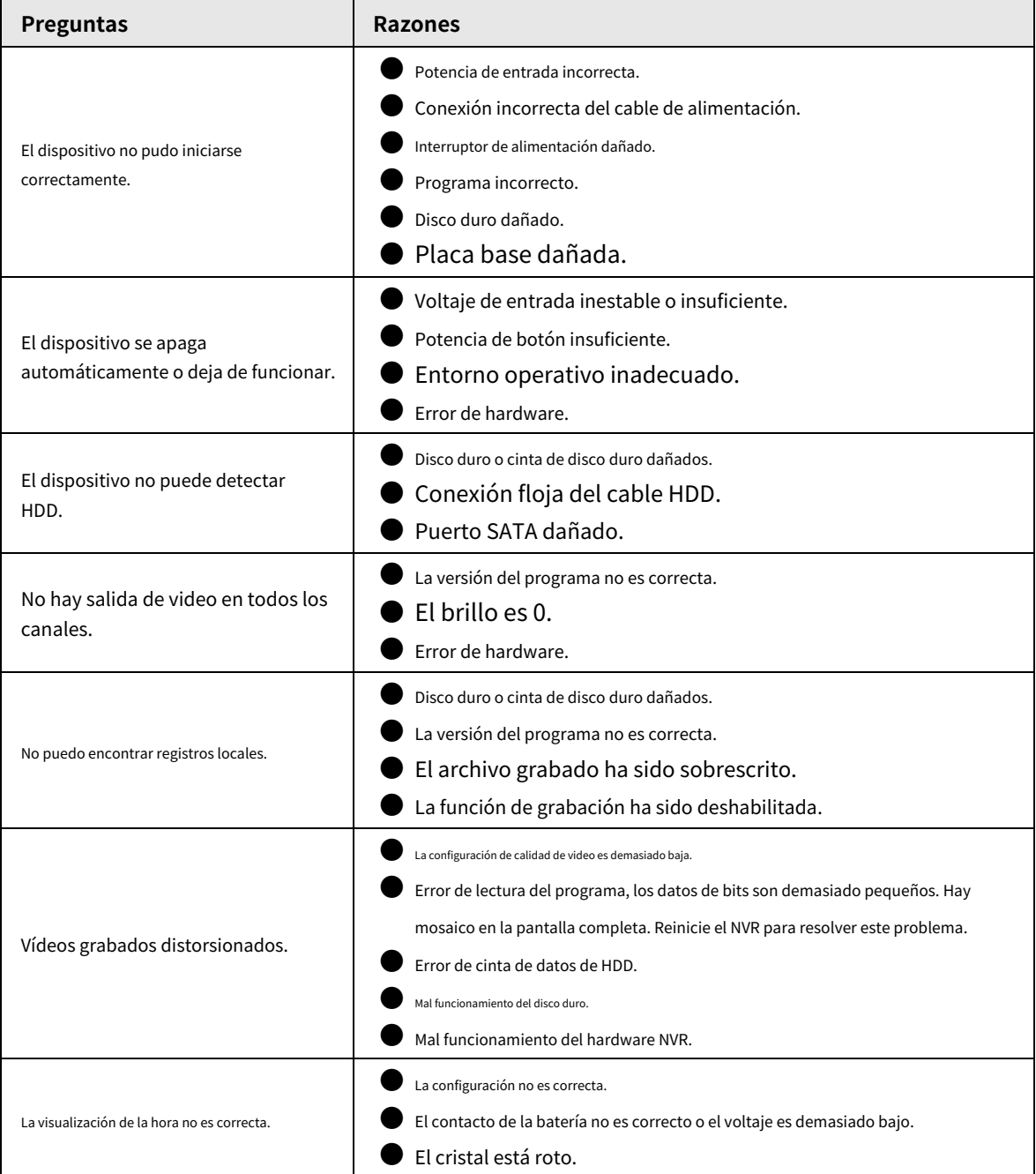

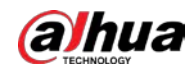

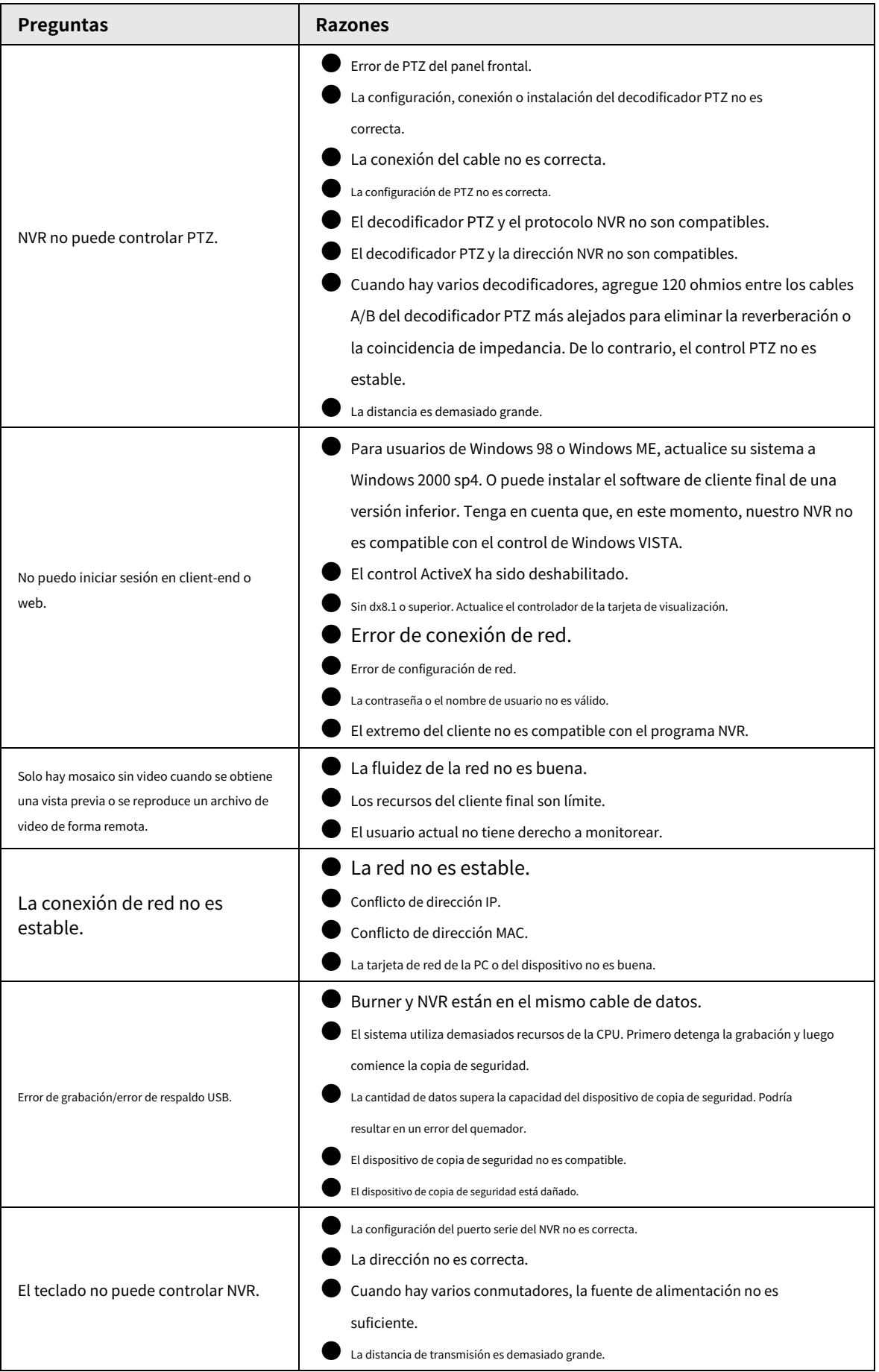

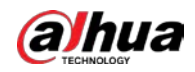

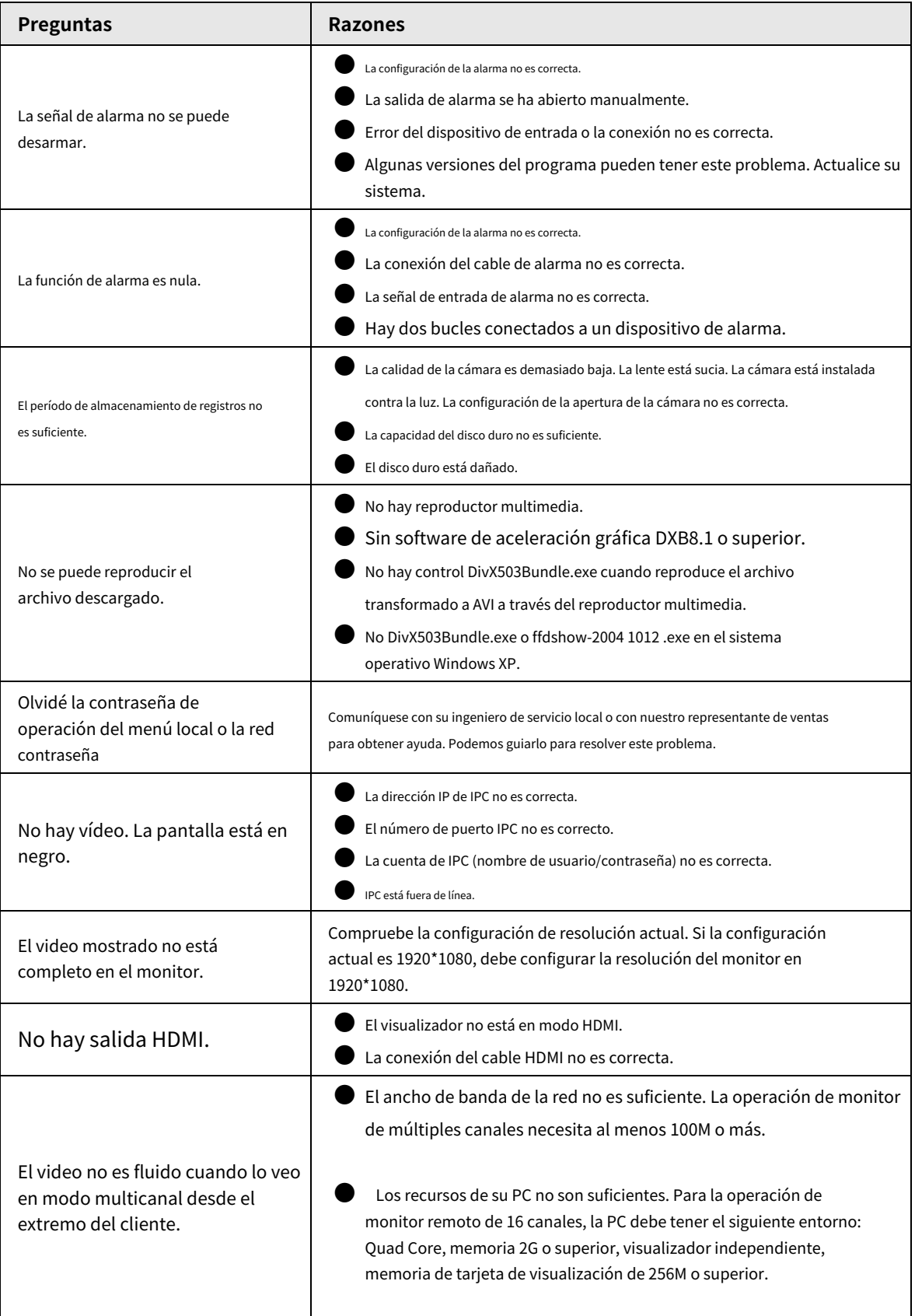

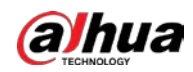

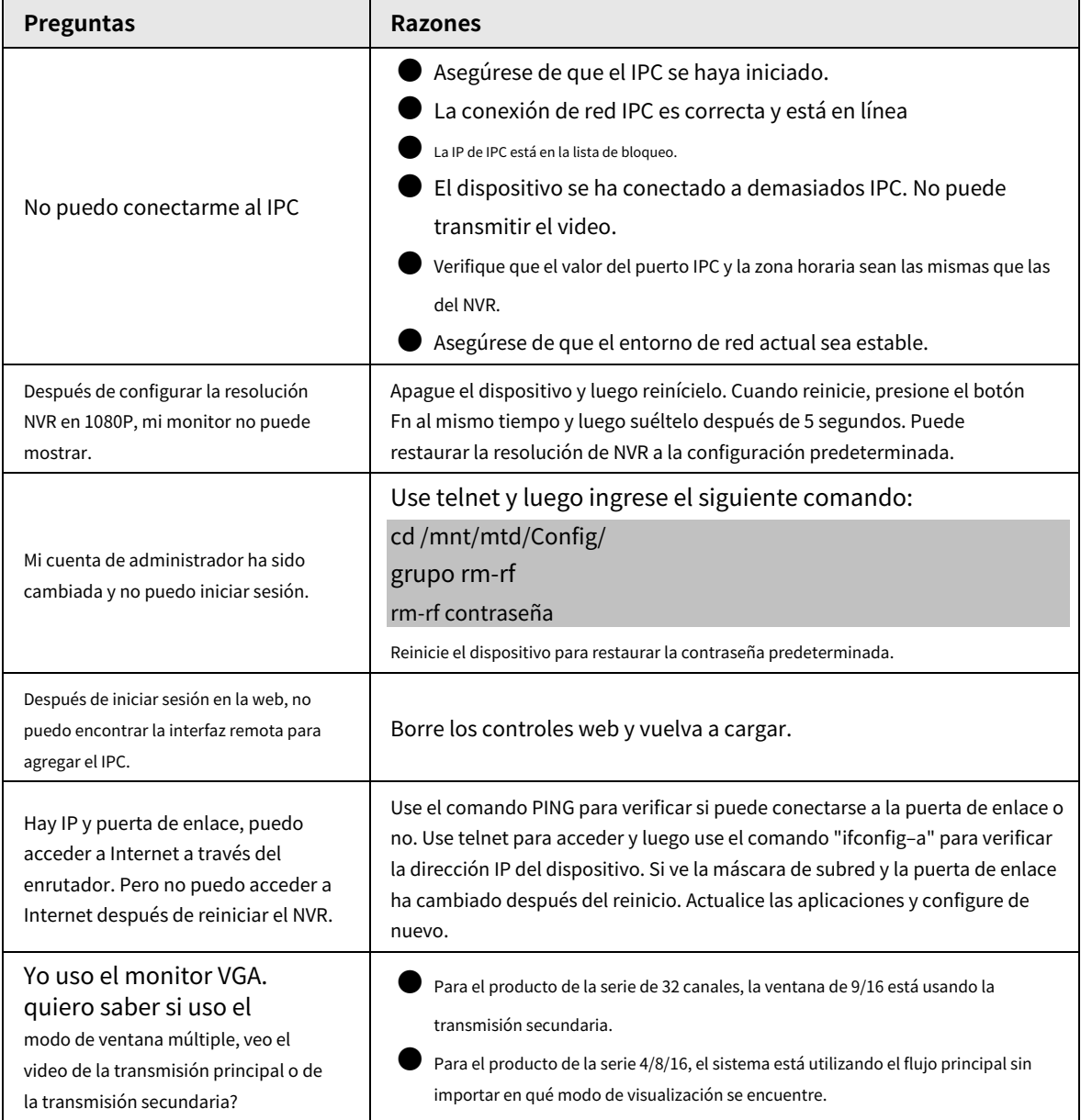

## Mantenimiento diario

- Utilice el cepillo para limpiar la placa, el conector hembra y el chasis con regularidad.
- El dispositivo debe estar sólidamente conectado a tierra en caso de que haya perturbaciones de audio/video. Mantenga el dispositivo alejado del voltaje estático o voltaje inducido.
- Desconecte el cable de alimentación antes de quitar el cable de señal de audio/video, el cable RS-232 o RS-485.
- No conecte el televisor al puerto de salida de video local (VOUT). Podría resultar en un circuito de salida de video.
- Apague siempre el dispositivo correctamente. Use la función de apagado en el menú, o puede presionar el botón de encendido en el panel posterior durante al menos tres segundos para apagar el dispositivo. De lo contrario, podría provocar un mal funcionamiento del HDD.
- Asegúrese de que el dispositivo esté alejado de la luz solar directa u otras fuentes de calor. Mantenga la ventilación de sonido.
- Revise y mantenga el dispositivo regularmente.

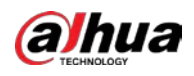

# **Apéndice 1 Cálculo de capacidad de HDD**

Calcule la capacidad total que necesita cada dispositivo según la grabación de video (tipo de grabación de video y tiempo de almacenamiento del archivo de video).

1. Según la fórmula (1) para calcular la capacidad de almacenamiento necesarios para cada hora, unidad Mbyte.  $q_i$  esa es la capacidad de cada canal

$$
q_i = d_i \div 8 \times 3600 \div 1024 \tag{1}
$$

**En la fórmula:**  $d_i$  significa la tasa de bits, unidad Kbit/s

2. Después de confirmar el requisito de tiempo de video, de acuerdo con la fórmula (2) para calcular el almacenamiento

capacidad, que es el almacenamiento de cada canal necesario unidad Mbyte.

$$
m_i = q_i \times h_i \times D_i \tag{2}
$$

En la fórmula:

 $h_i$  significa el tiempo de grabación para cada día (hora) significa el

 $D_i$  número de días durante los cuales se guardará el video

3. De acuerdo con la Fórmula (3) para calcular la capacidad total (acumulación) de los canales en el dispositivo durante**grabación de video programada**  $q_T$  que es necesario para todos

$$
q_T = \sum_{i=1}^c m_i \tag{3}
$$

En la fórmula:

.

.

 $c$  significa el número total de canales en un dispositivo

4. Según la fórmula (4) para calcular la capacidad total (acumulación)  $q_T$  que es necesario para todos

canales en el dispositivo durante**grabación de video de alarma (incluyendo detección de movimiento)**

$$
q_T = \sum_{i=1}^{c} m_i \times \mathbf{a} \tag{4}
$$

En la fórmula:  $a\%$  significa tasa de ocurrencia de alarmas

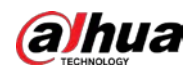

# **Apéndice 2 Funcionamiento del ratón**

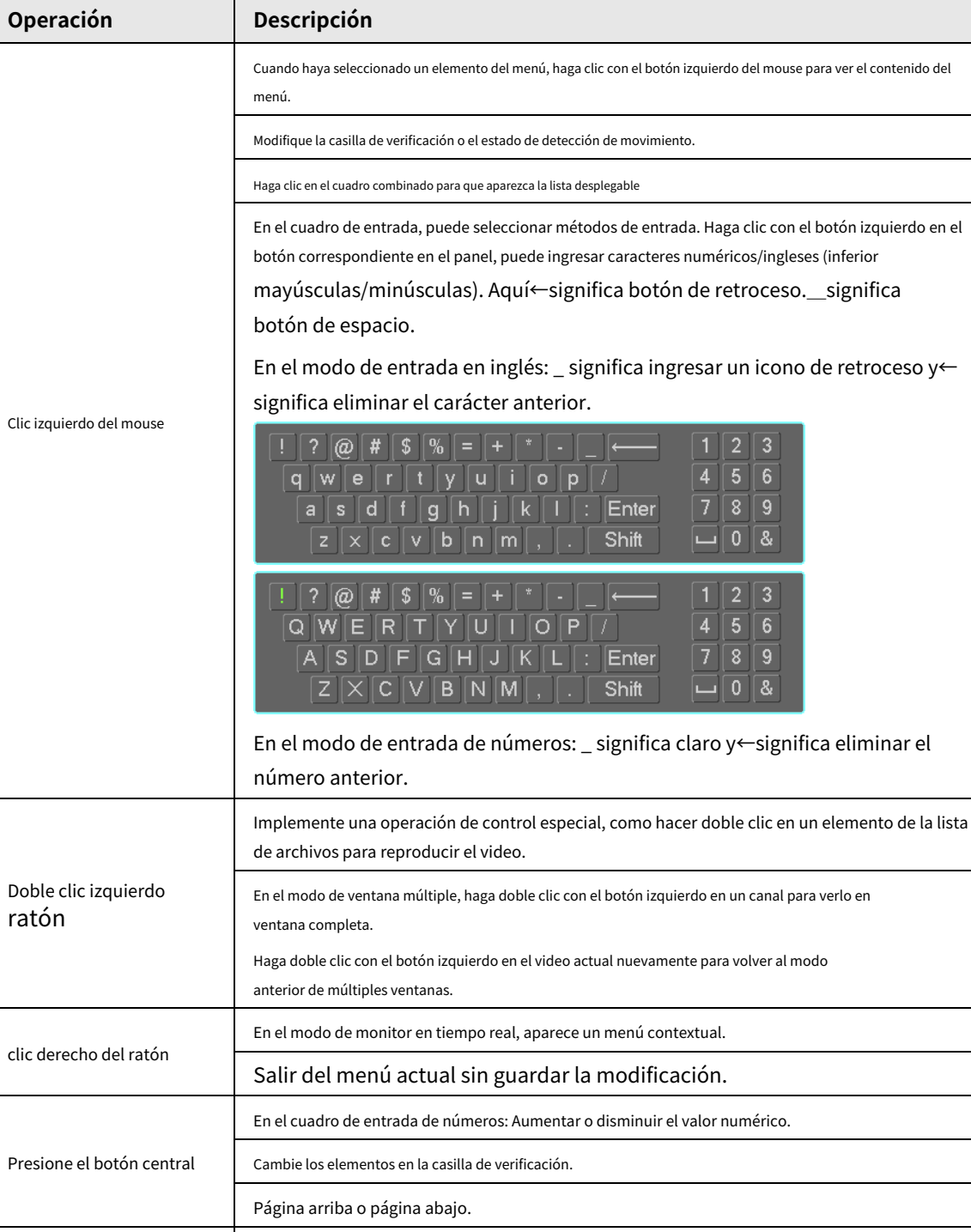

Apéndice Tabla 2-1 Funcionamiento del ratón

mover el ratón **Seleccione el control actual o mueva el control**.

Arrastra el ratón

Seleccione la zona de detección de movimiento.

Seleccione la zona de máscara de privacidad.

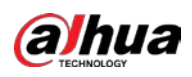

# **Apéndice 3 Control remoto**

 $\boxed{1}$ 

El control remoto no es nuestro accesorio estándar y no está incluido en el paquete de accesorios.

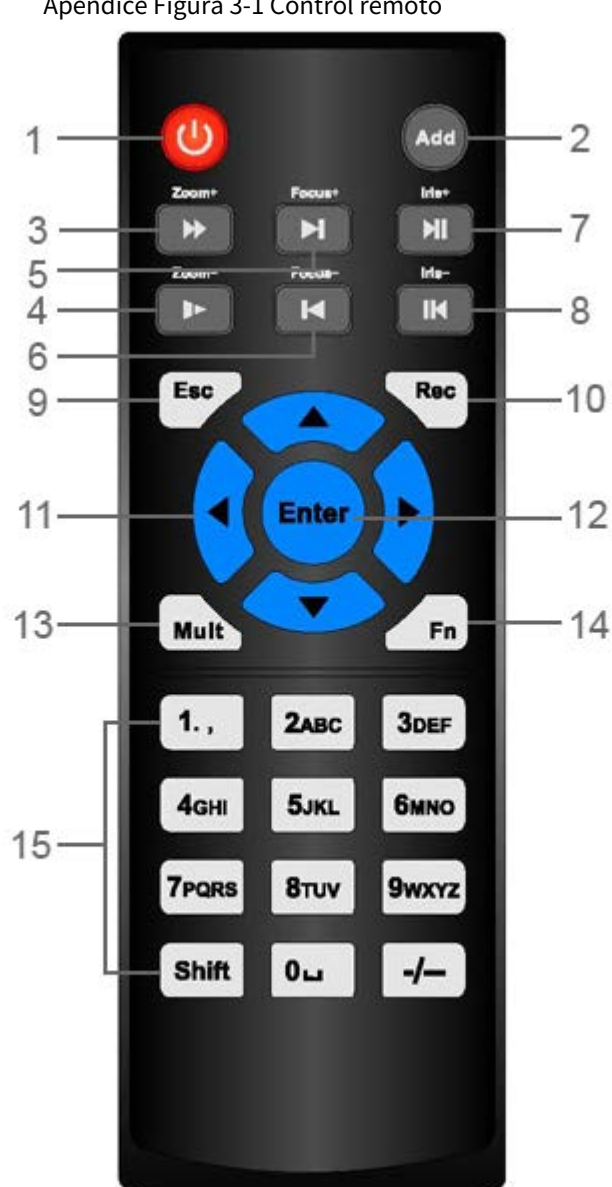

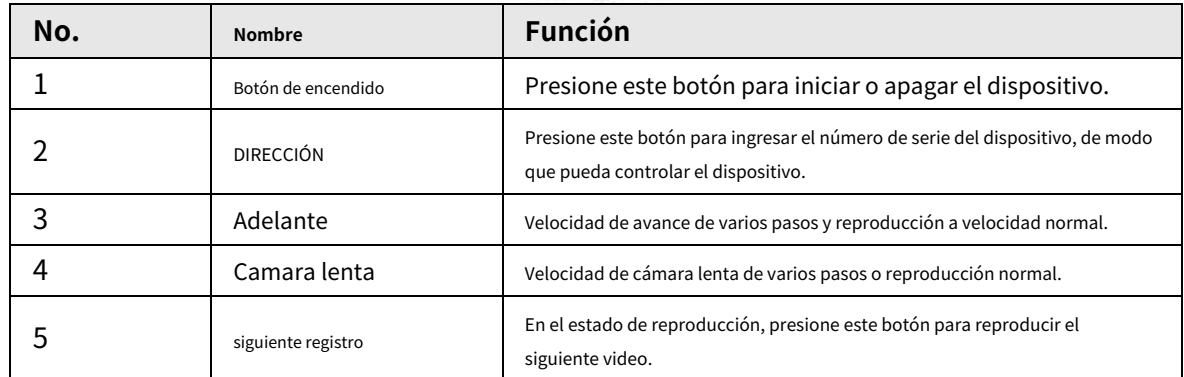

Apéndice Figura 3-1 Control remoto

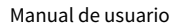

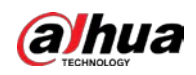

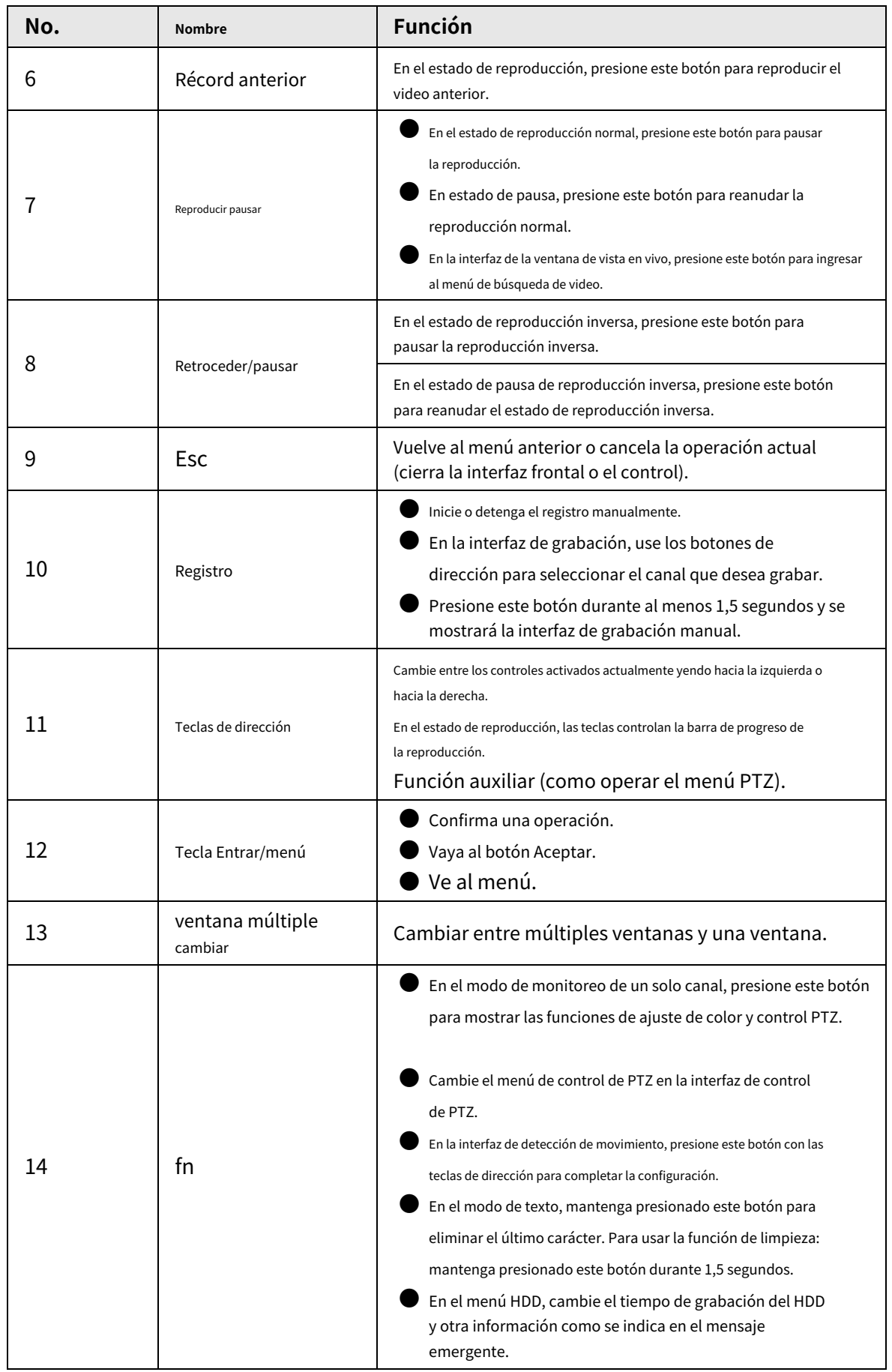

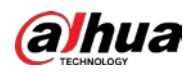

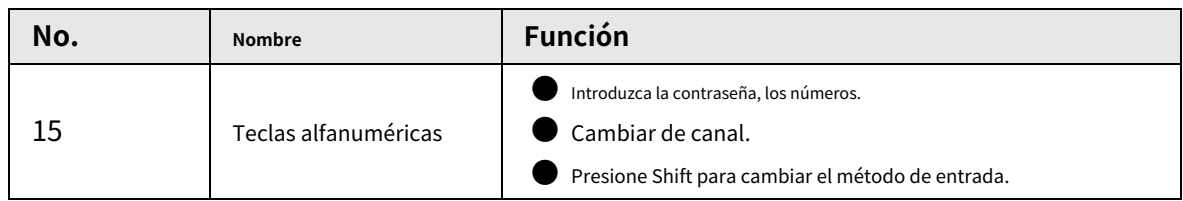

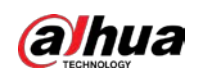

# **Apéndice 4 Lista de cámaras de red compatibles**

Tenga en cuenta todos los modelos en la siguiente lista solo como referencia. Para aquellos productos que no están incluidos en la lista, comuníquese con su distribuidor local o ingeniero de soporte técnico para obtener información detallada.

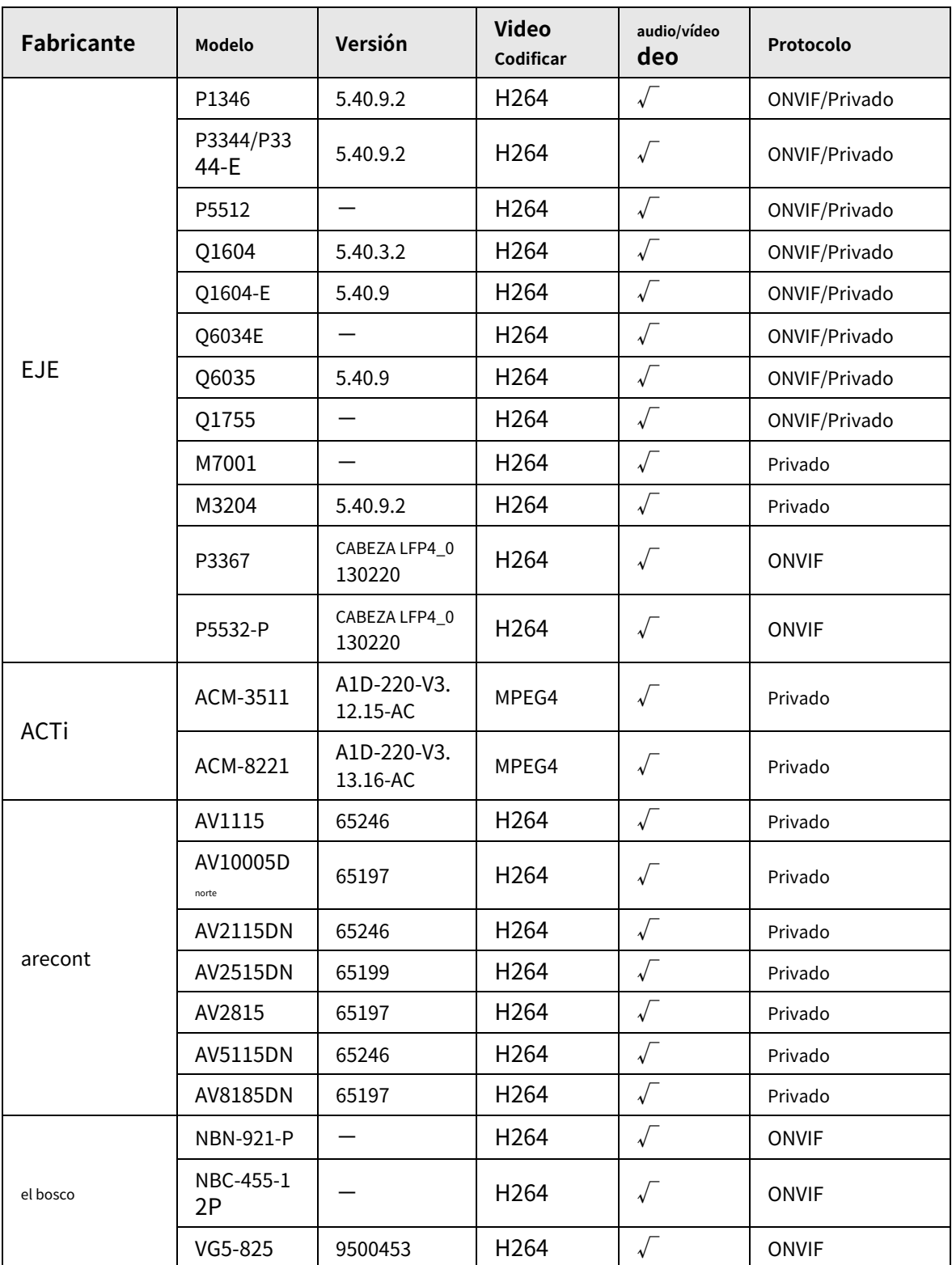

Apéndice Tabla 4-1 Lista de cámaras de red compatibles

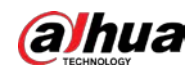

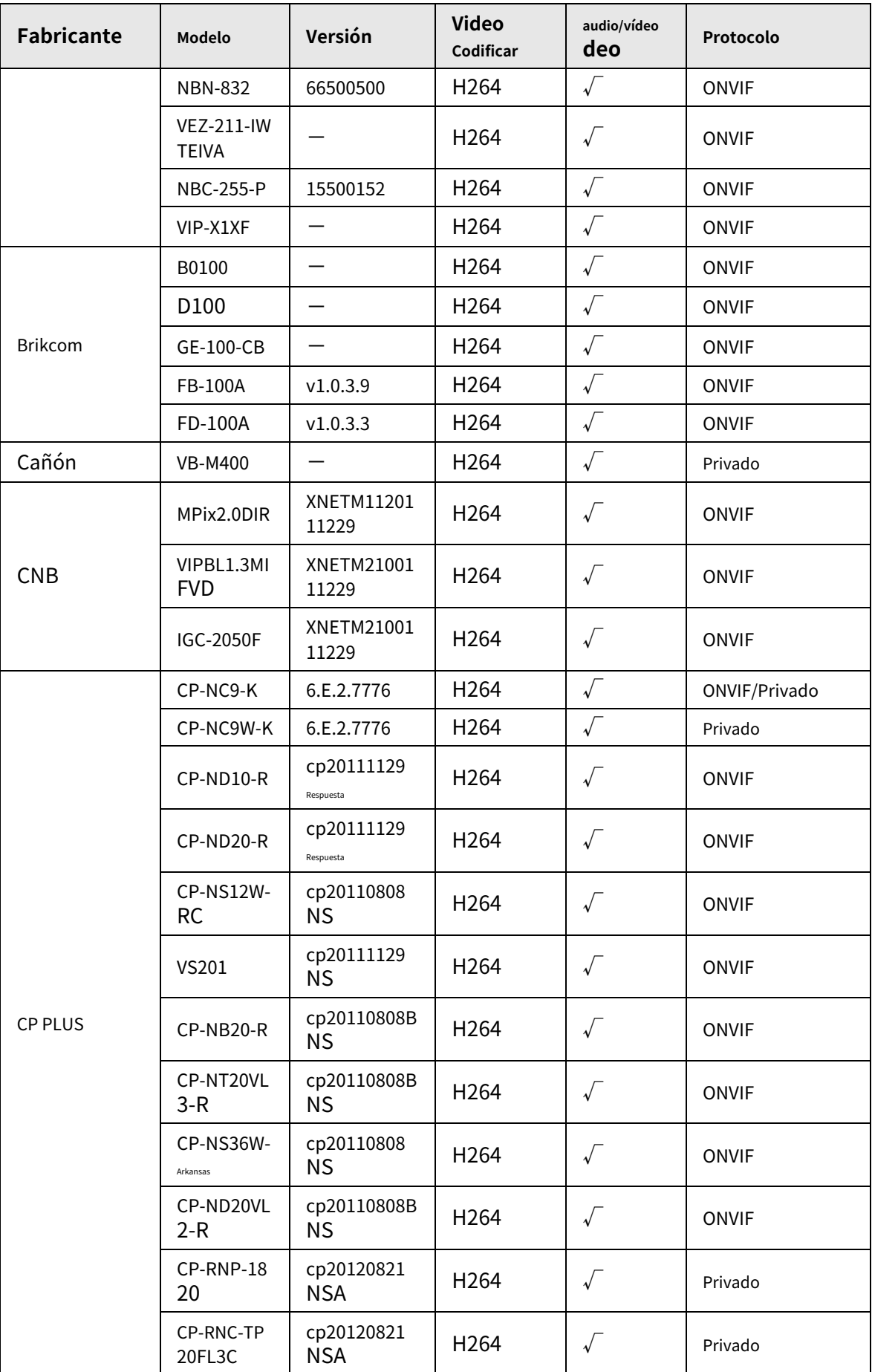

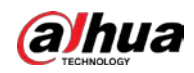

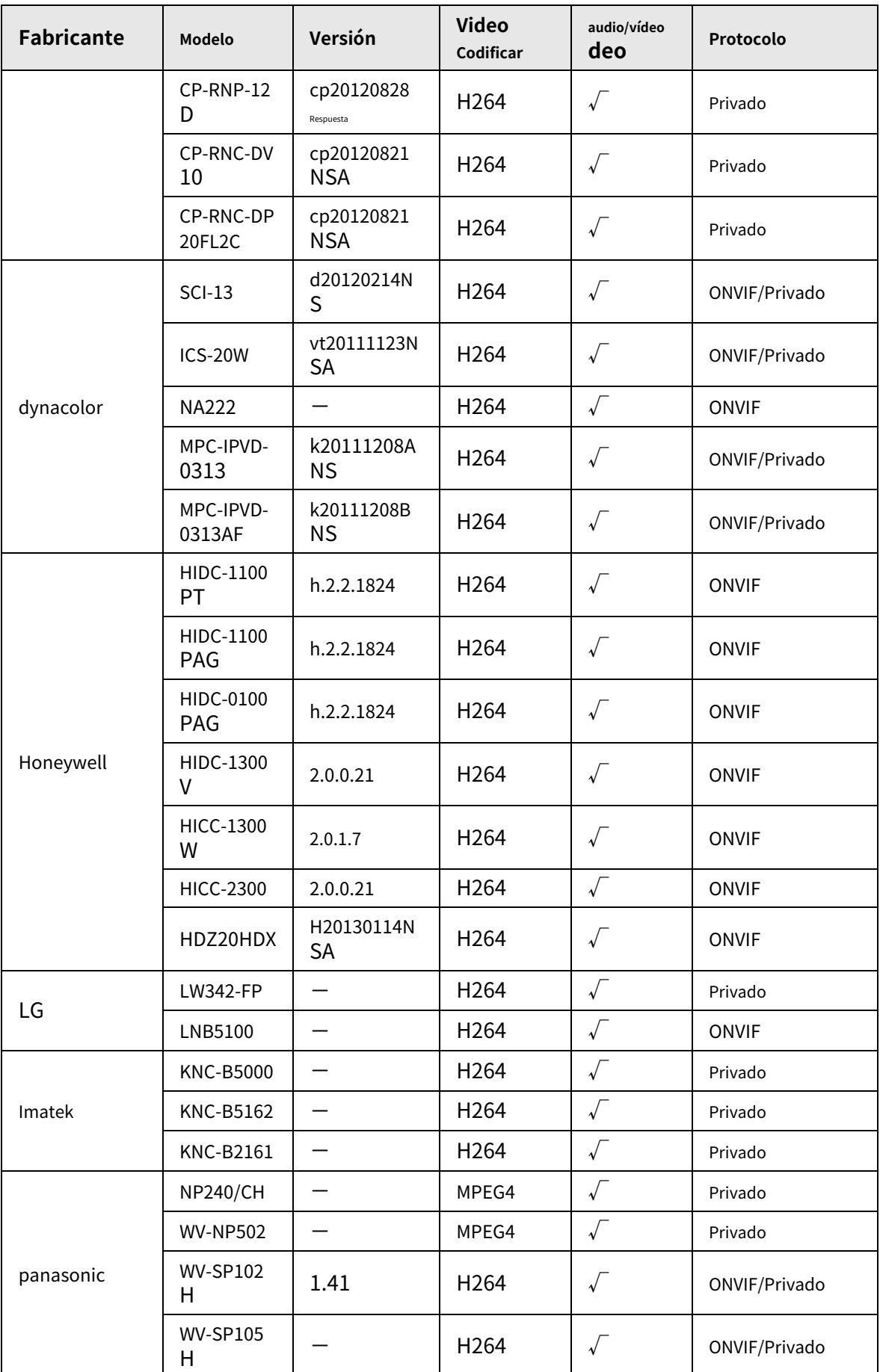

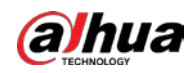

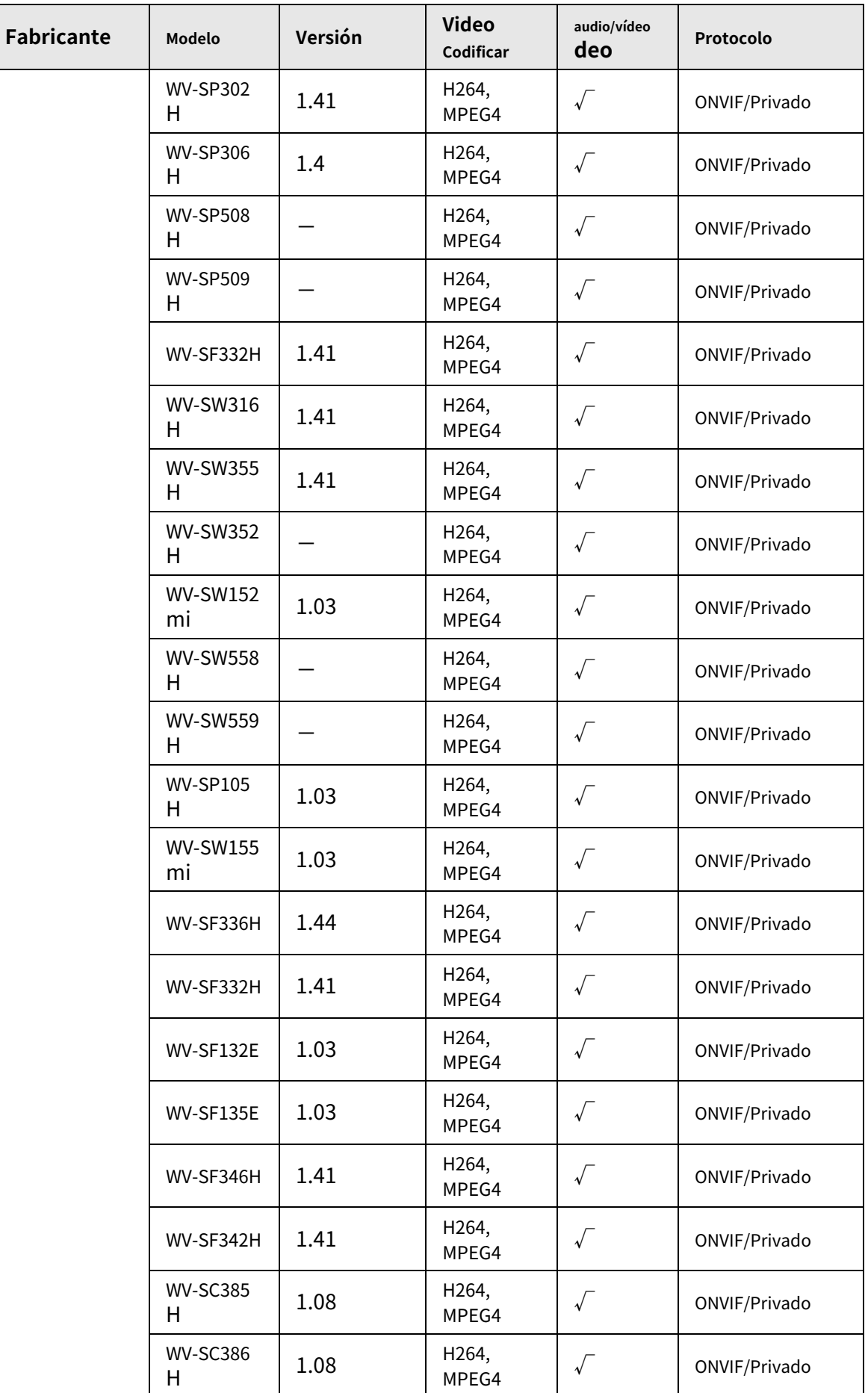

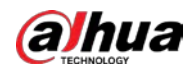

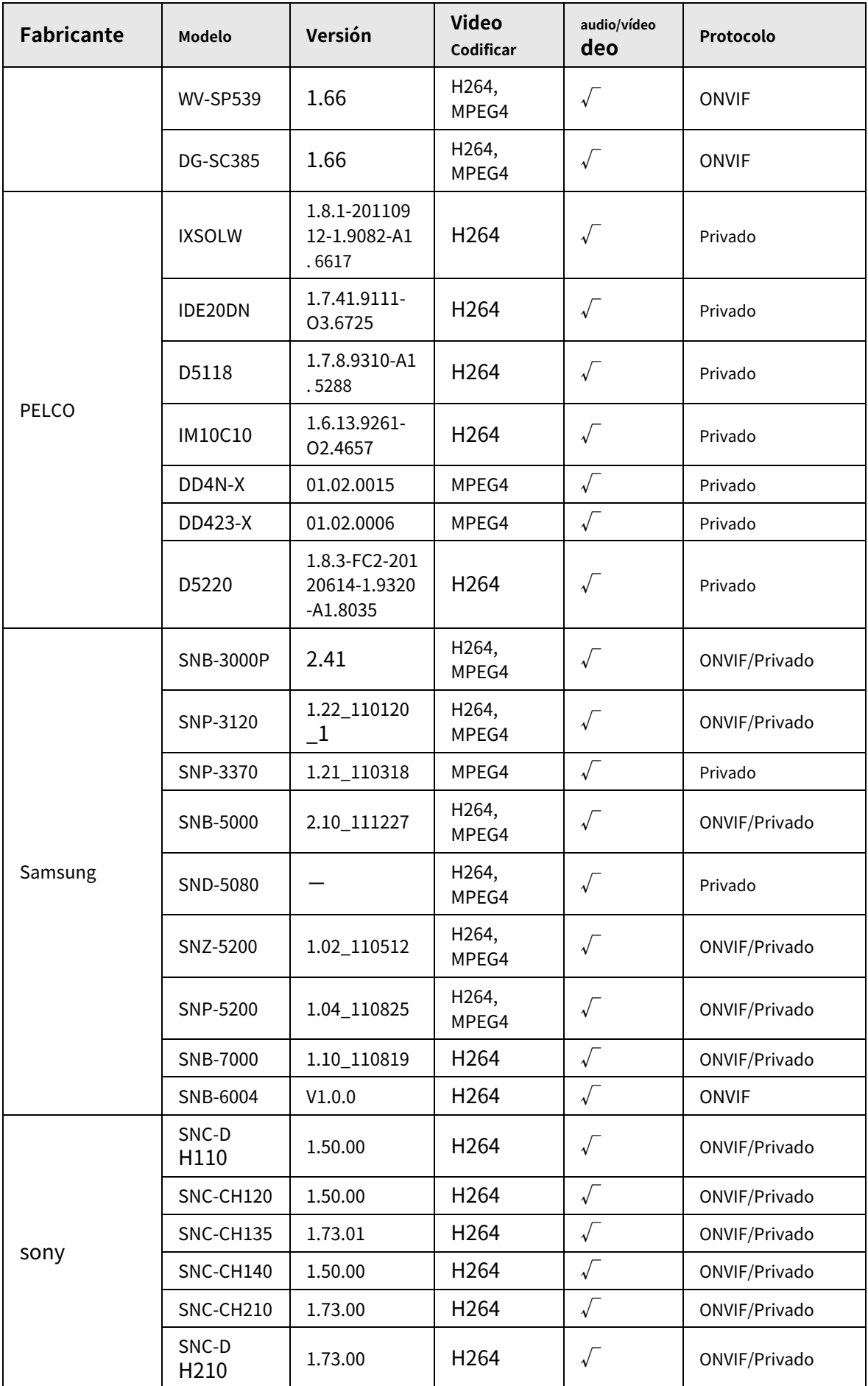

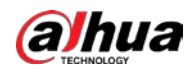

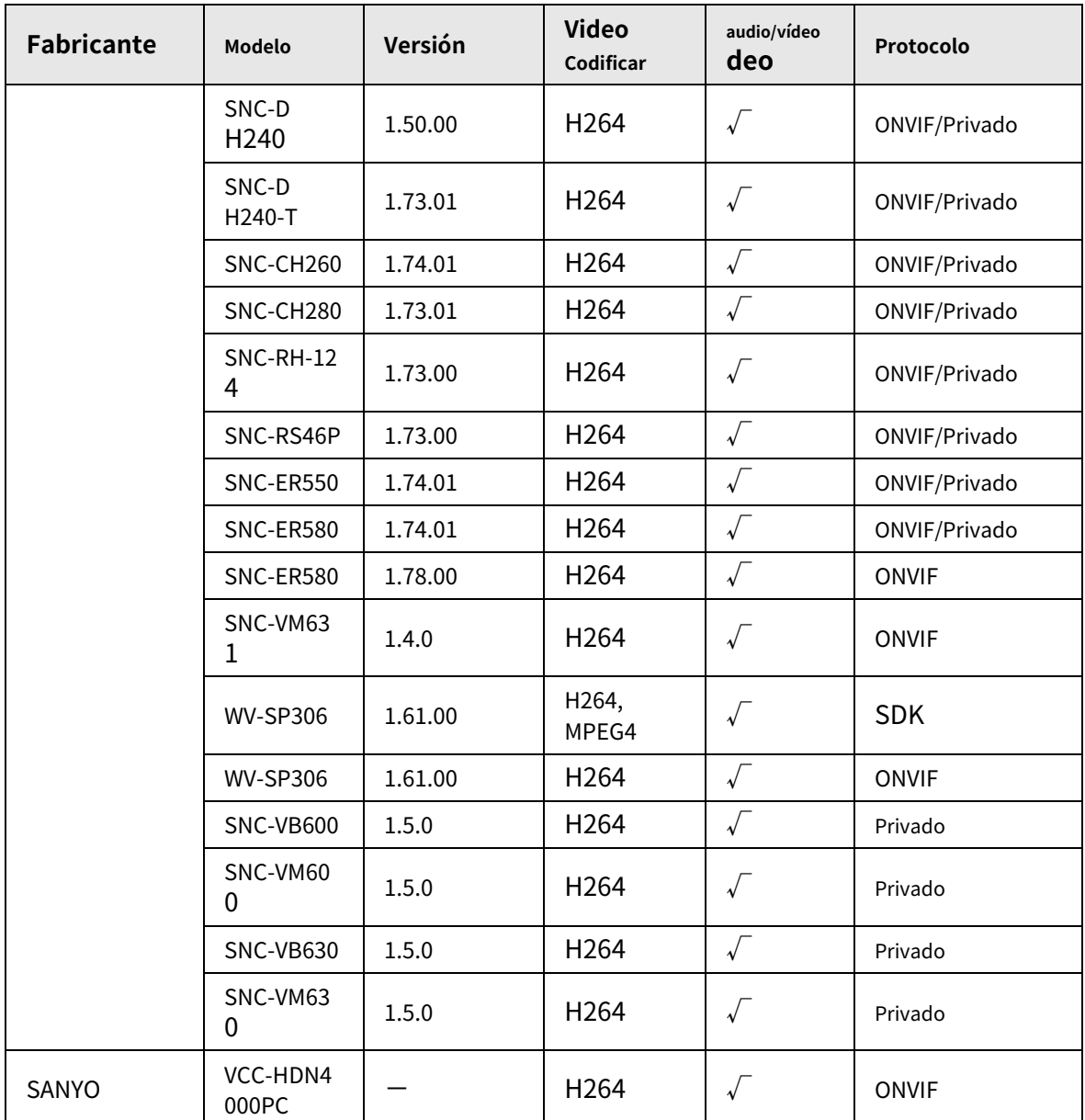

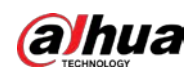

# **Apéndice 5 Recomendaciones sobre ciberseguridad**

La ciberseguridad es más que una palabra de moda: es algo que pertenece a todos los dispositivos que están conectados a Internet. La videovigilancia IP no es inmune a los riesgos cibernéticos, pero tomar medidas básicas para proteger y fortalecer las redes y los dispositivos en red los hará menos susceptibles a los ataques. A continuación se presentan algunos consejos y recomendaciones de Dahua sobre cómo crear un sistema de seguridad más seguro.

#### **Acciones obligatorias que se deben tomar para la seguridad básica de la red del dispositivo:**

### 1.**Utilice contraseñas seguras**

Consulte las siguientes sugerencias para establecer contraseñas:

- La longitud no debe ser inferior a 8 caracteres.
- Incluya al menos dos tipos de caracteres; los tipos de caracteres incluyen letras mayúsculas y minúsculas, números y símbolos.
- No contenga el nombre de la cuenta o el nombre de la cuenta en orden inverso.
- No utilice caracteres continuos, como 123, abc, etc.
- $\bullet$  No utilice caracteres superpuestos, como 111, aaa, etc.

## 2.**Actualice el firmware y el software del cliente a tiempo**

- De acuerdo con el procedimiento estándar en la industria tecnológica, recomendamos mantener actualizado el firmware de su dispositivo (como NVR, DVR, cámara IP, etc.) para garantizar que el sistema esté equipado con los últimos parches y correcciones de seguridad. Cuando el dispositivo está conectado a la red pública, se recomienda habilitar la función de "comprobación automática de actualizaciones" para obtener información oportuna de las actualizaciones de firmware lanzadas por el fabricante.
- Le sugerimos que descargue y utilice la última versión del software del cliente.

**Recomendaciones "agradables de tener" para mejorar la seguridad de la red de su dispositivo:**

## 1.**Protección Física**

Le sugerimos que realice una protección física al dispositivo, especialmente a los dispositivos de almacenamiento. Por ejemplo, coloque el dispositivo en un gabinete y una sala de computadoras especiales, e implemente un control de permisos de acceso y administración de claves bien hecho para evitar que el personal no autorizado realice contactos físicos, como dañar el hardware, la conexión no autorizada de un dispositivo extraíble (como un disco flash USB). , puerto serie), etc.

#### 2.**Cambie las contraseñas regularmente**

Le sugerimos que cambie las contraseñas regularmente para reducir el riesgo de ser adivinadas o descifradas. 3.**Establecer y actualizar contraseñas Restablecer información a tiempo**

El dispositivo admite la función de restablecimiento de contraseña. Configure la información relacionada para restablecer la contraseña a tiempo, incluido el buzón del usuario final y las preguntas de protección de contraseña. Si la información cambia, modifíquela a tiempo. Al establecer preguntas de protección de contraseña, se sugiere no utilizar aquellas que se pueden adivinar fácilmente.

#### 4.**Habilitar bloqueo de cuenta**

La función de bloqueo de cuenta está habilitada de forma predeterminada y le recomendamos que la mantenga activada para garantizar la seguridad de la cuenta. Si un atacante intenta iniciar sesión varias veces con la contraseña incorrecta, la cuenta correspondiente y la dirección IP de origen se bloquearán.

### 5.**Cambiar HTTP predeterminado y otros puertos de servicio**

Le sugerimos que cambie el HTTP predeterminado y otros puertos de servicio a cualquier conjunto de números entre

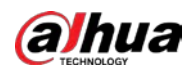

1024‒65535, lo que reduce el riesgo de que personas externas puedan adivinar qué puertos está utilizando.

## 6.**Habilitar HTTPS**

Le sugerimos que habilite HTTPS, para que visite el servicio web a través de un canal de comunicación seguro.

## 7.**Enlace de dirección MAC**

Le recomendamos vincular la dirección IP y MAC de la puerta de enlace al dispositivo, reduciendo así el riesgo de suplantación de identidad ARP.

## 8.**Asigne cuentas y privilegios de manera razonable**

De acuerdo con los requisitos comerciales y de gestión, agregue usuarios razonablemente y asígneles un conjunto mínimo de permisos.

## 9.**Deshabilite los servicios innecesarios y elija modos seguros**

Si no es necesario, se recomienda desactivar algunos servicios como SNMP, SMTP, UPnP, etc., para reducir los riesgos.

Si es necesario, se recomienda encarecidamente que utilice modos seguros, incluidos, entre otros, los siguientes servicios:

- SNMP: elija SNMP v3 y configure contraseñas de cifrado y contraseñas de autenticación seguras.
- SMTP: Elija TLS para acceder al servidor de buzones.
- FTP: elija SFTP y configure contraseñas seguras.
- Punto de acceso AP: elija el modo de encriptación WPA2-PSK y configure contraseñas seguras.

## 10**Transmisión encriptada de audio y video**

Si el contenido de sus datos de audio y video es muy importante o confidencial, le recomendamos que utilice la función de transmisión encriptada para reducir el riesgo de robo de datos de audio y video durante la transmisión.

Recordatorio: la transmisión encriptada causará cierta pérdida en la eficiencia de la transmisión.

## 11**Auditoría segura**

- Verifique a los usuarios en línea: le sugerimos que verifique a los usuarios en línea regularmente para ver si el dispositivo está conectado sin autorización.
- Verifique el registro del dispositivo: al ver los registros, puede conocer las direcciones IP que se usaron para iniciar sesión en sus dispositivos y sus operaciones clave.

## 12**Registro de red**

Debido a la capacidad de almacenamiento limitada del dispositivo, el registro almacenado es limitado. Si necesita guardar el registro durante mucho tiempo, se recomienda habilitar la función de registro de red para asegurarse de que los registros críticos se sincronizan con el servidor de registro de red para su seguimiento.

## 13**Construir un entorno de red seguro**

Para garantizar mejor la seguridad del dispositivo y reducir los posibles riesgos cibernéticos, recomendamos:

● Deshabilite la función de mapeo de puertos del enrutador para evitar el acceso directo a los dispositivos de intranet desde una red externa.

 $\bullet$  La red debe dividirse y aislarse de acuerdo con las necesidades reales de la red. Si no hay requisitos de comunicación entre dos subredes, se sugiere usar VLAN, GAP de red y otras tecnologías para dividir la red, a fin de lograr el efecto de aislamiento de la red.

- Establezca el sistema de autenticación de acceso 802.1x para reducir el riesgo de acceso no autorizado a redes privadas.
- Habilite la función de filtrado de direcciones IP/MAC para limitar el rango de hosts que pueden acceder a la

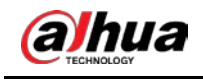

dispositivo.

# Más información

Visite el centro de respuesta a emergencias de seguridad del sitio web oficial de Dahua para conocer los anuncios de seguridad y las

recomendaciones de seguridad más recientes.

ENABLING A SAFER SOCIETY AND SMARTER LIVING